## **Lietošanas pamācība (LV)**

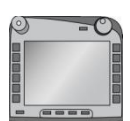

**ISOBUS terminālis CCI 100/200** ISOBUS mašīnas vadība

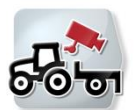

**CCI.Cam** Vizuālā mašīnas kontrole

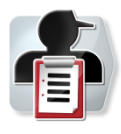

**CCI.Control** Dokumentācija un uzdevumu pārvaldība

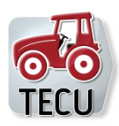

**CCI.Tecu** Traktora dati

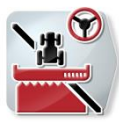

**CCI.Command** GPS joslu vadība un daļu platumu vadība

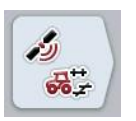

**CCI.GPS** GPS iestatījumi un traktora ģeometrija

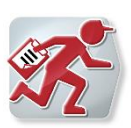

## **CCI.Courier**

Uzdevuma datu apmaiņa starp saimniecības personālo datoru un termināli

**CCISOBUS** 

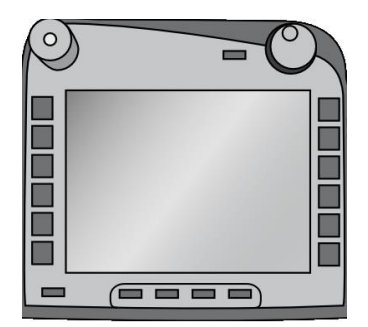

# **ISOBUS terminālis CCI 100/200**

*ISOBUS mašīnas vadība*

## **Lietošanas pamācība**

Informācija: Firmware v5

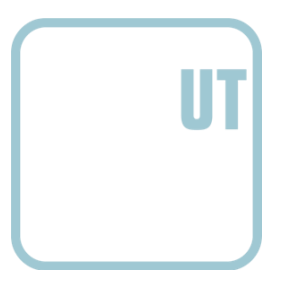

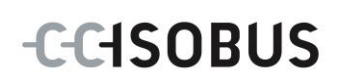

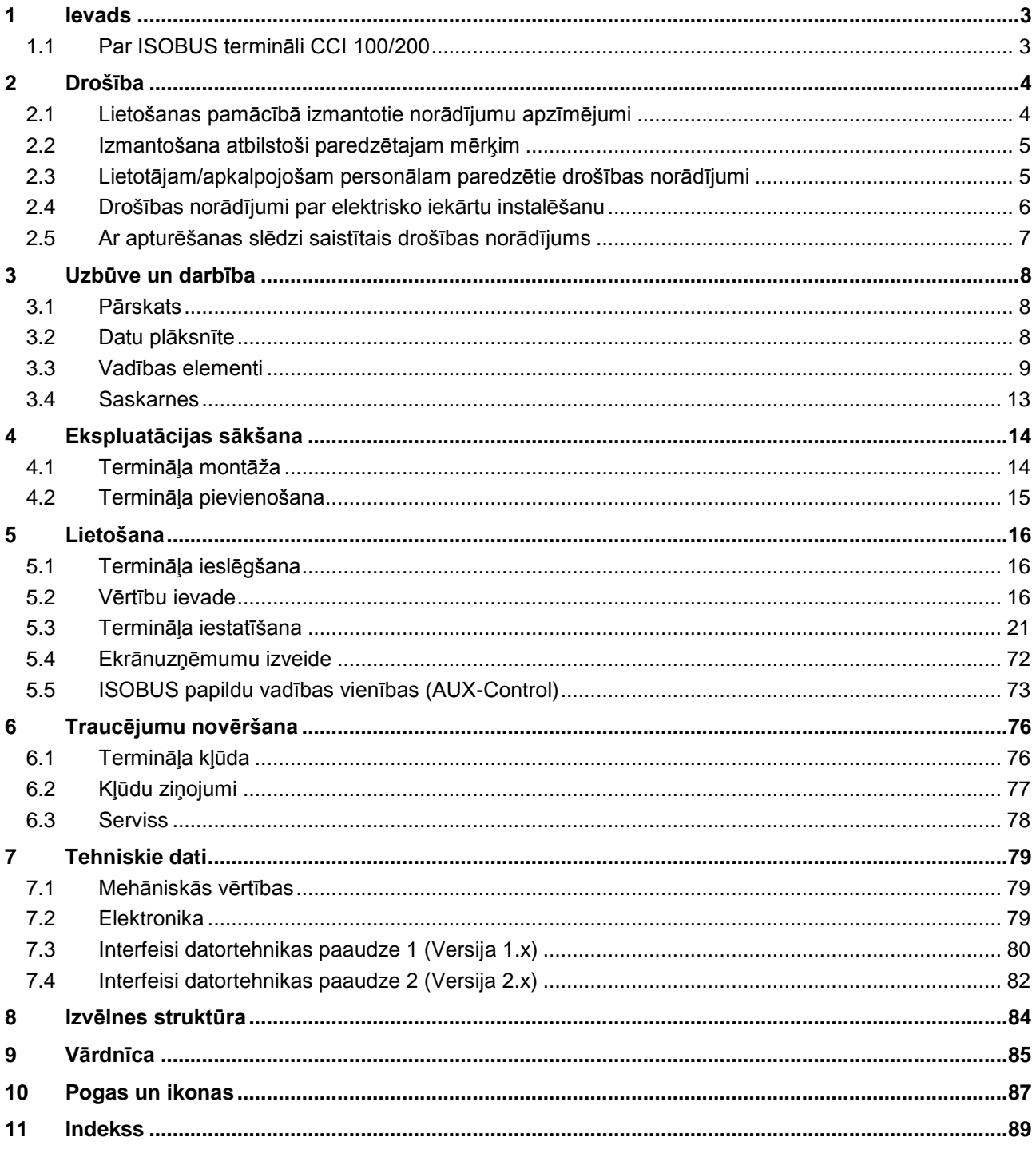

## <span id="page-3-0"></span>**1 Ievads**

Lietošanas pamācībā aprakstīta ISOBUS termināļa CCI 100/200 izmantošana un konfigurēšana. Tikai pārzinot šo lietošanas pamācību, novērsīsit nepareizu termināļa izmantošanu un nodrošināsit darbību bez traucējumiem. Pirms termināļa montāžas un lietošanas izlasiet un izprotiet šo lietošanas

pamācību, lai novērstu iespējamos ar lietošanu saistītos sarežģījumus. Garantija nesedz bojājumus, kas radušies šīs lietošanas pamācības neievērošanas dēļ.

## <span id="page-3-1"></span>**1.1 Par ISOBUS termināli CCI 100/200**

CCI 100/200 ir universāls terminālis un nodrošina ISOBUS mašīnas vadību.

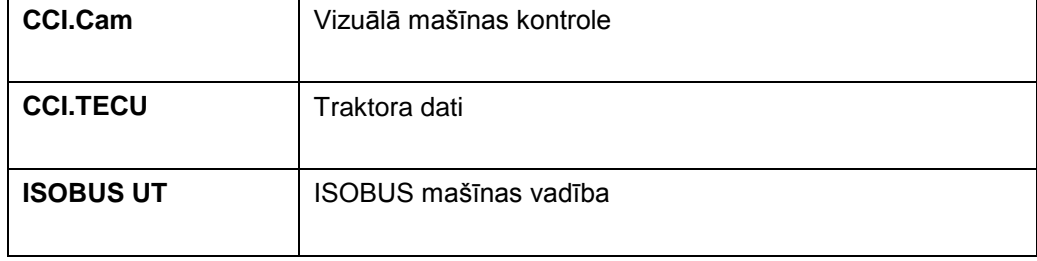

Terminālī CCI 100/200 var tieši vadīt šādas programmas CCI.Apps:

Pēc atbloķēšanas terminālī CCI 100/200 var tieši vadīt šādas lietojumprogrammas CCI.Apps:

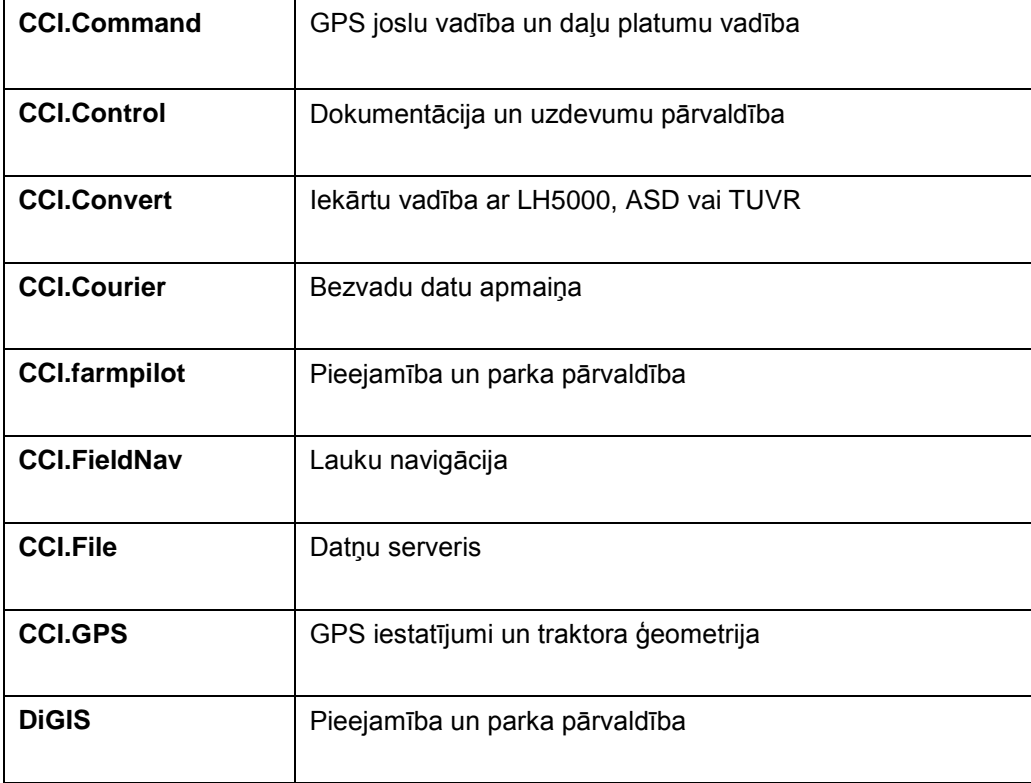

## <span id="page-4-0"></span>**2 Drošība**

Šajā pamācībā ir apkopoti pamatnorādījumi, kas jāievēro, veicot uzstādīšanu, konfigurēšanu, lietošanu un apkopi. Tādēļ pirms konfigurēšanas un lietošanas noteikti izlasiet šo pamācību.

Jāievēro gan šajā nodaļā "Drošība" apkopotie vispārīgie drošības norādījumi, gan arī citās nodaļās minētie īpašie drošības norādījumi.

## <span id="page-4-1"></span>**2.1 Lietošanas pamācībā izmantotie norādījumu apzīmējumi**

Šajā lietošanas pamācībā iekļautie drošības norādījumi ir apzīmēti īpašā veidā:

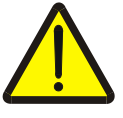

#### **Brīdinājums — vispārīgi draudi!**

Darba drošības simbols apzīmē vispārīgus drošības norādījumus, kuru neievērošanas gadījumā var būt apdraudēta personu dzīvība un veselība. Bīstamās situācijās rīkojieties īpaši uzmanīgi un precīzi ievērojiet darba drošības norādījumus.

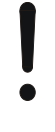

#### **Uzmanību!**

Ar šo simbolu ir apzīmēti visi drošības norādījumi, kas attiecas obligāti ievērojamiem noteikumiem, direktīvām vai darba procesiem. Neievērošanas dēļ var izraisīt termināļa bojājumu vai neatgriezenisku bojājumu, kā arī kļūdainu darbību.

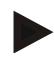

#### **Norādījums**

Ar šo simbolu ir izcelti izmantošanas padomi un cita īpaši noderīga informācija.

#### <span id="page-5-0"></span>**2.2 Izmantošana atbilstoši paredzētajam mērķim**

Terminālis ir paredzēts tikai lietošanai ar apstiprinātām un ar ISOBUS savietojamām lauksaimniecības mašīnām un ierīcēm. Garantijā nav iekļauta termināļa paredzētajam mērķim neatbilstoša uzstādīšana vai izmantošana.

Ražotājs neuzņemas atbildību par visiem šādas darbības rezultātā radītajiem personu ievainojumiem vai zaudējumiem. Visu risku par paredzētajam mērķim neatbilstošu lietošanu uzņemas lietotājs.

Paredzētajam mērķim atbilstoša lietošana iekļauj arī ražotāja noteiktos ekspluatācijas un tehniskā stāvokļa uzturēšanas nosacījumus.

Tāpat jāievēro arī spēkā esošie drošības noteikumi, kā arī citi vispārīgi atzītie drošības tehnikas, rūpnieciskie, medicīniskie un ceļu satiksmes noteikumi. Patvaļīgi veiktas iekārtas izmaiņas anulē ražotāja garantiju.

#### <span id="page-5-1"></span>**2.3 Lietotājam/apkalpojošam personālam paredzētie drošības norādījumi**

- Nenoņemiet drošības mehānismus vai drošības plāksnītes.
- Veicot apkopes darbus vai izmantojot vilcēja/darba mašīnas uzlādes ierīci, atvienojiet termināļa strāvas padevi.
- Neveiciet apkopes darbus vai remontu, ja ierīce ir ieslēgta.
- Atvienojiet termināļa strāvas padevi, pirms veicat traktora vai pievienotās mašīnas metināšanas darbus.
- Tīriet termināli tikai ar mitru, tīrā ūdenī samērcētu vai ar nelielu stiklu tīrīšanas līdzekļa daudzumu piesūcinātu mīkstu drāniņu.
- Taustiņus spiediet ar pirksta galu. Neizmantojiet nagus.
- Ja pēc šīs lietošanas pamācības izlasīšanas jums joprojām nav saprotamas kādas tās daļas, tad, pirms sākat izmantot termināli, sazinieties ar izplatītāju, lai gūtu papildu skaidrojumu.
- Izlasiet un uzmanīgi ievērojiet visus lietošanas pamācībā minētos drošības norādījumus un pie ierīces pielīmētās drošības uzlīmes. Drošības uzlīmēm vienmēr jābūt labi salasāmām. Nomainiet uzlīmes, ja tās ir bojātas vai pazudušas. Raugiet, lai jaunās ierīces daļas tiek aprīkotas ar pašreizējām drošības uzlīmēm. Rezerves uzlīmes varat saņemt pie sava autorizētā izplatītāja.
- Iemācieties lietot termināli atbilstoši norādījumiem.
- Uzturiet termināli un tā detaļas labā stāvoklī.

#### <span id="page-6-0"></span>**2.4 Drošības norādījumi par elektrisko iekārtu instalēšanu**

Mūsdienu lauksaimniecības mašīnas ir aprīkotas ar elektroniskiem komponentiem un detaļām, kuru darbību var ietekmēt citu iekārtu elektromagnētiskā emisija. Šāda ietekme var izraisīt personu apdraudējumu, ja nav ievēroti turpmāk sniegtie drošības norādījumi.

Ja mašīnā tiek veikta papildu elektrisko un elektronisku ierīču un/vai komponentu instalācija ar pieslēgumu mašīnas elektrosistēmai, tad lietotājs ir atbildīgs par to, lai šī instalācija neradītu transportlīdzekļa elektronikas vai citu komponentu traucējumus. Tas jo īpaši attiecas uz turpmāk norādīto ierīču elektronisko vadību:

- $\bullet$  FHR
- Priekšējais pacelšanas mehānisms
- Jūgvārpstas
- Dzinējs un pārvads

Raugiet, lai vēlāk instalētās elektriskās un elektroniskās detaļas atbilstu EMS direktīvas 89/336/EEK jaunākajai redakcijai un būtu marķētas ar CE apzīmējumu.

Veicot papildu mobilo saziņas sistēmu (piem., rāciju, tālruņa) uzstādīšanu, šīm ierīcēm obligāti jāatbilst šādām īpašajām prasībām:

- Atļauts uzstādīt tikai attiecīgās valsts spēkā esošajiem noteikumiem (piem., BZT (Vācijas Federālā telekomunikācijas nozares atļauju izsniegšanas iestāde) atļauja Vācijā) atbilstošas iekārtas.
- Iekārtai jābūt uzstādītai nekustīgi.
- Pārvietojamas vai mobilas iekārtas transportlīdzeklī atļauts uzstādīt, tikai izmantojot savienojumu ar nekustīgi piemontētu āra antenu.
- Raidītāja daļa jāuzstāda atsevišķi no transportlīdzekļa elektronikas.
- Uzstādot antenu, nodrošiniet pareizu montāžu un labu antenas savienojumu ar transportlīdzekļa masas kabeli.

Papildus ievērojiet arī norādījumus par vadojumu un uzstādīšanu, kā arī maksimālo atļauto strāvas patēriņu, kas sniegti mašīnas ražotāja uzstādīšanas pamācībā.

## <span id="page-7-0"></span>**2.5 Ar apturēšanas slēdzi saistītais drošības norādījums**

Pievienoto mašīnu var pārslēgt drošā režīmā, nospiežot apturēšanas slēdzi. Šādā gadījumā mašīnai obligāti jāatbalsta apturēšanas funkcija.

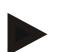

#### **Norādījums**

Apturēšanas slēdzis nekādā gadījumā nedeaktivizē traktora funkcijas, t. i., tas nemaina jūgvārpstas vai hidraulikas darbību.

Papildu informāciju skatiet mašīnas lietošanas pamācībā.

## <span id="page-8-0"></span>**Uzbūve un darbība**

## <span id="page-8-1"></span>**3.1 Pārskats**

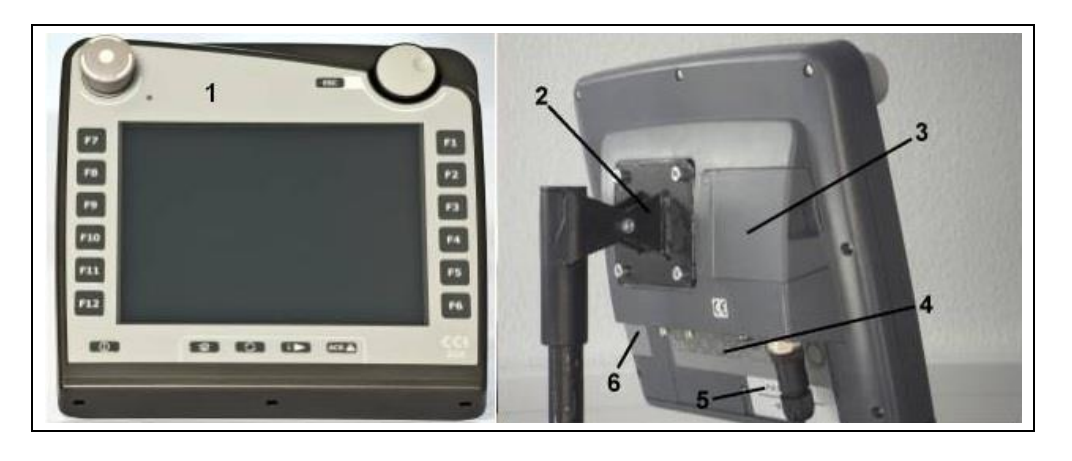

- Skats no priekšpuses ar vadības elementiem
- Stiprinājums
- USB pieslēgums (zem vāciņa)
- Interfeisu panelis
- Datu plāksnīte
- Izvēles taustiņu mainītājs

## <span id="page-8-2"></span>**3.2 Datu plāksnīte**

Datu plāksnītē ir apkopota visa svarīgā informācija par termināli.

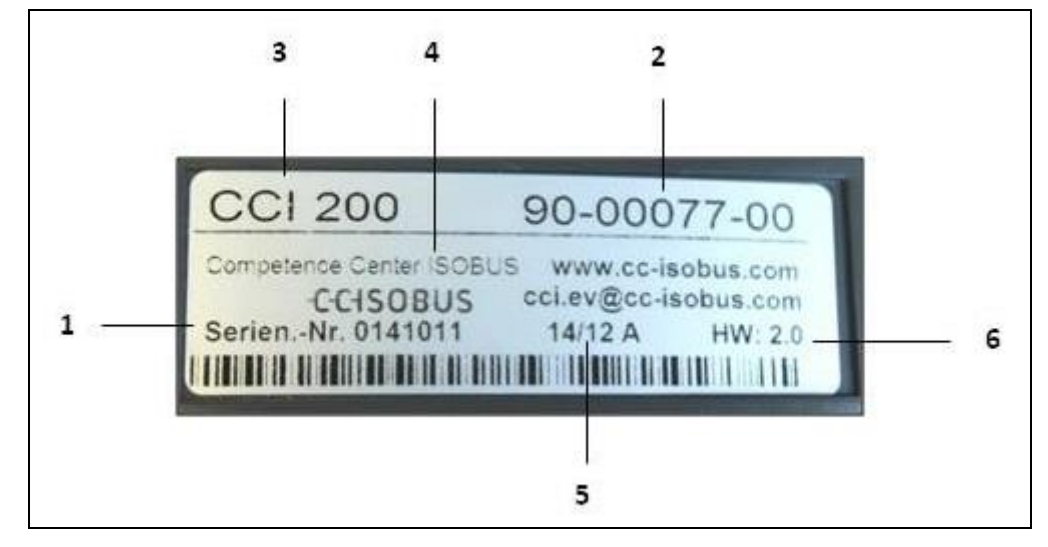

#### Sērijas numurs Preces numurs vai ražotāja

materiāla numurs

- Ražotāja informācija
- Ražošanas datums (nedēļa un gads)
- datortehnikas versija
- Termināļa veids (CCI 100 vai 200)
- **Norādījums**

Dažādiem ražotājiem ir dažādas datu plāksnītes. Tādēļ uz visām datu plāksnītēm nav norādīta pilnīgi visa informācija.

## <span id="page-9-0"></span>**3.3 Vadības elementi**

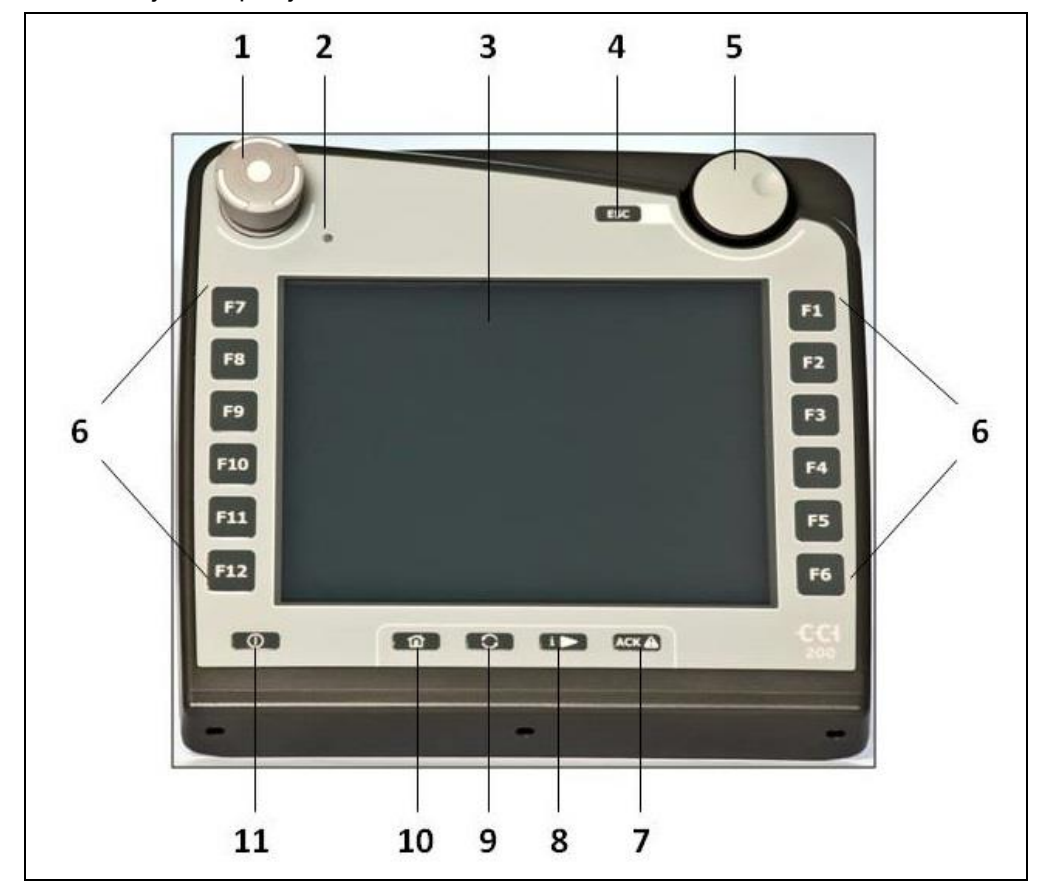

Terminālī jums ir pieejami šādi vadības elementi:

1Apturēšanas slēdzis

- 2 Dienas gaismas sensors<br>3 Skārienekrāns
- 3 Skārienekrāns<br>4 ESC taustinš
- 4 ESC taustiņš
- 5 Ritināšanas ritenītis
- 6 Funkciju taustiņi
- 7 Apstiprinājuma taustiņš
- 8 Taustiņš "i"
- 9 Pārslēgtaustiņš
- 10 Taustiņš Home
- 11 IESL./IZSL.

#### **3.3.1 Apturēšanas slēdzis**

Nospiežot termināļa spiedpogas veida apturēšanas slēdzi, ISOBUS tiek nosūtīta apturēšanas komanda (ISO apturēšana). Pievienotā ISOBUS mašīna šo komandu var novērtēt, lai draudu situācijā nepieciešamības gadījumā veiktu attiecīgus automātiskus pasākumus.

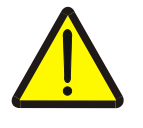

**Brīdinājums — savainojuma draudi, ko var izraisīt aktivizēta mašīna!** Apturēšanas funkciju neatbalsta visas ISOBUS mašīnas. Tādēļ mašīna var turpināt darbību arī pēc apturēšanas slēdža nospiešanas. Tas var izraisīt savainojumus.

• Izlasiet lietošanas pamācībā, vai mašīna atbalsta šādu funkciju.

#### **3.3.2 ESC taustiņš**

Nospiežot taustiņu ESC, tiek pārtraukta ievade un funkcijas. Veiktās izmaiņas netiek apstiprinātas un tiek saglabāta iepriekšējā vērtība.

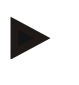

#### **Norādījums**

Taustiņu ESC var izmantot tikai tad, ja displejā ir pieejama skārienekrānā darbināma poga ESC. Taustiņa un pogas funkcija ir identiska.

#### **3.3.3 Ritināšanas ritenītis**

Ritināšanas ritenīti izmanto, lai tieši un ātri ievadītu vēlamās vērtības un pārvietotos pa saraksta vienumiem:

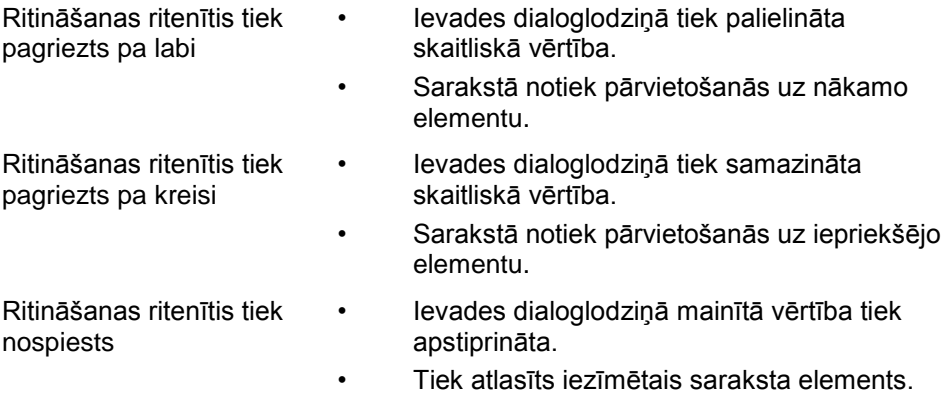

#### **3.3.4 Funkciju taustiņi**

Displeja kreisajā un labajā pusē atrodas seši funkciju taustiņi (no F1 līdz F12). Nospiežot funkciju taustiņu, tiek veikta displejā blakus attiecīgajam taustiņam parādītā funkcija.

#### **3.3.5 Izvēles taustiņu mainītājs**

Izvēles taustiņu mainītājs ir aizmugurē novietots taustiņš. Nospiežot izvēles taustiņu mainītāju, tiek samainītas vietām abu izvēles taustiņu rindas ekrāna kreisajā un labajā pusē. Tas ļauj ierīci lietot ar vienu roku.

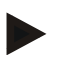

#### **Norādījums**

Izvēles taustiņu rindu maiņa ir pieejama tikai mašīnas lietošanas zonā.

#### **3.3.6 Apstiprinājuma taustiņš**

Apstiprinājuma taustiņš (ACK) ir paredzēts traucējumu ziņojumu apstiprināšanai.

#### **3.3.7 Taustiņš "i"**

Taustiņš i ir taustiņš, kam var piesaistīt brīvi izvēlētu funkciju. Tas nodrošina tiešu pieeju programmai vai mašīnas vadībai, kas lietotāja iestatījumos ir atlasīta izvēlnē "Brīvā taustiņa iedalīšana" (skat. [5.3.3.2.](#page-24-0) nodaļu).

#### **3.3.8 Pārslēgšanas taustiņš**

Īsi un atkārtoti spiežot pārslēgtaustiņu, var pārslēgt starp mašīnas vadību un atsevišķajām programmām, kas lietotāja iestatījumos ir atlasītas izvēlnē "Programmu pārslēgšana" (skat. [5.3.3.1.](#page-24-1) nodaļu), piemēram, no mašīnas vadības uz CCI.TECU.

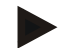

#### **Norādījums**

Pārslēdzot no aktīvas mašīnas funkcijas uz citu funkciju, aktīvā funkcija dažām mašīnām var tikt automātiski izslēgta. Precīzāku informāciju atradīsit mašīnas lietošanas pamācībā.

#### **3.3.9 Taustiņš Home**

Nospiežot Home taustiņu, jūs nonāksit galvenajā izvēlnē. Pārslēgšanas brīdī aktīvās programmas ir aktīvas fona režīmā.

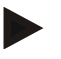

#### **Norādījums**

Pārslēdzot no aktīvas mašīnas funkcijas uz citu funkciju, aktīvā funkcija dažām mašīnām var tikt automātiski izslēgta. Precīzāku informāciju atradīsit mašīnas lietošanas pamācībā.

#### **3.3.10 Skārienekrāns**

Terminālis ir aprīkots ar augstvērtīgu skārienekrānu, kurā var pārlūkot izvēlnes un ērti ievadīt vērtības un tekstu. Pieskaroties ekrānam, var tieši izsaukt funkcijas un mainīt vērtības.

## <span id="page-13-0"></span>**3.4 Saskarnes**

Interfeisu panelis atrodas termināļa aizmugurē. Papildu aizmugurē Jūs atradīsiet termināļa USB pieslēgumu, kas atrodas zem pārlaiduma (datortehnikas 1. paaudze) vai apaļa vāka (datortehnikas 2. un 3. paaudze). Detalizētu USB pieslēguma aprakstu atradīsit nodaļā [5.4.](#page-72-0)

#### **Datortehnikas paaudze 1:**

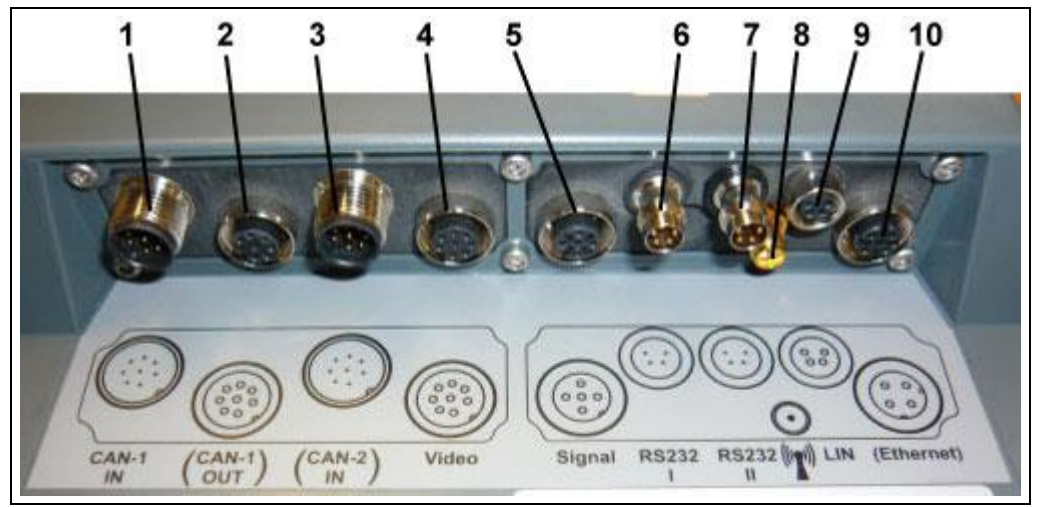

- CAN1-IN
- CAN1-OUT
- CAN2-IN (tikai CCI 200)
- Video-IN
- Signāls (ISO 11786)
- RS232-1
- RS232-2
- WLAN (tikai CCI 200)
- LIN
- ETHERNET (tikai CCI 200)

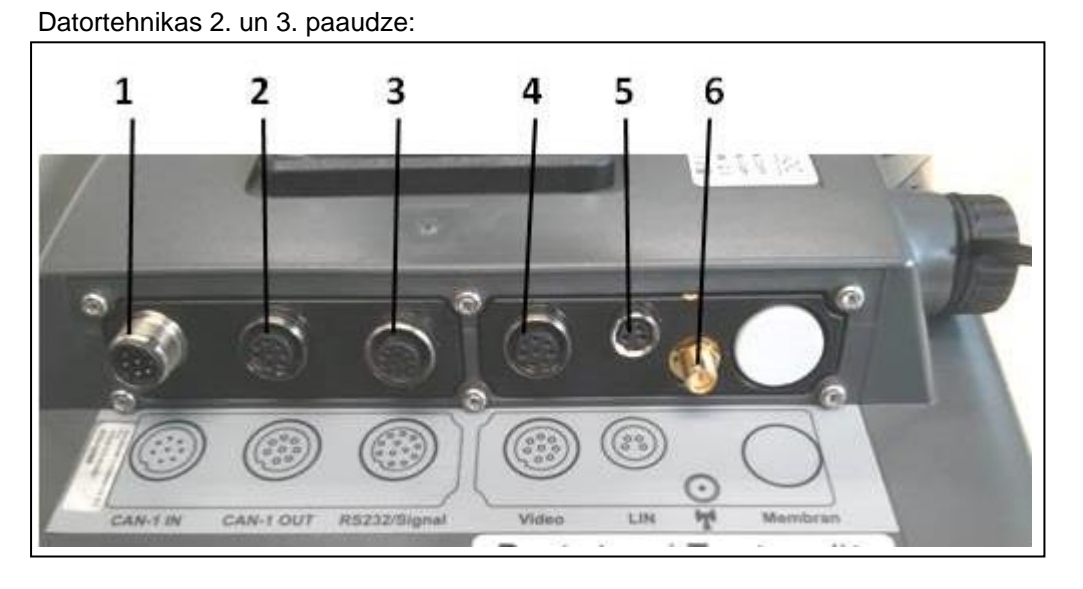

- CAN1-IN
- CAN1-OUT
- Signāls (ISO11786) + RS232-1 RS232-2
- Video-IN
- LIN
- WLAN

## <span id="page-14-0"></span>**4 Ekspluatācijas sākšana**

## <span id="page-14-1"></span>**4.1 Termināļa montāža**

Ierīces piegādes komplektā ietilpst stiprinājums, kas paredzēts termināļa nostiprināšanai traktora kabīnē.

Lai uzstādītu termināli kabīnē, rīkojieties šādi:

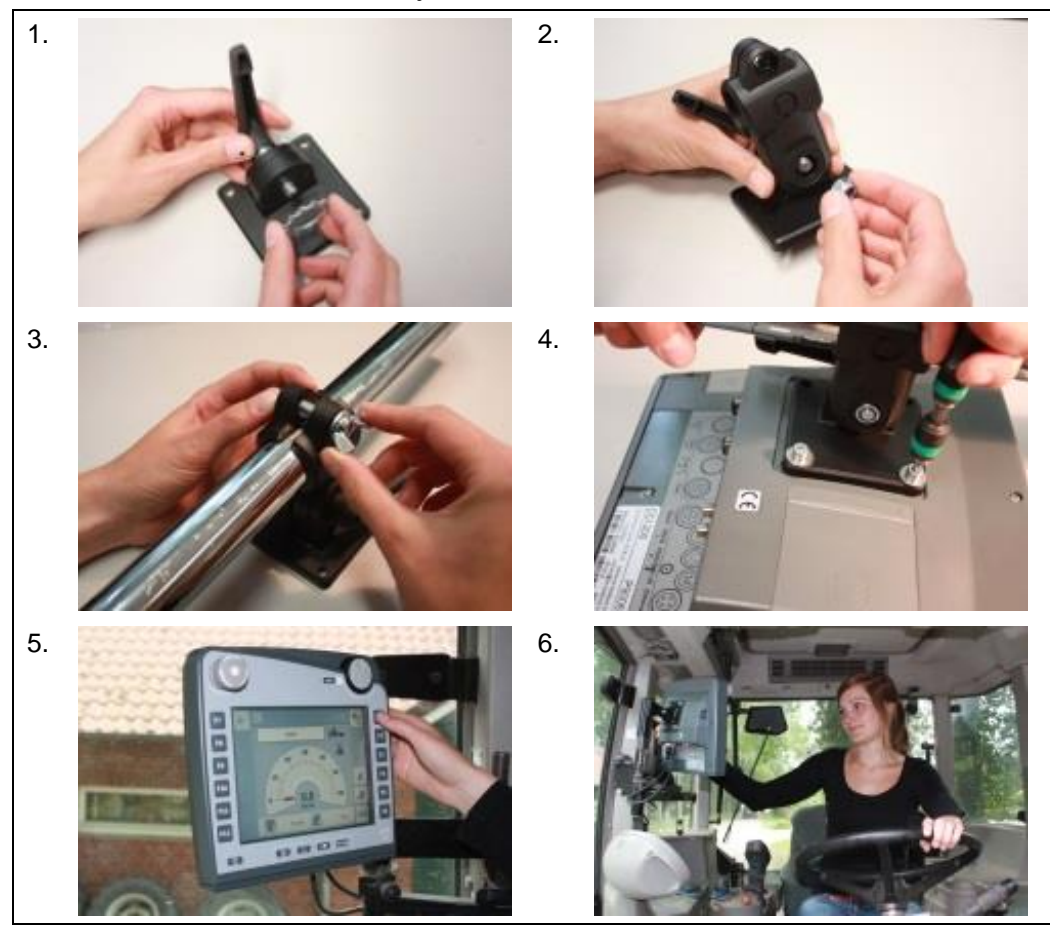

- 1. Samontējiet stiprinājumu (1. un 2. attēls).
- 2. Piemontējiet termināļa stiprinājumu pie rāmja un pie termināļa (3. un 4. attēls).
- 3. Traktora kabīnē izvēlieties piemērotu vietu (vadītāja redzamības laukā), kur vēlaties piestiprināt termināli (5. un 6. attēls).
- 4. Piestipriniet termināli ar ierīces stiprinājumu traktora kabīnē.

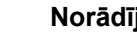

#### **Norādījums**

Raugiet, lai stiprinājuma skrūves būtu pievilktas cieši. Nostipriniet termināli tā, lai varētu ērti nolasīt tajā redzamo informāciju un to ērti lietot, kā arī lai netiktu aizsegti traktora vadības elementi vai skats uz āru.

## <span id="page-15-0"></span>**4.2 Termināļa pievienošana**

#### **4.2.1 Savienošana ar ISOBUS/energoapgādi**

ISOBUS pieslēgumam un elektroapgādei nepieciešams A tipa kabelis.

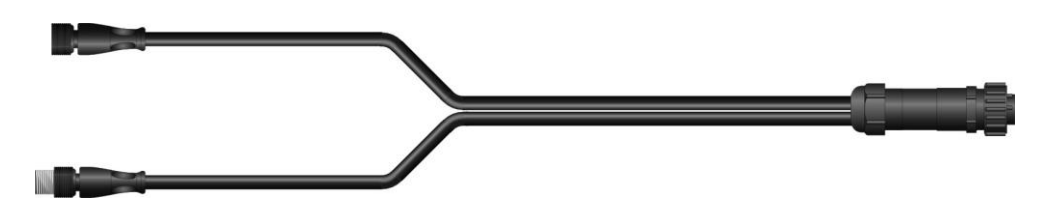

Kabeļa veids A

Lai termināli pievienotu ISOBUS un energoapgādei, rīkojieties šādi:

1. Izmantojot kabeļa veidu A, savienojiet termināļa interfeisus "CAN1-IN" un "CAN1OUT" ar iemavu traktora kabīnē.

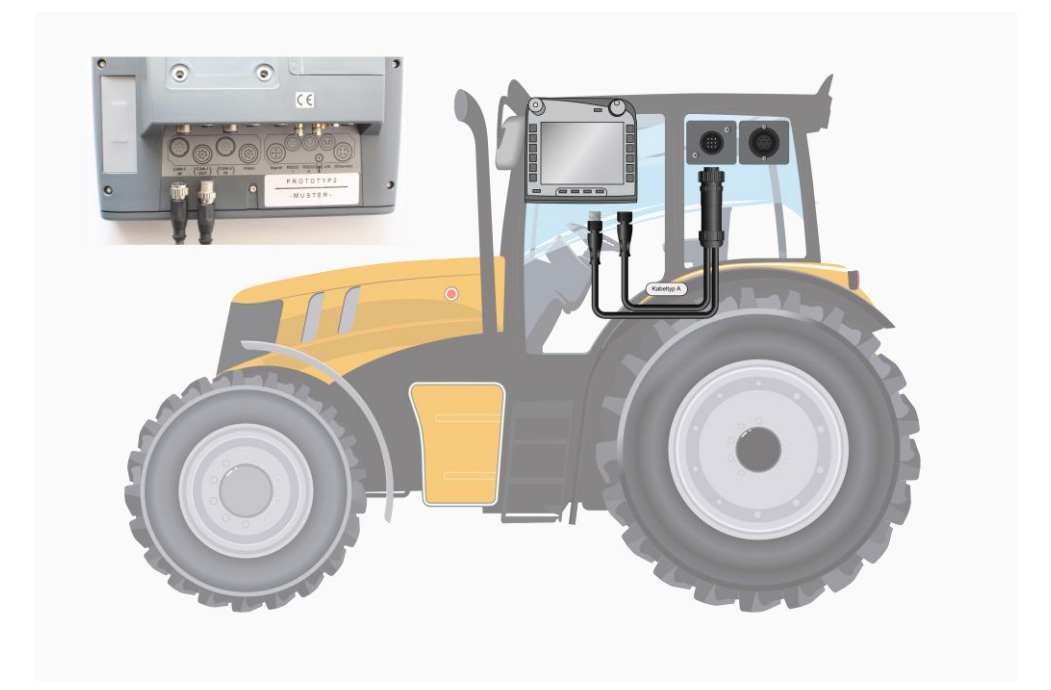

## <span id="page-16-0"></span>**5 Lietošana**

#### <span id="page-16-1"></span>**5.1 Termināļa ieslēgšana**

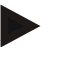

#### **Norādījums**

Pirms ieslēdzat termināli pirmo reizi, pārbaudiet, vai iekārtas pieslēgumi ir pareizi un cieši nostiprināti.

1. Ieslēdziet termināli ar taustiņu "IESL./IZSL.", kas atrodas korpusa kreisajā apakšējā daļā. Turiet taustiņu nospiestu aptuveni 2 sekundes.

#### <span id="page-16-2"></span>**5.2 Vērtību ievade**

Lai konfigurētu un lietotu termināli un arī pievienotās ISOBUS mašīnas, nepieciešams ievadīt, mainīt vai atlasīt dažādas vērtības.

Vērtības maina, izmantojot tā dēvētos ievades dialoglodziņus. Šie dialoglodziņi tiek attēloti pašreiz aktīvajā lietošanas maskā. Pēc izmaiņu ievades dialoglodziņš tiek aizvērts un atkal ir redzama lietošanas maska.

#### **5.2.1 Ievades dialoglodziņu pogas**

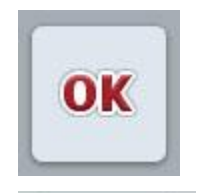

ESC

Ar pogu "OK" visos ievades dialoglodziņos tiek apstiprinātas no jauna iestatītās vēlamās vērtības. Iepriekšējā vērtība tiek pārrakstīta.

Lai apstiprinātu jauno vērtību, var arī nospiest ritināšanas ritenīti.

Ar pogu "ESC" tiek pārtraukta ievade visos dialoglodziņos. Iepriekšējā vērtība tiek saglabāta.

Lai pārtrauktu darbību, var arī nospiest blakus ritināšanas ritenītim esošo taustiņu "ESC".

#### **5.2.2 Skaitlisko vērtību ievade**

Ja lietošanas maskā tiek atlasīts parametrs ar skaitlisko vērtību, tiek parādīts skaitlisko vērtību ievades dialoglodziņš. Dialoglodziņam ir trīs dažādi attēlojuma veidi:

1. Ciparu bloks

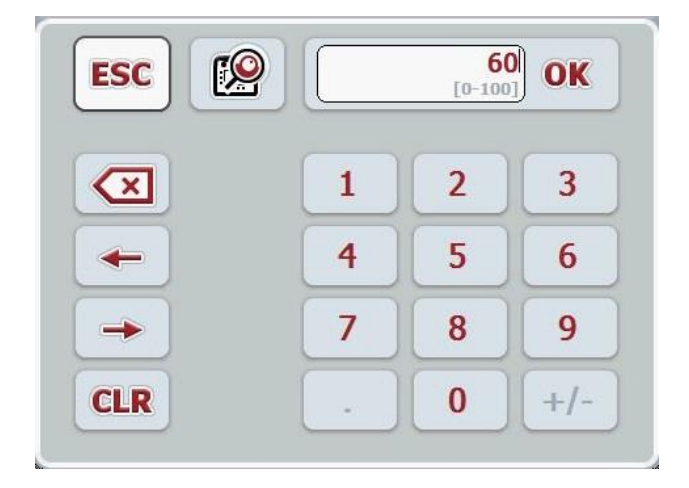

2. Ritināšanas ritenītis

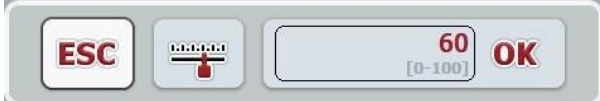

3. Slīdnis

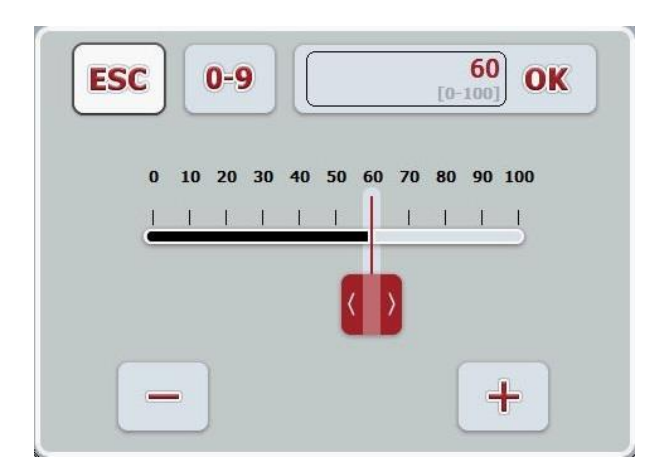

Dažādos skaitļu ievades dialoglodziņa attēlošanas veidus varat pārslēgt ar šādām pogām:

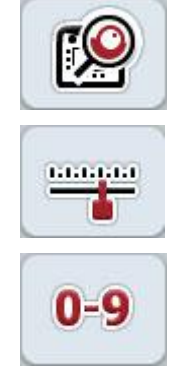

Pārslēgt iestatīšanu ar ritināšanas ritenīti.

Pārslēgt iestatīšanu ar slīdni.

Pārslēgt iestatīšanu ar ciparu bloku.

Lai ievadītu skaitlisku vērtību, rīkojieties šādi:

1. Lietošanas maskā atlasiet parametru, kura vērtību nepieciešams mainīt. Lai to paveiktu, nospiediet uz skārienekrānā redzamā parametra vai grieziet ritināšanas ritenīti, līdz parametrs ir iezīmēts baltā krāsā, un pēc tam nospiediet ritināšanas ritenīti.

Ja parametrs ir iezīmēts, varat arī nospiest pogu "OK".

- $\rightarrow$  Tiek atvērts ievades dialoglodziņš.
- 2. Ievadiet jauno vērtību. Ievades metode ir atkarīga no ievades dialoglodziņa attēlojuma veida:

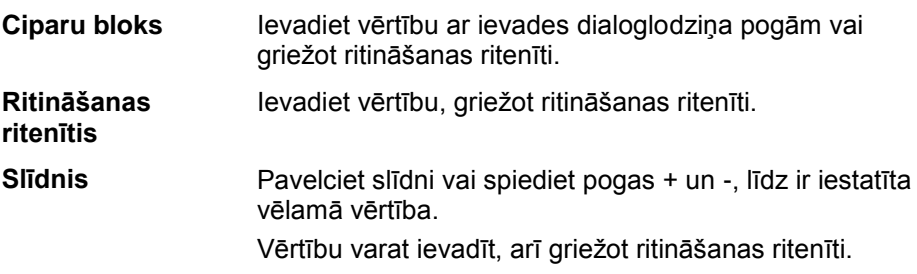

3. Apstipriniet ievadi ar "OK" vai nospiežot ritināšanas ritenīti.

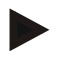

#### **Norādījums**

Terminālis atceras pēdējo atlasīto attēlošanas veidu. Nākamās skaitlisko vērtību ievades dialoglodziņa aktivizācijas brīdī tiek atlasīts šis attēlošanas veids.

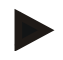

#### **Norādījums**

Ievades lauks tiek iezīmēts sarkanā krāsā, ja ievadītā vērtība ir ārpus derīgā vērtību diapazona. Šādā gadījumā ievadiet citu vērtību.

#### **5.2.3 Būla vērtību ievade**

Būla vērtība ir tāda vērtība, kuras gadījumā izvēles iespējas ir tikai pareizi/nepareizi, iesl./izsl, jā/nē utt. Ja lietošanas maskā tiek atlasīts parametrs ar šādu Būla vērtību, tiek parādīts attiecīgais ievades dialoglodziņš.

Nepareizi, izsl., nē rādījums:

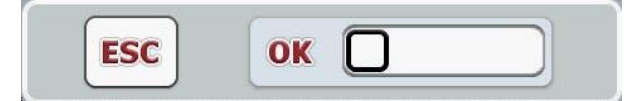

Pareizi, iesl., jā rādījums:

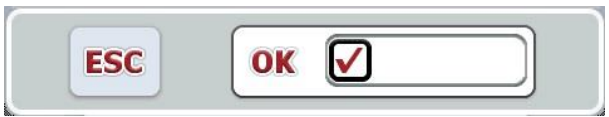

Lai ievadītu Būla vērtību, rīkojieties šādi:

- 1. Lietošanas maskā atlasiet parametru, kura vērtību nepieciešams mainīt. Lai to paveiktu, nospiediet uz skārienekrānā redzamā parametra vai grieziet ritināšanas ritenīti, līdz parametrs ir iezīmēts baltā krāsā, un pēc tam nospiediet ritināšanas ritenīti.
	- Ja parametrs ir iezīmēts, varat arī nospiest pogu "OK".
	- → Tiek atvērts ievades dialoglodziņš.
- 2. Ievadiet jauno vērtību. Lai to paveiktu, ievades laukā nospiediet uz kvadrāta ar melnā krāsā ierāmētu līniju.

Vērtību varat mainīt, arī griežot ritināšanas ritenīti.

3. Apstipriniet ievadi ar "OK" vai nospiediet ritināšanas ritenīti.

#### **5.2.4 Vērtību atlasīšana no saraksta**

Noteiktiem parametriem, piemēram, valodas iestatījumam, ir pieejami iepriekš iestatītu vērtību saraksti. Ja lietotāja maskā tiek atlasīts šāds parametrs, tiek parādīts saraksta izvēles ievades dialoglodziņš.

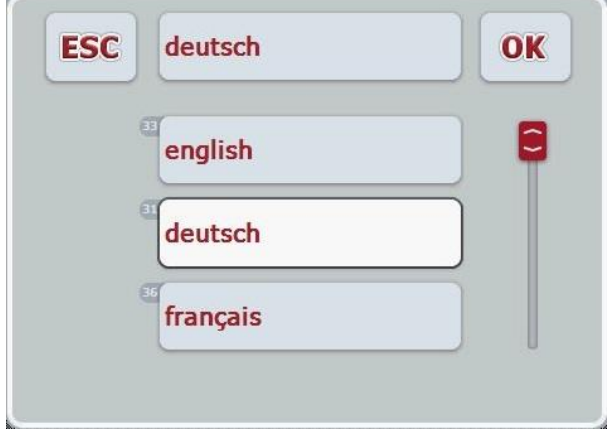

#### **Norādījums**

Uzrādīto sarakstu varat samazināt nospiežot izvēlnes pogu (starp "ESC" un "OK"). Saraksta izvēles dialoglodziņš tiek attēlots kā samazināts saraksts.

Lai atlasītu vērtību no kāda saraksta, rīkojieties šādi:

1. Lietošanas maskā atlasiet parametru, kura vērtību nepieciešams mainīt. Lai to paveiktu, nospiediet uz skārienekrānā redzamā parametra vai grieziet ritināšanas ritenīti, līdz parametrs ir iezīmēts baltā krāsā, un pēc tam nospiediet ritināšanas ritenīti.

Ja parametrs ir iezīmēts, varat arī nospiest pogu "OK".

- $\rightarrow$  Tiek atvērts izvēles saraksts.
- 2. Sarakstā atlasiet jauno vērtību. Lai to izdarītu, nospiediet pogu ar jauno vērtību vai grieziet ritināšanas ritenīti, līdz poga ir iezīmēta baltā krāsā, un pēc tam nospiediet ritināšanas ritenīti.
	- → Vērtība tiek parādīta izvēles logā.
- 3. Apstipriniet izvēli ar "OK" vai atkārtoti nospiediet pogu ar vērtību vai ritināšanas ritenīti.

## <span id="page-21-0"></span>**5.3 Termināļa iestatīšana**

#### **5.3.1 Galvenā izvēlne**

Atveriet galveno izvēlni:

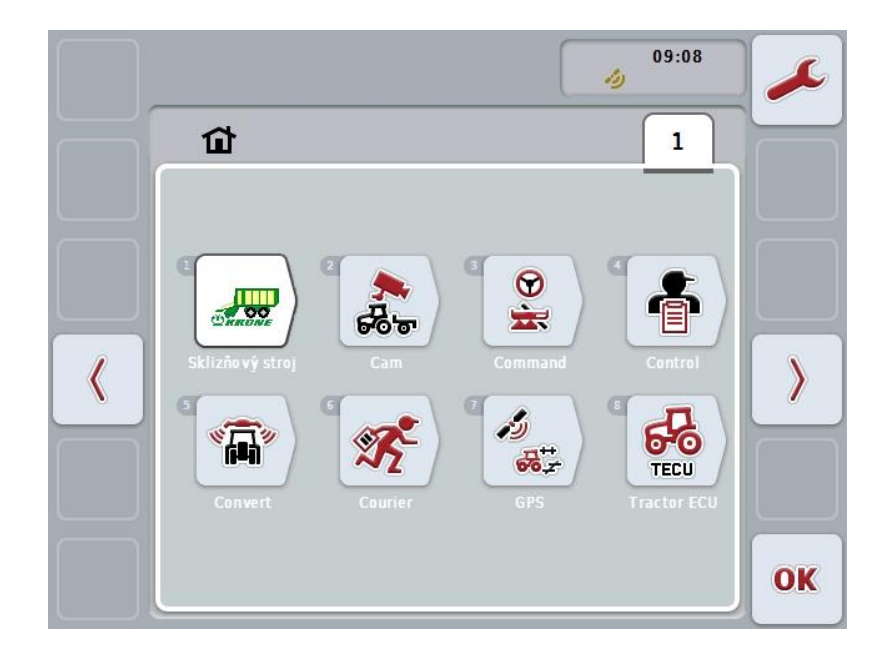

**Galvenajā izvēlnē** redzamas visas pieejamās programmas. Tās ir terminālī aktivizētās programmas, piemēram, CCI.TECU un CCI.Cam, kā arī pievienoto mašīnu darba attēli.

1. Lai atvērtu lietotni, skārienekrānā nospiediet mašīnas vadības attēlu jeb lietotnes simbolu.

Ja šī virsma ir atzīmēta baltā krāsā, jūs alternatīvi varat nospiest ritināšanas ritenīti vai uz skārienekrāna nospiest "OK" (F6).

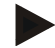

#### **Norādījums**

Plašāku pievienotās ISOBUS mašīnas iestatījumu aprakstu atradīsiet attiecīgās mašīnas lietošanas pamācībā.

No **Galvenās izvēlnes** varat tieši piekļūt iestatījumiem (F1).

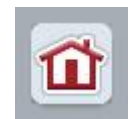

No katras apakšizvēlnes (un tās punktiem) varat atgriezties atpakaļ **galvenajā izvēlnē**, nospiežot pogu, kas atrodas ekrāna augšpusē.

Paplašinātu iestatījumu aprakstu skatiet turpmākajās nodaļās. Pilnās izvēlnes struktūras vizuālu attēlojumu skatiet [8.](#page-84-0) nodaļā.

#### **5.3.2 Iestatījumi**

Iestatījumi iedalīti 4 cilnēs: **Lietotāja iestatījumi**, **Reģionālie iestatījumi**, **Sistēmas iestatījumi** un **Informācija un diagnostika**.

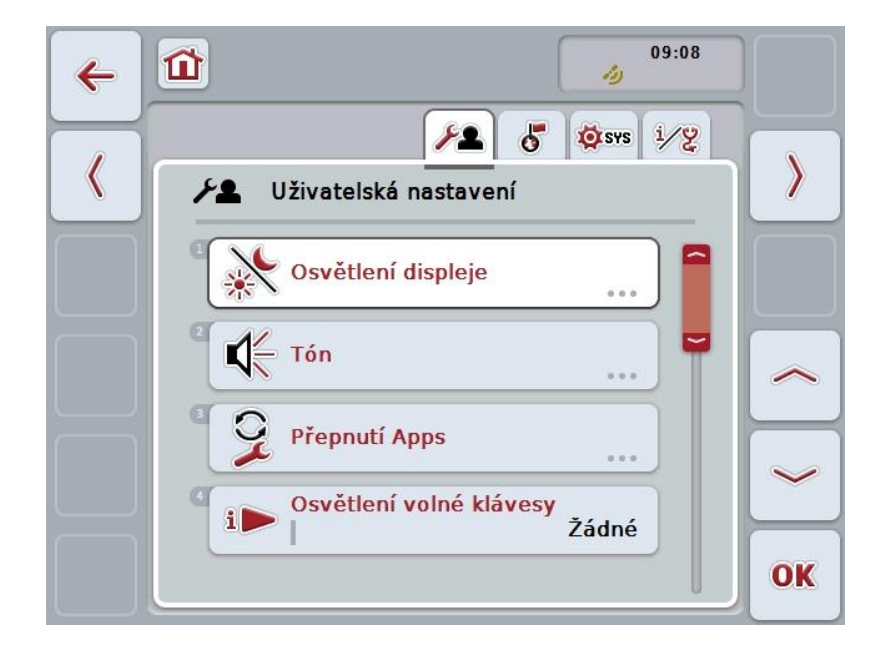

Tās tiek organizētas šādi:

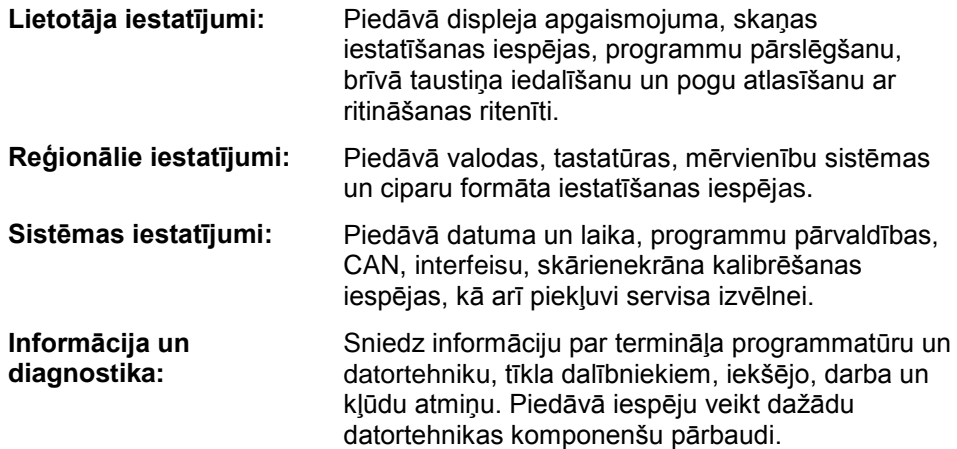

Lai pārslēgtos starp cilnēm, rīkojieties šādi:

1. Skārienekrānā nospiediet atbilstošo cilni vai izvēlieties to ar bultiņu taustiņiem (F8, F2).

## **5.3.3 Lietotāja iestatījumi**

 $10:25$ الأد 仚  $\mathbf{1}$  $\frac{8}{11}$ ಹೆಕ್  $\langle$  $\mathcal{E}$ رگ 6-6 Ŧ 品, TECU OK

Cilnē **Lietotāja iestatījumi** varat pielāgot termināli individuālajām vajadzībām.

Jums ir pieejamas šādas lietošanas iespējas:

#### **Pārslēgšana uz displeja apgaismojumu**

Nospiediet skārienekrāna pogu "Displeja apgaismojums".

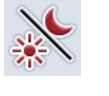

 Tiek atvērta maska **Displeja apgaismojums**. Plašāku informāciju par displeja apgaismojumu atradīsit [5.3.3.4.](#page-25-0) nodaļā.

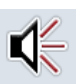

#### **Pārslēgšana uz skaņu**

Nospiediet skārienekrāna pogu "Skaņa".

→ Tiek atvērta maska **Skaņa**. Plašāku informāciju par skaņu atradīsiet [5.3.3.5.](#page-28-0) nodaļā.

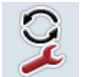

**Programmu pārslēgšana** 

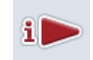

**Brīvā taustiņa iedalīšana**

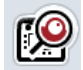

**Pogu atlasīšana ar ritināšanas ritenīti, aktivizēšana/deaktivizēšana**

#### <span id="page-24-1"></span>**5.3.3.1 Programmu pārslēgšana**

Lai noteiktu programmas, starp kurām var pārslēgties ar maiņas taustiņa palīdzību, rīkojieties šādi:

- 1. Lai to izdarītu, skārienekrānā nospiediet pogu ar vēlamo aplikāciju vai grieziet ritināšanas ritenīti, līdz poga ir iezīmēta baltā krāsā, un pēc tam nospiediet ritināšanas ritenīti.
- 2. Kad ir iezīmēta vēlamā poga, varat arī nospiest pogu "OK" (F6).
- 3. Ievadiet Būla vērtību.
- 4. Apstipriniet ievadi ar "OK".

#### <span id="page-24-0"></span>**5.3.3.2 Brīvā taustiņa iedalīšana**

Iedalot brīvo taustiņu ir iespējams izvēlēties kāda programma tieši pieejama, nospiežot i-taustiņu.

Lai iedalītu i-taustiņu, rīkojieties šādi:

1. Skārienekrānā nospiediet pogu "Brīvā taustiņa iedalīšana" vai grieziet ritināšanas ritenīti, līdz vēlamā poga ir iezīmēta baltā krāsā, un pēc tam nospiediet ritināšanas ritenīti.

Kad ir iezīmēta vēlamā poga, varat arī nospiest pogu "OK" (F6).

- $\rightarrow$  Tiek atvērts izvēles saraksts.
- 2. Sarakstā atlasiet vēlamo iestatījumu. Lai to izdarītu, nospiediet pogu ar programmu vai grieziet ritināšanas ritenīti, līdz poga ir iezīmēta baltā krāsā, un pēc tam nospiediet ritināšanas ritenīti.
	- $\rightarrow$  Izvēles logā tiek parādīta aplikācija.
- 3. Apstipriniet izvēli ar "OK" vai atkārtoti nospiediet uz aplikācijas pogas vai ritināšanas ritenīša.

#### **5.3.3.3 Pogu atlasīšana ar ritināšanas ritenīti, aktivizēšana/deaktivizēšana**

Lai aktivizētu/deaktivizētu pogu atlasīšanu ar ritināšanas ritenīti, rīkojieties šādi:

- 1. Lai to izdarītu, skārienekrānā nospiediet pogu "Pogu atlasīšana ar ritināšanas ritenīti" vai grieziet ritināšanas ritenīti, līdz poga ir iezīmēta baltā krāsā, un pēc tam nospiediet ritināšanas ritenīti. Kad ir iezīmēta vēlamā poga, varat arī nospiest pogu "OK" (F6).
- 2. Ievadiet Būla vērtību.
- 3. Apstipriniet ievadi ar "OK".

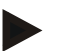

#### **Norādījums**

Šis iestatījums iedarbojas tikai uz mašīnas apkalpošanu.

#### <span id="page-25-0"></span>**5.3.3.4 Displeja apgaismojums**

Lai atvērtu displeja apgaismojuma iestatījumus, rīkojieties šādi:

1. Skārienekrānā nospiediet pogu "Displeja apgaismojums" vai grieziet ritināšanas ritenīti, līdz poga ir iezīmēta baltā krāsā, un pēc tam nospiediet ritināšanas ritenīti.

Kad ir iezīmēta vēlamā poga, varat arī nospiest pogu "OK" (F6).

 $\rightarrow$  Tiek atvērta šāda maska:

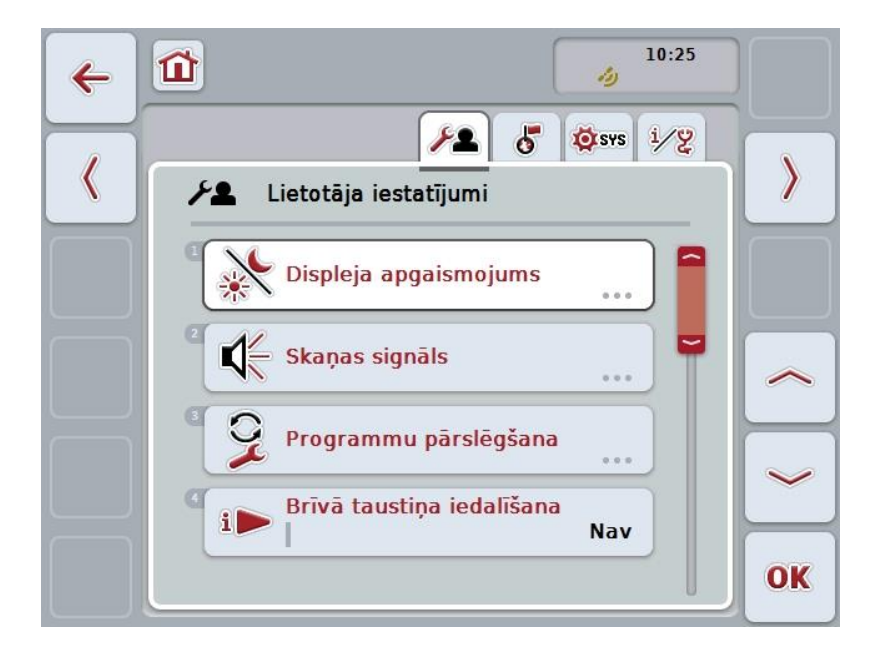

Jums ir pieejamas šādas lietošanas iespējas:

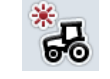

**Dienas apgaismojuma ievade**

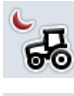

**Nakts apgaismojuma ievade**

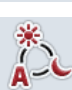

**Izvēlēties apgaismojuma režīmu**

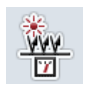

**Apgaismojuma robežvērtības ievade**

#### **5.3.3.4.1 Dienas apgaismojuma ievade**

Lai ievadītu vēlamo displeja apgaismojumu dienas ekspluatācijas laikā, rīkojieties šādi:

- 1. Skārienekrānā nospiediet pogu "Dienas apgaismojums" vai grieziet ritināšanas ritenīti, līdz poga ir iezīmēta baltā krāsā, un pēc tam nospiediet ritināšanas ritenīti.
- Kad ir iezīmēta vēlamā poga, varat arī nospiest pogu "OK" (F6).
- 2. Ievadiet vērtību ar skārienekrāna ciparu pogām vai slīdni.
- 3. Apstipriniet ievadi ar "OK".

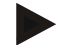

#### **Norādījums**

Displeja apgaismojuma vērtība ir norādīta procentos, un to var regulēt ar 10% soli.

#### **5.3.3.4.2 Nakts apgaismojuma ievade**

Lai ievadītu vēlamo displeja apgaismojumu nakts ekspluatācijas laikā, rīkojieties šādi:

1. Skārienekrānā nospiediet pogu "Nakts apgaismojums" vai grieziet ritināšanas ritenīti, līdz poga ir iezīmēta baltā krāsā, un pēc tam nospiediet ritināšanas ritenīti.

Kad ir iezīmēta vēlamā poga, varat arī nospiest pogu "OK" (F6).

- 2. Ievadiet vērtību ar skārienekrāna ciparu pogām vai slīdni.
- 3. Apstipriniet ievadi ar "OK".

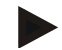

#### **Norādījums**

Displeja apgaismojuma vērtība ir norādīta procentos, un to var regulēt ar 10% soli.

#### **5.3.3.4.3 Izvēlēties apgaismojuma režīmu**

Lai izvēlētos apgaismojuma režīmu, rīkojieties šādi:

1. Skārienekrānā nospiediet pogu "Apgaismojuma režīms" vai grieziet ritināšanas ritenīti, līdz poga ir iezīmēta baltā krāsā, un pēc tam nospiediet ritināšanas ritenīti.

Kad ir iezīmēta vēlamā poga, varat arī nospiest pogu "OK" (F6).

- $\rightarrow$  Tiek atvērts izvēles saraksts.
- 2. Sarakstā atlasiet vēlamo iestatījumu. Lai to paveiktu, nospiediet pogu ar apgaismojuma režīmu vai grieziet ritināšanas ritenīti, līdz poga ir iezīmēta baltā krāsā, un pēc tam nospiediet ritināšanas ritenīti.
	- $\rightarrow$  Apgaismojuma režīms tiek parādīts izvēles logā.
- 3. Apstipriniet izvēli ar "OK" vai atkārtoti nospiediet pogu ar apgaismojuma režīmu vai ritināšanas ritenīti.

#### **5.3.3.4.4 Apgaismojuma robežvērtības ievade**

Tiek noteikts displeja apgaismojuma ieslēgšanas/izslēgšanas punkts. Atsauces lielums ir dienas gaismas sensora nosūtītā vērtība.

Apgaismojums tiek aktivizēts, vērtībai pārsniedzot ieslēgšanas punktu, un deaktivizēts, kad vērtība ir mazāka par izslēgšanas punkta vērtību.

Lai ievadītu apgaismojuma robežvērtību, rīkojieties šādi:

1. Skārienekrānā nospiediet pogu "Apgaismojuma robežvērtība" vai grieziet ritināšanas ritenīti, līdz poga ir iezīmēta baltā krāsā, un pēc tam nospiediet ritināšanas ritenīti.

Kad ir iezīmēta vēlamā poga, varat arī nospiest pogu "OK" (F6).

- 2. Ievadiet vērtību ar skārienekrāna ciparu pogām vai slīdni.
- 3. Apstipriniet ievadi ar "OK".

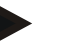

#### **Norādījums**

Displeja apgaismojuma vērtība ir norādīta procentos, un to var regulēt ar 10% soli.

## <span id="page-28-0"></span>**5.3.3.5 Skaņas signāls**

Lai atvērtu skaņas iestatījumus, rīkojieties šādi:

- 1. Skārienekrānā nospiediet pogu "Skaņa" vai grieziet ritināšanas ritenīti, līdz poga ir iezīmēta baltā krāsā, un pēc tam nospiediet ritināšanas ritenīti. Kad ir iezīmēta vēlamā poga, varat arī nospiest pogu "OK" (F6).
	- $\rightarrow$  Tiek atvērta šāda maska:

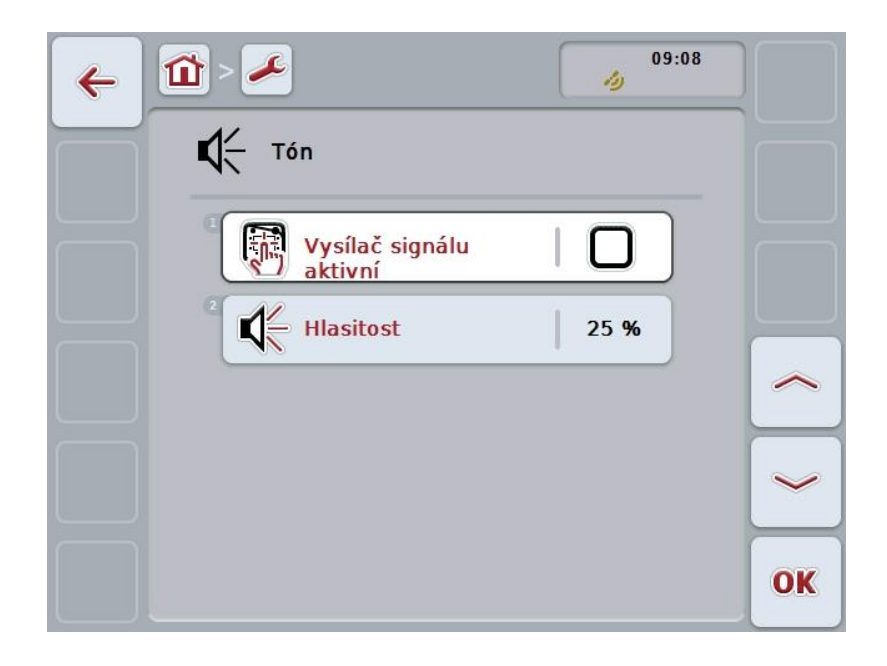

Jums ir pieejamas šādas lietošanas iespējas:

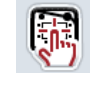

**Signalizētāja aktivizēšana/deaktivizēšana**

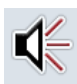

**Skaļuma ievade**

#### **5.3.3.5.1 Signalizētāja aktivizēšana/deaktivizēšana**

Ja signalizētājs ir aktīvs, nospiežot skārienekrāna pogu vai kādu no funkciju taustiņiem, atskan akustisks signāls.

Lai aktivizētu/deaktivizētu signalizētāju, rīkojieties šādi:

1. Skārienekrānā nospiediet pogu "Signalizētājs aktīvs" vai grieziet ritināšanas ritenīti, līdz poga ir iezīmēta baltā krāsā, un pēc tam nospiediet ritināšanas ritenīti.

Kad ir iezīmēta vēlamā poga, varat arī nospiest pogu "OK" (F6).

- 2. Ievadiet Būla vērtību.
- 3. Apstipriniet ievadi ar "OK".

#### **5.3.3.5.2 Skaļuma ievade**

Lai ievadītu signalizētāja skaļumu, rīkojieties šādi:

- 1. Skārienekrānā nospiediet pogu "Skaļums" vai grieziet ritināšanas ritenīti, līdz poga ir iezīmēta baltā krāsā, un pēc tam nospiediet ritināšanas ritenīti. Kad ir iezīmēta vēlamā poga, varat arī nospiest pogu "OK" (F6).
- 2. Ievadiet vērtību ar skārienekrāna ciparu pogām vai slīdni.
- 3. Apstipriniet ievadi ar "OK".

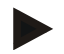

#### **Norādījums**

Skaļuma vērtība ir norādīta procentos, un to var regulēt amplitūdā no 25% līdz 100% ar 5% soli.

#### **5.3.4 Reģionālie iestatījumi**

Cilnē **Reģionālie iestatījumi** var veikt visus ar termināļa valodu un lietošanas valsti saistītos iestatījumus.

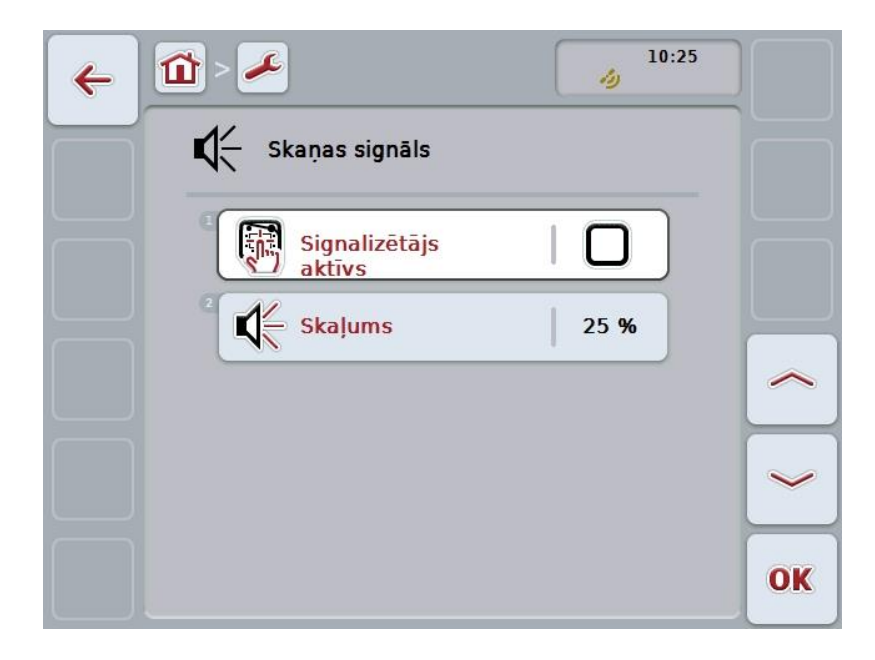

Jums ir pieejamas šādas lietošanas iespējas:

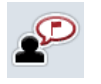

**Izvēlēties valodu**

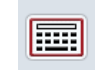

**Izvēlēties tastatūru**

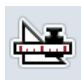

## **Pārslēgšana uz mērvienībām**

Nospiediet skārienekrāna pogu "Mērvienības".

Tiek atvērta maska **Mērvienības.**

Plašāku informāciju par mērvienībām atradīsiet [5.3.4.3.](#page-32-0) nodaļā.

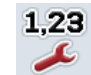

**Izvēlēties ciparu formātu**

#### **5.3.4.1 Izvēlēties valodu**

Lai izvēlētos valodu, rīkojieties šādi:

- 1. Skārienekrānā nospiediet pogu "Valoda" vai grieziet ritināšanas ritenīti, līdz poga ir iezīmēta baltā krāsā, un pēc tam nospiediet ritināšanas ritenīti. Kad ir iezīmēta vēlamā poga, varat arī nospiest pogu "OK" (F6).
	- $\rightarrow$  Tiek atvērts izvēles saraksts.
- 2. Sarakstā atlasiet vēlamo iestatījumu. Lai to izdarītu, nospiediet pogu ar valodu vai grieziet ritināšanas ritenīti, līdz poga ir iezīmēta baltā krāsā, un pēc tam nospiediet ritināšanas ritenīti.
	- $\rightarrow$  Izvēles logā tiek parādīta valoda.
- 3. Apstipriniet izvēli ar "OK" vai atkārtoti nospiediet uz valodas pogas vai ritināšanas ritenīša.

#### **5.3.4.2 Izvēlēties tastatūru**

Lai izvēlētos tastatūru, rīkojieties šādi:

- 1. Skārienekrānā nospiediet pogu "Tastatūra" vai grieziet ritināšanas ritenīti, līdz poga ir iezīmēta baltā krāsā, un pēc tam nospiediet ritināšanas ritenīti. Kad ir iezīmēta vēlamā poga, varat arī nospiest pogu "OK" (F6).
	- $\rightarrow$  Tiek atvērts izvēles saraksts.
- 2. Sarakstā atlasiet vēlamo iestatījumu. Lai to izdarītu, nospiediet pogu ar valsts nosaukumu vai grieziet ritināšanas ritenīti, līdz poga ir iezīmēta baltā krāsā, un pēc tam nospiediet ritināšanas ritenīti.
	- → Izvēles logā tiek parādīta valsts.
- 3. Apstipriniet izvēli ar "OK" vai atkārtoti nospiediet pogu ar valsts nosaukumu vai ritināšanas ritenīti.

#### <span id="page-32-0"></span>**5.3.4.3 Izvēlēties mērvienības**

Lai izvēlētos mērvienību sistēmu, rīkojieties šādi:

- 1. Skārienekrānā nospiediet pogu "Mērvienības" vai grieziet ritināšanas ritenīti, līdz poga ir iezīmēta baltā krāsā, un pēc tam nospiediet ritināšanas ritenīti. Kad ir iezīmēta vēlamā poga, varat arī nospiest pogu "OK" (F6).
	- $\rightarrow$  Tiek atvērts izvēles saraksts.
- 2. Sarakstā atlasiet vēlamo iestatījumu. Lai to izdarītu, nospiediet pogu ar mērvienību sistēmu vai grieziet ritināšanas ritenīti, līdz poga ir iezīmēta baltā krāsā, un pēc tam nospiediet ritināšanas ritenīti.
	- $\rightarrow$  Izvēles logā tiek parādīta mērvienību sistēma.
- 3. Apstipriniet izvēli ar "OK" vai atkārtoti nospiediet pogu ar mērvienību sistēmu vai ritināšanas ritenīti.

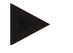

#### **Norādījums**

Ja ir aktivizēts DHCP, pārējās vērtības tiek iestatītas automātiski. Ja ir deaktivizēts DHCP, pārējās vērtības tiek iestatītas automātiski. Konsultējieties ar tīkla administratoru.

#### **5.3.4.4 Izvēlēties ciparu formātu**

Lai izvēlētos vēlamo ciparu formātu, rīkojieties šādi:

- 1. Skārienekrānā nospiediet pogu "Ciparu formāts" vai grieziet ritināšanas ritenīti, līdz poga ir iezīmēta baltā krāsā, un pēc tam nospiediet ritināšanas ritenīti. Kad ir iezīmēta vēlamā poga, varat arī nospiest pogu "OK" (F6).
	- $\rightarrow$  Tiek atvērts izvēles saraksts.
- 2. Sarakstā atlasiet vēlamo iestatījumu. Lai to izdarītu, nospiediet pogu ar ciparu formātu vai grieziet ritināšanas ritenīti, līdz poga ir iezīmēta baltā krāsā, un pēc tam nospiediet ritināšanas ritenīti.
	- $\rightarrow$  Izvēles logā tiek parādīts ciparu formāts.
- 3. Apstipriniet izvēli ar "OK" vai atkārtoti nospiediet pogu ar ciparu formātu vai ritināšanas ritenīti.

#### **5.3.5 Sistēmas iestatījumi**

Cilnē **Sistēmas iestatījumi** varat pielāgot termināli individuālajām vajadzībām.

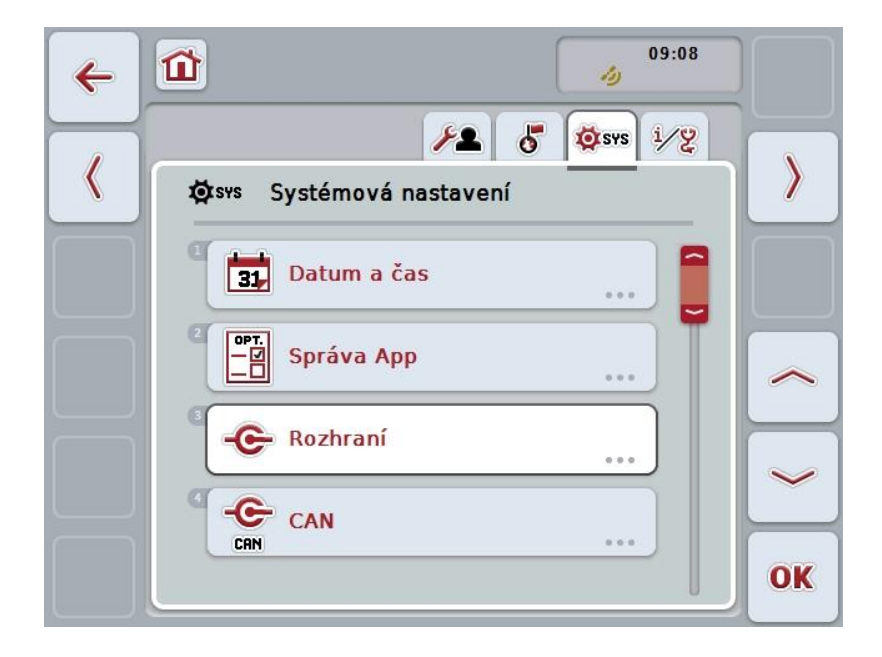

Jums ir pieejamas šādas lietošanas iespējas:

#### **Pārslēgšana uz datumu un laiku**

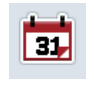

Skārienekrānā nospiediet pogu "Datums un laiks". Tiek atvērta maska **Datums un laiks**.

Plašākas norādes par datumu un laiku atradīsit [5.3.5.3.](#page-35-0) nodaļā.

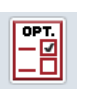

#### **Pārslēgšana uz programmu pārvaldību**

Nospiediet skārienekrāna pogu "Programmu pārvaldība". → Tiek atvērta maska **Programmu pārvaldība**.

Plašāku informāciju par programmu pārvaldību atradīsiet [5.3.5.4.](#page-39-0) nodaļā.

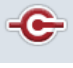

#### **Saskarnes**

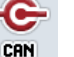

**CAN**

**Veiktskārienekrāna kalibrēšanu**

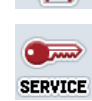

**Servisa zonas izsaukšana**

#### **5.3.5.1 Skārienekrāna kalibrācija**

Lai kalibrētu skārienekrānu, rīkojieties šādi:

1. Skārienekrānā nospiediet pogu "Skārienekrānakalibrēšana" vai grieziet ritināšanas ritenīti, līdz poga ir iezīmēta baltā krāsā, un pēc tam nospiediet ritināšanas ritenīti.

Kad ir iezīmēta vēlamā poga, varat arī nospiest pogu "OK" (F6).

- $\rightarrow$  Tiek atvērts kalibrēšanas skats.
- $\rightarrow$  Pēc kārtas ekrānā tiek attēloti pieci krusti.
- 2. Nospiediet skārienekrānu šo krustiņu centrā.
- 3. Lai pabeigtu kalibrāciju un apstiprinātu noteiktās vērtības, pieskarieties jebkurā ekrāna vietā.

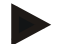

#### **Norādījums**

Ja ekrānam nepieskarsities 30 sekunžu laikā, kalibrācija tiks pārtraukta un tiks saglabātas iepriekšējās vērtības.

#### **5.3.5.2 Servisa zonas izsaukšana**

 $\bullet$ 

#### **Uzmanību!**

Servisa zonas iestatījumus drīkst veikt tikai ražotājs vai tā tirdzniecības un servisa partneri.

Tādēļ piekļuve servisa zonai ir aizsargāta ar paroli.

#### <span id="page-35-0"></span>**5.3.5.3 Datums un laiks**

Lai atvērtu datuma un laika iestatījumus, rīkojieties šādi:

1. Skārienekrānā nospiediet pogu "Datums un laiks" vai grieziet ritināšanas ritenīti, līdz poga ir iezīmēta baltā krāsā, un pēc tam nospiediet ritināšanas ritenīti.

Kad ir iezīmēta vēlamā poga, varat arī nospiest pogu "OK" (F6).

 $\rightarrow$  Tiek atvērta šāda maska:

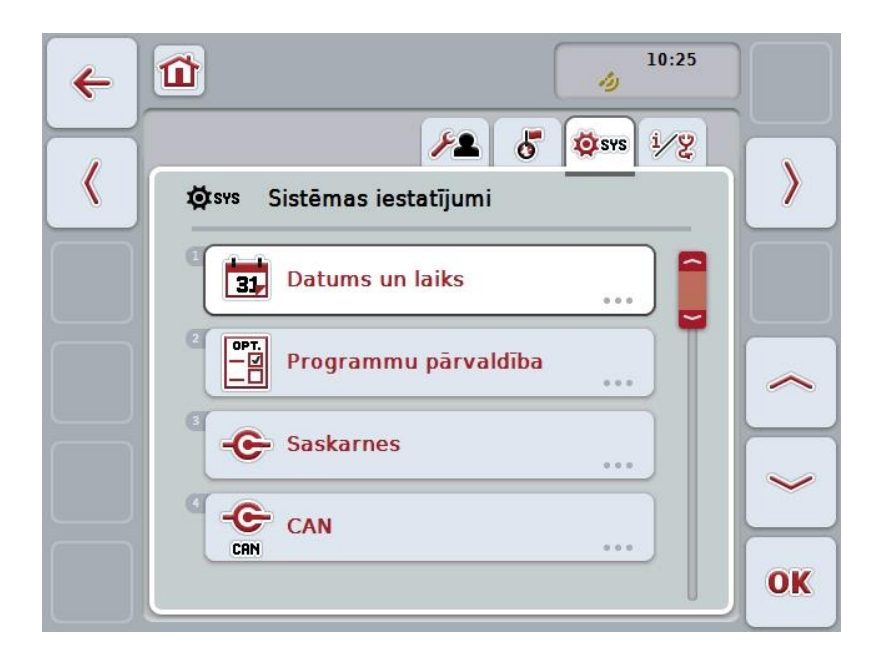

Jums ir pieejamas šādas lietošanas iespējas:

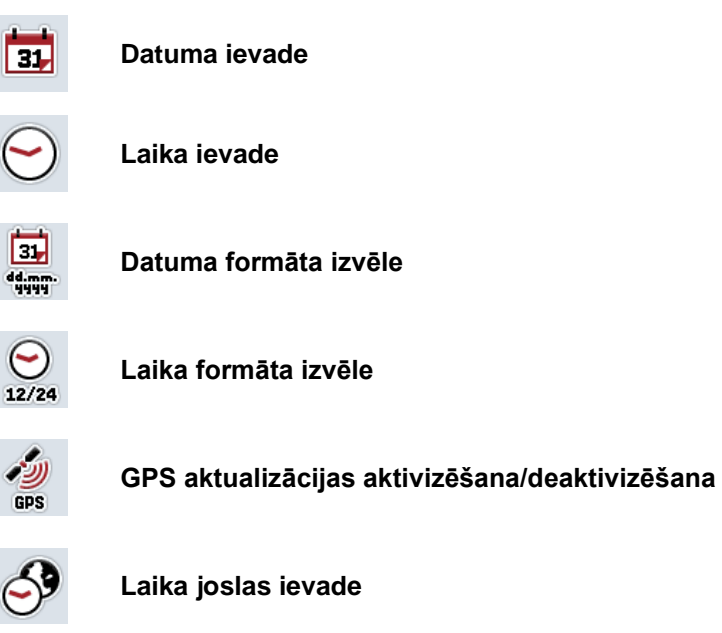

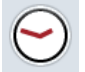

**Vasaras/ziemas laika aktivizēšana/deaktivizēšana**
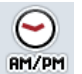

**am/pm izvēle**

### **5.3.5.3.1 Datuma ievade**

Lai ievadītu datumu, rīkojieties šādi:

- 1. Lai to izdarītu, skārienekrānā nospiediet pogas "Diena", "Mēnesis" un "Gads" vai grieziet ritināšanas ritenīti, līdz poga ir iezīmēta baltā krāsā, un pēc tam nospiediet ritināšanas ritenīti. Kad ir iezīmēta vēlamā poga, varat arī nospiest pogu "OK" (F6).
- 2. Ievadiet attiecīgo vērtību ar skārienekrāna ciparu pogām vai slīdni.
- 3. Apstipriniet ievadi ar "OK".

#### **5.3.5.3.2 Laika ievade**

Lai ievadītu laiku, rīkojieties šādi:

- 1. Skārienekrānā nospiediet pogas "Stunda" un "Minūte" vai grieziet ritināšanas ritenīti, līdz poga ir iezīmēta baltā krāsā, un pēc tam nospiediet ritināšanas ritenīti.
	- Kad ir iezīmēta vēlamā poga, varat arī nospiest pogu "OK" (F6).
- 2. Ievadiet attiecīgo vērtību ar skārienekrāna ciparu pogām vai slīdni.
- 3. Apstipriniet ievadi ar "OK".

#### **5.3.5.3.3 Datuma formāta izvēle**

Lai izvēlētos datuma uzrādes formātu, rīkojieties šādi:

1. Skārienekrānā nospiediet pogu "Datuma formāts" vai grieziet ritināšanas ritenīti, līdz poga ir iezīmēta baltā krāsā, un pēc tam nospiediet ritināšanas ritenīti.

- $\rightarrow$  Tiek atvērts izvēles saraksts.
- 2. Sarakstā atlasiet vēlamo iestatījumu. Lai to izdarītu, nospiediet pogu ar formātu vai grieziet ritināšanas ritenīti, līdz poga ir iezīmēta baltā krāsā, un pēc tam nospiediet ritināšanas ritenīti.
	- Izvēles logā tiek parādīts izvēlētais formāts.
- 3. Apstipriniet izvēli ar "OK" vai atkārtoti nospiediet pogu ar formātu vai ritināšanas ritenīti.

## <span id="page-37-0"></span>**5.3.5.3.4 Laika formāta izvēle**

Lai izvēlētos formātu, kādā uzrādāms laiks, rīkojieties šādi:

- 1. Skārienekrānā nospiediet pogu "Laika formāts" vai grieziet ritināšanas ritenīti, līdz poga ir iezīmēta baltā krāsā, un pēc tam nospiediet ritināšanas ritenīti. Kad ir iezīmēta vēlamā poga, varat arī nospiest pogu "OK" (F6).
	- $\rightarrow$  Tiek atvērts izvēles saraksts.
- 2. Sarakstā atlasiet vēlamo iestatījumu. Lai to izdarītu, nospiediet pogu ar formātu vai grieziet ritināšanas ritenīti, līdz poga ir iezīmēta baltā krāsā, un pēc tam nospiediet ritināšanas ritenīti.
	- $\rightarrow$  Izvēles logā tiek parādīts izvēlētais formāts.
- 3. Apstipriniet izvēli ar "OK" vai atkārtoti nospiediet pogu ar formātu vai ritināšanas ritenīti.

#### **5.3.5.3.5 GPS aktualizācijas aktivizēšana/deaktivizēšana**

Lai aktivizētu/deaktivizētu GPS aktualizāciju, rīkojieties šādi:

1. Skārienekrānā nospiediet pogu "GPS aktualizēšana" vai grieziet ritināšanas ritenīti, līdz poga ir iezīmēta baltā krāsā, un pēc tam nospiediet ritināšanas ritenīti.

Kad ir iezīmēta vēlamā poga, varat arī nospiest pogu "OK" (F6).

- 2. Ievadiet Būla vērtību.
- 3. Apstipriniet ievadi ar "OK".

#### **5.3.5.3.6 Laika joslas ievade**

Lai ievadītu laika joslu, rīkojieties šādi:

- 1. Skārienekrānā nospiediet pogu "Laika josla" vai grieziet ritināšanas ritenīti, līdz poga ir iezīmēta baltā krāsā, un pēc tam nospiediet ritināšanas ritenīti. Kad ir iezīmēta vēlamā poga, varat arī nospiest pogu "OK" (F6).
- 2. Ievadiet vērtību ar skārienekrāna ciparu pogām vai slīdni.
- 3. Apstipriniet ievadi ar "OK".

## **5.3.5.3.7 Vasaras/ziemas laika aktivizēšana/deaktivizēšana**

Lai aktivizētu/deaktivizētu vasaras/ziemas laiku, rīkojieties šādi:

1. Skārienekrānā nospiediet pogu "Vasaras/ziemas laiks" vai grieziet ritināšanas ritenīti, līdz vēlamā poga ir iezīmēta baltā krāsā, un pēc tam nospiediet ritināšanas ritenīti.

Kad ir iezīmēta vēlamā poga, varat arī nospiest pogu "OK" (F6).

- 2. Ievadiet Būla vērtību.
- 3. Apstipriniet ievadi ar "OK".

#### **5.3.5.3.8 am/pm izvēle**

Lai pārslēgtos starp "am" un "pm", rīkojieties šādi:

- 1. Skārienekrānā nospiediet pogu "am/pm" vai grieziet ritināšanas ritenīti, līdz vēlamā poga ir iezīmēta baltā krāsā, un pēc tam nospiediet ritināšanas ritenīti. Kad ir iezīmēta vēlamā poga, varat arī nospiest pogu "OK" (F6).
	- $\rightarrow$  Tiek atvērts izvēles saraksts.
- 2. Sarakstā atlasiet vēlamo iestatījumu. Lai to izdarītu, nospiediet pogu ar iestatījumu vai grieziet ritināšanas ritenīti, līdz poga ir iezīmēta baltā krāsā, un pēc tam nospiediet ritināšanas ritenīti.
	- $\rightarrow$  Izvēles logā tiek parādīts iestatījums.
- 3. Apstipriniet izvēli ar "OK" vai atkārtoti nospiediet uz iestatījumu pogas vai ritināšanas ritenīša.

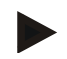

#### **Norādījums**

Šī izvēlne pieejama tikai tad, kad izvēlēts laika formāts "12h" (skat. [5.3.5.3.4.](#page-37-0)nodaļu).

# **5.3.5.4 Programmu pārvaldība**

Lai pārietu uz programmu pārvaldību, rīkojieties šādi:

1. Skārienekrānā nospiediet pogu "Programmu pārvaldība" vai grieziet ritināšanas ritenīti, līdz poga ir iezīmēta baltā krāsā, un pēc tam nospiediet ritināšanas ritenīti.

Kad ir iezīmēta vēlamā poga, varat arī nospiest pogu "OK" (F6).

 $\rightarrow$  Tiek atvērta šāda maska:

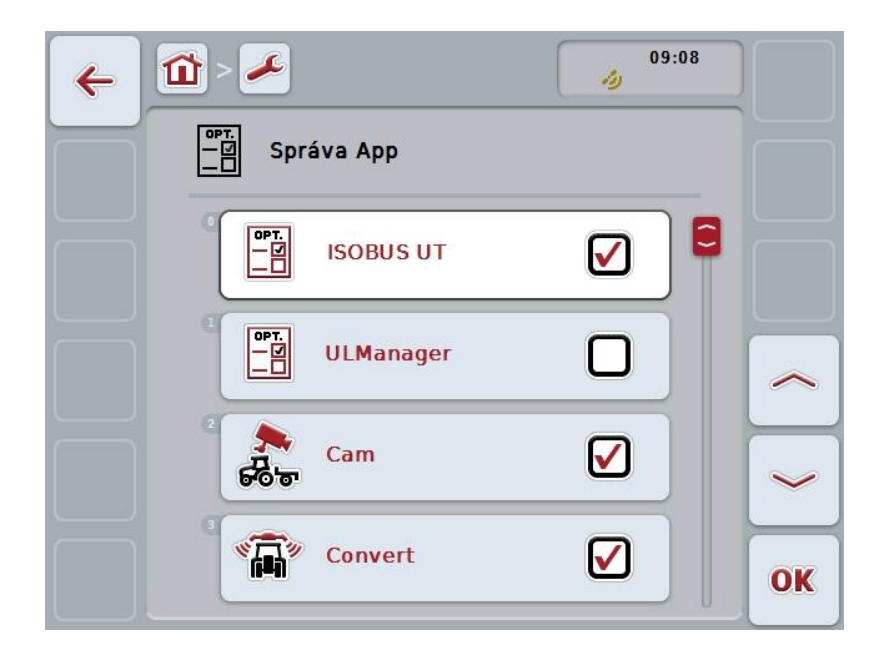

Jums ir pieejamas šādas lietošanas iespējas:

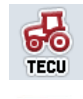

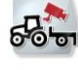

**Programmu aktivizēšana/deaktivizēšana**

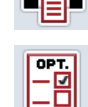

## **5.3.5.4.1 Programmu aktivizēšana/deaktivizēšana**

Lai aktivizētu/deaktivizētu atsevišķās programmas, rīkojieties šādi:

- 1. Lai to izdarītu, skārienekrānā nospiediet pogu ar aktivizējamās/deaktivizējamās programmas nosaukumu vai grieziet ritināšanas ritenīti, līdz poga ir iezīmēta baltā krāsā, un pēc tam nospiediet ritināšanas ritenīti. Kad ir iezīmēta vēlamā poga, varat arī nospiest pogu "OK" (F6).
- 2. Ievadiet Būla vērtību.
- 3. Apstipriniet ievadi ar "OK".

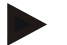

### **Norādījums**

Lai iegūtu pieeju aktivizētajām programmām, terminālis jāpalaiž no jauna.

# **5.3.5.5 Saskarnes**

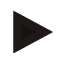

#### **Norādījums**

Interfeisu iestatījumi "Pārvaldība", GSM iestatījumi" kā arī WLAN iestatījumi pieejami tikai tad, ja aktivizēta programma App ConnectionManager. Interfeisu iestatījums "farmpilot" pieejams tikai tad, ja aktivizēta lietojumprogramma farmpilot. Interfeisa iestatījums "WLAN"ir pieejams tikai CCI200.

Lai pārietu uz interfeisu iestatījumiem, rīkojieties šādi:

- 1. Skārienekrānā nospiediet pogu "Interfeisi" vai grieziet ritināšanas ritenīti, līdz poga ir iezīmēta baltā krāsā, un pēc tam nospiediet ritināšanas ritenīti. Kad ir iezīmēta vēlamā poga, varat arī nospiest pogu "OK" (F6).
	- $\rightarrow$  Tiek atvērta šāda maska:

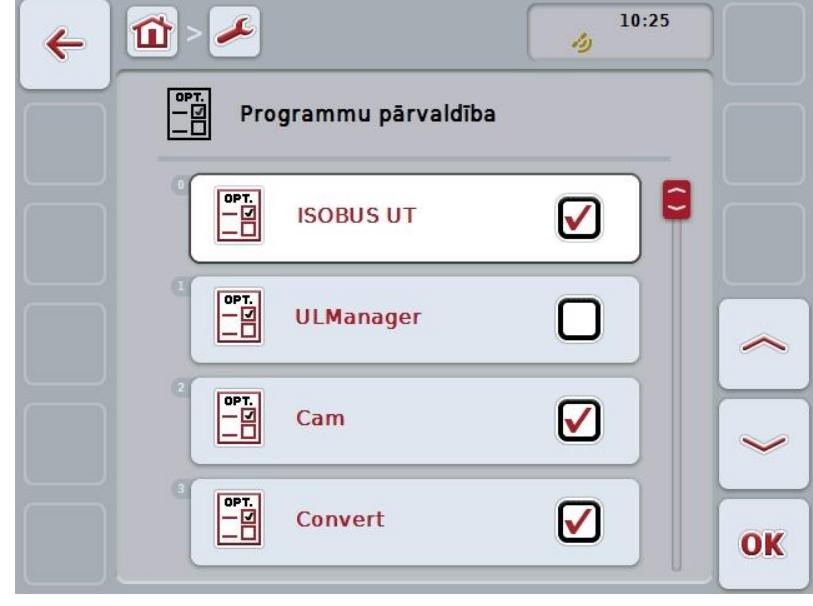

Jums ir pieejamas šādas lietošanas iespējas:

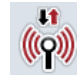

**Pārslēgšana uz pārvaldību**

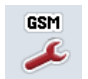

**Pārslēgšana uz GSM iestatījumiem**

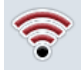

**Pārslēgšana uz WLAN iestatījumiem**

**Pārslēgšana uz farmpilot iestatījumiem**

# **5.3.5.5.1 Pārvaldība**

Lai pārietu uz pārvaldību, rīkojieties šādi:

- 1. Skārienekrānā nospiediet pogu "Pārvaldība" vai grieziet ritināšanas ritenīti, līdz poga ir iezīmēta baltā krāsā, un pēc tam nospiediet ritināšanas ritenīti. Kad ir iezīmēta vēlamā poga, varat arī nospiest pogu "OK" (F6).
	- $\rightarrow$  Tiek atvērta šāda maska:

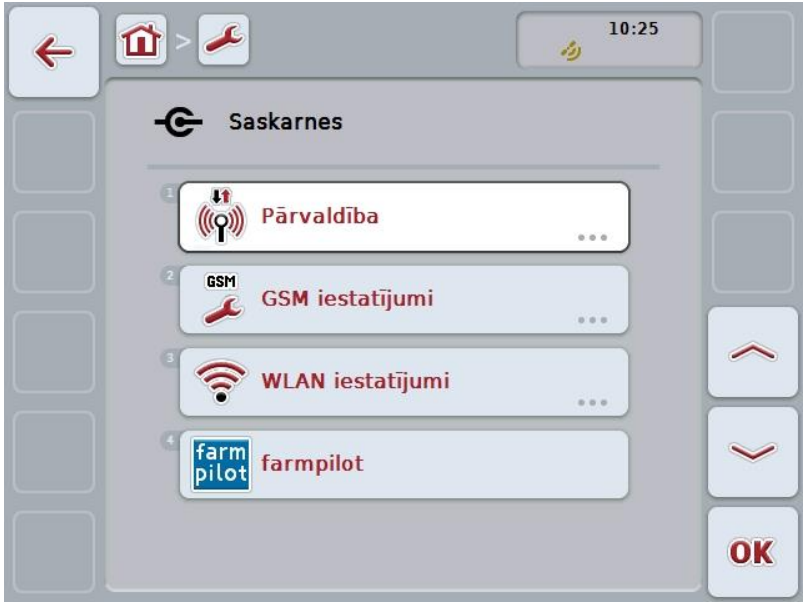

Jums ir pieejamas šādas lietošanas iespējas:

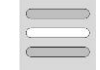

**Savienojumu izvēle**

## **5.3.5.5.1.1 Savienojumu izvēle**

Lai izvēlētos savienojumu, rīkojieties šādi:

- 1. Skārienekrānā nospiediet pogu "Savienojums" vai grieziet ritināšanas ritenīti, līdz poga ir iezīmēta baltā krāsā, un pēc tam nospiediet ritināšanas ritenīti. Kad ir iezīmēta vēlamā poga, varat arī nospiest pogu "OK" (F6).
	- $\rightarrow$  Tiek atvērts izvēles saraksts.
- 2. Sarakstā atlasiet vēlamo iestatījumu. Lai to izdarītu, nospiediet pogu ar savienojumu vai grieziet ritināšanas ritenīti, līdz poga ir iezīmēta baltā krāsā, un pēc tam nospiediet ritināšanas ritenīti.
	- $\rightarrow$  Izvēles logā tiek parādīts savienojums.
- 3. Apstipriniet izvēli ar "OK" vai atkārtoti nospiediet uz savienojuma pogas vai ritināšanas ritenīša.

## **5.3.5.5.2 GSM iestatījumi**

Lai pārietu uz GSM iestatījumiem, rīkojieties šādi:

1. Skārienekrānā nospiediet pogu "GSM iestatījumi" vai grieziet ritināšanas ritenīti, līdz poga ir iezīmēta baltā krāsā, un pēc tam nospiediet ritināšanas ritenīti.

Kad ir iezīmēta vēlamā poga, varat arī nospiest pogu "OK" (F6).

 $\rightarrow$  Tiek atvērta šāda maska:

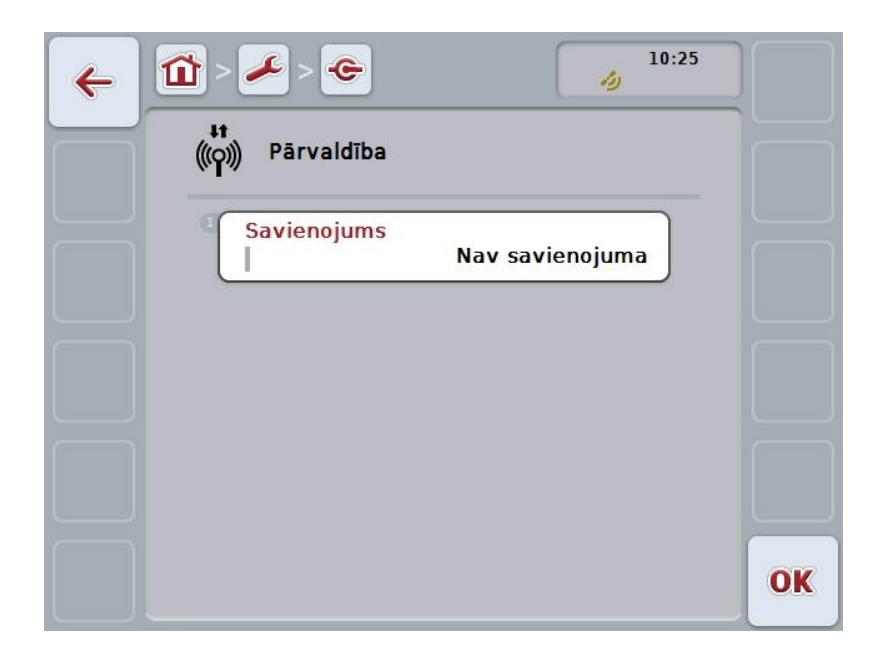

Jums ir pieejamas šādas lietošanas iespējas:

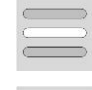

**Veidlapas izvēle**

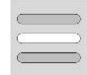

**Iestatījumi: personīga ievade**

## **5.3.5.5.2.1 Veidlapas izvēle**

Lai izvēlētos GSM iestatījumu veidlapu, rīkojieties šādi:

- 1. Skārienekrānā nospiediet pogu "Veidlapa" vai grieziet ritināšanas ritenīti, līdz poga ir iezīmēta baltā krāsā, un pēc tam nospiediet ritināšanas ritenīti. Kad ir iezīmēta vēlamā poga, varat arī nospiest pogu "OK" (F6).
	- $\rightarrow$  Tiek atvērts izvēles saraksts.
- 2. Sarakstā atlasiet vēlamo iestatījumu. Lai to izdarītu, nospiediet pogu ar veidlapu vai grieziet ritināšanas ritenīti, līdz poga ir iezīmēta baltā krāsā, un pēc tam nospiediet ritināšanas ritenīti.
	- → Izvēles logā tiek parādīta veidlapa.
- 3. Apstipriniet izvēli ar "OK" vai atkārtoti nospiediet uz veidlapas pogas vai ritināšanas ritenīša.

### **5.3.5.5.2.2 Iestatījumi: personīga ievade**

Lai personīgi ievadītu GSM iestatījumus, rīkojieties šādi:

- 1. Skārienekrānā pēc kārtas nospiediet pogas "APN", "Lietotāja vārds", "Parole" un "levades numuru" vai grieziet ritināšanas ritenīti, līdz poga ir iezīmēta baltā krāsā, un pēc tam nospiediet ritināšanas ritenīti. Kad ir iezīmēta vēlamā poga, varat arī nospiest pogu "OK" (F6).
- 2. Ar skārienekrāna tastatūru ievadiet atbilstošo vērtību.
- 3. Apstipriniet ievadi ar "OK".

### **5.3.5.5.3 WLAN iestatījumi**

Lai pārietu uz WLAN iestatījumiem, rīkojieties šādi:

1. Skārienekrānā nospiediet pogu "WLAN iestatījumi" vai grieziet ritināšanas ritenīti, līdz poga ir iezīmēta baltā krāsā, un pēc tam nospiediet ritināšanas ritenīti.

Kad ir iezīmēta vēlamā poga, varat arī nospiest pogu "OK" (F6).

 $\rightarrow$  Tiek atvērta šāda maska:

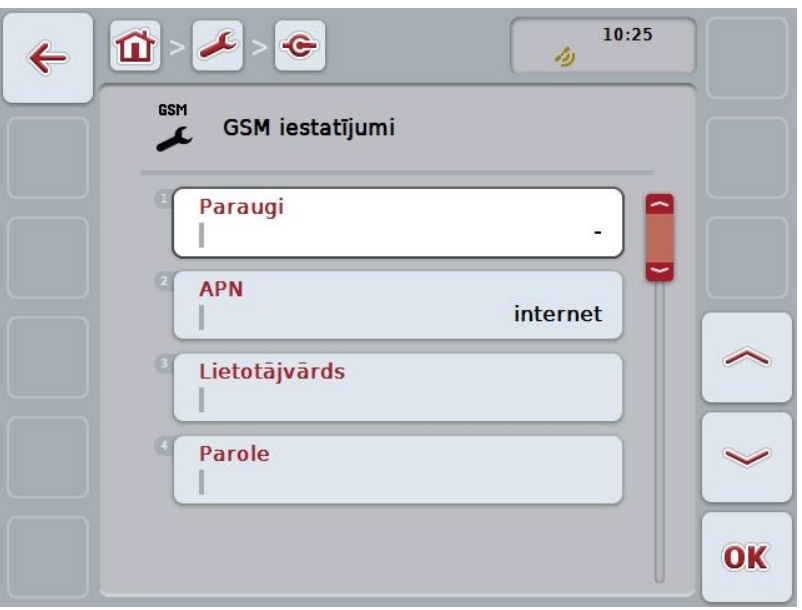

Jums ir pieejamas šādas lietošanas iespējas:

**Pārslēgšana uz WLAN tīkliem**

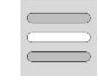

Nospiediet skārienekrāna pogu "WLAN tīkli". → Tiek atvērta maska WLAN tīkli.

Plašāku informāciju par WLAN tīkliem atradīsiet [5.3.5.5.3.3.](#page-49-0) nodaļā.

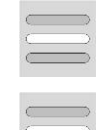

#### **DHCP aktivizēšana/deaktivizēšana**

**Tīkla iestatījumu personīga ievade**

## <span id="page-48-0"></span>**5.3.5.5.3.1 DHCP aktivizēšana/deaktivizēšana**

Lai aktivizētu/deaktivizētu DHCP, rīkojieties šādi:

- 1. Skārienekrānā nospiediet pogu "DHCP" vai grieziet ritināšanas ritenīti, līdz poga ir iezīmēta baltā krāsā, un pēc tam nospiediet ritināšanas ritenīti. Kad ir iezīmēta vēlamā poga, varat arī nospiest pogu "OK" (F6).
- 2. Ievadiet Būla vērtību.
- 3. Apstipriniet ievadi ar "OK".

### **5.3.5.5.3.2 Tīkla iestatījumu personīga ievade**

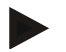

### **Norādījums**

Šie iestatījumi pieejami tikai tad, ja DHCP ir deaktivizēts (skat. [5.3.5.5.3.1.](#page-48-0)nodaļu).

Lai personīgi ievadītu WLAN iestatījumus, rīkojieties šādi:

- 1. Skārienekrānā pēc kārtas nospiediet pogas "IP adrese", "Apakštīkla maska", "Standarta vārteja", "Primārais DNS", "Sekundārais DNS" un "WINS serveris" vai grieziet ritināšanas ritenīti, līdz poga ir iezīmēta baltā krāsā, un pēc tam nospiediet ritināšanas ritenīti.
- Kad ir iezīmēta vēlamā poga, varat arī nospiest pogu "OK" (F6).
- 2. Ar skārienekrāna tastatūru ievadiet atbilstošo vērtību.
- 3. Apstipriniet ievadi ar "OK".

# <span id="page-49-0"></span>**5.3.5.5.3.3 WLAN tīkli**

Lai pārietu uz WLAN tīkliem, rīkojieties šādi:

- 1. Skārienekrānā nospiediet pogu "WLAN tīkli" vai grieziet ritināšanas ritenīti, līdz poga ir iezīmēta baltā krāsā, un pēc tam nospiediet ritināšanas ritenīti. Kad ir iezīmēta vēlamā poga, varat arī nospiest pogu "OK" (F6).
	- $\rightarrow$  Tiek atvērta šāda maska:

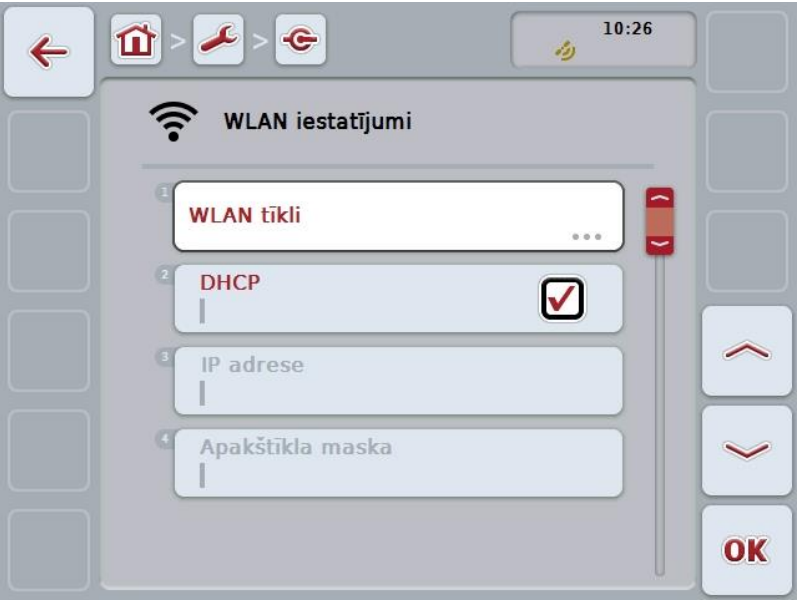

Jums ir pieejamas šādas lietošanas iespējas:

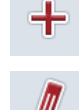

**WLAN tīkla izveide**

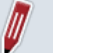

**WLAN tīkla apstrāde**

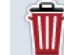

 $\widehat{c}$ 

**WLAN tīkla dzēšana**

**WLAN tīklu saraksta aktualizēšana**

# **5.3.5.5.3.3.1 Jauna WLAN tīkla izveide**

Lai izveidotu jaunu WLAN tīklu, rīkojieties šādi:

- 1. Nospiediet skārienekrāna pogu "Izveidot WLAN tīklu" (F10).
	- $\rightarrow$  Tiek atvērta šāda lietošanas maska:

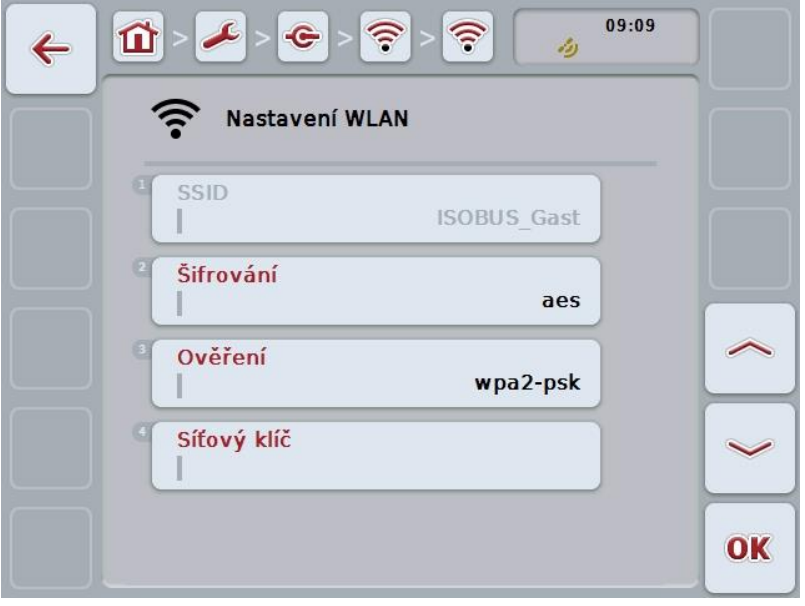

2. Lietošanas maskā pēc kārtas atlasiet visus parametrus. Lai to izdarītu, nospiediet uz skārienekrānā redzamā parametra vai grieziet ritināšanas ritenīti, līdz parametrs ir iezīmēts baltā krāsā, un pēc tam nospiediet ritināšanas ritenīti.

- 3. Ar skārienekrāna tastatūru ievadiet jauno vērtību.
- 4. Apstipriniet ievadi ar "OK".

### **5.3.5.5.3.3.2 WLAN tīkla saglabāšana**

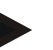

### **Norādījums**

Vēl nesaglabātie WLAN tīkli tīklu sarakstā atzīmēti ar "+" pirms tīkla nosaukuma.

Lai saglabātu WLAN tīklu, ko atpazinis terminālis un kas minēts tīklu sarakstā, rīkojieties šādi:

1. WLAN tīklu sarakstā atlasiet tīklu, kuru nepieciešams saglabāt. Lai to izdarītu, skārienekrānā nospiediet pogu ar tīkla nosaukumu vai grieziet ritināšanas ritenīti, līdz poga ir iezīmēta baltā krāsā, un pēc tam nospiediet ritināšanas ritenīti.

Kad ir iezīmēta vēlamā poga, varat arī nospiest pogu "OK" (F6).

→ Tiek atvērta šāda lietošanas maska:

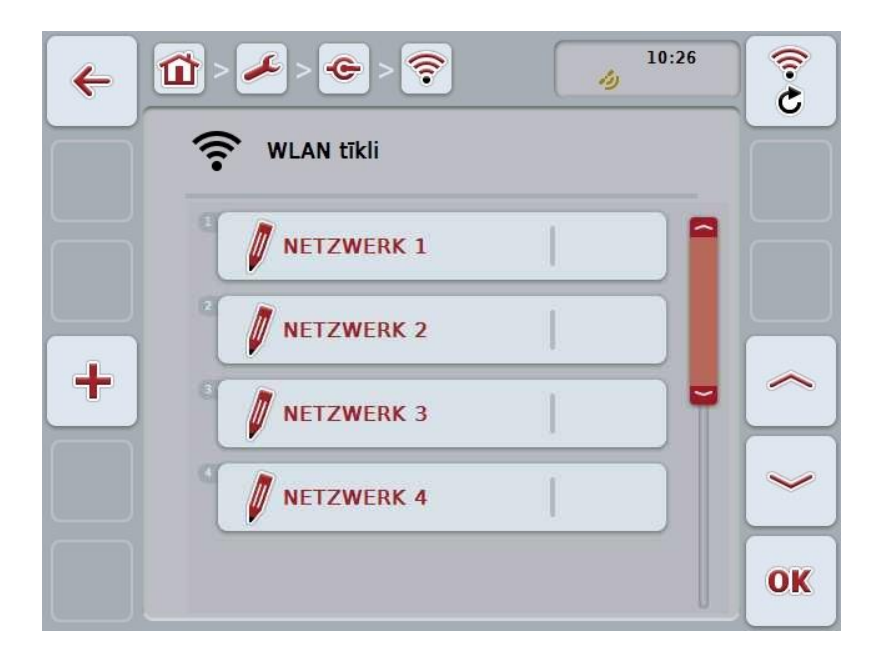

2. Lietošanas maskā pēc kārtas atlasiet visus parametrus. Lai to izdarītu, nospiediet uz skārienekrānā redzamā parametra vai grieziet ritināšanas ritenīti, līdz parametrs ir iezīmēts baltā krāsā, un pēc tam nospiediet ritināšanas ritenīti.

- 3. Ar skārienekrāna tastatūru ievadiet jauno vērtību.
- 4. Apstipriniet ievadi ar "OK".

#### **5.3.5.5.3.3.3 WLAN tīkla apstrāde**

Lai apstrādātu iepriekš saglabātu WLAN tīklu, rīkojieties šādi:

- 1. WLAN tīklu sarakstā atlasiet tīklu, kura datus nepieciešams mainīt. Lai to izdarītu, skārienekrānā nospiediet pogu ar tīkla nosaukumu vai grieziet ritināšanas ritenīti, līdz poga ir iezīmēta baltā krāsā, un pēc tam nospiediet ritināšanas ritenīti.
	- Kad ir iezīmēta vēlamā poga, varat arī nospiest pogu "OK" (F6).
	- $\rightarrow$  Tiek atvērta kontekstizvēlne.
- 2. Skārienekrānā nospiediet pogu "Rediģēt" vai grieziet ritināšanas ritenīti, līdz vēlamā poga ir iezīmēta baltā krāsā, un pēc tam nospiediet ritināšanas ritenīti.
	- $\rightarrow$  Tiek atvērta šāda lietošanas maska:

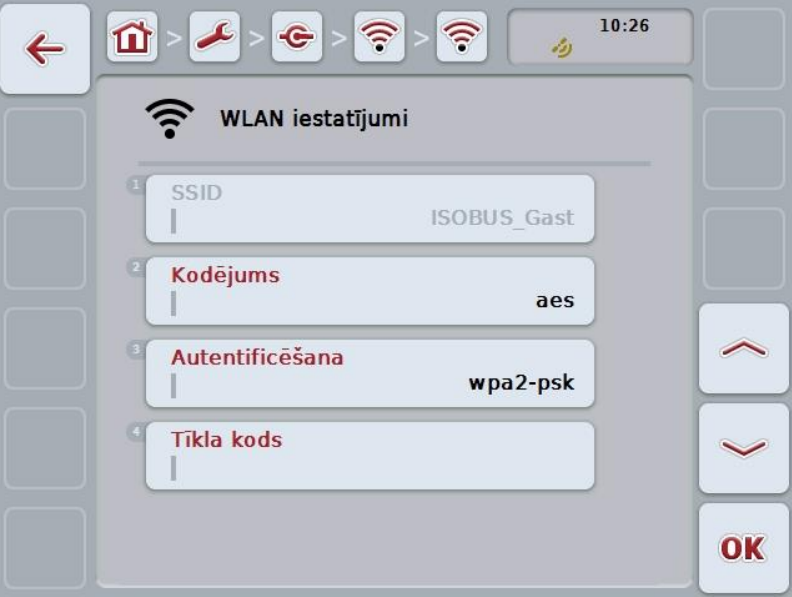

3. Lietošanas maskā atlasiet parametru, kura vērtību nepieciešams mainīt. Lai to izdarītu, nospiediet uz skārienekrānā redzamā parametra vai grieziet ritināšanas ritenīti, līdz parametrs ir iezīmēts baltā krāsā, un pēc tam nospiediet ritināšanas ritenīti.

- 4. Ar skārienekrāna tastatūru ievadiet jauno vērtību.
- 5. Apstipriniet ievadi ar "OK".

### **5.3.5.5.3.3.4 WLAN tīkla dzēšana**

Lai dzēstu WLAN tīklu, rīkojieties šādi:

- 1. WLAN tīklu sarakstā atlasiet tīklu, kura datus nepieciešams dzēst. Lai to izdarītu, skārienekrānā nospiediet pogu ar tīkla nosaukumu vai grieziet ritināšanas ritenīti, līdz poga ir iezīmēta baltā krāsā, un pēc tam nospiediet ritināšanas ritenīti.
	- Kad ir iezīmēta vēlamā poga, varat arī nospiest pogu "OK" (F6).
	- $\rightarrow$  Tiek atvērta kontekstizvēlne.
- 2. Skārienekrānā nospiediet pogu "Dzēst" vai grieziet ritināšanas ritenīti, līdz poga ir iezīmēta baltā krāsā, un pēc tam nospiediet ritināšanas ritenīti.

## **5.3.5.5.3.3.5 WLAN tīklu saraksta aktualizēšana**

Lai aktualizētu WLAN tīklu sarakstu, rīkojieties šādi:

- 1. Nospiediet skārienekrāna pogu "Aktualizēt WLAN tīklus" (F1).
	- → Tiek veikta WLAN tīklu saraksta aktualizēšana.

## **5.3.5.5.3.4 CAN**

Lai pārietu uz CAN iestatījumiem, rīkojieties šādi:

- 1. Skārienekrānā nospiediet pogu "CAN" vai grieziet ritināšanas ritenīti, līdz vēlamā poga ir iezīmēta baltā krāsā, un pēc tam nospiediet ritināšanas ritenīti. Kad ir iezīmēta vēlamā poga, varat arī nospiest pogu "OK" (F6).
	- $\rightarrow$  Tiek atvērta šāda maska:

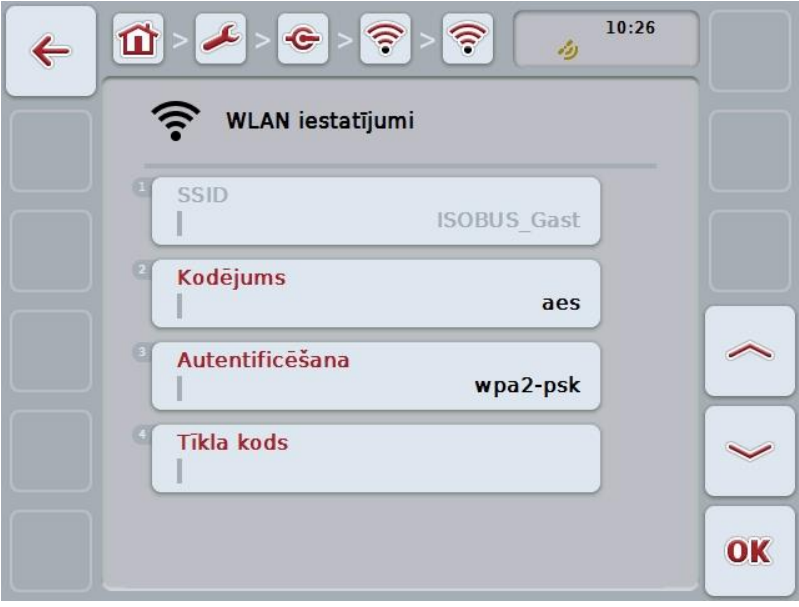

Jums ir pieejamas šādas lietošanas iespējas:

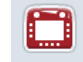

**Primārā termināļa aktivizēšana/deaktivizēšana**

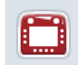

**Termināļa atrašanās vietas izvēle**

## **5.3.5.5.4 Primārā termināļa aktivizēšana/deaktivizēšana**

Lai aktivizētu/deaktivizētu termināli kā Primāro termināli, rīkojieties šādi:

1. Skārienekrānā nospiediet pogu "Primārais terminālis" vai grieziet ritināšanas ritenīti, līdz poga ir iezīmēta baltā krāsā, un pēc tam nospiediet ritināšanas ritenīti.

Kad ir iezīmēta vēlamā poga, varat arī nospiest pogu "OK" (F6).

- 2. Ievadiet Būla vērtību.
- 3. Apstipriniet ievadi ar "OK".

## **Norādījums**

Iestatījums "Primārais terminālis" darbojas tikai tad, ja vienā kopnes sistēmā tiek lietoti divi vai vairāki ISOBUS termināļi. Mašīnas objektu pūlu standarta gadījumā attēlo primārajā terminālī.

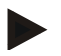

## **Norādījums**

Kopnē vienmēr var būt tikai viens primārais terminālis. Ja CCI 100/200 kopnes sistēmā atpazīst citu primāro termināli, saņemsiet kļūdas paziņojumu.

## **Norādījums**

Kopnē vienmēr var būt tikai viens primārais terminālis. Ja CCI 100/200 kopnes sistēmā atpazīst citu primāro termināli, saņemsiet kļūdas paziņojumu.

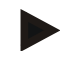

# **Norādījums**

ISOBUS papildu vadības vienība (AUX) tiek rādīta tikai primārajā terminālī.

### **5.3.5.5.5 Termināļa atrašanās vietas izvēle**

Lai izvēlētos termināļa pozīciju, rīkojieties šādi:

1. Skārienekrānā nospiediet pogu "Izvēlēties termināļa pozīciju" vai grieziet ritināšanas ritenīti, līdz poga ir iezīmēta baltā krāsā, un pēc tam nospiediet ritināšanas ritenīti.

Kad ir iezīmēta vēlamā poga, varat arī nospiest pogu "OK" (F6).

- Tiek atvērts izvēles saraksts.
- 2. Sarakstā atlasiet vēlamo iestatījumu. Lai to izdarītu, nospiediet pozīcijas pogu vai grieziet ritināšanas ritenīti, līdz poga ir iezīmēta baltā krāsā, un pēc tam nospiediet ritināšanas ritenīti.
	- $\rightarrow$  Izvēles logā tiek parādīta pozīcija.
- 3. Apstipriniet izvēli ar "OK" vai atkārtoti nospiediet uz pozīcijas pogas vai ritināšanas ritenīša.

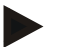

#### **Norādījums**

Šis iestatījums mašīnas darbību neietekmē. Termināļa pozīcija tiek norādīta diagnostikas vajadzībām.

## **5.3.6 Informācija un diagnostika**

Cilnē **Informācija un diagnostika** varat pārbaudīt termināļa programmatūras un aparatūras komponentu darbību un statusu. Instalētajām programmām tiks parādīta versijas informācija. Tāpat ir iespējams pieprasīt arī pievienoto ISOBUS mašīnu pamatinformāciju.

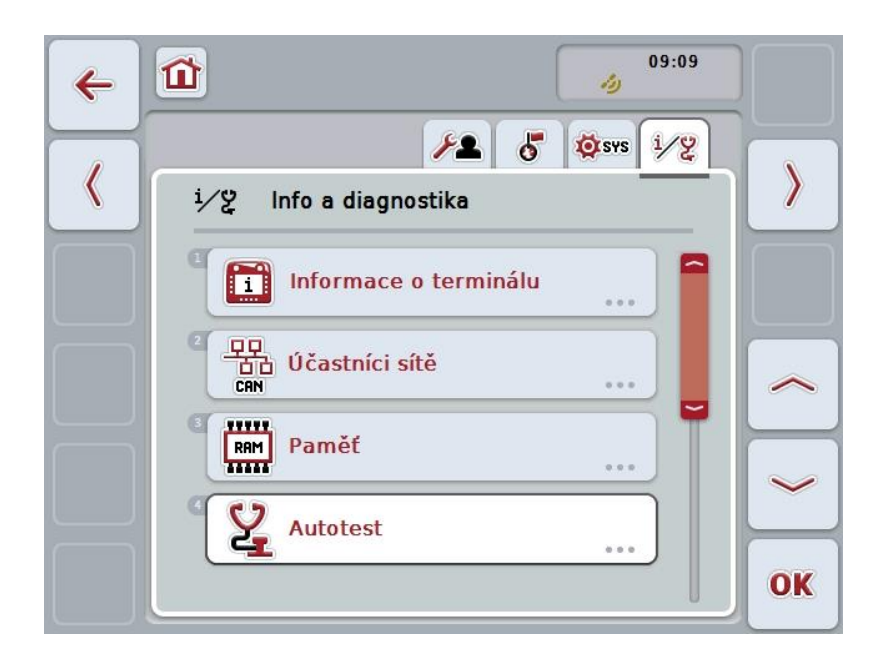

Jums ir pieejamas šādas lietošanas iespējas:

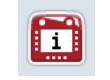

**Pārslēgšana uz termināla informāciju**

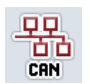

**Pārslēgšana uz tīkla dalībnieku informāciju**

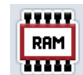

**Pārslēgšana uz atmiņas informāciju**

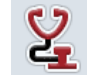

**Pārslēgšana uz paštestu**

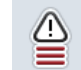

**Kļūdu atmiņas uzrāde**

## **5.3.6.1 Kļūdu atmiņas uzrāde**

Lai panāktu kļūdu atmiņas uzrādīšanu, rīkojieties šādi:

- 1. Skārienekrānā nospiediet pogu "Kļūdu atmiņa" vai grieziet ritināšanas ritenīti, līdz poga ir iezīmēta baltā krāsā, un pēc tam nospiediet ritināšanas ritenīti. Kad ir iezīmēta vēlamā poga, varat arī nospiest pogu "OK" (F6).
	- → Tiek atvērts hronoloģiskā secībā sakārtots saraksts ar kļūdas ziņojumiem.
- 2. Lai saņemtu detalizētu informāciju par kādu no kļūdas ziņojumiem, skārienekrānā nospiediet pogu ar kļūdas ziņojumu vai grieziet ritināšanas ritenīti, līdz poga ir iezīmēta baltā krāsā, un pēc tam nospiediet ritināšanas ritenīti.

- → Tiek atvērta maska ar šādu informāciju par kļūdas ziņojumu:
	- a. Datums un laiks
	- b. Sērijas numurs
	- c. Versijas numurs
	- d. Kļūdas ziņojuma teksts

## **5.3.6.2 Informācija par termināli**

Lai pārietu uz termināļa informāciju, rīkojieties šādi:

- 1. Skārienekrānā nospiediet pogu "Terminālis" vai grieziet ritināšanas ritenīti, līdz poga ir iezīmēta baltā krāsā, un pēc tam nospiediet ritināšanas ritenīti. Kad ir iezīmēta vēlamā poga, varat arī nospiest pogu "OK" (F6).
	- $\rightarrow$  Tiek atvērta šāda maska:

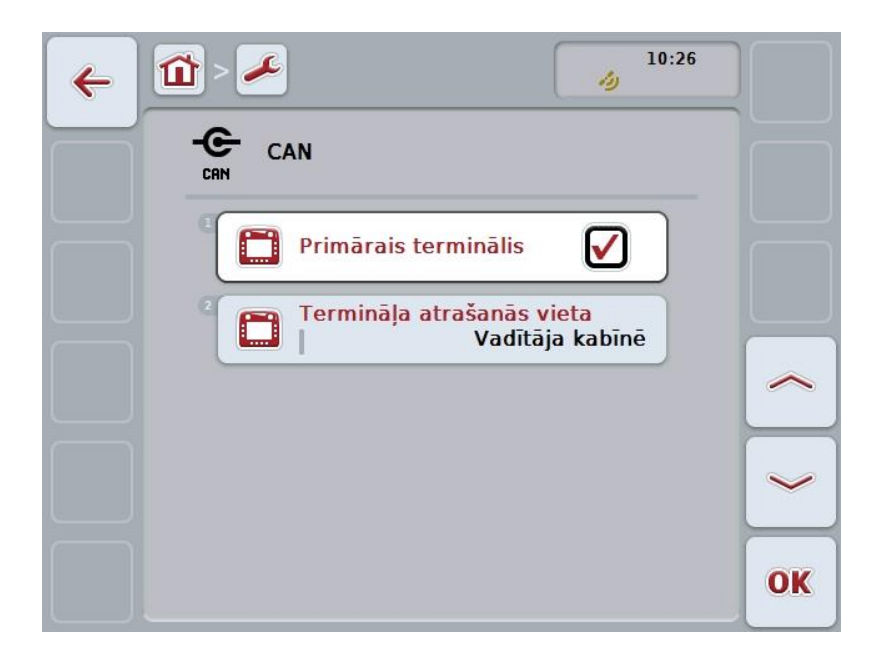

Jums ir pieejamas šādas lietošanas iespējas:

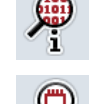

**Programmatūras informācijas uzrāde**

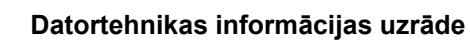

## **5.3.6.2.1 Programmatūras informācijas uzrāde**

Lai noskaidrotu informāciju par programmatūru, rīkojieties šādi:

1. Skārienekrānā nospiediet pogu "Programmatūra" vai grieziet ritināšanas ritenīti, līdz poga ir iezīmēta baltā krāsā, un pēc tam nospiediet ritināšanas ritenīti.

Kad ir iezīmēta vēlamā poga, varat arī nospiest pogu "OK" (F6).

 $\rightarrow$  Tiek atvērta maska ar šādu programmatūras informāciju:

- a. Pakotne
- b. Anedo Base System
- c. Bootloader
- d. Versijas numurs ISOBUS UT
- e. Kodols
- f. MENU versijas numurs
- g. Atsevišķo lietojumprogrammu versijas numurs

### **5.3.6.2.2 Datortehnikas informācijas uzrāde**

Lai noskaidrotu informāciju par aparatūru, rīkojieties šādi:

- 1. Skārienekrānā nospiediet pogu "Datortehnika" vai grieziet ritināšanas ritenīti, līdz poga ir iezīmēta baltā krāsā, un pēc tam nospiediet ritināšanas ritenīti. Kad ir iezīmēta vēlamā poga, varat arī nospiest pogu "OK" (F6).
	- → Tiek atvērta maska ar šādu datortehnikas informāciju:
		- a. Ierīces tips
		- b. Aparatūras versija
		- c. Sērijas numurs
		- d. Ražotāja ID
		- e. Ražotājs

## **5.3.6.3 Tīkla dalībnieki**

Lai pārietu uz tīkla dalībnieku informāciju, rīkojieties šādi:

- 1. Skārienekrānā nospiediet pogu "Tīkla dalībnieki" vai grieziet ritināšanas ritenīti, līdz poga ir iezīmēta baltā krāsā, un pēc tam nospiediet ritināšanas ritenīti. Kad ir iezīmēta vēlamā poga, varat arī nospiest pogu "OK" (F6).
	- $\rightarrow$  Tīkla dalībnieki tiek identificēti.
	- $\rightarrow$  Tiek atvērta šāda maska:

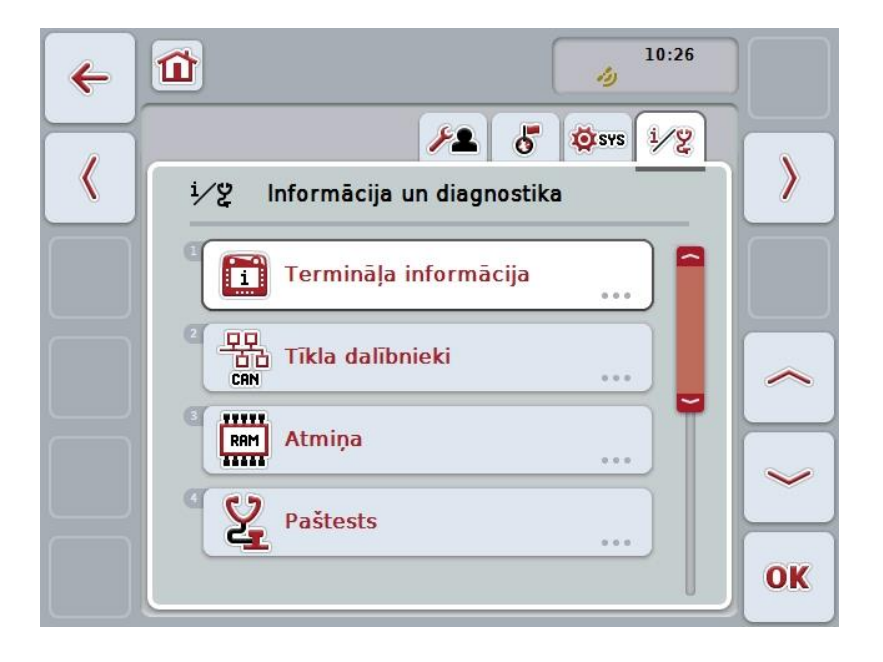

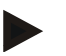

#### **Norādījums**

Mašīnu pogas, kuru objekta pūli vienreiz tikuši ielādēti, taču pašlaik nav pieslēgti, tiek uzrādītas pelēkā krāsā.

Jums ir pieejamas šādas lietošanas iespējas:

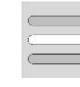

**Rādīt detalizētu informāciju**

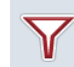

**Saraksta kārtošana**

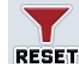

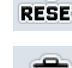

**Filtra atiestatīšana**

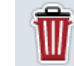

**Visu objekta pūlu dzēšana**

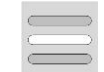

**Aktuālo objekta pūlu dzēšana**

## **5.3.6.3.1 Rādīt detalizētu informāciju**

Lai saņemtu detalizētu informāciju par tīkla dalībniekiem, rīkojieties šādi:

1. Lai to izdarītu, skārienekrānā nospiediet pogu ar tīkla dalībnieku vai grieziet ritināšanas ritenīti, līdz poga ir iezīmēta baltā krāsā, un pēc tam nospiediet ritināšanas ritenīti.

Kad ir iezīmēta vēlamā poga, varat arī nospiest pogu "OK" (F6).

 $\rightarrow$  Tiek atvērta maska ar šādu informāciju par tīkla dalībniekiem:

- a. Ražotājs
- b. Device Class
- c. Function
- d. Function Instance
- e. Source Address

# **5.3.6.3.2 Saraksta kārtošana**

Lai kārtotu tīkla dalībnieku sarakstu, rīkojieties šādi:

- 1. Nospiediet skārienekrāna pogu "Kārtot sarakstu" (F10).
	- → Tīkla dalībnieku saraksts tiek kārtots tā, ka tiek uzrādīti tikai pieslēgtie un aktīvie tīkla dalībnieki.

## **5.3.6.3.3 Filtra atiestatīšana**

Lai atiestatītu filtrus, rīkojieties šādi:

- 1. Nospiediet skārienekrāna pogu "Atiestatīt filtru" (F11).
	- $\rightarrow$  Filtrs tiek automātiski atiestatīts.

## **5.3.6.3.4 Visu objekta pūlu dzēšana**

Lai dzēstu visus objekta pūlus, rīkojieties šādi:

- 1. Skārienekrānā nospiediet skārienekrāna pogu "Dzēst visus objekta pūlus" (F12).
	- → Tiek dzēsti visi saglabātie objekta pūli.

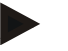

## **Norādījums**

Pēc atkārtotas ieslēgšanas visi objekta pūli ir dzēsti. Gadījumā, ja mašīna ir pieslēgta, automātiski tiek ielādēts jauns objekta pūls.

#### **5.3.6.3.5 Aktuālo objekta pūlu dzēšana**

Lai dzēstu aktuālo objekta pūlu, rīkojieties šādi:

- 1. No tīkla dalībnieku saraksta izvēlieties mašīnu, kuras objekta pūlu nepieciešams izdzēst. Lai to izdarītu, skārienekrānā nospiediet pogu ar mašīnas nosaukumu vai grieziet ritināšanas ritenīti, līdz mašīnas nosaukums ir iezīmēts baltā krāsā, un pēc tam nospiediet ritināšanas ritenīti. Kad ir iezīmēta vēlamā poga, varat arī nospiest pogu "OK" (F6).
	- $\rightarrow$  Tiek atvērta kontekstizvēlne.
- 2. Skārienekrānā nospiediet pogu "Dzēst īpašu objekta pūlu" vai grieziet ritināšanas ritenīti, līdz poga ir iezīmēta baltā krāsā, un pēc tam nospiediet ritināšanas ritenīti.

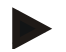

# **Norādījums**

Sākotnēji objektu pūls pēc dzēšanas paliek sarakstā, taču to nav iespējams apkalpot caur kontaktizvēlni. Nākamajā termināļa ieslēgšanas reizē tas tiek ielādēts no jauna, gadījumā, ja mašīna ir pieslēgta.

## **5.3.6.4 Informācija par atmiņu**

Lai pārietu uz atmiņas informāciju, rīkojieties šādi:

- 1. Skārienekrānā nospiediet pogu "Atmiņa" vai grieziet ritināšanas ritenīti, līdz poga ir iezīmēta baltā krāsā, un pēc tam nospiediet ritināšanas ritenīti. Kad ir iezīmēta vēlamā poga, varat arī nospiest pogu "OK" (F6).
	- $\rightarrow$  Tiek atvērta šāda maska:

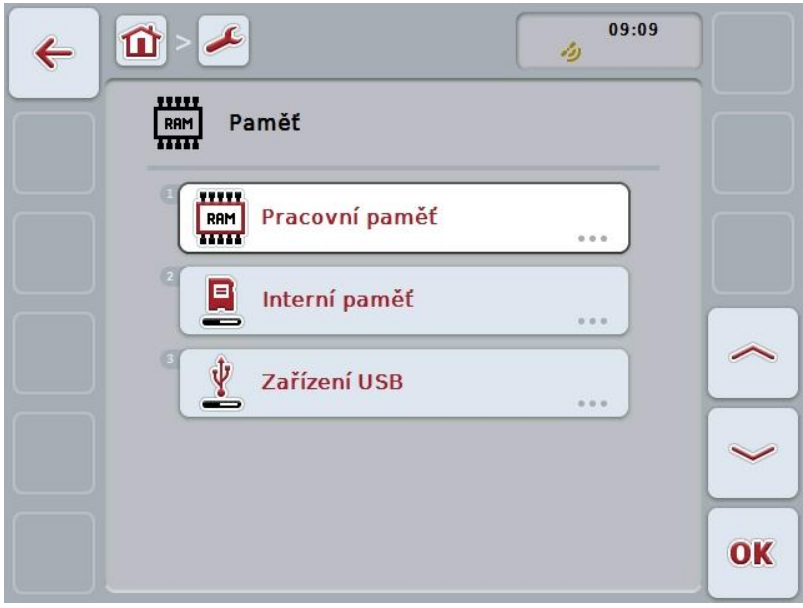

Jums ir pieejamas šādas lietošanas iespējas:

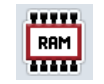

**Darba atmiņas uzrāde**

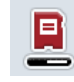

**Iekšējās atmiņas uzrāde**

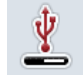

**USB zibatmiņas diska statusa uzrāde**

## **5.3.6.4.1 Darba atmiņas uzrāde**

Lai panāktu darba atmiņas uzrādīšanu, rīkojieties šādi:

- 1. Skārienekrānā nospiediet pogu "Darba atmiņa" vai grieziet ritināšanas ritenīti, līdz poga ir iezīmēta baltā krāsā, un pēc tam nospiediet ritināšanas ritenīti. Kad ir iezīmēta vēlamā poga, varat arī nospiest pogu "OK" (F6).
	- $\rightarrow$  Tiek atvērta maska ar šādu informāciju par darba atmiņas kapacitāti un noslogojumu.

#### **5.3.6.4.2 Iekšējās atmiņas uzrāde**

Lai panāktu iekšējās atmiņas uzrādīšanu, rīkojieties šādi:

- 1. Skārienekrānā nospiediet pogu "Iekšējā atmiņa" vai grieziet ritināšanas ritenīti, līdz poga ir iezīmēta baltā krāsā, un pēc tam nospiediet ritināšanas ritenīti. Kad ir iezīmēta vēlamā poga, varat arī nospiest pogu "OK" (F6).
	- Tiek atvērta maska ar šādu informāciju par iekšējās datu atmiņas kapacitāti un noslogojumu.

#### **5.3.6.4.3 USB zibatmiņas diska statuss**

Lai panāktu USB zibatmiņas diska statusa uzrādīšanu, rīkojieties šādi:

1. Skārienekrānā nospiediet pogu "USB zibatmiņas diska statuss" vai grieziet ritināšanas ritenīti, līdz poga ir iezīmēta baltā krāsā, un pēc tam nospiediet ritināšanas ritenīti.

Kad ir iezīmēta vēlamā poga, varat arī nospiest pogu "OK" (F6).

→ Tiek atvērta maska ar šādu informāciju par USB zibatmiņas diska kapacitāti un noslogojumu.

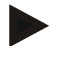

#### **Norādījums**

Šī funkcija ir pieejama tikai tad, ja ir ievietots USB zibatmiņas disks.

# **5.3.6.5 Paštests**

Lai pārietu uz paštestu, rīkojieties šādi:

- 1. Skārienekrānā nospiediet pogu "Paštests" vai grieziet ritināšanas ritenīti, līdz poga ir iezīmēta baltā krāsā, un pēc tam nospiediet ritināšanas ritenīti. Kad ir iezīmēta vēlamā poga, varat arī nospiest pogu "OK" (F6).
	- $\rightarrow$  Tiek atvērta šāda maska:

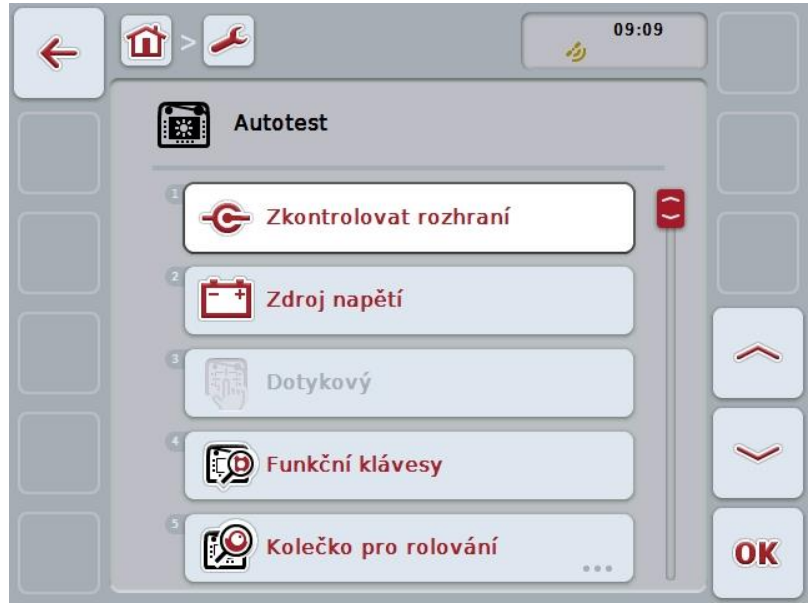

Jums ir pieejamas šādas lietošanas iespējas:

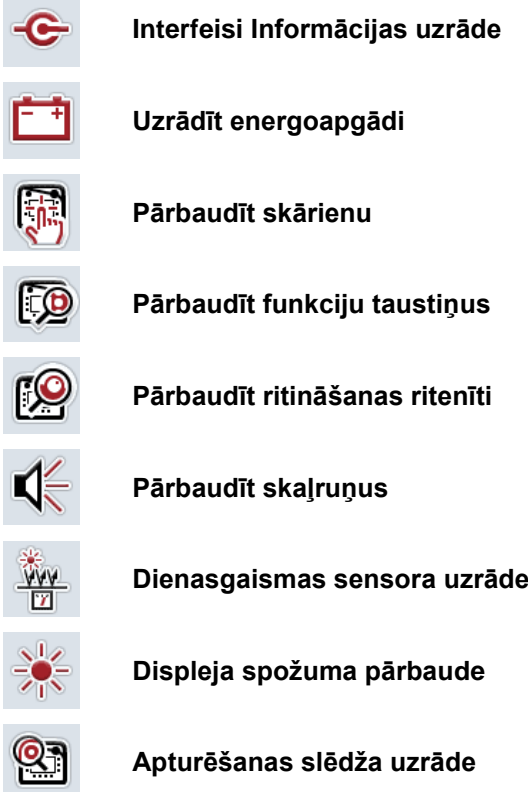

l

l

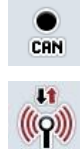

**Pārslēgšana uz CAN-Trace**

**Pārbaudīt interneta savienojumu**

#### **5.3.6.5.1 Interfeisi Informācijas uzrāde**

Lai aktivizētu noteiktu interfeisu rādīšanu, rīkojieties šādi:

- 1. Skārienekrānā nospiediet pogu "Interfeisi" vai grieziet ritināšanas ritenīti, līdz poga ir iezīmēta baltā krāsā, un pēc tam nospiediet ritināšanas ritenīti. Kad ir iezīmēta vēlamā poga, varat arī nospiest pogu "OK" (F6).
	- $\rightarrow$  Tiek atvērta maska ar dažādiem interfeisiem.
- 2. Atlasiet vienu interfeisu no saraksta. Skārienekrānā nospiediet pogu ar interfeisu vai grieziet ritināšanas ritenīti, līdz vēlamā poga ir iezīmēta baltā krāsā, un pēc tam nospiediet ritināšanas ritenīti. Kad ir iezīmēta vēlamā poga, varat arī nospiest pogu "OK" (F6).
	- $\rightarrow$  Tiek atvērta maska ar informāciju par aktuālo interfeisu statusu.

#### **5.3.6.5.2 Uzrādīt energoapgādi**

Lai panāktu informācijas par elektroapgādi uzrādīšanu, rīkojieties šādi:

- 1. Skārienekrānā nospiediet pogu "Energoapgāde" vai grieziet ritināšanas ritenīti, līdz poga ir iezīmēta baltā krāsā, un pēc tam nospiediet ritināšanas ritenīti. Kad ir iezīmēta vēlamā poga, varat arī nospiest pogu "OK" (F6).
	- $\rightarrow$  Tiek atvērta maska ar pievienotā sprieguma vērtību.

## **5.3.6.5.3 Pārbaudīt skārienu**

Šī funkcija šajā versijā nav pieejama.

### **5.3.6.5.4 Pārbaudīt funkciju taustiņus**

Lai pārbaudītu funkciju taustiņus, rīkojieties šādi:

- 1. Skārienekrānā nospiediet pogu "Funkciju taustiņi" vai grieziet ritināšanas ritenīti, līdz poga ir iezīmēta baltā krāsā, un pēc tam nospiediet ritināšanas ritenīti.
	- Kad ir iezīmēta vēlamā poga, varat arī nospiest pogu "OK" (F6).
	- $\rightarrow$  Tiek atvērta maska funkciju taustiņu pārbaudei.
- 2. Pēc kārtas nospiediet funkciju taustiņus F1 līdz F12.
	- → Maskā tiek uzrādīti tie funkciju taustiņi, kas tiek nospiesti.

### **5.3.6.5.5 Pārbaudīt ritināšanas ritenīti**

Lai pārbaudītu ritināšanas ritenīti, rīkojieties šādi:

1. Skārienekrānā nospiediet pogu "Ritināšanas ritenītis" vai grieziet ritināšanas ritenīti, līdz poga ir iezīmēta baltā krāsā, un pēc tam nospiediet ritināšanas ritenīti.

Kad ir iezīmēta vēlamā poga, varat arī nospiest pogu "OK" (F6).

- $\rightarrow$  Tiek atvērta maska ritināšanas ritenīša pārbaudei.
- 2. Grieziet ritināšanas ritenīti pulksteņrādītāja virzienā.
	- → Tiek marķēti atsevišķie segmenti.
- 3. Nospiediet ritināšanas ritenīti.
	- $\rightarrow$  Tiek atcelts segmentu marķējums.

#### **5.3.6.5.6 Pārbaudīt skaļruņus**

Lai pārbaudītu skaļruņus, rīkojieties šādi:

- 1. Skārienekrānā nospiediet pogu "Skaļrunis" vai grieziet ritināšanas ritenīti, līdz poga ir iezīmēta baltā krāsā, un pēc tam nospiediet ritināšanas ritenīti. Kad ir iezīmēta vēlamā poga, varat arī nospiest pogu "OK" (F6).
	- $\rightarrow$  Tiek atvērta maska skalruņa pārbaudei.
	- $\rightarrow$  Ir dzirdama skaņu secība.

#### **5.3.6.5.7 Dienasgaismas sensora uzrāde**

Lai panāktu informācijas par dienasgaismas sensoru uzrādīšanu, rīkojieties šādi:

1. Skārienekrānā nospiediet pogu "Dienasgaismas sensors" vai grieziet ritināšanas ritenīti, līdz poga ir iezīmēta baltā krāsā, un pēc tam nospiediet ritināšanas ritenīti.

Kad ir iezīmēta vēlamā poga, varat arī nospiest pogu "OK" (F6).

→ Tiek atvērta maska ar dienasgaismas sensora aktuālo vērtību.

#### **5.3.6.5.8 Displeja spožuma pārbaude**

Lai pārbaudītu displeja spožumu, rīkojieties šādi:

1. Skārienekrānā nospiediet pogu "Displeja spožums" vai grieziet ritināšanas ritenīti, līdz poga ir iezīmēta baltā krāsā, un pēc tam nospiediet ritināšanas ritenīti.

Kad ir iezīmēta vēlamā poga, varat arī nospiest pogu "OK" (F6).

- Tiek atvērta maska displeja spožuma pārbaudei.
- 2. Pārbaudiet spožuma statusu (F9), manuālo spožuma ievadi (F10 un F11) un veiciet automātiskā spožuma pārbaudi (F12).

### **5.3.6.5.9 Apturēšanas slēdža uzrāde**

Lai panāktu apturēšanas slēdža uzrādīšanu, rīkojieties šādi:

1. Skārienekrānā nospiediet pogu "Apturēšanas slēdzis" vai grieziet ritināšanas ritenīti, līdz poga ir iezīmēta baltā krāsā, un pēc tam nospiediet ritināšanas ritenīti.

Kad ir iezīmēta vēlamā poga, varat arī nospiest pogu "OK" (F6).

→ Tiek atvērta maska ar apturēšanas slēdža aktuālo statusu.

### **5.3.6.5.10 Pārbaudīt interneta savienojumu**

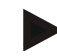

# **Norādījums**

Interneta savienojuma pārbaude pieejama tikai tad, ja aktivizēta programma ConnectionManager.

Lai pārbaudītu interneta savienojumu, rīkojieties šādi:

1. Skārienekrānā nospiediet pogu "Interneta savienojums" vai grieziet ritināšanas ritenīti, līdz poga ir iezīmēta baltā krāsā, un pēc tam nospiediet ritināšanas ritenīti.

Kad ir iezīmēta vēlamā poga, varat arī nospiest pogu "OK" (F6).

- → Tiek atvērta maska interneta savienojuma pārbaudei.
- 2. Pārbaudiet interneta savienojumu (F12).

→ Tiek uzrādīta šāda informācija par interneta savienojumu:

- a. Savienojuma režīms
- b. Savienojuma statuss
- c. Savienojuma pārbaudes rezultāts
- d. Interneta adrese

# **5.3.6.5.11 CAN-Trace**

Lai pārietu uz CAN-Trace, rīkojieties šādi:

- 1. Skārienekrānā nospiediet pogu "CAN-Trace" vai grieziet ritināšanas ritenīti, līdz poga ir iezīmēta baltā krāsā, un pēc tam nospiediet ritināšanas ritenīti. Kad ir iezīmēta vēlamā poga, varat arī nospiest pogu "OK" (F6).
	- $\rightarrow$  Tiek atvērta šāda maska:

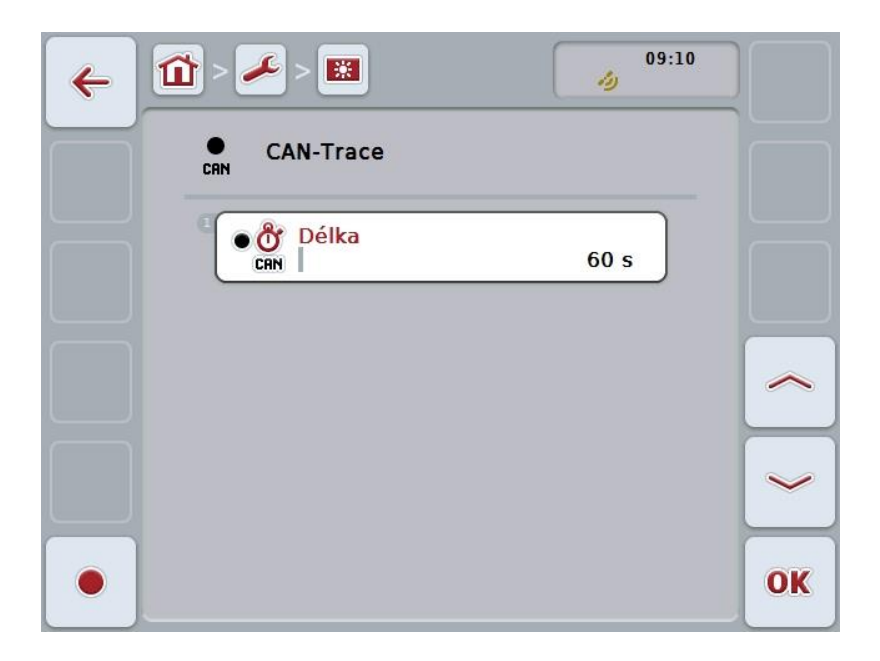

Jums ir pieejamas šādas lietošanas iespējas:

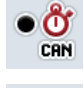

**Ievadīt CAN-Trace ilgumu**

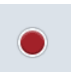

**Ieraksta uzsākšana**

## <span id="page-71-0"></span>**5.3.6.5.11.1 CAN-Trace ilguma ievade**

Lai ievadītu CAN-Trace vērtību visā tā darbības laikā, rīkojieties šādi:

- 1. Skārienekrānā nospiediet pogu "Ilgums" vai grieziet ritināšanas ritenīti, līdz poga ir iezīmēta baltā krāsā, un pēc tam nospiediet ritināšanas ritenīti. Kad ir iezīmēta vēlamā poga, varat arī nospiest pogu "OK" (F6).
- 2. Ievadiet vērtību ar skārienekrāna ciparu pogām vai slīdni.
- 3. Apstipriniet ievadi ar "OK".

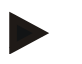

# **Norādījums**

CAN-Trace ilguma derīgo vērtību diapazons ir no 60 līdz 6000 sekundēm.

## **5.3.6.5.11.2 Ieraksta uzsākšana**

Lai uzsāktu CAN-Trace ierakstīšanu, rīkojieties šādi:

- 1. Nospiediet skārienekrāna pogu "Ieraksta uzsākšana" (F12).
	- $\rightarrow$  Tiek uzsākts CAN-Trace ieraksts.

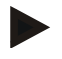

#### **Norādījums**

Ieraksta garumu iespējams noteikt ar **CAN**-Trace ilguma palīdzību (skat. [5.3.6.5.11.1.](#page-71-0) nodaļu).
# **5.4 Ekrānuzņēmumu izveide**

Terminālī varat izveidot displejā redzamās informācijas ekrānuzņēmumu. Šo funkciju var izmantot, lai kādam servisa darbiniekam konkrēti paskaidrotu noteiktas lietojumprogrammas darbību, ko grūti aprakstīt vārdos.

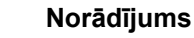

Ekrānuzņēmumus var veidot tikai tad, ja ir pievienots USB zibatmiņas disks.

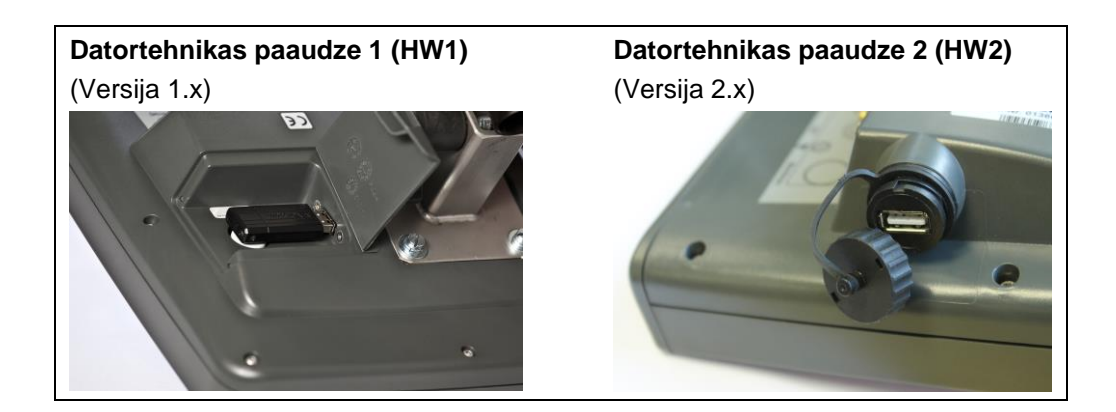

Lai izveidotu ekrānuzņēmumu, rīkojieties šādi:

- 1. Atveriet vāciņu. Lai to izdarītu, nospiediet gofrēto vietu un vienlaicīgi pavelciet padziļinājumu (HW1) vai noskrūvējiet vāku pulksteņrādītāja kustības virzienā (HW2).
- 2. Pievienojiet USB zibatmiņas disku.
- 3. Spiediet brīvās piesaistes taustiņu, līdz atskan skaņas signāls.
	- → Ekrānuzņēmums tiek automātiski saglabāts USB zibatmiņas diskā.

# **5.5 ISOBUS papildu vadības vienības (AUX-Control)**

#### **5.5.1 Vispārīgi**

Atsevišķas mašīnas funkcijas ir vieglāk vadīt, izmantojot kursorsviru, slēdžu paneli vai citu papildu vadības vienību (AUX).

Vienu reizi ir nepieciešams vēlamās mašīnas funkcijas piesaistīt vadības vienībā esošajiem vadības elementiem. Šī piesaiste notiek terminālī, izmantojot vadības masku "AUX Assignment".

#### <span id="page-73-0"></span>**5.5.2 Piesaiste**

- Lai piesaistītu mašīnas funkciju vadības elementam, rīkojieties šādi:
- 1. Atveriet galveno izvēlni:

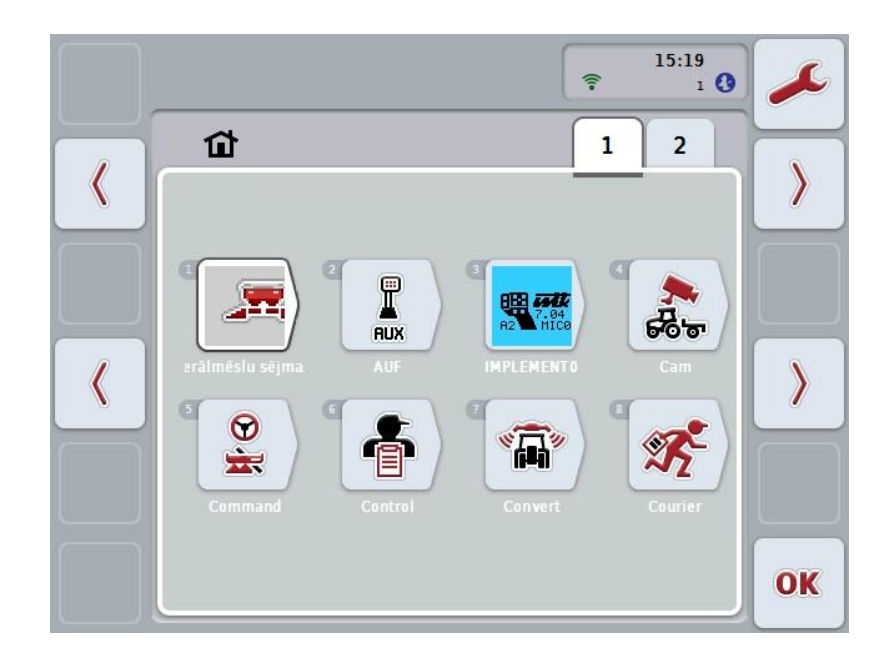

- 2. Izvēlieties skārienekrāna pogu "AUX".
	- → Tiek atvērta vadības maska "AUX piesaiste" ar pieejamo mašīnas funkciju sarakstu.
- 3. Sarakstā atlasiet vēlamo mašīnas funkciju.
	- → Parādās izvēles saraksts "Pieejamās AUX ievades iespējas".
- 4. Sarakstā atlasiet vēlamo papildu vadības vienības vadības elementu.
	- $\rightarrow$  Mašīnas funkciju var lietot ar papildu vadības vienības vadības elementu.
- 5. Ja, izmantojot papildu vadības vienību, vēlaties lietot vairākas mašīnas funkcijas, atkārtojiet 3. un 4. soli.

# **5.5.3 Piesaistes atcelšana**

Lai atceltu mašīnas funkcijas piesaisti kādam vadības elementam, rīkojieties šādi:

- 1. Veiciet 1. līdz 3. soli, kas aprakstīts [5.5.2](#page-73-0) nodaļā.
	- → Parādās izvēles saraksts "Pieejamās AUX ievades iespējas".
- 2. Sarakstā atlasiet pirmo elementu.
	- → Mašīnas funkcijas piesaiste papildu vadības vienības vadības elementam ir atcelta.

#### **5.5.4 Vairākkārtēja piesaiste**

Dažas ISOBUS mašīnas atbalsta tā saucamo vairākkārtējo piesaisti; šādā gadījumā papildu vadības vienības vadības elementam var piesaistīt vairākas mašīnas funkcijas.

Lai izveidotu vairākkārtēju piesaisti, rīkojieties šādi:

- 1. Atkārtoti veiciet 1. līdz 4. soli, kas aprakstīts [5.5.2](#page-73-0) nodaļā. Ar šo papildu vadības vienības vadības elementam piesaistiet visas izvēlētās mašīnas funkcijas.
	- → Mašīnas funkcijas tagad var lietot ar papildu vadības vienības vadības elementu.

# **5.5.5 Piesaistes kontrole**

Lai noslēgumā pārbaudītu visas funkcijas, kas piesaistītas papildu vadības vienībai, rīkojieties šādi:

- 1. Atveriet galveno izvēlni.
- 2. Izvēlieties skārienekrāna pogu "Implement0".
	- $\rightarrow$  Atveras papildu vadības vienības skats ar piesaistītajām mašīnas funkcijām.

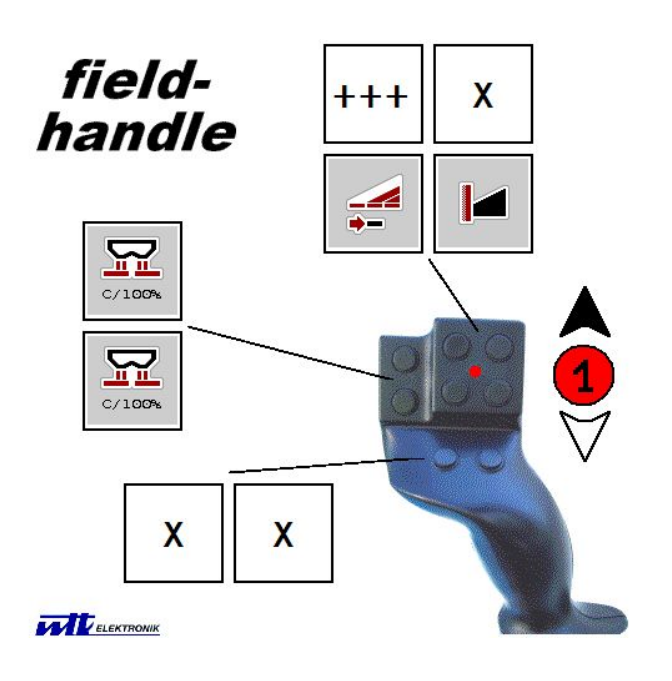

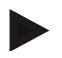

#### **Norādījums**

Šajā vadības maskā jūs varat mainīt piesaisti. Šim nolūkam nepieciešams atkal pāriet uz vadības masku "AUX piesaiste".

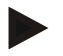

#### **Norādījums**

Vadības elementus ar vairākkārtēju piesaisti jūs atpazīsiet pēc simbola "+++". Lai kontrolētu piesaisti, izvēlieties pogu uz skārienekrāna.

 $\rightarrow$  Atveras mašīnas funkciju saraksts, ko var lietot ar šo vadības elementu.

# **6 Traucējumu novēršana**

# **6.1 Termināļa kļūda**

Turpmākajā pārskatā ir apkopotas iespējamās termināļa kļūdas un to novēršana:

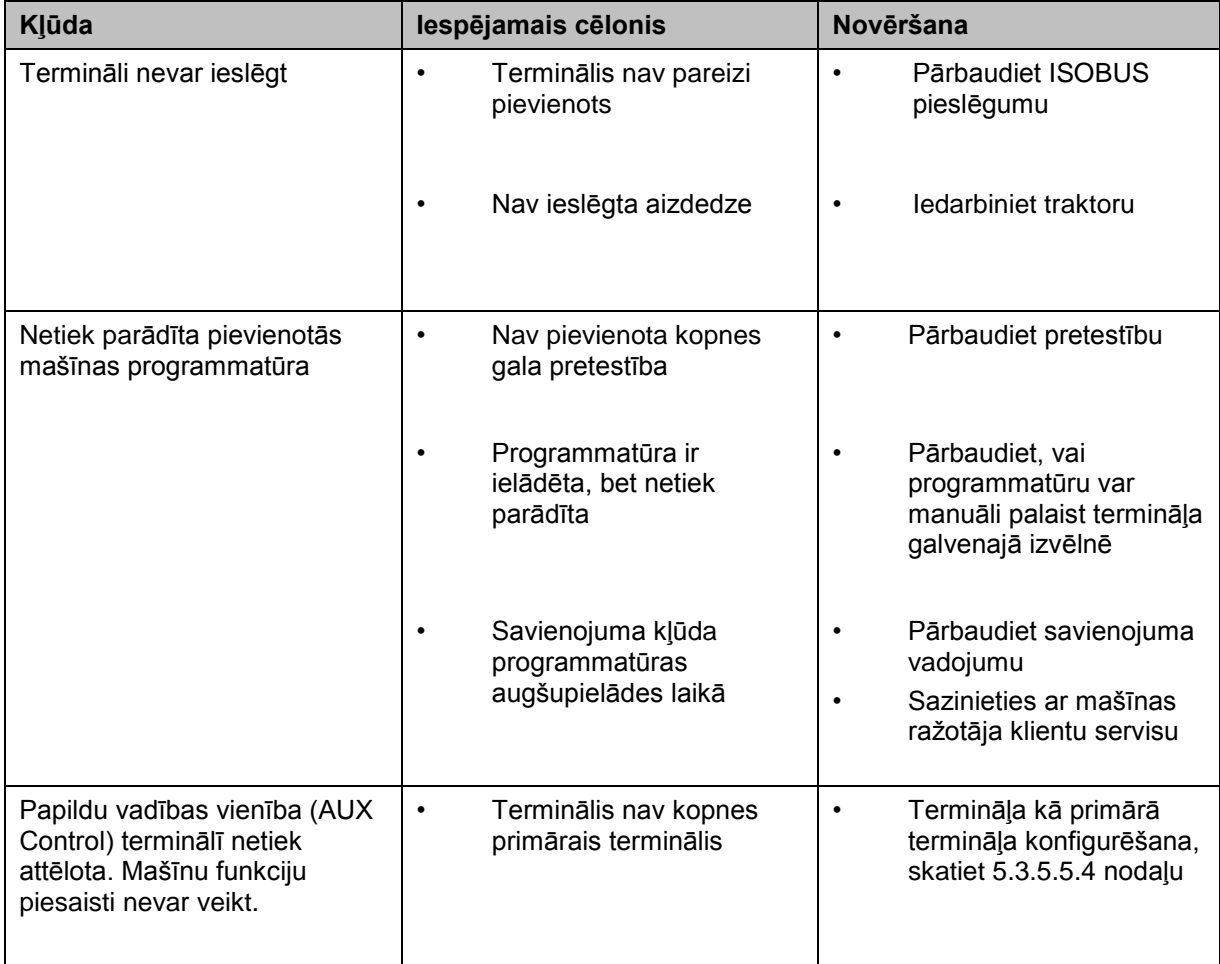

# **6.2 Kļūdu ziņojumi**

Turpmākajā pārskatā ir apkopoti termināļa kļūdu ziņojumi, to iespējamie cēloņi un novēršana:

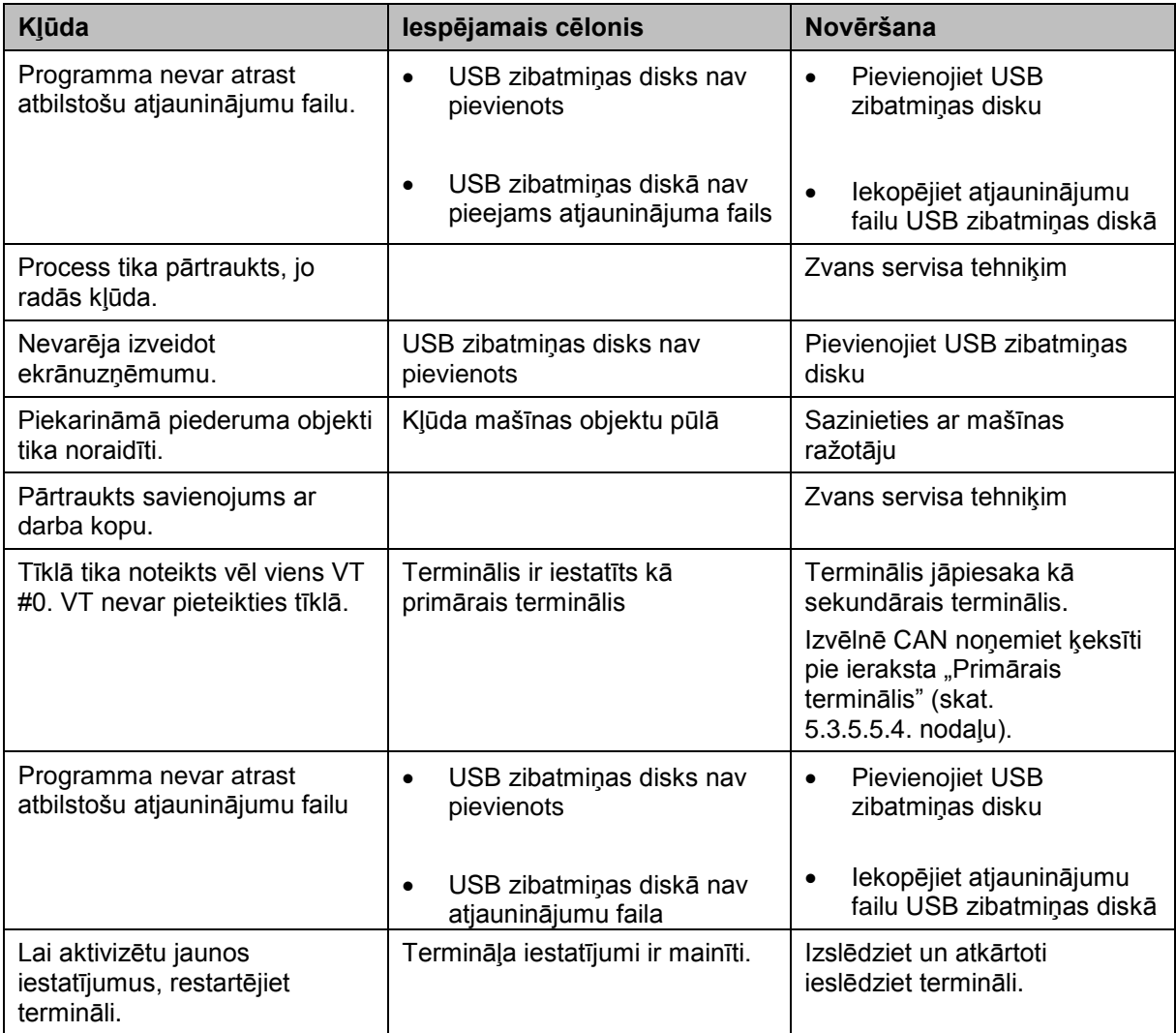

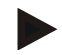

# **Norādījums**

Terminālī var tikt parādīti arī citi no mašīnas atkarīgi kļūdu ziņojumi.

Plašāku informāciju par šo iespējamo kļūdu ziņojumu aprakstu un novēršanu atradīsit mašīnas lietošanas pamācībā.

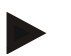

## **Norādījums**

Ja mašīnu nav iespējams lietot, pārbaudiet, vai ir nospiests apturēšanas slēdzis. Mašīnu var lietot tikai pēc šī slēdža atbloķēšanas.

# **6.3 Serviss**

## **Norādījums**

Veicot maiņas pasūtījumu vai nosūtot klientu dienestam ar ierīci saistītus jautājumus, jānorāda termināļa sērijas numurs.

Lai noskaidrotu sērijas numuru, rīkojieties šādi:

- 1. Nospiediet taustiņu Home, lai nokļūtu galvenajā izvēlnē.
- 2. Galvenajā izvēlnē nospiediet skārienekrāna pogu "lestatījumi" (F1).
- 3. Atlasiet cilni **Informācija un diagnostika**.
- 4. Cilnē **Informācija un diagnostika** nospiediet pogu "Terminālis".
- 5. Skārienekrānā nospiediet skārienekrāna pogu "Datortehnika".
	- $\rightarrow$  Tiek atvērts šāds informācijas lauks:

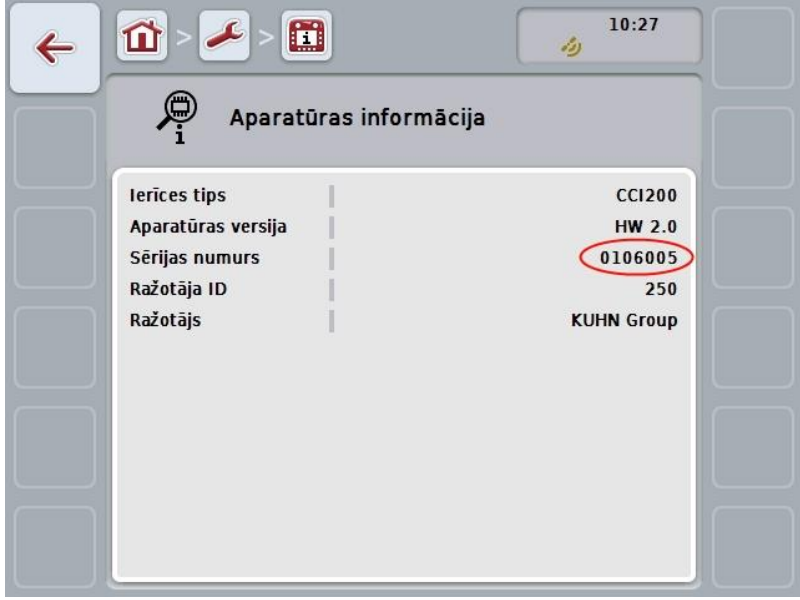

# **7 Tehniskie dati**

# **7.1 Mehāniskās vērtības**

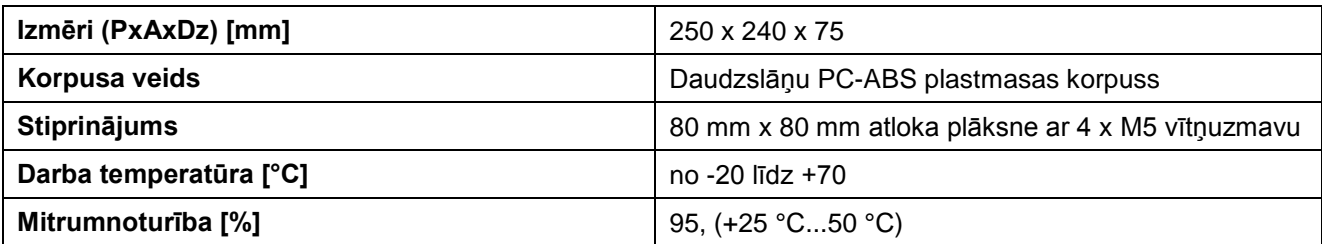

# **7.2 Elektronika**

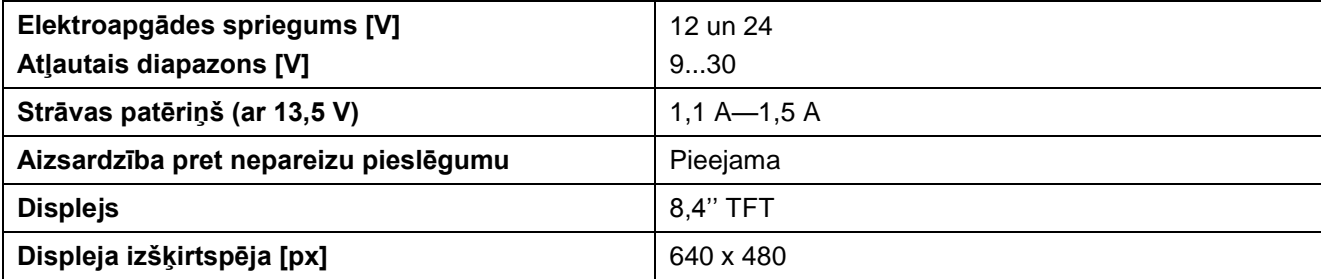

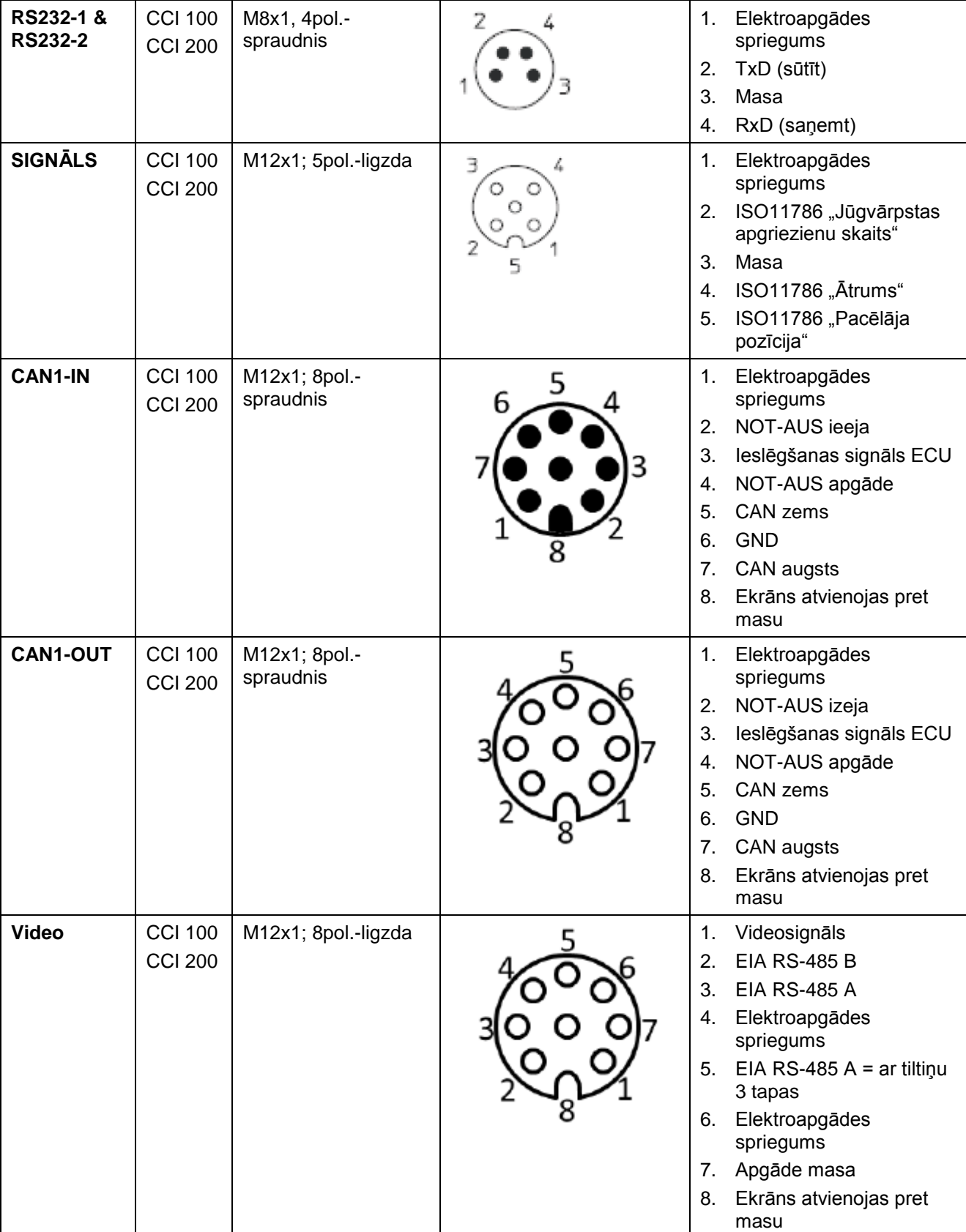

# **7.3 Interfeisi datortehnikas paaudze 1 (Versija 1.x)**

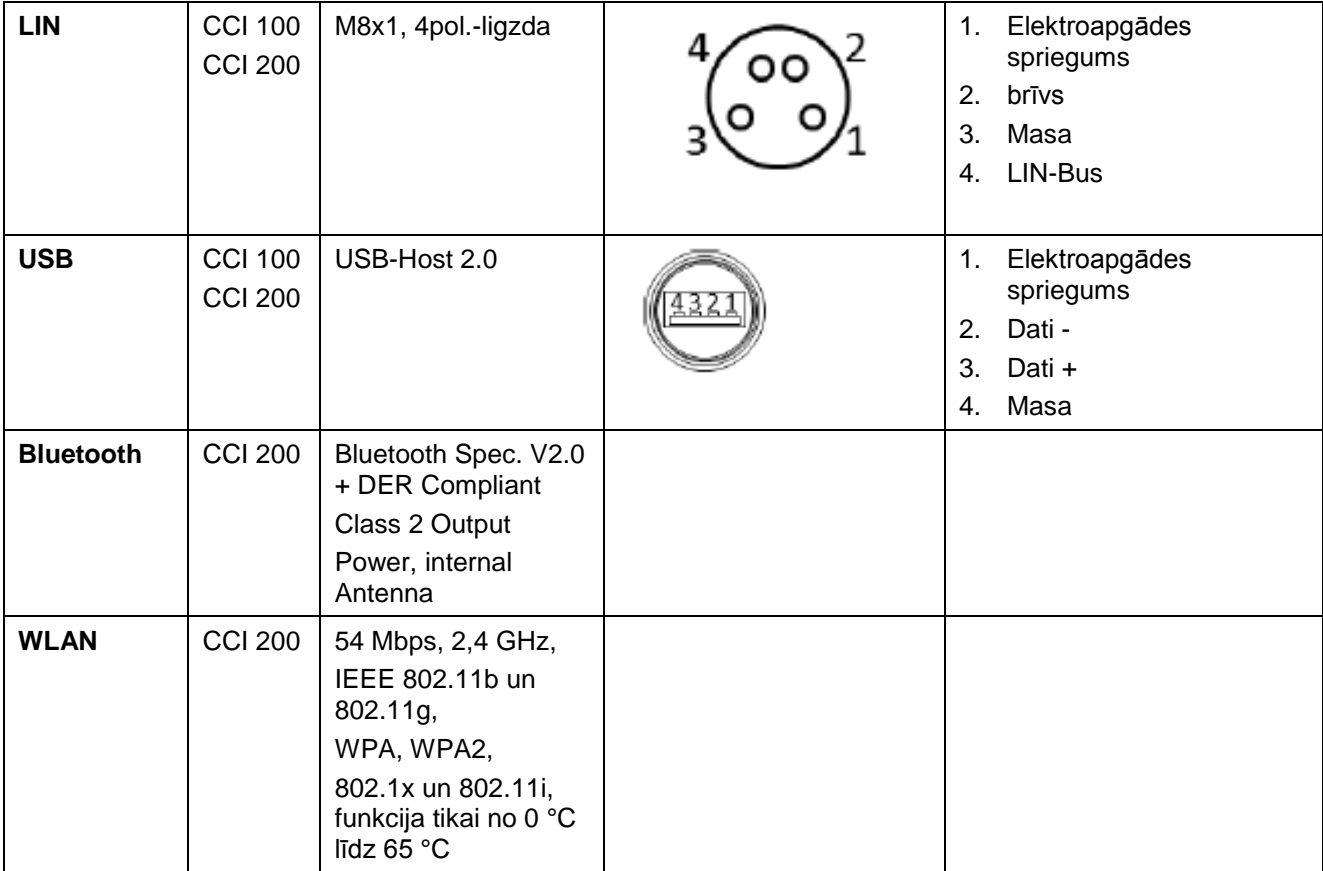

Zīmulis

o Bukse

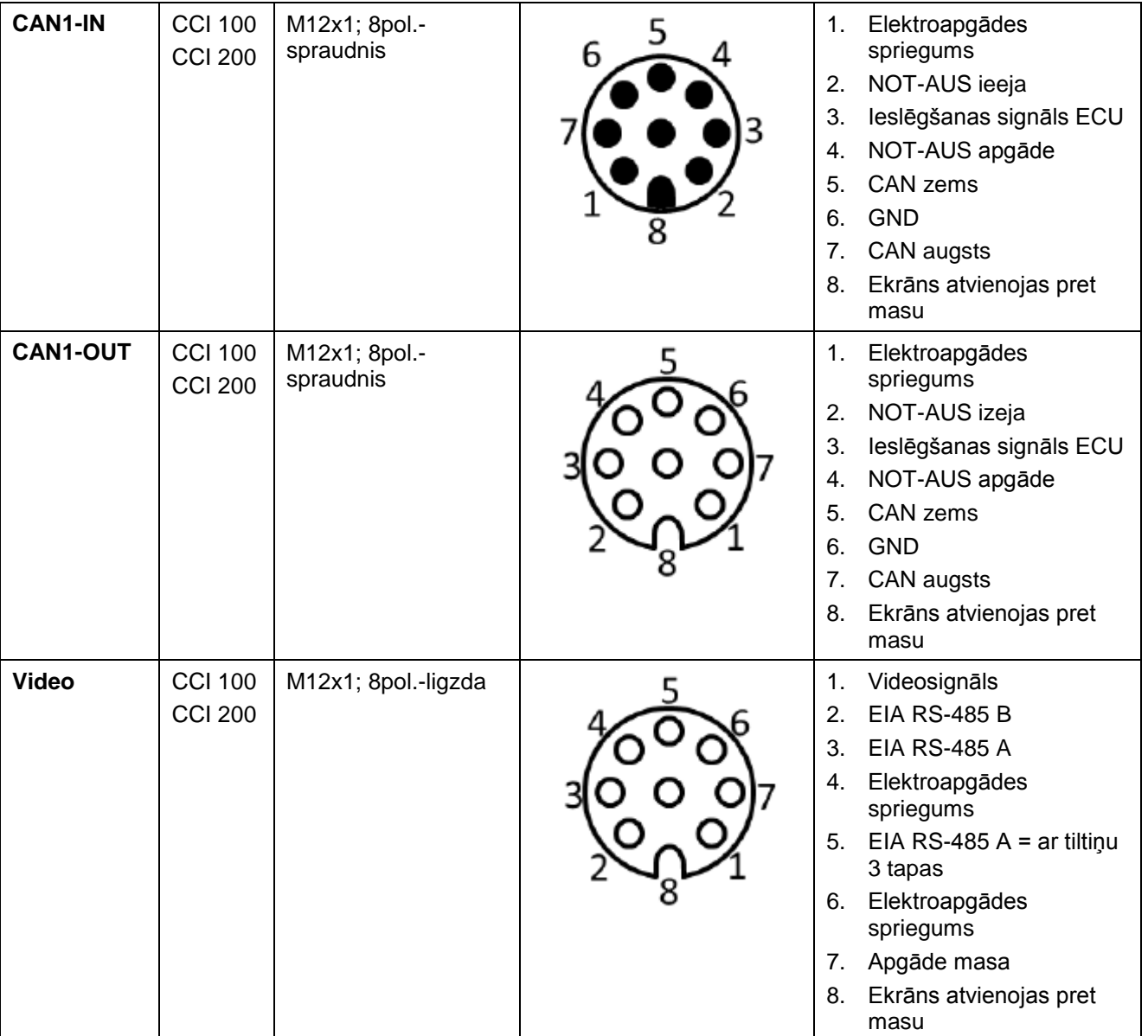

# **7.4 Interfeisi datortehnikas paaudze 2 (Versija 2.x)**

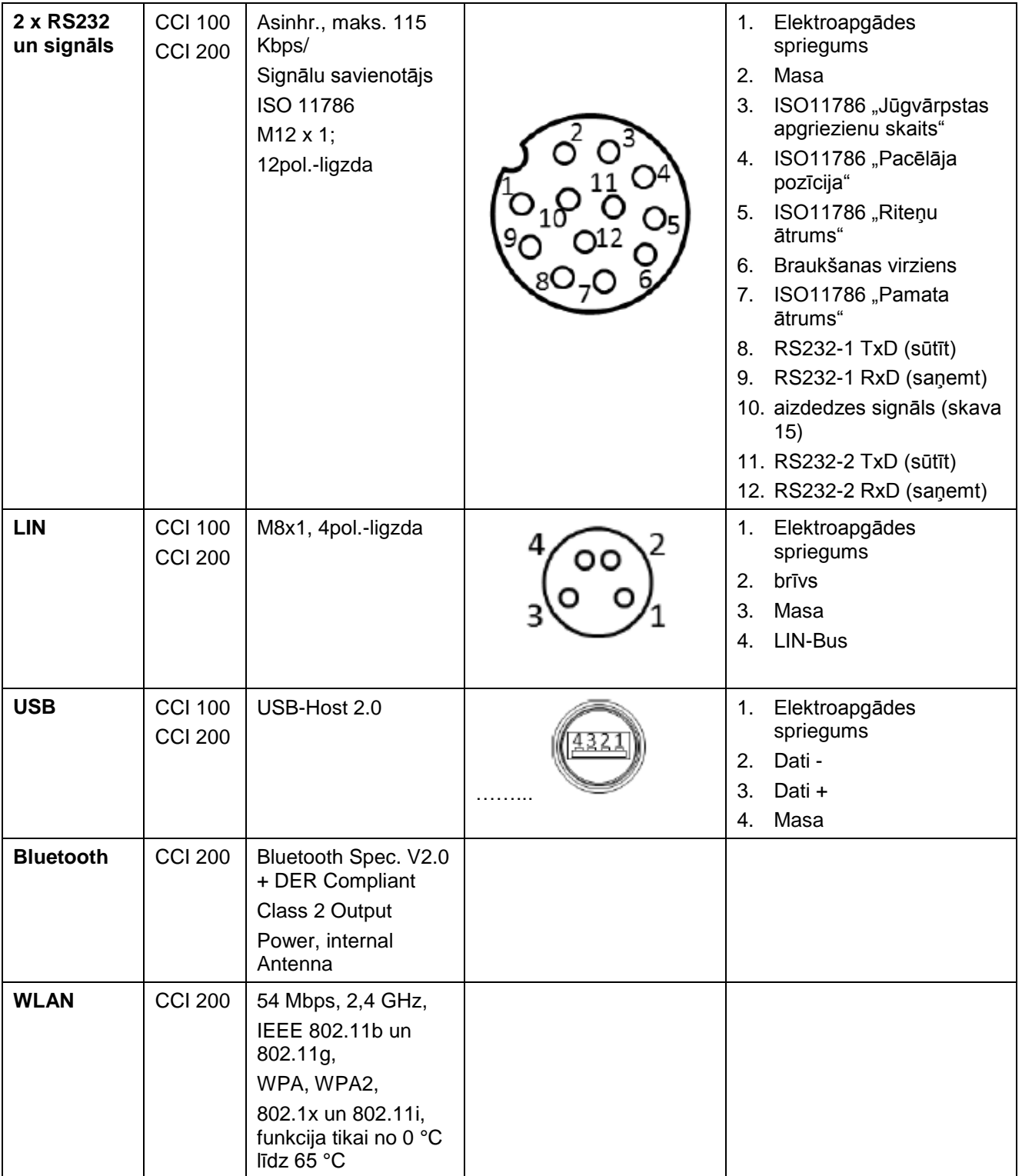

Zīmulis

o Bukse

# **8 Izvēlnes struktūra**

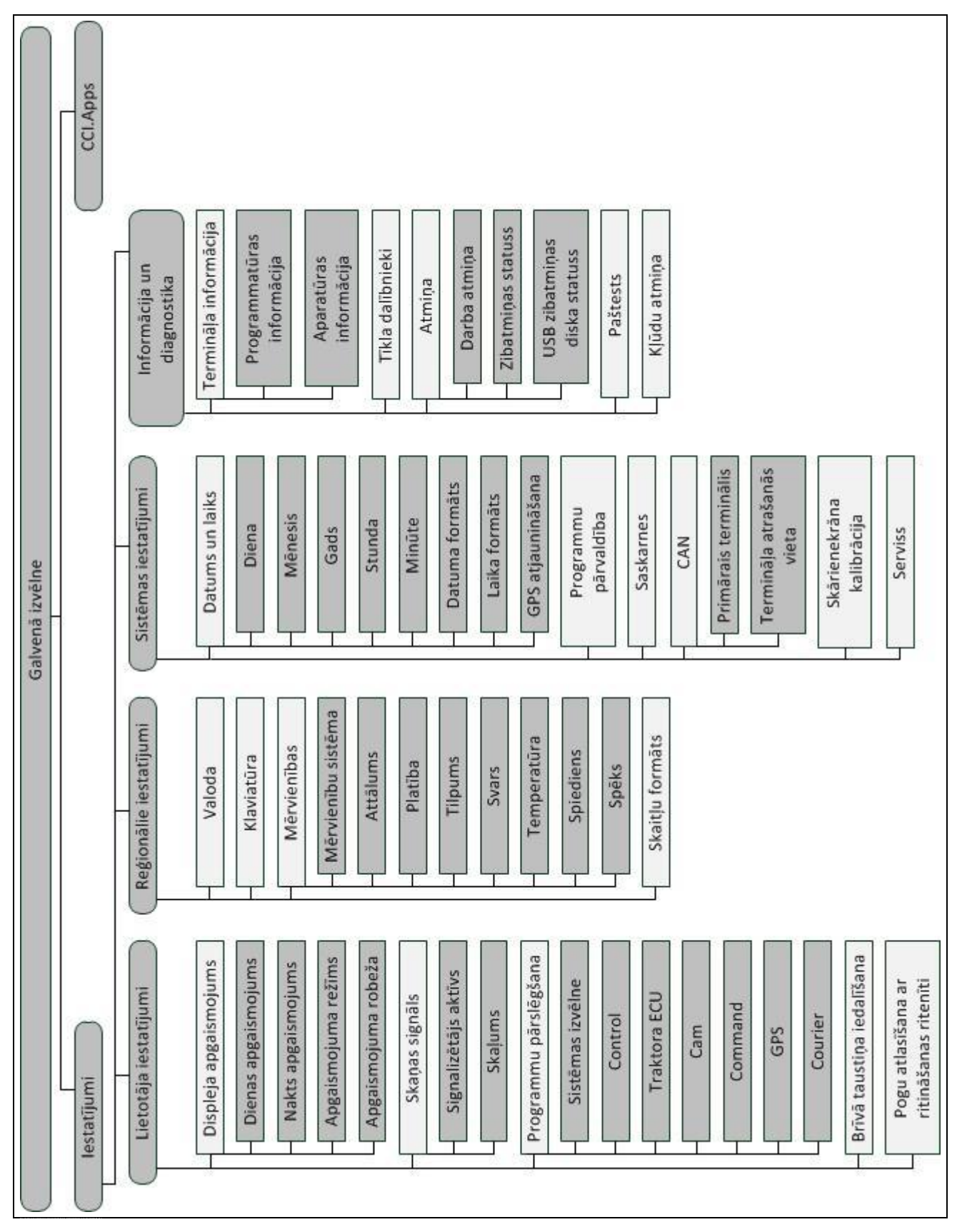

# **9 Vārdnīca**

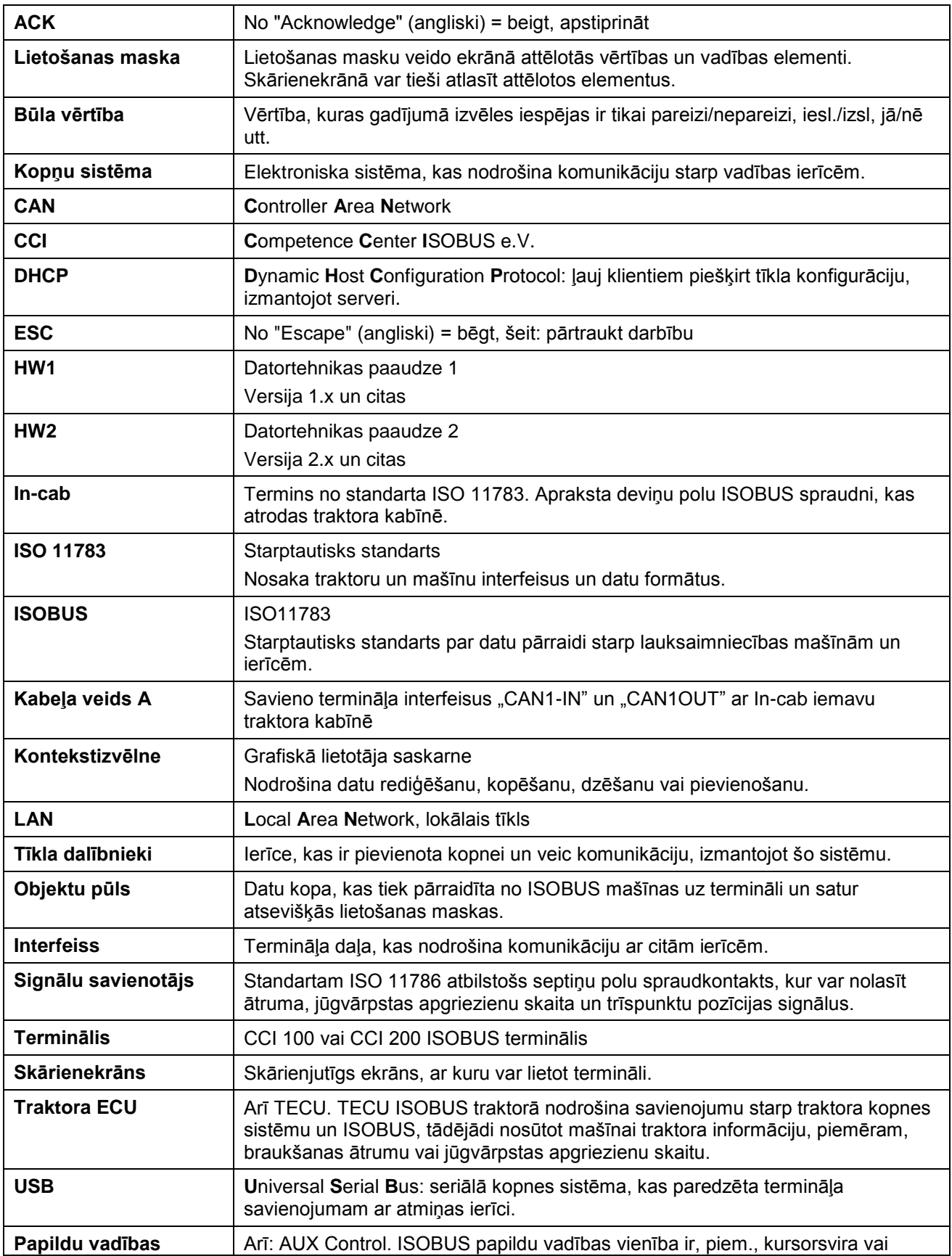

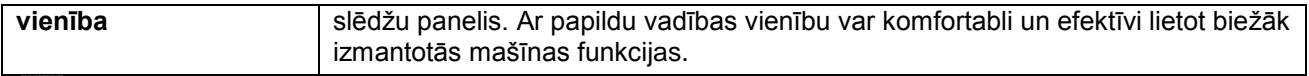

# **CCISOBUS**

# **10 Pogas un ikonas**

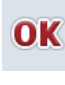

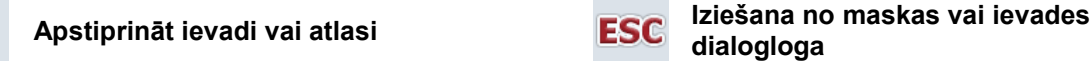

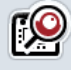

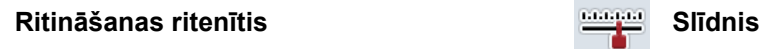

 $0 - 9$ 

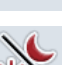

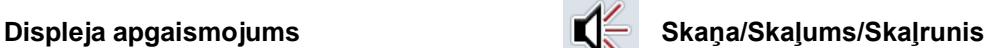

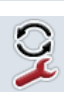

**Programmu pārslēgšana Taustiņš "i"** 

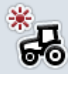

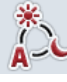

**Apgaismojuma režīms Apgaismojuma robeža / dienas gaismas** 

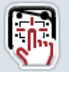

**Pārbaudīt signalizētāju/skārienekrānu Valoda**

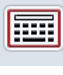

**Klaviatūra Vienības**

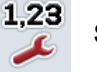

**Skaitļu formāts Datums Datums Datums** 

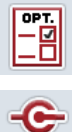

CAN

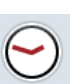

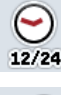

**Laika formāts GPS atjaunināšana**

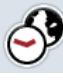

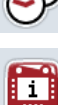

,,,,, RAM mm

 $\triangleq$ 

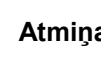

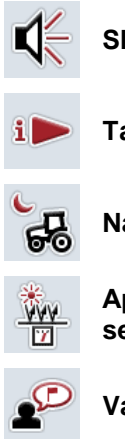

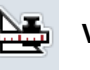

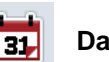

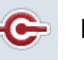

**Programmu pārvaldība Programmu pārvaldība Parbaudīt interfeisus** 

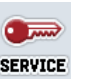

**CAN Servisa izvēlne** 

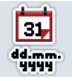

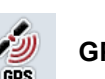

**Laiks Datuma formāts** 

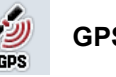

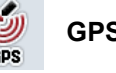

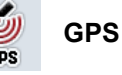

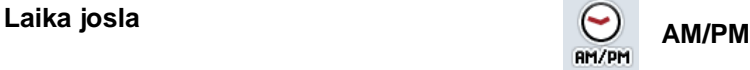

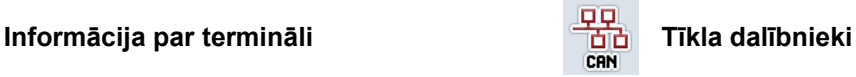

Atmiņa **Paštests** 

**Kļūdu atmiņa Informācija par datorprogrammu**

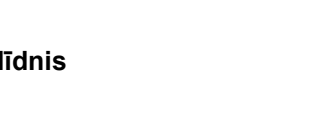

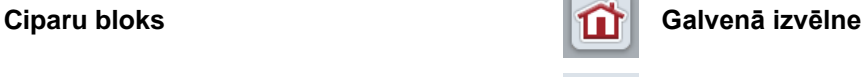

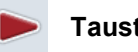

**dialogloga**

**Dienas apgaismojums Nakts apgaismojums**

**sensors**

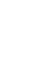

# **CCISOBUS**

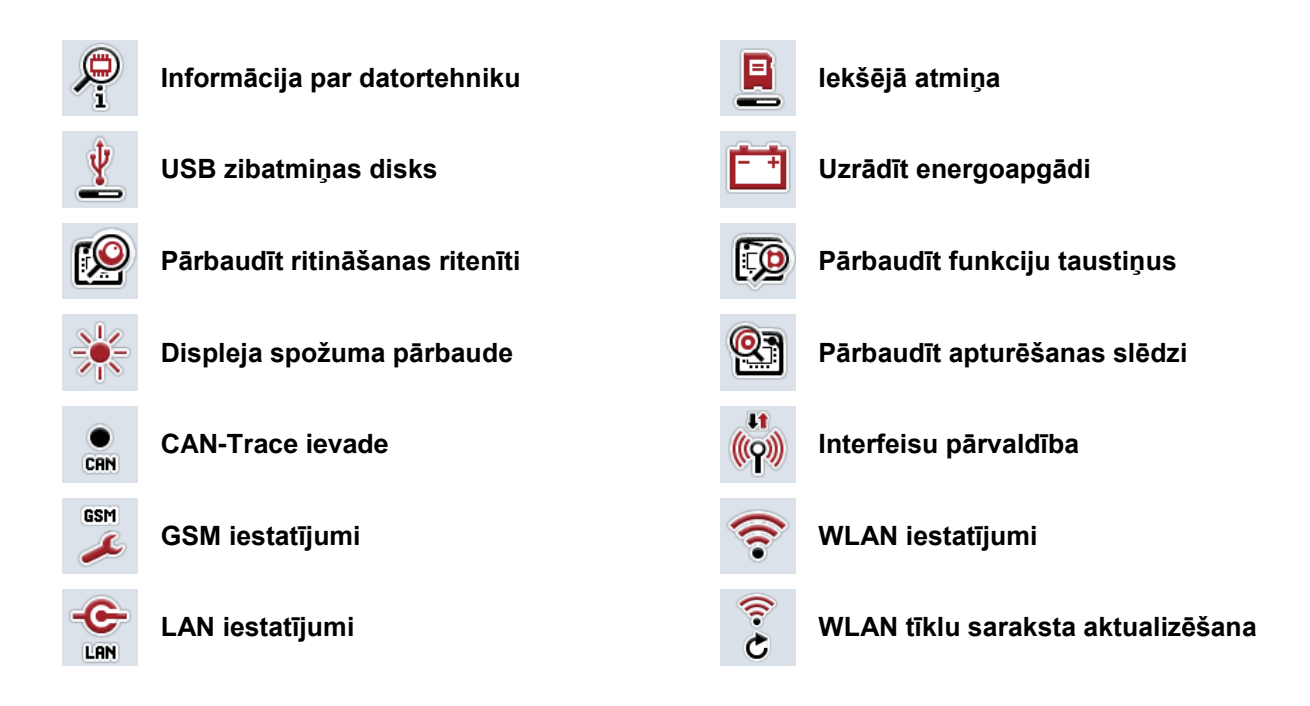

# **CCISOBUS**

# **11 Indekss**

# **A**

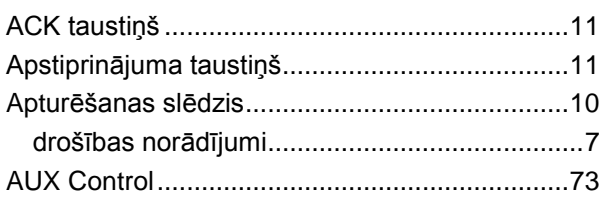

# **C**

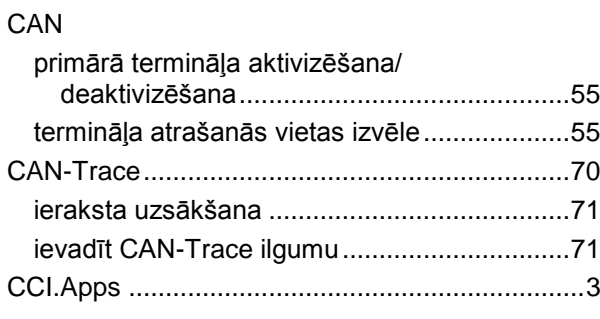

# **D**

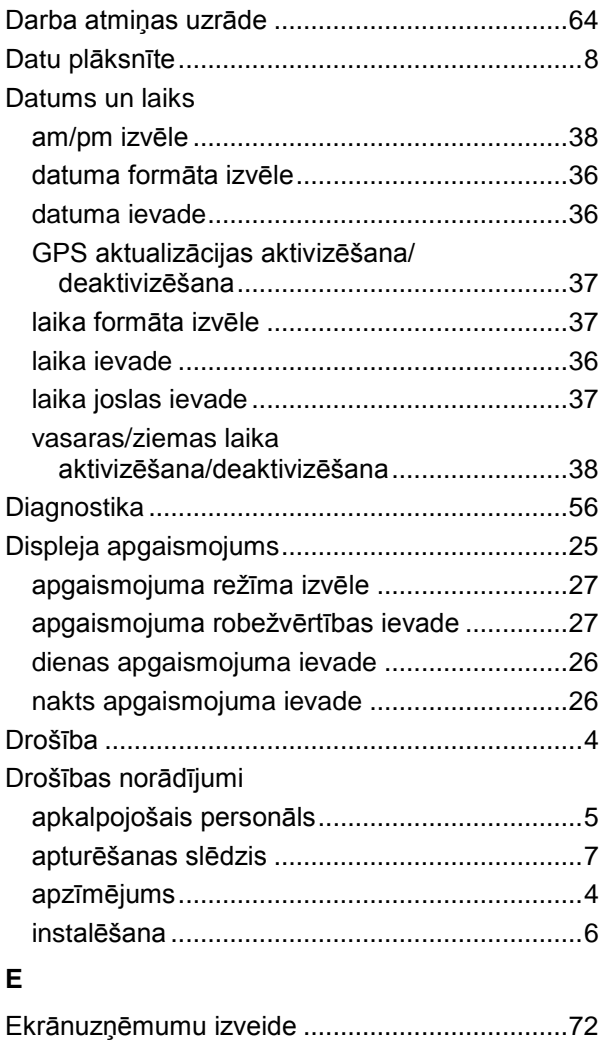

Ekspluatācijas sākšana

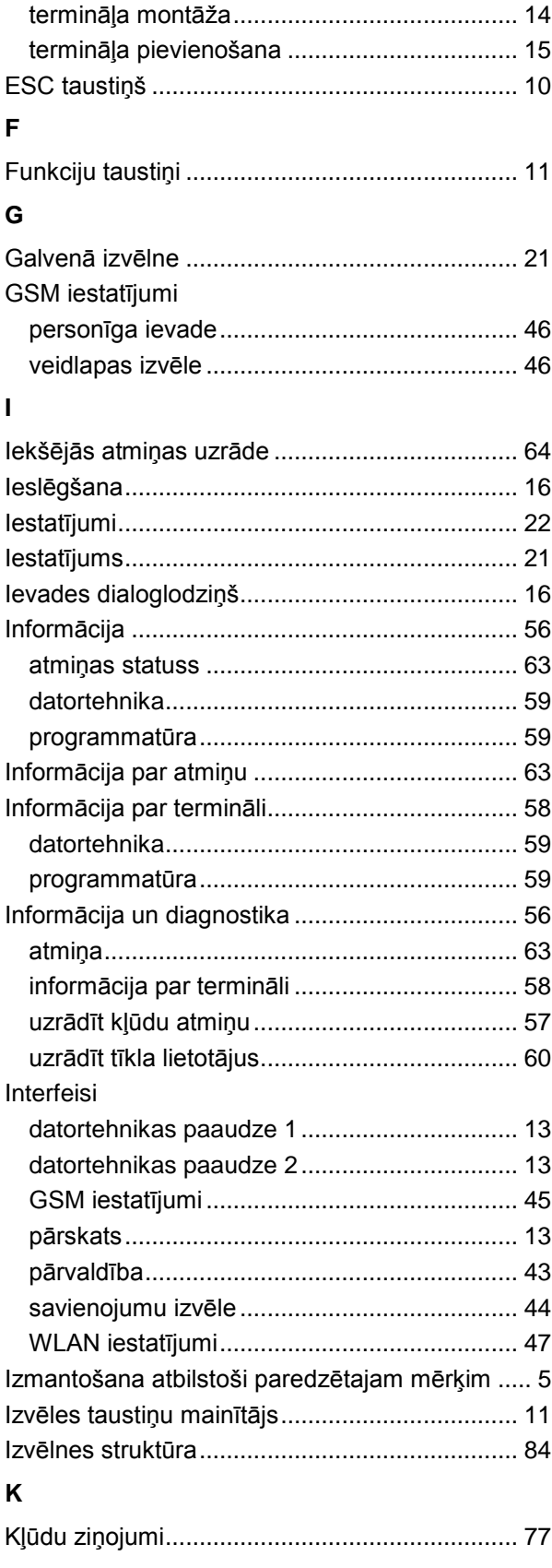

# **L**

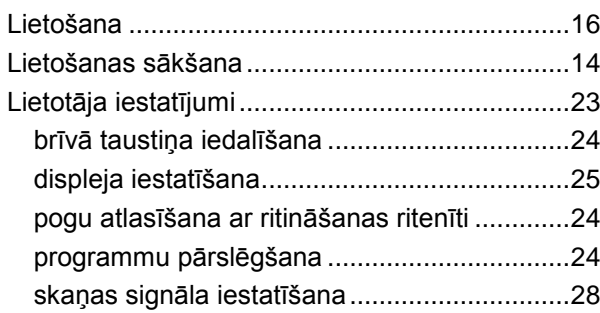

# **P**

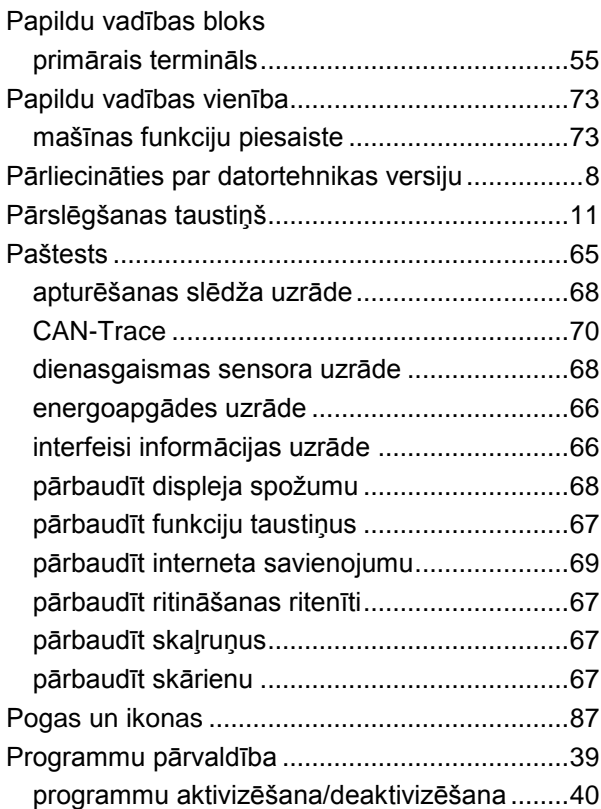

# **R**

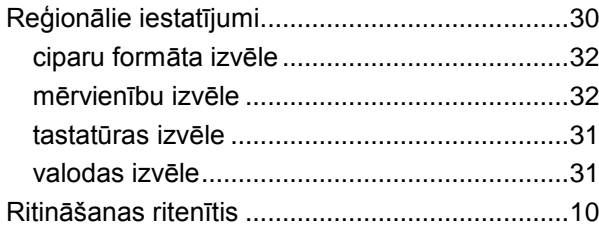

# **S**

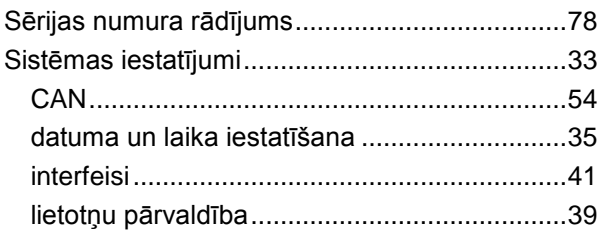

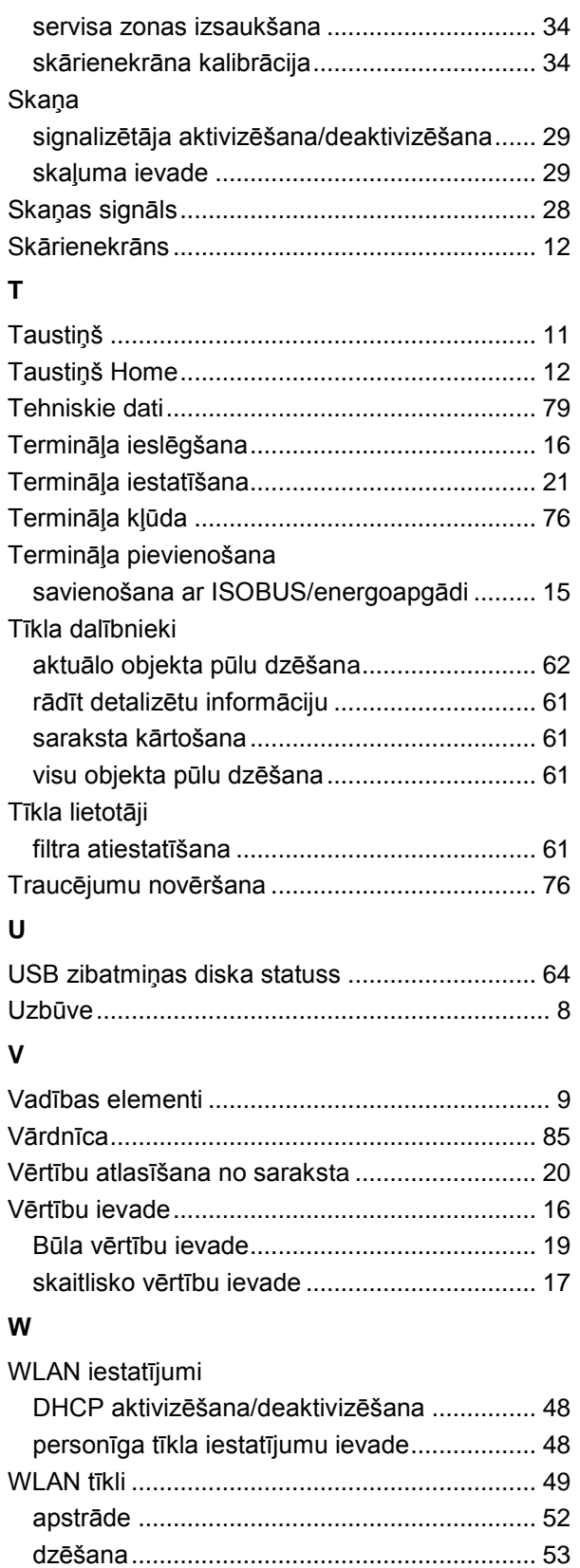

pievienošana .................................................. 50 saraksta aktualizēšana................................... 53

saglabāšana ................................................... 51

WLAN tīkls

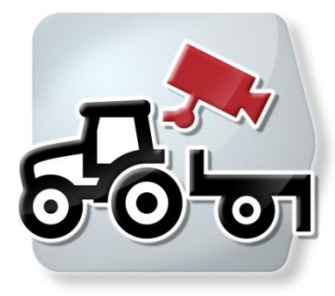

# **CCI.Cam** *Vizuālā mašīnas kontrole*

# **Lietošanas pamācība**

Informācija: CCI.Cam v5

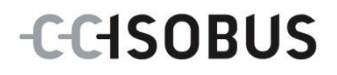

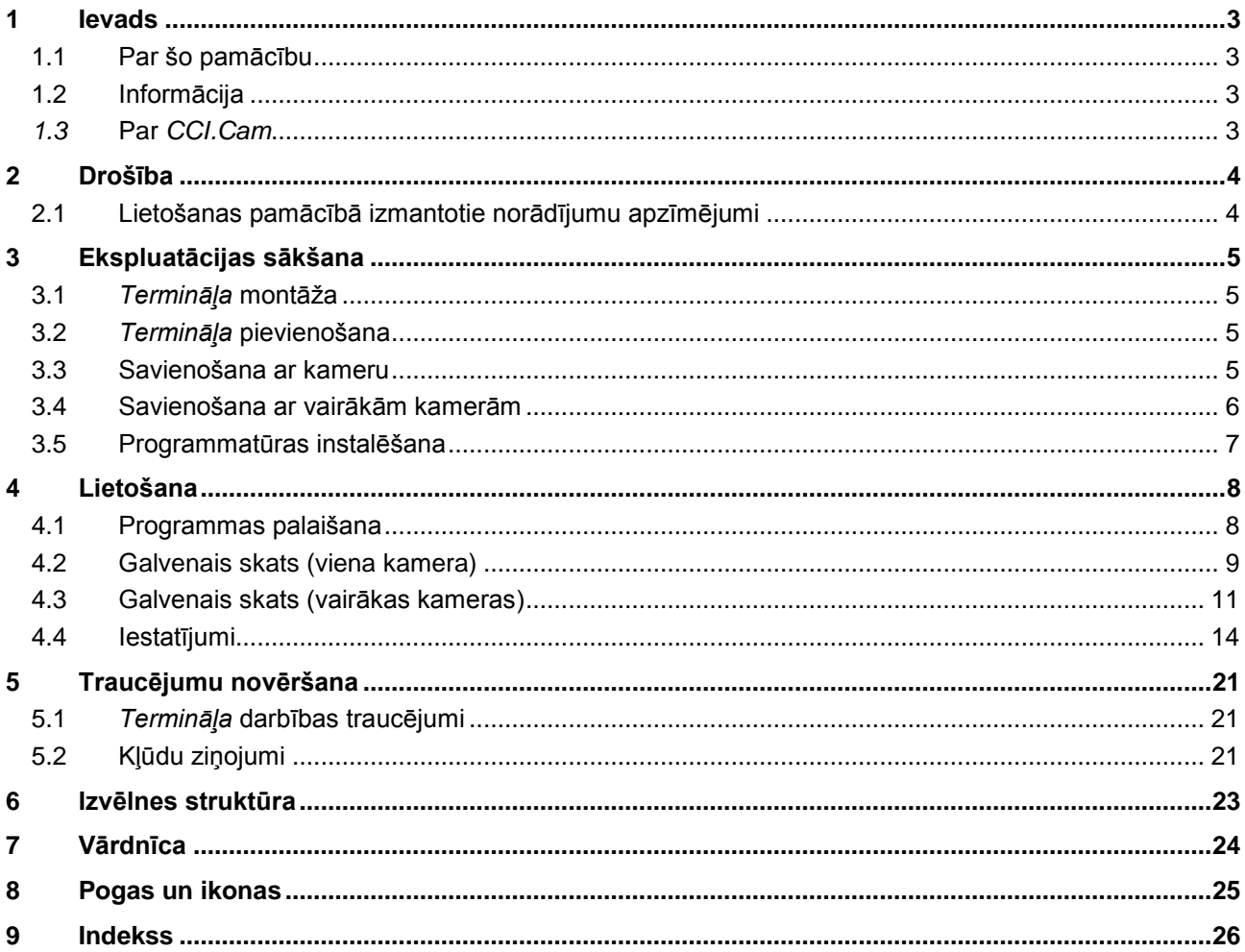

# <span id="page-93-0"></span>**1 Ievads**

# <span id="page-93-1"></span>**1.1 Par šo pamācību**

Lietošanas pamācībā aprakstīta programmas CCI.Cam izmantošana un konfigurēšana. Šī lietotne ir iepriekš instalēta un darbojas tikai jūsu ISOBUS terminālī CCI 100 / 200. Tikai pārzinot šo lietošanas pamācību, novērsīsit nepareizu izmantošanu un nodrošināsit darbību bez traucējumiem.

Izlasiet un izprotiet šo lietošanas pamācību pirms programmatūras lietošanas, lai novērstu iespējamos ar lietošanu saistītos sarežģījumus.

# <span id="page-93-2"></span>**1.2 Informācija**

Šajā lietošanas pamācībā ir aprakstīta programmas *CCI.Cam CCI.Cam* v5 versija. Lai pieprasītu jūsu *terminālī* instalētās *CCI.Cam* versijas numuru, rīkojieties šādi:

- 1. Nospiediet taustiņu Home, lai nokļūtu galvenajā izvēlnē.
- 2. Galvenajā izvēlnē nospiediet skārienekrāna pogu "lestatījumi" (F1).
- 3. Atlasiet cilni **Informācija un diagnostika**.
- 4. Cilnē Informācija un diagnostika nospiediet pogu "Terminālis".
- 5. Skārienekrānā nospiediet pogu "Programmatūra".
	- → Attēlotajā informācijas laukā tiek parādīta *termināļa* programmatūras komponentu versija.

# <span id="page-93-3"></span>*1.3* **Par** *CCI.Cam*

*CCI.Cam* nodrošina vizuālu mašīnas kontroli, izmantojot videokameru. Programma šoferim ļauj izmantot līdz pat 8 kamerām, kas sarežģītu darba procesu laikā nodrošina mašīnas pārskatu un atbalstu.

Ikdienas veicamos darbus atvieglo papildu funkcijas, piemēram, cikliska kameru maiņa un maināma kameru pieslēgumu konfigurācija. Ar *ekrānuzņēmuma* funkciju var veidot attēlus un saglabāt tos USB zibatmiņas diskā.

# <span id="page-94-0"></span>**2 Drošība**

# <span id="page-94-1"></span>**2.1 Lietošanas pamācībā izmantotie norādījumu apzīmējumi**

Šajā lietošanas pamācībā iekļautie drošības norādījumi ir apzīmēti īpašā veidā:

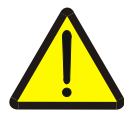

## **Brīdinājums — vispārīgi draudi!**

Darba drošības simbols apzīmē vispārīgus drošības norādījumus, kuru neievērošanas gadījumā var būt apdraudēta personu dzīvība un veselība. Bīstamās situācijās rīkojieties īpaši uzmanīgi un precīzi ievērojiet darba drošības norādījumus.

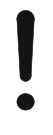

# **Uzmanību!**

Ar šo simbolu ir apzīmēti visi drošības norādījumi, kas attiecas obligāti ievērojamiem noteikumiem, direktīvām vai darba procesiem. To neievērošana var izraisīt *termināļa* bojājumu vai neatgriezenisku bojājumu, kā arī kļūdainu darbību.

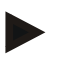

## **Norādījums**

Ar šo simbolu ir izcelti izmantošanas padomi un cita īpaši noderīga informācija.

# <span id="page-95-0"></span>**3 Ekspluatācijas sākšana**

# <span id="page-95-1"></span>**3.1** *Termināļa* **montāža**

Informāciju par *termināļa* montāžu skatiet lietošanas pamācības **ISOBUS terminālis CCI 100/200** nodaļā **5.1 Termināļa montāža**.

# <span id="page-95-2"></span>**3.2** *Termināļa* **pievienošana**

# **3.2.1 Savienošana ar ISOBUS/energoapgādi**

Informāciju skatiet lietošanas pamācības **ISOBUS terminālis CCI 100/200** nodaļā **5.2.1 Savienošana ar ISOBUS/energoapgādi**.

# <span id="page-95-3"></span>**3.3 Savienošana ar kameru**

Kameru *terminālim* var pievienot tieši, izmantojot *interfeisu* "Video".

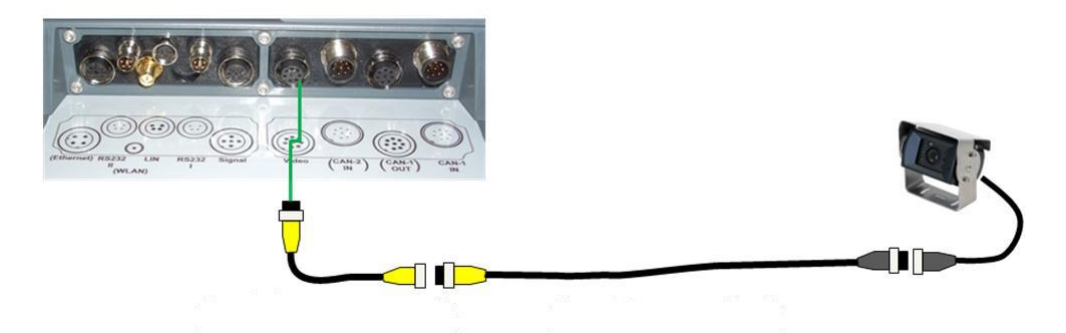

# **Kameras pieslēgums**

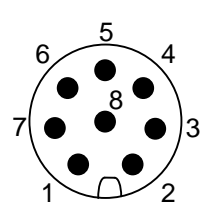

Kameru *terminālim* pievieno, izmantojot *interfeisu* "Video".

- PIN tapu izvietojums ir šāds:
- 1. Videosignāls
- 2. RS485B
- 3. RS485A
- 4. +12 V/+24 V
- 5. Mini Out
- 6. +12 V/+24 V
- 7. GND
- 8. Ekranējums

# <span id="page-96-0"></span>**3.4 Savienošana ar vairākām kamerām**

Vairākas kameras var savienot, izmantojot *multipleksoru* (līdz astoņām kamerām) vai *minipleksoru* (līdz divām kamerām).

#### **3.4.1 Ar** *multipleksoru*

Izmantojot *multipleksoru*, *terminālim* var pievienot līdz par astoņām kamerām. Ja caur *multipleksoru terminālim* pievieno vairāk nekā 3 kameras, tam ir nepieciešama ārēja strāvas padeve.

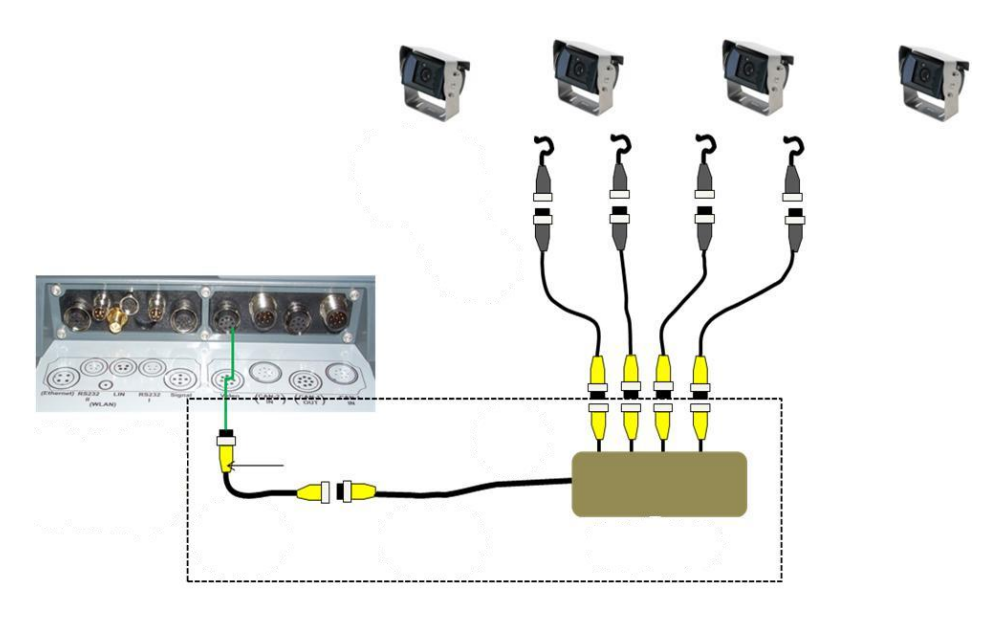

#### **Multipleksora pieslēgums**

*Multipleksoru terminālim* pievieno līdzīgi kā kameru — izmantojot *interfeisu* "Video" (skat. [3.3.](#page-95-3) nodaļu).

#### **3.4.2 Ar** *minipleksoru*

Izmantojot *minipleksoru, terminālim* var pievienot divas kameras.

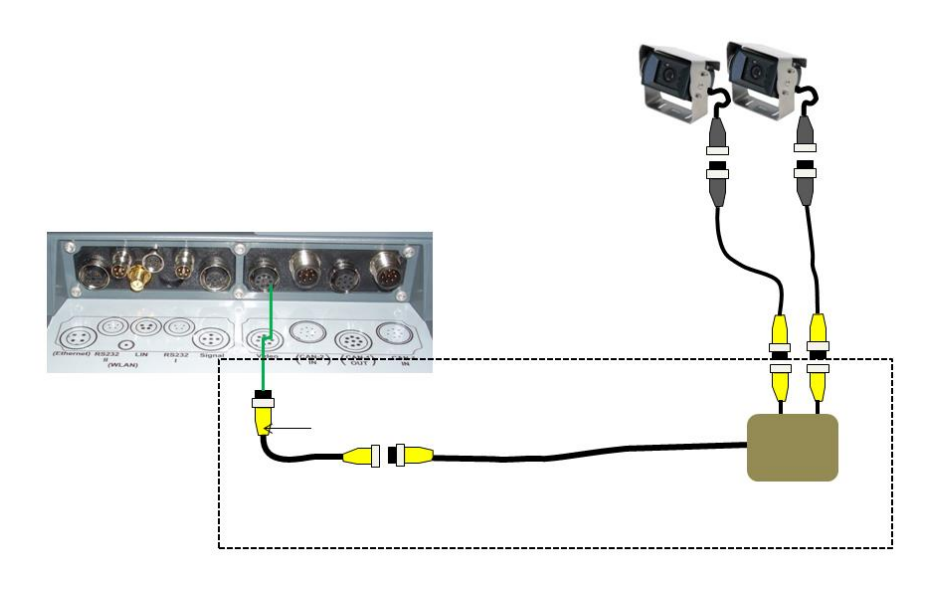

#### **Minipleksora pieslēgums**

*Minipleksoru terminālim* pievieno līdzīgi kā kameru — izmantojot *interfeisu* "Video" (skat. [3.3.](#page-95-3) nodaļu).

# <span id="page-97-0"></span>**3.5 Programmatūras instalēšana**

*CCI.Cam* ir iekļauta CCI ISOBUS *termināļa* piegādes komplektā, tādēļ instalēšana nav iespējama un arī nav nepieciešama.

# <span id="page-98-0"></span>**4 Lietošana**

# <span id="page-98-1"></span>**4.1 Programmas palaišana**

*CCI.Cam* tiek automātiski aktivizēta, ieslēdzot *termināli.* Lai atvērtu *CCI.Cam* galveno skatu, rīkojieties šādi:

- 1. *Skārienekrānā termināļa* galvenajā izvēlnē nospiediet pogu "Cam" vai grieziet ritināšanas ritenīti, līdz poga ir iezīmēta baltā krāsā, un pēc tam nospiediet ritināšanas ritenīti.
	- $\rightarrow$  Tiek atvērts šāds galvenais skats:

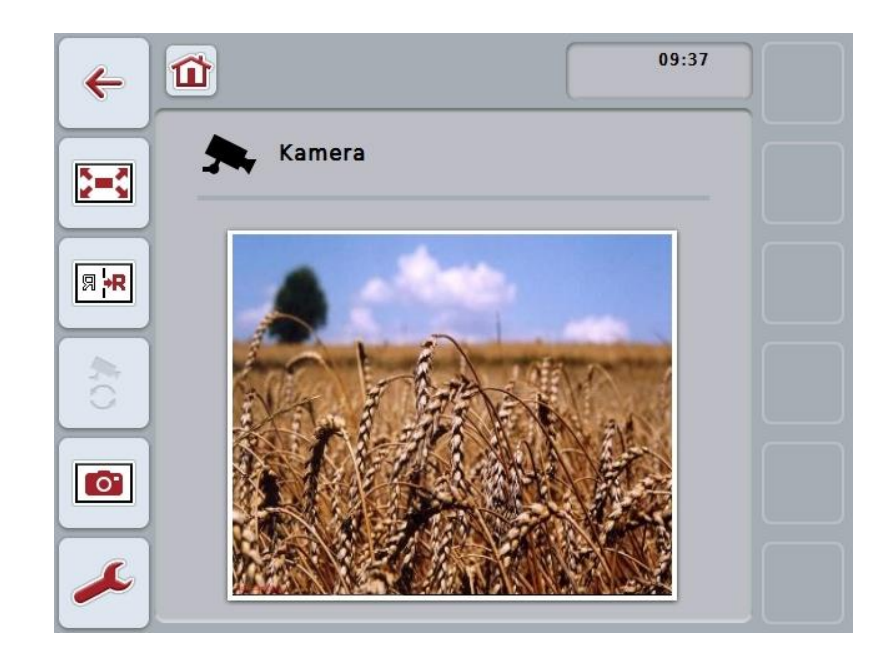

*CCI.Cam* ir iedalīts 3 zonās:

#### **4.1.1 Galvenais skats (viena kamera)**

Rāda vienīgās pievienotās kameras attēlu.

#### **4.1.2 Galvenais skats (vairākas kameras)**

Rāda vienu no pievienoto kameru attēliem. Šeit var pārslēgt dažādu kameru attēlus.

#### **4.1.3 Iestatījumi**

Nodrošina funkciju taustiņu iedalīšanu ar kameras attēlu, kameras attēla aktivizēšanu automātiskajam režīmam un laika intervāla iestatīšanu.

# <span id="page-99-0"></span>**4.2 Galvenais skats (viena kamera)**

Šis ir galvenais skats, ja *terminālim* ir pievienota tikai viena kamera. Galvenajā skatā tiek rādīts šīs kameras attēls.

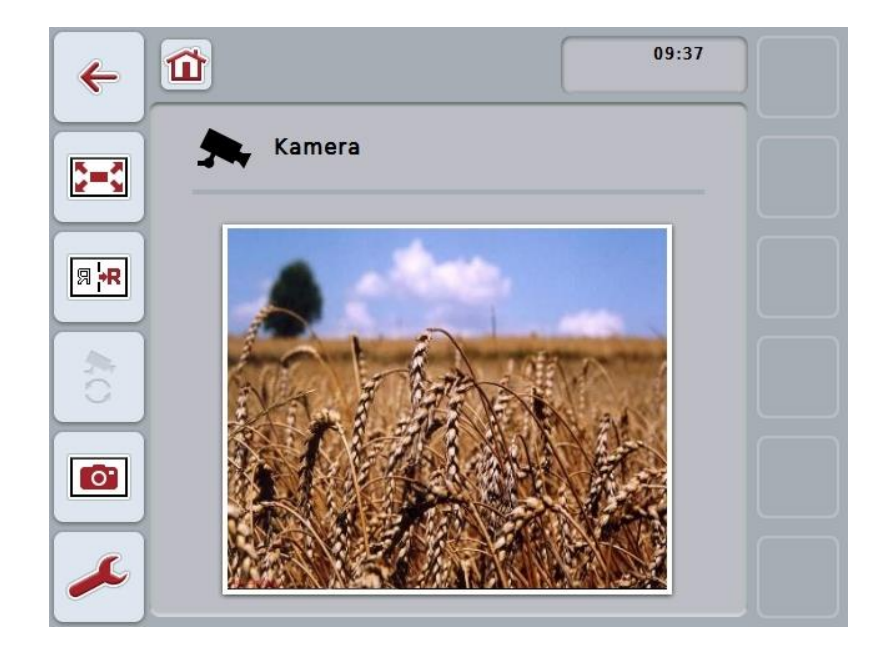

Jums ir pieejamas šādas lietošanas iespējas:

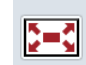

**Pilnekrāna režīma atlase**

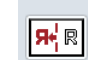

**Attēla spoguļošana**

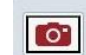

**Momentuzņēmuma izveide**

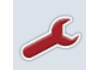

**Pārslēgšana uz iestatījumiem**

# <span id="page-100-0"></span>**4.2.1** *Pilnekrāna režīma* **izvēle**

Lai atlasītu *pilnekrāna režīmu*, rīkojieties šādi:

- 1. *Skārienekrānā* nospiediet pogu "*Pilnekrāna režīms*" (F8), tieši uz kameras attēla rādījuma vai nospiediet ritināšanas ritenīti.
	- → Skats uzreiz tiek pārslēgts *pilnekrāna režīmā* un kameras attēls tiek rādīts pa visu ekrānu.

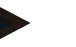

#### **Norādījums**

*Pilnekrāna režīmā* funkcijas "Attēla spoguļošana" (F9) un "Momentuzņēmums" (F11) var aktivizēt tikai ar attiecīgajiem funkciju taustiņiem.

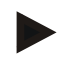

## **Norādījums**

Lai izietu no *pilnekrāna režīma*, nospiediet uz jebkuras vietas *skārienekrānā*, funkciju taustiņu F8 vai ritināšanas ritenīti.

#### <span id="page-100-1"></span>**4.2.2 Attēla spoguļošana**

Lai attēlu spoguļotu pa vertikālo asi, rīkojieties šādi:

- 1. Nospiediet *skārienekrāna* pogu "Attēla spoguļošana" (F9).
	- → Attēls tiks rādīts spoguļattēlā.

#### <span id="page-100-2"></span>**4.2.3** *Momentuzņēmuma* **izveide**

Lai izveidotu *momentuzņēmumu*, rīkojieties šādi:

- 1. Pievienojiet *terminālim* USB zibatmiņas disku.
- 2. Nospiediet *skārienekrāna* pogu "Momentuzņēmuma izveide" (F11).
	- → *Momentuzņēmumu* automātiski saglabā USB zibatmiņas diskā izveidotajā mapē "CAMCAP". Failu nosaukumu formāts ir šāds: <img>\_<JJJJ\_MM\_TT>\_<Nr. p. k.>JPEG.

# <span id="page-101-0"></span>**4.3 Galvenais skats (vairākas kameras)**

Šis ir galvenais skats, ja *terminālim* ir pievienotas vairākas kameras. Galvenajā skatā redzami atlasītās kameras attēli.

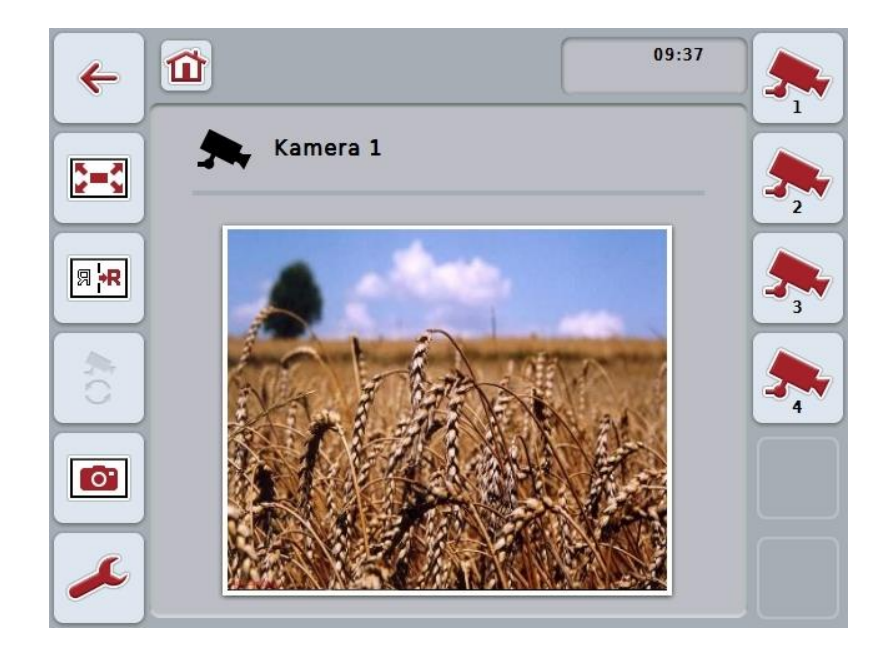

Jums ir pieejamas šādas lietošanas iespējas:

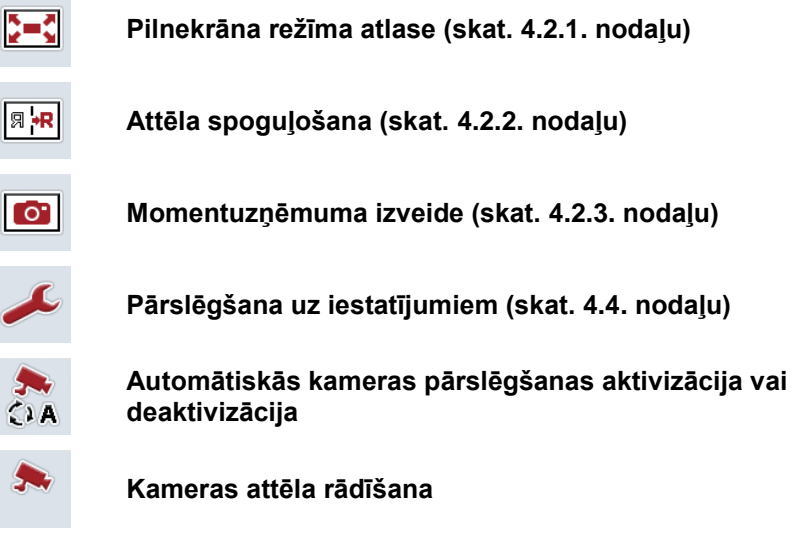

**Papildu kameru rādīšana**

#### **4.3.1 Automātiskā režīma aktivizēšana/deaktivizēšana**

Ja nevēlaties manuāli mainīt kameru attēlu rādījumu, varat aktivizēt automātisko režīmu. Šādā gadījumā kameras attēlu rādījums tiek mainīts automātiski un regulārā intervālā.

Lai aktivizētu vai deaktivizētu automātisko kameru pārslēgšanu, rīkojieties šādi:

1. *Skārienekrānā* nospiediet pogu "Aktivizēt automātisko kameras pārslēgšanu" (F10), vai, ja šī funkcija ir aktivizēta, — "Deaktivizēt automātisko kameras pārslēgšanu" (F10).

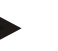

#### **Norādījums**

Ja izmantojat *multipleksoru*, automātisku kameras maiņas režīmu var ieslēgt tikai tad, ja automātiskajam režīmam ir aktivizēti vairāki kameru attēli (skat. [4.4.2.1.](#page-108-0) nodaļu).

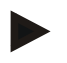

#### **Norādījums**

Jums ir iespēja atlasīt vairākus kameru attēlus, kas tiek automātiski nomainīti (skat. [4.4.2.1.](#page-108-0) nodaļu) un iestatīt laika intervālu kameru attēlu nomaiņai (skat. [4.4.1.](#page-105-0) nodaļu).

## **4.3.2 Kameras attēla rādīšana**

Lai aktivizētu noteiktas kameras attēla rādīšanu, rīkojieties šādi:

- 1. Nospiediet *skārienekrāna* pogu vai funkciju taustiņu, kam atbilst izvēlētais kameras attēls (skat. [4.4.1.1.](#page-106-0) nodaļu).
	- → Rādījums tiek nomainīts ar attiecīgās kameras attēlu.

<span id="page-102-0"></span>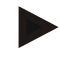

#### **Norādījums**

Jūs varat manuāli mainīt kameras attēlus arī tad, ja lietojat automātisko režīmu. Iestatītajā laika intervālā kameras attēls mainās uz nākamo rādījumu.

#### **4.3.3 Papildu kameru rādīšana**

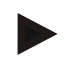

#### **Norādījums**

Funkciju taustiņiem 3, 4 un 5 (F3, F4, F5) *CCI.Cam* programmā katram var iedalīt divas kameras. Kameru piešķiršanai, jūs varat iemantot funkciju taustiņus 1, 2, 3, 4, un 5, kā arī funkciju taustiņus 3 (2), 4 (2) un 5 (2) (skat nodaļu [4.4.1\)](#page-105-0). Poga "Papildu kameru rādījums" parādās tikai tad, ja vismaz viena kamera ir piešķirta vienam no funkciju taustiņiem 3 (2), 4 (2) vai 5 (2).

Lai rādītu papildu kameras, rīkojieties šādi:

- 1. Nospiediet *skārienekrāna* pogu "Papildu kameru rādīšana" (F6).
	- $\rightarrow$  Pārējās kameras tiek parādītas pogās (no F3 līdz F5).

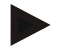

#### **Norādījums**

Vienmēr tiek rādītas pogas skārienekrānā tām kamerām, kas iedalītas funkciju taustiņiem 1 un 2. Šīs pogas ir abu svarīgāko kameru attēlu funkciju taustiņi.

# <span id="page-104-0"></span>**4.4 Iestatījumi**

Nospiežot pogu "Iestatījumi" (F12) galvenajā skatā, tiek atvērta apakšizvēlne **Iestatījumi**.

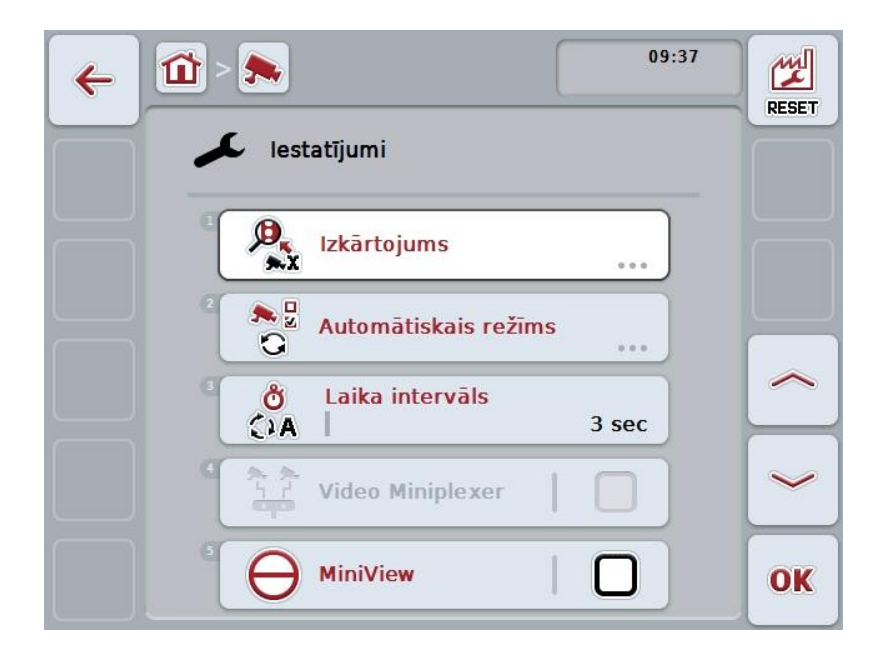

Jums ir pieejamas šādas lietošanas iespējas:

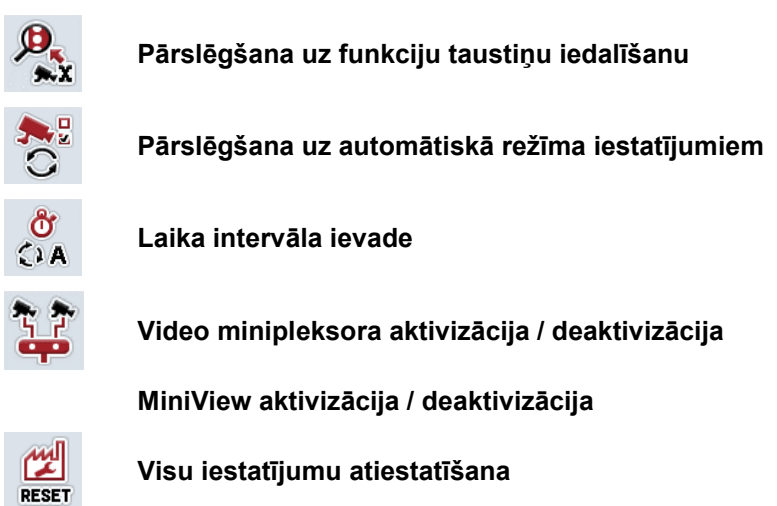

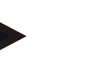

#### **Norādījums**

Ja esat aktivizējis *minipleksoru*, skārienekrāna pogas "Iedalījums" un "Automātiskais režīms" ir pelēkā krāsā, jo šie iestatījumi nav nepieciešami.

#### <span id="page-105-0"></span>**4.4.1 Izkārtojums**

Šī apakšizvēlne nodrošina brīvu kameru piesaisti funkciju taustiņiem neatkarīgi no izmantotajiem *multipleksora* pieslēgumiem. Šādi ir iespējams abas svarīgākās kameras piesaistīt vienmēr redzamajiem funkciju taustiņiem "Funkcijas taustiņš 1" un "Funkcijas taustiņš 2", nemainot to *multipleksora* pieslēgumus.

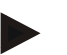

#### **Norādījums**

Ja izmantojat *multipleksoru*, kameru piesaiste funkciju taustiņiem ir nepieciešama, lai kameru attēlus varētu aktivizēt automātiskai kameru nomaiņai (skat. [4.4.2.1.](#page-108-0) nodaļu).

Lai nomainītu funkciju taustiņu iedalījumu, rīkojieties šādi:

- 1. *Skārienekrānā* nospiediet pogu "Iedalījums" vai grieziet ritināšanas ritenīti, līdz vēlamā poga ir iezīmēta baltā krāsā, un pēc tam nospiediet ritināšanas ritenīti. Kad ir iezīmēta vēlamā poga, varat arī nospiest pogu "OK" (F6).
	- $\rightarrow$  Tiek atvērta šāda maska:

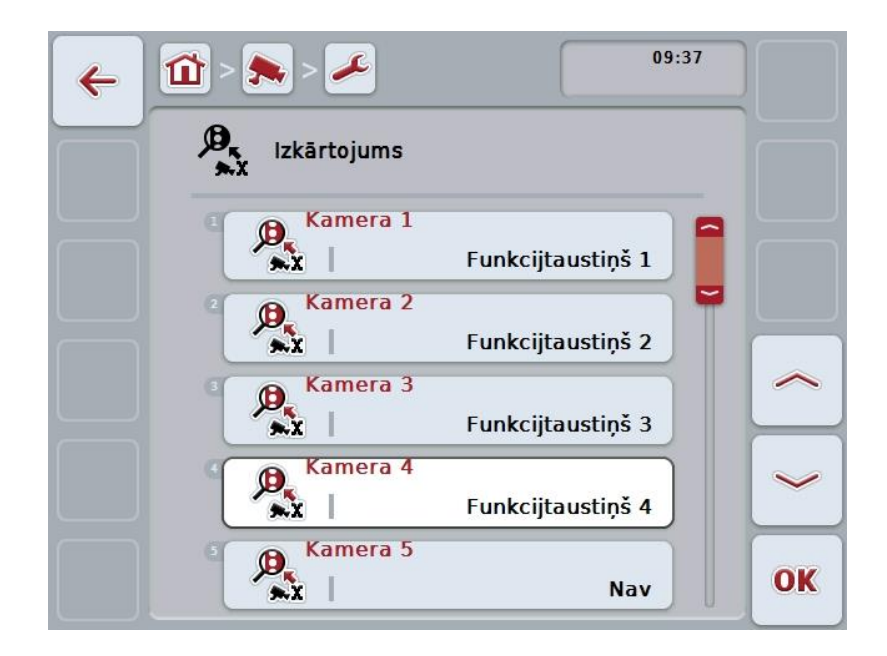

Jums ir pieejamas šādas lietošanas iespējas:

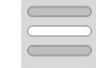

**Funkciju taustiņu iedalīšana**

#### <span id="page-106-0"></span>**4.4.1.1 Funkciju taustiņu iedalīšana**

Lai multipleksora pieslēgumam piesaistītu funkcijas taustiņu, rīkojieties šādi:

1. *Skārienekrānā* nospiediet vienu no pogām "Kamera 1-8" vai grieziet ritināšanas ritenīti, līdz vēlamā poga ir iezīmēta baltā krāsā, un pēc tam nospiediet ritināšanas ritenīti.

Kad ir iezīmēta vēlamā poga, varat arī nospiest pogu "OK" (F6).

- $\rightarrow$  Tiek atvērts pieejamo funkciju taustiņu saraksts.
- 2. Atlasiet vienu no saraksta funkciju taustiņiem. Lai to izdarītu, *skārienekrānā* nospiediet pogu ar vēlamo funkcijas taustiņu.
- 3. Apstipriniet izvēli ar "OK" vai atkārtoti nospiediet pogu ar funkcijas taustiņa numuru.

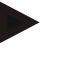

#### **Norādījums**

Ieteicams abas svarīgākās kameras piesaistīt funkciju taustiņiem 1 un 2. Galvenajā skatā jums vienmēr ir tieša piekļuve abu kameru attēliem.

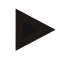

#### **Norādījums**

Funkciju taustiņiem 3, 4 un 5 (F3, F4, F5) *CCI.Cam* programmā katram var iedalīt divas kameras. Kameru piesaistei jūs varat izmantot funkciju taustiņus 1, 2, 3, 4, un 5, kā arī funkciju taustiņus 3 (2), 4 (2) un 5 (2). Lai ar funkciju taustiņiem galvenajā skatā piekļūtu šīm papildu kamerām, jānospiež poga "Papildu kameru rādīšana" (F6) (skat. [0.](#page-102-0) nodaļu).

# **4.4.2 Automātiskais režīms**

Automātiskajā režīmā galvenajā skatā vairāku kameru attēli tiek nomainīti automātiski.

Lai atvērtu automātiskā režīma iestatījumus, rīkojieties šādi:

1. *Skārienekrānā* nospiediet pogu "Automātiskais režīms" vai grieziet ritināšanas ritenīti, līdz vēlamā poga ir iezīmēta baltā krāsā, un pēc tam nospiediet ritināšanas ritenīti.

Kad ir iezīmēta vēlamā poga, varat arī nospiest pogu "OK" (F6).

 $\rightarrow$  Tiek atvērta šāda maska:

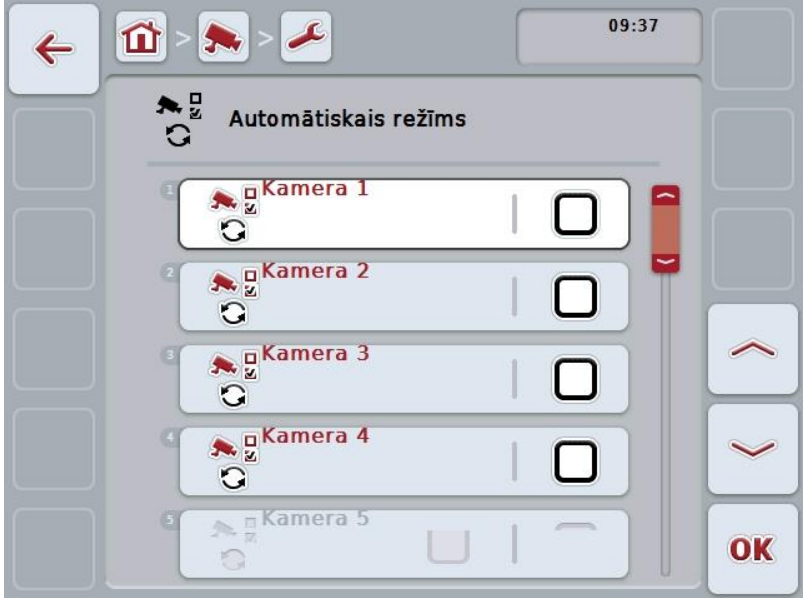

Jums ir pieejamas šādas lietošanas iespējas:

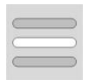

**Automātiskā režīma kameru attēlu aktivizēšana /deaktivizēšana**
## **4.4.2.1 Automātiskā režīma kameru attēlu aktivizēšana /deaktivizēšana**

Lai aktivizētu/deaktivizētu atsevišķus attēlus automātiskajam režīmam, rīkojieties šādi:

1. Skārienekrānā nospiediet pogu "Kamera 1-8" vai grieziet ritināšanas ritenīti, līdz vēlamā poga ir iezīmēta baltā krāsā, un pēc tam nospiediet ritināšanas ritenīti.

Kad ir iezīmēta vēlamā poga, varat arī nospiest pogu "OK" (F6).

- 2. Ievadiet Būla vērtību.
- 3. Apstipriniet ievadi ar "OK".

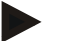

#### **Norādījums**

Automātiskajā režīmā notiek automātiska aktivizēto kameru attēlu maiņa.

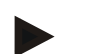

## **Norādījums**

Lai kameru attēlus varētu aktivizēt automātiskai attēlu nomaiņai, ir nepieciešama kameru piekārtošana funkciju taustiņiem (skat. [4.4.1.](#page-105-0) nodaļu). Pievienotās kameras, kas nav piesaistītas funkciju taustiņiem, nevar atlasīt automātiskai kameru attēlu maiņai.

## **4.4.3 Laika intervāla ievade**

Lai ievadītu automātiskās kameru pārslēgšanas laika intervālu, rīkojieties šādi:

1. *Skārienekrānā* nospiediet pogu "Laika intervāls" vai grieziet ritināšanas ritenīti, līdz vēlamā poga ir iezīmēta baltā krāsā, un pēc tam nospiediet ritināšanas ritenīti.

Kad ir iezīmēta vēlamā poga, varat arī nospiest pogu "OK" (F6).

- 2. Ievadiet laika intervāla vērtību ar *skārienekrāna* ciparu pogām vai slīdni.
- 3. Apstipriniet ievadi ar "OK".

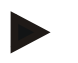

## **Norādījums**

Laika intervāla spēkā esošais vērtību diapazons ir no 1 līdz 10 sekundēm.

#### **4.4.4 Video** *minipleksora* **aktivizācija / deaktivizācija**

Ja ir pieslēgts *minipleksors* divu kameru lietošanai, tam jābūt aktivizētam.

Lai aktivizētu/deaktivizētu *minipleksoru*, rīkojieties šādi:

- 1. *Skārienekrānā* nospiediet pogu "Video *minipleksors*" vai grieziet ritināšanas ritenīti, līdz vēlamā poga ir iezīmēta baltā krāsā, un pēc tam nospiediet ritināšanas ritenīti.
	- Kad ir iezīmēta vēlamā poga, varat arī nospiest pogu "OK" (F6).
- 2. Ievadiet *Būla vērtību*.
- 3. Apstipriniet ievadi ar "OK".

## **4.4.5** *MiniView* **aktivizācija / deaktivizācija**

*Miniview* funkcija ļauj kameras attēlu, kas redzams *CCI.Cam*, parādīt arī citos *termināļa* vadības ekrānos, piem., mašīnas vadībā.

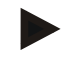

#### **Norādījums**

*Miniview* ir pieejams tikai ierīču 2. un 3. paaudzē.

Lai aktivizētu/deaktivizētu *Miniview*, rīkojieties šādi:

- 1. *Skārienekrānā* nospiediet pogu "Miniview" vai grieziet ritināšanas ritenīti, līdz vēlamā poga ir iezīmēta baltā krāsā, un pēc tam nospiediet ritināšanas ritenīti. Kad ir iezīmēta vēlamā poga, varat arī nospiest pogu "OK" (F6).
- 2. Ievadiet *Būla vērtību*.
- 3. Apstipriniet ievadi ar "OK".

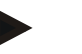

## **Norādījums**

*Miniview* skatā tiks parādīts tas kameras attēls, kas pēdējo reizi rādīts *CCI.Cam*. Automātiskā kameras attēlu maiņa *Miniview* nav pieejama.

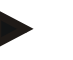

## **Norādījums**

Izmantojot iestatījumu *Miniview*, jūs nosakāt vai *CCI.Cam* programma kameras attēlus padarīs pieejamus citiem lietošanas veidiem. Visi pārējie iestatījumi jāveic atbilstošajās sadaļās.

#### **4.4.6 Visu iestatījumu atiestatīšana**

Lai atiestatītu visus iestatījumus, rīkojieties šādi:

- 1. Nospiediet *skārienekrāna* pogu "Reset" (F1).
	- → Visi iestatījumi nekavējoties tiek atiestatīti uz rūpnīcas iestatījumiem; brīdinājuma ziņojums netiek parādīts.

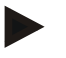

## **Norādījums**

Laika intervāla rūpnīcas iestatījums ir 2 sekundes.

## **5 Traucējumu novēršana**

## **5.1** *Termināļa* **darbības traucējumi**

Turpmākajā pārskatā ir apkopotas iespējamās *termināļa* kļūdas un to novēršana:

| Klūda                                                | Iespējamais cēlonis                                               | Novēršana                                                                                     |
|------------------------------------------------------|-------------------------------------------------------------------|-----------------------------------------------------------------------------------------------|
| Termināli nevar ieslēgt                              | Terminālis nav pareizi<br>$\bullet$<br>pievienots                 | Pārbaudiet ISOBUS<br>٠<br>pieslēgumu                                                          |
|                                                      | Nav ieslēgta aizdedze.<br>٠                                       | ledarbiniet traktoru.                                                                         |
| Netiek parādīta pievienotās<br>mašīnas programmatūra | Nav pievienota kopnes<br>$\bullet$<br>gala pretestība             | Pārbaudiet pretestību<br>٠                                                                    |
|                                                      | Programmatūra ir<br>$\bullet$<br>ielādēta, bet netiek<br>parādīta | Pārbaudiet, vai<br>programmatūru var<br>manuāli palaist termināļa<br>sākuma izvēlnē           |
|                                                      | Savienojuma kļūda<br>٠<br>programmatūras<br>augšupielādes laikā   | Pārbaudiet savienojuma<br>vadojumu<br>Sazinieties ar mašīnas<br>٠<br>ražotāja klientu servisu |

## **5.2 Kļūdu ziņojumi**

Turpmākajā pārskatā ir apkopoti *CCI.Cam* kļūdu ziņojumi, to iespējamie cēloņi un novēršana:

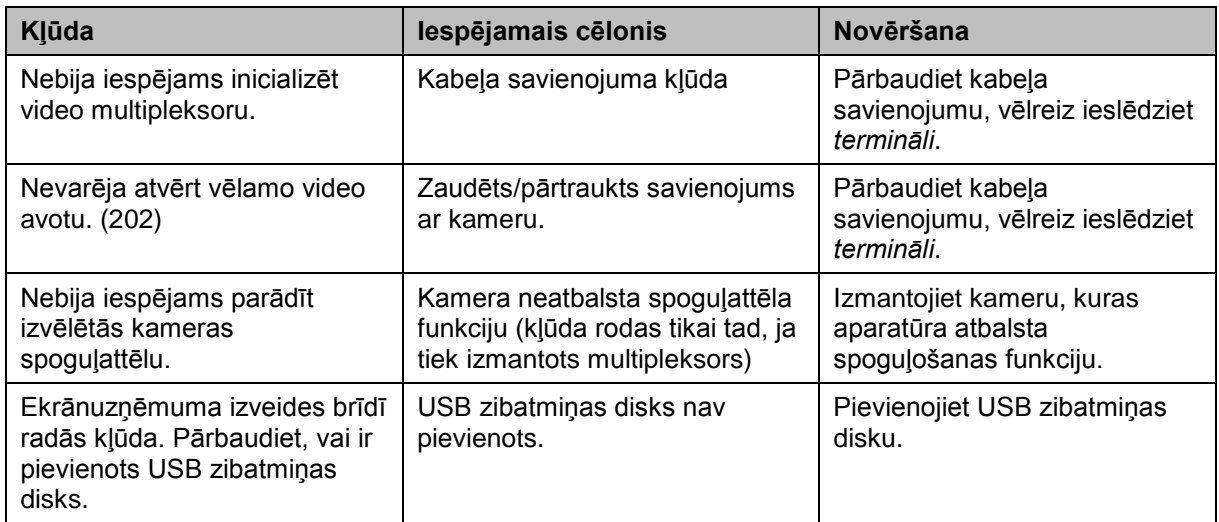

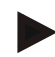

## **Norādījums**

*Terminālī* var parādīt arī citus no mašīnas atkarīgus kļūdu ziņojumus. Plašāku informāciju par šo iespējamo kļūdu ziņojumu aprakstu un novēršanu atradīsit mašīnas lietošanas pamācībā.

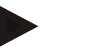

## **Norādījums**

Ja mašīnu nav iespējams lietot, pārbaudiet, vai ir nospiests "Apturēšanas slēdzis". Mašīnu var lietot tikai pēc šī slēdža atbloķēšanas.

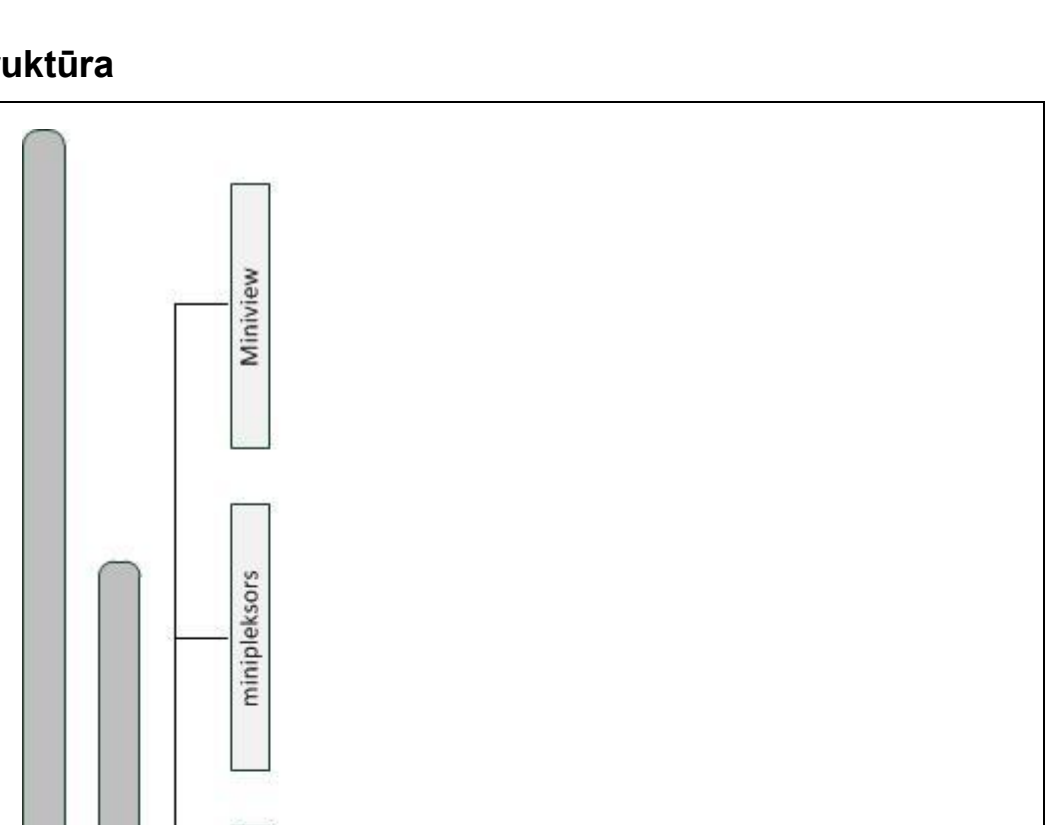

**CCI.Cam**CCI.Cam **– Izvēlnes struktūra**

## **Izvēlnes struktūra**

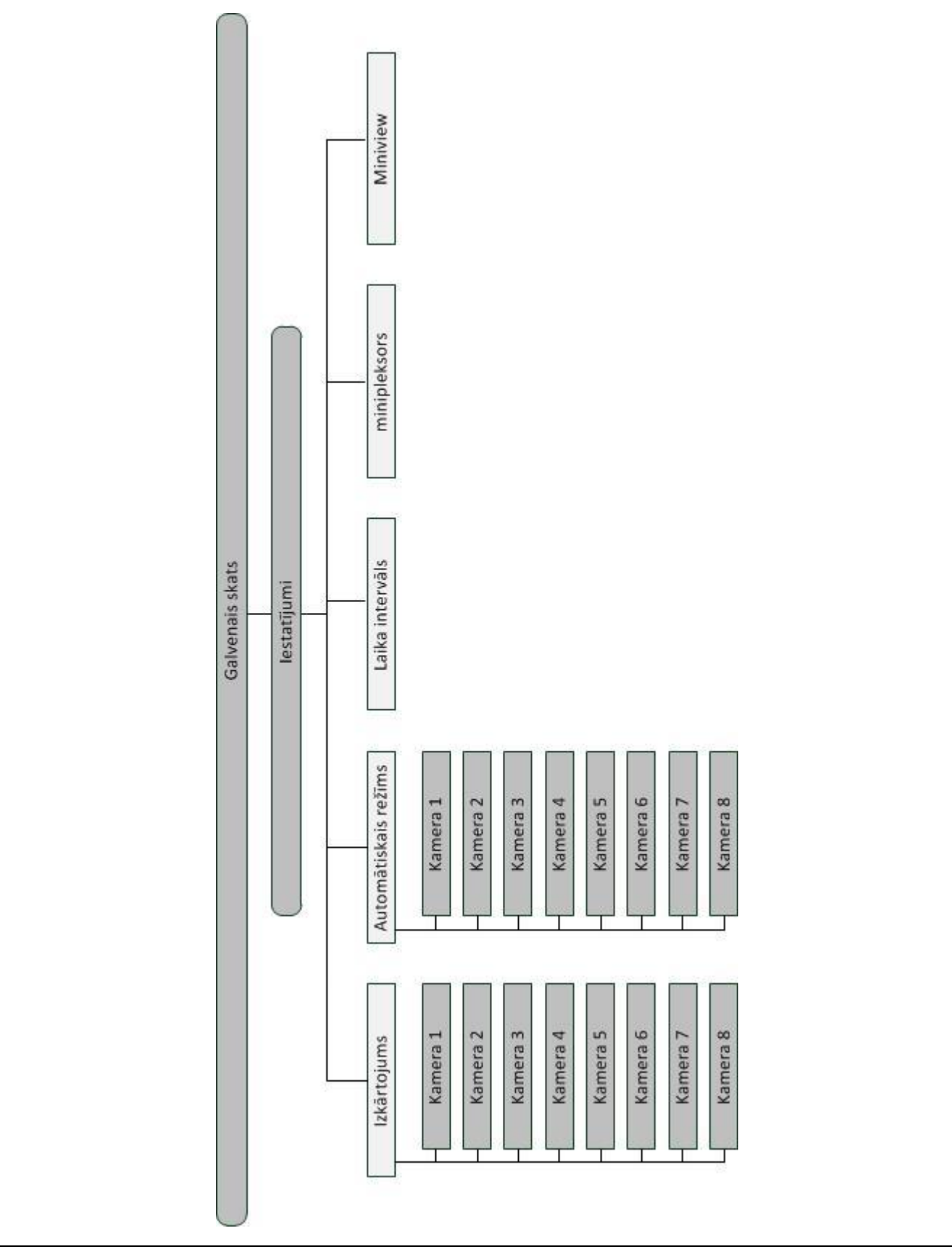

## **7 Vārdnīca**

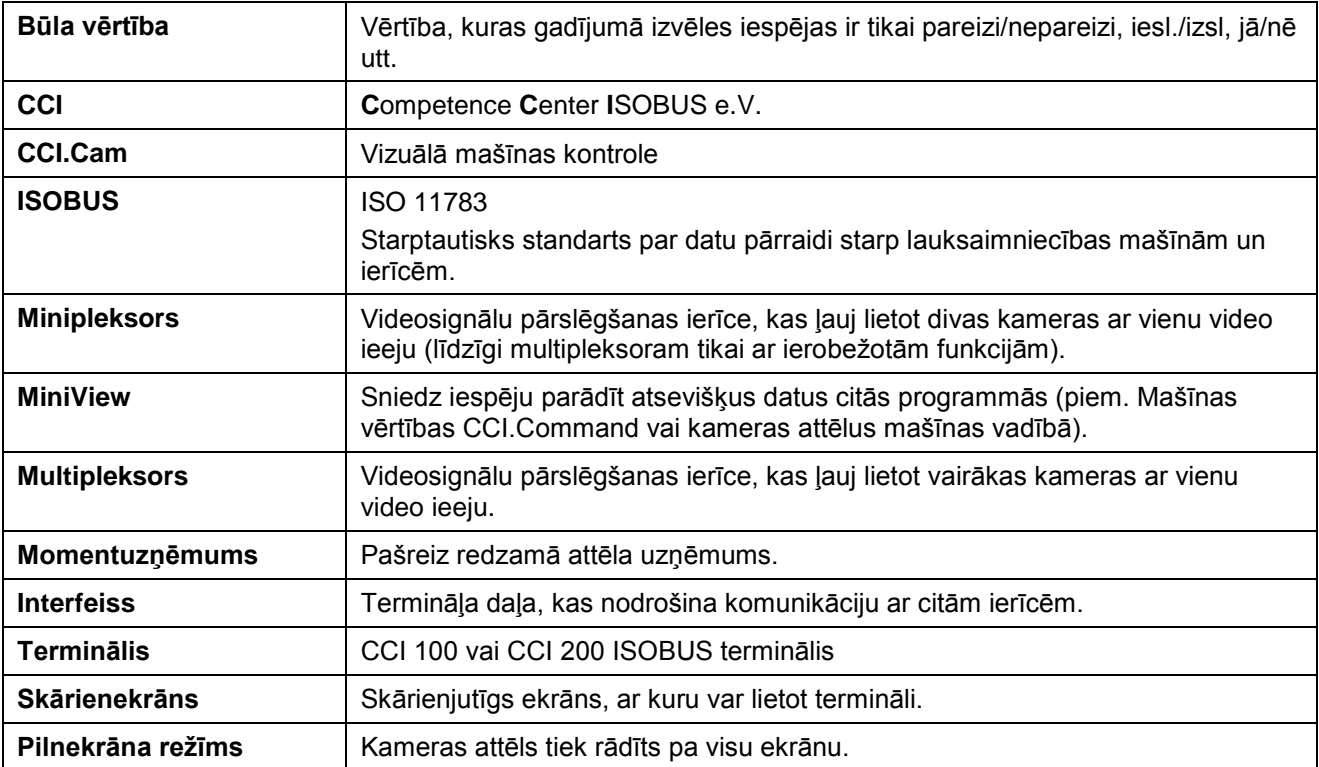

## **8 Pogas un ikonas**

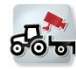

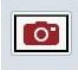

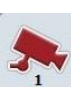

**A** 

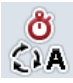

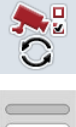

**Miniview**

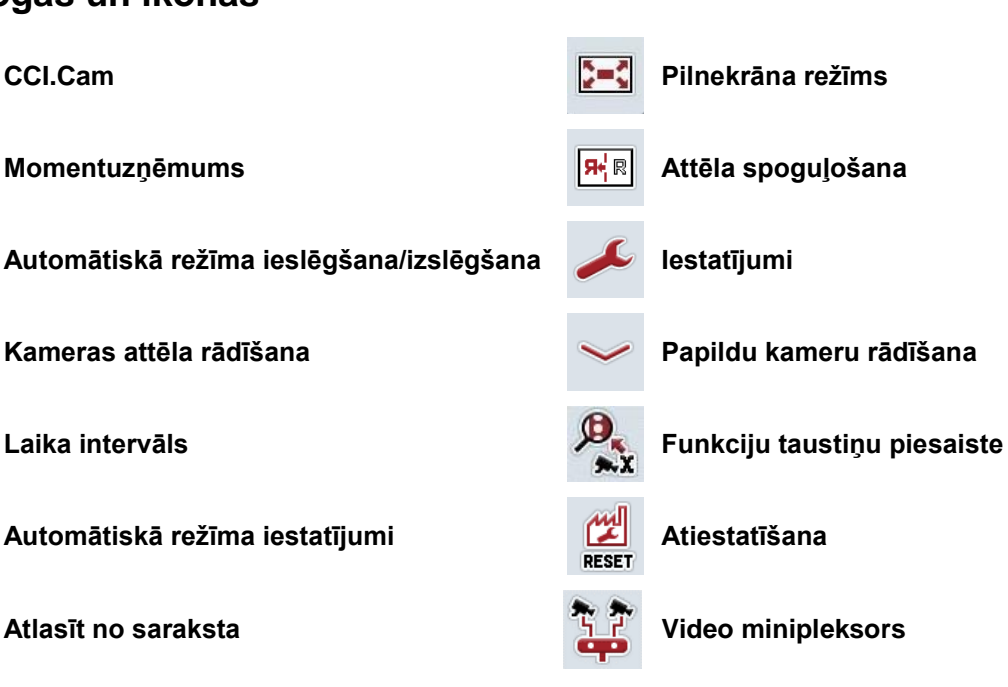

## **9 Indekss**

## **A**

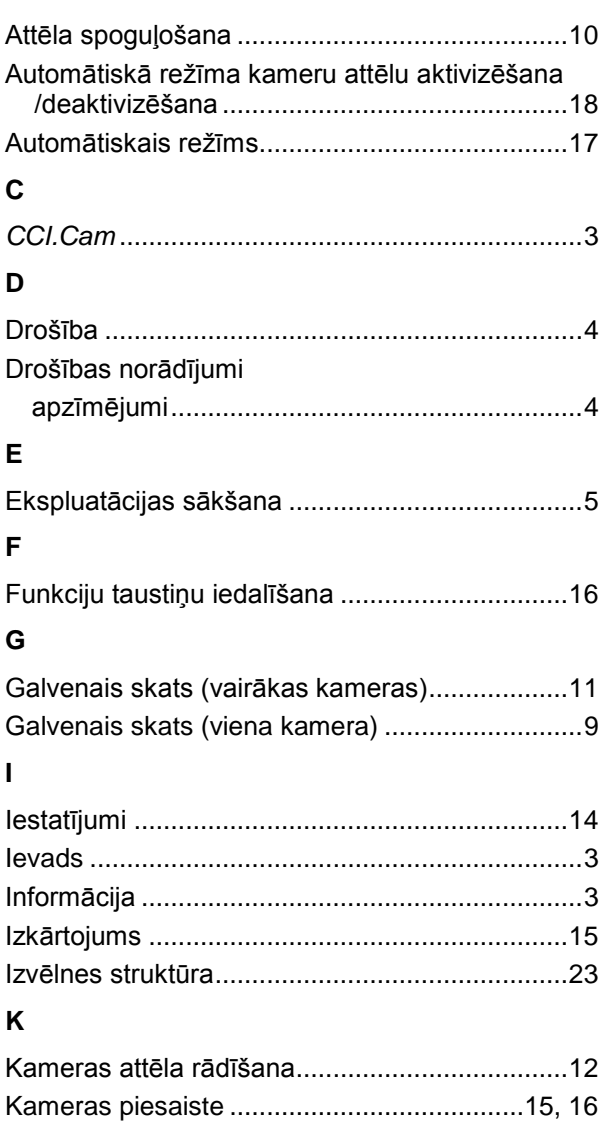

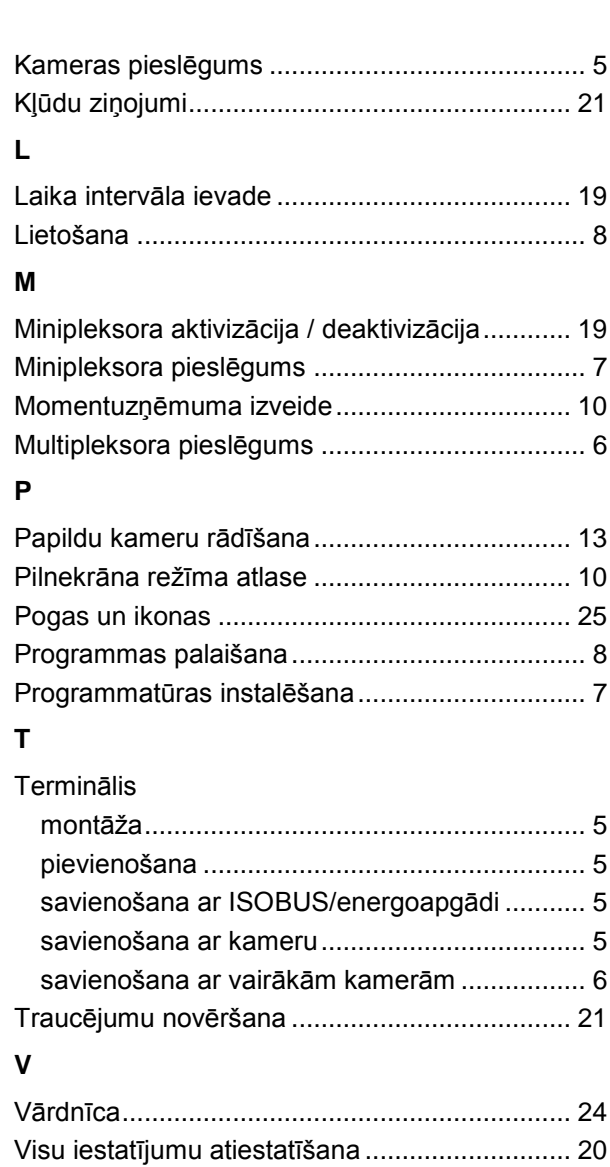

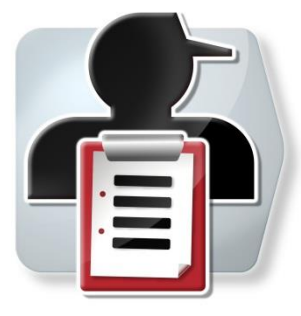

# **CCI.Control**

*Dokumentācija un uzdevumu pārvaldība*

## **Lietošanas pamācība**

Informācija: CCI.Control v4

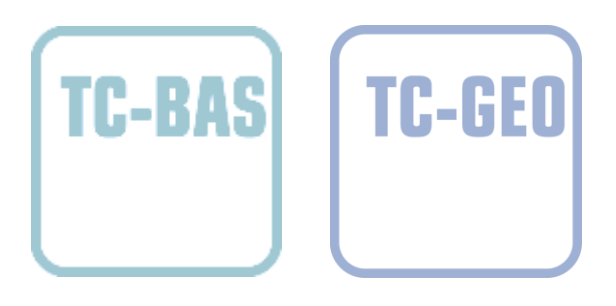

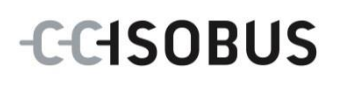

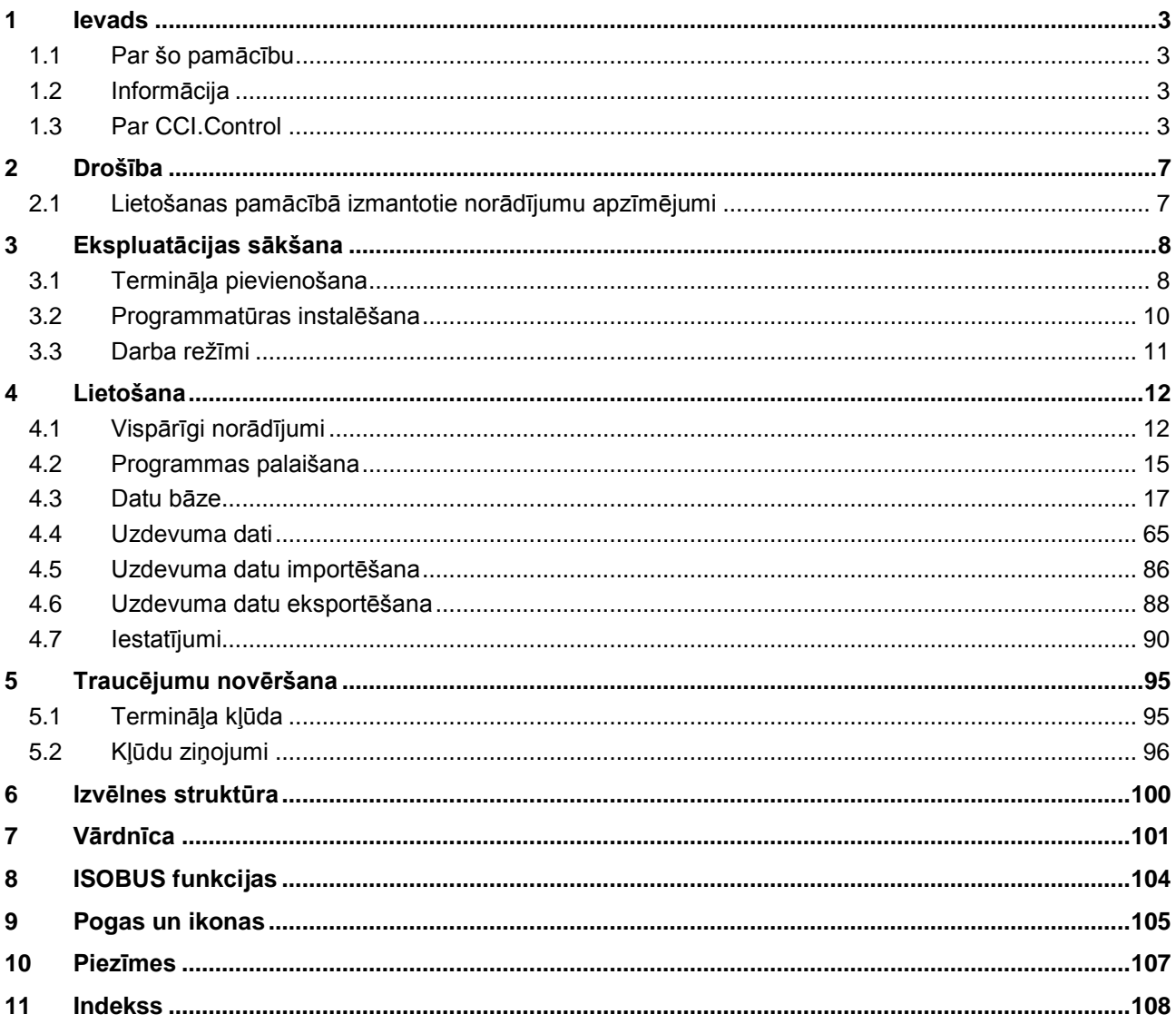

## <span id="page-119-0"></span>**1 Ievads**

## <span id="page-119-1"></span>**1.1 Par šo pamācību**

Lietošanas pamācībā aprakstīta programmas CCI.Control izmantošana un konfigurēšana. Šī lietotne ir iepriekš instalēta un darbojas tikai jūsu ISOBUS terminālī CCI 100 / 200. Tikai pārzinot šo lietošanas pamācību, novērsīsit nepareizu izmantošanu un nodrošināsit darbību bez traucējumiem.

Izlasiet un izprotiet šo lietošanas pamācību pirms programmatūras lietošanas un jo īpaši pirms uzdevumu apstrādes, lai novērstu iespējamos ar lietošanu saistītos sarežģījumus.

## <span id="page-119-2"></span>**1.2 Informācija**

Šajā lietošanas pamācībā ir aprakstīta programmas CCI.Control CCI.Control v4 versija.

Lai pieprasītu jūsu CCI ISOBUS- terminālī instalētās CCI.Control versijas numuru, rīkojieties šādi:

- 1. Nospiediet taustiņu Home, lai nokļūtu galvenajā izvēlnē.
- 2. Galvenajā izvēlnē nospiediet skārienekrāna pogu "lestatījumi" (F1).
- 3. Atlasiet cilni **Informācija un diagnostika**.
- 4. Cilnē **Informācija un diagnostika** nospiediet pogu "Terminālis".
- 5. Skārienekrānā nospiediet pogu "Programmatūra".
	- $\rightarrow$  Attēlotajā informācijas laukā tiek parādīta termināļa programmatūras komponentu versija.

## <span id="page-119-3"></span>**1.3 Par CCI.Control**

CCI.Control ir Task Controller programmatūra atbilstoši ISOBUS standartam, kas izpilda arī AEF funkcionalitāti TC-BAS un TC-GEO (skat. [8.](#page-220-0) nodaļu).

## **1.3.1 Sastāvdaļas**

CCI.Control nodrošina dokumentāciju un uzdevumu pārvaldību:

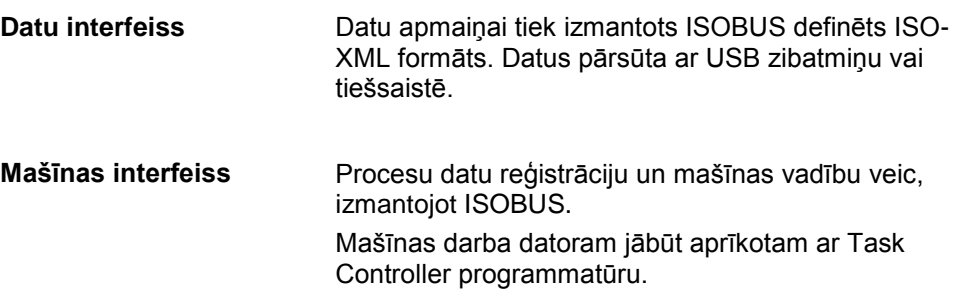

#### **1.3.2 Nogabalu specifikai atbilstoša apstrāde**

Nogabalu specifikai atbilstošu apstrādi var veikt automātiski, ja ir pievienots GPS uztvērējs. Šādi var veikt personālajā datorā ar lietojuma kartēm plānoto uzdevumu apstrādi un tiem piesaistīt ar pozīciju saistītu informāciju.

#### **1.3.3 Savrupā lietošana**

Vienkāršākajā gadījumā programmu CCI.Control var lietot bez uzdevuma faila un ISOBUS mašīnas.

Pamatdatus (šoferis, saimniecība, izstrādājums utt.) un uzdevumu ievada tieši terminālī un programmu CCI.Control izmanto tikai uzdevuma datu apkopošanai. Tiek reģistrēts agrotehniskā pasākuma laiks un ilgums, uzdevumam piesaistītie pamatdati un, ja ir pieejama GPS antena, arī braukšanas sliede.

#### **1.3.4 Mašīnas lietošana**

#### **1.3.4.1 Atbalsta ISOBUS**

Lielākā daļa moderno ISOBUS mašīnu programmai CCI.Control var nosūtīt dažādus procesa datus.

Procesa dati ir

- specifiskā mašīnas informācija
- uzdevuma specifiskā informācija (lietojuma dati + ražas dati)

Skaitītāju nosūtīto procesa datu veids ir atkarīgs no mašīnas un to nosaka mašīnas ražotājs.

Pēc uzdevuma palaišanas procesa datus reģistrē CCI.Control. Pamatdati (lauks, klients, šoferis, izstrādājums, utt.), kas saņemti, importējot uzdevumu no lauka žurnāla vai šoferim ievadot tos manuāli, tiek saglabāti kopā ar procesa datiem (darba laiks, iestrādātais daudzums, laiks darba pozīcijā, utt.).

#### **1.3.4.2 ISOBUS netiek atbalstīts**

Strādājot ar mašīnu, kas nav savietojama ar ISOBUS, CCI.Control nevar reģistrēt mašīnas datus. Darba laiks un nobrauktais attālums (izmantojot GPS uztvērēju) tomēr ir pieejami.

## **1.3.5 Lietošana ar lauka žurnālu**

Šis ir ieteicamais lietošanas režīms.

CCI.Control nodrošina uzdevuma un agrotehniskā procesa datu apmaiņu starp saimniecības personālo datoru, termināli un mašīnu. Datu apmaiņai tiek izmantots ISOBUS definēts ISO-XML formāts. To var sagatavot un apstrādāt ar atbilstošu programmatūras ražotāju programmatūru.

Tās izveido personālajā datorā darba uzdevumu failu ISO-XML formātā, kurā ir iekļauti gan pamatdati, gan arī uzdevuma dati. Dati tiek nolasīti ar CCI.Control importēšanas funkciju.

Uzdevuma datos ir apkopota visa ar uzdevumu saistītā informācija:

- Kas?
- $\bullet$  Kur?
- Ko?
- Kad?
- Kā?

Plānojot uzdevumu personālajā datorā, var norādīt, kādus mašīnas procesa datus nepieciešams reģistrēt. Tomēr ir iespējams veikt arī ražotāja definētas procesa datu standarta kopas apstrādi. Kopumā ir iespējams pieprasīt katru pieejamo mašīnas vērtību, papildus reģistrējot tās laika un pozīcijas informāciju.

Turklāt ISOBUS mašīnas var darboties saskaņā ar CCI.Control komandām. ISOBUS mašīna nosūta programmai CCI.Control iekārtas aprakstu (DDD). Šī informācija programmai CCI.Control ļauj atpazīt ISOBUS mašīnas funkcijas. Izmantojot personālajā datorā izveidotās lietojuma kartes, CCI.Control var vadīt ISOBUS mašīnu vadību atkarībā no pozīcijas.

CCI.Control nodrošina jaunu uzdevumu vai klientu ievadi lauka apstrādes laikā. Jaunos pamatdatus var importēt lauka žurnālā un papildināt.

Pēc uzdevuma pabeigšanas to var eksportēt USB zibatmiņā un pārsūtīt uz datoru vai arī pārsūtīt tiešsaistes režīmā. Šajā brīdī uzdevuma datos ir iekļauti izmantoto mašīnu skaitītāju rādījumi, kā arī uzdevuma plānošanai nepieciešamie procesa dati. Izmantojot iegūtos datus, var precīzāk plānot turpmākos uzdevumus. Šie dati arī atvieglo paveikto darbu dokumentēšanu un rēķinu sagatavošanu.

## **1.3.6 Piemēri**

#### 1. piemērs:

Ražas novākšanas laikā ir izveidota ražas karte. Personālajā datorā ar šīs kartes palīdzību tiek izveidots mēslošanas plāns. Lauka žurnālā tiek izveidots uzdevums, ņemot vērā mašīnas funkcijas, ieteikto mēslojumu un pozīcijas datus. Šo uzdevumu saglabā USB zibatmiņā un nodod šoferim, kurš datus ievada CCI.Control. Kad šoferis brauc pa lauku, CCI.Control ar ISOBUS vada minerālmēslu sējmašīnu, ņemot vērā darba uzdevumu un aktuālos pozīcijas datus. Nogabalu specifikai atbilstošie mēslojuma daudzumi tiek automātiski iestatīti, izmantojot personālajā datorā izveidoto lietojuma karti.

2. piemērs:

Vienkāršākā gadījumā CCI.Control reģistrē, piem., preses ruļļu skaitu. Šo informāciju kopā ar reģistrēto pozīcijas informāciju var iekļaut klientam paredzētajā rēķinā.

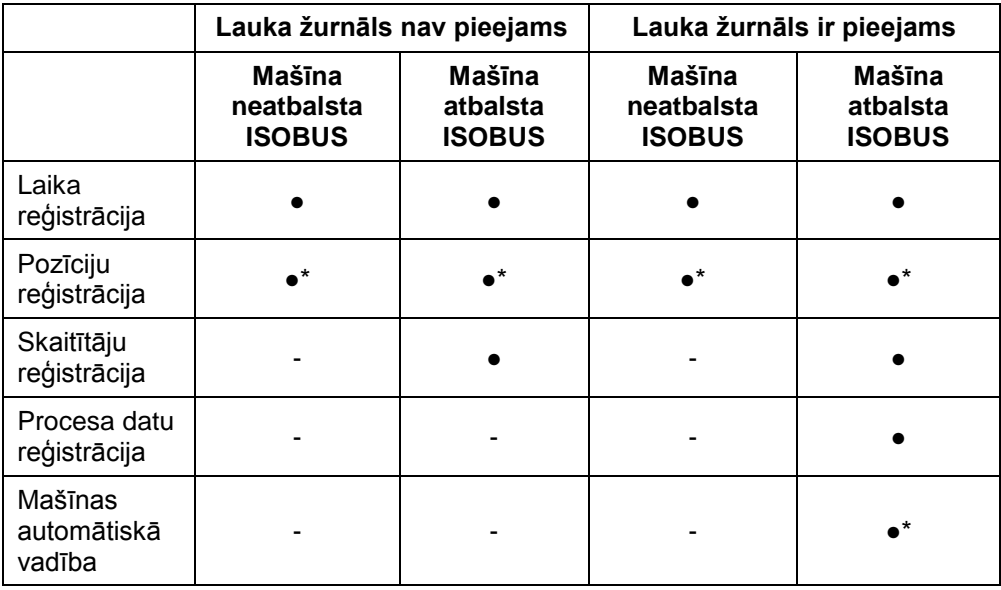

\* Ar pieslēgtu GPS uztvērēju

• Funkcija ir pieejama - Funkcija nav pieejama

## <span id="page-123-0"></span>**2 Drošība**

## <span id="page-123-1"></span>**2.1 Lietošanas pamācībā izmantotie norādījumu apzīmējumi**

Šajā lietošanas pamācībā iekļautie drošības norādījumi ir apzīmēti īpašā veidā:

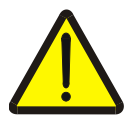

## **Brīdinājums — vispārīgi draudi!**

Darba drošības simbols apzīmē vispārīgus drošības norādījumus, kuru neievērošanas gadījumā var būt apdraudēta personu dzīvība un veselība. Bīstamās situācijās rīkojieties īpaši uzmanīgi un precīzi ievērojiet darba drošības norādījumus.

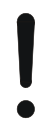

## **Uzmanību!**

Ar šo simbolu ir apzīmēti visi drošības norādījumi, kas attiecas obligāti ievērojamiem noteikumiem, direktīvām vai darba procesiem. Neievērošanas dēļ var izraisīt termināļa bojājumu vai neatgriezenisku bojājumu, kā arī kļūdainu darbību.

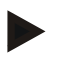

## **Norādījums**

Ar šo simbolu ir izcelti izmantošanas padomi un cita īpaši noderīga informācija.

## <span id="page-124-0"></span>**3 Ekspluatācijas sākšana**

## <span id="page-124-1"></span>**3.1 Termināļa pievienošana**

## **3.1.1 Savienošana ar GPS uztvērēju**

Nogabalu specifikai atbilstošu uzdevumu apstrādei ir nepieciešams GPS uztvērējs. Informāciju skatiet lietošanas pamācības **CCI.GPS** nodaļā **Savienošana ar GPS uztvērēju**.

## **3.1.1.1 Ar GPS datiem saistītās prasības**

Šādas NMEA ziņojumu paketes nekļūdīgu darbu ar CCI.Control:

- GGA, VTG, ZDA, GSA
- GGA, RMC, ZDA, GSA
- GGA, VTG, RMC, GSA
- GGA, RMC, GSA
- RMC, GSA

## **3.1.2 Savienošana ar GSM modemu**

CCI.Control kā alternatīvu uzdevuma datu importēšanai un eksportēšanai ar USB zibatmiņas disku nodrošina datu pārsūtīšanu tiešsaistē, izmantojot mobilā sakaru tīkla interfeisu.

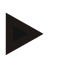

#### **Norādījums**

Datu pārsūtīšanai tiešsaistē jāaktivizē CCI.Courier vai CCI.farmpilot programmatūra.

Šim nolūkam nepieciešams GSM modems.

Lai savienotu GSM modemu ar termināli, rīkojieties šādi:

1. Pievienojiet GSM modemu termināļa 2. seriālajam interfeisam "RS232-2".

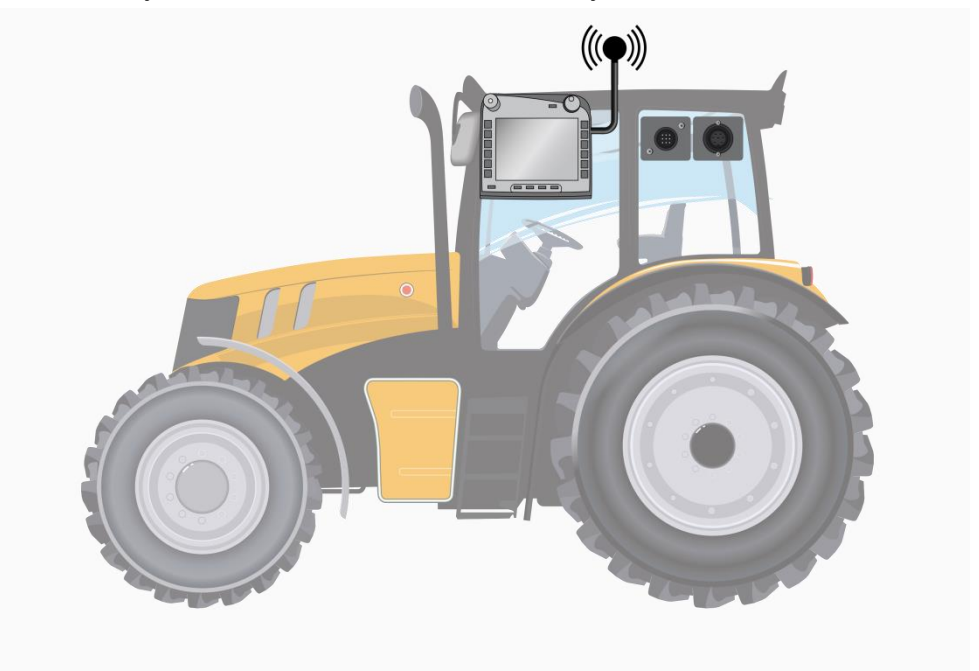

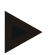

#### **Norādījums**

Termināļa seriālā 2. interfeisa "RS232-2" rūpnīcas iestatījumi ir šādi: 115200 bodi, 8N1. Šo iestatījumu nav nepieciešams mainīt.

## <span id="page-126-0"></span>**3.2 Programmatūras instalēšana**

CCI.Control ir iekļauta CCI ISOBUS termināļa piegādes komplektā, tādēļ instalēšana nav iespējama un arī nav nepieciešama. Lai lietotu rūpnīcā instalēto programmatūru, jāiegādājas licence:

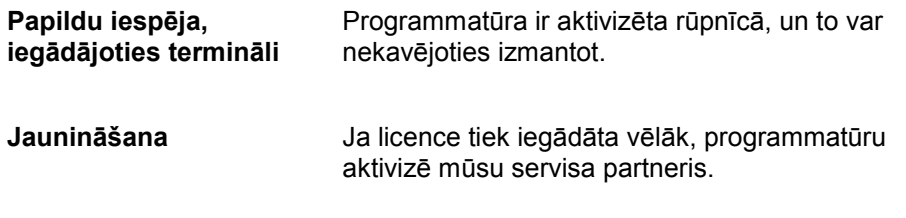

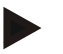

## **Norādījums**

Ja Jums ir licencēta CCI.Control versija, termināļa galvenajā izvēlnē redzēsiet skārienekrāna pogu "Control".

## <span id="page-127-0"></span>**3.3 Darba režīmi**

## **3.3.1 Savrupā lietošana:**

Lai sāktu CCI.Control lietošanu, rīkojieties šādi:

- 1. Ieslēdziet termināli.
- 2. Palaidiet programmu CCI.Control.
- 3. Izveidojiet jaunu uzdevumu (skat. [4.4.2.2.](#page-184-0) nodaļu).
- 4. Sāciet uzdevumu (skat. [4.4.3.1.](#page-193-0) nodaļu).
- 5. Pēc uzdevuma izveides pabeidziet to (skat. [4.4.3.1.](#page-193-0) nodaļu).
- 6. Nepieciešamības gadījumā izdrukājiet uzdevuma pārskatu.

## **3.3.2 Ieteicamais darba režīms ar GPS uztvērēju, ISOBUS mašīnu un lauka žurnālu**

Lai sāktu CCI.Control lietošanu, rīkojieties šādi:

- 1. Veiciet uzdevumu plānošanu, izmantojot lauka žurnālu.
- 2. Eksportējiet uzdevuma datus ISO-XML formātā USB zibatmiņā vai nosūtiet tiešsaistē.
- 3. Pievienojiet traktoram ISOBUS mašīnu.
- 4. Pievienojiet traktoram GPS uztvērēju.
- 5. Ieslēdziet termināli.
- 6. Pievienojiet terminālim USB zibatmiņu.
- 7. Palaidiet programmu CCI.Control (skat. [4.2.](#page-131-0) nodaļu)
- 8. Importējiet uzdevuma datus (skat. [4.5.](#page-202-0) nodaļu).
- 9. Atlasiet vēlamo uzdevumu (skat. [4.4.2.3.](#page-185-0) nodaļu).
- 10. Sāciet uzdevumu (skat. [4.4.3.1.](#page-193-0) nodaļu).
- 11. Pēc uzdevuma izveides pabeidziet to (skat. [4.4.3.1.](#page-193-0) nodaļu).
- 12. Nepieciešamības gadījumā izdrukājiet uzdevuma pārskatu.
- 13. Eksportējiet uzdevuma datus USB zibatmiņā vai nosūtiet tiešsaistē (skat. [4.6.](#page-204-0) nodaļu).
- 14. Importējiet apkopotos datus lauka žurnālā un veiciet datu analīzi.

## <span id="page-128-0"></span>**4 Lietošana**

## <span id="page-128-1"></span>**4.1 Vispārīgi norādījumi**

**4.1.1 Ievades lauki**

Teksta ievades lauku ierobežojums ir 32 rakstzīmes.

E-pasta adreses garums var būt 64 rakstzīmes.

Skaitļu ievades lauku ierobežojums ir 10 (piem., pasta indekss) vai 20 skaitļi (piem., tālruņa numurs).

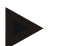

## **Norādījums**

Ja ievades laikā tiek pārsniegts atļautais garums, mainās ievades dialoglodziņa krāsa un turpmākās taustiņu komandas tiek ignorētas. Izdzēsiet liekās rakstzīmes un atkārtojiet ievadi.

## **4.1.2 Filtri**

Lai filtrētu saglabāto ierakstu sarakstu, rīkojieties šādi:

- 1. Nospiediet skārienekrāna pogu "Filtrēt" (F2).
	- → Tiek atvērta šāda lietošanas maska:

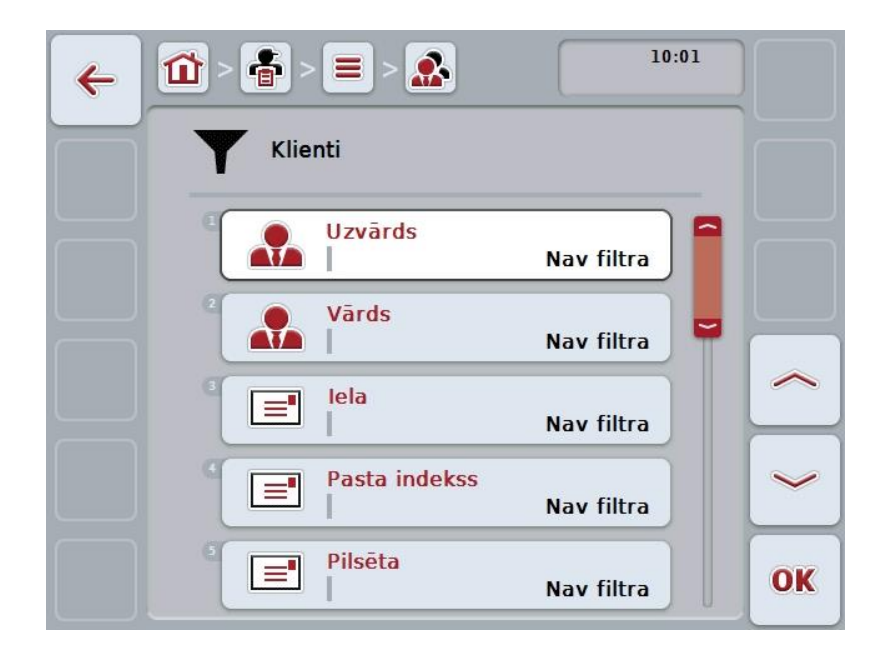

- 2. Atlasiet kritēriju, ar ko vēlaties filtrēt sarakstu. Skārienekrānā nospiediet datu pogu vai grieziet ritināšanas ritenīti, līdz poga ir iezīmēta baltā krāsā, un pēc tam nospiediet ritināšanas ritenīti vai pogu "OK" (F6).
	- $\rightarrow$  Tiek atvērts šāds izvēles saraksts

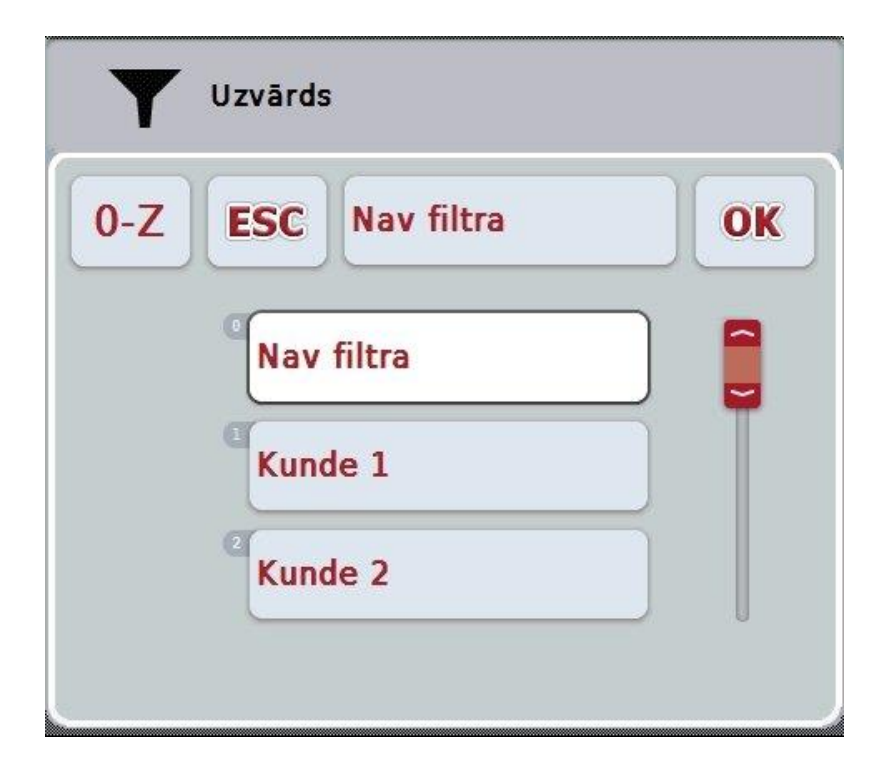

- 3. Sarakstā atlasiet vēlamo parametru. Skārienekrānā nospiediet pogu ar attiecīgo parametru vai grieziet ritināšanas ritenīti, līdz poga ir iezīmēta baltā krāsā.
	- → Atlase redzama izvēles logā.
- 4. Apstipriniet izvēli ar "OK", nospiediet ritināšanas ritenīti vai atkārtoti nospiediet pogu ar vēlamo parametru.
	- → Jūs atkal nonāksiet lietošanas maskā. Lai sarakstu filtrētu pēc papildu parametriem, atkārtoti rīkojieties atbilstoši iepriekšējām norādēm.
- 5. Nospiediet skārienekrāna pogu "Atpakaļ" (F7).
	- → Jūs atgriežaties saglabāto ierakstu sarakstā, kuram tika lietots izvēlētais filtrs.

## **4.1.3 Filtra atiestatīšana**

Lai atiestatītu filtra iestatījumu, rīkojieties šādi:

1. Nospiediet skārienekrāna pogu "Atiestatīt filtru" (F3).

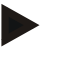

## **Norādījums**

Filtrs tiek nekavējoties atiestatīts bez papildu vaicājuma.

#### **4.1.4 Kārtošana**

Lai saglabāto ierakstu sarakstu sakārtotu no A līdz Z vai no Z līdz A, rīkojieties šādi:

1. Nospiediet skārienekrāna pogu "A-Z" vai "Z-A"(F1).

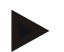

## **Norādījums**

Pogā ir redzama kārtošanas secība, kas tiks lietota pēc pogas nospiešanas.

## <span id="page-131-0"></span>**4.2 Programmas palaišana**

Programma CCI.Control tiek automātiski palaista līdz ar termināļa ieslēgšanu. Sākuma ekrānā varat tieši piekļūt visām funkcijām.

Lai atvērtu CCI.Control sākuma ekrānu, rīkojieties šādi:

- 1. Skārienekrānā termināļa galvenajā izvēlnē nospiediet pogu "Control" vai grieziet ritināšanas ritenīti, līdz vēlamā poga ir iezīmēta baltā krāsā, un pēc tam nospiediet ritināšanas ritenīti.
	- $\rightarrow$  Tiek atvērts šāds sākuma ekrāns:

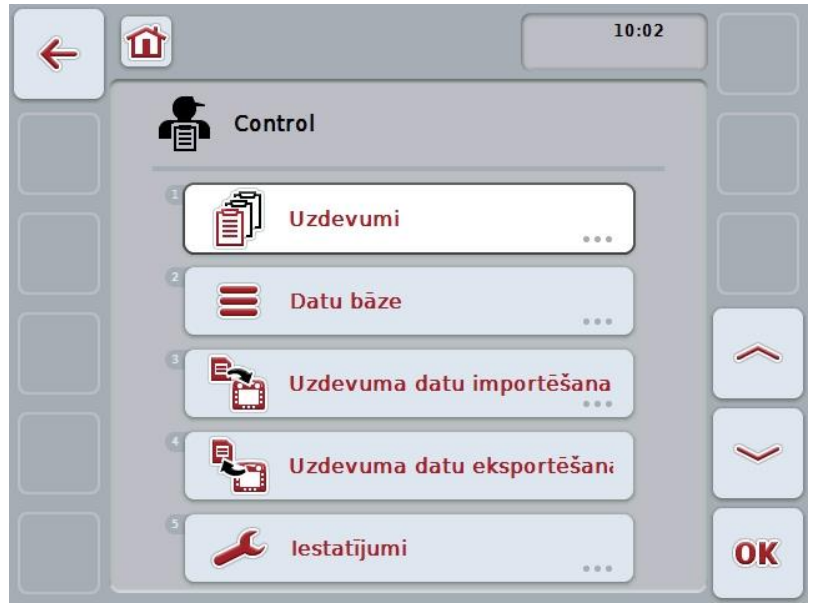

Programma CCI.Control ir iedalīta 5 zonās:

#### **4.2.1 Uzdevumi**

Uzdevumu veikšana [\(4.4.](#page-181-0) nodaļa).

#### **4.2.2 Datu bāze**

Pamatdatu ievade vai mainīšana. Ja uzdevumus plānojat un vadāt, izmantojot lauka žurnālu, pamatdati tiek importēti kopā ar uzdevuma datiem. Parasti pamatdati nav jāievada manuāli, bet tos var ievadīt, eksportējot uzdevuma datus lauka žurnālā.

#### **4.2.3 Uzdevuma datu importēšana**

Atveriet datu importēšanas lietošanas masku. Importētos datus parasti veido pamatdati un uzdevuma dati. Imports notiek vai nu ar USB zibatmiņu, vai nosūtot tiešsaistē.

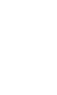

## **Uzmanību!**

Veicot importu, tiek pārrakstīti visi terminālī aktuāli saglabātie uzdevuma un pamatdati!

#### **4.2.4 Uzdevuma datu eksportēšana**

Uzdevuma datu eksportēšana var notikt vai nu USB zibatmiņā, vai nosūtot tiešsaistē. Procesa laikā tiek eksportēti pamatdati, uzdevuma dati, kā arī reģistrētie agrotehniskā procesa un mašīnas dati.

#### **4.2.5 Iestatījumi**

Ieslēdziet vai izslēdziet automātisko reģistrēšanos un ziņojumu nosūtīšanu un izvēlieties papildu iestatījumus.

## <span id="page-133-0"></span>**4.3 Datu bāze**

Pamatdatu rādījumu var aktivizēt ar izvēlnes punktu **Datu bāze**. Datu bāzē ir apkopoti visi ar uzdevumu saistītie dati un informācija:

- Klienti
- Saimniecības
- Lauki
- Šoferis
- Mašīnas
- Produkti
- Agrotehniskie pasākumi
- Izmantojamās tehnikas
- Augu sugas
- Augu šķirnes

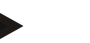

## **Norādījums**

Pamatdatu apstrāde, kā tas aprakstīts nākošajās nodaļās, nav iespējama, ja dati tiek iegūti no uzdevuma faila, kas ir sagatavots uz personālā datora.

## **4.3.1 Klienti**

Izvēlnes punktā **Klienti** atradīsit saglabāto klientu sarakstu.

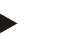

## **Norādījums**

Klients parasti ir tās saimniecības īpašnieks vai nomnieks, kurā tiek veikti darbi. Klientu var norādīt uzdevumā, saimniecībā un laukā.

Klienta informācija iekļauj:

- **Uzvārdu**,
- Vārdu,
- Ielu,
- Pasta indeksu,
- Apdzīvoto vietu,
- Tālruņa numuru,
- Mobilā tālruņa numuru.

#### **Norādījums**

Treknrakstā minētie dati ir **obligāti aizpildāmi lauki**, bet pārējās informācijas ievade nav obligāta.

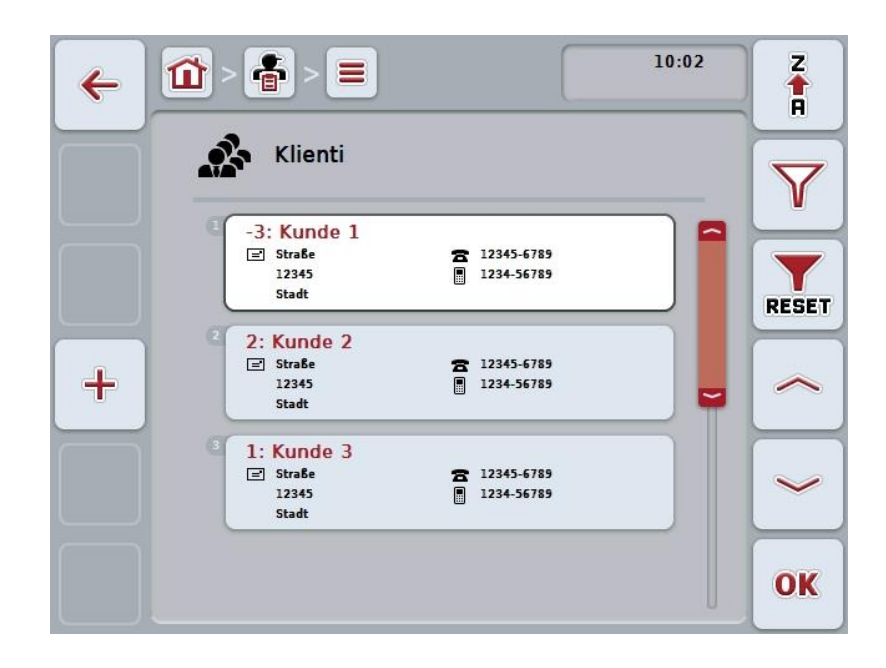

Jums ir pieejamas šādas lietošanas iespējas:

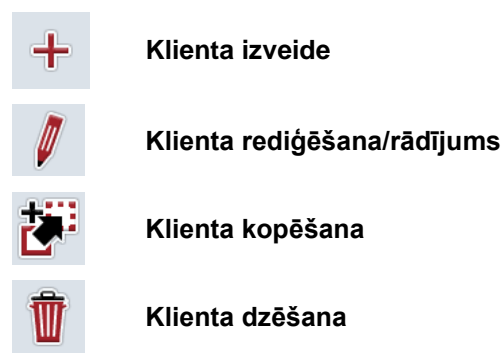

## **4.3.1.1 Jauna klienta izveide**

Lai izveidotu jaunu klientu, rīkojieties šādi:

- 1. Nospiediet skārienekrāna pogu "Jauna izveide" F10.
	- → Tiek atvērta šāda lietošanas maska:

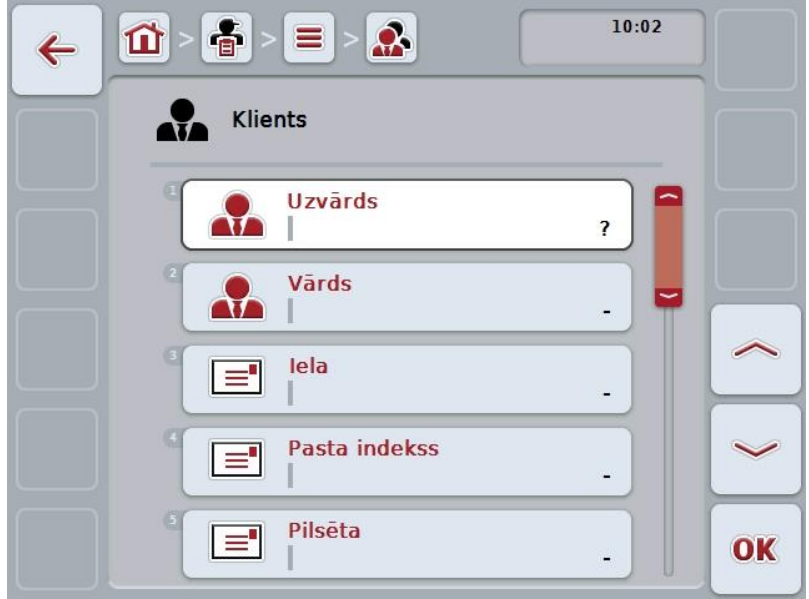

- 2. Lietošanas maskā pēc kārtas atlasiet visus parametrus. Lai to izdarītu, nospiediet uz skārienekrānā redzamā parametra vai grieziet ritināšanas ritenīti, līdz parametrs ir iezīmēts baltā krāsā, un pēc tam nospiediet ritināšanas ritenīti.
	- Kad ir iezīmēta vēlamā poga, varat arī nospiest pogu "OK" (F6).
- 3. Ar skārienekrāna tastatūru ievadiet jauno vērtību.
- 4. Apstipriniet ievadi ar "OK".

## **4.3.1.2 Klienta rediģēšana/rādījums**

Lai rediģētu/rādītu saglabāta klienta datus, rīkojieties šādi:

1. Klientu sarakstā atlasiet klientu, kura datus nepieciešams rediģēt/parādīt. Lai to paveiktu, nospiediet skārienekrāna pogu ar klienta nosaukumu vai grieziet ritināšanas ritenīti, līdz poga ir iezīmēta baltā krāsā, un pēc tam nospiediet ritināšanas ritenīti.

Kad ir iezīmēta vēlamā poga, varat arī nospiest pogu "OK" (F6).

- $\rightarrow$  Tiek atvērta kontekstizvēlne.
- 2. Skārienekrānā nospiediet pogu "Rediģēt/rādīt" vai grieziet ritināšanas ritenīti, līdz vēlamā poga ir iezīmēta baltā krāsā, un pēc tam nospiediet ritināšanas ritenīti.
	- $\rightarrow$  Tiek atvērta šāda lietošanas maska:

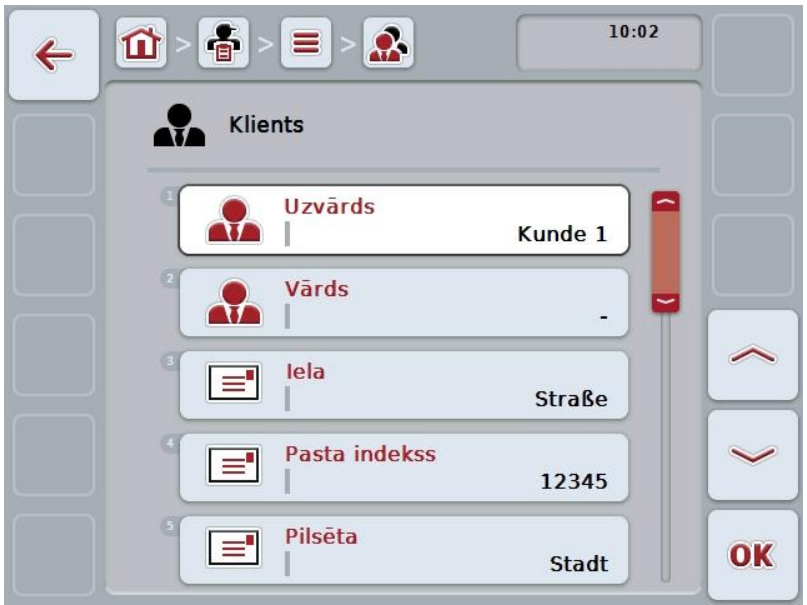

3. Lietošanas maskā atlasiet parametru, kura vērtību nepieciešams mainīt. Lai to izdarītu, nospiediet uz skārienekrānā redzamā parametra vai grieziet ritināšanas ritenīti, līdz parametrs ir iezīmēts baltā krāsā, un pēc tam nospiediet ritināšanas ritenīti.

Kad ir iezīmēta vēlamā poga, varat arī nospiest pogu "OK" (F6).

4. Ar skārienekrāna tastatūru ievadiet jauno vērtību.

5. Apstipriniet ievadi ar "OK".

## **4.3.1.3 Klienta datu kopēšana**

Lai kopētu klienta datus, rīkojieties šādi:

- 1. Klientu sarakstā atlasiet klientu, kura datus nepieciešams kopēt. Lai to izdarītu, skārienekrānā nospiediet pogu ar klienta nosaukumu vai grieziet ritināšanas ritenīti, līdz poga ir iezīmēta baltā krāsā, un pēc tam nospiediet ritināšanas ritenīti.
	- Kad ir iezīmēta vēlamā poga, varat arī nospiest pogu "OK" (F6).
	- $\rightarrow$  Tiek atvērta kontekstizvēlne.
- 2. Skārienekrānā nospiediet pogu "Kopēt" vai grieziet ritināšanas ritenīti, līdz vēlamā poga ir iezīmēta baltā krāsā, un pēc tam nospiediet ritināšanas ritenīti.
	- → Tiek atvērta šāda lietošanas maska:

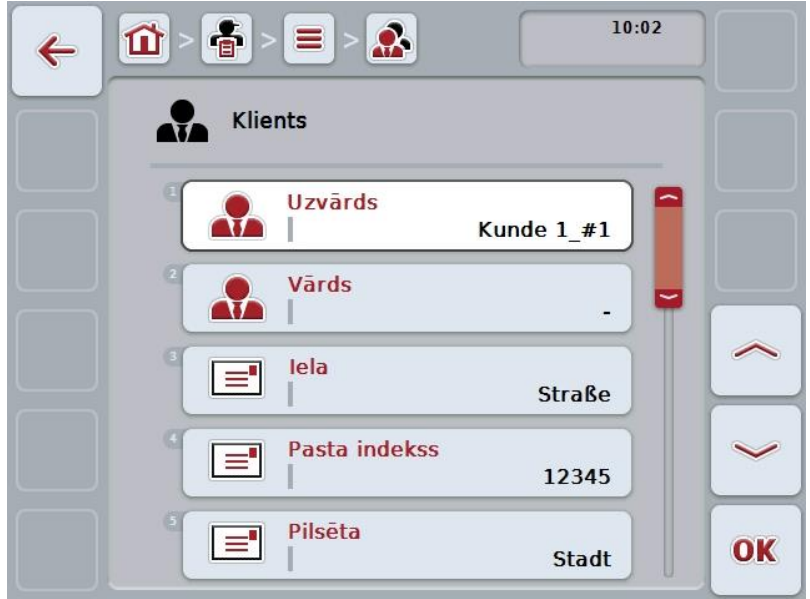

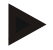

#### **Norādījums**

Kopiju apzīmē ar "#1" (tālāk turpināta numerācija) aiz klienta nosaukuma.

## **4.3.1.4 Klienta datu dzēšana**

Lai dzēstu klienta datus, rīkojieties šādi:

1. Klientu sarakstā atlasiet klientu, kura datus nepieciešams dzēst. Lai to izdarītu, skārienekrānā nospiediet pogu ar klienta nosaukumu vai grieziet ritināšanas ritenīti, līdz poga ir iezīmēta baltā krāsā, un pēc tam nospiediet ritināšanas ritenīti.

Kad ir iezīmēta vēlamā poga, varat arī nospiest pogu "OK" (F6).

 $\rightarrow$  Tiek atvērta kontekstizvēlne.

2. Skārienekrānā nospiediet pogu "Dzēst" vai grieziet ritināšanas ritenīti, līdz poga ir iezīmēta baltā krāsā, un pēc tam nospiediet ritināšanas ritenīti.

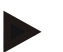

## **Norādījums**

Klientu var dzēst tikai tad, ja tā dati netiek izmantoti kāda uzdevuma, saimniecības vai lauka datos un, ja tas nav importēts no lauka žurnāla.

## **4.3.2 Saimniecības**

Izvēlnes punktā **Saimniecības** atradīsit saglabāto saimniecību sarakstu.

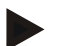

## **Norādījums**

Saimniecība ir klienta saimniecība. Saimniecība ietver visus laukus, kas atrodas klienta īpašumā. Klientam var piederēt vairākas saimniecības. Saimniecību var norādīt uzdevumā un laukā.

Saimniecības dati ietver

- **Saimniecības nosaukumu**,
- Ielu.
- Pasta indeksu,
- Pilsēta,
- Klientu.

#### **Norādījums**

Treknrakstā minētie dati ir **obligāti aizpildāmi lauki**, bet pārējās informācijas ievade nav obligāta.

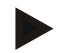

## **Norādījums**

Laukā "Klients" tiek veikta saimniecības un klienta piesaiste. Klients lielākoties ir arī saimniecības īpašnieks.

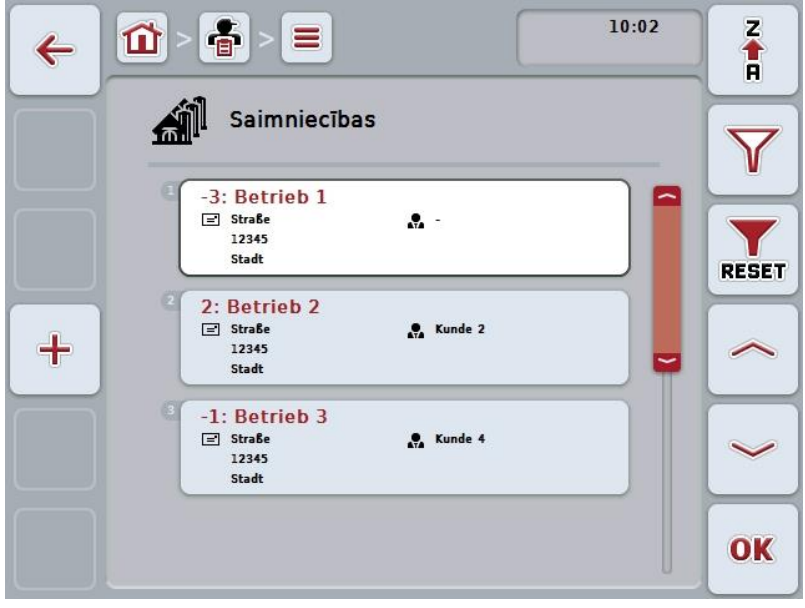

Jums ir pieejamas šādas lietošanas iespējas:

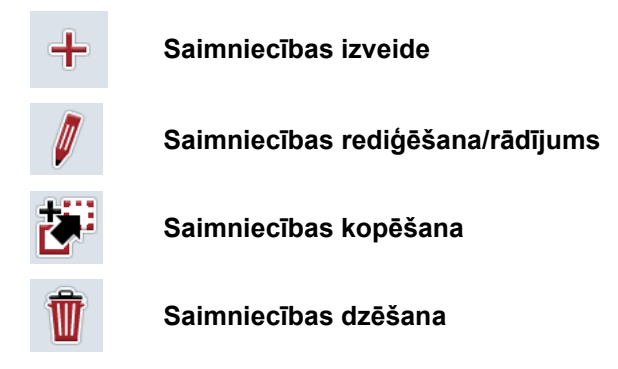

## **4.3.2.1 Jaunas saimniecības izveide**

Lai izveidotu jaunu saimniecību, rīkojieties šādi:

- 1. Nospiediet skārienekrāna pogu "Jauna izveide" F10.
	- $\rightarrow$  Tiek atvērta šāda lietošanas maska:

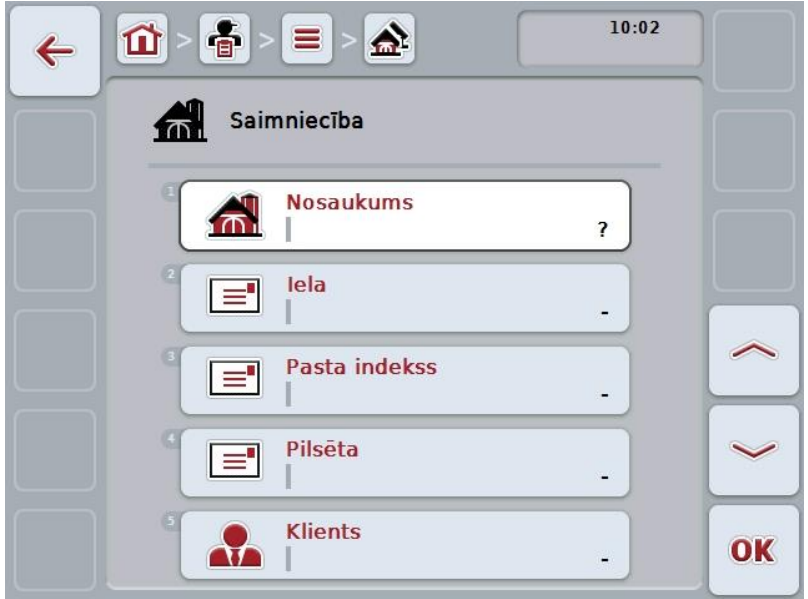

- 2. Lietošanas maskā pēc kārtas atlasiet visus parametrus. Lai to izdarītu, nospiediet uz skārienekrānā redzamā parametra vai grieziet ritināšanas ritenīti, līdz parametrs ir iezīmēts baltā krāsā, un pēc tam nospiediet ritināšanas ritenīti.
	- Kad ir iezīmēta vēlamā poga, varat arī nospiest pogu "OK" (F6).
- 3. Ar skārienekrāna tastatūru ievadiet jauno vērtību.
- 4. Apstipriniet ievadi ar "OK".

### **4.3.2.2 Saimniecības datu rediģēšana/rādījums**

Lai rediģētu/rādītu saglabātu saimniecību, rīkojieties šādi:

1. Saimniecību sarakstā atlasiet saimniecību, kuras datus nepieciešams rediģēt/parādīt. Lai to izdarītu, skārienekrānā nospiediet pogu ar saimniecības nosaukumu vai grieziet ritināšanas ritenīti, līdz poga ir iezīmēta baltā krāsā, un pēc tam nospiediet ritināšanas ritenīti.

Kad ir iezīmēta vēlamā poga, varat arī nospiest pogu "OK" (F6).

- $\rightarrow$  Tiek atvērta kontekstizvēlne.
- 2. Skārienekrānā nospiediet pogu "Rediģēt/rādīt" vai grieziet ritināšanas ritenīti, līdz vēlamā poga ir iezīmēta baltā krāsā, un pēc tam nospiediet ritināšanas ritenīti.
	- $\rightarrow$  Tiek atvērta šāda lietošanas maska:

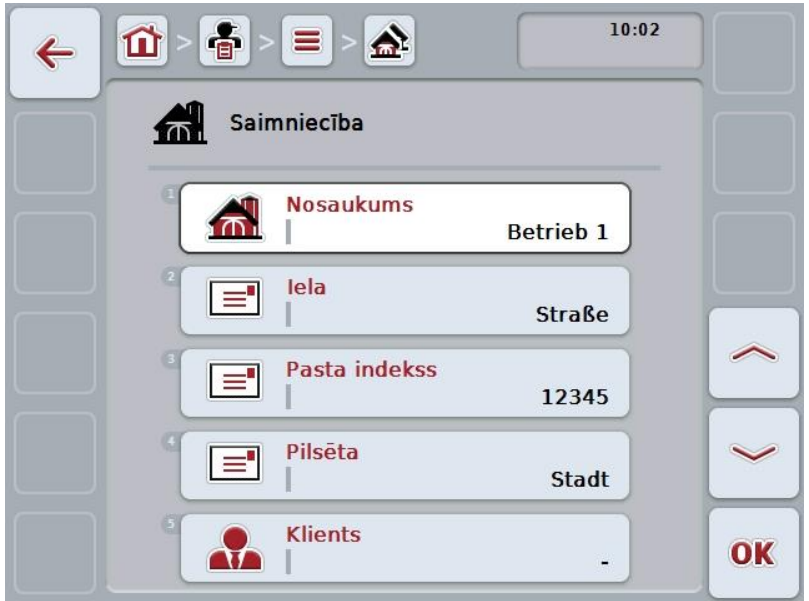

3. Lietošanas maskā atlasiet parametru, kura vērtību nepieciešams mainīt. Lai to izdarītu, nospiediet uz skārienekrānā redzamā parametra vai grieziet ritināšanas ritenīti, līdz parametrs ir iezīmēts baltā krāsā, un pēc tam nospiediet ritināšanas ritenīti.

Kad ir iezīmēta vēlamā poga, varat arī nospiest pogu "OK" (F6).

4. Ar skārienekrāna tastatūru ievadiet jauno vērtību.

5. Apstipriniet ievadi ar "OK".

## **4.3.2.3 Saimniecības datu kopēšana**

Lai kopētu saimniecību, rīkojieties šādi:

1. Saimniecību sarakstā atlasiet saimniecību, kuras datus nepieciešams kopēt. Lai to izdarītu, skārienekrānā nospiediet pogu ar saimniecības nosaukumu vai grieziet ritināšanas ritenīti, līdz poga ir iezīmēta baltā krāsā, un pēc tam nospiediet ritināšanas ritenīti.

Kad ir iezīmēta vēlamā poga, varat arī nospiest pogu "OK" (F6).

- $\rightarrow$  Tiek atvērta kontekstizvēlne.
- 2. Skārienekrānā nospiediet pogu "Kopēt" vai grieziet ritināšanas ritenīti, līdz vēlamā poga ir iezīmēta baltā krāsā, un pēc tam nospiediet ritināšanas ritenīti.
	- → Tiek atvērta šāda lietošanas maska:

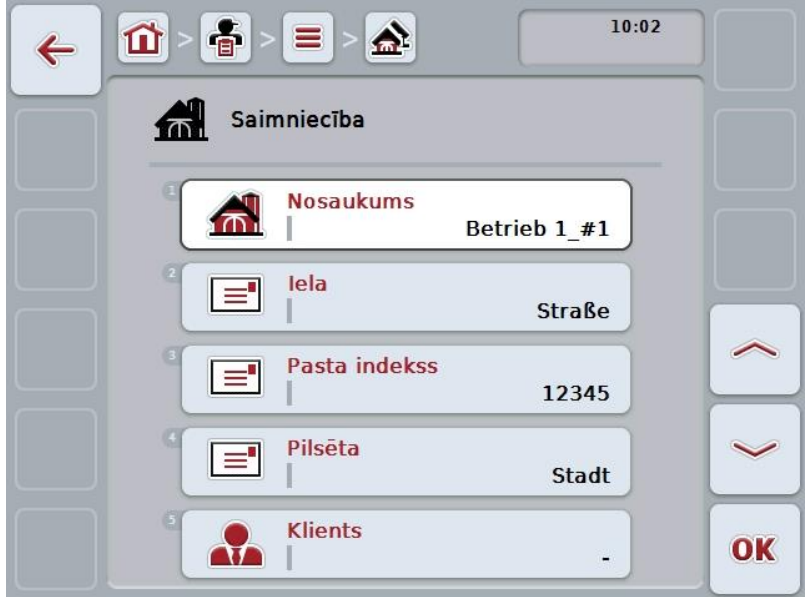

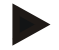

#### **Norādījums**

Kopiju apzīmē ar "#1" (tālāk turpināta numerācija) aiz saimniecības nosaukuma.

## **4.3.2.4 Saimniecības datu dzēšana**

Lai dzēstu saimniecību, rīkojieties šādi:

- 1. Saimniecību sarakstā atlasiet saimniecību, kuras datus nepieciešams dzēst. Lai to izdarītu, skārienekrānā nospiediet pogu ar saimniecības nosaukumu vai grieziet ritināšanas ritenīti, līdz poga ir iezīmēta baltā krāsā, un pēc tam nospiediet ritināšanas ritenīti.
	- Kad ir iezīmēta vēlamā poga, varat arī nospiest pogu "OK" (F6).
	- $\rightarrow$  Tiek atvērta kontekstizvēlne.
- 2. Skārienekrānā nospiediet pogu "Dzēst" vai grieziet ritināšanas ritenīti, līdz poga ir iezīmēta baltā krāsā, un pēc tam nospiediet ritināšanas ritenīti.

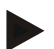

## **Norādījums**

Saimniecību var dzēst tikai tad, ja tās dati netiek izmantoti kāda uzdevuma, saimniecības vai lauka datos un, ja tas nav importēts no aršanas kartiņas.
### **4.3.3 Lauki**

Izvēlnes punktā **Lauki** atradīsit saglabāto lauku sarakstu.

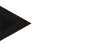

### **Norādījums**

Lauks ir platība, kurai var piešķirt uzdevumu.

Lauka dati ietver

- **Lauka nosaukums**,
- **Platība**,
- Klients,
- Saimniecība,
- Augu suga,
- Augu šķirne.

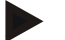

#### **Norādījums**

Treknrakstā minētie dati ir **obligāti aizpildāmi lauki**, bet pārējās informācijas ievade nav obligāta.

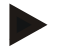

#### **Norādījums**

Klienta profilā veic lauka un veicamā uzdevuma devēja piesaisti. Klients lielākoties ir arī lauka īpašnieks.

Saimniecības profilā platību var piesaistīt noteiktai saimniecībai. Turklāt laukam var piešķirt augu sugas un šķirnes veidu.

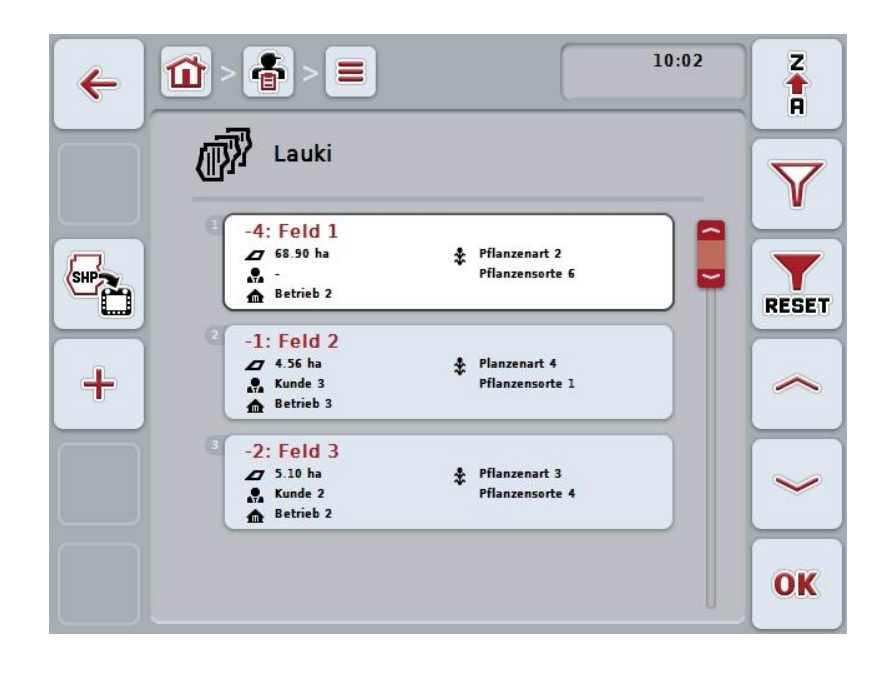

Jums ir pieejamas šādas lietošanas iespējas:

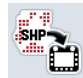

**Lauka robežas importēšana Shape formātā**

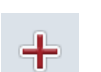

**Lauka izveide**

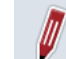

**Lauka rediģēšana/rādījums**

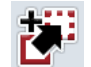

**Lauka kopēšana**

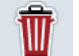

**Izdzēst lauku**

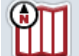

**Kartes skata priekšskatījuma atvēršana**

### **4.3.3.1 Lauka robežas importēšana Shape formātā**

Jūs varat lauka robežu importēt Shape formātā no USB zibatmiņas diska vai, izmantojot savienojumu tiešsaistē.

Importējot tiešsaistē, CCI.Courier saņem Shape datus un automātiski caur termināļa mapi sniedz pieeju CC.Control. Importējot no USB zibatmiņas diska, CCI.Control nolasa Shape datus tieši no pieslēgtās atmiņas.

### **4.3.3.1.1 Importēšana no USB zibatmiņas diska**

Lai importētu lauka robežu no USB zibatmiņas diska, rīkojieties šādi:

- 1. Saglabājiet Shape datus USB zibatmiņas diskā.
- 2. Pievienojiet terminālim USB zibatmiņas disku.
- 3. Nospiediet skārienekrāna pogu "Lauka robežas imports Shape formātā" (F9).
- 4. Nospiediet skārienekrāna pogu "USB zibatmiņas disks".
- 5. Atlasiet lauka robežu, kas jāimportē. Skārienekrānā nospiediet uz lauka robežas vai grieziet ritināšanas ritenīti, līdz poga ir iezīmēta baltā krāsā, un pēc tam nospiediet pogu "OK" (F6).
	- $\rightarrow$  Lauka robeža tiek importēta.
- 6. Pēc izvēles veiciet 2. darbību un [4.3.3.2](#page-147-0) nodaļā aprakstītās darbības.

### **4.3.3.1.2 Importēšana tiešsaistē**

Lai importētu lauka robežu, rīkojieties šādi:

- 1. Saglabājiet Shape datus uz FTP servera vai pārsūtiet tos kā e-pasta pielikumu uz CCI.Courier.
- 2. Nospiediet skārienekrāna pogu "Lauka robežas imports Shape formātā" (F9).
- 3. Nospiediet skārienekrāna pogu "Pārsūtīšana tiešsaistē".
- 4. Atlasiet lauka robežu, kas jāimportē. Skārienekrānā nospiediet uz lauka robežas vai grieziet ritināšanas ritenīti, līdz poga ir iezīmēta baltā krāsā, un pēc tam nospiediet pogu "OK" (F6).
	- $\rightarrow$  Lauka robeža tiek importēta.
- 5. Pēc izvēles veiciet 2. darbību un [4.3.3.2](#page-147-0) nodaļā aprakstītās darbības.

## <span id="page-147-0"></span>**4.3.3.2 Izveidot jaunu lauku**

Lai izveidotu jaunu lauku, rīkojieties šādi:

- 1. Nospiediet skārienekrāna pogu "Jauna izveide" F10.
	- → Tiek atvērta šāda lietošanas maska:

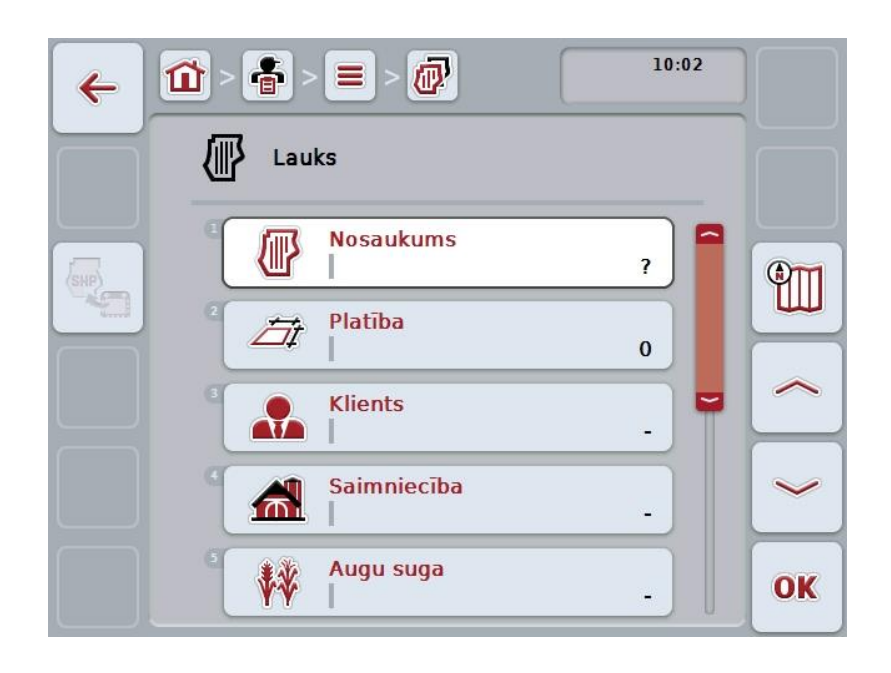

2. Lietošanas maskā pēc kārtas atlasiet visus parametrus. Lai to izdarītu, nospiediet uz skārienekrānā redzamā parametra vai grieziet ritināšanas ritenīti, līdz parametrs ir iezīmēts baltā krāsā, un pēc tam nospiediet ritināšanas ritenīti.

Kad ir iezīmēta vēlamā poga, varat arī nospiest pogu "OK" (F6).

- 3. Ar skārienekrāna tastatūru ievadiet jauno vērtību.
- <span id="page-147-1"></span>4. Apstipriniet ievadi ar "OK".

## **4.3.3.3 Lauka rediģēšana/rādījums**

Lai rediģētu/rādītu saglabātu lauku, rīkojieties šādi:

1. Lauku sarakstā atlasiet lauku, kura datus nepieciešams rediģēt/parādīt. Lai to izdarītu, skārienekrānā nospiediet pogu ar lauka nosaukumu vai grieziet ritināšanas ritenīti, līdz poga ir iezīmēta baltā krāsā, un pēc tam nospiediet ritināšanas ritenīti.

Kad ir iezīmēta vēlamā poga, varat arī nospiest pogu "OK" (F6).

- → Tiek atvērta kontekstizvēlne.
- 2. Skārienekrānā nospiediet pogu "Rediģēt/rādīt" vai grieziet ritināšanas ritenīti, līdz vēlamā poga ir iezīmēta baltā krāsā, un pēc tam nospiediet ritināšanas ritenīti.
	- $\rightarrow$  Tiek atvērta šāda lietošanas maska:

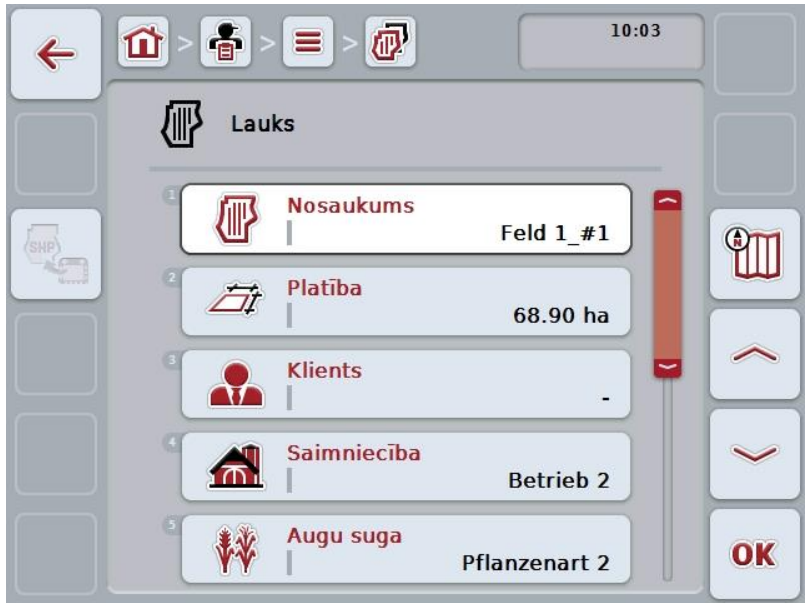

3. Lietošanas maskā atlasiet parametru, kura vērtību nepieciešams mainīt. Lai to izdarītu, nospiediet uz skārienekrānā redzamā parametra vai grieziet ritināšanas ritenīti, līdz parametrs ir iezīmēts baltā krāsā, un pēc tam nospiediet ritināšanas ritenīti.

Kad ir iezīmēta vēlamā poga, varat arī nospiest pogu "OK" (F6).

4. Ar skārienekrāna tastatūru ievadiet jauno vērtību.

5. Apstipriniet ievadi ar "OK".

## **4.3.3.4 Lauka kopēšana**

Lai kopētu lauku, rīkojieties šādi:

1. Lauku sarakstā atlasiet lauku, kura datus nepieciešams kopēt. Lai to izdarītu, skārienekrānā nospiediet pogu ar lauka nosaukumu vai grieziet ritināšanas ritenīti, līdz poga ir iezīmēta baltā krāsā, un pēc tam nospiediet ritināšanas ritenīti.

Kad ir iezīmēta vēlamā poga, varat arī nospiest pogu "OK" (F6).

- $\rightarrow$  Tiek atvērta kontekstizvēlne.
- 2. Skārienekrānā nospiediet pogu "Kopēt" vai grieziet ritināšanas ritenīti, līdz vēlamā poga ir iezīmēta baltā krāsā, un pēc tam nospiediet ritināšanas ritenīti.
	- → Tiek atvērta šāda lietošanas maska:

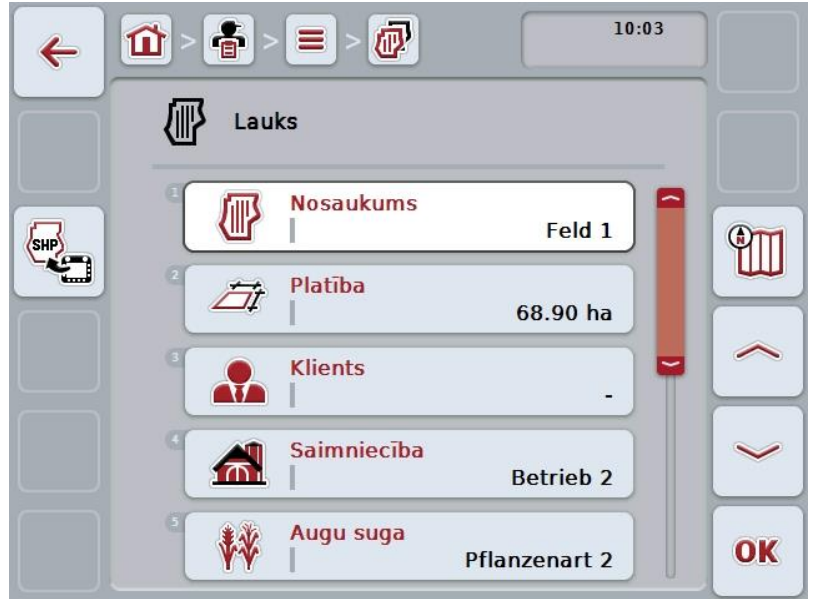

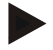

### **Norādījums**

Kopiju apzīmē ar "#1" (tālāk turpināta numerācija) aiz lauka nosaukuma.

# **4.3.3.5 Izdzēst lauku**

Lai dzēstu lauku, rīkojieties šādi:

1. Lauku sarakstā atlasiet lauku, kura datus nepieciešams dzēst. Lai to izdarītu, skārienekrānā nospiediet pogu ar lauka nosaukumu vai grieziet ritināšanas ritenīti, līdz poga ir iezīmēta baltā krāsā, un pēc tam nospiediet ritināšanas ritenīti.

Kad ir iezīmēta vēlamā poga, varat arī nospiest pogu "OK" (F6).

- $\rightarrow$  Tiek atvērta kontekstizvēlne.
- 2. Skārienekrānā nospiediet pogu "Dzēst" vai grieziet ritināšanas ritenīti, līdz poga ir iezīmēta baltā krāsā, un pēc tam nospiediet ritināšanas ritenīti.

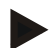

### **Norādījums**

Lauku var dzēst tikai tad, ja tā dati netiek izmantoti kāda uzdevuma datos un, ja tas nav importēts no lauka žurnāla.

## **4.3.3.6 Kartes skata priekšskatījuma atvēršana**

Lai atvērtu kartes skata priekšskatījumu, rīkojieties šādi:

- 1. Atveriet lauka lietošanas masku (skat. [4.3.3.3\)](#page-147-1).
- 2. Nospiediet skārienekrāna pogu "Kartes skats" (F3).
	- $\rightarrow$  Tiek atvērts kartes skata priekšskatījums:

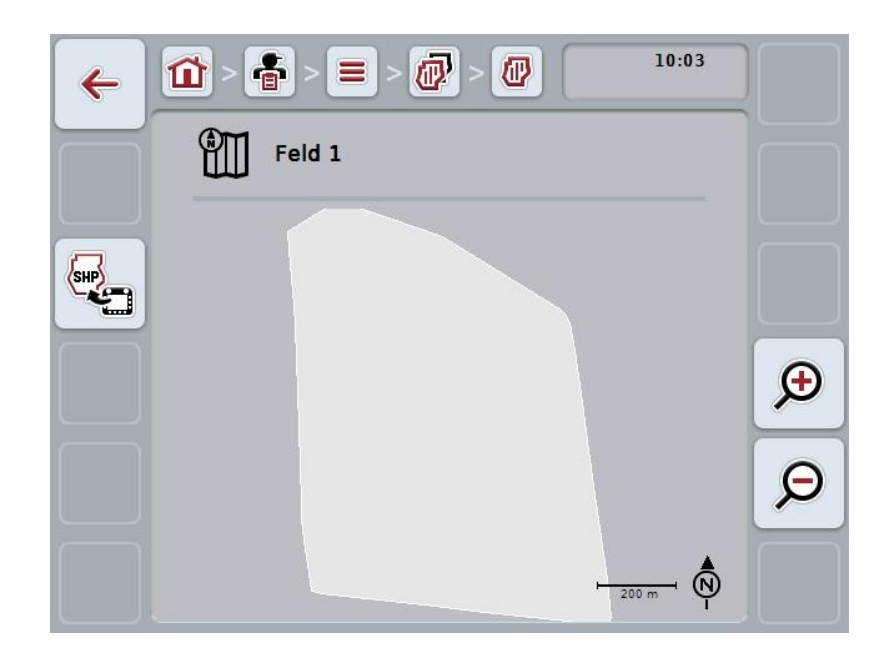

Jums ir pieejamas šādas lietošanas iespējas:

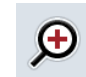

**Kartes skata palielināšana**

Nospiediet skārienekrāna pogu "Tuvināt" (F4).

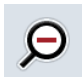

#### **Kartes skata samazināšana**

Nospiediet skārienekrāna pogu "Tālināt" (F5).

#### **4.3.3.7 Lauka robežas eksportēšana Shape formātā**

Lai eksportētu lauka robežu, rīkojieties šādi:

- 1. Atveriet lauka lietošanas masku (skat. [4.3.3.3\)](#page-147-1).
- 2. Nospiediet skārienekrāna pogu "Lauka robežas imports Shape formātā" (F9).

## **4.3.4 Šoferis**

Izvēlnes punktā **Šoferis** atradīsit saglabāto šoferu sarakstu.

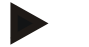

## **Norādījums**

Šoferis veic ieplānoto uzdevumu un mašīnas apkalpi.

Šofera dati ietver

- **Uzvārds**,
- Vārds,
- · Iela,
- Pasta indekss,
- Pilsēta.
- Tālruņa numurs,
- Mobilā tālruņa numuru.

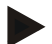

# **Norādījums**

Treknrakstā minētie dati ir **obligāti aizpildāmi lauki**, bet pārējās informācijas ievade nav obligāta.

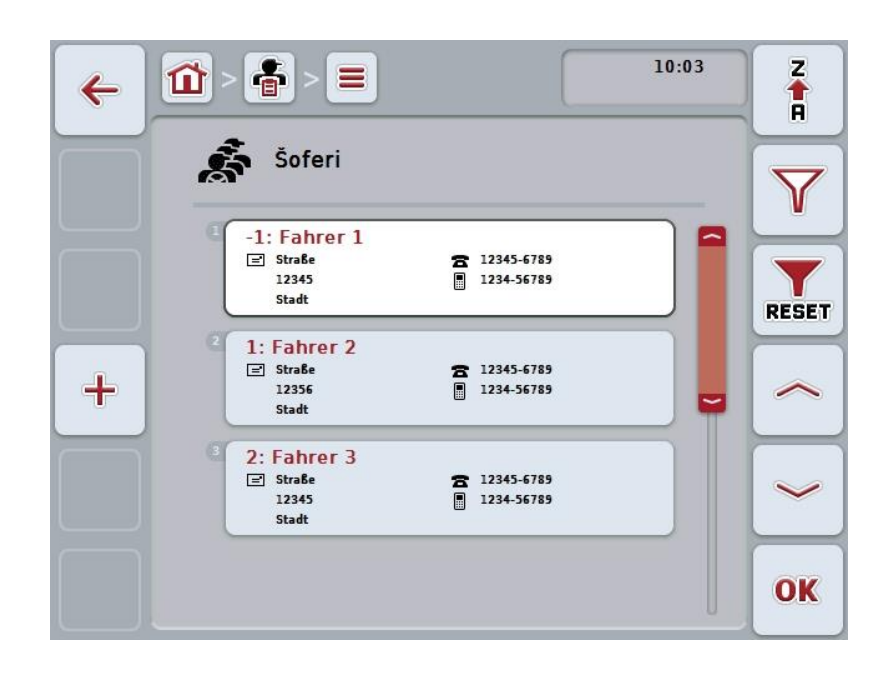

Jums ir pieejamas šādas lietošanas iespējas:

**Šofera izveide**

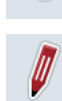

 $\bf{+}$ 

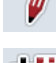

**Šofera rediģēšana/rādījums**

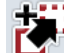

**Šofera kopēšana**

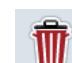

**Šofera dzēšana**

# **4.3.4.1 Jauna šofera datu ievade**

Lai izveidotu jaunu šoferi, rīkojieties šādi:

- 1. Nospiediet skārienekrāna pogu "Jauna izveide" F10.
	- → Tiek atvērta šāda lietošanas maska:

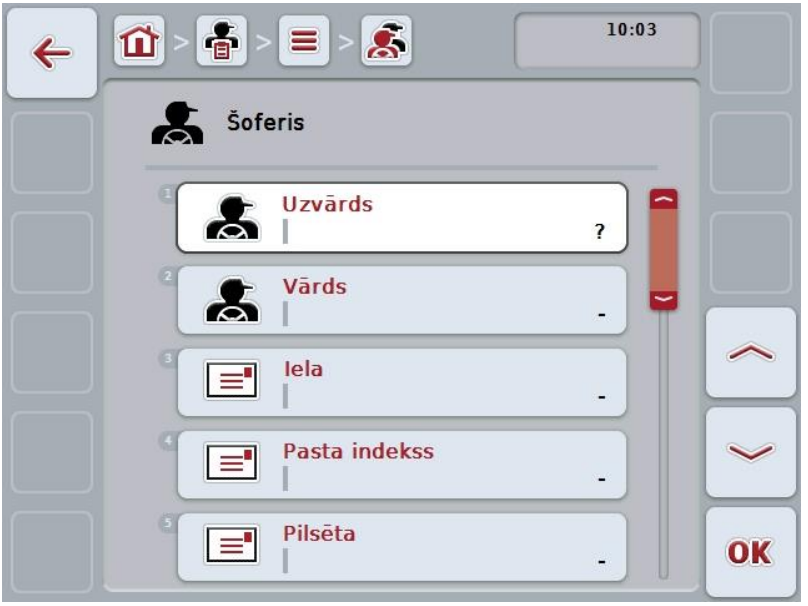

2. Lietošanas maskā pēc kārtas atlasiet visus parametrus. Lai to izdarītu, nospiediet uz skārienekrānā redzamā parametra vai grieziet ritināšanas ritenīti, līdz parametrs ir iezīmēts baltā krāsā, un pēc tam nospiediet ritināšanas ritenīti.

Kad ir iezīmēta vēlamā poga, varat arī nospiest pogu "OK" (F6).

- 3. Ar skārienekrāna tastatūru ievadiet jauno vērtību.
- 4. Apstipriniet ievadi ar "OK".

### **4.3.4.2 Šofera datu rediģēšana/rādījums**

Lai rediģētu/rādītu saglabātu šoferi, rīkojieties šādi:

1. Šoferu sarakstā atlasiet šoferi, kura datus nepieciešams rediģēt/parādīt. Lai to izdarītu, skārienekrānā nospiediet pogu ar šofera uzvārdu vai grieziet ritināšanas ritenīti, līdz poga ir iezīmēta baltā krāsā, un pēc tam nospiediet ritināšanas ritenīti.

Kad ir iezīmēta vēlamā poga, varat arī nospiest pogu "OK" (F6).

- $\rightarrow$  Tiek atvērta kontekstizvēlne.
- 2. Skārienekrānā nospiediet pogu "Rediģēt/rādīt" vai grieziet ritināšanas ritenīti, līdz vēlamā poga ir iezīmēta baltā krāsā, un pēc tam nospiediet ritināšanas ritenīti.
	- $\rightarrow$  Tiek atvērta šāda lietošanas maska:

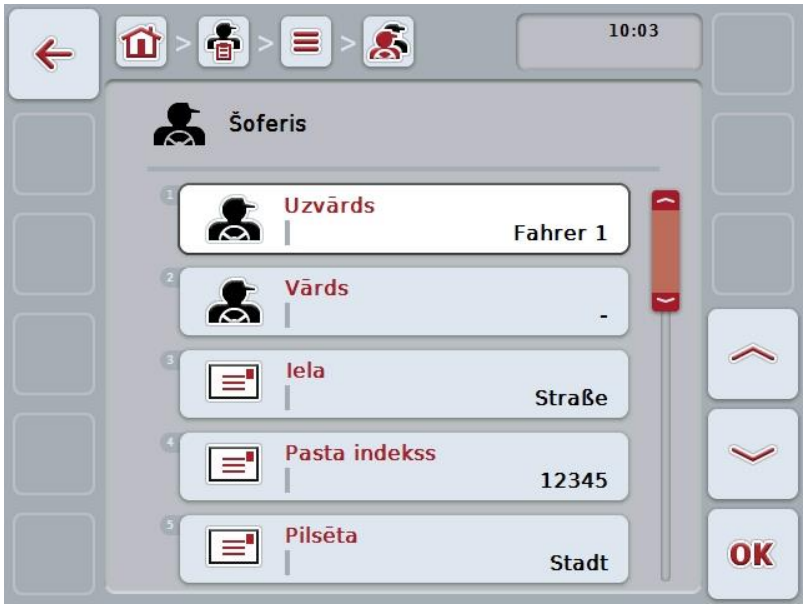

3. Lietošanas maskā atlasiet parametru, kura vērtību nepieciešams mainīt. Lai to izdarītu, nospiediet uz skārienekrānā redzamā parametra vai grieziet ritināšanas ritenīti, līdz parametrs ir iezīmēts baltā krāsā, un pēc tam nospiediet ritināšanas ritenīti.

Kad ir iezīmēta vēlamā poga, varat arī nospiest pogu "OK" (F6).

4. Ar skārienekrāna tastatūru ievadiet jauno vērtību.

5. Apstipriniet ievadi ar "OK".

# **4.3.4.3 Šofera datu kopēšana**

Lai kopētu šoferi, rīkojieties šādi:

1. Šoferu sarakstā atlasiet šoferi, kura datus nepieciešams kopēt. Lai to izdarītu, skārienekrānā nospiediet pogu ar šofera vārdu vai grieziet ritināšanas ritenīti, līdz šofera vārds ir iezīmēts baltā krāsā, un pēc tam nospiediet ritināšanas ritenīti.

Kad ir iezīmēta vēlamā poga, varat arī nospiest pogu "OK" (F6).

- $\rightarrow$  Tiek atvērta kontekstizvēlne.
- 2. Skārienekrānā nospiediet pogu "Kopēt" vai grieziet ritināšanas ritenīti, līdz vēlamā poga ir iezīmēta baltā krāsā, un pēc tam nospiediet ritināšanas ritenīti.
	- → Tiek atvērta šāda lietošanas maska:

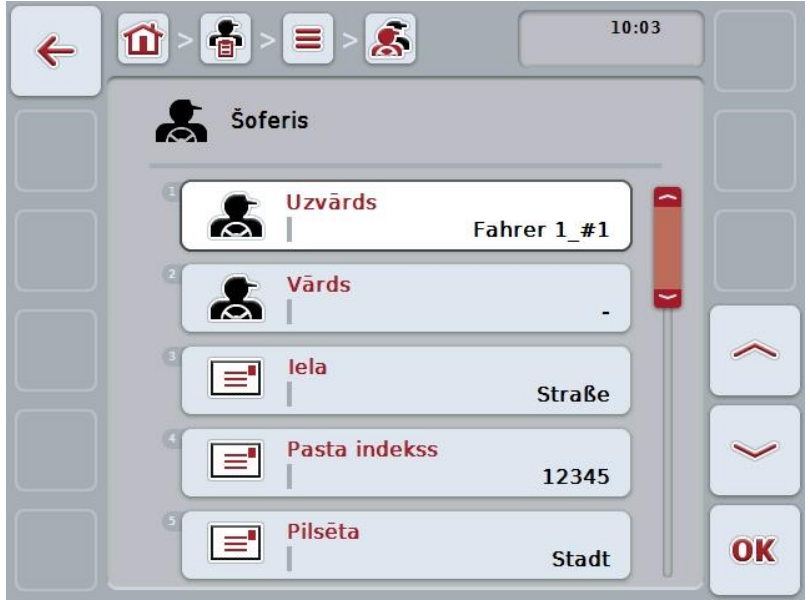

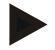

### **Norādījums**

Kopiju apzīmē ar "#1" (tālāk turpināta numerācija) aiz šofera uzvārda.

# **4.3.4.4 Šofera datu dzēšana**

Lai dzēstu šoferi, rīkojieties šādi:

1. Šoferu sarakstā atlasiet šoferi, kura datus nepieciešams dzēst. Lai to izdarītu, skārienekrānā nospiediet pogu ar šofera uzvārdu vai grieziet ritināšanas ritenīti, līdz poga ir iezīmēta baltā krāsā, un pēc tam nospiediet ritināšanas ritenīti.

Kad ir iezīmēta vēlamā poga, varat arī nospiest pogu "OK" (F6).

- $\rightarrow$  Tiek atvērta kontekstizvēlne.
- 2. Skārienekrānā nospiediet pogu "Dzēst" vai grieziet ritināšanas ritenīti, līdz poga ir iezīmēta baltā krāsā, un pēc tam nospiediet ritināšanas ritenīti.

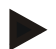

### **Norādījums**

Šoferi var dzēst tikai tad, ja tā dati netiek izmantoti kāda uzdevuma datos un, ja tas nav importēts no lauka žurnāla.

## **4.3.5 Mašīna**

Izvēlnes punktā **Mašīnas** atradīsit saglabāto mašīnu sarakstu. Sarakstā apkopotas no lauka žurnāla pārsūtīšanas failā reģistrētās mašīnas, kā arī terminālim kopš pēdējās importēšanas pievienotās ISOBUS mašīnas.

Ar mašīnu var izpildīt uzdevumu. Mašīnu var piesaistīt uzdevumam, veicot uzdevuma plānošanu lauka žurnālā. Ja uzdevumam nav piesaistīta mašīna, tad piesaisti veic, ņemot vērā uzdevuma aprakstu un mašīnas īpašībām.

Mašīnas dati ietver

- Mašīnas nosaukums,
- ISOBUS nosaukums.

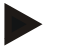

### **Norādījums**

Rediģēt var tikai mašīnas nosaukumu. Pārējie dati ir informatīvi un, ja mašīnai tādi ir, tiek nolasīti automātiski.

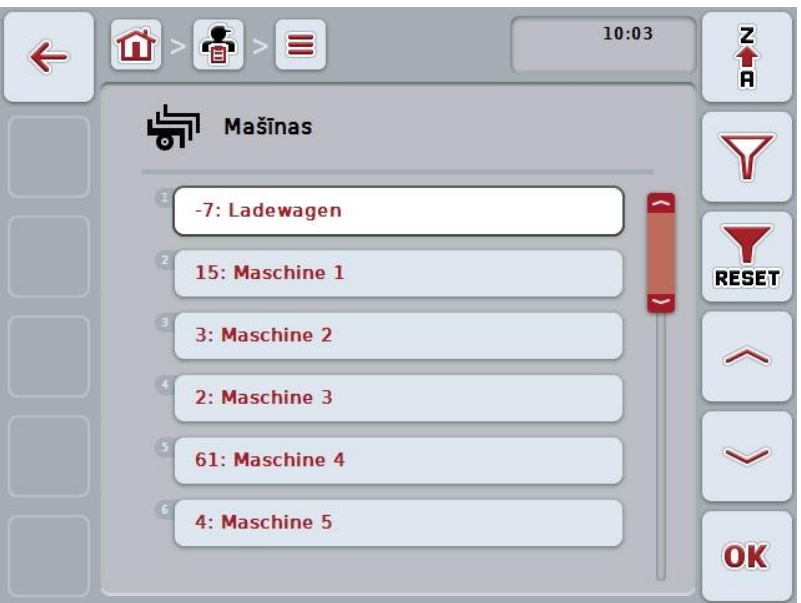

Jums ir pieejamas šādas lietošanas iespējas:

**Mašīnas dzēšana**

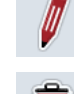

**Mašīnas rediģēšana/rādījums**

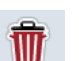

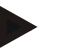

# **Norādījums**

Mašīnu var apstrādāt vai dzēst tikai tad, ja dati nav importēti no lauka žurnāla.

## **4.3.5.1 Mašīnas datu rediģēšana/rādījums**

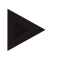

# **Norādījums**

Mašīnu var apstrādāt tikai tad, ja dati nav importēti no lauka žurnāla.

Lai rediģētu/rādītu saglabātu mašīnu, rīkojieties šādi:

1. Mašīnu sarakstā atlasiet mašīnu, kuras datus nepieciešams rediģēt/parādīt. Lai to izdarītu, skārienekrānā nospiediet pogu ar mašīnas nosaukumu vai grieziet ritināšanas ritenīti, līdz mašīnas nosaukums ir iezīmēts baltā krāsā, un pēc tam nospiediet ritināšanas ritenīti.

Kad ir iezīmēta vēlamā poga, varat arī nospiest pogu "OK" (F6).

- $\rightarrow$  Tiek atvērta kontekstizvēlne.
- 2. Skārienekrānā nospiediet pogu "Rediģēt/rādīt" vai grieziet ritināšanas ritenīti, līdz vēlamā poga ir iezīmēta baltā krāsā, un pēc tam nospiediet ritināšanas ritenīti.
	- $\rightarrow$  Tiek atvērta šāda lietošanas maska:

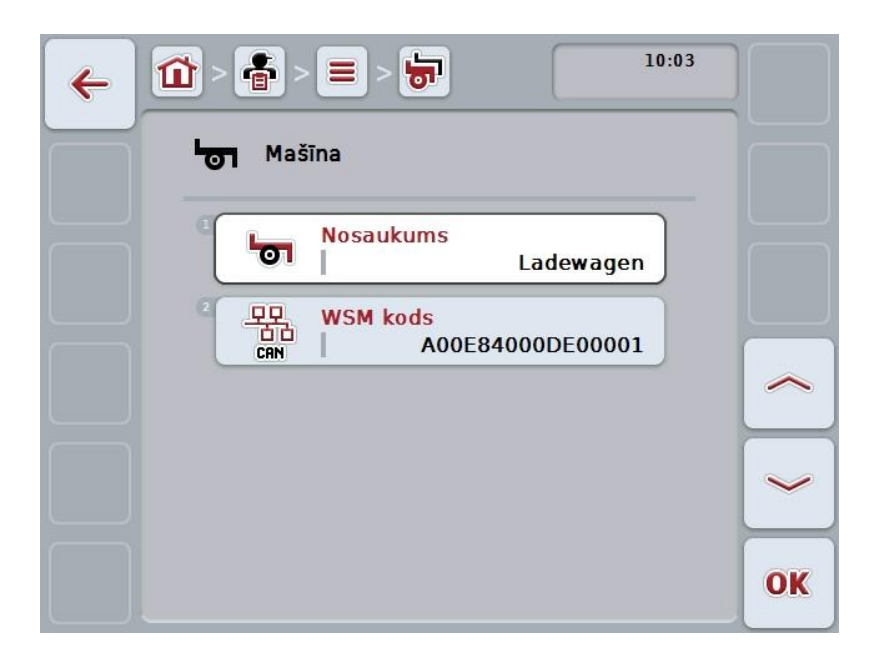

3. Lietošanas maskā atlasiet parametru, kura vērtību nepieciešams mainīt. Lai to izdarītu, nospiediet uz skārienekrānā redzamā parametra vai grieziet ritināšanas ritenīti, līdz parametrs ir iezīmēts baltā krāsā, un pēc tam nospiediet ritināšanas ritenīti.

Kad ir iezīmēta vēlamā poga, varat arī nospiest pogu "OK" (F6).

- 4. Ar skārienekrāna tastatūru ievadiet jauno vērtību.
- 5. Apstipriniet ievadi ar "OK".

## **4.3.5.2 Mašīnas datu dzēšana**

Lai dzēstu mašīnu, rīkojieties šādi:

- 1. Mašīnu sarakstā atlasiet mašīnu, kuras datus nepieciešams dzēst. Lai to izdarītu, skārienekrānā nospiediet pogu ar mašīnas nosaukumu vai grieziet ritināšanas ritenīti, līdz mašīnas nosaukums ir iezīmēts baltā krāsā, un pēc tam nospiediet ritināšanas ritenīti.
	- Kad ir iezīmēta vēlamā poga, varat arī nospiest pogu "OK" (F6).
	- $\rightarrow$  Tiek atvērta kontekstizvēlne.
- 2. Skārienekrānā nospiediet pogu "Dzēst" vai grieziet ritināšanas ritenīti, līdz poga ir iezīmēta baltā krāsā, un pēc tam nospiediet ritināšanas ritenīti.

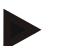

#### **Norādījums**

Mašīnu var dzēst tikai tad, ja tās dati netiek izmantoti kāda uzdevuma datos un, ja tas nav importēts no lauka žurnāla.

## **4.3.6 Produkti**

Izvēlnes punktā **Produkti** atradīsit saglabāto produktu sarakstu.

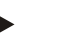

#### **Norādījums**

Produkts uz lauka tiek iestrādāts vienā reizē vai savākts vienreiz, piem., mēslojums vai augu aizsardzības līdzeklis, vai ražas novākšana.

Produktam ir tikai viens datu ieraksts

**Produkta nosaukums**.

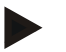

### **Norādījums**

Treknrakstā minētie dati ir **obligāti aizpildāmi lauki**, bet pārējās informācijas ievade nav obligāta.

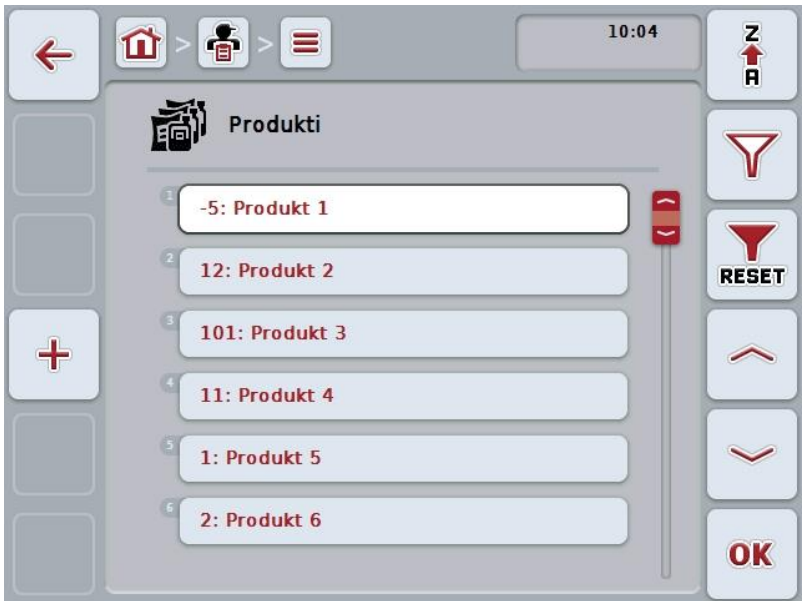

Jums ir pieejamas šādas lietošanas iespējas:

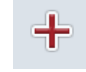

**Produkta izveide**

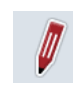

**Produkta rediģēšana/rādījums**

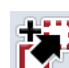

**Produkta kopēšana**

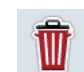

**Produkta dzēšana**

## **4.3.6.1 Jauna produkta izveide**

Lai izveidotu jaunu produktu, rīkojieties šādi:

- 1. Nospiediet skārienekrāna pogu "Jauna izveide" F10.
	- → Tiek atvērta šāda lietošanas maska:

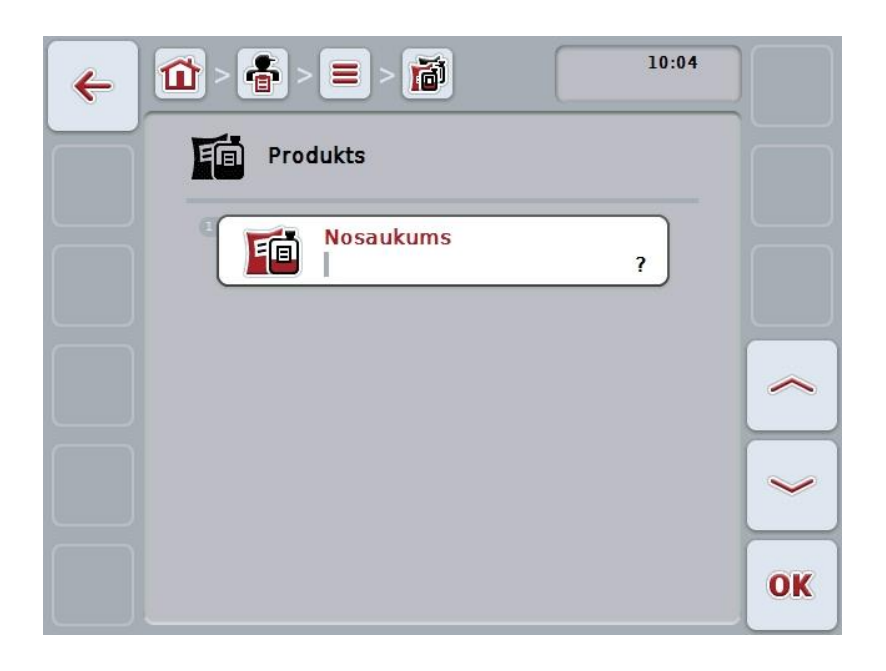

2. Lietošanas maskā pēc kārtas atlasiet visus parametrus. Lai to izdarītu, nospiediet uz skārienekrānā redzamā parametra vai grieziet ritināšanas ritenīti, līdz parametrs ir iezīmēts baltā krāsā, un pēc tam nospiediet ritināšanas ritenīti.

Kad ir iezīmēta vēlamā poga, varat arī nospiest pogu "OK" (F6).

- 3. Ar skārienekrāna tastatūru ievadiet jauno vērtību.
- 4. Apstipriniet ievadi ar "OK".

## **4.3.6.2 Produkta rediģēšana/rādījums**

Lai rediģētu/rādītu saglabātu produktu, rīkojieties šādi:

1. Produktu sarakstā atlasiet produktu, kura datus nepieciešams rediģēt/parādīt. Lai to izdarītu, skārienekrānā nospiediet pogu ar produkta nosaukumu vai grieziet ritināšanas ritenīti, līdz poga ir iezīmēta baltā krāsā, un pēc tam nospiediet ritināšanas ritenīti.

Kad ir iezīmēta vēlamā poga, varat arī nospiest pogu "OK" (F6).

- $\rightarrow$  Tiek atvērta kontekstizvēlne.
- 2. Skārienekrānā nospiediet pogu "Rediģēt/rādīt" vai grieziet ritināšanas ritenīti, līdz vēlamā poga ir iezīmēta baltā krāsā, un pēc tam nospiediet ritināšanas ritenīti.
	- $\rightarrow$  Tiek atvērta šāda lietošanas maska:

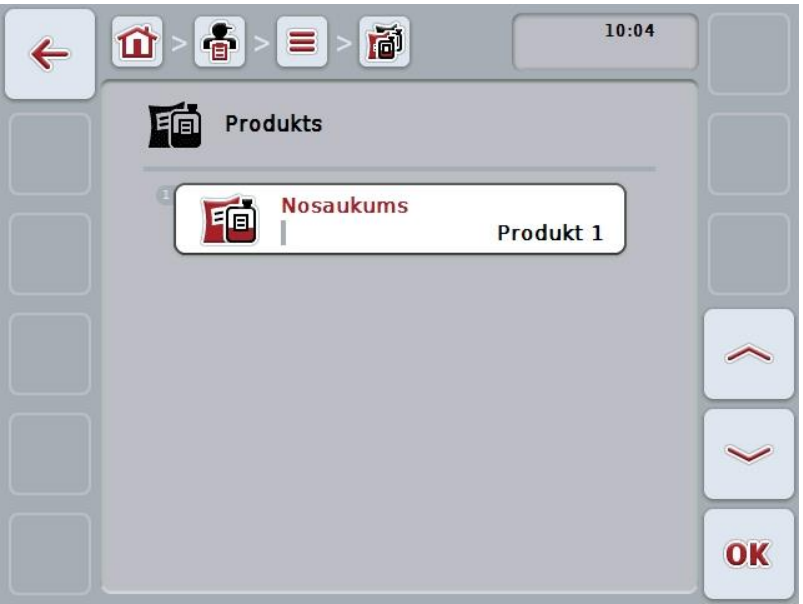

3. Lietošanas maskā atlasiet parametru, kura vērtību nepieciešams mainīt. Lai to izdarītu, nospiediet uz skārienekrānā redzamā parametra vai grieziet ritināšanas ritenīti, līdz parametrs ir iezīmēts baltā krāsā, un pēc tam nospiediet ritināšanas ritenīti.

Kad ir iezīmēta vēlamā poga, varat arī nospiest pogu "OK" (F6).

4. Ar skārienekrāna tastatūru ievadiet jauno vērtību.

5. Apstipriniet ievadi ar "OK".

## **4.3.6.3 Produkta kopēšana**

Lai kopētu produktu, rīkojieties šādi:

1. Produktu sarakstā atlasiet produktu, kura datus nepieciešams kopēt. Lai to izdarītu, skārienekrānā nospiediet pogu ar produkta nosaukumu vai grieziet ritināšanas ritenīti, līdz poga ir iezīmēta baltā krāsā, un pēc tam nospiediet ritināšanas ritenīti.

Kad ir iezīmēta vēlamā poga, varat arī nospiest pogu "OK" (F6).

- $\rightarrow$  Tiek atvērta kontekstizvēlne.
- 2. Skārienekrānā nospiediet pogu "Kopēt" vai grieziet ritināšanas ritenīti, līdz vēlamā poga ir iezīmēta baltā krāsā, un pēc tam nospiediet ritināšanas ritenīti.
	- → Tiek atvērta šāda lietošanas maska:

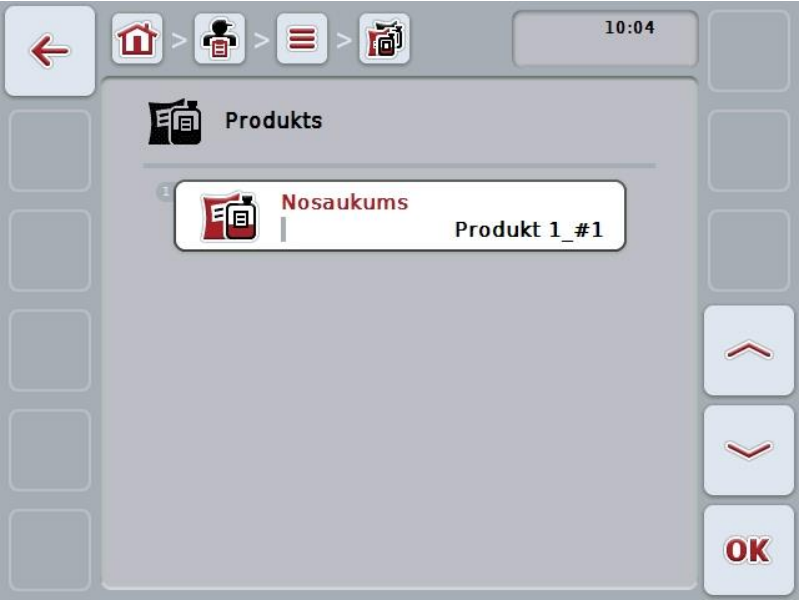

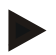

### **Norādījums**

Kopiju apzīmē ar "#1" (tālāk turpināta numerācija) aiz produkta nosaukuma.

## **4.3.6.4 Produkta dzēšana**

Lai dzēstu produktu, rīkojieties šādi:

1. Produktu sarakstā atlasiet produktu, kura datus nepieciešams dzēst. Lai to izdarītu, skārienekrānā nospiediet pogu ar produkta nosaukumu vai grieziet ritināšanas ritenīti, līdz poga ir iezīmēta baltā krāsā, un pēc tam nospiediet ritināšanas ritenīti.

Kad ir iezīmēta vēlamā poga, varat arī nospiest pogu "OK" (F6).

- $\rightarrow$  Tiek atvērta kontekstizvēlne.
- 2. Skārienekrānā nospiediet pogu "Dzēst" vai grieziet ritināšanas ritenīti, līdz poga ir iezīmēta baltā krāsā, un pēc tam nospiediet ritināšanas ritenīti.

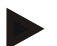

### **Norādījums**

Produktu var dzēst tikai tad, ja tā dati netiek izmantoti kāda uzdevuma datos un, ja tas nav importēts no lauka žurnāla.

## **4.3.7 Agrotehniskie pasākumi**

Izvēlnes punktā **Agrotehniskie pasākumi** atradīsit saglabāto agrotehnisko pasākumu sarakstu.

Agrotehnisko pasākumu var piesaistīt uzdevumam, veicot uzdevuma plānošanu lauka žurnālā. Ar pasākumu var saprast arī tehniku, piem., augsnes apstrādei: Arkls / kultivators / u.c.

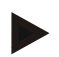

### **Norādījums**

Par agrotehniskajiem pasākumiem dēvē uz lauka veicamās darbības, piemēram, mēslošanu vai sēšanu.

Agrotehniskajam pasākumam ir tikai viens datu ieraksts

**Nosaukums**.

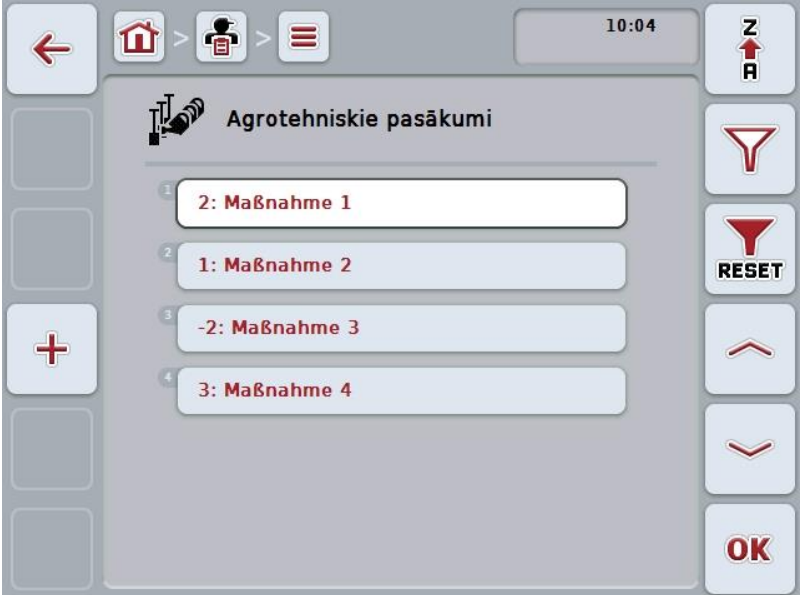

Jums ir pieejamas šādas lietošanas iespējas:

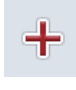

**Agrotehniskā pasākuma izveide**

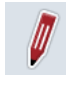

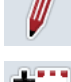

**Agrotehniskā pasākuma rediģēšana/rādījums**

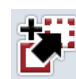

**Agrotehniskā pasākuma kopēšana**

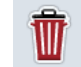

**Agrotehniskā pasākuma dzēšana**

## **4.3.7.1 Jauna agrotehniskā pasākuma izveide**

Lai izveidotu jaunu agrotehnisko pasākumu, rīkojieties šādi:

- 1. Nospiediet skārienekrāna pogu "Jauna izveide" F10.
	- → Tiek atvērta šāda lietošanas maska:

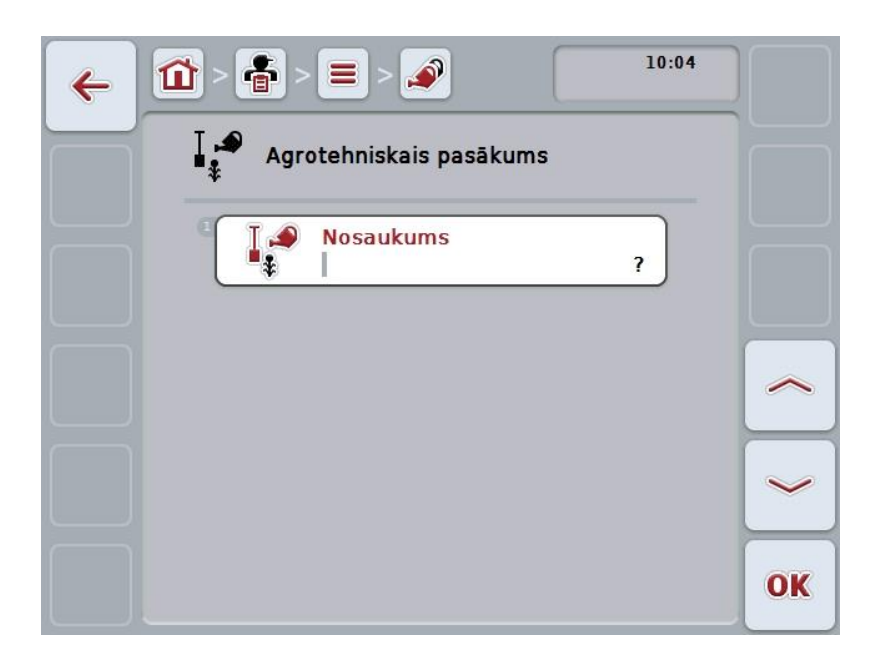

2. Lietošanas maskā pēc kārtas atlasiet visus parametrus. Lai to izdarītu, nospiediet uz skārienekrānā redzamā parametra vai grieziet ritināšanas ritenīti, līdz parametrs ir iezīmēts baltā krāsā, un pēc tam nospiediet ritināšanas ritenīti.

Kad ir iezīmēta vēlamā poga, varat arī nospiest pogu "OK" (F6).

- 3. Ar skārienekrāna tastatūru ievadiet jauno vērtību.
- 4. Apstipriniet ievadi ar "OK".

### **4.3.7.2 Agrotehniskā pasākuma rediģēšana/rādījums**

Lai rediģētu/rādītu saglabātu agrotehnisko pasākumu, rīkojieties šādi:

- 1. Agrotehnisko pasākumu sarakstā atlasiet pasākumu, kura datus nepieciešams rediģēt/parādīt. Lai to izdarītu, skārienekrānā nospiediet pogu ar agrotehniskā pasākuma nosaukumu vai grieziet ritināšanas ritenīti, līdz mašīnas nosaukums ir iezīmēts baltā krāsā, un pēc tam nospiediet ritināšanas ritenīti. Kad ir iezīmēta vēlamā poga, varat arī nospiest pogu "OK" (F6).
	- $\rightarrow$  Tiek atvērta kontekstizvēlne.
- 2. Skārienekrānā nospiediet pogu "Rediģēt/rādīt" vai grieziet ritināšanas ritenīti, līdz vēlamā poga ir iezīmēta baltā krāsā, un pēc tam nospiediet ritināšanas ritenīti.
	- $\rightarrow$  Tiek atvērta šāda lietošanas maska:

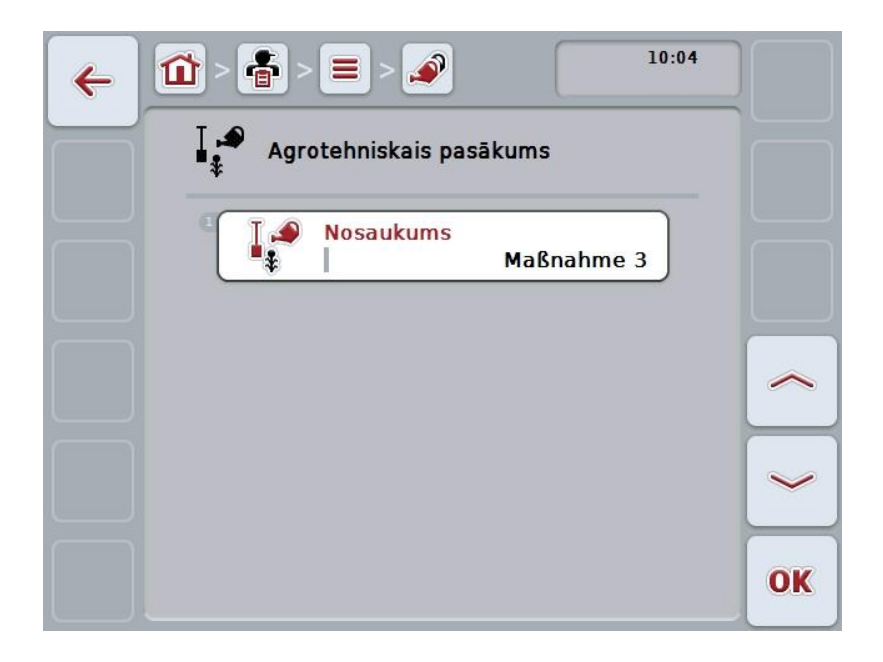

- 3. Lietošanas maskā atlasiet parametru, kura vērtību nepieciešams mainīt. Lai to izdarītu, nospiediet uz skārienekrānā redzamā parametra vai grieziet ritināšanas ritenīti, līdz parametrs ir iezīmēts baltā krāsā, un pēc tam nospiediet ritināšanas ritenīti.
	- Kad ir iezīmēta vēlamā poga, varat arī nospiest pogu "OK" (F6).

4. Ar skārienekrāna tastatūru ievadiet jauno vērtību.

5. Apstipriniet ievadi ar "OK".

## **4.3.7.3 Agrotehniskā pasākuma kopēšana**

Lai kopētu agrotehnisko pasākumu, rīkojieties šādi:

- 1. Agrotehnisko pasākumu sarakstā atlasiet pasākumu, kura datus nepieciešams kopēt. Lai to izdarītu, skārienekrānā nospiediet pogu ar agrotehniskā pasākuma nosaukumu vai grieziet ritināšanas ritenīti, līdz mašīnas nosaukums ir iezīmēts baltā krāsā, un pēc tam nospiediet ritināšanas ritenīti. Kad ir iezīmēta vēlamā poga, varat arī nospiest pogu "OK" (F6).
	- $\rightarrow$  Tiek atvērta kontekstizvēlne.
- 2. Skārienekrānā nospiediet pogu "Kopēt" vai grieziet ritināšanas ritenīti, līdz vēlamā poga ir iezīmēta baltā krāsā, un pēc tam nospiediet ritināšanas ritenīti.
	- → Tiek atvērta šāda lietošanas maska:

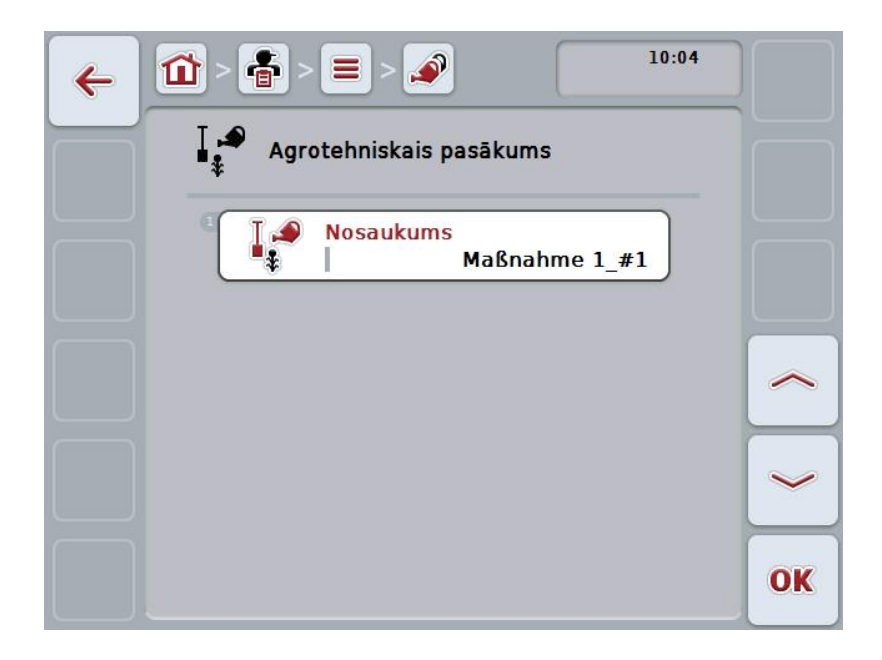

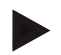

### **Norādījums**

Kopiju apzīmē ar "#1" (tālāk turpināta numerācija) aiz pasākuma nosaukuma.

## **4.3.7.4 Agrotehniskā pasākuma dzēšana**

Lai dzēstu agrotehnisko pasākumu, rīkojieties šādi:

- 1. Agrotehnisko pasākumu sarakstā atlasiet pasākumu, kuru nepieciešams dzēst. Lai to izdarītu, skārienekrānā nospiediet pogu ar agrotehniskā pasākuma nosaukumu vai grieziet ritināšanas ritenīti, līdz mašīnas nosaukums ir iezīmēts baltā krāsā, un pēc tam nospiediet ritināšanas ritenīti. Kad ir iezīmēta vēlamā poga, varat arī nospiest pogu "OK" (F6).
	- $\rightarrow$  Tiek atvērta kontekstizvēlne.
- 2. Skārienekrānā nospiediet pogu "Dzēst" vai grieziet ritināšanas ritenīti, līdz poga ir iezīmēta baltā krāsā, un pēc tam nospiediet ritināšanas ritenīti.

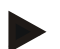

### **Norādījums**

Pasākumu var dzēst tikai tad, ja tā dati netiek izmantoti kāda uzdevuma datos un, ja tas nav importēts no lauka žurnāla.

# **4.3.8 Izmantotā tehnika**

Izvēlnes punktā **Izmantotā tehnika** atradīsiet saglabātās pielietojuma tehnikas sarakstu.

Izmantotā tehnika pieder pie pasākumiem, ko, plānojot uzdevuma izpildi, ar lauka žurnālu var pievienot uzdevumam. Pie pasākuma "Augsnes apstrāde" pieder, piem., izmantotā tehnika "arkls" vai "kultivators".

Izmantotajai tehnikai ir tikai viens datu ieraksts

**Nosaukums**.

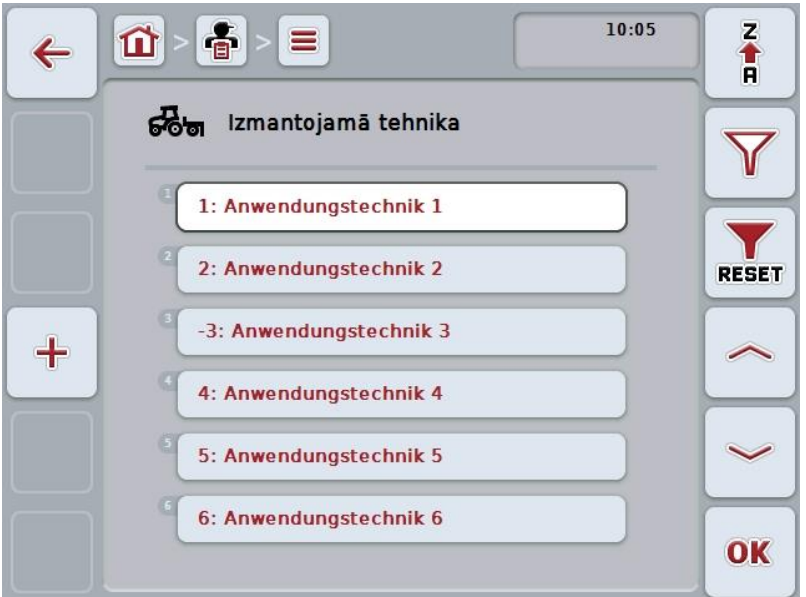

Jums ir pieejamas šādas lietošanas iespējas:

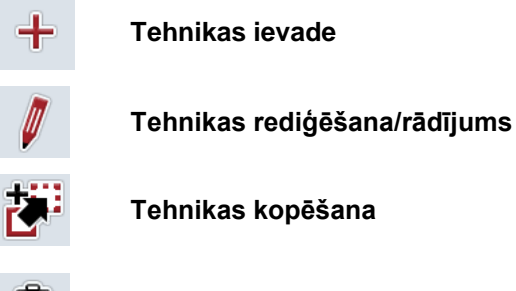

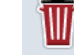

**Tehnikas dzēšana**

## **4.3.8.1 Jaunas tehnikas izveide**

Lai saglabātu jaunu informāciju par tehniku, rīkojieties šādi:

- 1. Nospiediet skārienekrāna pogu "Jauna izveide" F10.
	- → Tiek atvērta šāda lietošanas maska:

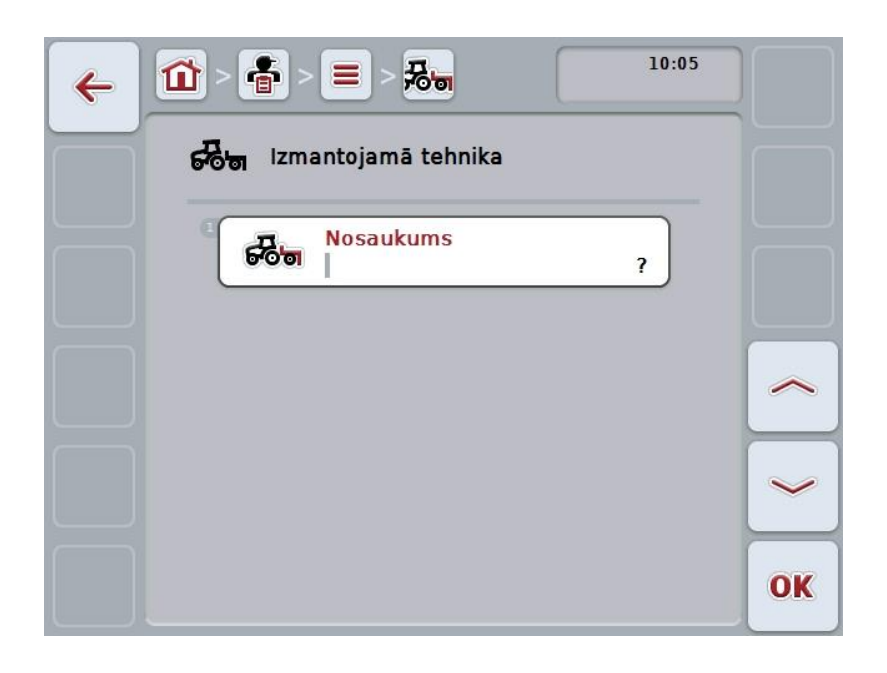

2. Lietošanas maskā pēc kārtas atlasiet visus parametrus. Lai to izdarītu, nospiediet uz skārienekrānā redzamā parametra vai grieziet ritināšanas ritenīti, līdz parametrs ir iezīmēts baltā krāsā, un pēc tam nospiediet ritināšanas ritenīti.

Kad parametrs ir iezīmēts, varat arī nospiest pogu "OK" (F6).

- 3. Ar skārienekrāna tastatūru ievadiet jauno vērtību.
- 4. Apstipriniet ievadi ar "OK".

## **4.3.8.2 Tehnikas datu rediģēšana/rādījums**

Lai rediģētu/rādītu saglabātu tehniku, rīkojieties šādi:

- 1. Tehnikas sarakstā atlasiet tehnikas vienību, kuras datus nepieciešams rediģēt/parādīt. Lai to paveiktu, skārienekrānā nospiediet pogu ar tehnikas nosaukumu vai grieziet ritināšanas ritenīti, līdz mašīnas nosaukums ir iezīmēts baltā krāsā, un pēc tam nospiediet ritināšanas ritenīti. Kad ir iezīmēta vēlamā poga, varat arī nospiest pogu "OK" (F6).
	- $\rightarrow$  Tiek atvērta kontekstizvēlne.
- 2. Skārienekrānā nospiediet pogu "Rediģēt/rādīt" vai grieziet ritināšanas ritenīti, līdz vēlamā poga ir iezīmēta baltā krāsā, un pēc tam nospiediet ritināšanas ritenīti.
	- $\rightarrow$  Tiek atvērta šāda lietošanas maska:

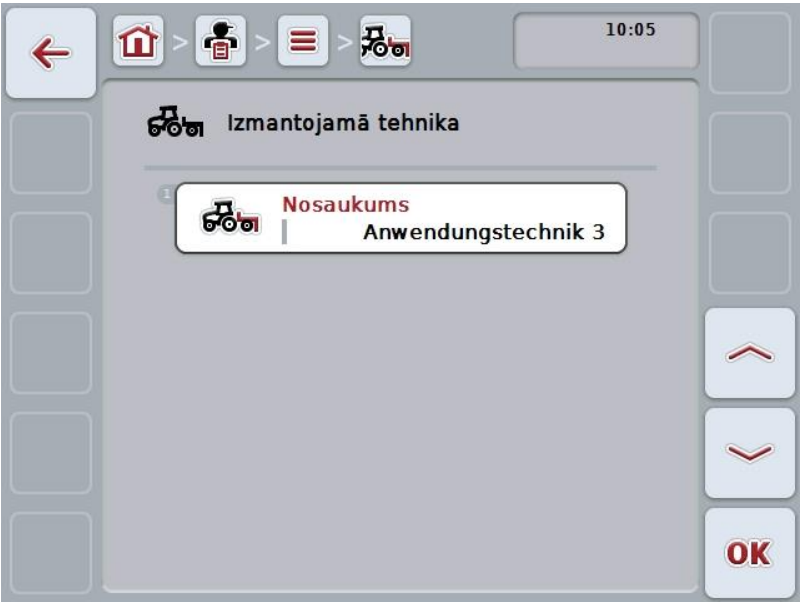

- 3. Lietošanas maskā atlasiet parametru, kura vērtību nepieciešams mainīt. Lai to izdarītu, nospiediet uz skārienekrānā redzamā parametra vai grieziet ritināšanas ritenīti, līdz parametrs ir iezīmēts baltā krāsā, un pēc tam nospiediet ritināšanas ritenīti.
	- Kad ir iezīmēta vēlamā poga, varat arī nospiest pogu "OK" (F6).

4. Ar skārienekrāna tastatūru ievadiet jauno vērtību.

5. Apstipriniet ievadi ar "OK".

### **4.3.8.3 Tehnikas datu kopēšana**

Lai kopētu izmantoto tehniku, rīkojieties šādi:

- 1. Izmantotās tehnikas sarakstā atlasiet izmantoto tehniku, kuras datus nepieciešams kopēt. Lai to paveiktu, skārienekrānā nospiediet pogu ar tehnikas nosaukumu vai grieziet ritināšanas ritenīti, līdz mašīnas nosaukums ir iezīmēts baltā krāsā, un pēc tam nospiediet ritināšanas ritenīti. Kad ir iezīmēta vēlamā poga, varat arī nospiest pogu "OK" (F6).
	- $\rightarrow$  Tiek atvērta kontekstizvēlne.
- 2. Skārienekrānā nospiediet pogu "Kopēt" vai grieziet ritināšanas ritenīti, līdz vēlamā poga ir iezīmēta baltā krāsā, un pēc tam nospiediet ritināšanas ritenīti.
	- → Tiek atvērta šāda lietošanas maska:

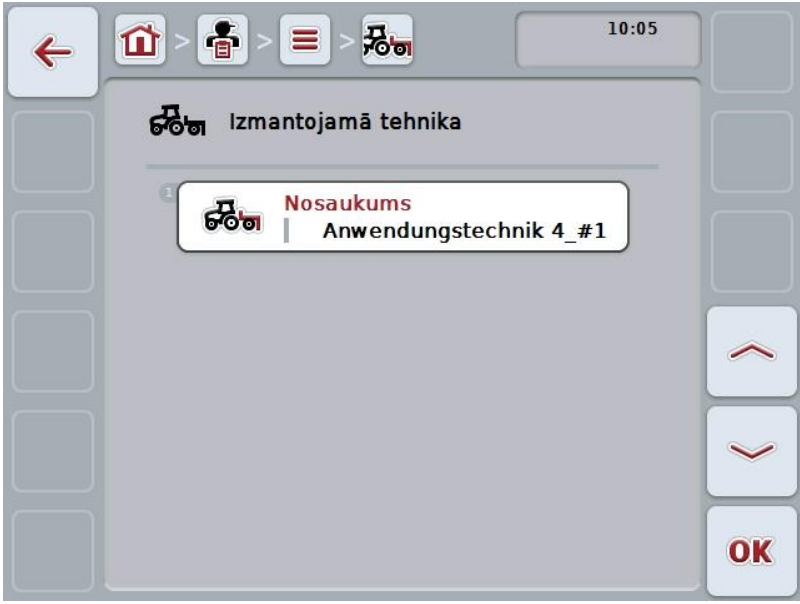

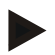

#### **Norādījums**

Kopiju apzīmē ar "#1" (tekoša numerācija) aiz izmantotās tehnikas nosaukuma.

## **4.3.8.4 Tehnikas datu dzēšana**

Lai dzēstu izmantoto tehniku, rīkojieties šādi:

- 1. Izmantotās tehnikas sarakstā atlasiet izmantoto tehniku, kuras datus nepieciešams dzēst. Lai to paveiktu, skārienekrānā nospiediet pogu ar tehnikas nosaukumu vai grieziet ritināšanas ritenīti, līdz mašīnas nosaukums ir iezīmēts baltā krāsā, un pēc tam nospiediet ritināšanas ritenīti. Kad ir iezīmēta vēlamā poga, varat arī nospiest pogu "OK" (F6).
	- $\rightarrow$  Tiek atvērta kontekstizvēlne.
- 2. Skārienekrānā nospiediet pogu "Dzēst" vai grieziet ritināšanas ritenīti, līdz poga ir iezīmēta baltā krāsā, un pēc tam nospiediet ritināšanas ritenīti.

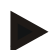

### **Norādījums**

Izmantoto tehniku var izdzēst tikai tad, ja tās dati netiek izmantoti kāda uzdevuma datos un, ja tā nav importēta no lauka žurnāla.

# **4.3.9 Augu sugas**

Izvēlnes punktā **Augu sugas** atradīsit saglabāto augu sugu sarakstu.

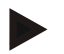

### **Norādījums**

Par augu sugām dēvē augu sugu vai veidu, piemēram, kukurūzu vai miežus.

Augu sugai ir tikai viens datu ieraksts

**Nosaukums**.

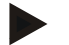

### **Norādījums**

Treknrakstā minētie dati ir **obligāti aizpildāmi lauki**, bet pārējās informācijas ievade nav obligāta.

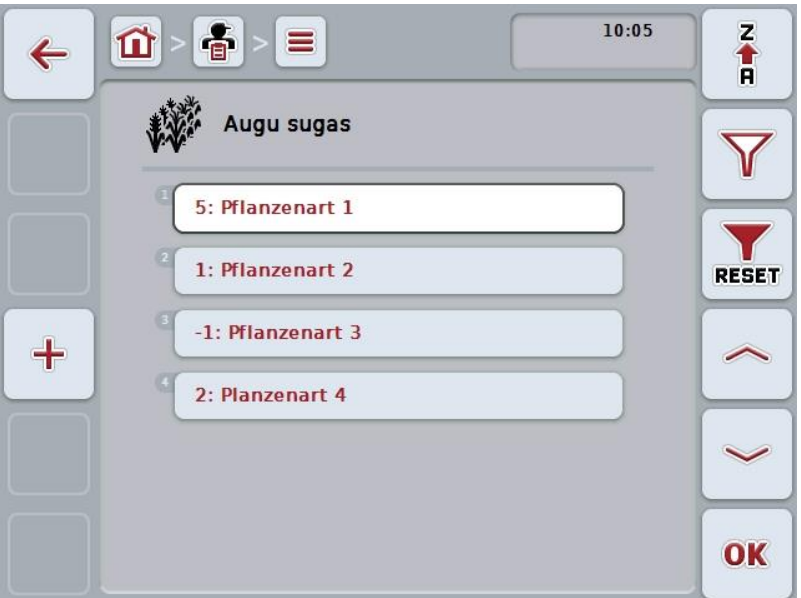

Jums ir pieejamas šādas lietošanas iespējas:

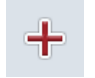

**Augu sugas izveide**

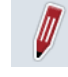

**Augu sugas rediģēšana/rādījums**

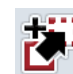

**Augu sugas kopēšana**

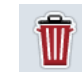

**Augu sugas dzēšana**

# **4.3.9.1 Jaunas augu sugas izveide**

Lai izveidotu jaunu augu sugu, rīkojieties šādi:

- 1. Nospiediet skārienekrāna pogu "Jauna izveide" F10.
	- → Tiek atvērta šāda lietošanas maska:

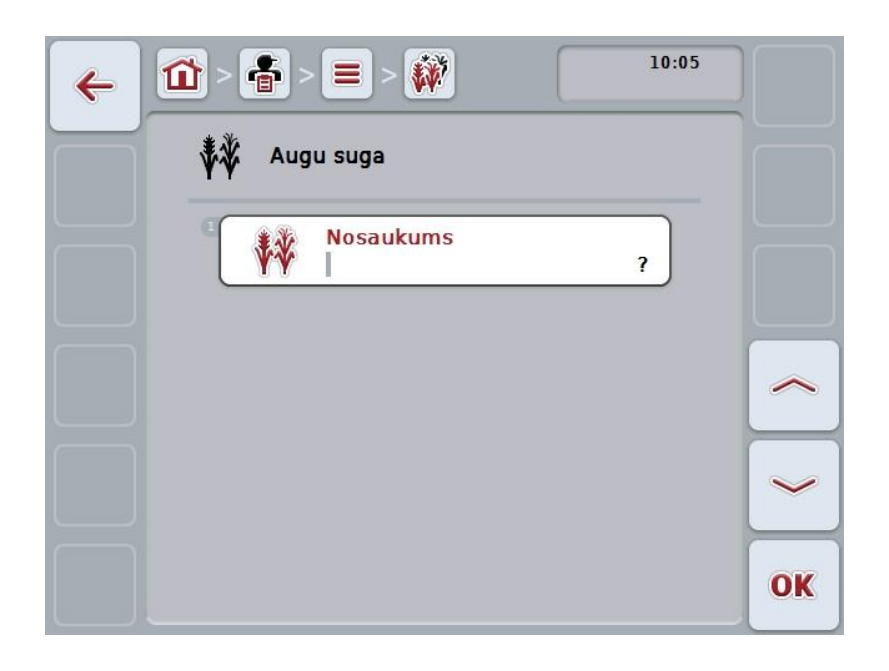

2. Lietošanas maskā pēc kārtas atlasiet visus parametrus. Lai to izdarītu, nospiediet uz skārienekrānā redzamā parametra vai grieziet ritināšanas ritenīti, līdz parametrs ir iezīmēts baltā krāsā, un pēc tam nospiediet ritināšanas ritenīti.

Kad ir iezīmēta vēlamā poga, varat arī nospiest pogu "OK" (F6).

- 3. Ar skārienekrāna tastatūru ievadiet jauno vērtību.
- 4. Apstipriniet ievadi ar "OK".

### **4.3.9.2 Augu sugas rediģēšana/rādījums**

Lai rediģētu/rādītu saglabātu augu sugu, rīkojieties šādi:

- 1. Augu sugu sarakstā atlasiet augu sugu, kuras datus nepieciešams rediģēt/parādīt. Lai to izdarītu, skārienekrānā nospiediet pogu ar augu sugas nosaukumu vai grieziet ritināšanas ritenīti, līdz poga ir iezīmēta baltā krāsā, un pēc tam nospiediet ritināšanas ritenīti.
	- Kad ir iezīmēta vēlamā poga, varat arī nospiest pogu "OK" (F6).
	- $\rightarrow$  Tiek atvērta kontekstizvēlne.
- 2. Skārienekrānā nospiediet pogu "Rediģēt/rādīt" vai grieziet ritināšanas ritenīti, līdz vēlamā poga ir iezīmēta baltā krāsā, un pēc tam nospiediet ritināšanas ritenīti.
	- $\rightarrow$  Tiek atvērta šāda lietošanas maska:

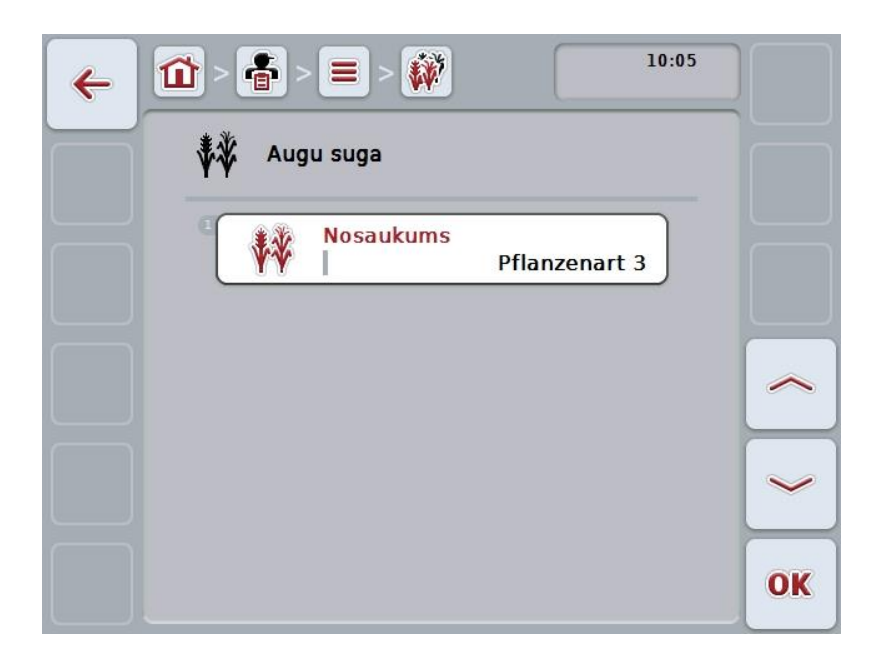

3. Lietošanas maskā atlasiet parametru, kura vērtību nepieciešams mainīt. Lai to izdarītu, nospiediet uz skārienekrānā redzamā parametra vai grieziet ritināšanas ritenīti, līdz parametrs ir iezīmēts baltā krāsā, un pēc tam nospiediet ritināšanas ritenīti.

Kad ir iezīmēta vēlamā poga, varat arī nospiest pogu "OK" (F6).

4. Ar skārienekrāna tastatūru ievadiet jauno vērtību.

5. Apstipriniet ievadi ar "OK".

## **4.3.9.3 Augu sugas kopēšana**

Lai kopētu augu sugu, rīkojieties šādi:

- 1. Augu sugu sarakstā atlasiet augu sugu, kuras datus nepieciešams kopēt. Lai to izdarītu, skārienekrānā nospiediet pogu ar augu sugas nosaukumu vai grieziet ritināšanas ritenīti, līdz poga ir iezīmēta baltā krāsā, un pēc tam nospiediet ritināšanas ritenīti.
	- Kad ir iezīmēta vēlamā poga, varat arī nospiest pogu "OK" (F6).
	- $\rightarrow$  Tiek atvērta kontekstizvēlne.
- 2. Skārienekrānā nospiediet pogu "Kopēt" vai grieziet ritināšanas ritenīti, līdz vēlamā poga ir iezīmēta baltā krāsā, un pēc tam nospiediet ritināšanas ritenīti.
	- → Tiek atvērta šāda lietošanas maska:

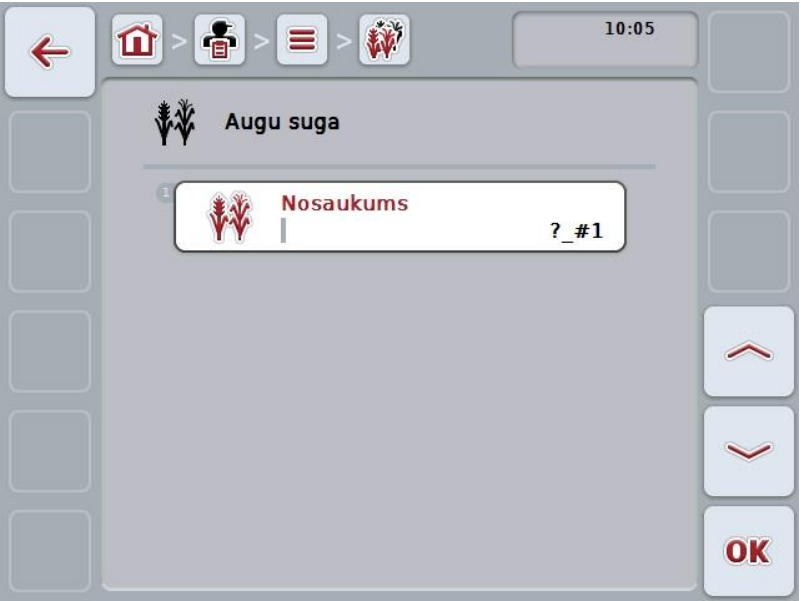

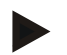

### **Norādījums**

Kopiju apzīmē ar "#1" (tālāk turpināta numerācija) aiz izmantotās augu sugas nosaukuma.

## **4.3.9.4 Augu sugas dzēšana**

Lai dzēstu augu sugu, rīkojieties šādi:

- 1. Augu sugu sarakstā atlasiet augu sugu, kuras datus nepieciešams dzēst. Lai to izdarītu, skārienekrānā nospiediet pogu ar augu sugas nosaukumu vai grieziet ritināšanas ritenīti, līdz poga ir iezīmēta baltā krāsā, un pēc tam nospiediet ritināšanas ritenīti.
	- Kad ir iezīmēta vēlamā poga, varat arī nospiest pogu "OK" (F6).
	- $\rightarrow$  Tiek atvērta kontekstizvēlne.
- 2. Skārienekrānā nospiediet pogu "Dzēst" vai grieziet ritināšanas ritenīti, līdz poga ir iezīmēta baltā krāsā, un pēc tam nospiediet ritināšanas ritenīti.

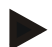

### **Norādījums**

Izmantoto augu sugu var dzēst tikai tad, ja tās dati netiek izmantoti kāda uzdevuma datos un, ja tā nav importēta no lauka žurnāla.
## **4.3.9.5 Augu šķirnes**

Izvēlnes punktā **Augu šķirnes** atradīsit saglabāto augu šķirņu sarakstu.

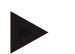

#### **Norādījums**

Par augu šķirni dēvē īpaša veida vai noteiktā veidā audzējamu augu sugu.

Augu šķirnei ir tikai viens datu ieraksts

**Nosaukums**.

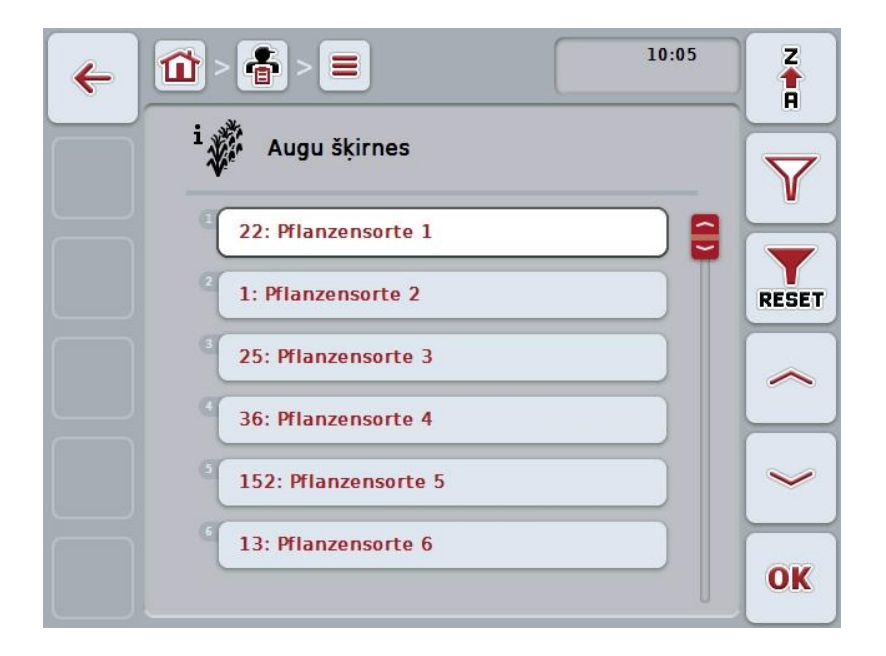

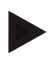

## **Norādījums**

Šajā izvēles punktā jūs nevarat veikt nekādus iestatījumus. Informāciju par augu šķirnēm var tikai importēt.

## **4.4 Uzdevuma dati**

Uzdevuma datos ir apkopoti visi ir ar uzdevumu saistītie dati un informācija:

- Uzdevuma nosaukums,
- Klients,
- Pilsēta,
- Saimniecība,
- Lauks,
- Augu suga,
- Augu šķirne,
- Šoferis,
- Agrotehniskais pasākums,
- Izmantojamā tehnika,
- Produkts un
- uzdevuma statuss.

## **4.4.1 Uzdevuma statuss**

Uzdevumam darbības procesa laikā ir dažādi statusi:

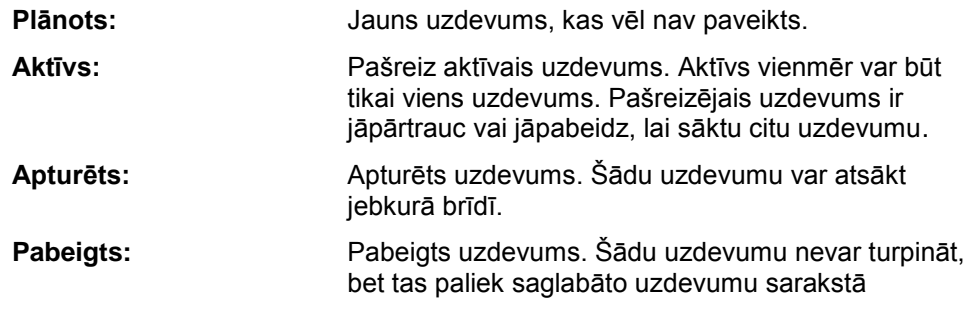

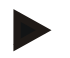

**Norādījums**

Statuss *Apturēts* var būt neierobežotam uzdevumu skaitam.

## **4.4.2 Uzdevumi**

Uzdevumu sarakstu var atvērt izvēlnes punktā **Uzdevumi**.

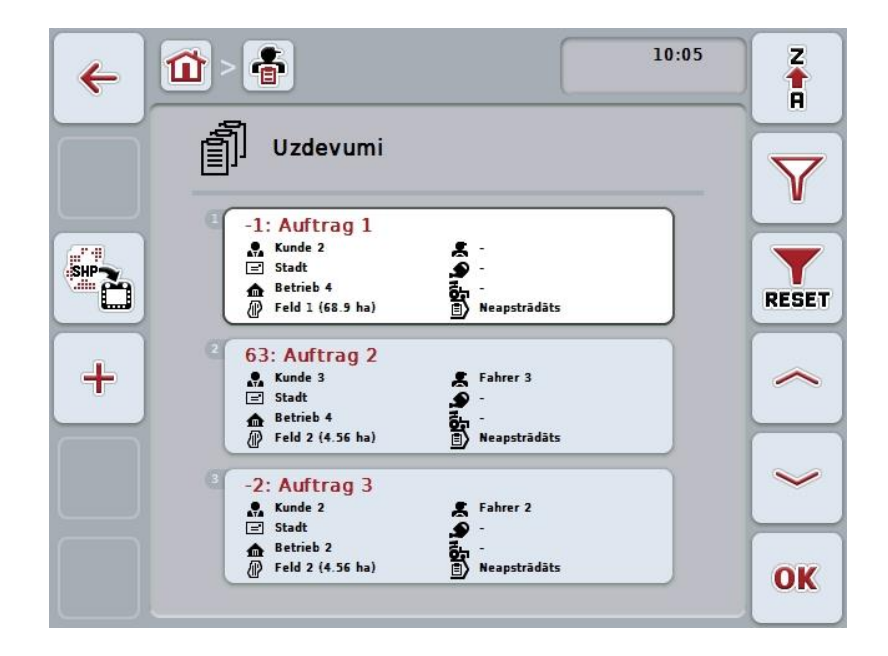

Jums ir pieejamas šādas lietošanas iespējas:

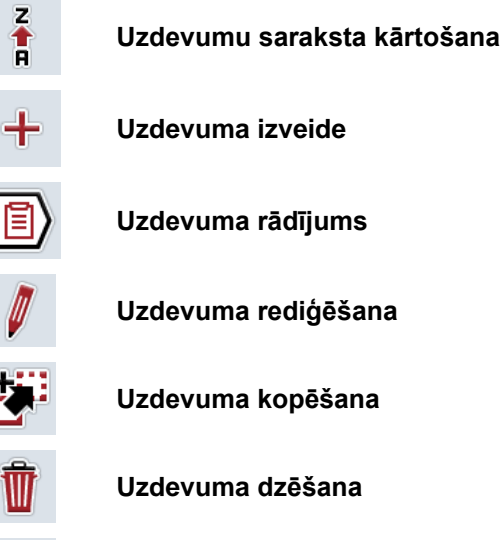

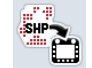

**Aplikāciju kartes importēšana Shape formātā**

## **4.4.2.1 Uzdevumu saraksta kārtošana**

Uzdevumu sarakstu var kārtot ne tikai no A-Z vai no Z-A (skat. [4.1.4.](#page-130-0) nodaļu), bet arī pēc attāluma līdz uzdevumam piekārtotajam laukam.

Lai kārtotu saglabāto uzdevumu sarakstu, rīkojieties šādi:

- 1. Skārienekrānā nospiediet pogu "Z-A" (F1).
	- → Simbols uz pogas automātiski nomainās uz simbolu kārtošanai pēc attāluma.
- 2. Skārienekrānā nospiediet pogu "Kārtošana pēc attāluma"(F1).
	- → Saglabāto uzdevumu saraksts tiks kārtots pēc attāluma no aktuālās atrašanās vietas līdz uzdevumam piesaistītajam laukam. Kā pirmais tiks rādīts tuvāk esošais lauks.

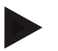

## **Norādījums**

Pogā ir redzama kārtošanas secība, kas tiks lietota pēc pogas nospiešanas.

## **4.4.2.2 Jauna uzdevuma izveide**

Lai izveidotu jaunu uzdevumu, rīkojieties šādi:

- 1. Nospiediet skārienekrāna pogu "Jauna izveide" F10.
	- $\rightarrow$  Tiek atvērta šāda lietošanas maska:

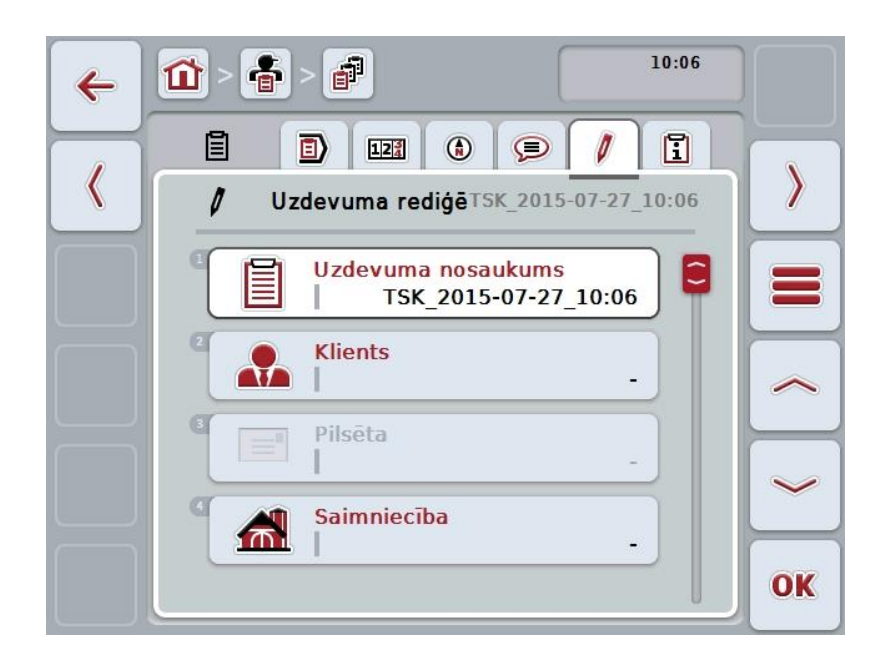

- 2. Lietošanas maskā pēc kārtas atlasiet visus parametrus.
- 3. Lai to izdarītu, nospiediet uz skārienekrānā redzamā parametra vai grieziet ritināšanas ritenīti, līdz poga ir iezīmēta baltā krāsā, un pēc tam nospiediet ritināšanas ritenīti.

Kad ir iezīmēta vēlamā poga, varat arī nospiest pogu "OK" (F6).

- 4. Ievadiet uzdevuma nosaukumu ar skārienekrāna tastatūru un attiecīgajos sarakstos atlasiet pārējo informāciju.
- 5. Apstipriniet ievadi ar "OK".

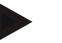

## **Norādījums**

Pilsēta tiek piesaistīta no klientiem un to nevar patstāvīgi izvēlēties.

## **Norādījums**

Augu suga un augu šķirne tiek piesaistītas no laukiem un tās nevar patstāvīgi izvēlēties.

#### **Norādījums**

Uzdevuma statuss tiek rādīts automātiski.

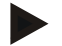

#### **Norādījums**

Izmantotā tehnika ir atkarīga no agrotehniskā pasākuma un to var izvēlēties tikai tad, kad jau ir izvēlēts attiecīgais pasākums.

## **4.4.2.3 Uzdevuma rādījums**

Lai parādītu uzdevumu, rīkojieties šādi:

1. Lai to izdarītu, skārienekrānā nospiediet pogu ar uzdevumu vai grieziet ritināšanas ritenīti, līdz poga ir iezīmēta baltā krāsā, un pēc tam nospiediet ritināšanas ritenīti.

Kad ir iezīmēta vēlamā poga, varat arī nospiest pogu "OK" (F6).

- $\rightarrow$  Tiek atvērta kontekstizvēlne.
- 2. Skārienekrānā nospiediet pogu "Rādīt" vai grieziet ritināšanas ritenīti, līdz vēlamā poga ir iezīmēta baltā krāsā, un pēc tam nospiediet ritināšanas ritenīti.
	- $\rightarrow$  Tiek atvērts detalizēts uzdevuma skats (skat. [4.4.3.](#page-192-0) nodaļu).

## <span id="page-185-0"></span>**4.4.2.4 Uzdevuma rediģēšana**

Lai rediģētu uzdevumu, rīkojieties šādi:

1. Lai to izdarītu, skārienekrānā nospiediet pogu ar uzdevumu vai grieziet ritināšanas ritenīti, līdz poga ir iezīmēta baltā krāsā, un pēc tam nospiediet ritināšanas ritenīti.

Kad ir iezīmēta vēlamā poga, varat arī nospiest pogu "OK" (F6).

- $\rightarrow$  Tiek atvērta kontekstizvēlne.
- 2. Skārienekrānā nospiediet pogu "Rediģēt" vai grieziet ritināšanas ritenīti, līdz vēlamā poga ir iezīmēta baltā krāsā, un pēc tam nospiediet ritināšanas ritenīti.
	- → Tiek atvērta cilne **"Uzdevuma rediģēšana"**.
- 3. Lietošanas maskā atlasiet parametru, kura vērtību nepieciešams mainīt. Lai to izdarītu, nospiediet uz skārienekrānā redzamā parametra vai grieziet ritināšanas ritenīti, līdz parametrs ir iezīmēts baltā krāsā, un pēc tam nospiediet ritināšanas ritenīti.

Kad ir iezīmēta vēlamā poga, varat arī nospiest pogu "OK" (F6).

- 4. Ar skārienekrāna tastatūru ievadiet jauno vērtību.
- 5. Apstipriniet ievadi ar "OK".

## **4.4.2.5 Uzdevuma kopēšana**

Lai kopētu saglabātu uzdevumu, rīkojieties šādi:

1. Uzdevumu sarakstā atlasiet uzdevumu, kuru nepieciešams kopēt. Lai to izdarītu, skārienekrānā nospiediet pogu ar uzdevumu vai grieziet ritināšanas ritenīti, līdz poga ir iezīmēta baltā krāsā, un pēc tam nospiediet ritināšanas ritenīti.

Kad ir iezīmēta vēlamā poga, varat arī nospiest pogu "OK" (F6).

- $\rightarrow$  Tiek atvērta kontekstizvēlne.
- 2. Skārienekrānā nospiediet pogu "Kopēt" vai grieziet ritināšanas ritenīti, līdz vēlamā poga ir iezīmēta baltā krāsā, un pēc tam nospiediet ritināšanas ritenīti.

#### **Norādījums**

Jūs uzreiz nokļūsit detalizētajā kopijas skatā.

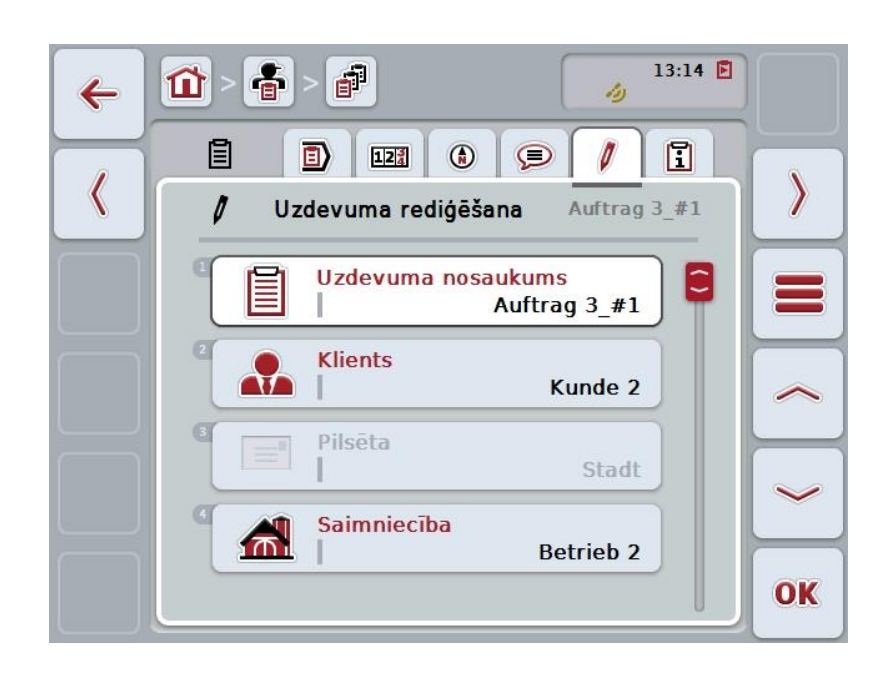

 $\rightarrow$  Tiek atvērta šāda lietošanas maska:

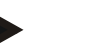

#### **Norādījums**

Kopiju apzīmē ar "#1" (tālāk turpināta numerācija) aiz uzdevuma.

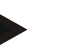

#### **Norādījums**

Tiek kopēti visi statiskie uzdevuma dati kā arī uzdevumā iekļautās aplikāciju kartes, izņemot apstrādes laikā saņemtos datus (skaitītāju rādījumi, ilgums utt.). Uzdevumus var kopēt neatkarīgi no to statusa. Uzdevuma kopijas statuss jebkurā gadījumā ir *Plānots*.

## **4.4.2.6 Uzdevuma dzēšana**

Lai dzēstu uzdevumu, rīkojieties šādi:

1. Uzdevumu sarakstā atlasiet uzdevumu, kura datus nepieciešams dzēst. Lai to izdarītu, skārienekrānā nospiediet pogu ar uzdevumu vai grieziet ritināšanas ritenīti, līdz poga ir iezīmēta baltā krāsā, un pēc tam nospiediet ritināšanas ritenīti.

Kad ir iezīmēta vēlamā poga, varat arī nospiest pogu "OK" (F6).

 $\rightarrow$  Tiek atvērta kontekstizvēlne.

2. Skārienekrānā nospiediet pogu "Dzēst" vai grieziet ritināšanas ritenīti, līdz poga ir iezīmēta baltā krāsā, un pēc tam nospiediet ritināšanas ritenīti.

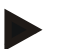

## **Norādījums**

Uzdevumus var dzēst tikai tad, ja to statuss ir *Plānots*.

## <span id="page-188-0"></span>**4.4.2.7 Aplikāciju kartes importēšana Shape formātā**

Jūs varat aplikāciju karti importēt Shape formātā no USB zibatmiņas diska vai, izmantojot savienojumu tiešsaistē.

Importējot tiešsaistē, CCI.Courier saņem Shape datus un automātiski caur termināļa mapi sniedz pieeju CC.Control. Importējot no USB zibatmiņas diska, CCI.Control nolasa Shape datus tieši no pieslēgtās atmiņas.

## **4.4.2.7.1 Importēšana no USB zibatmiņas diska**

Lai importētu aplikāciju karti no USB zibatmiņas diska, rīkojieties šādi:

- 1. Saglabājiet Shape datus USB zibatmiņas diskā.
- 2. Pievienojiet terminālim USB zibatmiņas disku.
- 3. Nospiediet skārienekrāna pogu "Aplikāciju kartes imports Shape formātā" (F9).
	- → Tiek atvērta šāda lietošanas maska:

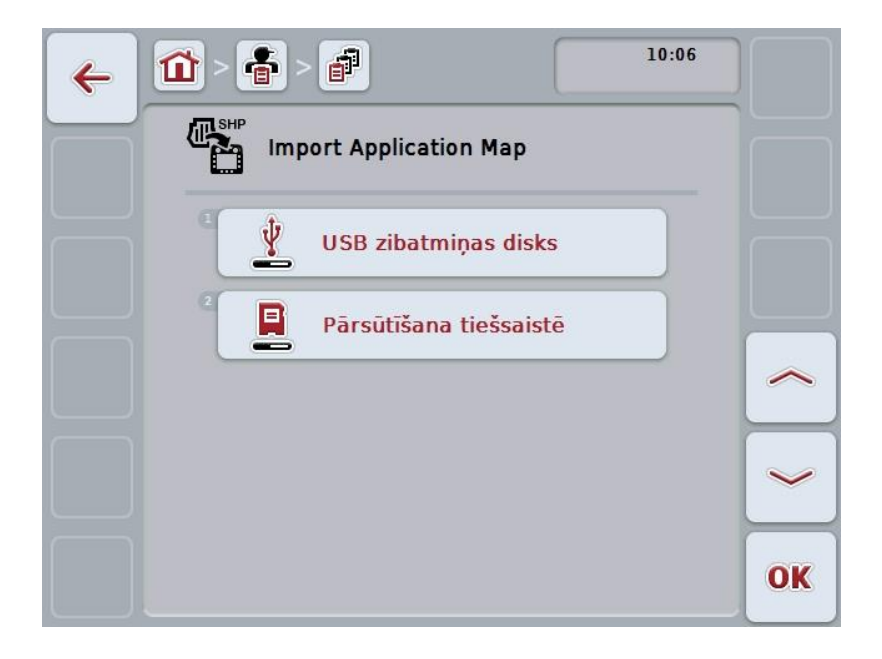

4. Skārienekrānā nospiediet pogu "USB zibatmiņas disks" vai grieziet ritināšanas ritenīti, līdz poga ir iezīmēta baltā krāsā, un pēc tam nospiediet ritināšanas ritenīti.

Kad ir iezīmēta vēlamā poga, varat arī nospiest pogu "OK" (F6).

 $\rightarrow$  Tiek atvērts šāds izvēles saraksts:

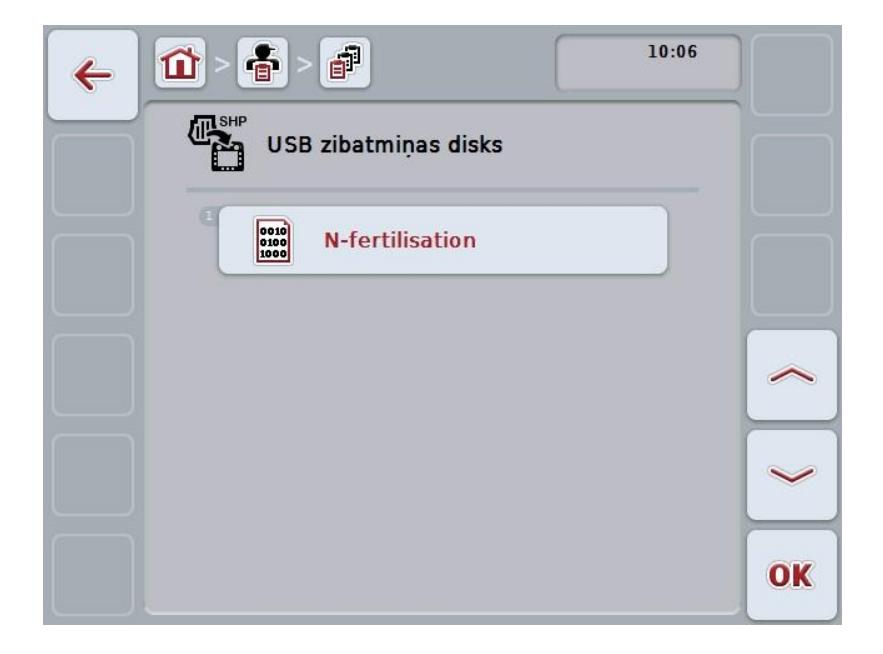

- 5. Atlasiet lauka robežu, kas jāimportē. Skārienekrānā nospiediet uz aplikāciju kartes pogas vai grieziet ritināšanas ritenīti, līdz poga ir iezīmēta baltā krāsā, un pēc tam nospiediet pogu "OK" (F6).
- 6. Atlasiet aili ar aplikāciju kartes datiem. Skārienekrānā nospiediet uz ailes vai grieziet ritināšanas ritenīti, līdz poga ir iezīmēta baltā krāsā.
- 7. Apstipriniet izvēli ar "OK" vai atkārtoti nospiediet baltā krāsā iezīmēto aili.
	- $\rightarrow$  Tiek atvērts šāds izvēles saraksts:

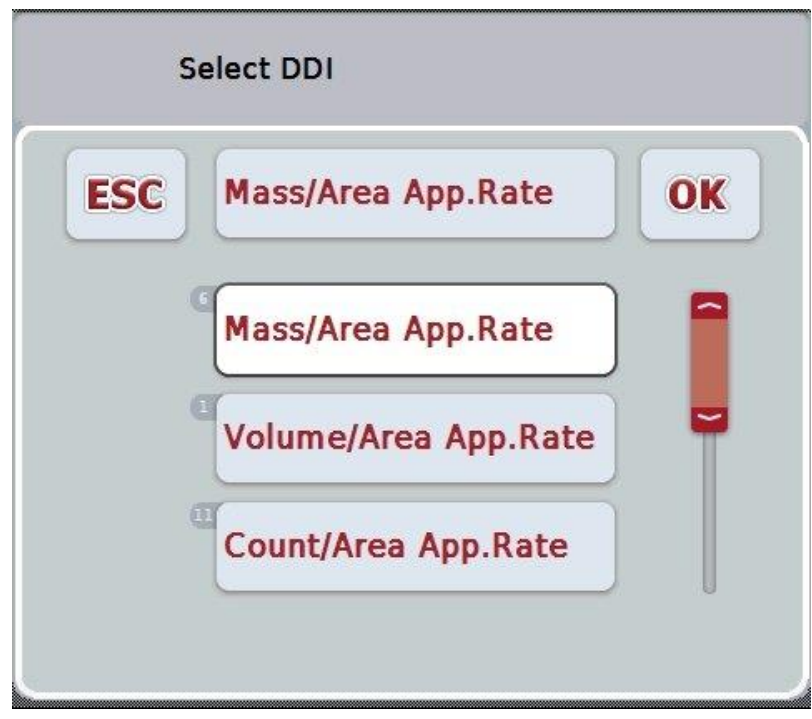

- 8. Atlasiet pasākumu. Skārienekrānā nospiediet uz pasākuma pogas vai grieziet ritināšanas ritenīti, līdz poga ir iezīmēta baltā krāsā.
	- $\rightarrow$  Tiek atvērts šāds izvēles saraksts:

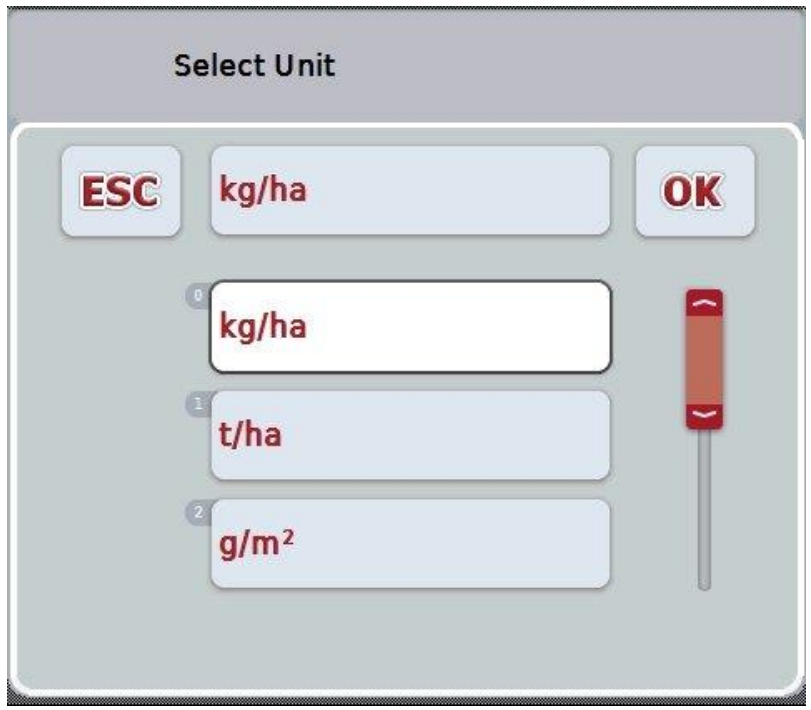

- 9. Atlasiet vienību. Skārienekrānā nospiediet uz vienības pogas vai grieziet ritināšanas ritenīti, līdz poga ir iezīmēta baltā krāsā.
- 10. Apstipriniet izvēli ar "OK" vai atkārtoti nospiediet baltā krāsā iezīmēto pogu.
	- → Aplikāciju karte tiek importēta.

## **4.4.2.7.2 Importēšana tiešsaistē**

Lai importētu aplikāciju karti, rīkojieties šādi:

- 1. Saglabājiet Shape datus uz FTP servera vai pārsūtiet tos kā e-pasta pielikumu uz CCI.Courier.
- 2. Nospiediet skārienekrāna pogu "Aplikāciju kartes imports Shape formātā" (F9).
	- → Tiek atvērta šāda lietošanas maska:

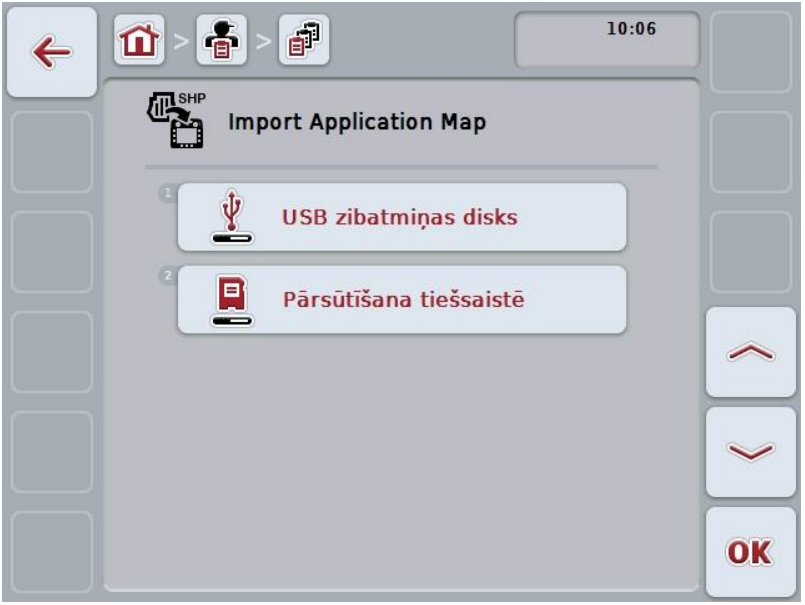

3. Skārienekrānā nospiediet pogu "Pārsūtīšana tiešsaistē" vai grieziet ritināšanas ritenīti, līdz poga ir iezīmēta baltā krāsā, un pēc tam nospiediet ritināšanas ritenīti.

Kad ir iezīmēta vēlamā poga, varat arī nospiest pogu "OK" (F6).

4. Pēc izvēles veiciet 5. darbību un [4.4.2.7](#page-188-0) nodaļā aprakstītās darbības.

## <span id="page-192-0"></span>**4.4.3 Detalizēts skats**

Uzdevumu sarakstā nospiediet uz attiecīgā uzdevuma. Konteksta izvēlnē nospiediet skārienekrāna pogu "Rādīt". Tiek atvērts detalizēts uzdevuma skats. Uzdevuma detalizētais skats ir iedalīts 6 cilnēs: **Pašreizējais uzdevums**, **skaitītājs**, **karte**, **komentāri**, **uzdevuma rediģēšana** un **atskaite**.

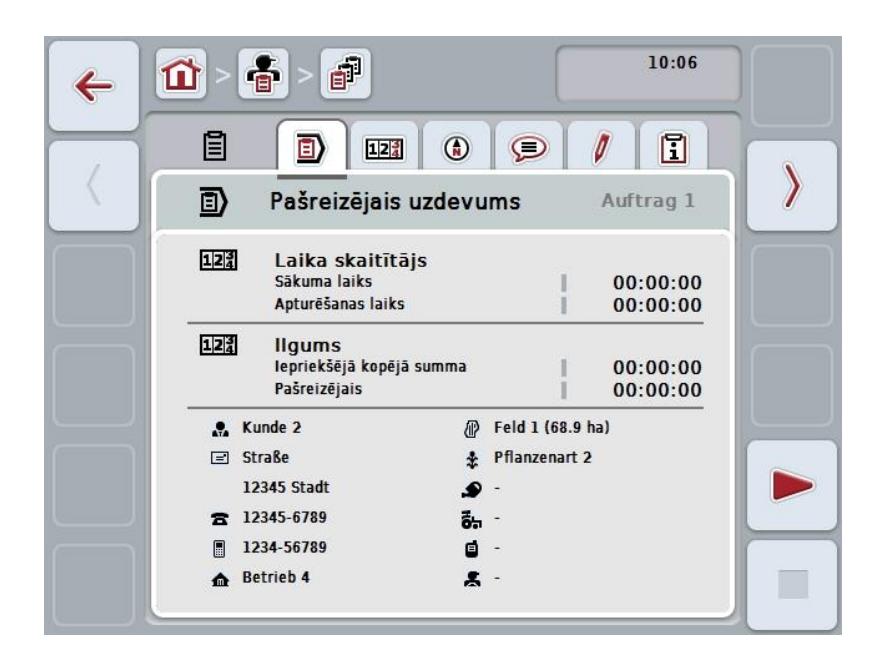

Tās tiek organizētas šādi:

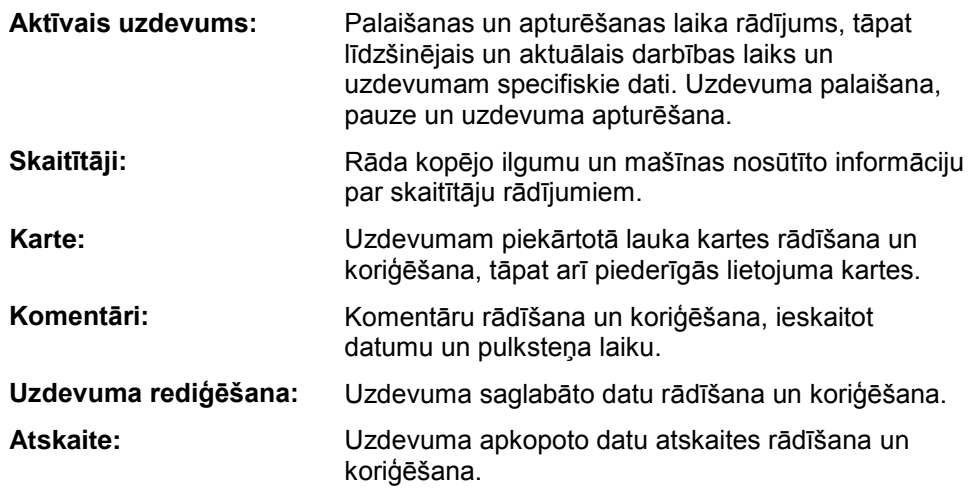

Lai pārslēgtos starp cilnēm, rīkojieties šādi:

1. Skārienekrānā nospiediet atbilstošo cilni vai izvēlieties to ar bultiņu taustiņiem (F8, F2).

## **4.4.3.1 Aktīvais uzdevums**

Šajā cilnē tiek rādīti uzdevuma laiki un uzdevumam specifiskie dati un informācija.

**Laika skaitītājs:** Rāda laiku, kad uzdevums ir sākts un kad tas ir apturēts vai pārtraukts.

**Ilgums:** Rāda iepriekšējo kopējo ilgumu un pašreizējo uzdevuma ilgumu.

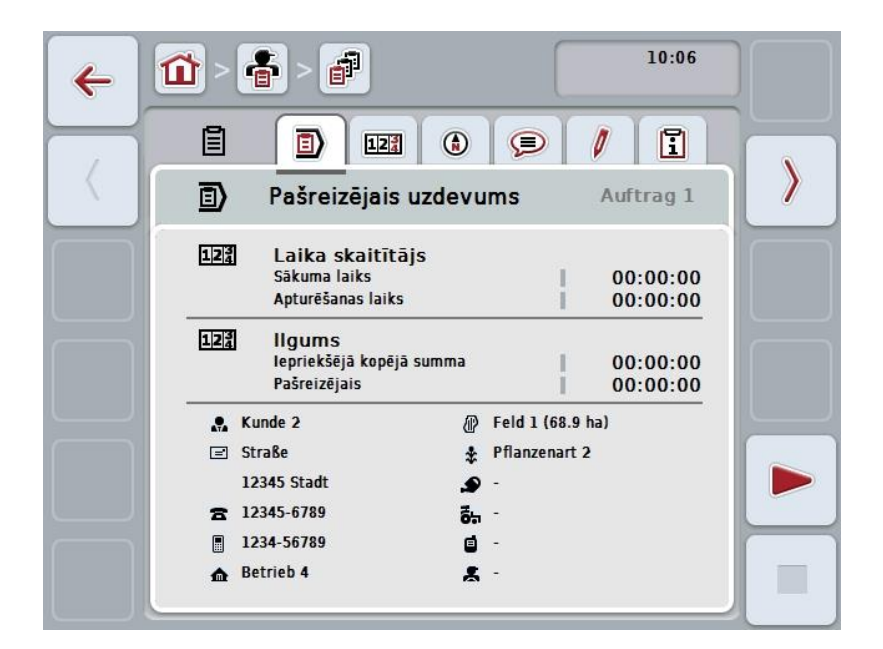

Jums ir pieejamas šādas lietošanas iespējas:

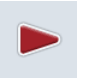

#### **Uzdevuma sākšana:**

Nospiediet skārienekrāna pogu "Sākt" (F5). Tiek sākta uzdevuma apstrāde Rādījumā redzams pašreizējais ilgums.

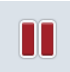

#### **Pašreizējā uzdevuma pārtraukšana:**

Nospiediet skārienekrāna pogu "Pārtraukt" (F5). Izvēles sarakstā atlasiet pārtraukuma iemeslu. Pašreizējais ilgums tiek pieskaitīts līdzšinējam ilgumam.

## **Uzdevuma turpināšana:**

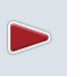

Nospiediet skārienekrāna pogu "Turpināt" (F5). Tiek sākta uzdevuma apstrāde

Rādījumā redzams līdzšinējais un pašreizējais ilgums.

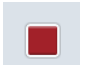

#### **Uzdevuma pabeigšana:**

Nospiediet skārienekrāna pogu "Apturēt" (F6).

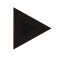

## **Norādījums**

Pabeigtu uzdevumu vairs nevar turpināt. Pabeigtais uzdevums tiek pievienots saglabāto uzdevumu sarakstam un to nevar dzēst.

## **Norādījums**

Ja terminālis tiek izslēgts, nepārtraucot un neapturot pašreizējo uzdevumu, nākamās termināļa iedarbināšanas laikā tiek parādīta norāde ar informāciju par uzdevuma pārtraukšanu. Nospiediet skārienekrāna pogu "OK", lai turpinātu uzdevumu.

Nospiediet skārienekrāna pogu "ESC", lai pārtrauktu uzdevumu. Automātiski tiek atvērta cilne **Aktīvais uzdevums**.

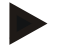

#### **Norādījums**

Vienlaicīgi var pildīt tikai vienu uzdevumu. Ja jūs sākat vai turpināt uzdevumu, kamēr darbojas cits uzdevums, parādās norāde, ka nepieciešams apturēt pašreizējo uzdevumu.

Nospiediet skārienekrāna pogu "OK", lai pārtrauktu pašreizējo uzdevumu. Nospiediet skārienekrāna pogu "ESC", lai paturētu pašreizējo uzdevumu.

## **4.4.3.2 Skaitītāji**

Šī cilne rāda kopējo ilgumu un mašīnas nosūtīto informāciju par skaitītāju rādījumiem.

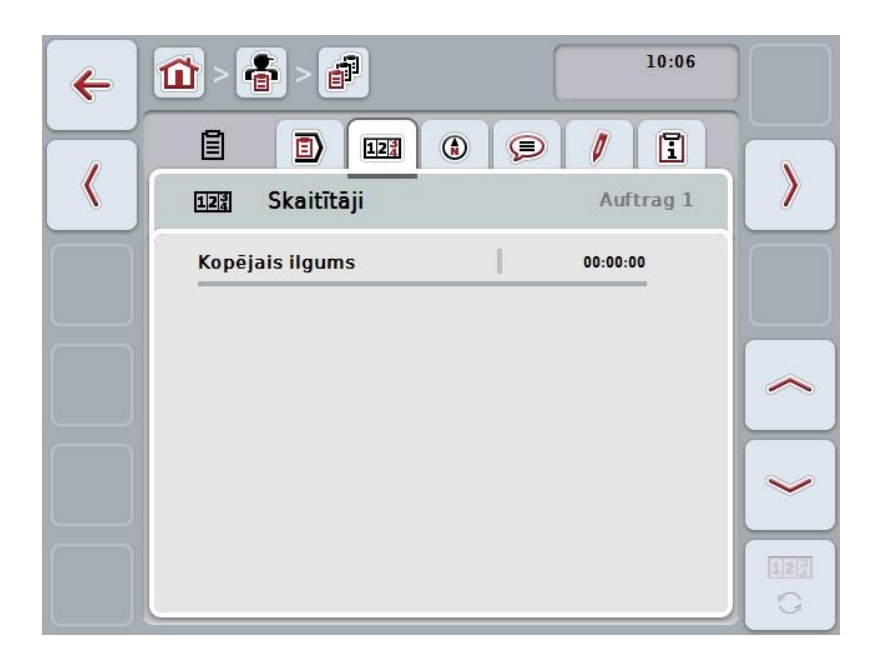

Jums ir pieejamas šādas lietošanas iespējas:

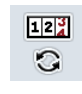

## **Pārslēgšana uz citas mašīnas skaitītāju rādījumiem**

Skārienekrānā nospiediet pogu "Mainīt skaitītāju rādījumus" (F6).

 $\rightarrow$  Tiek parādīti citu pievienoto mašīnu skaitītāju rādījumi

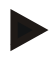

## **Norādījums**

Šī funkcija ir pieejama tikai tad, ja ir pievienota vairāk nekā viena ISOBUS mašīna.

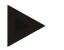

#### **Norādījums**

Mašīnas nosaukums tiek rādīts otrajā ailē. Ja jūs nomaināt uz citas mašīnas skaitītāju rādījumiem, mainās mašīnas nosaukums.

## **4.4.3.3 Karte**

Šajā cilnē redzama uzdevumam piesaistītā lauka karte.

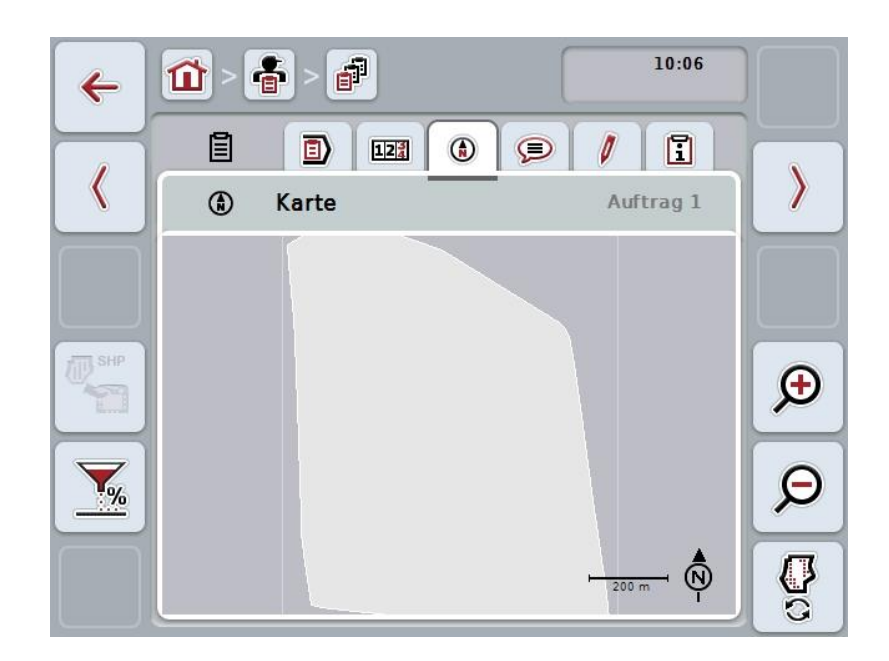

Jums ir pieejamas šādas lietošanas iespējas:

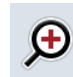

**Kartes skata palielināšana** Nospiediet skārienekrāna pogu "Tuvināt" (F4).

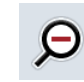

**Kartes skata samazināšana** Nospiediet skārienekrāna pogu "Tālināt" (F5).

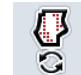

**Lietojumu karšu rādīšana**

**Mašīnas datu eksportēšana**

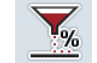

**Vēlamo vērtību pielāgošana**

## **4.4.3.3.1 Aplikāciju karšu rādīšana**

Lai liktu rādīt lietojuma kartes, rīkojieties šādi:

- 1. Skārienekrānā nospiediet pogu "Rādīt lietojumu kartes" (F6).
	- $\rightarrow$  Kartes skatā tiek parādītas lietojumu kartes:

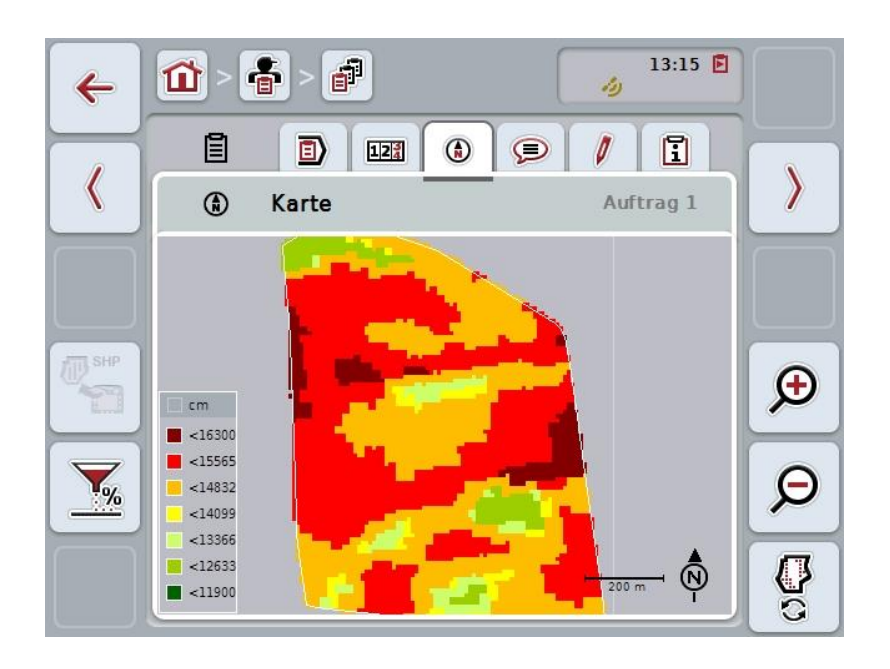

## **4.4.3.3.2 Vēlamo vērtību pielāgošana**

Lai pielāgotu aplikāciju kartes vēlamo vērtību, rīkojieties šādi:

- 1. Nospiediet skārienekrāna pogu "Vēlamās vērtības pielāgošana" (F11).
- 2. Izmantojot ciparu pogas skārienekrānā, ritināšanas ritenīti vai slīdni ievadiet procentuālo vērtību, lai pielāgotu vēlamo vērtību.
- 3. Apstipriniet ievadi ar "OK".

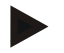

#### **Norādījums**

Vēlamo vērtību pielāgošanas derīgo vērtību diapazons ir no -95 līdz 200%.

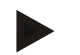

#### **Norādījums**

Izvēlētā procentuālā vērtība tiek pievienota vai atņemta no pamatvērtības. Piemērs: Bāzes vērtība ir 200 kg/ha. Ja jūs izvēlaties vēlamās vērtības pielāgošanu par 100%, vēlamā vērtība pēc pielāgošanas ir 400 kg/ha.

## **4.4.3.4 Komentāri**

Šajā cilnē atradīsit saglabāto komentāru sarakstu:

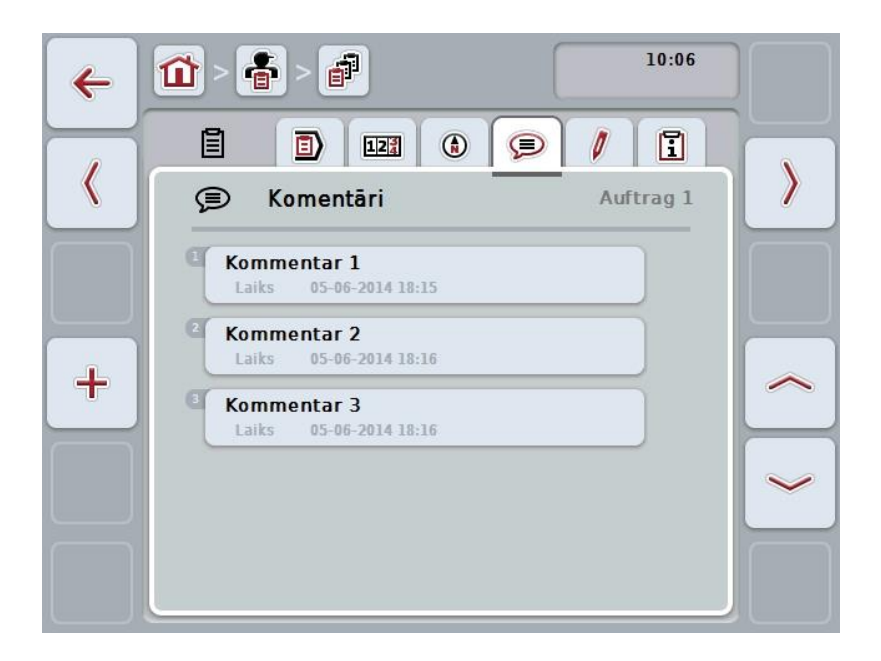

Lai izveidotu jaunu komentāru, rīkojieties šādi:

- 1. Nospiediet skārienekrāna pogu "Jauna izveide" F10.
- 2. Ar skārienekrāna tastatūru ievadiet jauno komentāru.
- 3. Apstipriniet ievadi ar "OK".

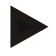

## **Norādījums**

Saglabātus komentārus nevar dzēst.

## **4.4.3.5 Uzdevuma rediģēšana**

Šajā cilnē redzama šāda lietošanas maska:

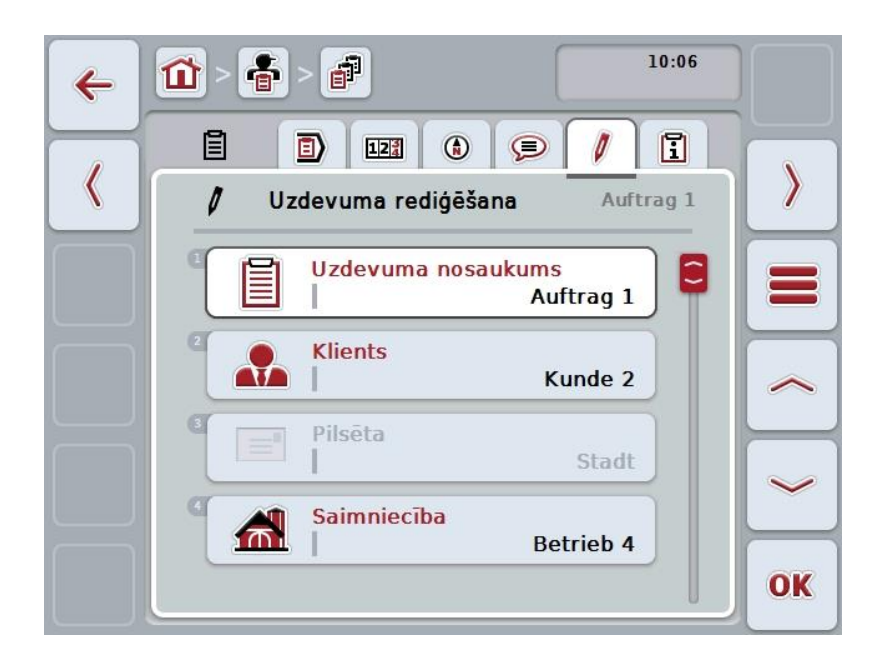

Jums ir pieejamas šādas lietošanas iespējas:

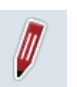

# **Uzdevuma rediģēšana**

Informāciju par lietošanas iespējām skatiet [4.4.2.4.](#page-185-0) nodaļā.

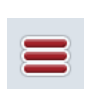

## **Datu bāzes atvēršana**

Nospiediet skārienekrāna pogu "Datu bāze" (F3).

Informāciju par datu bāzes lietošanas iespējām skatiet [4.3.](#page-133-0) nodaļā.

## **4.4.3.6 Atskaite**

Šajā cilnē atradīsit uzdevuma datu pārskatu.

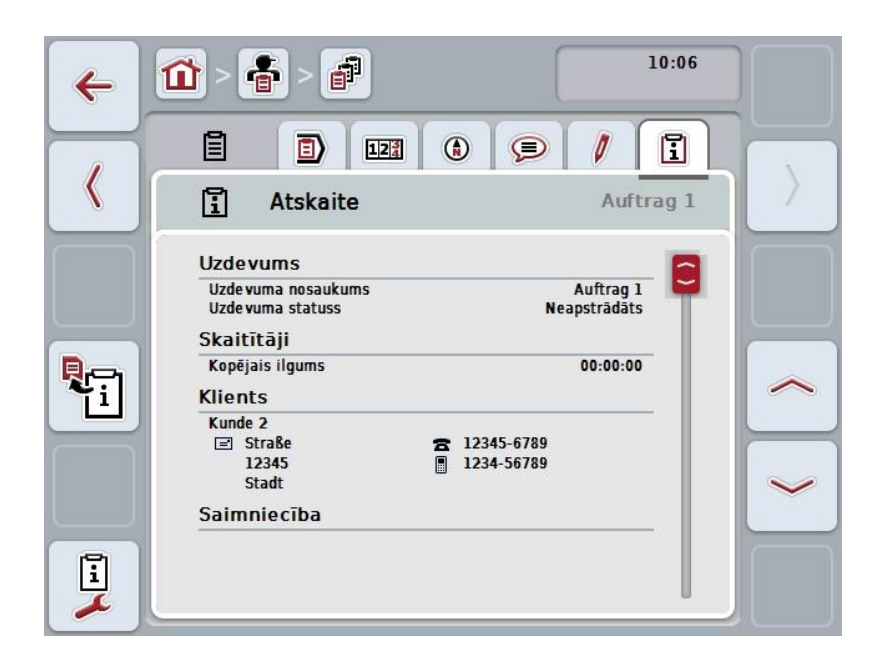

Jums ir pieejamas šādas lietošanas iespējas:

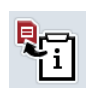

## **Atskaites izveide**

Nospiediet skārienekrāna pogu "Atskaites izveide" (F10).  $\rightarrow$  Atskaiti eksportē PDF formātā kopā ar uzdevumu.

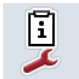

#### **Atskaites konfigurēšana**

## **4.4.3.6.1 Atskaites konfigurēšana**

Lai konfigurētu uzdevuma atskaiti, rīkojieties šādi:

- 1. Nospiediet skārienekrāna pogu "Atskaites konfigurēšana" (F12).
	- $\rightarrow$  Tiek atvērta šāda lietošanas maska:

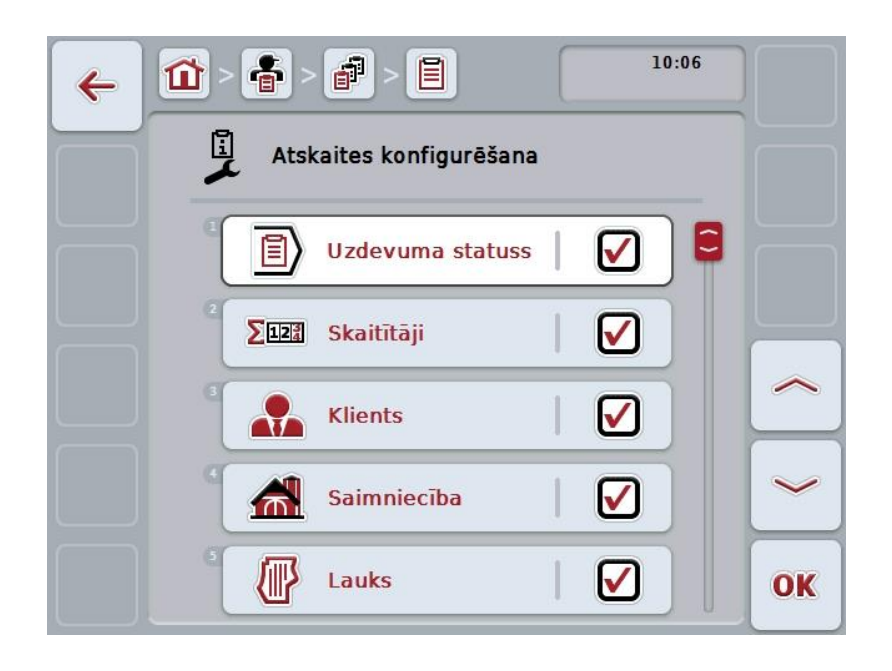

- 2. Atlasiet parametrus, kas jāietver uzdevuma atskaitē. Lai to izdarītu, nospiediet uz skārienekrānā redzamā parametra vai grieziet ritināšanas ritenīti, līdz parametrs ir iezīmēts baltā krāsā, un pēc tam nospiediet ritināšanas ritenīti. Kad ir iezīmēta vēlamā poga, varat arī nospiest pogu "OK" (F6).
- 3. Ievadiet Būla vērtību.
- 4. Apstipriniet ievadi ar "OK".

## <span id="page-202-0"></span>**4.5 Uzdevuma datu importēšana**

Lai importētu uzdevuma datus, rīkojieties šādi:

- 1. Lauka žurnālā eksportējiet vēlamos uzdevuma datus ISO-XML formātā USB zibatmiņas diska mapē \Taskdata. Ja USB zibatmiņas diskā ir vairāki uzdevumu faili, sakārtojiet tos apakšmapēs.
- 2. Pievienojiet terminālim USB zibatmiņas disku.
- 3. Skārienekrānā nospiediet pogu "Uzdevuma datu importēšana" vai grieziet ritināšanas ritenīti, līdz vēlamā poga ir iezīmēta baltā krāsā, un pēc tam nospiediet ritināšanas ritenīti.

Kad ir iezīmēta vēlamā poga, varat arī nospiest pogu "OK" (F6).

→ Tiek atvērta šāda lietošanas maska:

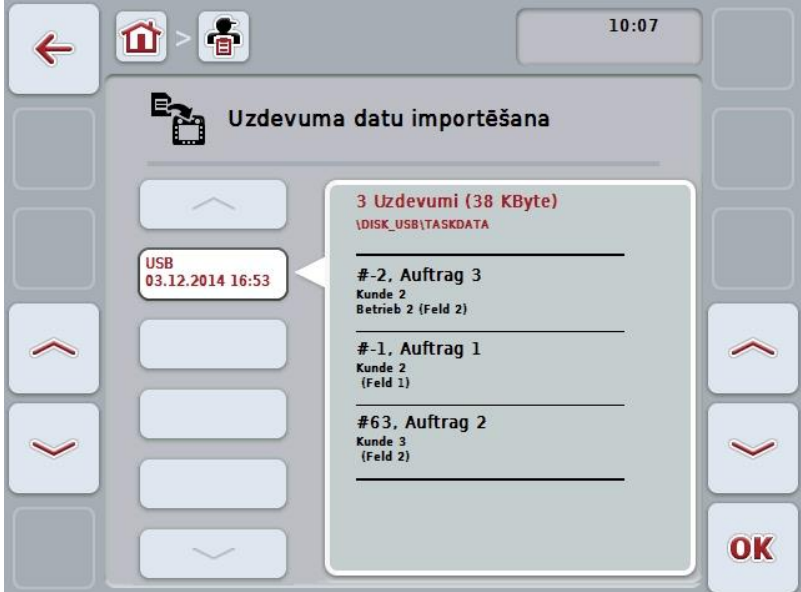

4. Atlasiet uzdevuma failu, kas jāimportē. Skārienekrānā nospiediet pogu ar uzdevuma failu vai pārslēdziet uzdevuma failus ar pogām "Augšup" (F10) un "Lejup" (F11), vai pagrieziet ritināšanas ritenīti, līdz uzdevuma fails ir iezīmēts baltā krāsā, un pēc tam nospiediet skārienekrāna pogu "OK" (F6).

## **Uzmanību!**

Veicot importu, tiek pārrakstīti visi terminālī aktuāli saglabātie uzdevuma un pamatdati!

## **Norādījums**

Process var ilgt vairākas minūtes. Kad dati ir importēti, programma CCI.Control tiek automātiski restartēta.

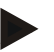

## **Norādījums**

Ja uzdevumu dati pārsvarā tiek importēti, nosūtot tiešsaistē, funkcijai "Taskdata pēc importa dzēst" jābūt aktivizētai (skat. [4.7.3.3.](#page-210-0) nodaļu).

## <span id="page-204-0"></span>**4.6 Uzdevuma datu eksportēšana**

Uzdevuma datus var eksportēt divos dažādos veidos:

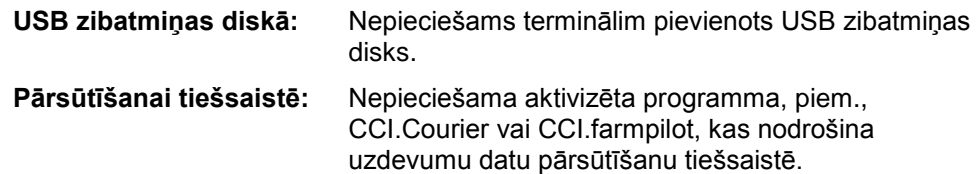

Lai eksportētu uzdevuma datus, rīkojieties šādi:

1. Skārienekrānā nospiediet pogu "Uzdevuma datu eksportēšana" vai grieziet ritināšanas ritenīti, līdz vēlamā poga ir iezīmēta baltā krāsā, un pēc tam nospiediet ritināšanas ritenīti. Kad ir iezīmēta vēlamā poga, varat arī nospiest pogu "OK" (F6).

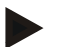

## **Norādījums**

Ja nav aktivizēta programma, kas nodrošina uzdevuma datu pārsūtīšanu tiešsaistē, uzdevuma dati šajā brīdī tiek tieši eksportēti USB zibatmiņas diskā.

 $\rightarrow$  Tiek atvērta šāda lietošanas maska:

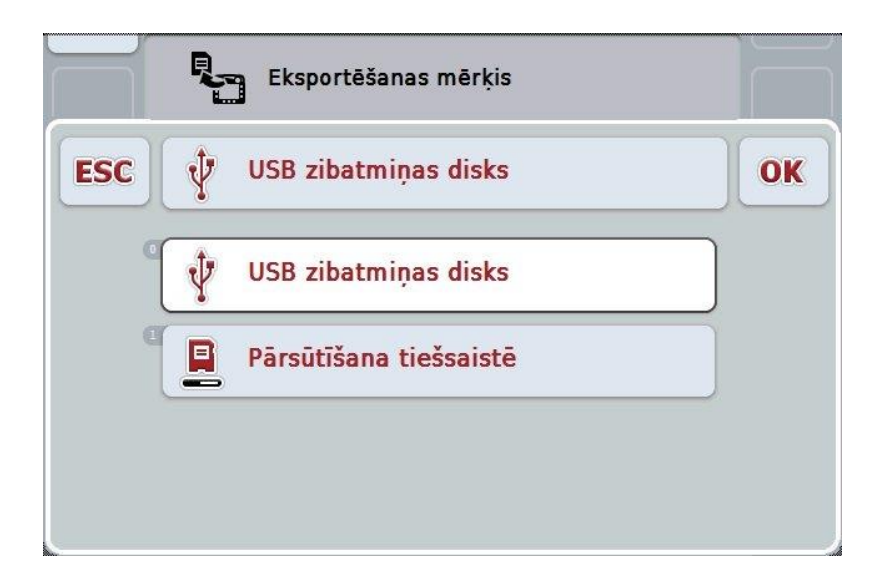

- 2. Izvēlieties "USB zibatmiņas disks" vai "Pārsūtīšana tiešsaistē". Lai to paveiktu, skārienekrānā nospiediet pogu ar vēlamo pārsūtīšanas veidu vai grieziet ritināšanas ritenīti, līdz poga ir iezīmēta baltā krāsā, un pēc tam nospiediet ritināšanas ritenīti. Kad ir iezīmēta vēlamā poga, varat arī nospiest pogu "OK".
- 3. Apstipriniet izvēli ar "OK".
- 4. Uzdevuma dati tiek eksportēti.

## **Norādījums**

Uzdevuma dati tiek saglabāti USB zibatmiņas diska mapē TASKDATA un apakšmapē \TaskData\TC\_xx\_xx\_xxxx\.

Mapes nosaukumā ir iekļauts eksportēšanas procesa datums un laiks. Šādi vienā USB zibatmiņas diskā var veikt vairākas eksportēšanas darbības, nepārrakstot datus.

## **4.7 Iestatījumi**

Iestatījumos varat aktivizēt Auto-Logging un paziņojumu nosūtīšanu, un izsaukt papildu iestatījumus.

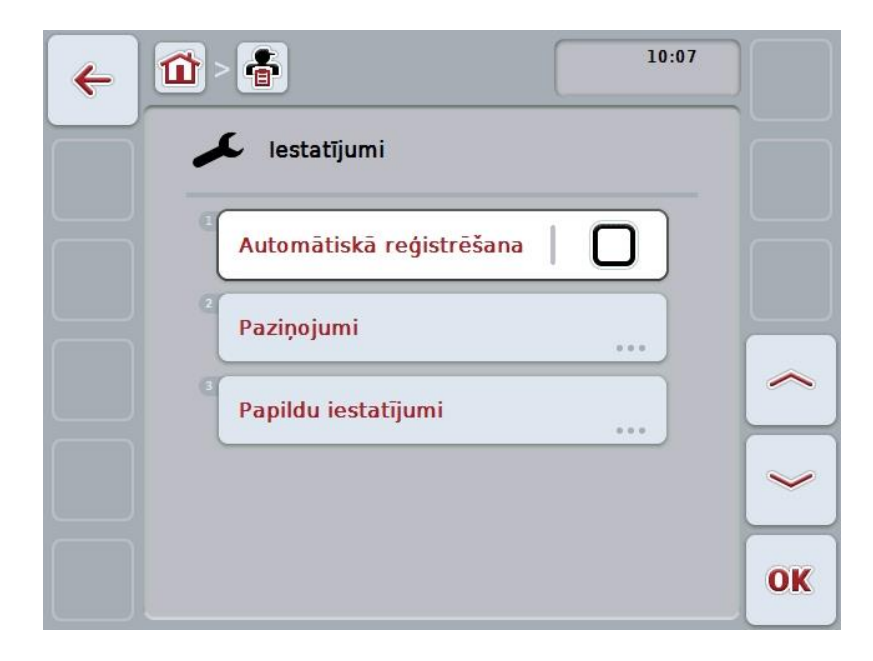

Jums ir pieejamas šādas lietošanas iespējas:

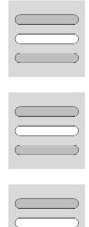

**Automātiskās reģistrēšanas aktivizācija/deaktivizācija**

**Paziņojumu nosūtīšanas aktivizēšana/deaktivizēšana**

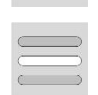

**Papildu iestatījumu izsaukšana**

## **4.7.1 Automātiskās reģistrēšanas aktivizācija/deaktivizācija**

Automātiskā reģistrēšana nodrošina automātisku un nepārtrauktu uzdevuma datu reģistrāciju. Šādi dokumentācija tiek sagatavot arī tad, ja šoferis nav izveidojis un aktivizējis uzdevumu.

Automātiskā reģistrēšana visus vienā dienā paveiktos darbus reģistrē vienā uzdevumā. Šos uzdevuma datus var aprēķināt un analizēt uz personālā datora, ja tiek izmantots lauka žurnāls, kas ir spējīgs piekārtot datus atsevišķiem uzdevumiem.

Lai aktivizētu/deaktivizētu automātisko reģistrēšanu, rīkojieties šādi:

- 1. Skārienekrānā nospiediet pogu "Automātiskā reģistrēšana" vai grieziet ritināšanas ritenīti, līdz poga ir iezīmēta baltā krāsā, un pēc tam nospiediet ritināšanas ritenīti.
	- Kad ir iezīmēta vēlamā poga, varat arī nospiest pogu "OK" (F6).
- 2. Ievadiet Būla vērtību.
- 3. Apstipriniet ievadi ar "OK".

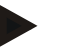

#### **Norādījums**

Automātiskā dokumentēšana tiek pārtraukta, ja uzdevums tiek sākts, kad ir aktīva automātiskā reģistrēšana. Automātiskā dokumentācija tiek atsākta brīdī, kad šis uzdevums ir apturēts.

## **Norādījums**

Automātiskās reģistrēšanas dokumentētie uzdevuma dati jāeksportē (skatiet [4.6.](#page-204-0) nodaļu). Uzdevumi, kas ir vecāki par 7 dienām, tiek automātiski izdzēsti.

#### <span id="page-207-0"></span>**4.7.2 Paziņojumu nosūtīšanas aktivizēšana/deaktivizēšana**

Ja uzdevuma izpildes laikā terminālis ir bijis atslēgts, to atkal ieslēdzot, papildus brīdinājuma norādījumam var atskanēt akustisks signāls.

Paziņojumi var tikt rādīti, ja ir iemesls ievadīt pauzi uzdevuma veikšanā, vai tiek sasniegts lauks, vai tas tiek atstāts.

Lai aktivizētu vai deaktivizētu paziņojumu nosūtīšanu vai signālu, rīkojieties šādi:

1. Lai to izdarītu, skārienekrānā nospiediet pogu ar vēlamo rādījumu vai grieziet ritināšanas ritenīti, līdz poga ir iezīmēta baltā krāsā, un pēc tam nospiediet ritināšanas ritenīti.

Kad ir iezīmēta vēlamā poga, varat arī nospiest pogu "OK" (F6).

- 2. Ievadiet Būla vērtību.
- 3. Apstipriniet ievadi ar "OK".

## **4.7.3 Papildu iestatījumi**

Lai atvērtu papildu iestatījumus, rīkojieties šādi:

1. Skārienekrānā nospiediet pogu "Papildu iestatījumi" vai grieziet ritināšanas ritenīti, līdz poga ir iezīmēta baltā krāsā, un pēc tam nospiediet ritināšanas ritenīti.

Kad ir iezīmēta vēlamā poga, varat arī nospiest pogu "OK" (F6).

 $\rightarrow$  Tiek atvērta šāda maska:

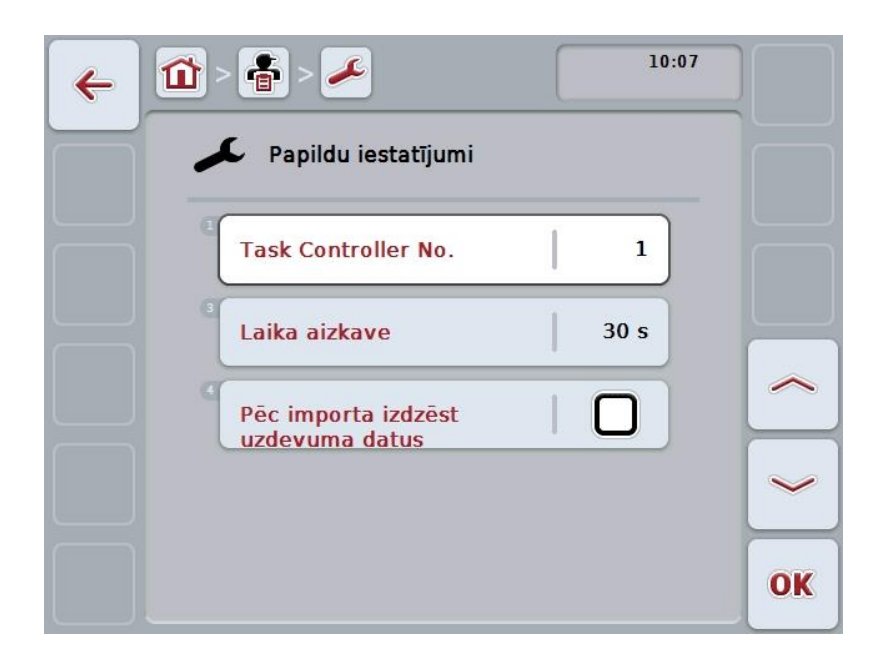

Jums ir pieejamas šādas lietošanas iespējas:

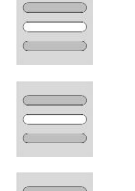

**Laika aizkaves ievadīšana**

**Funkcijas instances ievadīšana**

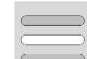

**Uzdevuma datu dzēšana pēc importa**

## **4.7.3.1 Funkcijas instances ievadīšana**

Funkcijas instance ir Task Controller adrese, izmantojot kuru ISOBUS mašīna var izvēlēties Task Controller, gadījumā, ja pie datu maģistrāles pievienoti vairāki Task Controller.

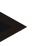

## **Norādījums**

ISOBUS mašīna izvēlās Task Controller ar zemāko funkcijas instanci.

Lai ievadītu funkcijas instanci, rīkojieties šādi:

- 1. Skārienekrānā nospiediet pogu "Funkcijas instance" vai grieziet ritināšanas ritenīti, līdz poga ir iezīmēta baltā krāsā, un pēc tam nospiediet ritināšanas ritenīti.
	- Kad ir iezīmēta vēlamā poga, varat arī nospiest pogu "OK" (F6).
- 2. Ievadiet vērtību ar skārienekrāna ciparu pogām vai slīdni.
- 3. Apstipriniet ievadi ar "OK".

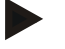

## **Norādījums**

Funkcijas instances derīgo vērtību diapazons ir no 1 līdz 32.

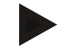

## **Norādījums**

Funkcijas instances iepriekšējs iestatījums ir 1.

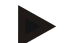

#### **Norādījums**

Pēc iestatījuma izmainīšanas terminālis ir jāpārstartē.

#### **4.7.3.2 Laika aizkaves ievadīšana**

Lai iestatītu laika aizkavi paziņojuma nosūtīšanai par lauka atstāšanu (skat. [4.7.2.](#page-207-0) nodaļu), rīkojieties šādi:

- 1. Skārienekrānā nospiediet pogu "Laika aizkave" vai grieziet ritināšanas ritenīti, līdz poga ir iezīmēta baltā krāsā, un pēc tam nospiediet ritināšanas ritenīti. Kad ir iezīmēta vēlamā poga, varat arī nospiest pogu "OK" (F6).
- 2. Ievadiet vērtību ar skārienekrāna ciparu pogām vai slīdni.
- 3. Apstipriniet ievadi ar "OK".

## <span id="page-210-0"></span>**4.7.3.3 Uzdevuma datu dzēšana pēc importa**

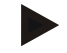

## **Norādījums**

Šī funkcija ir svarīga tikai tad, ja uzdevuma dati tiek pārsūtīti tiešsaistē.

Uzdevuma dati, kas tiek pārsūtīti tiešsaistē, tiek saglabāti iekšējā cietajā diskā. Importējot datus no CCI.Control (skat. [4.5.](#page-202-0) nodaļu) šie dati netiek dzēsti. Lai pēc kāda laika nebūtu aizņemts viss disks, uzdevuma datus pēc importa var automātiski izdzēst no iekšējā cietā diska.

Lai šo funkciju aktivizētu/deaktivizētu, rīkojieties šādi:

1. Skārienekrānā nospiediet pogu "Taskdata pēc importa dzēst" vai grieziet ritināšanas ritenīti, līdz poga ir iezīmēta baltā krāsā, un pēc tam nospiediet ritināšanas ritenīti.

Kad ir iezīmēta vēlamā poga, varat arī nospiest pogu "OK" (F6).

- 2. Ievadiet Būla vērtību.
- 3. Apstipriniet ievadi ar "OK".

# **5 Traucējumu novēršana**

# **5.1 Termināļa kļūda**

Turpmākajā pārskatā ir apkopotas iespējamās termināļa kļūdas un to novēršana:

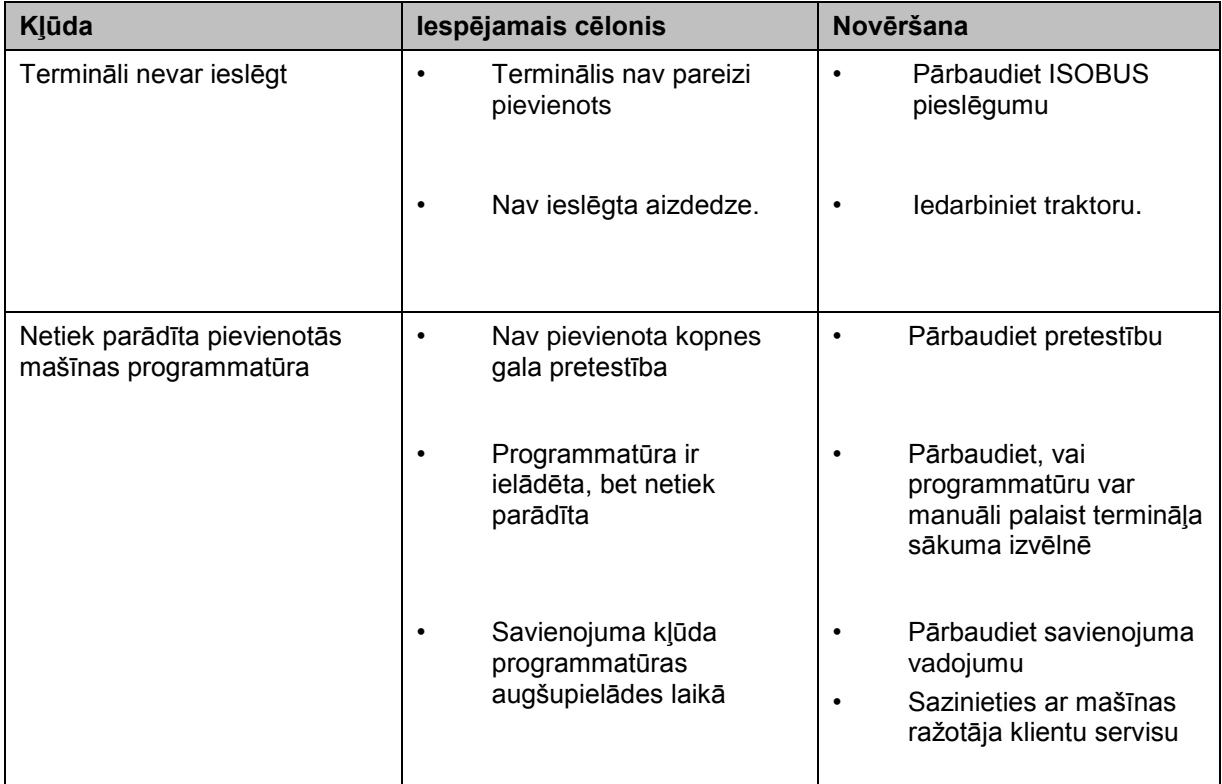

# **5.2 Kļūdu ziņojumi**

Turpmākajā pārskatā ir apkopoti CCI.Control kļūdu ziņojumi, to iespējamie cēloņi un novēršana:

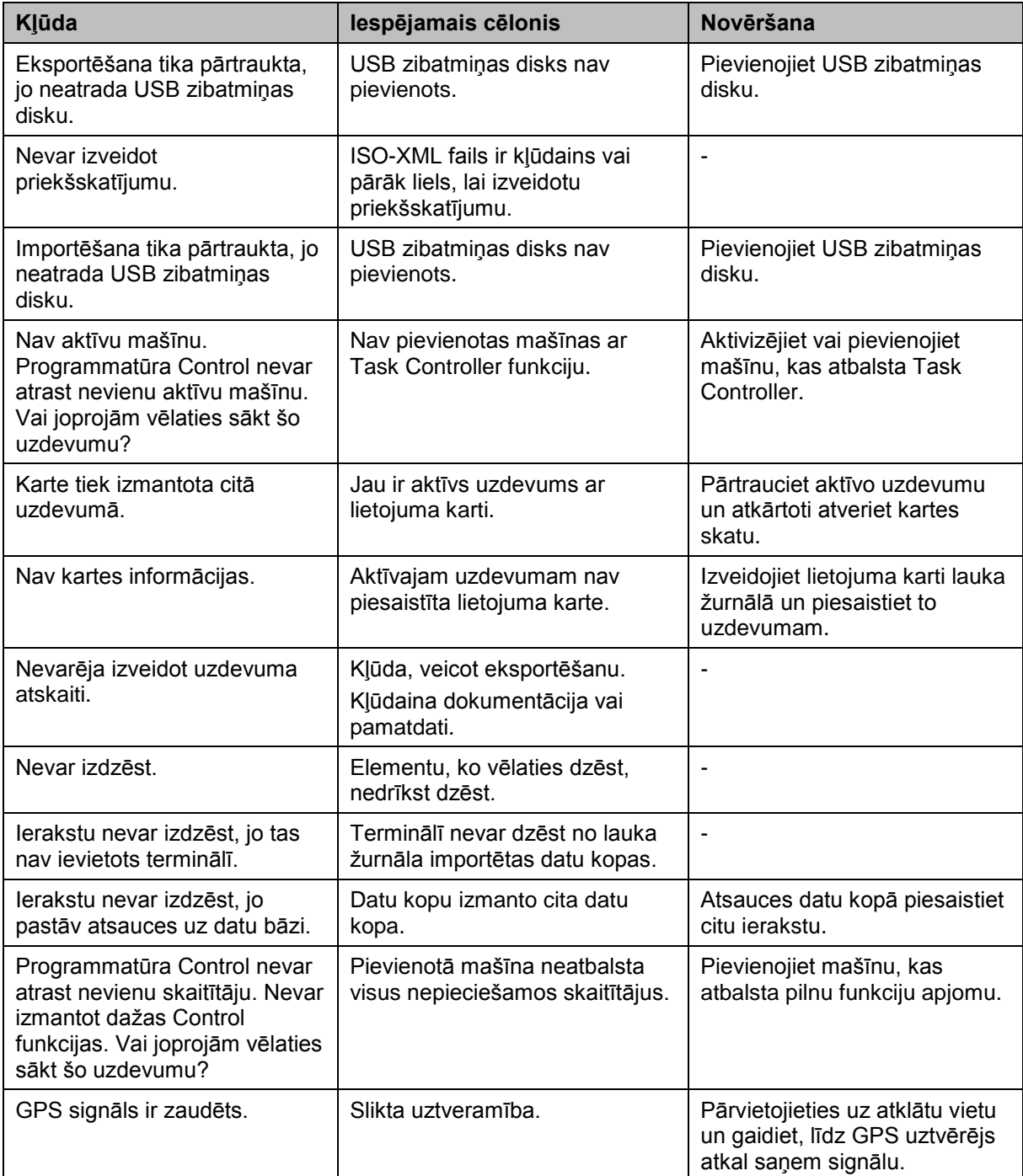

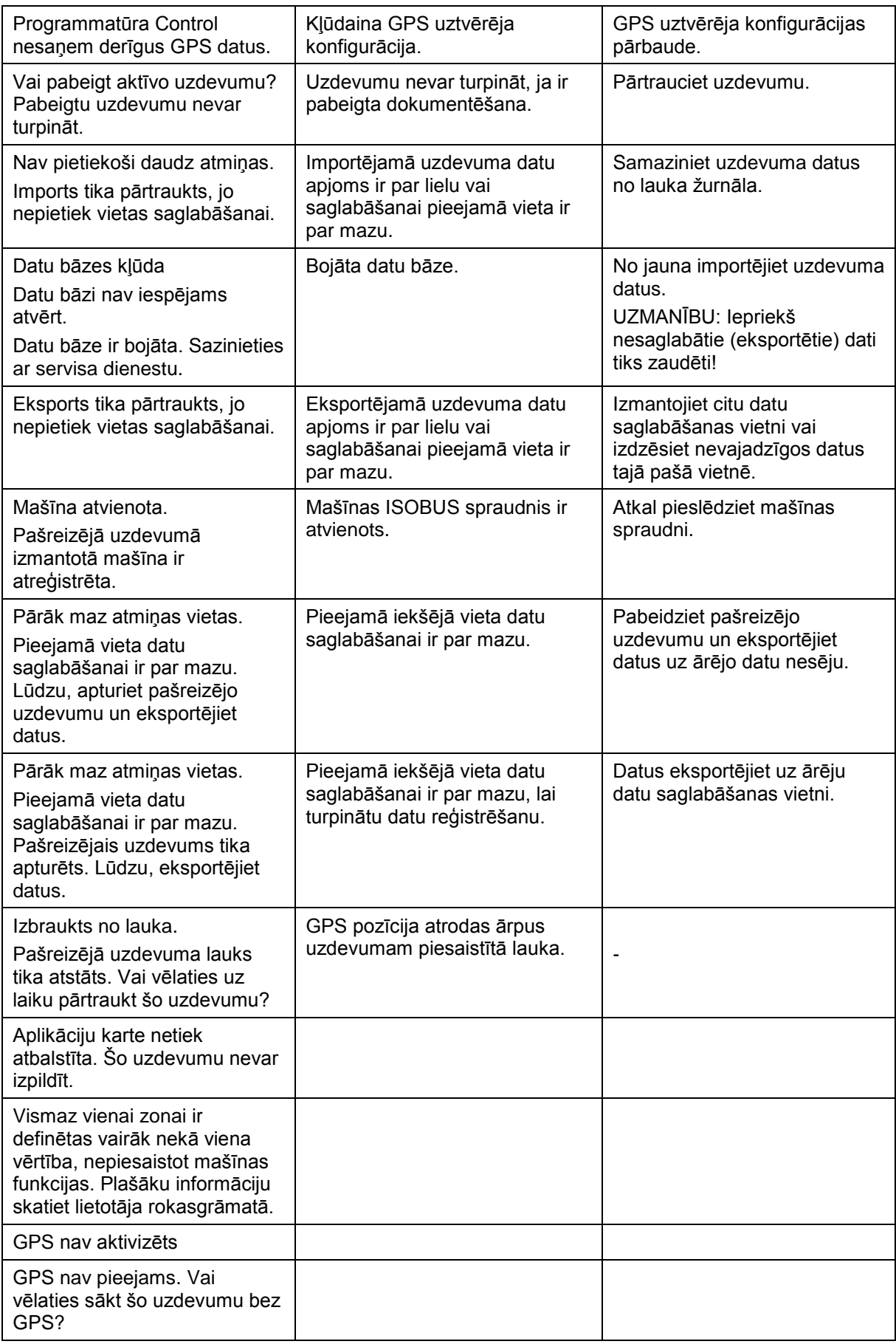

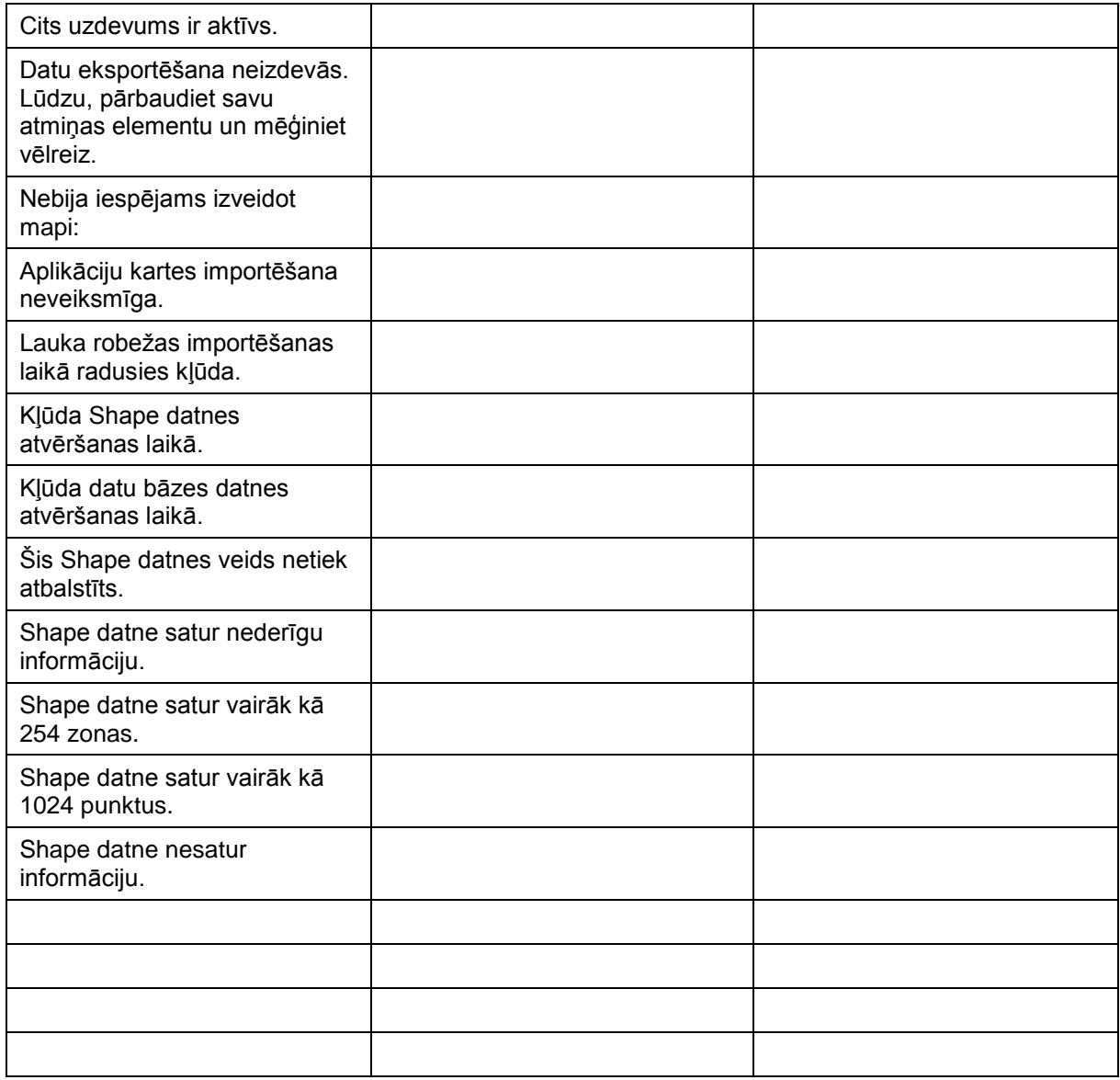

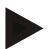

## **Norādījums**

Terminālī var tikt parādīti arī citi no mašīnas atkarīgi kļūdu ziņojumi. Plašāku informāciju par šo iespējamo kļūdu ziņojumu aprakstu un novēršanu atradīsit mašīnas lietošanas pamācībā.

## **Norādījums**

Ja mašīnu nav iespējams lietot, pārbaudiet, vai nav nospiests apturēšanas slēdzis. Mašīnu var lietot tikai pēc šī slēdža atbloķēšanas.
# **Izvēlnes struktūra**

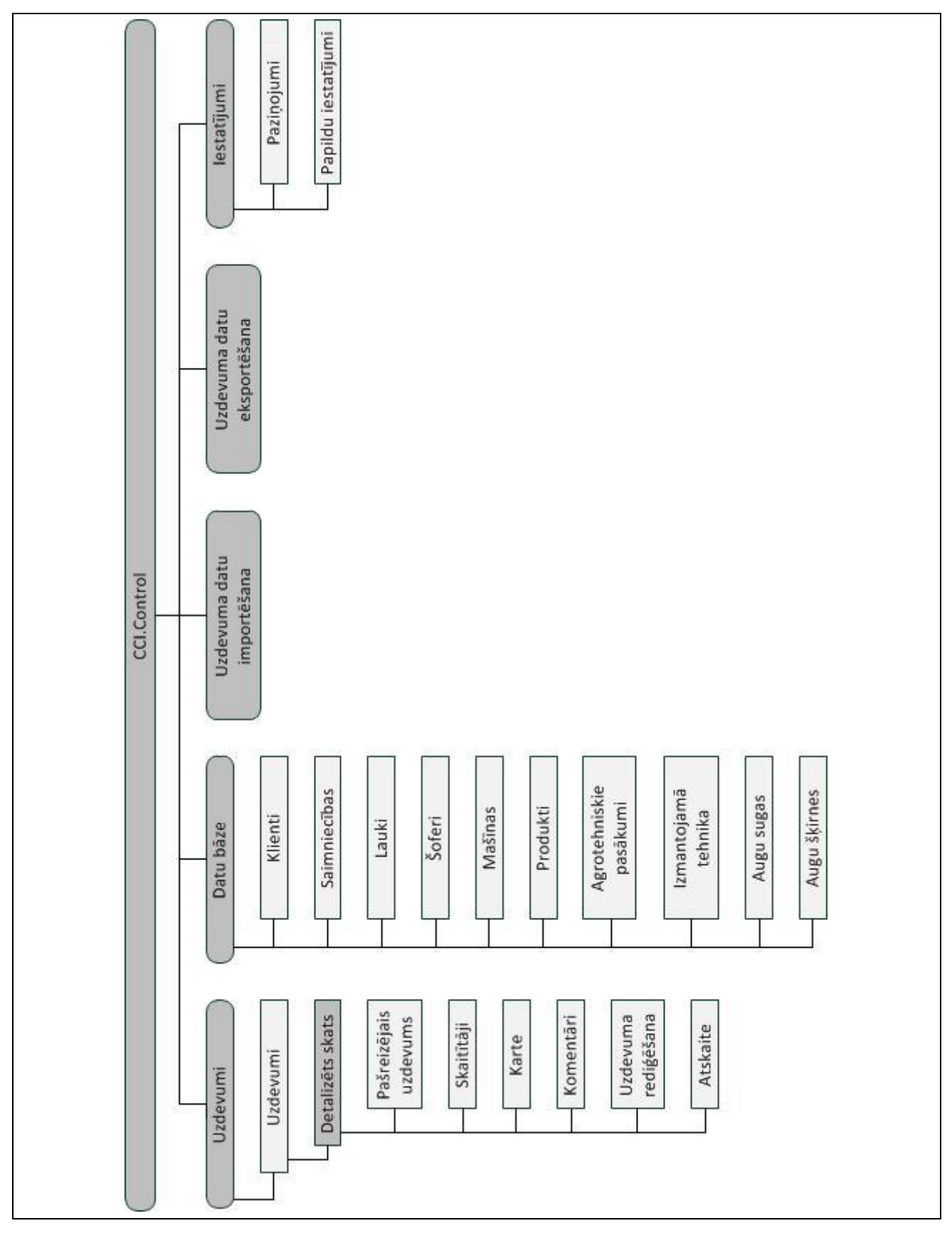

# **7 Vārdnīca**

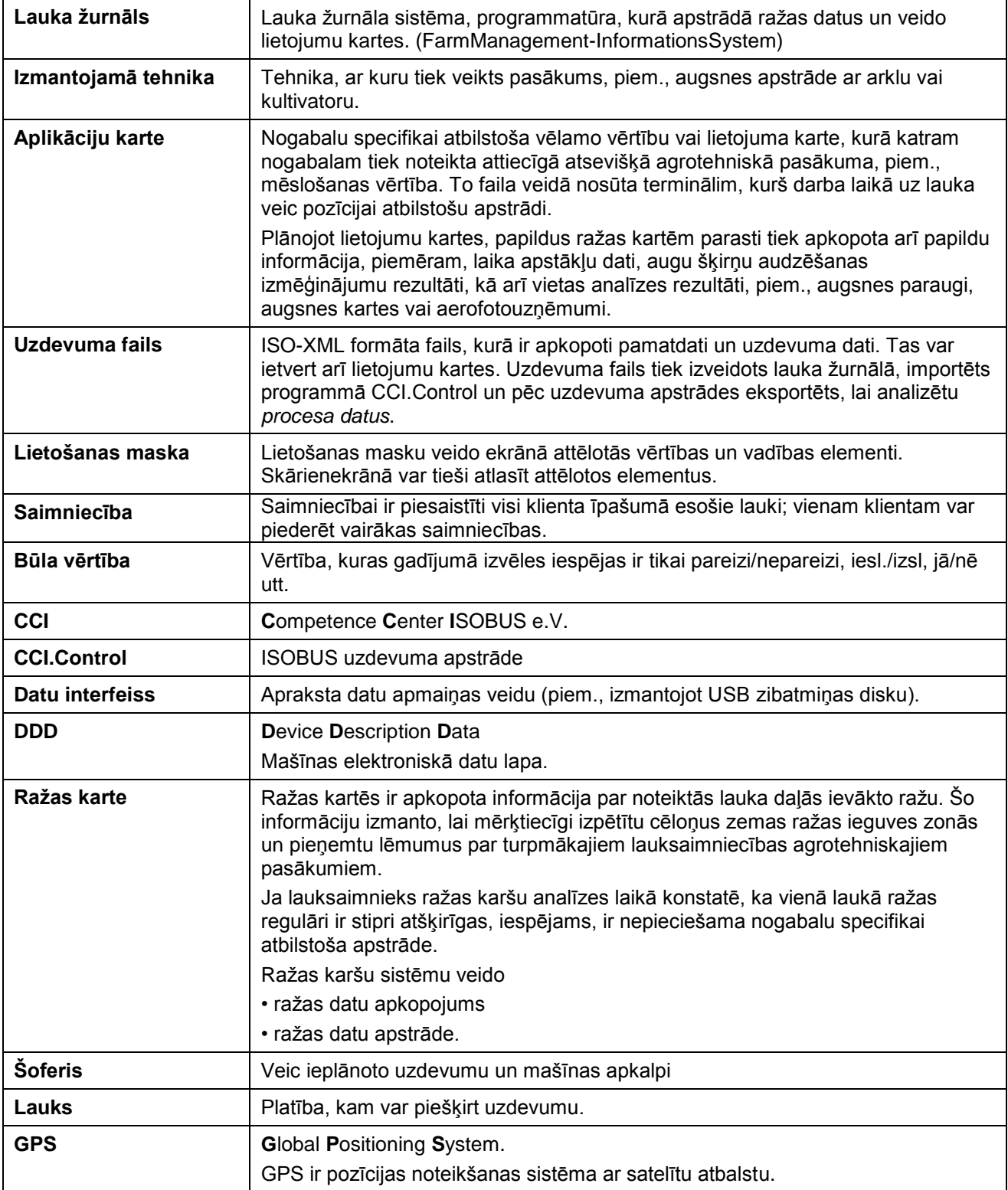

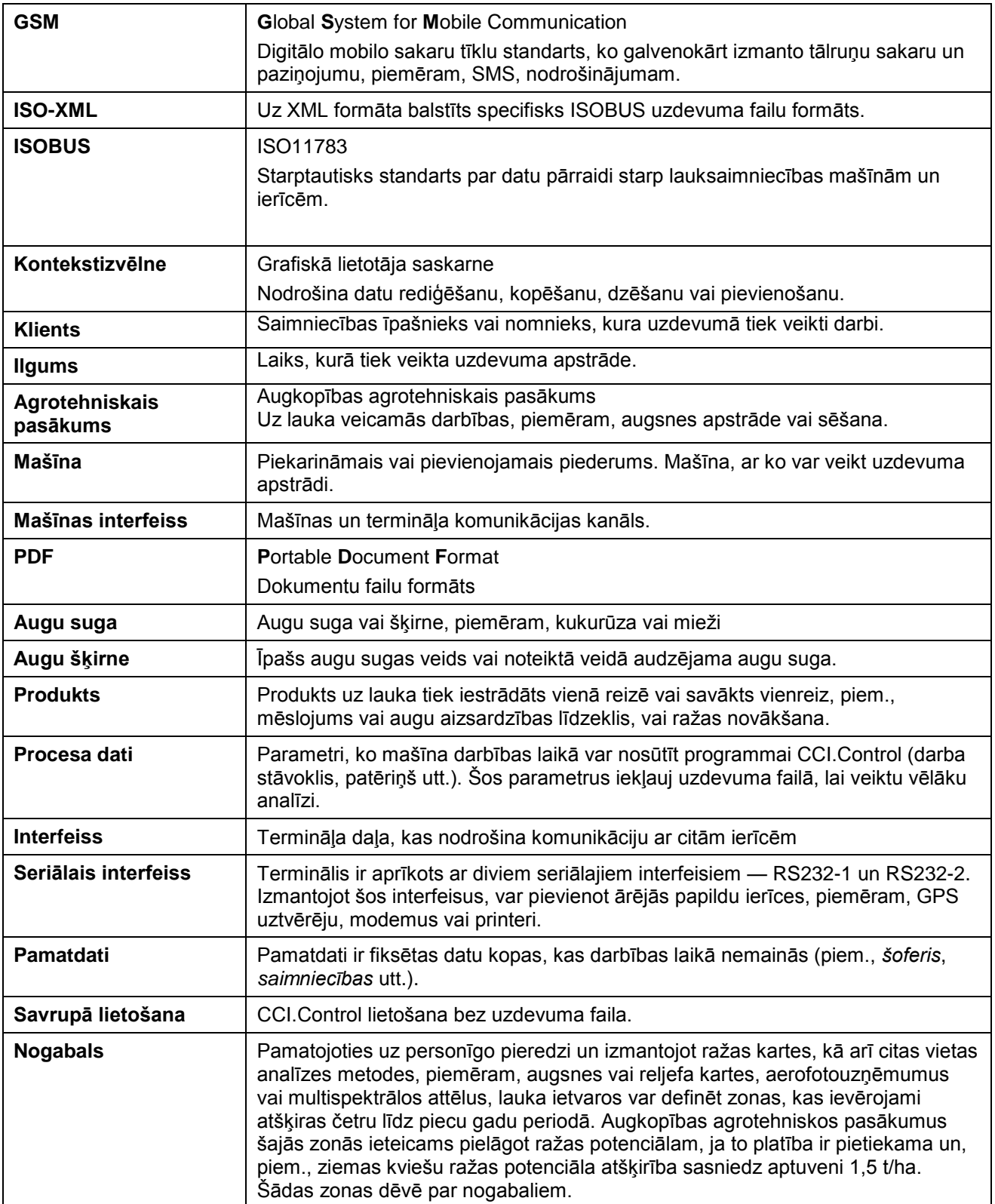

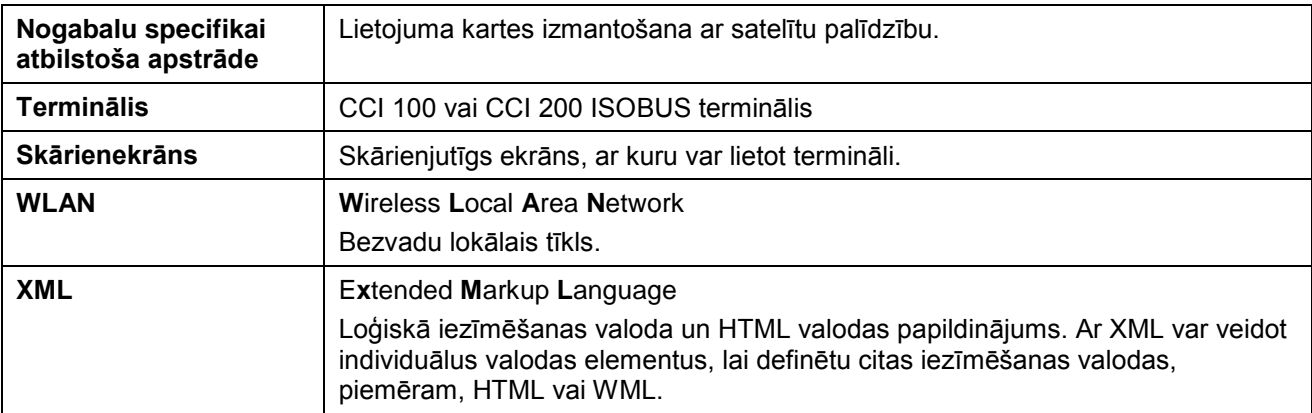

# **8 ISOBUS funkcijas**

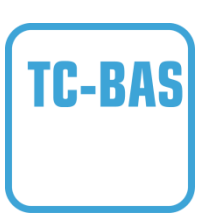

#### **Task Controller basic (totals)**

Veic ar paveikto darbu saistīto summas vērtību dokumentāciju, kam ir jēga no veiktā darba viedokļa. Vērtības nosūta iekārta. Lauka žurnāla un Task Controller datu apmaiņa notiek ISO-XML datu formātā. Tas nodrošina ērtu uzdevumu importēšanu Task Controller ierīcē un/vai atkārtotu gatavās dokumentācijas eksportēšanu.

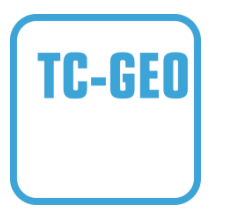

#### **Task-Controller geo-based (variables)**

Piedāvā papildu iespēju veikt arī ar vietu saistīto datu vai uzdevumu plānošanu, piemēram, izmantojot programmu kartes.

# **9 Pogas un ikonas**

**CCI.Control** 

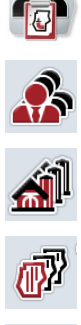

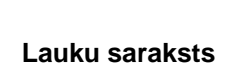

**Klientu saraksts Klients**

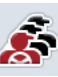

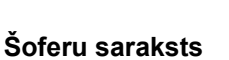

**Mašīnu saraksts Mašīna**

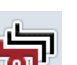

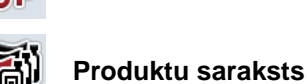

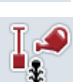

**Saimniecību saraksts Saimniecību** saraksts **Saimniecību** 

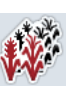

**Augu sugu saraksts Augu suga**

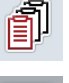

 $\boxed{12\frac{3}{4}}$ 

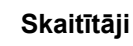

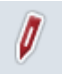

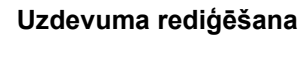

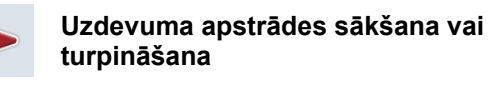

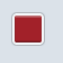

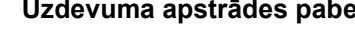

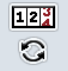

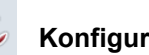

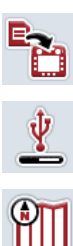

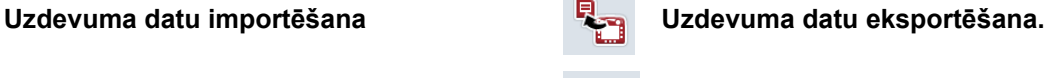

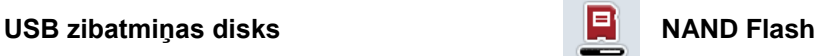

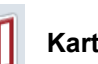

**Kartes skata priekšskatījums Kartes izveide** 

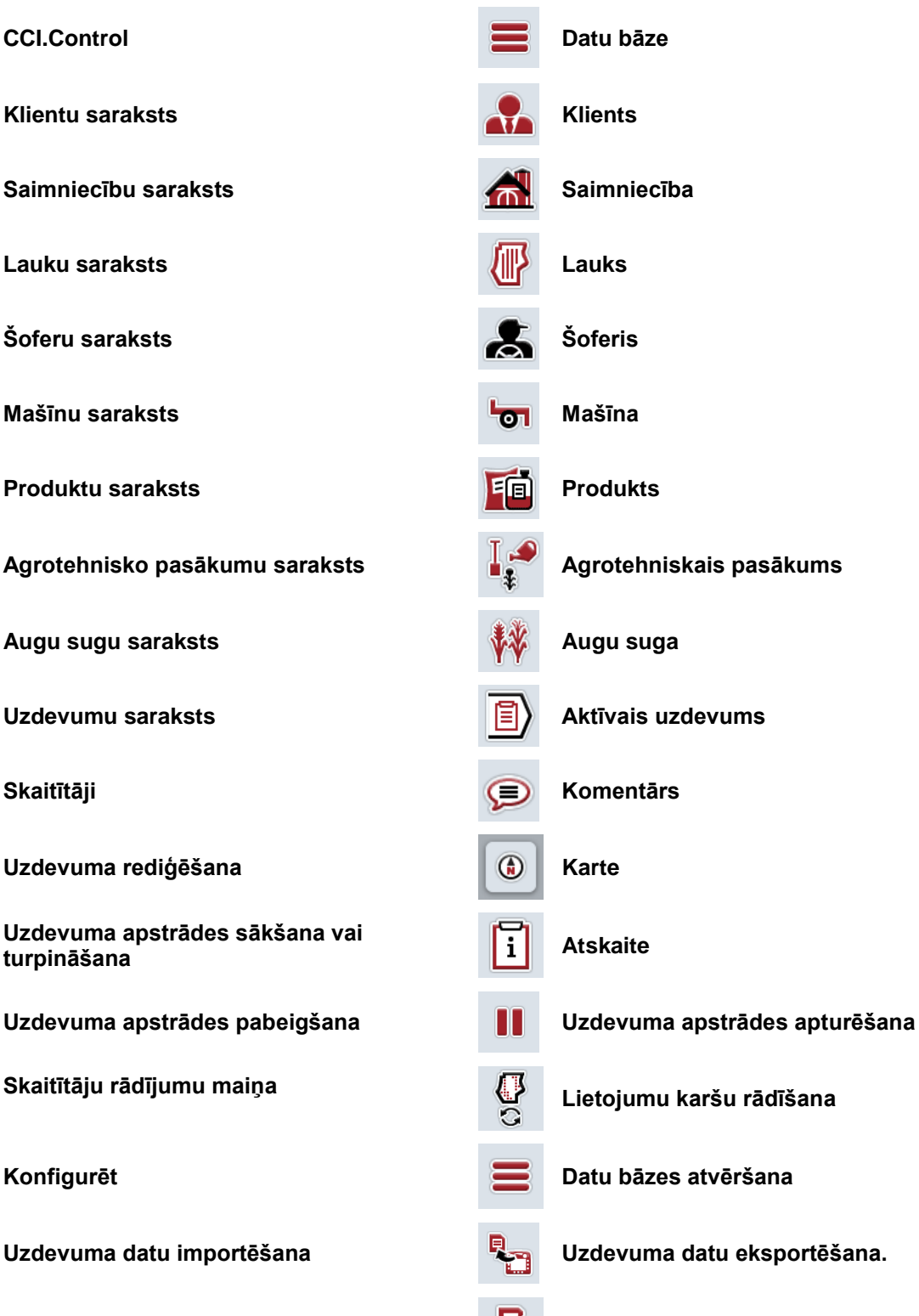

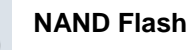

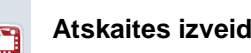

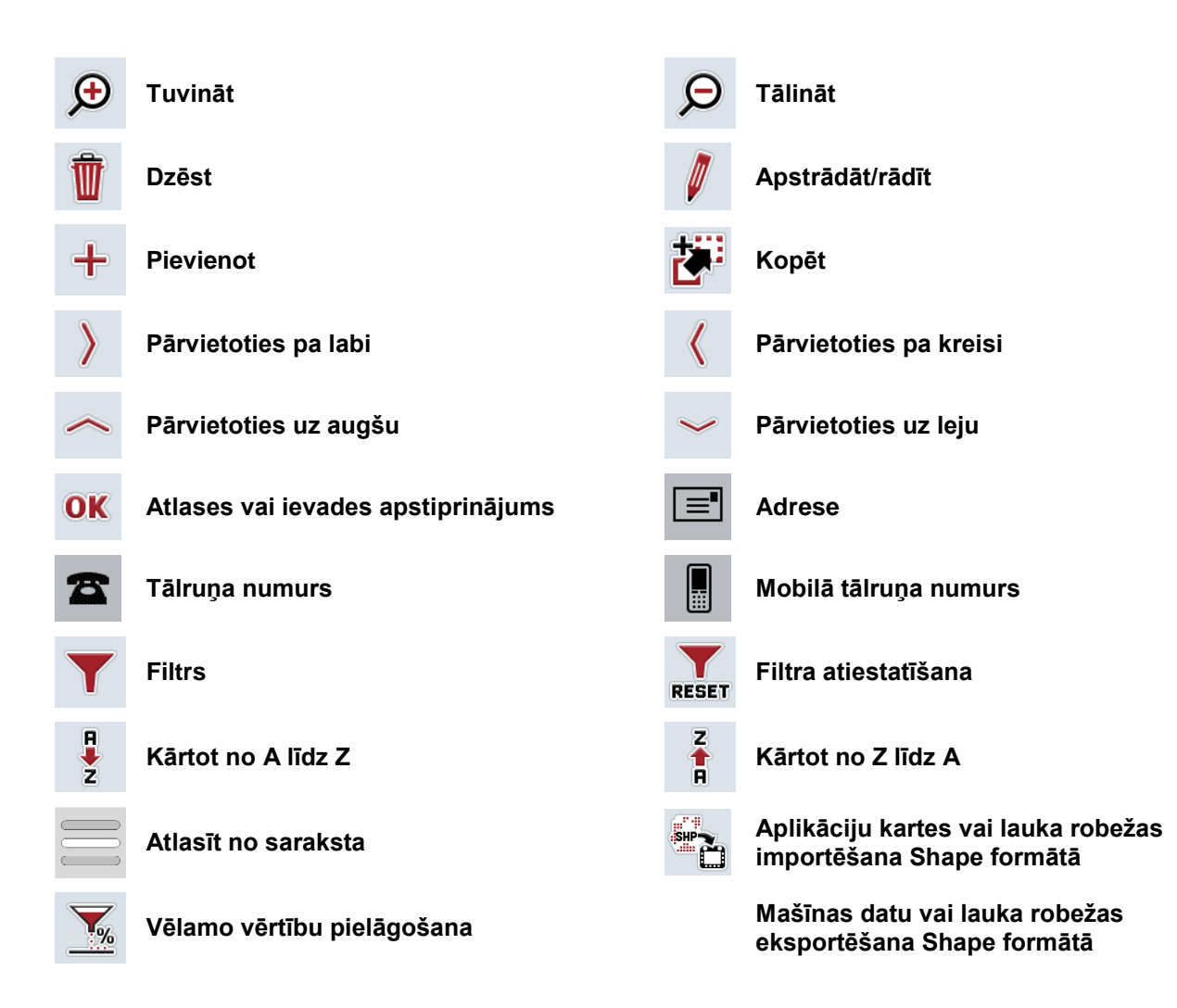

# **Piezīmes**

# 11 Indekss

# $\mathbf{A}$

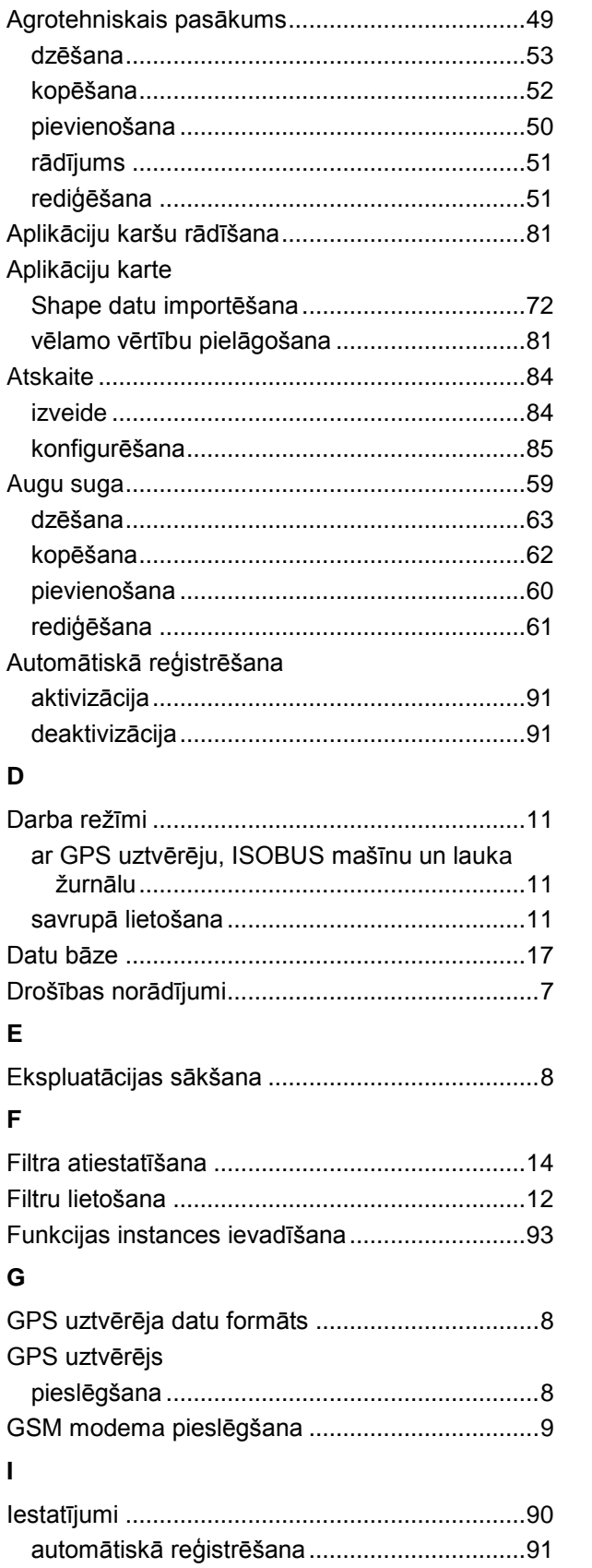

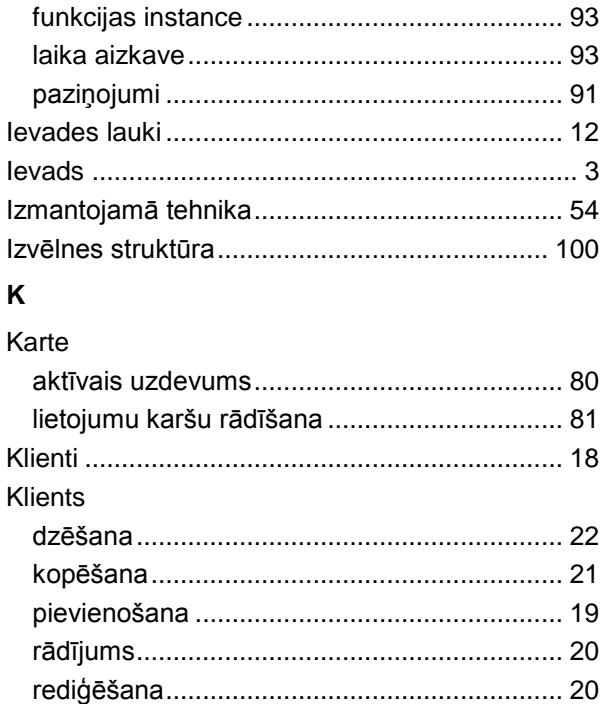

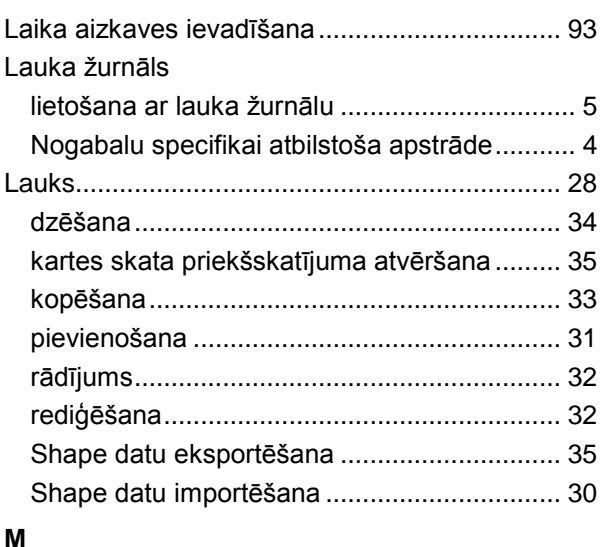

 $\mathbf{L}$ 

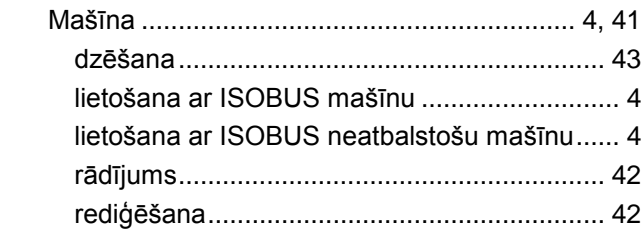

# **CCISOBUS**

## $\mathsf{N}$

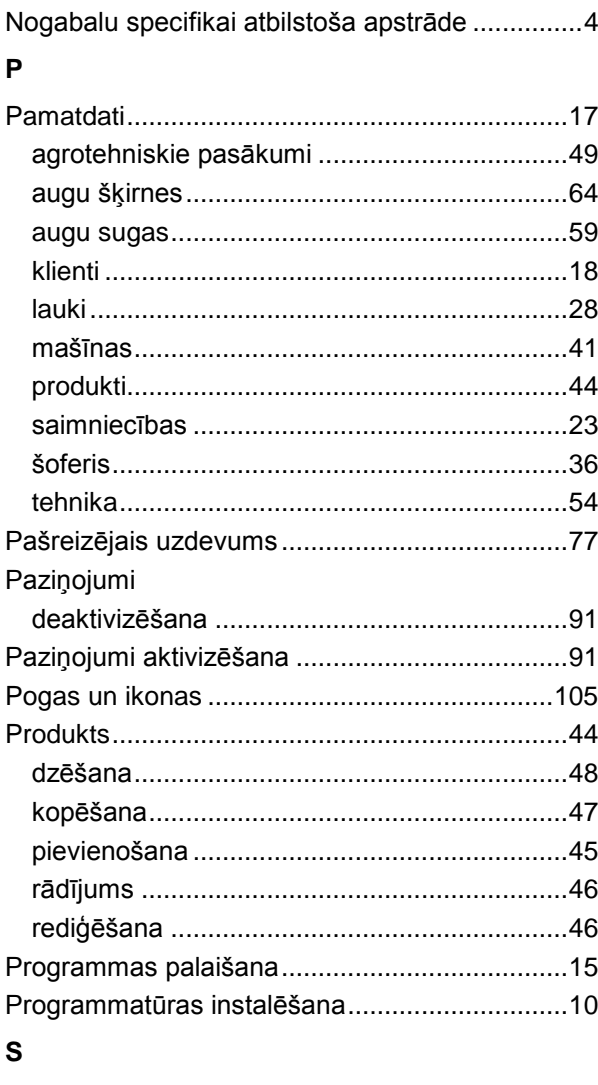

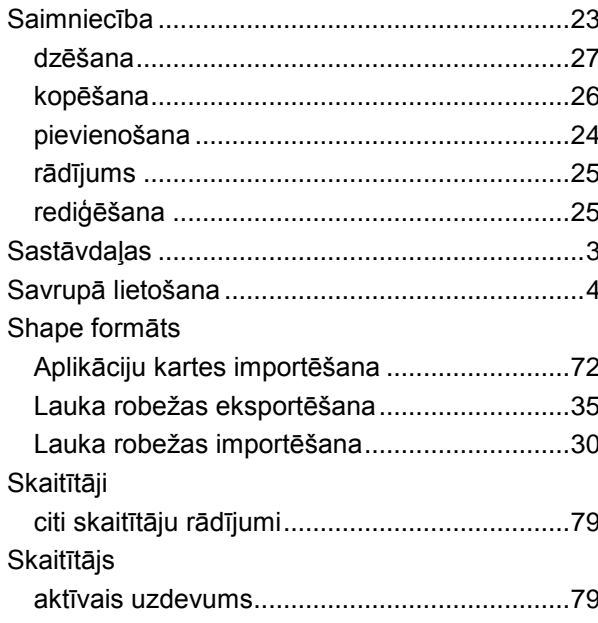

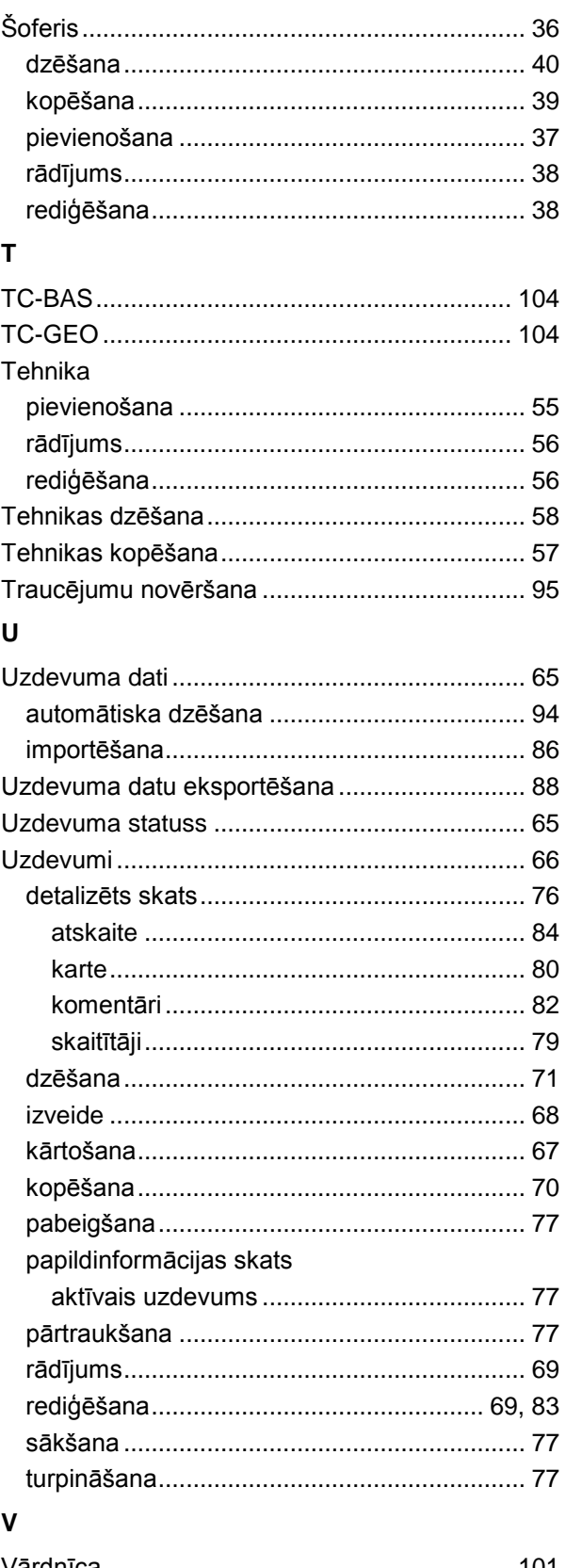

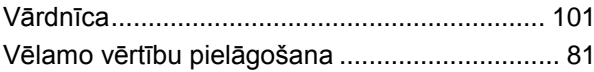

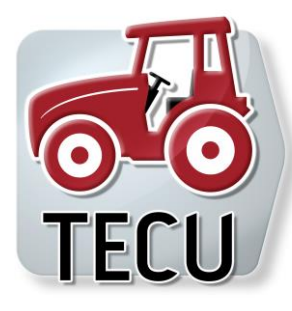

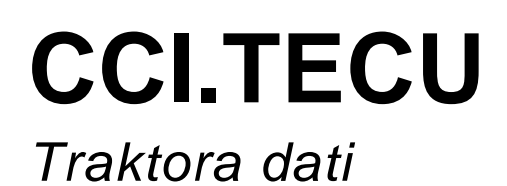

# **Lietošanas pamācība**

Informācija: CCI.TECU v6

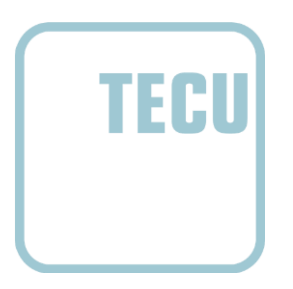

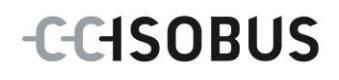

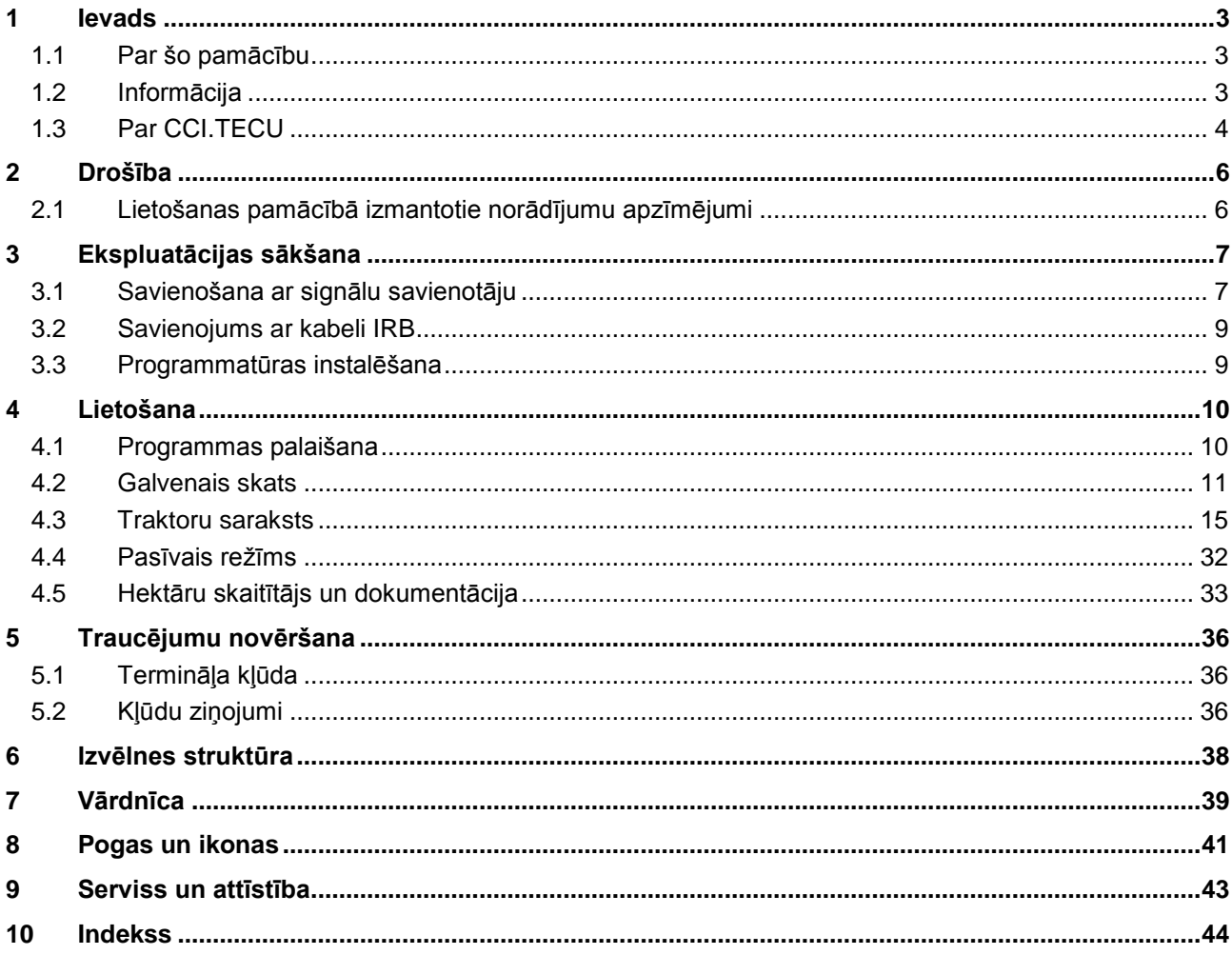

# <span id="page-228-0"></span>**1 Ievads**

## <span id="page-228-1"></span>**1.1 Par šo pamācību**

Lietošanas pamācībā aprakstīta programmas CCI.TECU izmantošana un konfigurēšana. Šī lietotne ir iepriekš instalēta un darbojas tikai jūsu ISOBUS terminālī CCI 100 / 200. Tikai pārzinot šo lietošanas pamācību, novērsīsit nepareizu izmantošanu un nodrošināsit darbību bez traucējumiem.

Izlasiet un izprotiet šo lietošanas pamācību pirms programmatūras lietošanas, lai novērstu iespējamos ar lietošanu saistītos sarežģījumus.

## <span id="page-228-2"></span>**1.2 Informācija**

Šajā lietošanas pamācībā ir aprakstīta programmas CCI.TECU CCI.TECU v6 versija.

Lai pieprasītu jūsu CCI ISOBUS- terminālī instalētās CCI.Control versijas numuru, rīkojieties šādi:

- 1. Nospiediet taustiņu Home, lai nokļūtu galvenajā izvēlnē.
- 2. Galvenajā izvēlnē nospiediet skārienekrāna pogu "lestatījumi" (F1).
- 3. Atlasiet cilni **Informācija un diagnostika**.
- 4. Cilnē **Informācija un diagnostika** nospiediet pogu "Terminālis".
- 5. Skārienekrānā nospiediet pogu "Programmatūra".
	- → Attēlotajā informācijas laukā tiek parādīta termināļa programmatūras komponentu versija.

## <span id="page-229-0"></span>**1.3 Par CCI.TECU**

Modernajos traktoros tiek izmantots liels skaits elektronisko komponentu. Neskaitot sensorus, kas reģistrē darbības datus, tās pārsvarā ir dažādu traktora funkciju elektroniskās vadības ierīces (ECU). Elektroniskie komponenti parasti ir savstarpēji savienoti, izmantojot tā dēvēto kopnes sistēmu, ar kuras palīdzību tie apmainās ar informāciju par traktoru, piemēram, braukšanas ātrumu vai jūgvārpstas apgriezienu skaitu.

Lai saņemtu informāciju, piemēram, braukšanas ātrumu, jūgvārpstas apgriezienu skaitu vai ISOBUS mašīnas 3 punktu sakabes (3 punkti) pašreizējo pozīciju, ir nepieciešama traktora ECU (TECU).

ISOBUS traktorā programma TECU nodrošina savienojumu starp traktora kopnes sistēmu un ISOBUS, tādējādi nosūtot mašīnai iepriekš minēto traktora informāciju. Jaunākie traktori ir savietojami ar ISOBUS un aprīkoti ar TECU jau rūpnīcas versijā. Šādus TECU turpmāk tekstā apzīmē kā primāros TECU.

Taču lielākoties izmantotie traktori tomēr nav savietojami ar ISOBUS, bet tos var aprīkot ar papildu kabeļu komplektu. Šie kabeļu komplekti parasti neietver TECU, t. i. var veikt ISOBUS mašīnu un vadības termināļa pieslēgumu, bet nav piekļuves traktora informācijai.

Pamācībā aprakstītā CCI.TECU ir paredzēta, lai novērstu šo trūkumu. Šādā gadījumā runa ir par papildu instalācijas risinājumu.

CCI.TECU nolasa traktora informāciju no signālu savienotāja un nosūta uz ISOBUS mašīnu.

#### **1.3.1 Aktīvais/pasīvais režīms**

Ja traktors ir aprīkots tikai ar CCI.TECU, tā automātiski darbojas aktīvajā režīmā. Aktīvajā režīmā

- 1. CCI.TECU nolasa signālu savienotāja signālus,
- 2. CCI.TECU aprēķina ātruma, jūgvārpstas apgriezienu skaita un trīs punktu pozīcijas vērtības un
- 3. aprēķinātās ātruma, jūgvārpstas apgriezienu skaita un trīs punktu pozīcijas vērtības CCI.TECU nosūta visām ISOBUS mašīnām.

Ja traktors ir aprīkots ar primāro TECU vai tajā pieejams TECU ar augstāku prioritāti, kas traktora informāciju nosūta, izmantojot ISOBUS, tad CCI.TECU automātiski tiek pārslēgta pasīvajā režīmā.

Pasīvajā režīmā tiek parādīta informācija, kas ir pieejama ISOBUS, bet pieslēgums signālu savienotājam ir nepieciešams tikai tad, ja sistēmā ISOBUS netiek nosūtīta visa traktora informācija (skat. [4.4.](#page-257-0) nodaļu)

#### **1.3.2 Hektāru skaitītājs / dokumentēšana**

CCI.TECU kā papildu funkciju piedāvā hektāru skaitītāju.

Hektāru skaitītājs nodrošina apstrādātās platības, darba laika un nobrauktā attāluma uzskaiti. Apstrādāto platību nosaka, izmērot nobraukto ceļu un reizinot to ar iestatīto darba platumu.

CCI.TECU dokumentēšanas funkcija papildina hektāru skaitītāju ar procesa datu protokolēšanu. Procesa dati tiek saglabāti CCI.Control pašreizējā uzdevumā.

#### **1.3.3 Novilcināta atslēgšanās**

Ja (ISOBUS) traktors tiek izslēgts, pagriežot aizdedzes atslēgu, ISOBUS mašīnas var automātiski atslēgt novilcināto (elektriskās) jaudas padevi. Parasti mašīna to izmanto, lai saglabātu konfigurācijas parametrus vai lai ieņemtu noteiktu stāvokli.

CCI.TECU piedāvā novilcinātu atslēgšanos kā papildu funkciju visiem traktoriem, kas aprīkoti ar CCI ISOBUS kabeļu komplektu IRB.

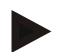

#### **Norādījums**

Novilcinātā atslēgšanās ir pieejama visos termināļos, sākot no datortehnikas 2. paaudzes.

# <span id="page-231-0"></span>**2 Drošība**

## <span id="page-231-1"></span>**2.1 Lietošanas pamācībā izmantotie norādījumu apzīmējumi**

Šajā lietošanas pamācībā iekļautie drošības norādījumi ir apzīmēti īpašā veidā:

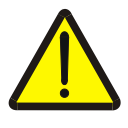

#### **Brīdinājums — vispārīgi draudi!**

Darba drošības simbols apzīmē vispārīgus drošības norādījumus, kuru neievērošanas gadījumā var būt apdraudēta personu dzīvība un veselība. Bīstamās situācijās rīkojieties īpaši uzmanīgi un precīzi ievērojiet darba drošības norādījumus.

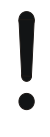

#### **Uzmanību!**

Ar šo simbolu ir apzīmēti visi drošības norādījumi, kas attiecas obligāti ievērojamiem noteikumiem, direktīvām vai darba procesiem. Neievērošanas dēļ var izraisīt termināļa bojājumu vai neatgriezenisku bojājumu, kā arī kļūdainu darbību.

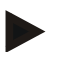

#### **Norādījums**

Ar šo simbolu ir izcelti izmantošanas padomi un cita īpaši noderīga informācija.

# <span id="page-232-0"></span>**3 Ekspluatācijas sākšana**

Informāciju par montāžu un strāvas piegādi kā arī ISOBUS pieslēgumu skatiet termināļa lietošanas pamācībā.

## <span id="page-232-1"></span>**3.1 Savienošana ar signālu savienotāju**

W

CCI.TECU analizē traktora signālu savienotājam nosūtīto informāciju (ātrumu, jūgvārpstas apgriezienu skaitu utt.) un nosūta šo informāciju visām ISOBUS mašīnām.

Lai pieslēgtu termināli signāla kontaktligzdai, ir vajadzīgs signāla kabelis.

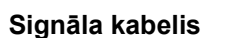

Lai termināli savienotu ar traktora signālu savienotāju, rīkojieties šādi:

1. Ar signāla kabeli savienojiet termināļa interfeisu "Signāls" un signālu savienotāju.

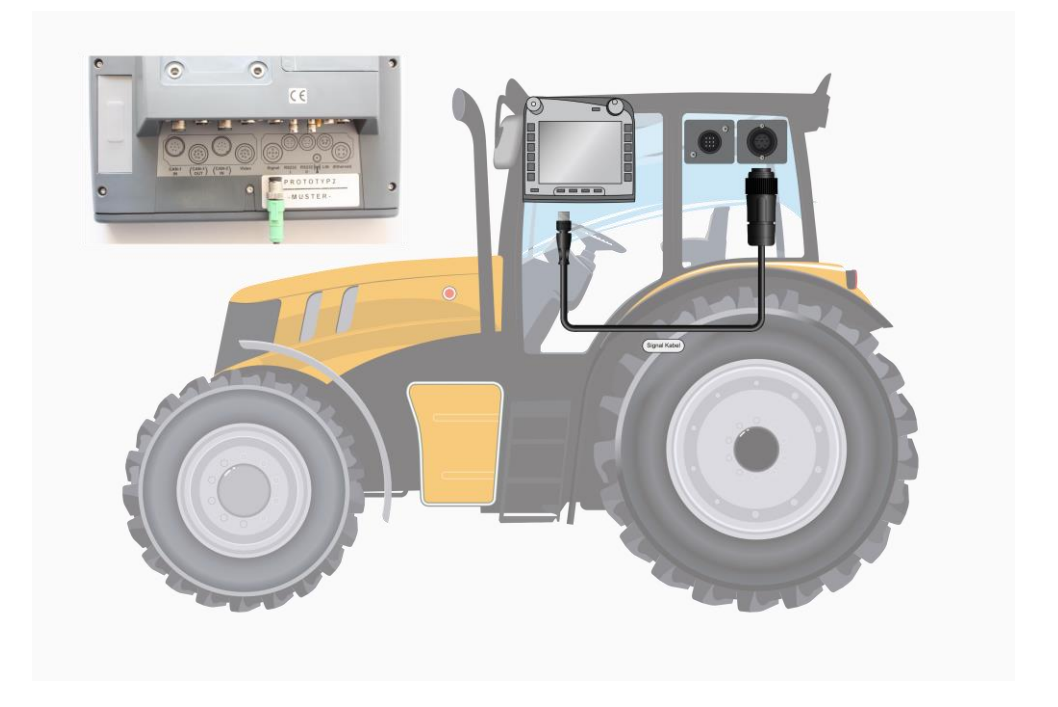

ISO 11786 atbilstošajam signālu savienotājam tiek nosūtīti šādi sensoru dati:

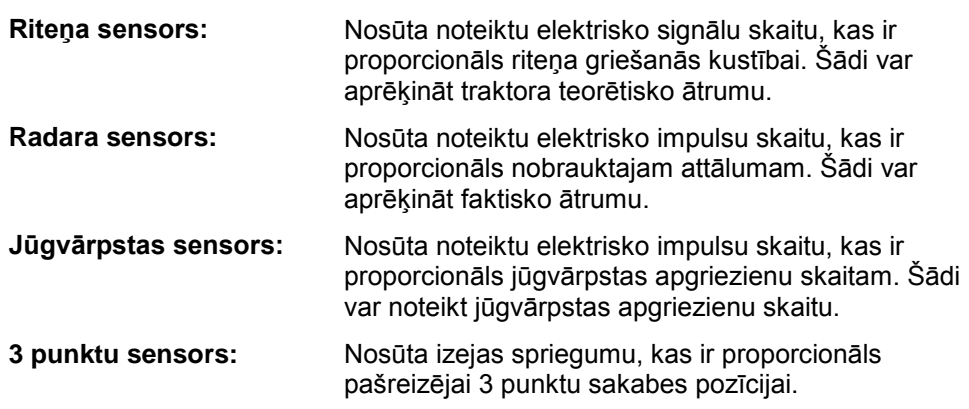

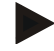

## **Norādījums**

signālus (skat. [4.3.3.3](#page-246-0) nodaļu).

Ar datortehnikas 1. paaudzes termināli CCI.TECU esošajā versijā spēj izvērtēt tikai viena ātruma sensora signālus. Ar datortehnikas 2. paaudzes termināli iespējams vienlaicīgi izmantot abus ātruma

# <span id="page-234-0"></span>**3.2 Savienojums ar kabeli IRB**

ISOBUS pieslēgumam un elektroapgādei nepieciešams B tipa kabelis.

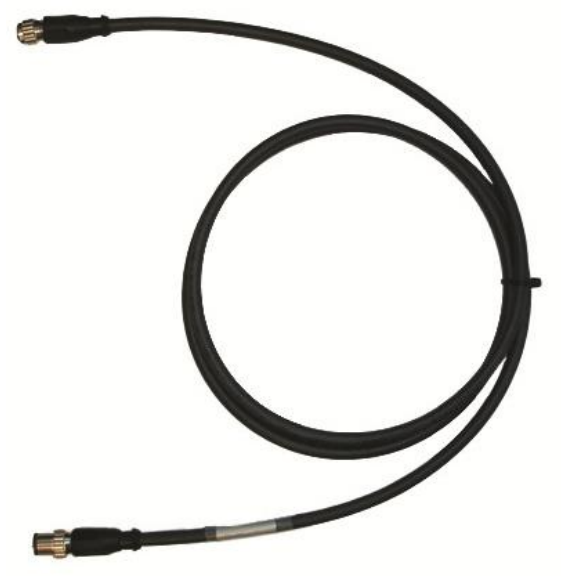

Kabeļa veids B

Lai termināli pievienotu ISOBUS un energoapgādei, rīkojieties šādi:

1. Izmantojot B veida kabeli, savienojiet termināļa interfeisus "CAN1-IN" un "CAN1OUT" ar M12 spraudņa savienojumiem IRB kabeļu komplektā.

# <span id="page-234-1"></span>**3.3 Programmatūras instalēšana**

CCI.TECU ir iekļauta CCI ISOBUS termināļa piegādes komplektā, tādēļ instalēšana nav iespējama un arī nav nepieciešama.

# <span id="page-235-0"></span>**4 Lietošana**

#### <span id="page-235-1"></span>**4.1 Programmas palaišana**

Programma CCI.TECU tiek automātiski palaista līdz ar termināļa ieslēgšanu. Galvenajā skatā varat tieši piekļūt visām funkcijām.

Lai atvērtu CCI.TECU galveno skatu, rīkojieties šādi:

- 1. Skārienekrānā termināļa galvenajā izvēlnē nospiediet pogu "TECU" vai grieziet ritināšanas ritenīti, līdz vēlamā poga ir iezīmēta baltā krāsā, un pēc tam nospiediet ritināšanas ritenīti.
	- $\rightarrow$  Tiek atvērts šāds galvenais skats:

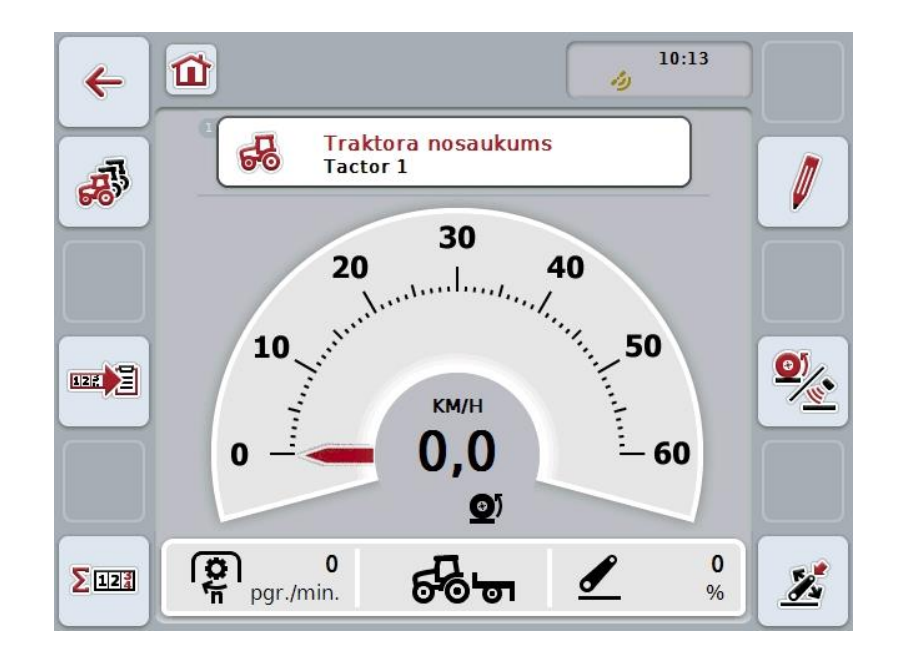

Programma CCI.TECU ir iedalīta 4 zonās:

#### **4.1.1 Galvenais skats**

Galvenais skats ir paredzēts ātruma, jūgvārpstas apgriezienu skaita un 3 punktu sakabes pozīcijas rādījumam, kā arī nodrošina tiešu piekļuvi visām TECU funkcijām.

#### **4.1.2 Traktoru saraksts**

Traktora datu ievade vai mainīšana.

#### **4.1.3 Hektāru skaitītājs**

Hektāru skaitītājs veic faktiskā darba laika, nobrauktā attāluma un apstrādātās platības mērīšanu un uzskaiti, skatiet [4.5](#page-258-0) nodaļu.

#### **4.1.4 Dokumentēšana**

Dokumentēšanas funkcija ļauj atbilstoši uzdevumam protokolēt procesa datus, skatiet Nodaļu **Fehler! Verweisquelle konnte nicht gefunden werden.** . CCI. Control saglabā šos procesa datus pašreizējā uzdevumā.

## <span id="page-236-0"></span>**4.2 Galvenais skats**

CCI.TECU galvenajā skatā redzama šāda informācija:

- 1. Pašreizējā traktora nosaukums,
- 2. Ātruma rādījums,
- 3. Jūgvārpstas apgriezienu skaita rādījums,
- 4. 3 punktu sakabes pozīcijas rādījums,
- 5. Atlasītā ātruma sensora rādījums
- 6. Darba vai transportēšanas pozīcijas rādījums un braukšanas virziens.

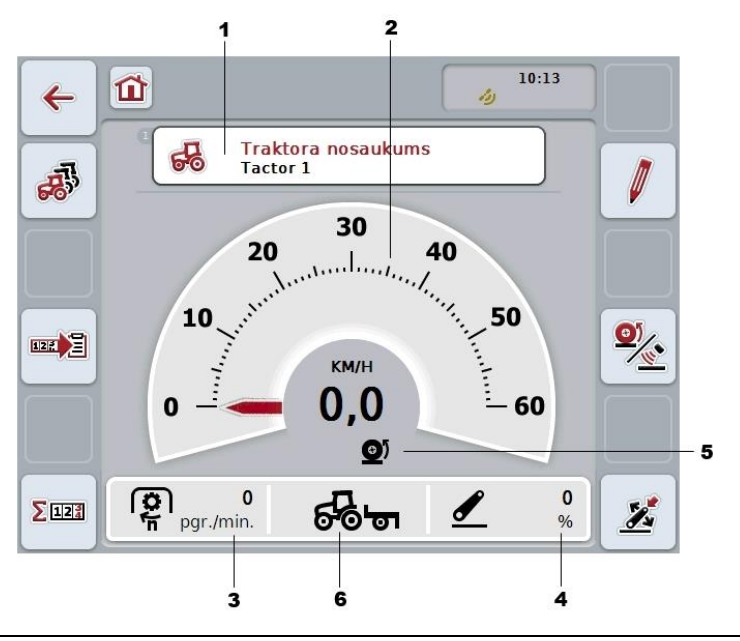

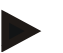

### **Norādījums**

CCI.TECU ātruma rādījums neaizvieto traktora tahometra rādījumu. Pārvietojoties pa koplietošanas ceļa posmiem, kuros ir spēkā ceļu satiksmes noteikumi, to nedrīkst izmantot ātruma kontrolei.

Jums ir pieejamas šādas lietošanas iespējas:

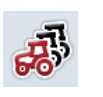

**Pārslēgšana uz traktoru sarakstu:**

Skārienekrānā nospiediet skārienekrāna pogu "Traktoru saraksts" (F8).

Plašāku informāciju par traktoru sarakstu atradīsit [4.3.](#page-240-0) nodaļā.

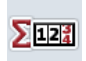

#### **Pārslēgšana uz hektāru skaitītāju:**

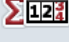

Nospiediet skārienekrāna pogu "Hektāru skaitītājs" (F12). Plašāku informāciju par hektāru skaitītāju atradīsit [4.4.](#page-257-0) nodaļā.

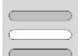

**Traktora atlase**

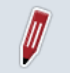

**Izvēlētā traktora rediģēšana**

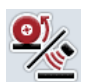

**Ātruma sensora atlase**

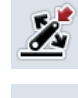

**Darba pozīcijas noteikšana**

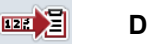

**Dokumentēšanas aktivizācija**

#### <span id="page-237-0"></span>**4.2.1 Traktora atlase**

Lai atlasītu traktoru, rīkojieties šādi:

- 1. Skārienekrānā nospiediet pogu ar pašreizējā traktora nosaukumu. Ja poga ar traktora nosaukumu ir iezīmēta baltā krāsā, varat nospiest arī ritināšanas ritenīti.
	- $\rightarrow$  Tiek atvērts saglabāto traktoru saraksts.
- 2. Atlasiet vienu no saraksta traktoriem. Skārienekrānā nospiediet pogu ar attiecīgo traktora nosaukumu vai grieziet ritināšanas ritenīti, līdz poga ir iezīmēta baltā krāsā.
- 3. Apstipriniet izvēli ar "OK" vai atkārtoti nospiediet pogu ar traktora nosaukumu.

#### **4.2.2 Izvēlētā traktora rediģēšana**

Lai rediģētu izvēlētā traktora datus, rīkojieties šādi:

- 1. Nospiediet skārienekrāna pogu "rediģēt" (F2)
	- $\rightarrow$  Tiek atvērts detalizēts izvēlētā traktora skats.
- 2. Detalizētajā skatā atlasiet cilni, kurā vēlaties kaut ko mainīt. Lai to izdarītu, skārienekrānā nospiediet cilnes ikonu vai pārslēdziet cilnes ar pogām "Pa kreisi" (F8) un "Pa labi" (F2).
- 3. Ievadiet jauno vērtību un veiciet jaunos iestatījumus.

Informāciju par atsevišķo ciļņu lietošanas iespējām skatiet [4.3.3.](#page-243-0) nodaļā.

#### **4.2.3 Ātruma sensora atlase**

Ātruma rādījums izmanto tikai vienu no abiem iespējamajiem sensoriem. Jūs varat izvēlēties šādus sensorus:

- Riteņa sensors
- Radara sensors

Lai atlasītu ātruma sensoru, rīkojieties šādi:

- 1. Nospiediet skārienekrāna pogu "Ātruma sensora atlase" (F4).
	- → Atlasītais sensors ir attēlots simbolā zem ātruma rādījuma:

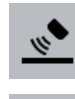

Atlasīts radara sensors

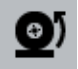

atlasīts riteņa sensors

2. Atlasiet vēlamo iestatījumu.

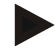

#### **Norādījums**

Izmantojot datortehnikas 1. paaudzes termināli, pielāgojiet izmantotā signāla kabeļa izvēli.

#### **4.2.4 Darba pozīcijas noteikšana**

Lai pašreizējo 3 punktu sakabes pozīciju noteiktu kā darba pozīciju, rīkojieties šādi:

- 1. Novietojiet 3 punktu sakabi vēlamajā pozīcijā.
- 2. Nospiediet skārienekrāna pogu "Darba pozīcijas noteikšana" (F6).
	- $\rightarrow$  Jaunā darba pozīcijas vērtība tiek saglabāta bez papildu ziņojuma.
	- → Galvenajā skatā redzams, vai mašīna atrodas darba vai transportēšanas pozīcijā.

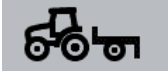

Mašīna darba pozīcijā.

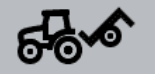

Mašīna transportēšanas pozīcijā.

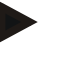

#### **Norādījums**

Izmantojot, piemēram, EHR, ir iespējams, ka 3 punktu sakabes rādījums mainās starp darba un transportēšanas pozīciju. Lai to novērstu, pogu "Darba pozīcijas noteikšana" (F4) ieteicams nospiest pāris centimetrus pirms tam, kad 3 punktu sakabe ir darba pozīcijā.

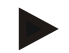

#### **Norādījums**

Darba pozīcija jānorāda darbības sākumā, lai nodrošinātu pareizu hektāru skaitītāja darbību.

#### **4.2.5 Dokumentēšanas aktivizācija**

Lai attiecīgajai uzdevuma dokumentācijai pievienotu CCI.TECU procesa datus, rīkojieties šādi:

- 1. Nospiediet skārienekrāna pogu "Dokumentēšanas aktivizācija" (F10).
	- → Dokumentēšana ir aktivizēta. Simbols uz skārienekrāna pogas mainās. Deaktivizējiet funkciju, atkārtoti nospiežot pogu.

# <span id="page-240-0"></span>**4.3 Traktoru saraksts**

Izvēlnes punktā **Traktoru saraksts** atradīsit saglabāto traktoru sarakstu. Traktora dati ietver

- Traktora nosaukumu,
- komentāru un
- traktora iestatījumus.

### **Norādījums**

Izvēlētais traktors skārienekrānā atzīmēts ar mazu sarkana traktora simbolu labajā augšējā stūrī.

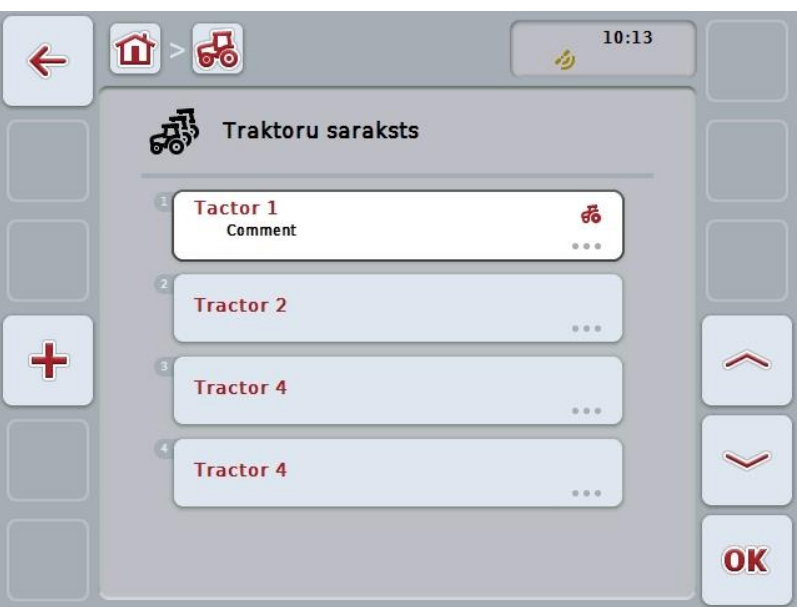

Jums ir pieejamas šādas lietošanas iespējas:

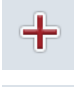

**Traktora izveide**

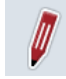

**Traktora rediģēšana**

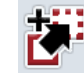

**Traktora kopēšana**

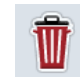

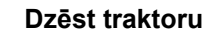

#### **4.3.1 Traktora izveide**

Lai izveidotu traktoru, rīkojieties šādi:

- 1. Nospiediet skārienekrāna pogu "Izveidot traktoru" (F10).
	- $\rightarrow$  Tiek atvērts detalizēts jaunā traktora skats.
- 2. Detalizētajā skatā atlasiet vēlamās cilnes. Lai to izdarītu, skārienekrānā nospiediet ciļņu ikonas vai pārslēdziet cilnes ar pogām "Pa kreisi" (F8) un "Pa labi" (F2).
- 3. Ievadiet jaunās vērtības un veiciet jaunos iestatījumus.

Informāciju par atsevišķo ciļņu lietošanas iespējām skatiet [4.3.3.](#page-243-0) nodaļā.

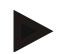

#### **Norādījums**

Piegādes brīdī sarakstā jau ir saglabāts traktors bez nosaukuma un ar pāris iestatījumiem. Nomainiet šos iestatījumus (skat. [4.3.3.](#page-243-0) nodaļu).

#### **4.3.2 Traktora rediģēšana**

Lai rediģētu saglabātu traktoru, rīkojieties šādi:

1. Traktoru sarakstā atlasiet traktoru, kura datus nepieciešams rediģēt. Lai to izdarītu, skārienekrānā nospiediet pogu ar traktora nosaukumu vai grieziet ritināšanas ritenīti, līdz poga ir iezīmēta baltā krāsā, un pēc tam nospiediet ritināšanas ritenīti.

Kad ir iezīmēta vēlamā poga, varat arī nospiest pogu "OK" (F6).

- $\rightarrow$  Tiek atvērta kontekstizvēlne.
- 2. Skārienekrānā nospiediet pogu "Rediģēt" vai grieziet ritināšanas ritenīti, līdz vēlamā poga ir iezīmēta baltā krāsā, un pēc tam nospiediet ritināšanas ritenīti.
	- $\rightarrow$  Tiek atvērts detalizēts traktora skats.
- 3. Detalizētajā skatā atlasiet cilni, kurā vēlaties kaut ko mainīt. Lai to izdarītu, skārienekrānā nospiediet cilnes ikonu vai pārslēdziet cilnes ar pogām "Pa kreisi" (F8) un "Pa labi" (F2).
- 4. Ievadiet jauno vērtību un veiciet jaunos iestatījumus.

Informāciju par atsevišķo ciļņu lietošanas iespējām skatiet [4.3.3.](#page-243-0) nodaļā.

#### **4.3.2.1 Traktora kopēšana**

Lai kopētu traktoru, rīkojieties šādi:

1. Traktoru sarakstā atlasiet traktoru, kura datus nepieciešams kopēt. Lai to izdarītu, skārienekrānā nospiediet pogu ar traktora nosaukumu vai grieziet ritināšanas ritenīti, līdz poga ir iezīmēta baltā krāsā, un pēc tam nospiediet ritināšanas ritenīti.

Kad ir iezīmēta vēlamā poga, varat arī nospiest pogu "OK" (F6).

- $\rightarrow$  Tiek atvērta kontekstizvēlne
- 2. Skārienekrānā nospiediet pogu "Kopēt" vai grieziet ritināšanas ritenīti, līdz vēlamā poga ir iezīmēta baltā krāsā, un pēc tam nospiediet ritināšanas ritenīti.
	- $\rightarrow$  Tiek atvērts detalizēts kopētā traktora skats.

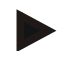

#### **Norādījums**

Kopiju apzīmē ar vārdu "Copy" aiz traktora nosaukuma.

#### **4.3.2.2 Dzēst traktoru**

Lai dzēstu traktoru, rīkojieties šādi:

1. Traktoru sarakstā atlasiet traktoru, kura datus nepieciešams dzēst. Lai to izdarītu, skārienekrānā nospiediet pogu ar traktora nosaukumu vai grieziet ritināšanas ritenīti, līdz poga ir iezīmēta baltā krāsā, un pēc tam nospiediet ritināšanas ritenīti.

Kad ir iezīmēta vēlamā poga, varat arī nospiest pogu "OK" (F6).

- $\rightarrow$  Tiek atvērta kontekstizvēlne.
- 2. Skārienekrānā nospiediet pogu "Dzēst" vai grieziet ritināšanas ritenīti, līdz poga ir iezīmēta baltā krāsā, un pēc tam nospiediet ritināšanas ritenīti.
	- $\rightarrow$  Tiek atvērts brīdinājuma norādījums.
- 3. Skārienekrānā nospiediet pogu "OK".

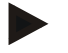

### **Norādījums**

Pašreiz izvēlēto traktoru (skat. [4.2.1.](#page-237-0) nodaļu) nevar dzēst.

#### <span id="page-243-0"></span>**4.3.3 Detalizēts skats**

Traktora detalizētais skats ir iedalīts 6 cilnēs: pārskats, komentāri, traktora iestatījumi, ātrums, jūgvārpsta un 3 punktu sakabe.

Cilnes "Ātrums", "Jūgvārpsta" un "3 punktu sakabe" nav pieejamas vienmēr:

- Cilne "Ātrums" ir pieejama tikai tad, ja traktora iestatījumos kā riteņa vai radara sensora signāla avots ir atlasīts signālu savienotājs.
- Cilne "Jūgvārpsta" ir pieejama tikai tad, ja traktora iestatījumos kā jūgvārpstas apgriezienu skaita signāla avots ir atlasīts signālu savienotājs.
- Cilne "3 punktu sakabe" ir pieejama tikai tad, ja traktora iestatījumos kā 3 punktu sakabes signāla avots ir atlasīts signālu savienotājs.

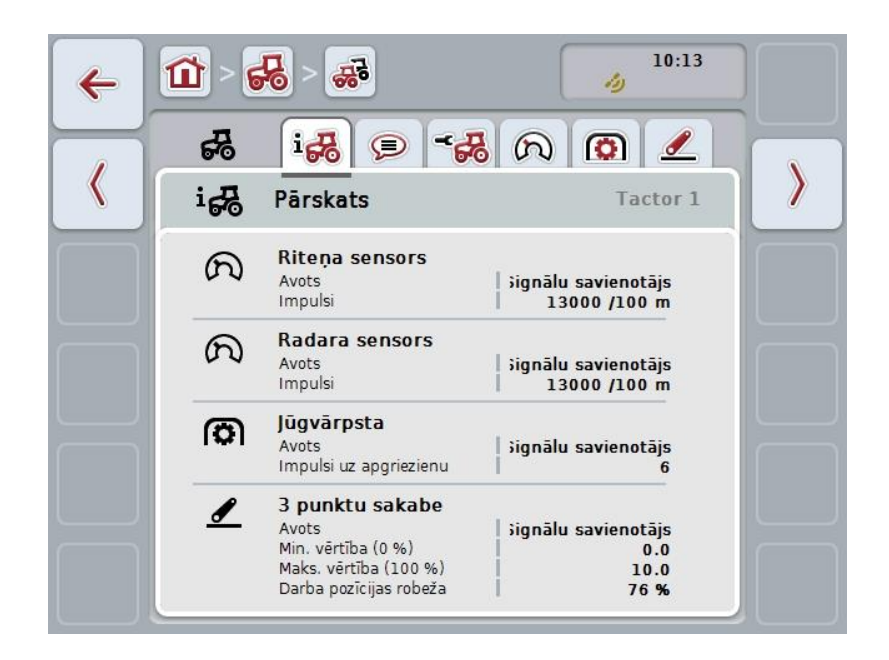

Tās tiek organizētas šādi:

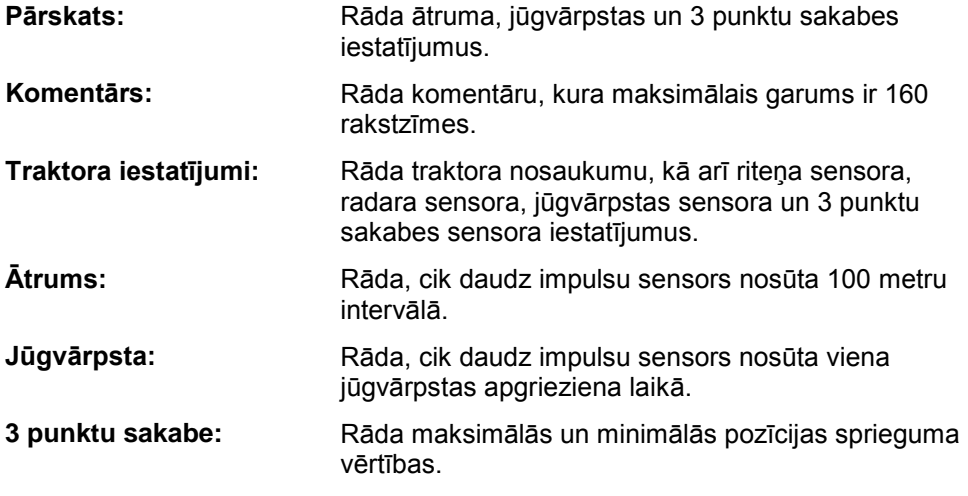

Lai pārslēgtos starp cilnēm, rīkojieties šādi:

1. Skārienekrānā nospiediet atbilstošo cilni vai izvēlieties to ar bultiņu taustiņiem (F8, F2).

#### **4.3.3.1 Pārskats**

Šajā cilnē redzami ātruma, jūgvārpstas un 3 punktu sakabes iestatījumi.

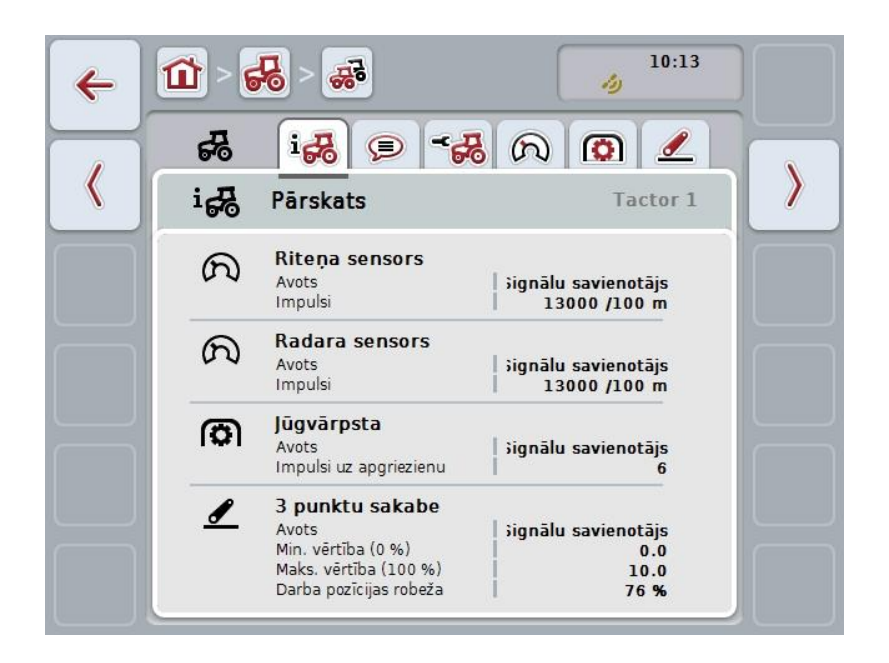

#### **4.3.3.2 Komentārs**

Šajā cilnē redzams komentāra lauks, kurā varat ievadīt ar traktoru saistītas piezīmes vai paskaidrojumus.

#### **Norādījums**

Komentāra maksimālais garums ir 160 rakstzīmes. Pārsniedzot teksta lauka rakstzīmju skaita ierobežojumu, teksta lauks tiek iezīmēts sarkanā krāsā un ievadīto informāciju nevar saglabāt.

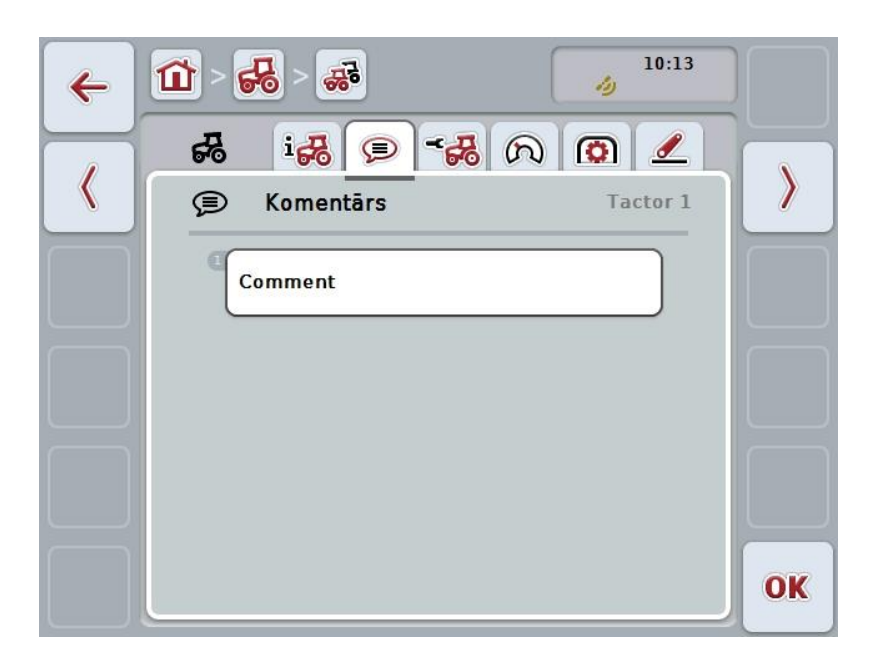

Jums ir pieejamas šādas lietošanas iespējas:

**Komentāra izveide Komentāra rediģēšana**

#### **4.3.3.2.1 Komentāra izveide**

Lai izveidotu komentāru, rīkojieties šādi:

- 1. Skārienekrānā nospiediet tukšo pogu, ritināšanas ritenīti vai pogu "OK" (F6).
- 2. Ar skārienekrāna tastatūru ievadiet komentāru.
- 3. Apstipriniet ievadi ar "OK".

#### **4.3.3.2.2 Komentāra rediģēšana**

Lai rediģētu komentāru, rīkojieties šādi:

- 1. Skārienekrānā nospiediet pogu ar komentāru, ritināšanas ritenīti vai pogu "OK" (F6).
- 2. Ar skārienekrāna tastatūru rediģējiet komentāru.
- 3. Apstipriniet ievadi ar "OK".

#### <span id="page-246-0"></span>**4.3.3.3 Traktora iestatījumi**

Šajā cilnē redzams traktora nosaukums, kā arī riteņa sensora, radara sensora, jūgvārpstas sensora un 3 punktu sakabes sensora iestatījumi.

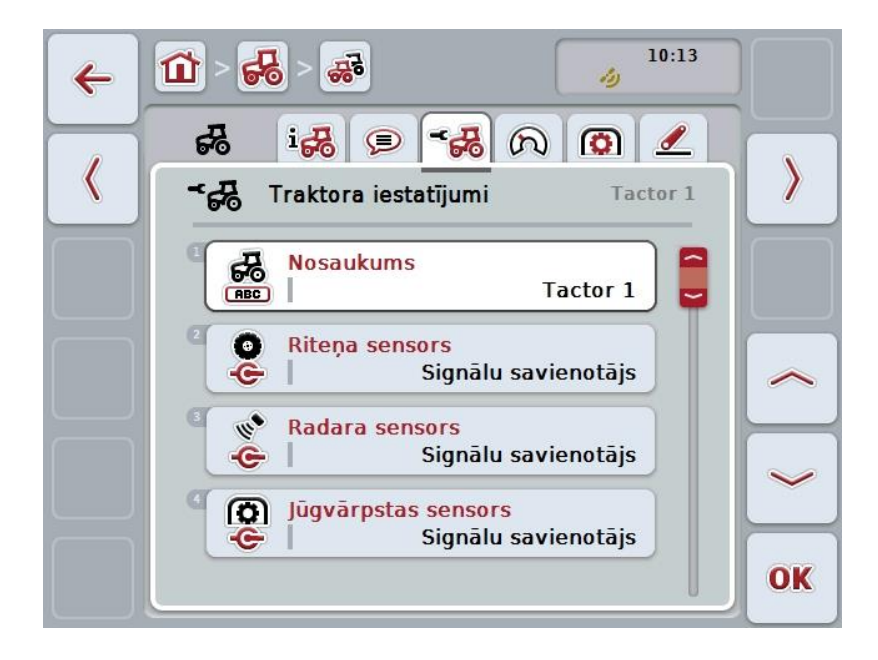

Jums ir pieejamas šādas lietošanas iespējas:

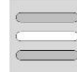

**Nosaukuma rediģēšana Signāla avota atlase**

Atlases iespējas:

- Nav pieejams
- Signālu savienotājs (ISO 11786)
- CAN 1
- GPS (tikai ar radara sensoru).

**Jaudas vadības aktivizācija Atslēgšanās novilcināšanas vērtības ievade**

**X sensora ieslēgšana**

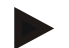

#### **Norādījums**

Ar datortehnikas 1. paaudzes termināli Jūs par signāla avotu varat izvēlēties riteņa vai radara sensoru. Otra sensora iestatījums automātiski būs *Nav pieejams*. Atlasot vienu sensoru, otrs sensors tiek deaktivizēts.

Ar datortehnikas 2. paaudzes termināli iespējams vienlaicīgi izmantot abus ātruma signālus.

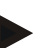

#### **Norādījums**

Ja CCI.TECU atrodas pasīvajā režīmā (skat. [4.4.](#page-257-0)nodaļu), nav iespējams apstrādāt tos aktīvā traktora parametrus, ko sūta cits TECU. Šajā gadījumā attiecīgās pogas iekrāsotas pelēkā krāsā un izvēlnē tiek uzrādīts "CAN 1".

#### **4.3.3.3.1 Nosaukuma rediģēšana**

Lai rediģētu traktora nosaukumu, rīkojieties šādi:

- 1. Lai to paveiktu, skārienekrānā nospiediet pogu ar traktora nosaukumu vai grieziet ritināšanas ritenīti, līdz poga ir iezīmēta baltā krāsā, un pēc tam nospiediet ritināšanas ritenīti.
	- Kad ir iezīmēta vēlamā poga, varat arī nospiest pogu "OK" (F6).
- 2. Ar skārienekrāna tastatūru ievadiet jauno nosaukumu.
- 3. Apstipriniet ievadi ar "OK".

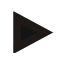

#### **Norādījums**

Nosaukuma ievades lauku ierobežojums ir 16 rakstzīmes.

#### **4.3.3.3.2 Signāla avota atlase**

Lai iestatītu riteņa sensora, radara sensora, jūgvārpstas sensora un 3 punktu sakabes sensora signāla avotu, rīkojieties šādi:

1. Lai to izdarītu, skārienekrānā nospiediet pogu ar sensoru vai grieziet ritināšanas ritenīti, līdz poga ir iezīmēta baltā krāsā, un pēc tam nospiediet ritināšanas ritenīti.

Kad ir iezīmēta vēlamā poga, varat arī nospiest pogu "OK" (F6).

 $\rightarrow$  Tiek atvērts šāds izvēles saraksts:

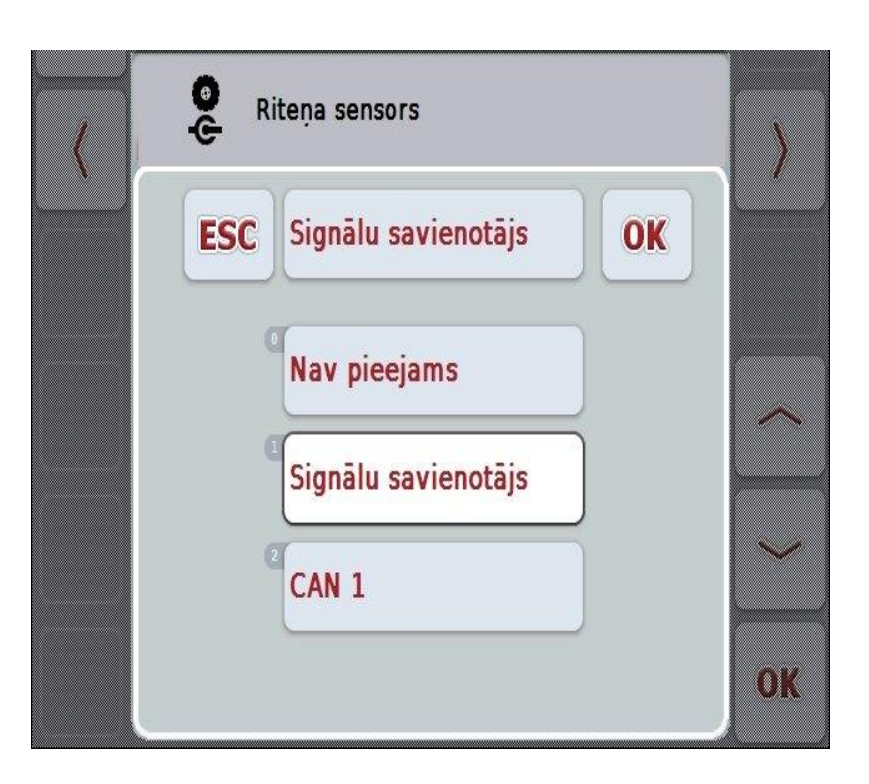

- 2. Atlasiet vēlamo signāla avotu. Skārienekrānā nospiediet pogu ar signāla avotu vai grieziet ritināšanas ritenīti, līdz vēlamā poga ir iezīmēta baltā krāsā, un pēc tam nospiediet ritināšanas ritenīti.
- 3. Apstipriniet izvēli ar "OK".

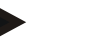

#### **Norādījums**

Ja riteņa vai radara sensora iestatītais signāla avots ir signālu savienotājs, jums jākalibrē ātrums vai manuāli jāievada impulsu skaits uz 100 metru intervālu. Plašāku informāciju par ātruma kalibrēšanu atradīsit [0.](#page-248-0) nodaļā.

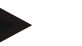

#### **Norādījums**

Ja 3 punktu sakabes sensora iestatītais signāla avots ir signālu savienotājs, jums jākalibrē 3 punktu sakabe.

Plašāku informāciju par 3 punktu sakabes kalibrēšanu atradīsit [4.3.3.6.](#page-256-0) nodaļā.

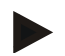

#### **Norādījums**

Ja jūgvārpstas sensora iestatītais signāla avots ir signālu savienotājs, jums jāievada impulsu skaits uz apgriezienu.

#### <span id="page-248-0"></span>**4.3.3.3.3 Jaudas vadības aktivizācija**

Lai aktivizētu atslēgšanās novilcināšanu, rīkojieties šādi:

- 1. Skārienekrānā nospiediet pogu "Jaudas vadība" vai grieziet ritināšanas ritenīti, līdz poga ir iezīmēta baltā krāsā, un pēc tam nospiediet ritināšanas ritenīti. Kad ir iezīmēta vēlamā poga, varat arī nospiest pogu "OK" (F6).
- 2. Ievadiet Būla vērtību.
- 3. Apstipriniet ievadi ar "OK".

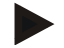

#### **Norādījums**

Novilcinātā atslēgšanās ir pieejama visos termināļos, sākot no datortehnikas 2. paaudzes.

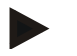

#### **Norādījums**

Šo funkciju var izmantot tikai, ja traktors ir aprīkots ar CCI ISOBUS kabeļu komplektu IRB.

#### **4.3.3.3.4 Atslēgšanās novilcināšanas vērtības ievade**

Lai ievadītu maksimālo atslēgšanās novilcināšanas vērtību, rīkojieties šādi:

- 1. Skārienekrānā nospiediet pogu "Maks.atslēgšanās novilcināšana", nospiediet ritināšanas ritenīti vai pogu "OK" (F6).
- 2. Ievadiet jauno vērtību ar skārienekrāna ciparu pogām vai slīdni.
- 3. Apstipriniet ievadi ar "OK".

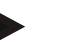

#### **Norādījums**

Atslēgšanās novilcināšanas derīgo vērtību diapazons ir no 0 līdz 250 min.

#### **4.3.3.3.5 X sensora ieslēgšana**

Ja terminālī vēlaties darbināt X sensoru, nepieciešams konfigurēt termināļa ieejas pieslēgumus.

Lai konfigurētu termināļa ieejas pieslēgumus, rīkojieties šādi:

- 1. Skārienekrānā nospiediet pogu "X sensors" vai grieziet ritināšanas ritenīti, līdz poga ir iezīmēta baltā krāsā, un pēc tam nospiediet ritināšanas ritenīti. Kad ir iezīmēta vēlamā poga, varat arī nospiest pogu "OK" (F6).
- 2. Ievadiet Būla vērtību.
- 3. Apstipriniet ievadi ar "OK".

### **4.3.3.4 Ātrums**

Šajā cilnē redzams ātruma sensora nosūtītais impulsu skaits 100 metru intervālā. Izveidojot jaunu traktoru, sākotnējā iestatījuma vērtība ir 13000 Imp/100m. Ja impulsu skaita vērtība 100 metru intervālā jau ir zināma (piem., atbilstoši sensora datu lapai), var ievadīt šo vērtību.

Tomēr šo vērtību ir ieteicams noteikt, veicot kalibrēšanu, lai iegūtu maksimāli precīzus datus.

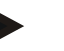

#### **Norādījums**

Impulsu skaita derīgo vērtību diapazons ir no 200 līdz 30000 Imp/100m.

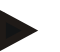

#### **Norādījums**

Jo precīzāka vērtība, jo precīzāks ir arī ātruma rādījums.

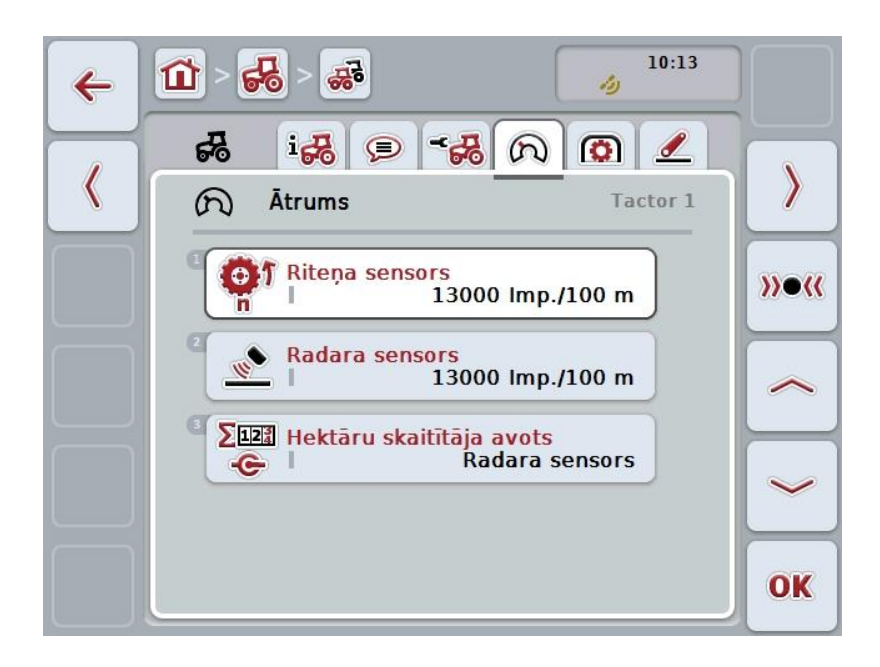

Jums ir pieejamas šādas lietošanas iespējas:

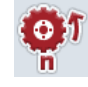

**Riteņa sensora vērtības ievade**

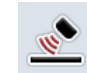

**Radara sensora vērtības ievade**

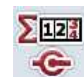

**Izvēlēties hektāru skaitītāja avotu**

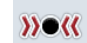

**Kalibrēšana**

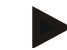

#### **Norādījums**

Iespējama tikai aktīvā traktora kalibrēšana. Attiecībā uz pārējiem traktoriem, poga "Kalibrēšana" (F3) ir iezīmēta pelēkā krāsā.

#### **4.3.3.4.1 Riteņa sensora vērtības ievade**

Lai ievadītu riteņa sensora impulsu skaitu uz 100 metru intervālu, rīkojieties šādi:

- 1. Skārienekrānā nospiediet pogu "Riteņa sensors" vai grieziet ritināšanas ritenīti, līdz poga ir iezīmēta baltā krāsā, un pēc tam nospiediet ritināšanas ritenīti. Kad ir iezīmēta vēlamā poga, varat arī nospiest pogu "OK" (F6).
- 2. Ievadiet jauno vērtību ar skārienekrāna ciparu pogām vai slīdni.
- 3. Apstipriniet ievadi ar "OK".

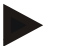

#### **Norādījums**

Impulsu skaita derīgo vērtību diapazons ir no 200 līdz 30000 Imp/100m.

#### **4.3.3.4.2 Radara sensora vērtības ievade**

Lai ievadītu radara sensora impulsu skaitu uz 100 metru intervālu, rīkojieties šādi:

1. Skārienekrānā nospiediet pogu "Radara sensors" vai grieziet ritināšanas ritenīti, līdz poga ir iezīmēta baltā krāsā, un pēc tam nospiediet ritināšanas ritenīti.

Kad ir iezīmēta vēlamā poga, varat arī nospiest pogu "OK" (F6).

- 2. Ievadiet jauno vērtību ar skārienekrāna ciparu pogām vai slīdni.
- 3. Apstipriniet ievadi ar "OK".

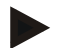

#### **Norādījums**

Impulsu skaita derīgo vērtību diapazons ir no 200 līdz 30000 Imp/100m.
# <span id="page-252-0"></span>**4.3.3.4.3 Izvēlēties hektāru skaitītāja avotu**

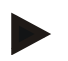

#### **Norādījums**

Hektāru skaitītāja avotu var izvēlēties tikai tad, kad vienlaicīgi tiek izmantoti abi ātruma sensori (skat. [4.3.3.3n](#page-246-0)odaļa). Pārējos gadījumos poga "Hektāru skaitītāja prioritāte" iezīmēta pelēkā krāsā.

Lai izvēlētos hektāra skaitītāja uzrādītā ātruma avotu, rīkojieties šādi:

1. Skārienekrānā nospiediet pogu "Hektāru skaitītāja prioritāte" vai grieziet ritināšanas ritenīti, līdz poga ir iezīmēta baltā krāsā, un pēc tam nospiediet ritināšanas ritenīti.

Kad ir iezīmēta vēlamā poga, varat arī nospiest pogu "OK" (F6).

- $\rightarrow$  Tiek atvērts izvēles saraksts.
- 2. Kā hektāru skaitītāja avotu izvēlieties riteņu vai radara sensoru. Lai to izdarītu, nospiediet atbilstošā sensora pogu.
- 3. Apstipriniet ievadi ar "OK".

# **4.3.3.4.4 Kalibrēšana**

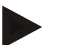

#### **Norādījums**

Ātruma kalibrēšanu ieteicams veikt nevis uz līdzenas virsmas (piem., asfalta), bet gan tieši uz lauka.

Lai kalibrētu ātrumu, rīkojieties šādi:

- 1. Iezīmējiet 100 metru garu posmu.
- 2. Nospiediet skārienekrāna pogu "Kalibrēšana" (F3).
	- $\rightarrow$  Tiek atvērts izvēles saraksts.
- 3. Kalibrēšanai izvēlieties riteņa vai radara sensoru. Lai to paveiktu, skārienekrānā nospiediet pogu ar sensoru, kura ātrumu nepieciešams kalibrēt, vai grieziet ritināšanas ritenīti, līdz poga ir iezīmēta baltā krāsā, un pēc tam nospiediet ritināšanas ritenīti. Kad ir iezīmēta vēlamā poga, varat arī nospiest pogu "OK" (F6).

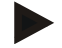

## **Norādījums**

Datortehnikas paaudzes 2 (versija 2.x) termināļa kalibrēšanai nepieciešams izvēlēties riteņu vai radara sensoru tikai tad, ja vienlaicīgi tiek izmantoti abi ātruma sensori (skat. [4.3.3.3.](#page-246-0)nodaļu).

- $\rightarrow$  Tiek atvērta kalibrēšanas izvēlne.
- 4. Pārvietojieties uz sākuma punktu un tad skārienekrānā nospiediet pogu "Sākuma marķieris" (F3).
- 5. Brauciet 100 metrus un pēc tam skārienekrānā nospiediet pogu "Mērķa marķieris" (F9).
- 6. Apstipriniet vērtības ar "OK".

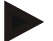

#### **Norādījums**

Impulsu skaita derīgo vērtību diapazons ir no 200 līdz 30000 Imp/100m.

# **4.3.3.5 Jūgvārpsta**

Šajā cilnē redzams impulsu skaits, ko sensors nosūta viena jūgvārpstas apgrieziena laikā.

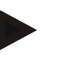

# **Norādījums**

Ievadāmo vērtību skatiet jūsu traktora tehniskajos datos.

#### **Norādījums**

Impulsu skaita derīgo vērtību diapazons ir no 1 līdz 40 impulsiem/apgriezienā. Praksē bieži izmantotā vērtība ir 6 impulsi uz apgriezienu.

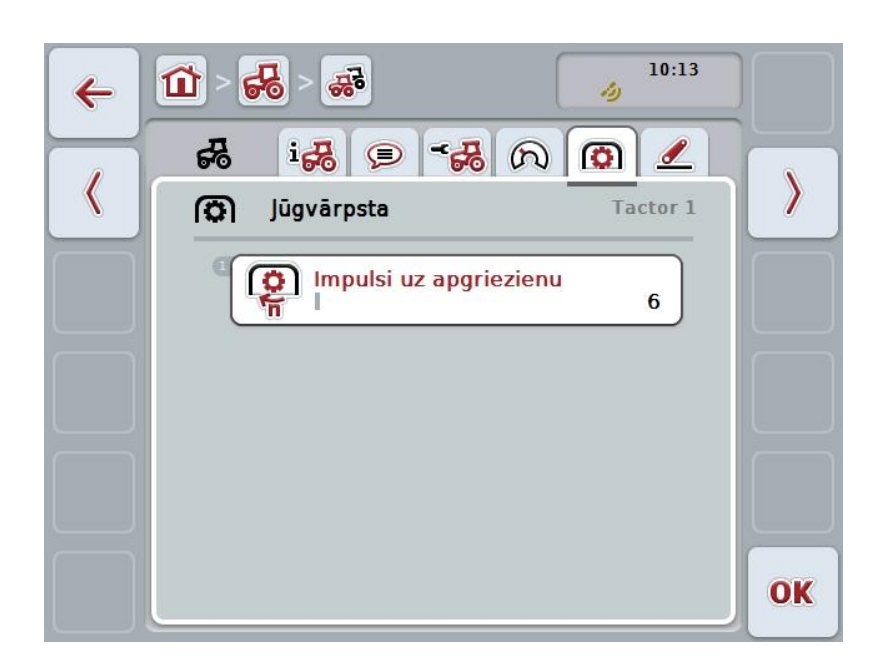

Jums ir pieejamas šādas lietošanas iespējas:

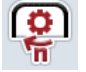

**Impulsu/apgriezienu vērtības ievade**

# <span id="page-255-0"></span>**4.3.3.5.1 Impulsu/apgriezienu vērtības ievade**

Lai ievadītu impulsu skaitu uz apgriezienu intervālu, rīkojieties šādi:

- 4. Skārienekrānā nospiediet pogu "Impulsi/apgriezienā", nospiediet ritināšanas ritenīti vai pogu "OK" (F6).
- 5. Ievadiet jauno vērtību ar skārienekrāna ciparu pogām vai slīdni.
- 6. Apstipriniet ievadi ar "OK".

## **4.3.3.6 3 punktu sakabe**

Šajā cilnē redzamas 3 punktu sakabes maksimālās un minimālās pozīcijas sprieguma vērtības.

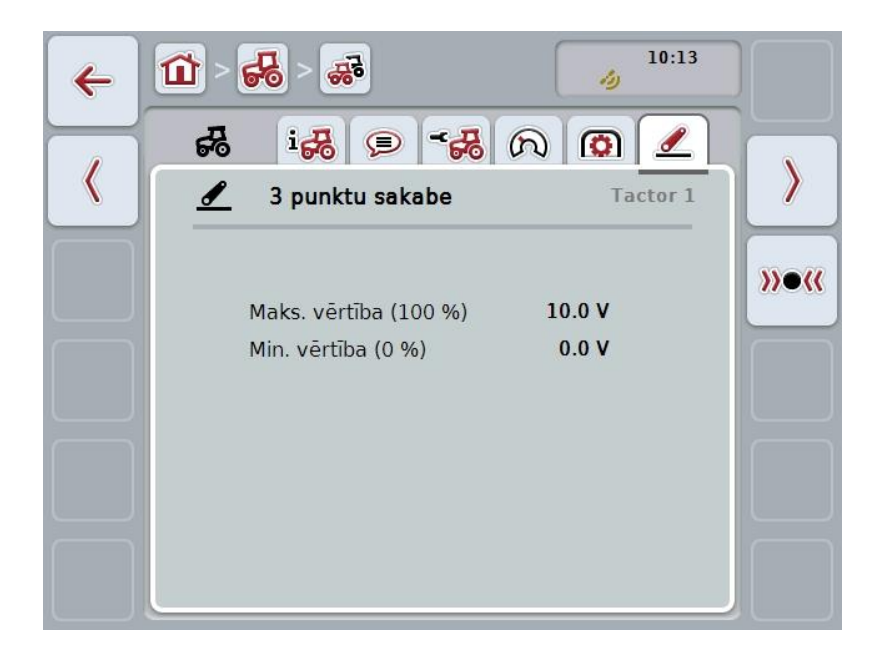

Jums ir pieejamas šādas lietošanas iespējas:

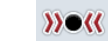

**Kalibrēšana**

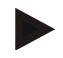

#### **Norādījums**

Iespējama tikai aktīvā traktora kalibrēšana. Attiecībā uz pārējiem traktoriem, poga "Kalibrēšana" (F3) ir iezīmēta pelēkā krāsā.

#### <span id="page-256-0"></span>**4.3.3.6.1 Kalibrēšana**

Lai kalibrētu 3 punktu sakabes sprieguma vērtības, rīkojieties šādi:

- 1. Nospiediet skārienekrāna pogu "Kalibrēšana" (F3).
	- $\rightarrow$  Tiek atvērta kalibrēšanas izvēlne.
- 2. Paceliet 3 punktu sakabi maksimālajā pozīcijā un skārienekrānā nospiediet pogu "MAKS" (F3).
- 3. Nolaidiet 3 punktu sakabi minimālajā pozīcijā un skārienekrānā nospiediet pogu "MIN" (F4).
- 4. Apstipriniet vērtības ar "OK"

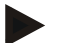

#### **Norādījums**

Tiek veikta ticamības pārbaude. Ja, piemēram, minimālā vērtība pārsniedz maksimālo vērtību, tiek parādīts kļūdas ziņojums.

# **4.4 Pasīvais režīms**

Ja traktorā ir uzstādīta primārā TECU vai TECU ar augstāku prioritāti, termināļa TECU automātiski tiek pārslēgta pasīvajā darba režīmā. Pasīvajā režīmā citu TECU vērtības ir marķētas ar zilu rāmi un zilu "i":

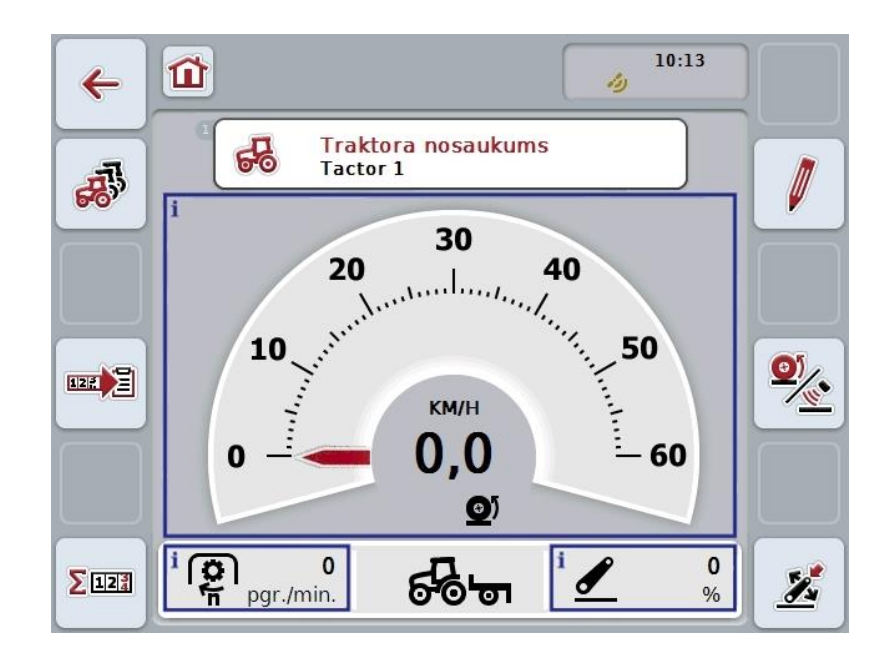

Savienojums ar signālu savienotāju nav nepieciešams, ja visus signālus nolasa un nosūta sistēmā ISOBUS

Ja netiek nosūtīti visi signāli, trūkstošo informāciju var nodrošināt CCI.TECU. Šajā gadījumā nepieciešams savienojums ar signālu savienotāju un vajadzības gadījumā arī kalibrācija (skat. [4.3.3.4.3.](#page-252-0), [4.3.3.5.1.](#page-255-0) un [0.](#page-256-0) nodaļu).

# **4.5 Hektāru skaitītājs un dokumentācija**

# **4.5.1 Vispārīgi**

ISOBUS mašīnas jau ražotājs parasti ir aprīkojis ar apjomīgām procesa datu rādījumu un dokumentēšanas iespējām. Bieži pamata procesa datu rādījums un dokumentēšana ir nepieciešama arī mašīnām, kas netiek vadītas, izmantojot ISOBUS.

Abas papildu funkcijas - hektāru skaitītājs un CCI.TECU dokumentēšanas sniedz Jums šādu iespēju.

#### **Uzmanību!**

Izmantojiet hektāru skaitītāju un dokumentēšanu tikai tad, kad strādājat ar mašīnu, kas netiek vadīta, izmantojot ISOBUS.

#### **4.5.2 Hektāru skaitītājs**

Maskā **Hektāru skaitītājs** atradīsit informāciju par

- aktīvās mašīnas darba platumu
- Hektāru skaitītāja ātruma avots,
- darba laiku,
- nobraukto ceļa posmu un
- apstrādāto platību.

Skaitītājus jūs vienmēr varat atiestatīt. Tādējādi hektāru skaitītājs sniedz Jums iespēju veikt faktiskā darba laika, nobrauktā attāluma un apstrādātās platības uzskaiti.

Informācijā par laiku, ceļa posmu un platību tiek norādīta kopējā vērtība un darba pozīcijas vērtība.

**Kopā:** Rāda laiku, nobraukto ceļa posmu un apstrādāto platību kopš pēdējās atsevišķo skaitītāju atiestatīšanas.

**Darba pozīcijā:** Rāda laiku, nobraukto ceļa posmu un apstrādāto platību darba pozīcijā kopš pēdējās atsevišķo skaitītāju atiestatīšanas.

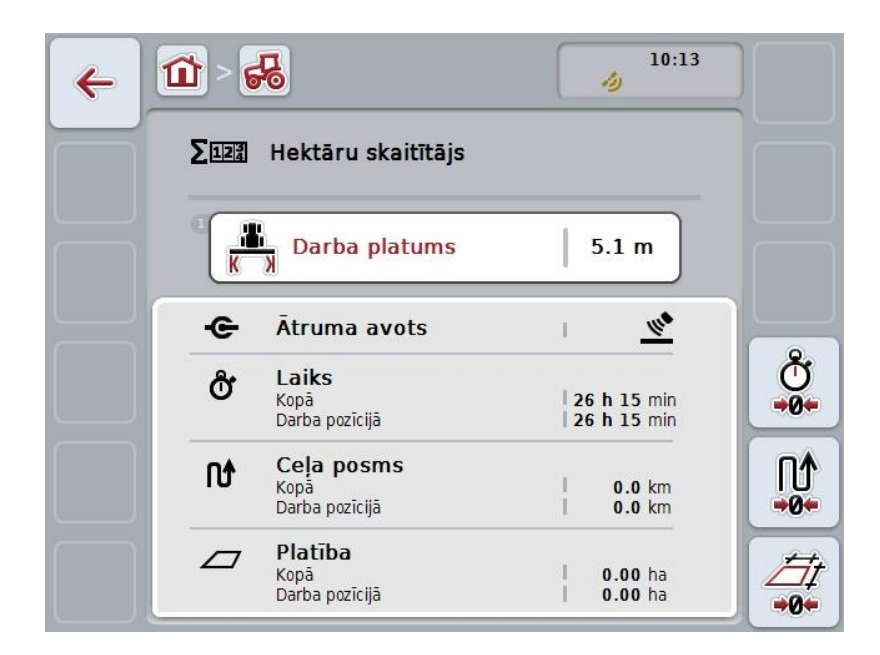

Jums ir pieejamas šādas lietošanas iespējas:

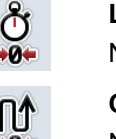

# **Laika atiestatīšana:** Nospiediet skārienekrāna pogu "Atiestatīt laiku" (F4). **Ceļa posma atiestatīšana:** Nospiediet skārienekrāna pogu "Atiestatīt ceļa posmu" (F5).

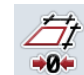

# **Platības atiestatīšana:** Nospiediet skārienekrāna pogu "Atiestatīt platību" (F6).

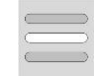

#### **Darba platuma ievade**

## <span id="page-259-0"></span>**4.5.2.1 Darba platuma ievade**

Lai ievadītu aktīvās mašīnas darba platumu, rīkojieties šādi:

- 1. Skārienekrānā nospiediet pogu "Darba platums" vai nospiediet ritināšanas ritenīti.
- 2. Ievadiet jauno vērtību ar skārienekrāna ciparu pogām vai slīdni.
- 3. Apstipriniet ievadi ar "OK".

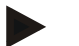

## **Norādījums**

Darba platuma derīgo vērtību diapazons ir no 0,0 līdz 99,0 metriem. Ievadītajai darba platuma vērtībai jābūt pēc iespējas precīzai, lai nodrošinātu precīzu apstrādājamās platības aprēķinu.

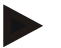

#### **Norādījums**

Ievadītajai darba platuma vērtībai jābūt pēc iespējas precīzai, lai nodrošinātu precīzu apstrādājamās platības aprēķinu.

## **4.5.3 Dokumentēšana**

CCI100/200 ISOBUS terminālis ar CCI.Control piedāvā lietotni uzdevumu vadībai un dokumentēšanai. Izpildot kādu uzdevumu, tiek dokumentēti galvenokārt ISOBUS mašīnu procesa dati.

CCI.TECU sniedz CCI.Control šādu informāciju:

- Darba pozīcija
- Darba platums
- Kopējā platība
- **•** Efektīvais laiks
- Laiks
- Efektīvais kopējais attālums
- Kopējais attālums

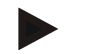

### **Norādījums**

Protokolēšanas apjomu un biežumu nevar konfigurēt.

CCI.TECU piedāvātie procesa dati ir pietiekami daudziem lietojuma veidiem. Darba pozīcijas noskaidrošanai CCI.TECU var izvērtēt tikai 3 punktu stāvokli:

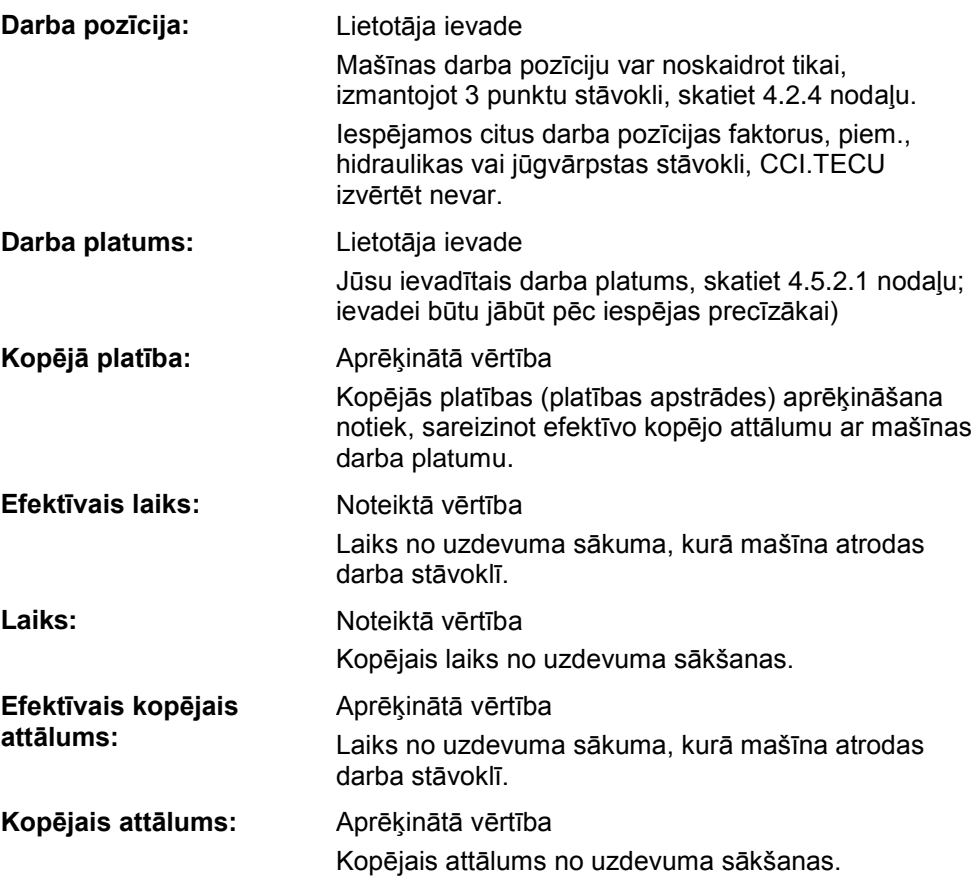

# **5 Traucējumu novēršana**

# **5.1 Termināļa kļūda**

Turpmākajā pārskatā ir apkopotas iespējamās termināļa kļūdas un to novēršana:

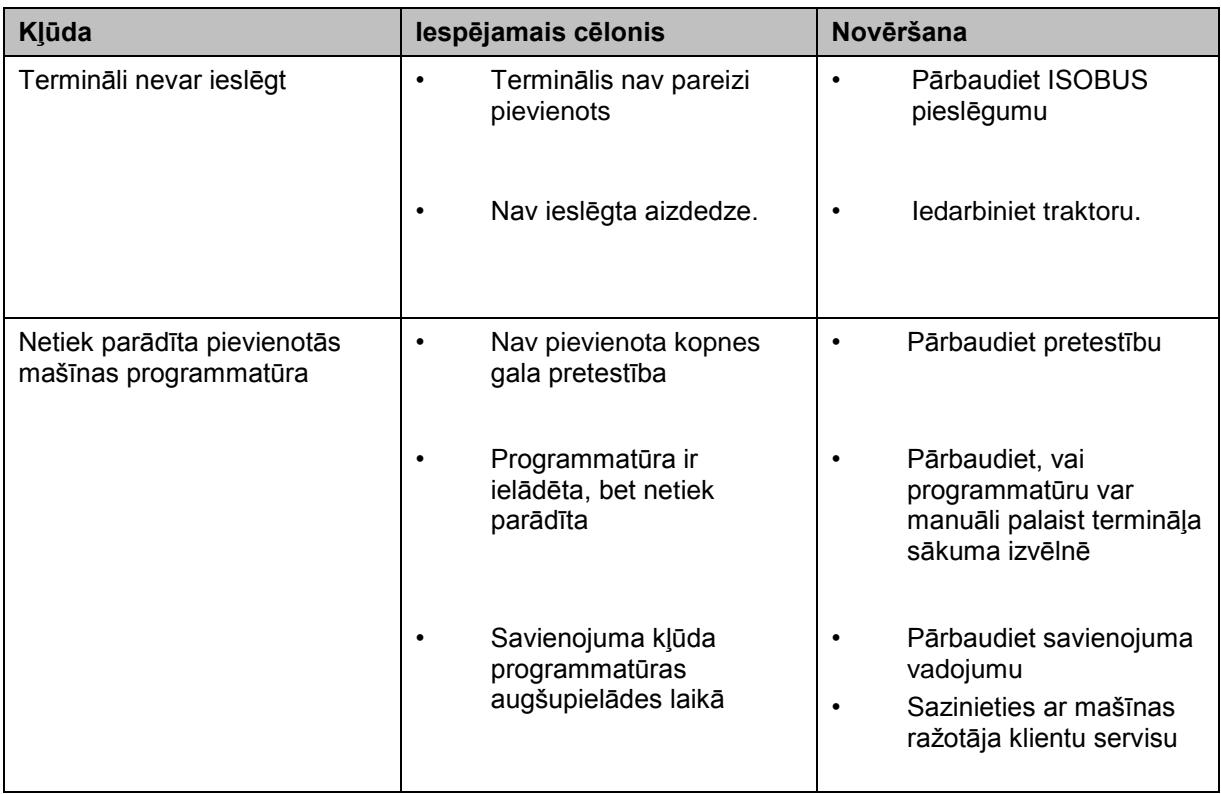

# **5.2 Kļūdu ziņojumi**

Turpmākajā pārskatā ir apkopoti CCI.TECU kļūdu ziņojumi, to iespējamie cēloņi un novēršana:

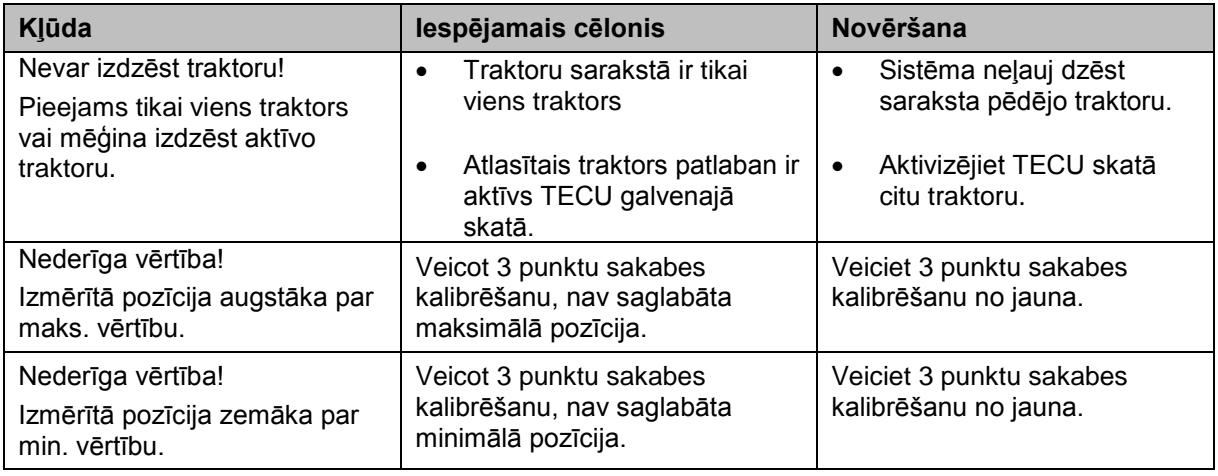

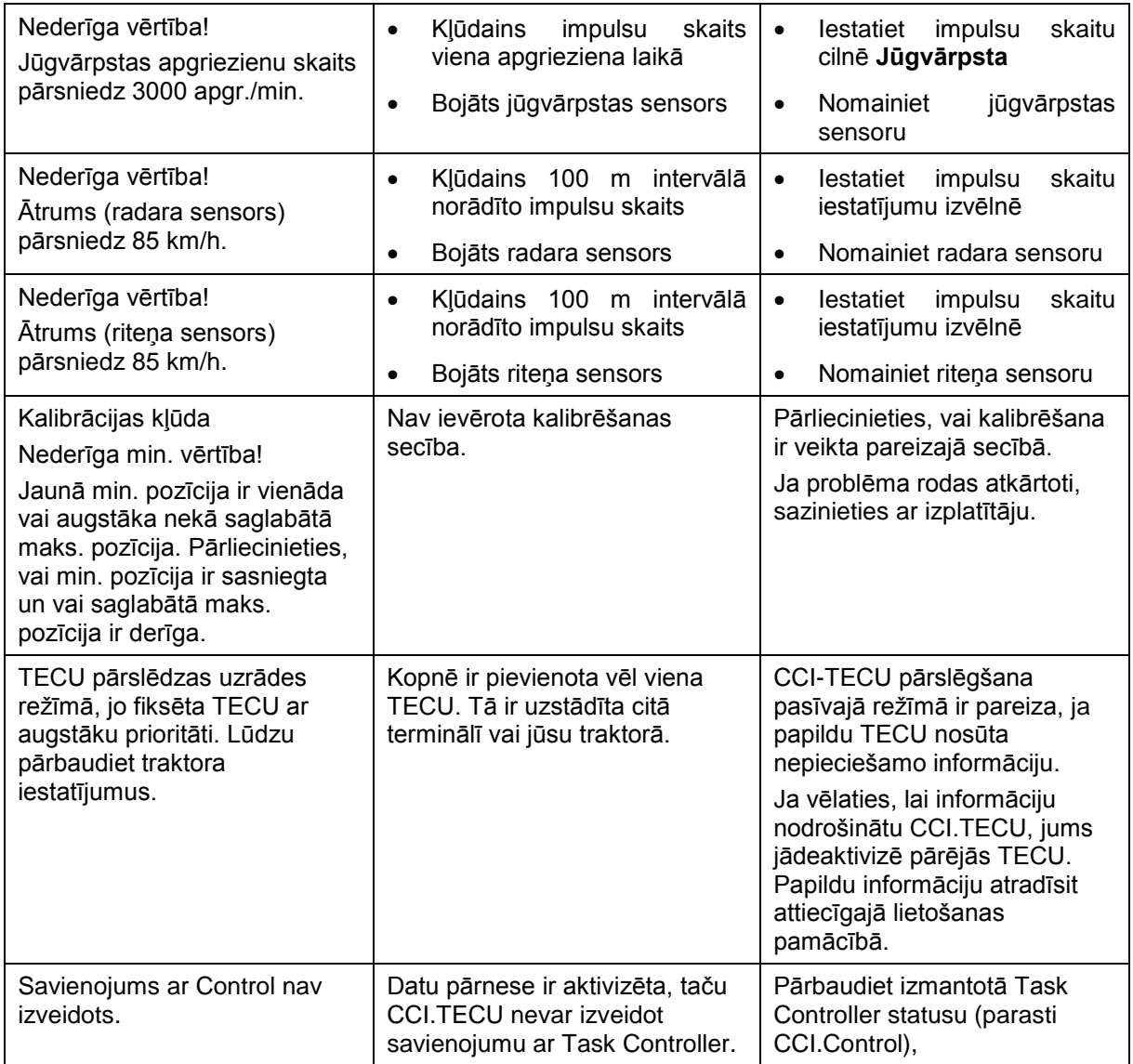

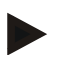

# **Norādījums**

Terminālī var tikt parādīti arī citi no mašīnas atkarīgi kļūdu ziņojumi. Plašāku informāciju par iespējamo kļūdu ziņojumu aprakstu un novēršanu atradīsiet mašīnas lietošanas pamācībā.

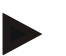

## **Norādījums**

Ja mašīnu nav iespējams lietot, pārbaudiet, vai ir nospiests "Apturēšanas slēdzis". Mašīnu var lietot tikai pēc šī slēdža atbloķēšanas.

# **6 Izvēlnes struktūra**

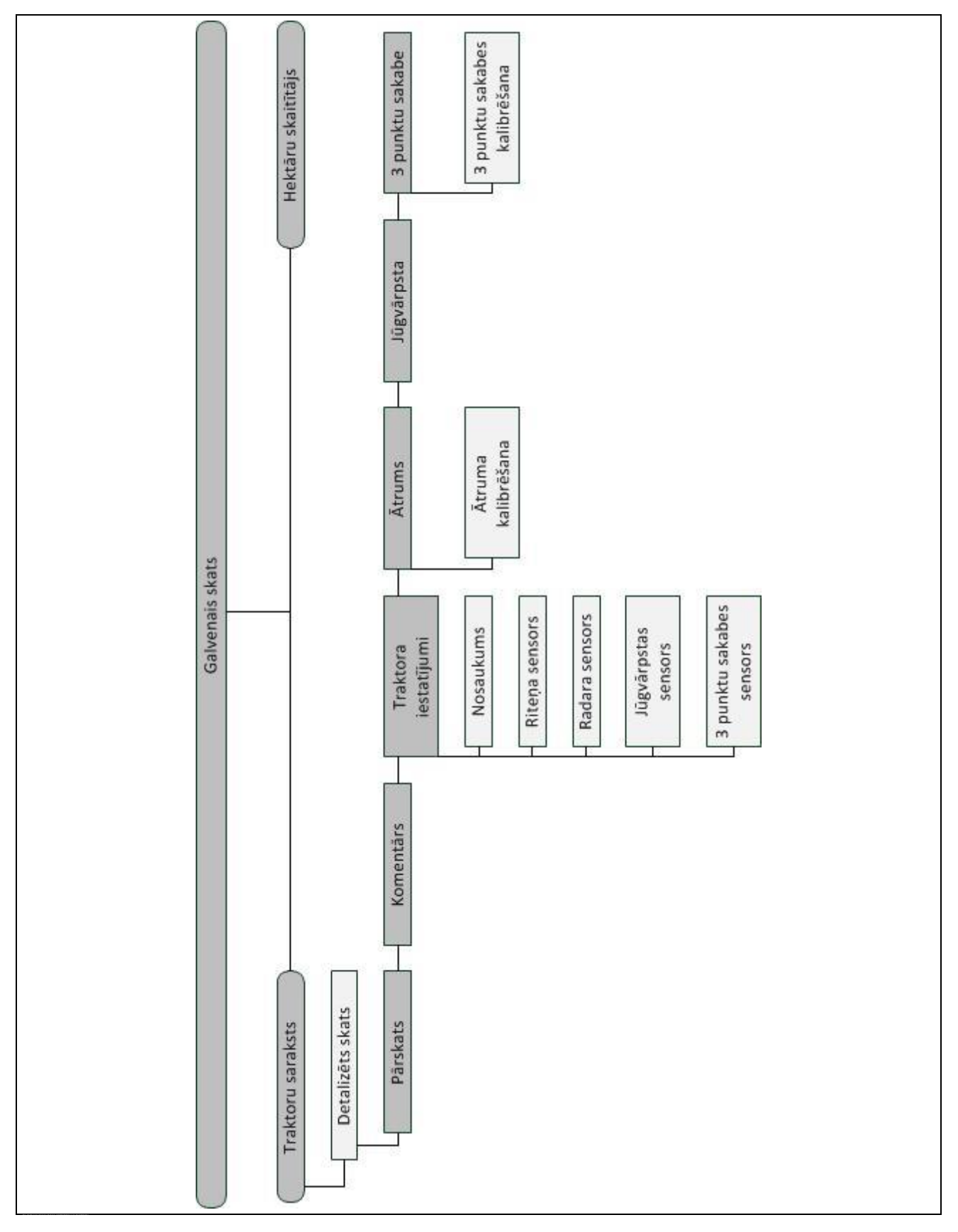

# **7 Vārdnīca**

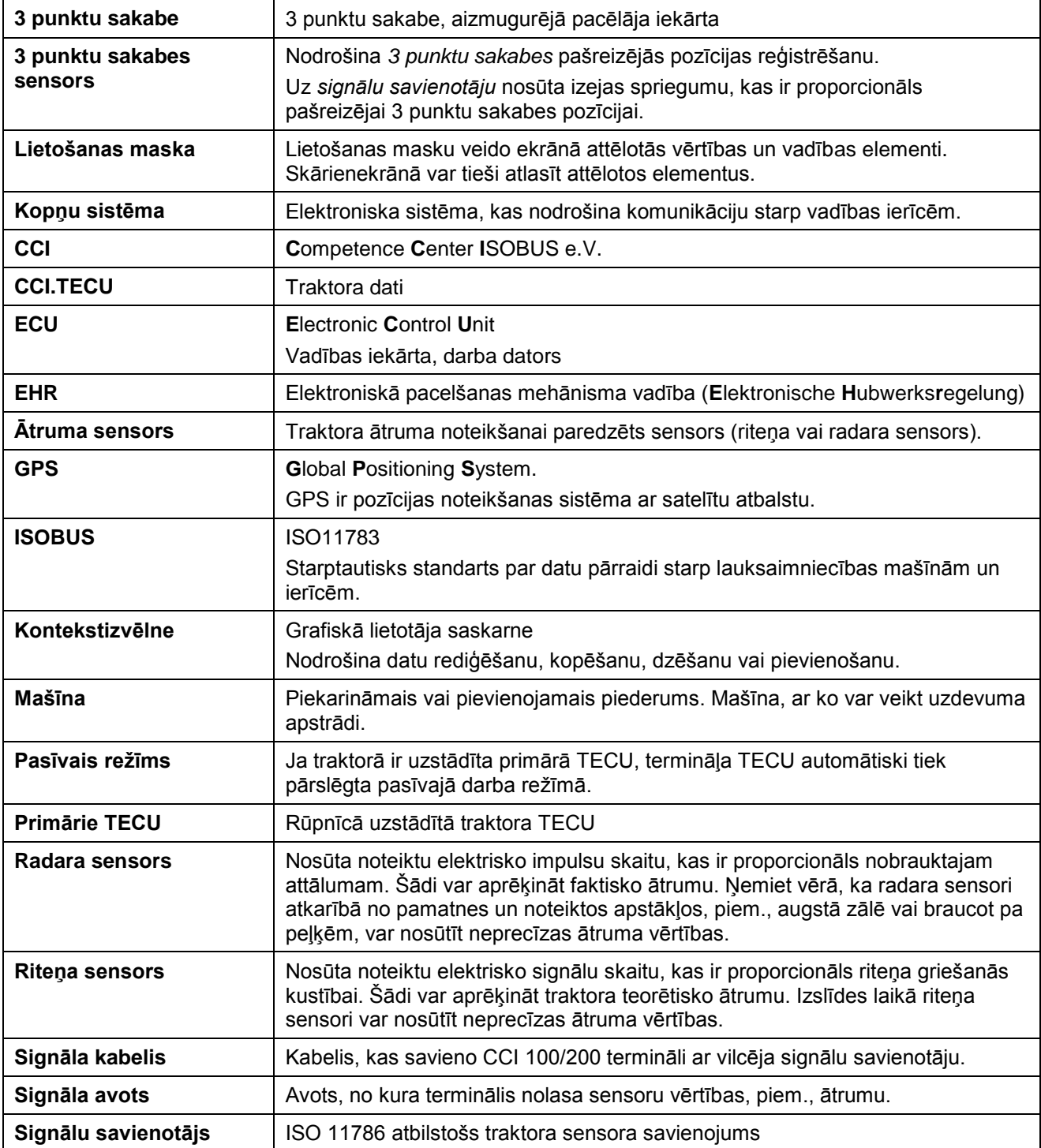

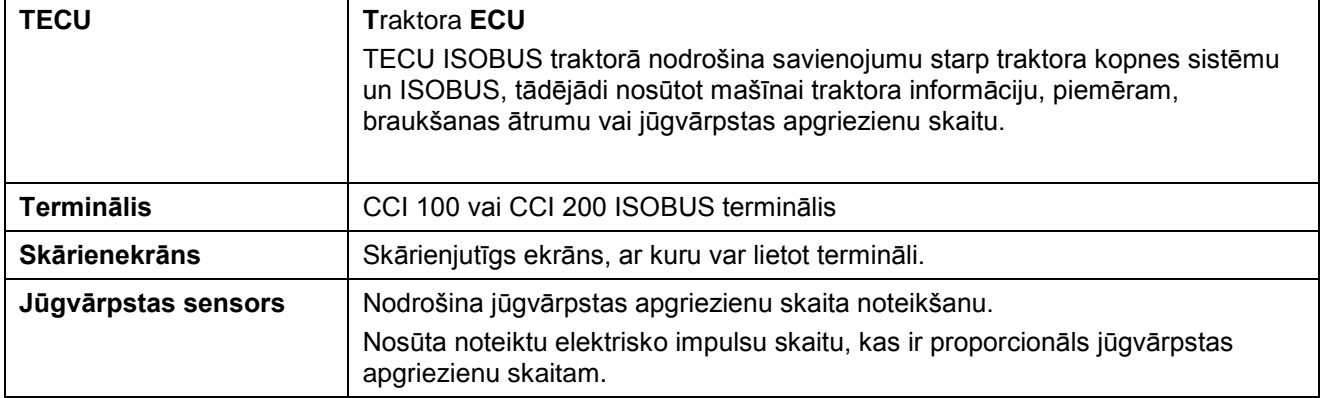

# **8 Pogas un ikonas**

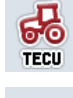

 $\Sigma$ <u>mag</u> **Hektāru skaitītājs** 

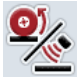

**Riteņa vai radara sensora pārslēgšana Jūgvārpstas apgriezienu skaits**

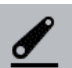

**3 punktu sakabes pozīcija Atlasīts radara sensors**

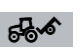

**Mašīna transportēšanas pozīcijā Mašīna darba pozīcijā**

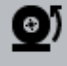

**Atlasīts riteņa sensors.** 

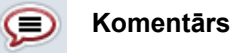

 $\bar{A}$ *trums* 

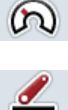

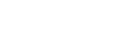

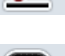

 $\overline{\mathbf{e}}$ **Jūgvārpstas sensors 3 punktu sakabes sensors**

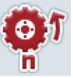

**Riteņa sensors** 

**3 punktu sakabe** 

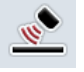

**Radara sensors** 

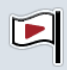

**Sākuma marķieris Mērķa marķieris**

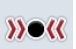

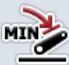

**3 punktu sakabes minimālās pozīcijas noteikšana Laiks**

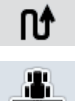

**Darba platums** 

**Ceļa posms Platība**

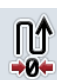

- 7

**Rediģēt Kopēt**

**Ceļa posma atiestatīšana Platības atiestatīšana**

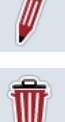

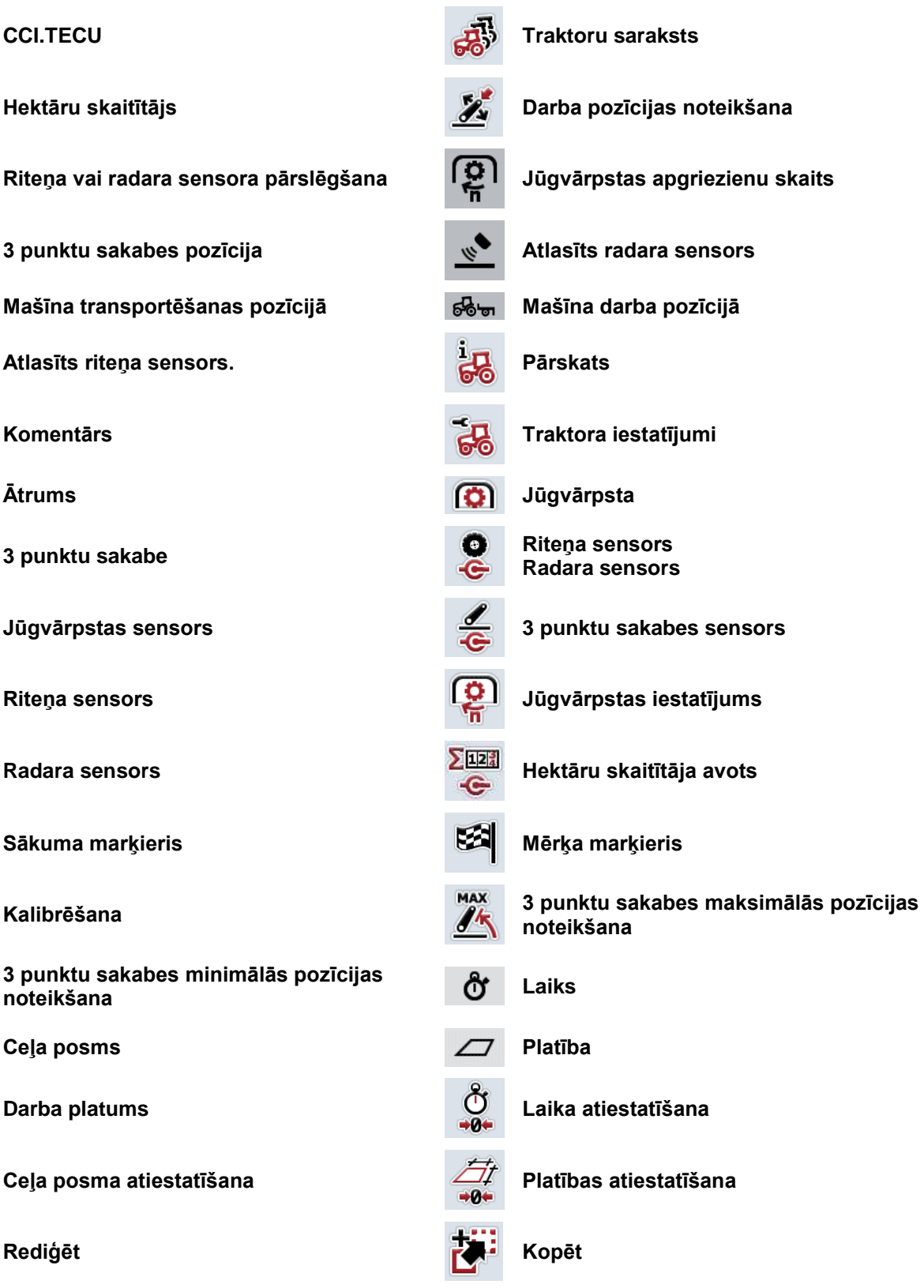

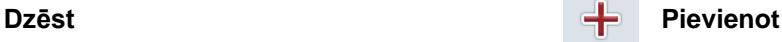

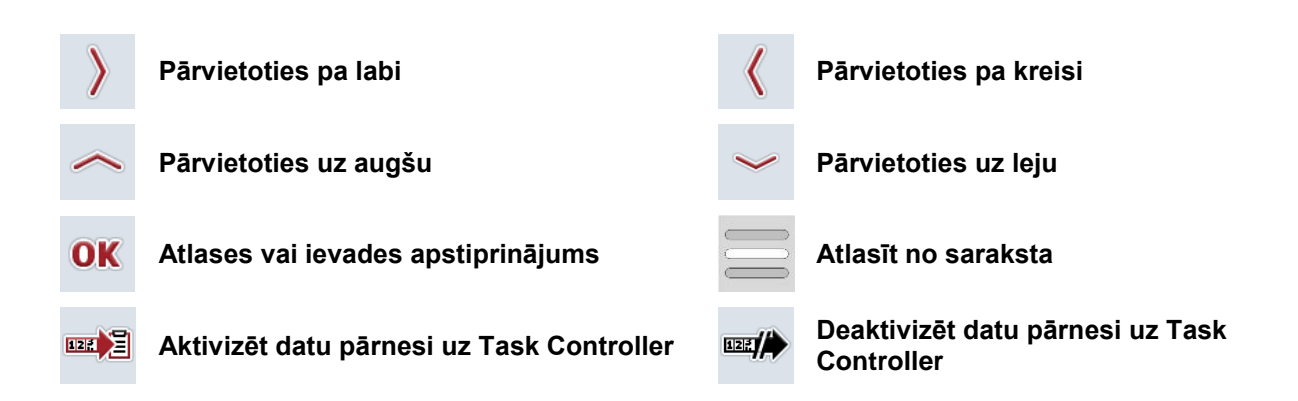

# **9 Serviss un attīstība**

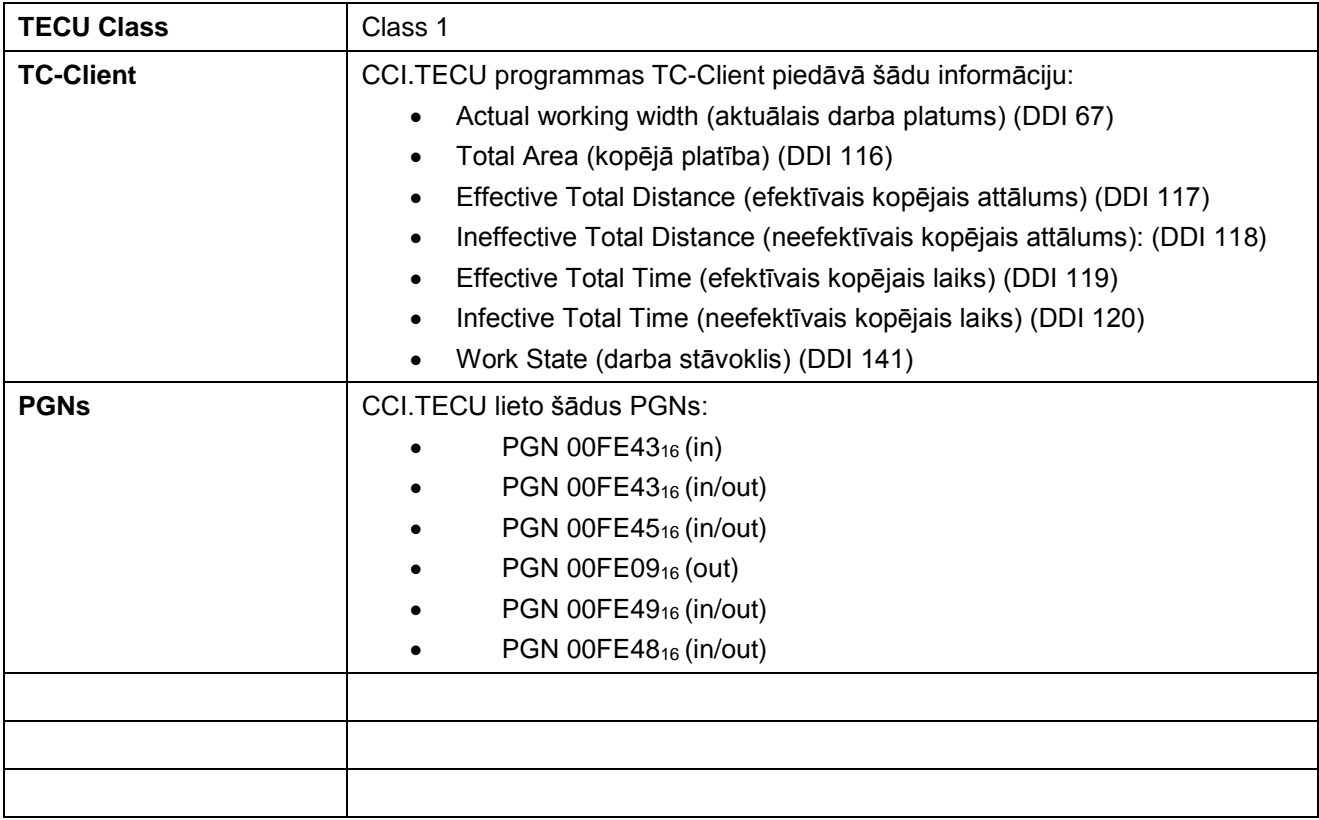

# **10 Indekss**

# **3**

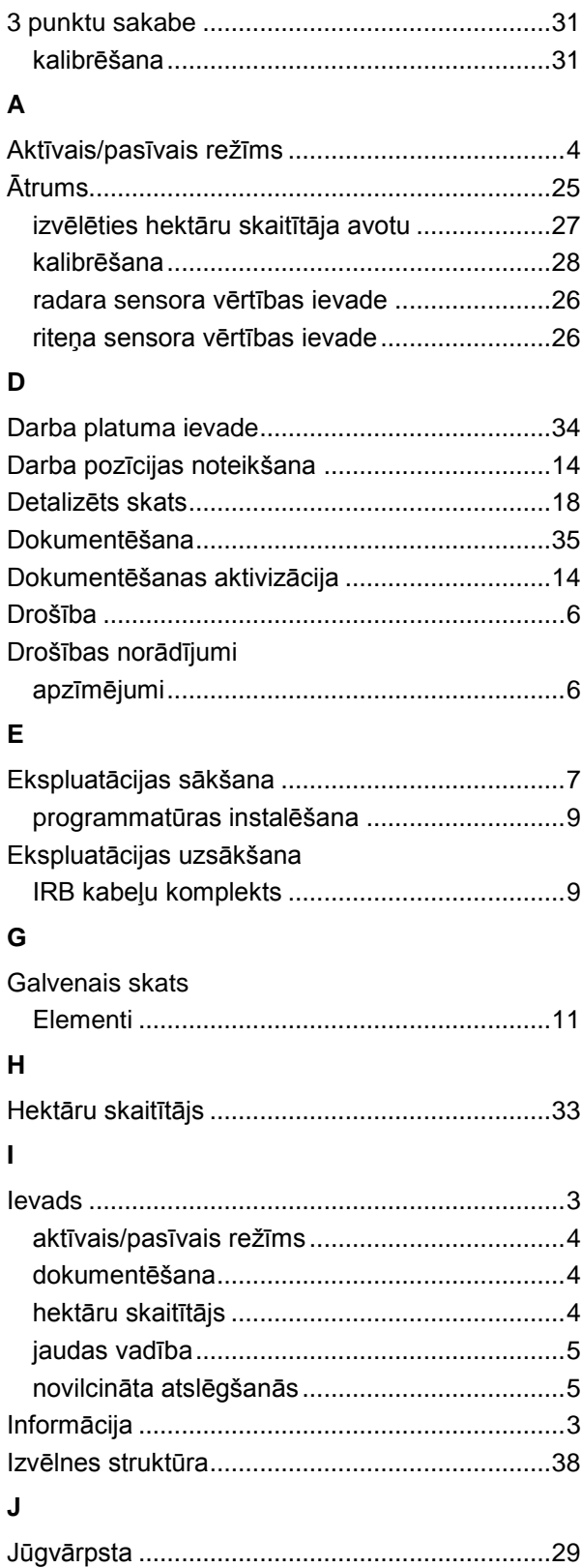

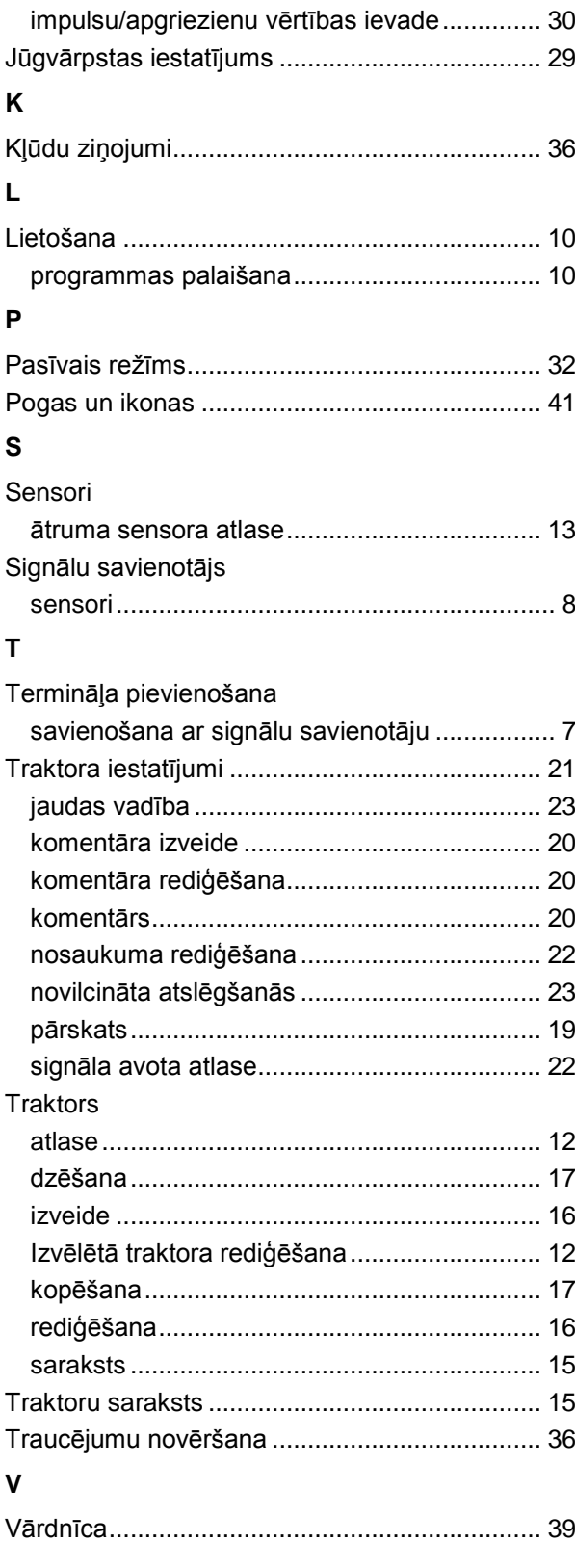

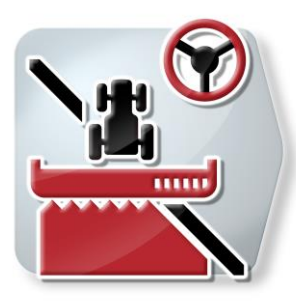

# **CCI.Command**

*GPS joslu vadība un daļu platumu vadība*

# **Lietošanas pamācība**

Informācija: CCI.Command v4

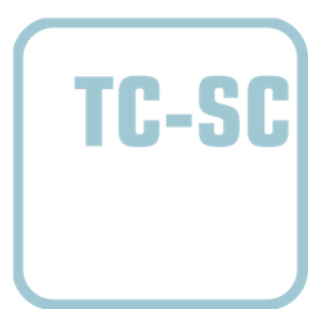

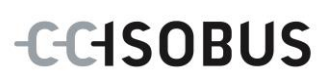

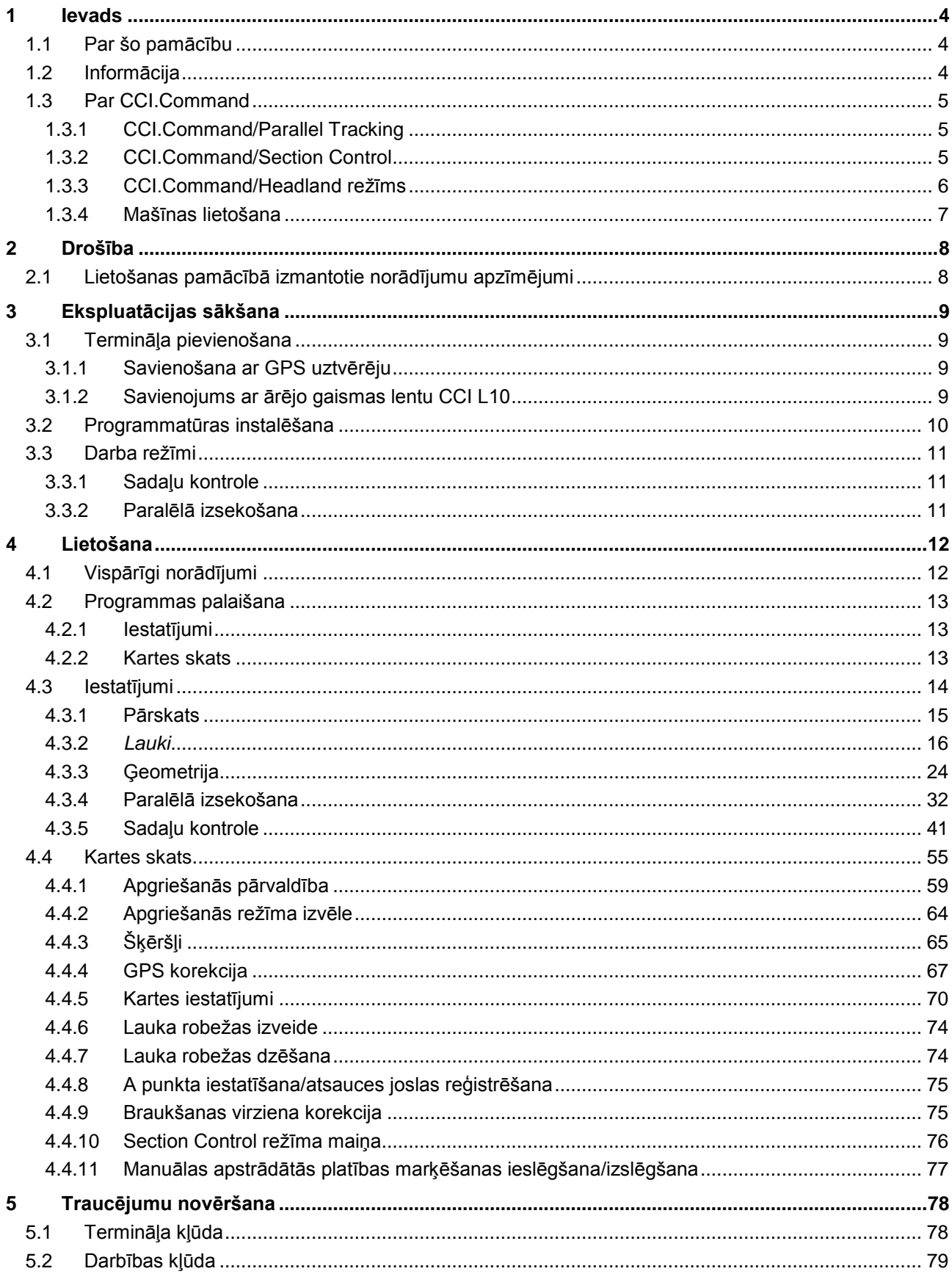

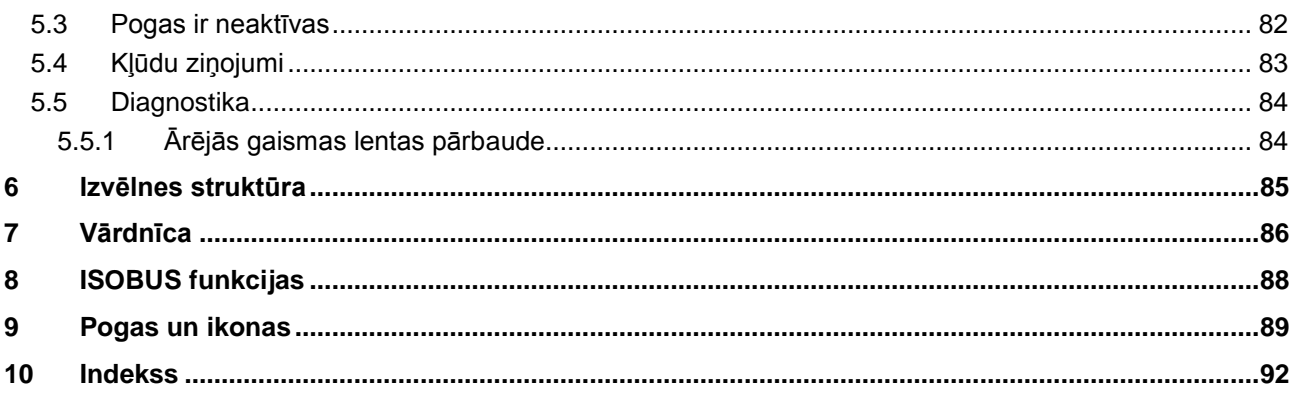

# <span id="page-273-0"></span>**1 Ievads**

# <span id="page-273-1"></span>**1.1 Par šo pamācību**

Lietošanas pamācībā aprakstīta programmas *CCI.Command* lietošana un konfigurēšana. Šī lietojumprogramma iepriekš ir instalēta un darbojas tikai jūsu *ISOBUS terminālī* CCI 100/200. Tikai pārzinot šo lietošanas pamācību, novērsīsit nepareizu izmantošanu un nodrošināsit darbību bez traucējumiem.

Izlasiet un izprotiet šo lietošanas pamācību pirms programmatūras lietošanas, lai novērstu iespējamos ar lietošanu saistītos sarežģījumus. Lietošanas pamācība jāglabā katram lietotājam pieejamā vietā

# <span id="page-273-2"></span>**1.2 Informācija**

Šajā pamācībā ir aprakstīta jūsu versijas CCI.Command v4 programma ar moduļiem *CCI.Command*/*Parallel Tracking*, *CCI.Command*/*Section Control* un *CCI.Command*/*Headland Control*.

Lai pieprasītu jūsu *CCI ISOBUS terminālī* instalētās *CCI.Command* versijas numuru, rīkojieties šādi:

- 1. Nospiediet taustiņu Home, lai nokļūtu galvenajā izvēlnē.
- 2. Galvenajā izvēlnē nospiediet skārienekrāna pogu "lestatījumi" (F1).
- 3. Atlasiet cilni **Informācija un diagnostika**.
- 4. Cilnē **Informācija un diagnostika** nospiediet pogu "Terminālis".
- 5. Skārienekrānā nospiediet pogu "Programmatūra".
	- → Attēlotajā informācijas laukā tiek parādīta *termināļa* programmatūras komponentu versija.

# <span id="page-274-0"></span>**1.3 Par CCI.Command**

*CCI.Command* sastāv no 3 moduļiem:

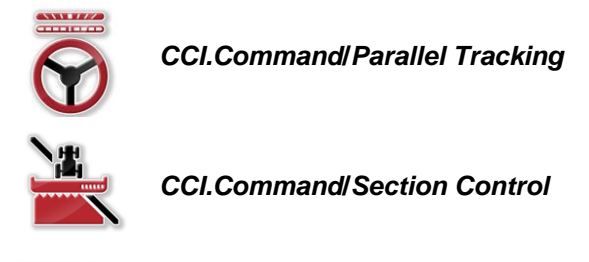

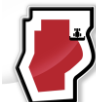

*CCI.Command***/***Headland režīms*

*CCI.Command*/*Parallel Tracking* un *CCI.Command*/*Section Control* var iegādāties un izmantot atsevišķi.

*CCI.Command*/Headland režīms automātiski ir jūsu rīcībā, ja ir aktivizēta *CCI.Command*/*Section Control*.

# <span id="page-274-1"></span>**1.3.1 CCI.Command/Parallel Tracking**

Šis modulis uzlabo orientāciju, piem., veicot augu aizsardzības un minerālmēslojuma izkliedi uz laukiem bez tehnoloģiskajām sliedēm. Precīza traktora pārvietošana ļauj novērst *pārklājumus* un *neapstrādātās vietas*.

Sistēma nodrošina paralēlās braukšanas palīdzību, kas, ņemot vērā pašreizējo darba platumu un pozīciju, attēlo paralēlas joslas un ar gaismas lentu norāda nepieciešamās stūrēšanas korekcijas. Joslas var reģistrēt taisnu A-B līniju vai līkņu veidā.

## <span id="page-274-2"></span>**1.3.2 CCI.Command/Section Control**

Šis modulis izmanto *GPS* un, braucot pāri lauka robežām un jau apstrādātām platībām, automātiski izslēdz un pēc tam atkal ieslēdz augu miglotāja/minerālmēslu sējmašīnas daļas. Šādi tiek atvieglots šofera darbs un samazināta *pārklājumu* (dubultas apstrādes) iespēja. Sākot ar versiju 2.0, modulis slēdz arī sējmašīnu, atsevišķu graudu sējmašīnu, tāpat arī kartupeļu stādāmo mašīnu un sējmašīnu daļas, ja šīs mašīnas atbilst *ISOBUS* daļu slēgšanas priekšnoteikumiem. Papildus ir iespējams iezīmēt šķēršļus. Pirms šķēršļa sasniegšanas tiek parādīts brīdinājuma ziņojums.

Droša automātiskās *Section Control* sistēmas darbība ir iespējama tikai ar *Section Control* savietojamu *ISOBUS* mašīnu.

Kartes skatā darbības režīms *Section Control* ir pieejams tikai tad, kad ir pārraidīti visi mašīnas dati.

#### <span id="page-275-0"></span>**1.3.3 CCI.Command/Headland režīms**

Šis modulis nodrošina iespēju vispirms apstrādāt lauku, sākot no vidus, un tikai pēc tam apgriešanās joslu. Šim nolūkam tas piedāvā virtuālas apgriešanās joslas funkciju. Apgriešanās joslas uzdošanai ir divas iespējas. Izmantojot lauka robežu, apgriešanās joslu visapkārt ap lauku var iezīmēt vienā no šoferim iestatāmajiem platumiem. Tāpat ir iespējams bez lauka robežām iezīmēt apgriešanās joslas individuālas zonas. Sasniedzot šīs zonas, mašīnas daļas tiks izslēgtas automātiski. Pabeidzot apgriešanās joslas apstrādi, virtuālo apgriešanās joslu var vienkārši deaktivizēt.

Šī funkcionalitāte kalpo galvenokārt stādāmajām un sējmašīnām, taču arī izmantojot noteiktus augu aizsardzības līdzekļus, rodas priekšrocības, ja apgriešanās joslu apstrādā darba beigās. Tā tiek novērsta braukšana apgriežoties apgriešanās joslā uz svaigi apstrādāta lauka.

# <span id="page-276-0"></span>**1.3.4 Mašīnas lietošana**

# **1.3.4.1 ISOBUS netiek atbalstīts**

Lietojot sistēmu mašīnā, kas nav savietojama ar *ISOBUS*, ir pieejamas šādas funkcijas:

- *Parallel Tracking* pēc manuālas darba platuma ievades
- manuāla apstrādātās platības iezīmēšana

# **1.3.4.2 Savietojama ar ISOBUS un Task Controller**

Lietojot sistēmu mašīnā, kas ir savietojama ar *ISOBUS* un Task Controller, ir pieejamas šādas funkcijas:

- *Parallel Tracking* (automātiska darba platuma informācijas nosūtīšana)
- Automātiska apstrādātās platības iezīmēšana (aktīvā uzdevuma laikā tiek nosūtīts mašīnas darba stāvoklis).

Ar *ISOBUS* un Task Controller savietojama mašīna atbilst AEF funkcijām TC-BAS un TC-GEO (skat. [8.](#page-357-0) nodaļu).

# **1.3.4.3 Savietojama ar ISOBUS un Section Controller**

Lietojot sistēmu mašīnā, kas ir savietojama ar *ISOBUS* un *Section Control*, ir pieejamas šādas funkcijas:

- 1. *Parallel Tracking* (automātiska darba platuma informācijas nosūtīšana)
- 2. Automātiska apstrādātās platības iezīmēšana (aktīvā uzdevuma laikā tiek nosūtīts mašīnas darba stāvoklis).
- 3. automātiska *Section Control* (mašīna nosūta ģeometrijas datus).

Ar *ISOBUS* un *Section Control* savietojama mašīna atbilst AEF funkcijai TC-SC (skat. [8.](#page-357-0) nodaļu).

# <span id="page-277-0"></span>**2 Drošība**

# <span id="page-277-1"></span>**2.1 Lietošanas pamācībā izmantotie norādījumu apzīmējumi**

Šajā lietošanas pamācībā iekļautie drošības norādījumi ir apzīmēti īpašā veidā:

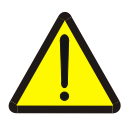

#### **Brīdinājums - vispārīgi draudi!**

Darba drošības simbols apzīmē vispārīgus drošības norādījumus, kuru neievērošanas gadījumā var būt apdraudēta personu dzīvība un veselība. Bīstamās situācijās rīkojieties īpaši uzmanīgi un precīzi ievērojiet darba drošības norādījumus.

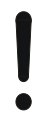

# **Uzmanību!**

Ar šo simbolu ir apzīmēti visi drošības norādījumi, kas attiecas obligāti ievērojamiem noteikumiem, direktīvām vai darba procesiem. Neievērošanas dēļ var izraisīt *termināļa* bojājumu vai neatgriezenisku bojājumu, kā arī kļūdainu darbību.

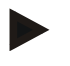

# **Norādījums**

Ar šo simbolu ir izcelti izmantošanas padomi un cita īpaši noderīga informācija.

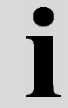

# **Informācija**

Informācijas simbols apzīmē fona informāciju un praktiskus padomus.

# <span id="page-278-0"></span>**3 Ekspluatācijas sākšana**

# <span id="page-278-1"></span>**3.1 Termināļa pievienošana**

# <span id="page-278-2"></span>**3.1.1 Savienošana ar GPS uztvērēju**

Lai nodrošinātu pareizu *CCI.Command* darbību, ir nepieciešams *GPS* uztvērējs. Informāciju skatiet lietošanas pamācības **CCI.GPS** nodaļā **Savienošana ar GPS uztvērēju**.

# **3.1.1.1 Ar GPS datiem saistītās prasības**

Lietojot programmu Command, jāievēro šādi vispārīgie nosacījumi:

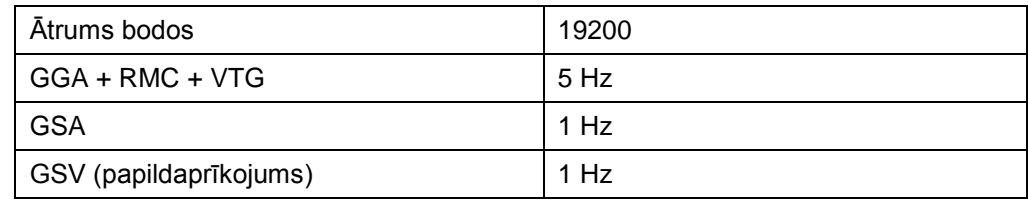

# <span id="page-278-3"></span>**3.1.2 Savienojums ar ārējo gaismas lentu CCI L10**

*CCI.Command* nodrošina iespēju izmantot ārējo gaismas lentu CCI L10. Lai savienotu ārējo gaismas lentu ar *termināli*, rīkojieties šādi:

1. Pievienojiet ārējo gaismas lentu CCI L10 *termināļa interfeisam* LIN.

# <span id="page-279-0"></span>**3.2 Programmatūras instalēšana**

*CCI.Command* ir iekļauta *CCI termināļa* piegādes komplektā, tādēļ instalēšana nav ne iespējama, ne nepieciešama.

Lai lietotu rūpnīcā instalēto programmatūru, jāiegādājas licence:

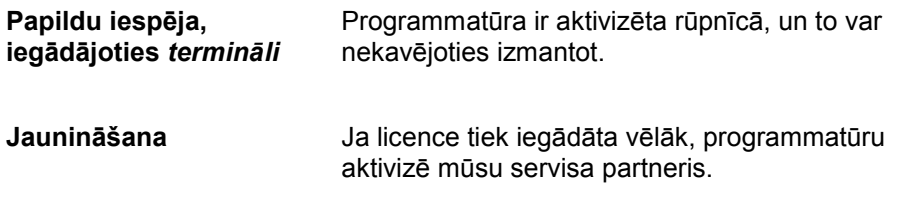

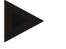

# **Norādījums**

Ja jums ir licencēta *CCI.Command* versija, *termināļa* sākuma izvēlnē redzēsiet skārienekrāna pogu "Command".

# <span id="page-280-0"></span>**3.3 Darba režīmi**

# <span id="page-280-1"></span>**3.3.1 Sadaļu kontrole**

Lai strādātu ar *Section Control* moduli, rīkojieties šādi:

- 1. Palaidiet programmu *CCI.Command* (skat. [4.2.](#page-282-0) nodaļu).
- 2. Veiciet ģeometrijas iestatījumus (skat. [0.](#page-292-0) nodaļu).
- 3. Veiciet *Parallel Tracking* iestatījumus (skat. [4.3.4.](#page-301-0) nodaļu).
- 4. Veiciet *Section Control* iestatījumus (skat. [4.3.5.](#page-310-0) nodaļu).
- 5. Aktivizējiet darbības režīmu *Section Control* un pārslēdziet kartes skatu (skat. [4.1.](#page-281-1) nodaļu).
- 6. Reģistrējiet lauka robežu (skat. [4.4.1.](#page-328-0) nodaļu).
- 7. Reģistrējiet *atsauces joslu* (skat. [4.4.8.](#page-344-0) nodaļu).
- 8. Apstrādājiet lauku *Parallel Tracking* un *Section Control* darba režīmā.

# <span id="page-280-2"></span>**3.3.2 Paralēlā izsekošana**

Lai strādātu ar *Parallel Tracking* moduli, rīkojieties šādi:

- 1. Palaidiet programmu *CCI.Command* (skat. [4.2.](#page-282-0) nodaļu).
- 2. Veiciet *Parallel Tracking* iestatījumus (skat. [4.3.4.](#page-301-0) nodaļu).
- 3. Pārslēdziet kartes skatu (skat. [4.1.](#page-281-1) nodaļu).
- 4. Reģistrējiet atsauces joslu (skat. [4.4.8.](#page-344-0) nodaļu).
- 5. Apstrādājiet lauku *Parallel Tracking* darba režīmā.

# <span id="page-281-0"></span>**4 Lietošana**

# <span id="page-281-1"></span>**4.1 Vispārīgi norādījumi**

Programma *CCI.Command* ir iedalīta divās zonās: kartes skats un iestatījumi. Pārslēdzoties starp abām zonām, jāievēro turpmākie norādījumi:

Ja ir pārraidīti visi mašīnas dati, tad kartes atvēršanas brīdī automātiski tiek aktivizēts darba režīms *Section Control*. Atgriežoties iestatījumos, *Section Control* darbība tiek automātiski apturēta:

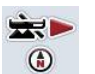

**Kartes atvēršana Darba režīma** *Section Control* **aktivizēšana**

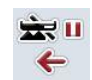

**Pārslēgšana uz iestatījumiem Darba režīma** *Section Control* **apturēšana**

Pogas augšējā zona ir pelēka, ja mašīnas dati nav pārraidīti. Režīms Section Control nav pieejams, bet var atvērt karti:

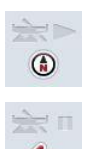

**Kartes atvēršana** 

**Pārslēgšana uz iestatījumiem**

# <span id="page-282-0"></span>**4.2 Programmas palaišana**

Programma *CCI.Command* tiek automātiski palaista līdz ar *termināļa* ieslēgšanu. Sākuma ekrānā varat tieši piekļūt visām funkcijām.

Lai atvērtu *CCI.Command* sākuma ekrānu, rīkojieties šādi:

- 1. Skārienekrānā termināļa galvenajā izvēlnē nospiediet pogu "Command" vai grieziet ritināšanas ritenīti, līdz vēlamā poga ir iezīmēta baltā krāsā, un pēc tam nospiediet ritināšanas ritenīti.
	- $\rightarrow$  Tiek atvērts šāds sākuma ekrāns:

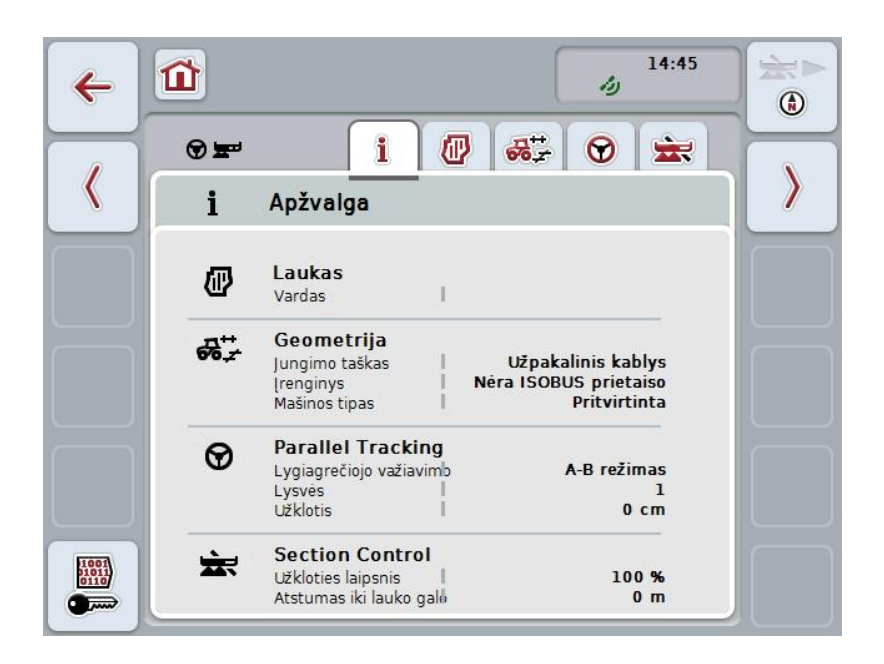

*CCI.Command* ir iedalīts 2 zonās:

# <span id="page-282-1"></span>**4.2.1 Iestatījumi**

*Lauka* atlase, ģeometrijas, *Parallel Tracking* un *Section Control* iestatījumu ievade.

#### <span id="page-282-2"></span>**4.2.2 Kartes skats**

Parallel Tracking, Section Control, šķēršļu un GPS korekcija.

# <span id="page-283-0"></span>**4.3 Iestatījumi**

Palieciet sākuma ekrāna skatā. Jūs atrodaties **iestatījumu** zonā, un ir redzamas piecas to cilnes:

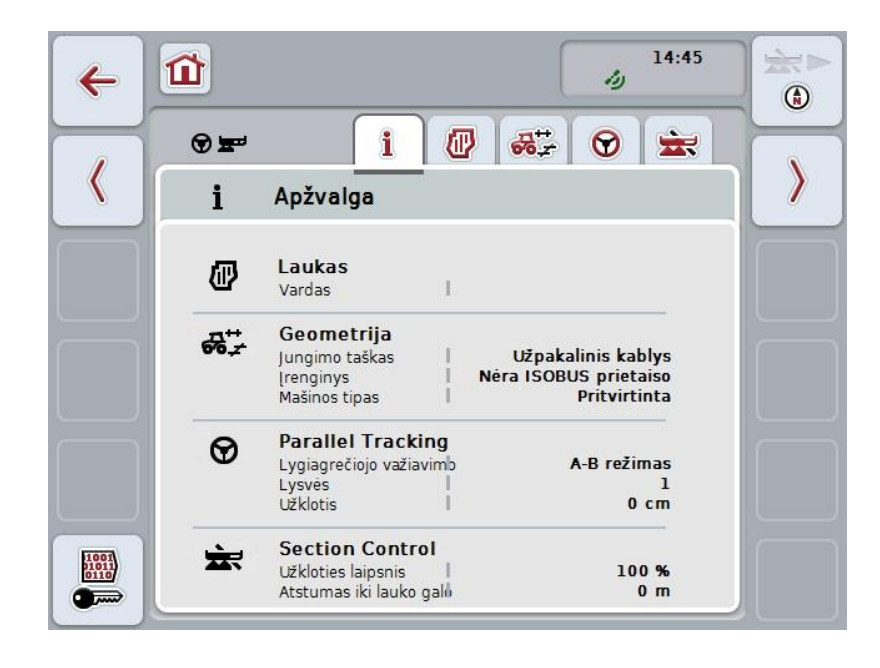

Tās tiek organizētas šādi:

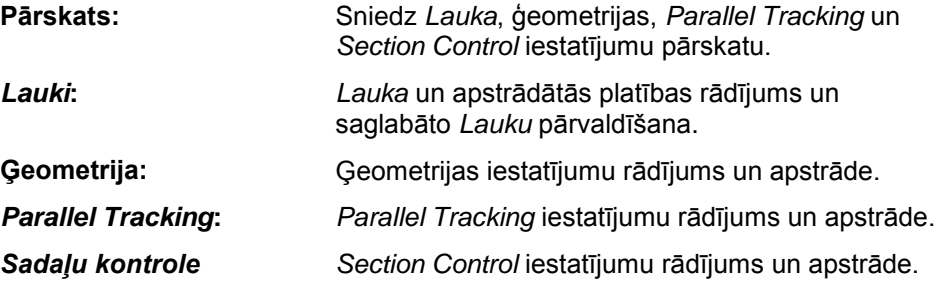

# <span id="page-284-0"></span>**4.3.1 Pārskats**

Šajā cilnē ir apkopota *Lauka*, ģeometrijas, *Parallel Tracking* un *Section Control* svarīgākā informācija.

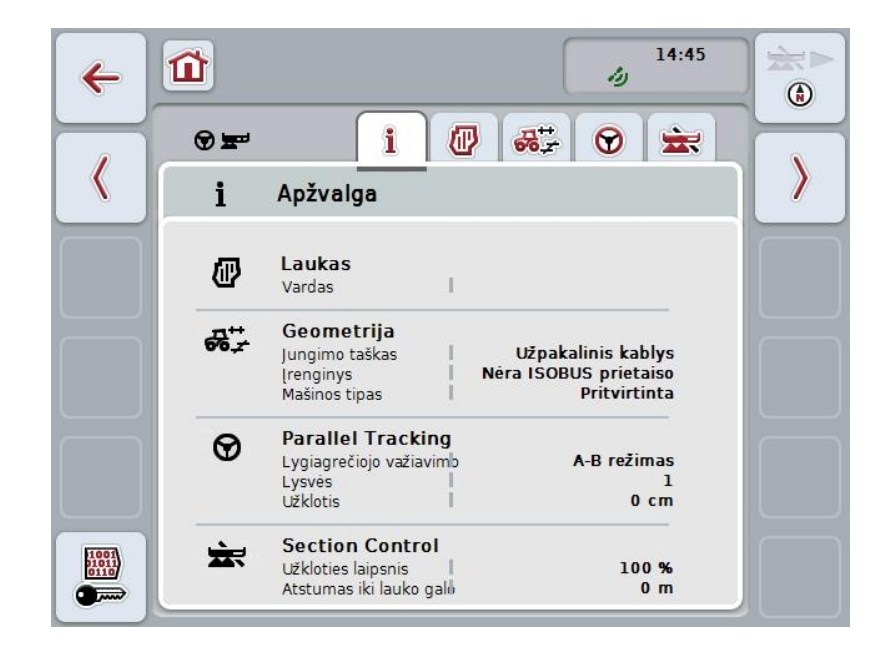

# <span id="page-285-0"></span>**4.3.2** *Lauki*

Šajā cilnē redzams lauka nosaukums, lauka robežas, apstrādātā platība un šķēršļi.

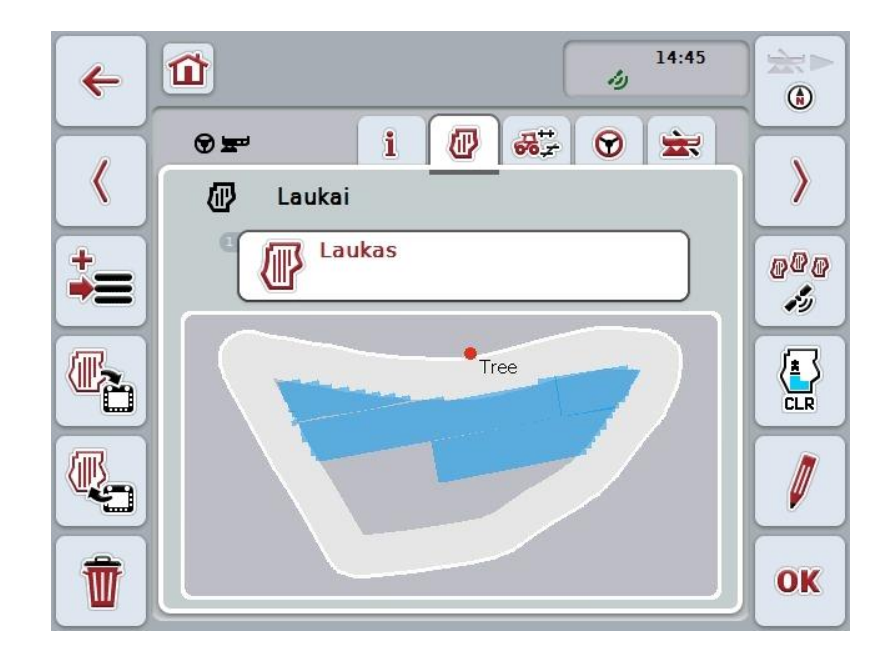

Jums ir pieejamas šādas lietošanas iespējas:

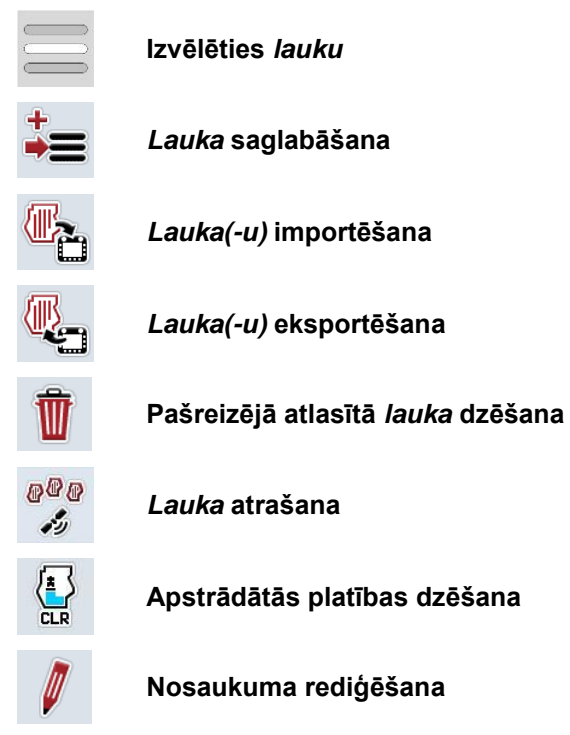

# **4.3.2.1 Izvēlēties lauku**

Ja vēlaties atkārtoti apstrādāt jau saglabātu *lauku*, rīkojieties šādi:

- 1. *Skārienekrānā* nospiediet pogu "Lauks". Ja poga ar lauka nosaukumu ir iezīmēta baltā krāsā, varat nospiest arī ritināšanas ritenīti vai "OK".
	- → Tiek atvērts saglabāto *lauku* saraksts.
- 2. No saraksta atlasiet vienu *lauku*. Lai to izdarītu, *skārienekrānā* nospiediet pogu ar lauka nosaukumu vai grieziet ritināšanas ritenīti, līdz poga ir iezīmēta baltā krāsā, un pēc tam nospiediet ritināšanas ritenīti.
- 3. Apstipriniet izvēli ar "OK", nospiediet ritināšanas ritenīti vai atkārtoti nospiediet pogu ar attiecīgā lauka nosaukumu.

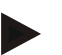

# **Norādījums**

Apstrādi var sākt uzreiz pēc *CCI.Command* palaišanas. Nav nepieciešams atlasīt saglabāto *lauku*.

#### **4.3.2.2 Lauka saglabāšana**

Lai rediģētu saglabāta *lauka* nosaukumu, rīkojieties šādi:

- 1. *Skārienekrānā* nospiediet pogu "Lauka saglabāšana" (F9).
	- $\rightarrow$  Tiek atvērta kontekstizvēlne
- 2. Nospiediet skārienekrāna pogu "Saglabāt"
	- → Atkal tiek atvērta cilne "Lauki". *Lauks* arī turpmāk saglabāsies atlasīts.

Lai saglabātu aktuālo *lauka* redakciju un atvērtu jaunu, neapstrādātu lauku, rīkojieties šādi:

- 1. Skārienekrānā nospiediet pogu "Lauka saglabāšana" (F9).
	- $\rightarrow$  Tiek atvērta kontekstizvēlne
- 2. Nospiediet skārienekrāna pogu "Saglabāt + izveidot jaunu lauku"
	- → Atkal tiek atvērta cilne "Lauki". Ir atlasīts jauns *lauks*.

Lai kopētu atlasīto *lauku*, rīkojieties šādi:

- 1. *Skārienekrānā* nospiediet pogu "Lauka saglabāšana" (F9).
	- $\rightarrow$  Tiek atvērta kontekstizvēlne
- 2. Nospiediet skārienekrāna pogu "Kopēt"
- 3. Ar skārienekrāna tastatūru ievadiet jauno vērtību.
- 4. Apstipriniet ievadi ar "OK".
	- → Atkal tiek atvērta cilne "Lauki". Ir atlasīts kopētais *lauks*.

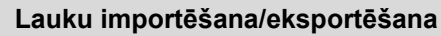

.

Lauka datu importēšanai un eksportēšanai ir šādas iespējas:

- 1. Lauka robežu importēšana Shape formātā
- 2. Lauka robežu eksportēšana Shape formātā
- 3. Datu nodrošināšana un datu apmaiņa starp *CCI termināļiem*. Ir iespējams importēt un eksportēt atsevišķa lauka vai visu lauku datus. Lauka dati satur ne tikai lauka robežas bet arī references līnijas, apstrādātos laukumus, laukmales, šķēršļus un referencpunktus.
	- a. Iespēja "Atsevišķs lauks" paredzēta informācijas apritei par lauku: Ja vienā laukā strādā divas mašīnas, tad abas darbojas ar vienādām lauka robežām un vienādām laukmalēm.
	- b. Ar iespēju "Lauka datubāze" var USB zibatmiņā izveidot rezerves kopiju, ar ko var atjaunot datus, ja tie ir nejauši izdzēsti. Iegādājoties papildu *CCI termināli*, tas arī piedāvā iespēju nokopēt datu bāzi jaunajā *termināl*ī.
# **4.3.2.3 Lauka robežas(u) importēšana Shape formātā**

Lai importētu lauka robežu, rīkojieties šādi:

- 1. USB zibatmiņas diskā izveidojiet mapi ar nosaukumu CCI.Command un apakšmapi "GIS.Import".
- 2. Saglabājiet Shape datus apakšmapē "GIS.Import".
- 3. Savienojiet USB zibatmiņu ar *termināli*.
	- $\rightarrow$  Tikko USB zibatmiņa ir atpazīta, ir pieejama skārienekrāna poga importam.
- 4. *Skārienekrānā* nospiediet pogu "Lauka(-u) importēšana" (F10).
	- $\rightarrow$  Tiek atvērta kontekstizvēlne "Datu imports".
- 5. Atlasiet iespēju "Lauka robeža". *Skārienekrānā* nospiediet pogu "Lauka robeža" vai grieziet ritināšanas ritenīti, līdz vēlamā poga ir iezīmēta baltā krāsā, un pēc tam nospiediet ritināšanas ritenīti.
	- $\rightarrow$  Tiek atvērts izvēles saraksts.
- 6. Atlasiet vēlamo failu. Skārienekrānā nospiediet pogu ar veikto izvēli vai grieziet ritināšanas ritenīti, līdz poga ir iezīmēta baltā krāsā.
- 7. Apstipriniet ievadi ar "OK".
	- $\rightarrow$  Izvēles saraksts izmainās. Tagad tiek rādīti atsevišķi elementi, kas atrodas izvēlētajā failā.
- 8. Izvēlieties importam vēlamo elementu. Lai to izdarītu, nospiediet pogu ar veikto izvēli vai grieziet ritināšanas ritenīti, līdz poga ir iezīmēta baltā krāsā, un pēc tam nospiediet ritināšanas ritenīti.
	- Elements tiek importēts un aktuāli izvēlētais lauks tiek izmantots kā lauka robeža.

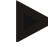

# **Norādījums**

Lauka robežas nosaukums netiek importēts. Ir iespējams importēt citus elementus. Katrs nākošais elements aktuālajā *laukā* tāpat tiek apzīmēts kā robeža. Ja tas nav vēlams, vecais *lauks* pirms importēšanas ir jāsaglabā, līdz ar to jūsu rīcībā ir jauns *lauks*.

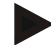

# **Norādījums**

Ja importētajā failā ir noteiktas lauka iekšējās robežas, piem., ap ūdenskrātuvi, arī tās tiks importētas. Apstrādes laikā arī pie šīm robežām tiks automātiski ieslēgti daļu platumi. Ja tiks izveidota apgriešanās josla, tiks iezīmētas arī tās robežas.

# **4.3.2.4 Atsevišķa lauka / datu bāzes importēšana**

Lai importētu atsevišķu lauku vai visu lauku datu bāzi, rīkojieties šādi:

- 1. Nokopējiet atsevišķu lauku vai visu datu bāzi USB zibatmiņā.
- 2. Savienojiet USB zibatmiņu ar *termināli*. Tikko zibatmiņa ir atpazīta, ir pieejama skārienekrāna poga importam
- 3. Skārienekrānā nospiediet pogu "Lauka(-u) importēšana" (F10).
	- → Tiek atvērta kontekstizvēlne "Datu imports".
- 4. Izvēlieties iespēju "Atsevišķs lauks" vai "Lauku datu bāze". Lai to izdarītu, nospiediet pogu ar veikto izvēli vai grieziet ritināšanas ritenīti, līdz poga ir iezīmēta baltā krāsā, un pēc tam nospiediet ritināšanas ritenīti.

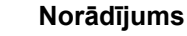

Importējot atsevišķu *lauku*, tas tiks pievienots lauku datu bāzei *terminālī*.

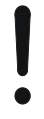

# **Uzmanību!**

Importējot lauku datu bāzi, tā nomainīs pastāvošo datu bāzi. Visi esošie *lauki* tiks pārrakstīti.

# **4.3.2.5 Lauka(-u) eksportēšana Shape formātā**

Lai eksportētu *lauku(-us)*, rīkojieties šādi:

- 1. Savienojiet USB zibatmiņu ar *termināli*.
	- → Tikko USB zibatmiņa ir atpazīta, ir pieejama skārienekrāna poga eksportam.
- 2. *Skārienekrānā* nospiediet skārienekrāna pogu "Lauka(-u) eksportēšana" (F11).
	- → Tiek atvērta kontekstizvēlne "Datu eksports".
- 3. Izvēlieties starp "Aktuālais lauks" un "Visi lauki". Lai to izdarītu, nospiediet pogu ar veikto izvēli vai grieziet ritināšanas ritenīti, līdz poga ir iezīmēta baltā krāsā, un pēc tam nospiediet ritināšanas ritenīti.

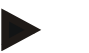

# **Norādījums**

Ja ir saglabāti daudzi *lauki*, eksports izvēlei "Visi lauki" var prasīt ilgāku laiku.

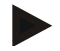

# **Norādījums**

Lauka dati satur ne tikai lauka robežas bet arī atskaites līnijas, apstrādātos laukumus, laukmales, šķēršļus un atskaites punktus.

# **4.3.2.6 Atsevišķa lauka / datu bāzes eksportēšana**

Lai eksportētu pašreizējo *lauku* vai visu lauku datu bāzi, rīkojieties šādi:

- 1. Savienojiet USB zibatmiņu ar *termināli*.
	- → Tikko USB zibatmiņa ir atpazīta, ir pieejama skārienekrāna poga eksportam.
- 2. *Skārienekrānā* nospiediet skārienekrāna pogu "Lauka(-u) eksportēšana" (F11).
	- → Tiek atvērta kontekstizvēlne "Datu eksports".
- 3. Izvēlieties starp "Aktuālais lauks" un "Lauku datubāze". Lai to izdarītu, nospiediet pogu ar veikto izvēli vai grieziet ritināšanas ritenīti, līdz poga ir iezīmēta baltā krāsā, un pēc tam nospiediet ritināšanas ritenīti.

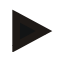

# **Norādījums**

Visi lauku dati pēc eksporta saglabājas terminālī.

# **4.3.2.7 Izdzēst lauku**

Lai dzēstu aktuālo *lauku*, rīkojieties šādi:

- 1. *Skārienekrānā* nospiediet pogu "Dzēst" (F12).
- 2. Apstipriniet vērtības ar "OK".

# **4.3.2.8** *Lauka* **atrašana**

Lai atrastu saglabātos *laukus*, kas no mašīnas atrašanās vietas atrodas līdz 7 km attālumā, rīkojieties šādi:

- 1. Skārienekrānā nospiediet pogu "Lauka atrašana" (F3).
	- → Atveras izvēles saraksts ar *laukiem* 7 km attālumā.

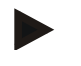

#### **Norādījums**

Lai lietotu šo funkciju, jums nepieciešama *GPS* uztveršana.

### **4.3.2.9 Apstrādātās platības dzēšana**

Ja jau apstrādātu lauku vēlaties apstrādāt no jauna, jums apstrādātā platība ir jādzēš. Apstrādātā platība ir atzīmēta ar zilu marķējumu.

Lai dzēstu aktuālā lauka apstrādāto platību, rīkojieties šādi:

- 1. Nospiediet skārienekrāna pogu "Dzēst apstrādāto platību" (F4).
- 2. Apstipriniet drošības jautājumu ar "OK".
	- $\rightarrow$  Zilais marķējums pazūd.

#### **4.3.2.10 Nosaukuma rediģēšana**

Lai rediģētu saglabāta *lauka* nosaukumu, rīkojieties šādi:

- 1. *Skārienekrānā* nospiediet pogu "Rediģēt" (F3).
- 2. Ar *skārienekrāna* tastatūru ievadiet jauno vērtību.
- 3. Apstipriniet ievadi ar "OK".

# **Ģeometrijas iestatījumi**

Automātiskā daļu platuma pārslēgšana strādā precīzāk, ja traktoram esat rūpīgi iestatījis GPS antenas pozīciju.

Traktora ģeometriju iestata lietojumprogrammā CCI.GPS. Informāciju skatiet lietošanas pamācības **CCI.GPS** nodaļā **Ģeometrijas iestatījumi**.

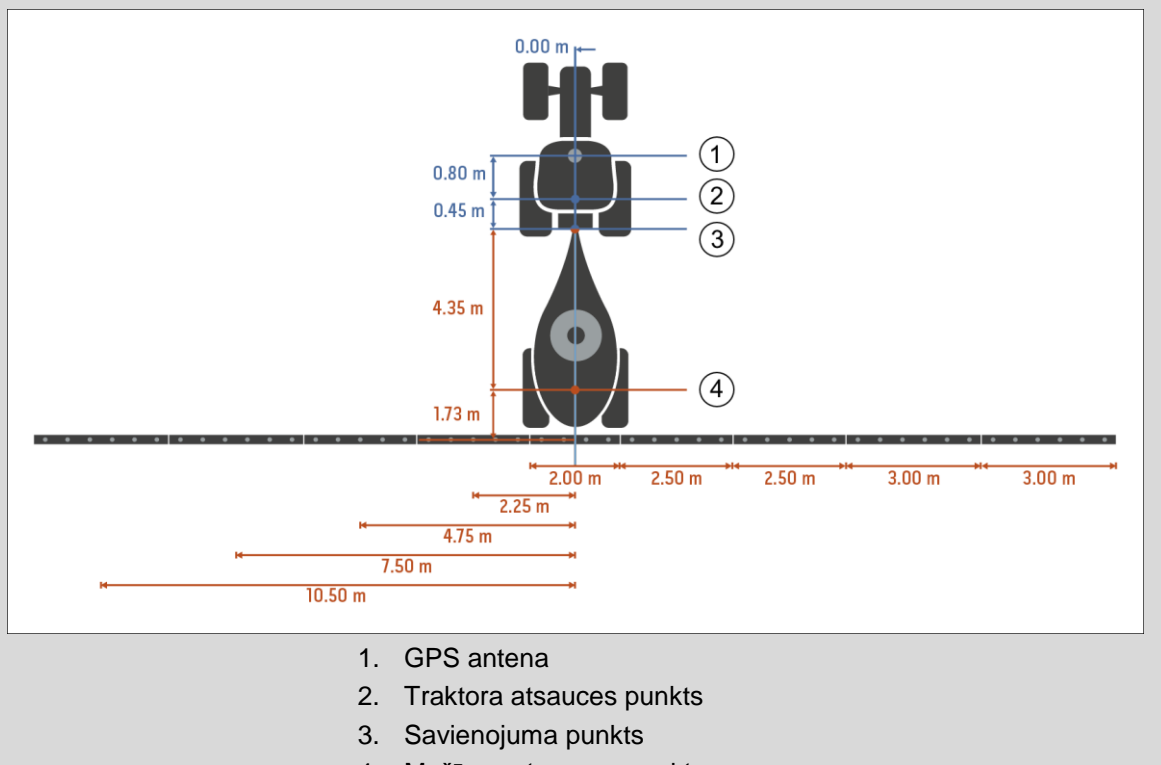

4. Mašīnas atsauces punkts

# **4.3.3 Ģeometrija**

Šīs cilnes rādījuma kreisajā daļā ir attēlota *GPS* antenas pozīcija, mašīnas montāžas veids, attālums starp navigācijas un *savienojuma punktu*, *aiztures laiki* un daļu platumu skaits.

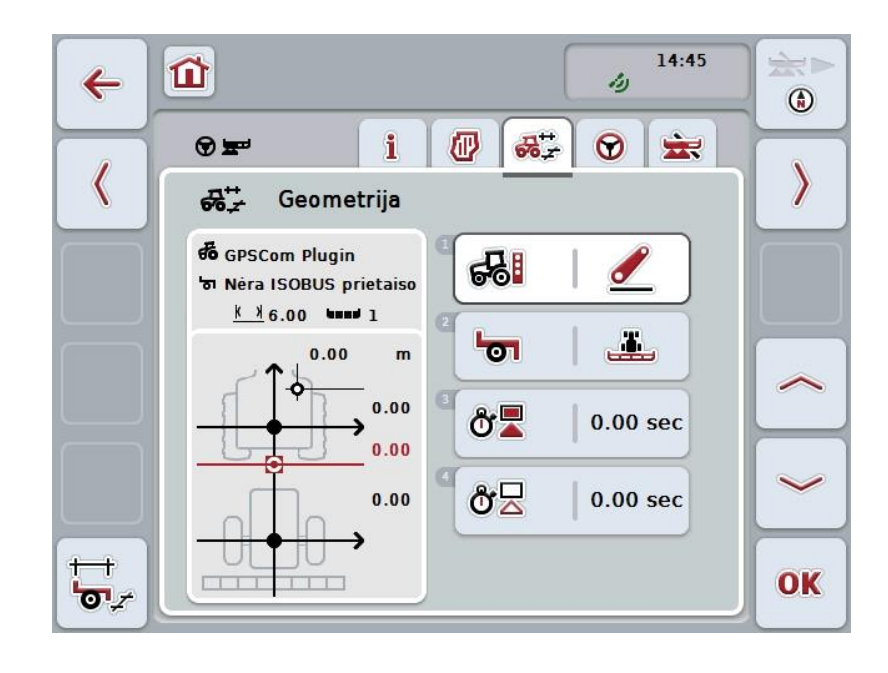

Jums ir pieejamas šādas lietošanas iespējas:

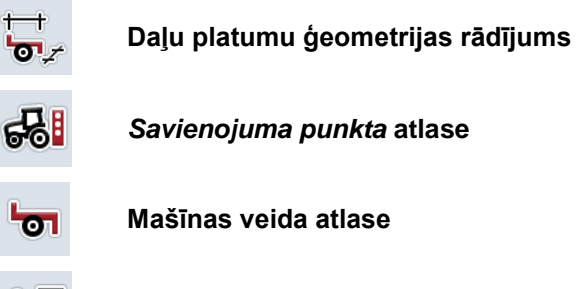

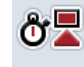

δź

*Aiztures laiku* **ievade**

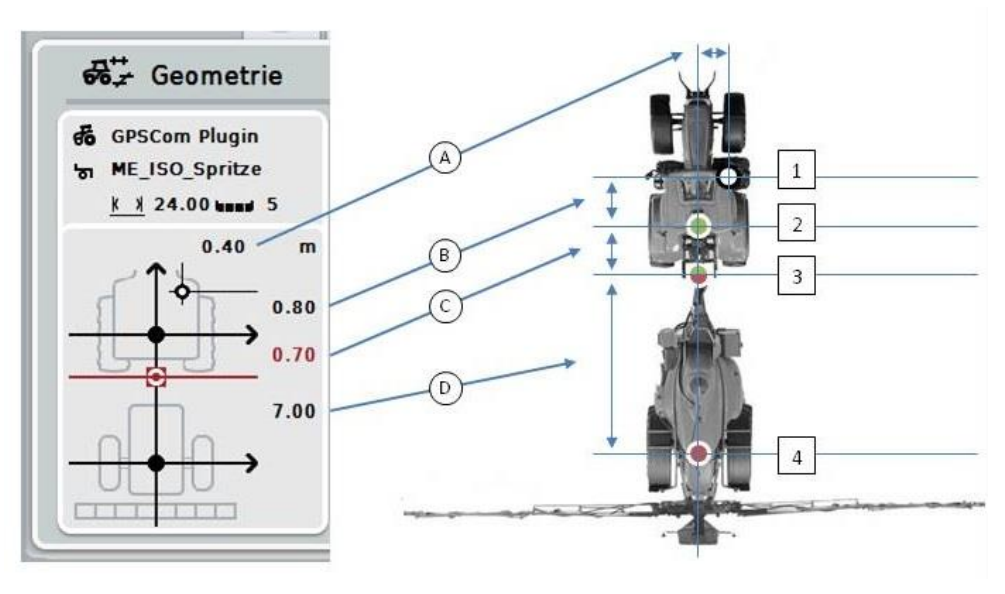

Rādījuma zonā redzama šāda ģeometrijas informācija:

# **Attālumi**

- **A:** Attālums starp traktora atsauces punktu un *GPS* antenu perpendikulāri braukšanas virzienam
- **B:** Attālums starp traktora atsauces punktu un *GPS* antenu braukšanas virzienā.
- **C:** Attālums starp traktora atsauces punktu un *savienojuma punktu* braukšanas virzienā.
- **D:** Attālums starp *savienojuma punktu* un mašīnas atsauces punktu braukšanas virzienā.

# **Punkti**

- **1:** *GPS* antena
- **2:** Traktora atsauces punkts
- **3:** *Savienojuma punkts*
- **4:** Mašīnas atsauces punkts

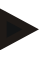

#### **Norādījums**

Mašīnas atsauces punkts atbilst pirmās ass viduspunktam. Ja mašīnai nav ass, atsauces punktu nosaka ražotājs.

# <span id="page-295-0"></span>**4.3.3.1 Daļu platumu ģeometrijas rādījums**

Daļu platumu ģeometrijas cilnē redzamas tikai no mašīnas saņemtās vērtības. Lai rādītu daļu platumu ģeometriju, rīkojieties šādi:

- 1. Skārienekrānā nospiediet pogu "Rādīt daļu platumu ģeometriju" (F12).
	- → Tiek atvērts daļu platumu ģeometrijas skats:

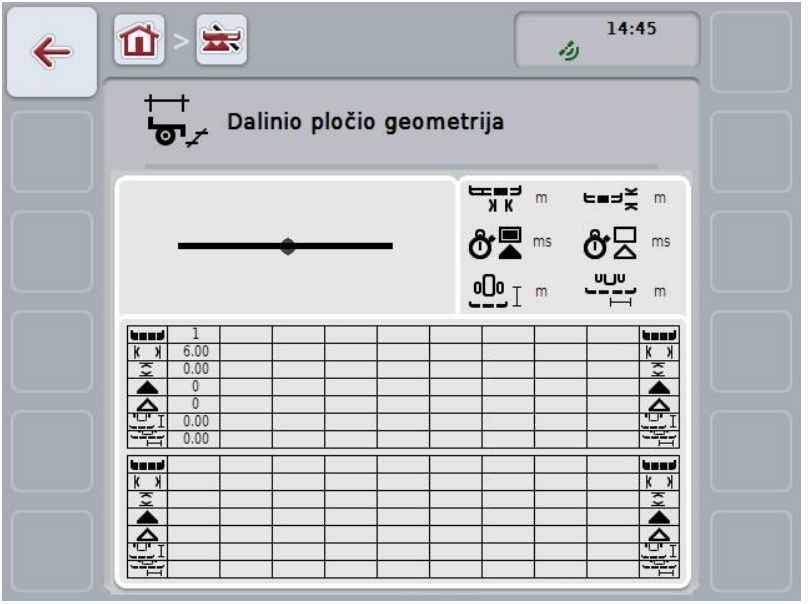

Augšdaļas kreisajā pusē ir shematiski attēlota daļu platumu pozīcija attiecībā pret mašīnas atsauces punktu. Šādi var nekavējoties noteikt, vai visi daļu platumi atrodas vienā līnijā un vai attiecībā pret braukšanas virzienu ir iestatīti dažādi attālumi.

Augšdaļas labajā pusē redzamas pašreiz iestatītās mērvienības.

Apakšdaļā redzama informācija par šādām daļu platumu ģeometrijas vērtībām:

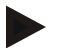

# **Norādījums**

Apakšdaļā izmantotās ikonas ir vienkāršots augšējā labajā daļā redzamo ikonu attēlojums. Augšdaļas labajā pusē ir norādīta apakšdaļā redzamajai vērtībai atbilstošā vienība.

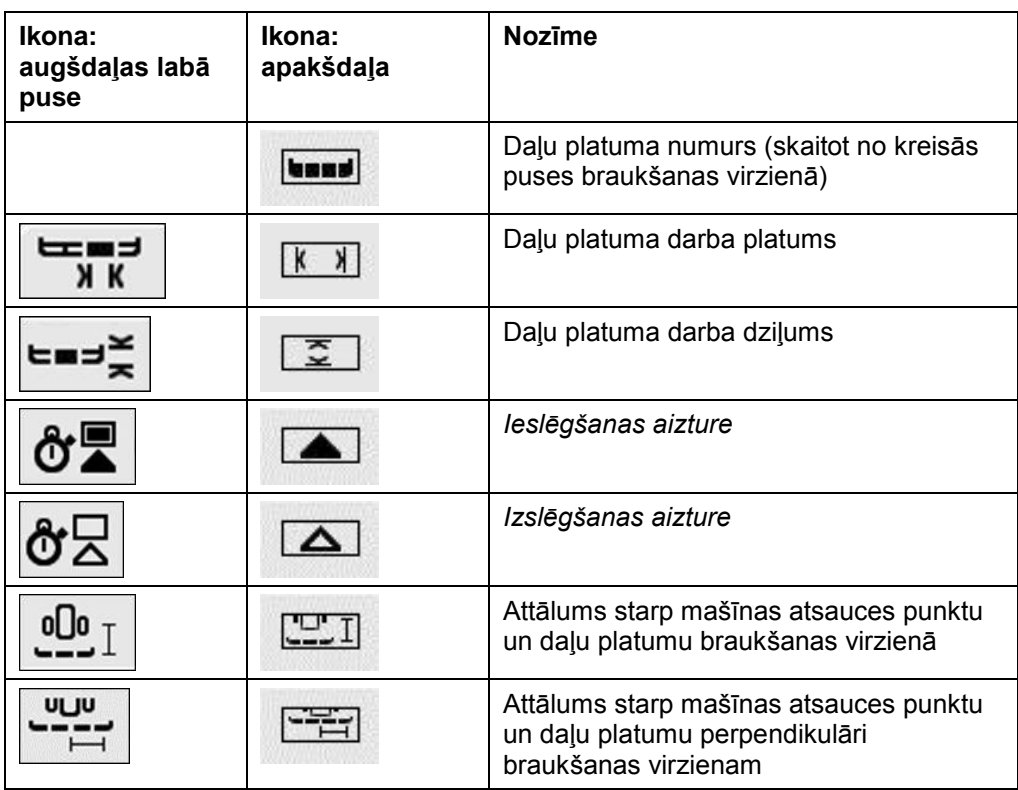

# **Mašīnu montāžas veidi**

Mašīnām ir dažādi montāžas veidi. Atkarībā no montāžas veida attālums līdz *sakabes punktam* ir atšķirīgs.

Programmā *CCI.GPS* katram mašīnas montāžas veidam var iestatīt atbilstošo attālumu līdz traktora atsauces punktam. Informāciju skatiet lietošanas pamācības **CCI.GPS** nodaļā **Ģeometrijas iestatījumi**.

*1B*Ja šie iestatījumi jau ir veikti, programmā *CCI.Command* tikai atliek atlasīt izmantoto *savienojuma punktu*.

*2B*Atkārtots papildu mērījums nav nepieciešams.

#### **4.3.3.2 Montāžas veida atlase**

Lai atlasītu pašreizējo mašīnas montāžas veidu, rīkojieties šādi:

- 1. *Skārienekrānā* nospiediet pogu "Mašīnas montāžas veids" vai grieziet ritināšanas ritenīti, līdz vēlamā poga ir iezīmēta baltā krāsā, un pēc tam nospiediet ritināšanas ritenīti.
	- 681 Tvirtinimo būdas ١ **ESC** Užpakalinis kablys OK Užpakalinis kablys Traukimo asa Rutulinis traukimo įtaisas
	- $\rightarrow$  Tiek atvērts šāds izvēles saraksts:

- 2. Sarakstā atlasiet aktuālo mašīnas montāžas veidu. *Skārienekrānā* nospiediet montāžas veidam atbilstošo pogu vai grieziet ritināšanas ritenīti, līdz vēlamā poga ir iezīmēta baltā krāsā, un pēc tam nospiediet ritināšanas ritenīti.
	- Izvēles logā tiek parādīts montāžas veids.
- 3. Apstipriniet izvēli ar "OK" vai atkārtoti nospiediet uz montāžas veida pogas vai ritināšanas ritenīša.

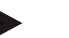

#### **Norādījums**

Ģeometrijas pārskatā redzama pašreiz atlasītā mašīnas montāžas veida iestatītā vērtība (sarkanais skaitlis).

# **Mašīnu veidi**

Izmantojot velkamās mašīnas, līkumos mainās daļu platuma novietojums. Izmantojot iestatījumu "Vilkts" un "Pašgājējs", tiek aprēķināta daļu platumu pozīcija, pārvietojoties līkumā (attēls vidū un labajā pusē).

Uzstādīto mašīnu pozīcija nemainās (attēls kreisajā pusē).

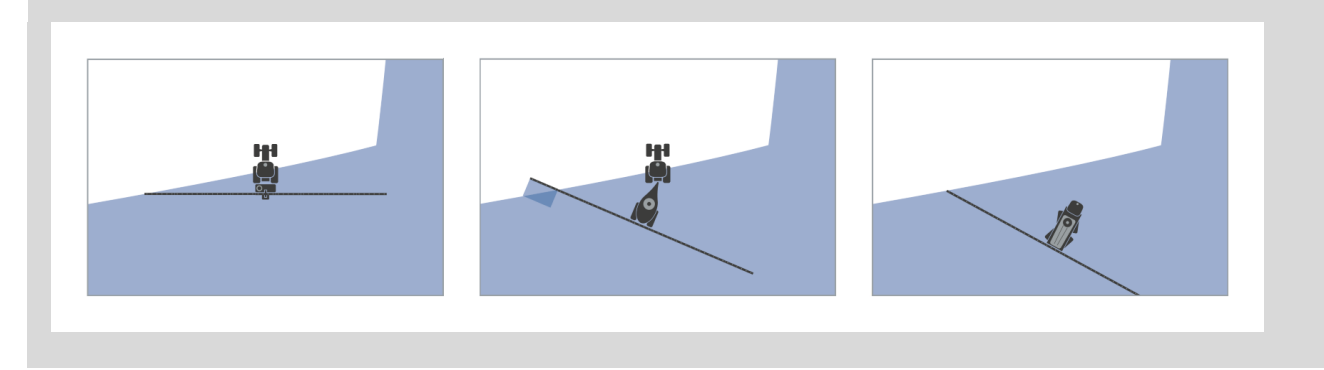

# **4.3.3.3 Mašīnas veida atlase**

Lai atlasītu mašīnas veidu, rīkojieties šādi:

1. Skārienekrānā nospiediet pogu "Mašīnas veids" vai grieziet ritināšanas ritenīti, līdz vēlamā poga ir iezīmēta baltā krāsā, un pēc tam nospiediet ritināšanas ritenīti.

Kad ir iezīmēta vēlamā poga, varat arī nospiest pogu "OK" (F6).

 $\rightarrow$  Tiek atvērts šāds izvēles saraksts:

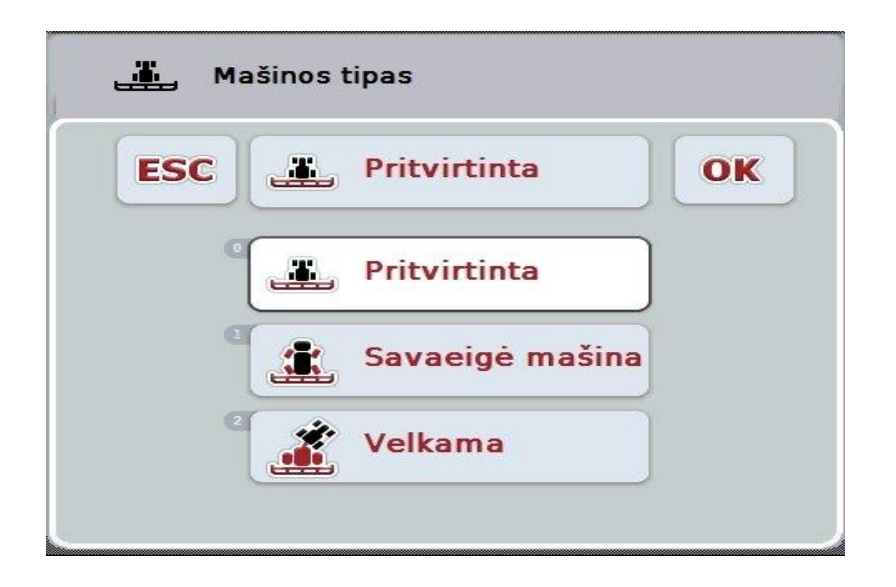

- 2. Sarakstā atlasiet vēlamo mašīnas veidu. *Skārienekrānā* nospiediet pogu ar mašīnas veidu vai grieziet ritināšanas ritenīti, līdz vēlamā poga ir iezīmēta baltā krāsā, un pēc tam nospiediet ritināšanas ritenīti.
	- $\rightarrow$  Izvēles logā tiek parādīts mašīnas veids.
- 3. Apstipriniet izvēli ar "OK" vai atkārtoti nospiediet uz mašīnas veida pogas vai ritināšanas ritenīša.

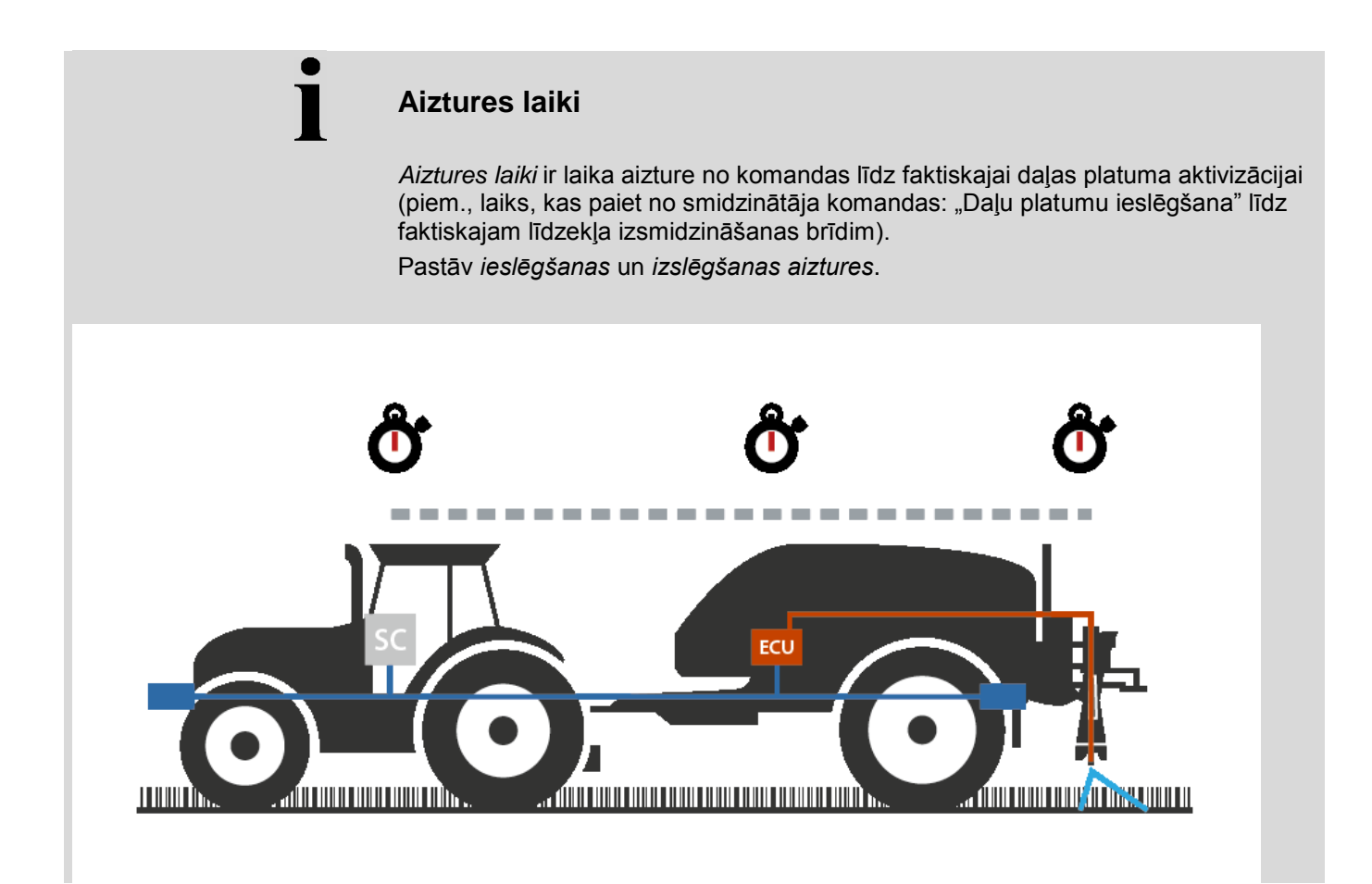

# **4.3.3.4** *Aiztures laiku* **ievade**

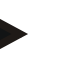

# **Norādījums**

Ja *aiztures laika* signālu nosūta mašīna, skārienekrāna pogas ir neaktīvas. Manuāla ievade nav iespējama.

Mašīnas *aiztures laiks* tiek rādīts daļu platuma ģeometrijas skatā (skat. nodaļu [4.3.3.1\)](#page-295-0).

Lai mainītu *aiztures laikus*, jāaktivizē mašīnas vadība. Precīzākus norādījumus atradīsiet mašīnas lietošanas pamācībā.

Lai ievadītu *aiztures laikus*, rīkojieties šādi:

- 1. *Skārienekrānā* nospiediet pogas "leslēgšanas aizture" (3. poga) un "Izslēgšanas aizture" (4. poga), pēc tam ievadiet atsevišķo sekciju ieslēgšanas vai izslēgšanas aiztures laikus.
- 2. Apstipriniet ievadi ar "OK".

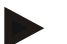

#### **Norādījums**

*Aiztures laika* vērtību diapazons ir no 0,00 līdz 10,00 sekundēm.

# **4.3.4 Paralēlā izsekošana**

Šajā cilnē tiek veikti nepieciešamie *Parallel Tracking* iestatījumi.

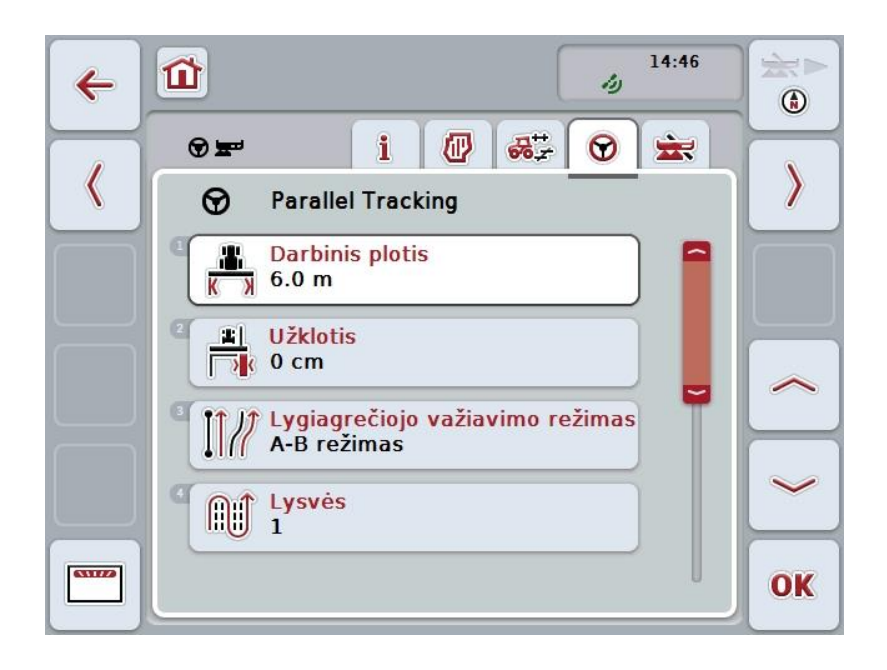

Jums ir pieejamas šādas lietošanas iespējas:

 $\mathsf{L}$ 

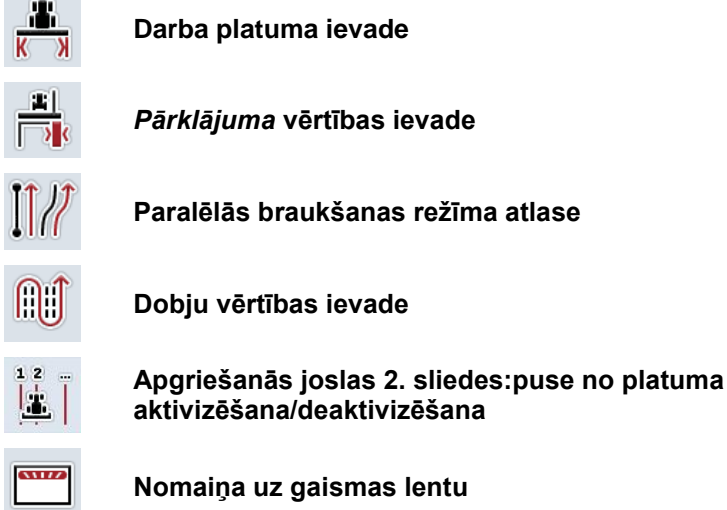

# **4.3.4.1 Darba platuma ievade**

Lai ievadītu darba platumu, rīkojieties šādi:

- 1. *Skārienekrānā* nospiediet pogu "Darba platums" vai grieziet ritināšanas ritenīti, līdz vēlamā poga ir iezīmēta baltā krāsā, un pēc tam nospiediet ritināšanas ritenīti.
	- Kad ir iezīmēta vēlamā poga, varat arī nospiest pogu "OK" (F6).
- *2.* Ievadiet vērtību ar *skārienekrāna* ciparu pogām vai slīdni.
- 3. Apstipriniet ievadi ar "OK".

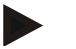

# **Norādījums**

Ievadītajai darba platuma vērtībai jābūt pēc iespējas precīzai, lai nodrošinātu precīzu apstrādājamās platības aprēķinu.

Darba platuma derīgo vērtību diapazons ir no 0.0 līdz 99.0 m.

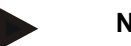

# **Norādījums**

Ja aiztures laika signālu nosūta mašīna, skārienekrāna pogas ir neaktīvas. Manuāla ievade nav iespējama.

Mašīnas aiztures laiks tiek rādīts daļu platuma ģeometrijas skatā (skat. nodaļu [4.3.3.1\)](#page-295-0).

Lai mainītu darba platumu, jāaktivizē mašīnas vadība. Precīzākus norādījumus atradīsiet mašīnas lietošanas pamācībā.

# **Pārklājums**

*Pārklājuma* iestatījums nodrošina stūrēšanas kļūdu un *GPS* neprecizitāšu izlīdzinājumu.

Ir iespējami 2 lietošanas veidi:

1. Jānovērš *neapstrādāto vietu* veidošanās.

Šajā gadījumā jāievada pozitīva vērtība. Tādējādi tiek samazināts attālums starp *vadības joslām* par ievadīto vērtību. Tas savukārt samazina efektīvo darba platumu, novērš *neapstrādāto vietu* veidošanos un ir iespējami *pārklājumi*.

2. Jānovērš *pārklājumi*.

Šajā gadījumā jāievada negatīva vērtība. Tādējādi tiek palielināts attālums starp *vadības joslām* par ievadīto vērtību. Tā tiek novērsta *pārklājumu* veidošanās, bet var veidoties *neapstrādātas vietas*.

## **4.3.4.2 Pārklājuma vērtības ievade**

.

Lai ievadītu *pārklājuma* vērtību, rīkojieties šādi:

1. Skārienekrānā nospiediet pogu "Pārklājums" vai grieziet ritināšanas ritenīti, līdz vēlamā poga ir iezīmēta baltā krāsā, un pēc tam nospiediet ritināšanas ritenīti.

Kad ir iezīmēta vēlamā poga, varat arī nospiest pogu "OK" (F6).

- *2.* Ievadiet vērtību ar *skārienekrāna* ciparu pogām vai slīdni.
- 3. Apstipriniet ievadi ar "OK".

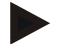

# **Norādījums**

*Pārklājuma* derīgo vērtību diapazons ir no -100 līdz +100 cm.

# **Paralēlās braukšanas režīmi**

宝 !! 虫 价  $\sum_{\text{CLR}}$  $\leftarrow$  $\rightarrow$  $-0.3 m$  $\bigoplus$  $\frac{1}{2}$  $\epsilon$  $\mathbf{d}$ O ... A  $\bigcirc$  $\infty$  $1.50$  $F124$ DGPS  $x100$  $04$ 2.12 ha / 2.53 ha **RB IT**  $\hat{\mathcal{C}}^{(0)}$  $\odot$  $\overline{A}$  $\frac{1}{2}$ 

Ir pieejami 2 paralēlās braukšanas režīmi:

## **Līkumu režīms**

Vadītājs iestata A punktu, pārvietojas pa brīvi izvēlētu ceļa posmu, kurā ir iespējami arī līkumi, un pēc tam iestata B punktu. Sistēma reģistrē nobraukto ceļa posmu un darba platuma attālumā iezīmē paralēlas joslas.

Iezīmētās vadības joslas beigas tiek pagarinātas ar taisni. Tas nodrošina precīzu iebraukšanu vadības joslās pēc apgriešanās zonas.

# **4.3.4.3 Paralēlās braukšanas režīma atlase**

Lai atlasītu paralēlās braukšanas režīmu, rīkojieties šādi:

- 1. Skārienekrānā nospiediet pogu "Paralēlās braukšanas režīms" vai grieziet ritināšanas ritenīti, līdz vēlamā poga ir iezīmēta baltā krāsā, un pēc tam nospiediet ritināšanas ritenīti.
	- Kad ir iezīmēta vēlamā poga, varat arī nospiest pogu "OK" (F6).
	- Tiek atvērts izvēles saraksts.
- 2. Atlasiet "A-B režīms" vai "Līkumu režīms". Lai to paveiktu, *skārienekrānā* nospiediet pogu ar vēlamo režīmu vai grieziet ritināšanas ritenīti, līdz poga ir iezīmēta baltā krāsā, un pēc tam nospiediet ritināšanas ritenīti.
	- $\rightarrow$  Režīms tiek parādīts izvēles logā.
- 3. Apstipriniet izvēli ar "OK" vai atkārtoti nospiediet pogu ar režīmu vai ritināšanas ritenīti.

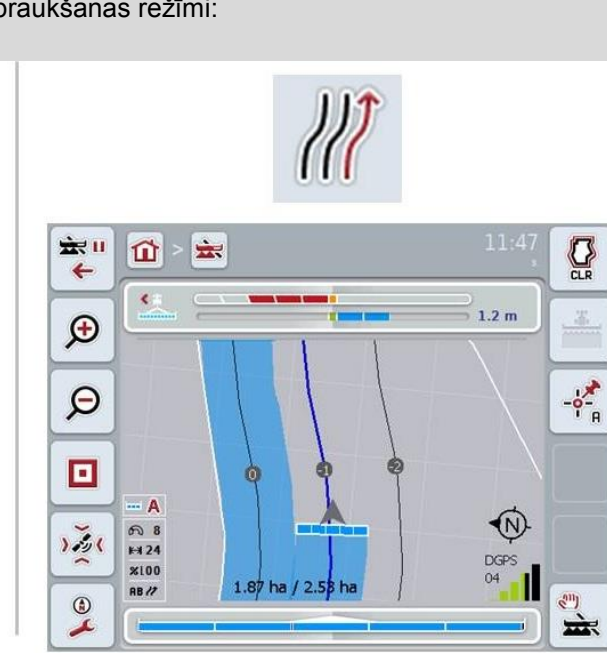

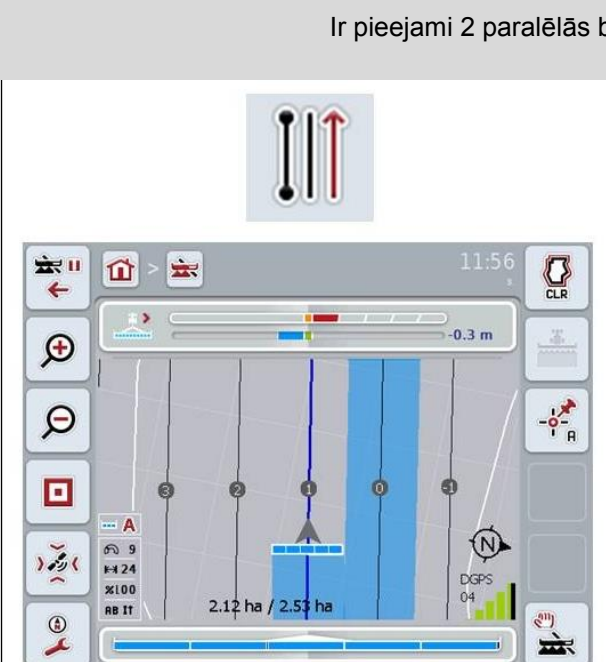

## **A-B režīms**

Šoferis iestata A punktu, pēc tam turpina apstrādi un iestata B punktu. Sistēma starp šiem diviem punktiem automātiski novelk taisnu līniju un darba platuma attālumā iezīmē paralēlas *vadības joslas*

# **Dobju režīms**

Dobju režīms nodrošina iespēju izlaist joslas. Šī iespēja, strādājot ar maziem darba platumiem, ļauj, piem., apgriezties ar vienu darbību.

Iestatījums "1" nozīmē, ka tiek izmantota katra *vadības josla*. Izmantojot iestatījumu "2", attēlojumā tiek izcelta katra otrā *vadības josla* (skat. ekrānuzņēmumu), bet pārējās tiek iezīmētas pelēkā krāsā. Gaismas lentas rādījums šādā gadījumā attiecas uz izceltajām *vadības joslām*.

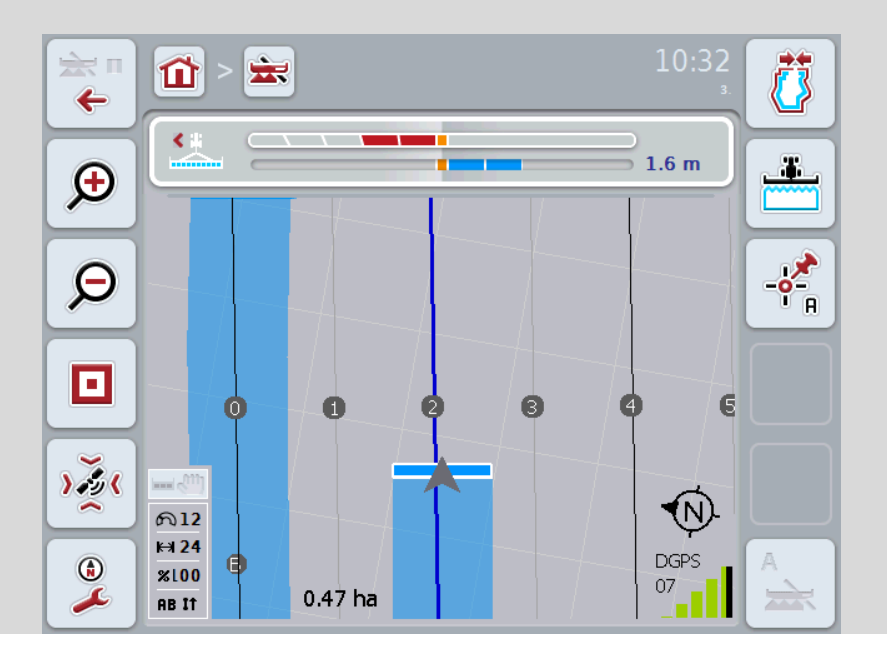

#### **4.3.4.4 Dobju vērtības ievade**

Lai ievadītu dobju vērtību, rīkojieties šādi:

- 1. Skārienekrānā nospiediet pogu "Dobes" vai grieziet ritināšanas ritenīti, līdz vēlamā poga ir iezīmēta baltā krāsā, un pēc tam nospiediet ritināšanas ritenīti. Kad ir iezīmēta vēlamā poga, varat arī nospiest pogu "OK" (F6).
- *2.* Ievadiet vērtību ar *skārienekrāna* ciparu pogām vai slīdni.
- 3. Apstipriniet ievadi ar "OK".

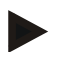

# **Norādījums**

Dobju derīgo vērtību diapazons ir no 1 līdz 5.

# **Apgriešanās joslas 2. sliedes: puse no platuma**

Trešajā apgriešanās joslas režīmā (skat. informācijas lauku apgriešanās joslas režīms [0.](#page-333-0) nodaļu) apgriešanās joslas zonā tiek rādītas *vadības joslas*. Šī funkcija noder, ja, apstrādājot apgriešanās joslu, var izmantot pusi darba

platuma. Tas var būt nepieciešams, piem., ja sējot tiek izmantotas noteikta biežuma tehnoloģiskās sliedes.

Ja iespēja ir aktivizēta, attālums starp vadošajām līnijām 0 un 1 tiek aprēķināts kā puse no darba platuma. Tad otrās tehnoloģiskās sliedes apgriešanās joslā apstrādā, izmantojot pusi no darba platuma.

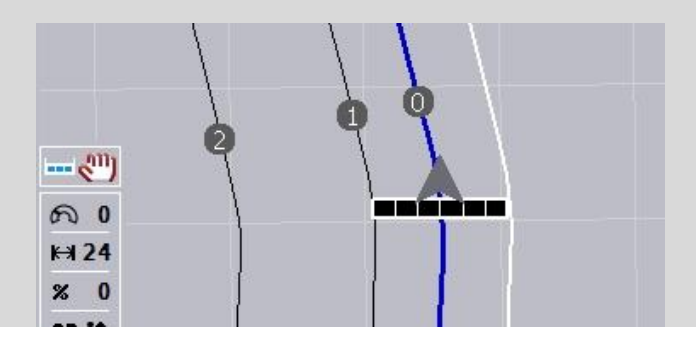

# **4.3.4.5 Apgriešanās joslas 2. sliedes:puse no platuma aktivizēšana/deaktivizēšana**

Lai apgriešanās joslas 2. sliedēs aktivizētu/deaktivizētu pusi no platuma, rīkojieties šādi:

- 1. *Skārienekrānā* nospiediet pogu "Apgriešanās joslas 2. sliedes puse no platuma" vai grieziet ritināšanas ritenīti, līdz vēlamā poga ir iezīmēta baltā krāsā, un pēc tam nospiediet ritināšanas ritenīti. Kad ir iezīmēta vēlamā poga, varat arī nospiest pogu "OK" (F6).
- 2. Ievadiet *Būla vērtību*.
- 3. Apstipriniet ievadi ar "OK".

# **4.3.4.6 Gaismas lenta**

Lai atvērtu gaismas lentas iestatījumus, rīkojieties šādi:

- 1. *Skārienekrānā* nospiediet pogu "Gaismas lenta" (F12).
	- $\rightarrow$  Tiek atvērta šāda maska:

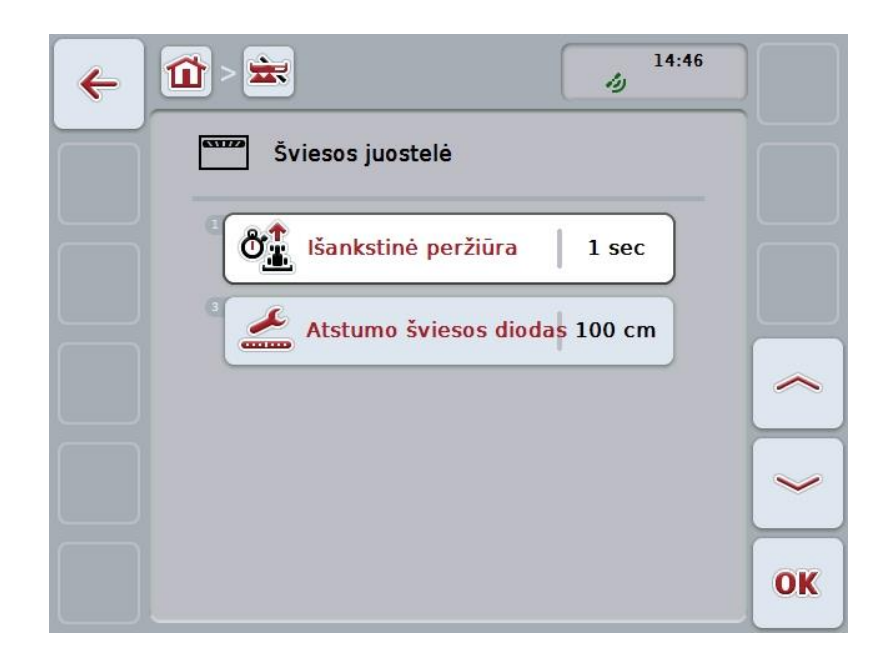

Jums ir pieejamas šādas lietošanas iespējas:

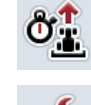

*Priekšskatījuma* **laika ievade**

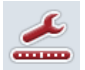

*Gaismas diožu attāluma* **vērtības ievade**

# $\bullet$

# **Gaismas lenta**

Gaismas lenta veidota no 2 rindām gaismas segmentu. Apakšējie segmenti (2) rāda pašreizējo novirzi no *sliedes*.

Augšējie segmenti (1) piedāvā stūrēšanas virzienu un palīdz vadītājam atgriezties sliedē.

Pašreizējo novirzi no vadības joslas papildus attēlo kā skaitli (3).

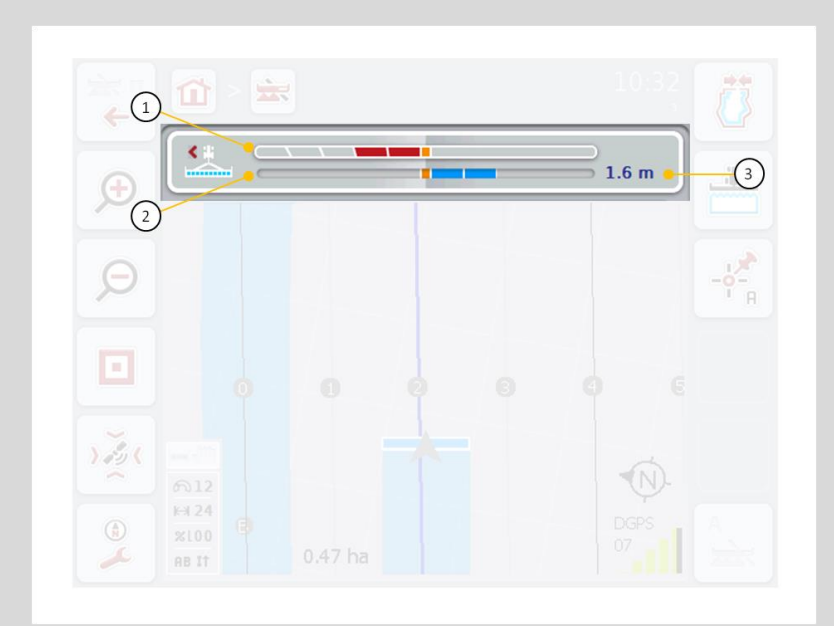

#### **4.3.4.6.1 Priekšskatījuma laika ievade**

Ar *priekšskatījuma* laiku jūs nosakāt, kāds laika posms tiks ņemts vērā, aprēķinot stūrēšanas ieteikumus. Šai vērtībai būtu jāpielāgojas braukšanas ātrumam un sliedes ģeometrijai.

Lai ievadītu *priekšskatījuma* laiku, rīkojieties šādi:

- 1. Skārienekrānā nospiediet pogu "Priekšskatījums" vai grieziet ritināšanas ritenīti, līdz vēlamā poga ir iezīmēta baltā krāsā, un pēc tam nospiediet ritināšanas ritenīti.
	- Kad ir iezīmēta vēlamā poga, varat arī nospiest pogu "OK" (F6).
- *2.* Ievadiet vērtību ar *skārienekrāna* ciparu pogām vai slīdni.
- 3. Apstipriniet ievadi ar "OK".

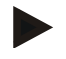

#### **Norādījums**

*Priekšskatījuma* laika derīgo vērtību diapazons ir 1 līdz 10 sekundēm.

# **4.3.4.6.2 Gaismas diožu attāluma ievade**

Jūs nosakāt kādai novirzei atbilst viens gaismas lentas segments.

Lai ievadītu *gaismas diožu attāluma* vērtību, rīkojieties šādi:

- 1. *Skārienekrānā* nospiediet pogu "*Gaismas diodes-attālums*" vai grieziet ritināšanas ritenīti, līdz vēlamā poga ir iezīmēta baltā krāsā, un pēc tam nospiediet ritināšanas ritenīti.
	- Kad ir iezīmēta vēlamā poga, varat arī nospiest pogu "OK" (F6).
- *2.* Ievadiet vērtību ar *skārienekrāna* ciparu pogām vai slīdni.
- 3. Apstipriniet ievadi ar "OK".

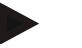

# **Norādījums**

*Gaismas diožu attāluma* derīgo vērtību diapazons ir no 10 līdz 100 cm.

# **4.3.5 Sadaļu kontrole**

Šajā cilnē redzami *Section Control* iestatījumi.

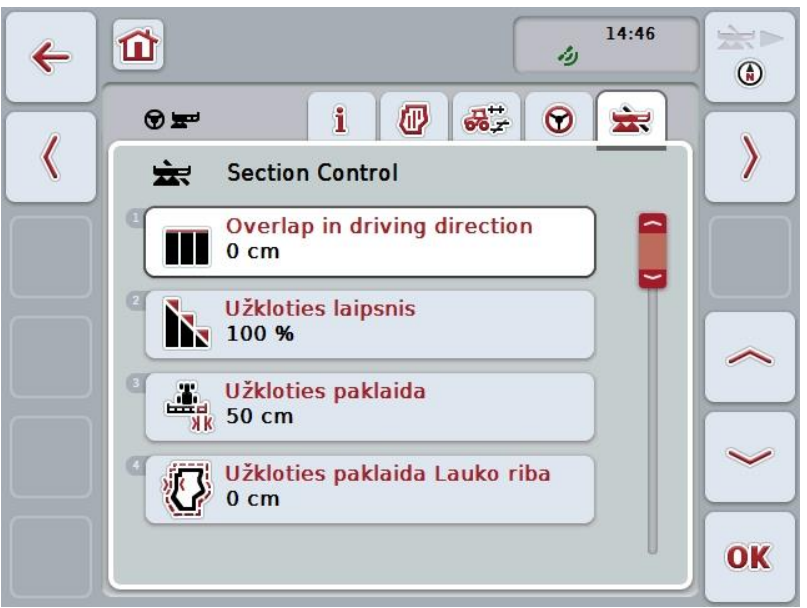

Jums ir pieejamas šādas lietošanas iespējas:

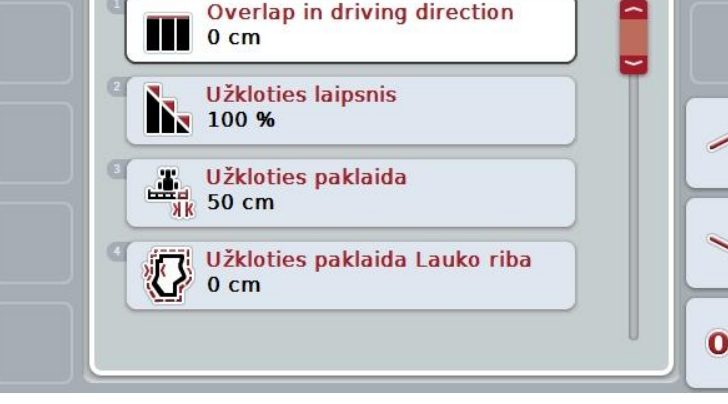

Ш  $\mathcal{A}$ 

**Pārklājuma līmeņa atlase**

**Pārklājums braukšanas virzienā**

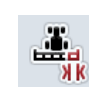

**Pārklājuma pielaides ievade**

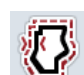

**Lauka robežas pārklājuma pielaides ievade**

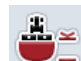

**Apgriešanās distances ievade**

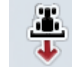

**Atpagaļgaitas iedentifikācijas iestatīšana**

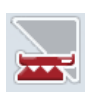

*Section Control* **aktivizēšana/deaktivizēšana tikai apgriešanās joslā**

# **Pārklājums braukšanas virzienā**

Ja jāizvairās no nelieliem neapstrādātiem laukumiem apgriešanās joslā, piem., sējot vai lietojot augu aizsardzības līdzekļus, var izmantot parametru "Pārklājums braukšanas virzienā".

Minētajos gadījumos vienkārši iestatiet papildu vēlamo pārklājumu.

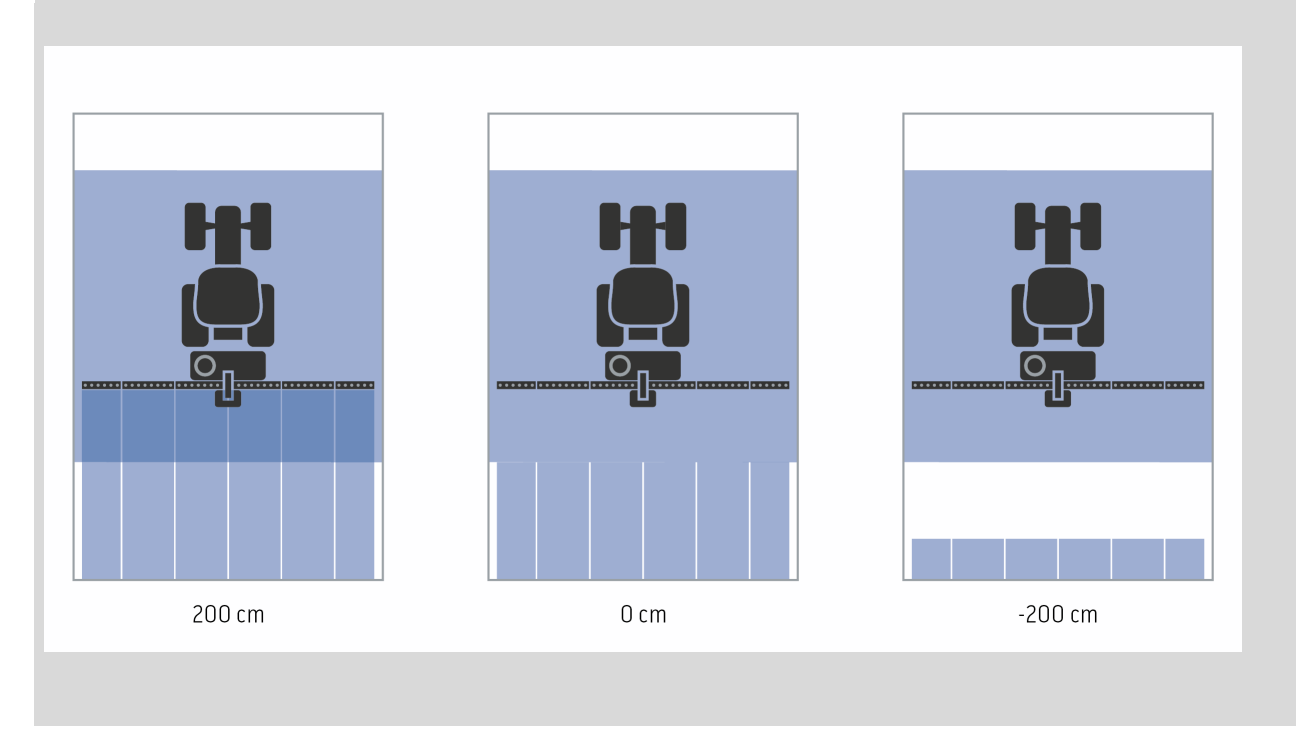

# **4.3.5.1 Pārklājums braukšanas virzienā**

Lai ievadītu pārklājuma pielaides vērtību, rīkojieties šādi:

- 1. *Skārienekrānā* nospiediet pogu "Pārklājums braukšanas virzienā" vai grieziet ritināšanas ritenīti, līdz vēlamā poga ir iezīmēta baltā krāsā, un pēc tam nospiediet ritināšanas ritenīti.
	- Kad ir iezīmēta vēlamā poga, varat arī nospiest pogu "OK" (F6).
- *2.* Ievadiet vērtību ar *skārienekrāna* ciparu pogām vai slīdni.
- 3. Apstipriniet ievadi ar "OK".

# **Norādījums**

Pārklājuma derīgo vērtību diapazons ir no -2000cm līdz +2000cm.

# **Pārklājuma līmenis**

 $\bullet$  $\blacksquare$ 

Pārklājuma līmenis nosaka, pie kāda pārklājuma jāizslēdz atsevišķie daļu platumi, kas pietuvojas jau apstrādātai platībai.

Iestatījums ir atkarīgs no tā, vai ir nepieciešama pilnīga apstrāde vai jānovērš dubulta apstrāde.

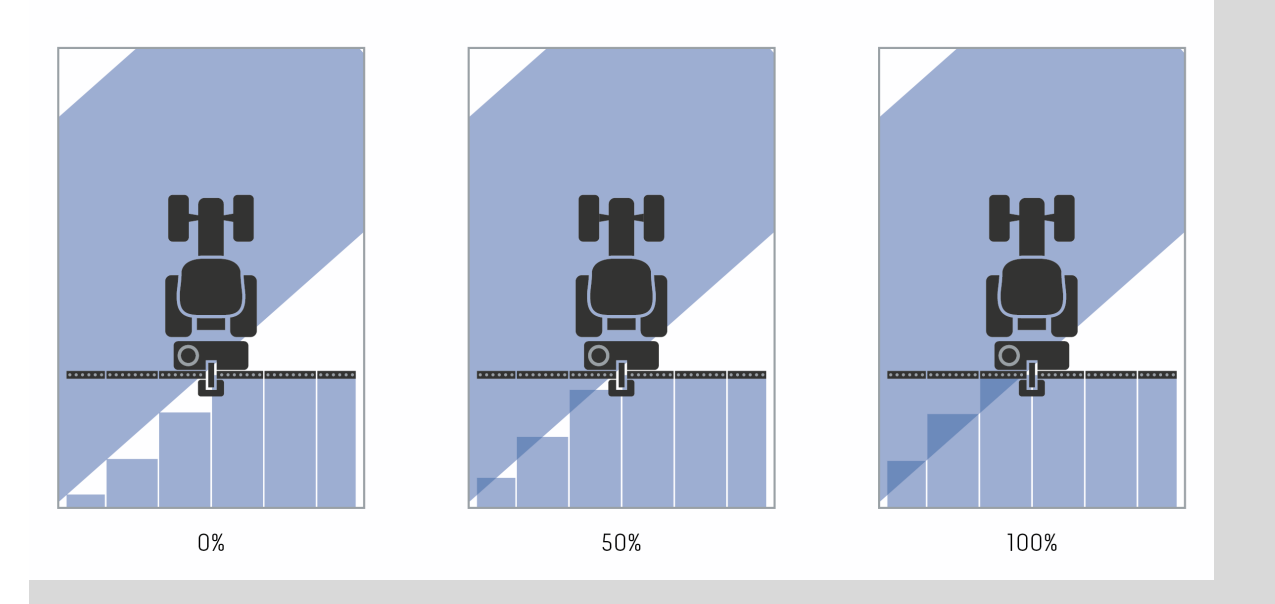

- **0 %** Platuma daļa tiek izslēgta, pirms izveidojas *pārklājums*. Veicot apstrādi šajā režīmā, veidojas mazas *kļūdaini apstrādātas vietas* (kreisais attēls).
- **50 %** Platuma daļa tiek izslēgta, ja puse no tās atrodas uz jau apstrādātas platības (vidējais attēls).
- **100 %** Platuma daļa tiek izslēgta tikai tad, ja tā pilnībā atrodas uz jau apstrādātas platības (labās puses attēls).

# **4.3.5.2 Pārklājuma līmeņa atlase**

Lai atlasītu pārklājuma līmeni, rīkojieties šādi:

1. *Skārienekrānā* nospiediet pogu "Pārklājuma pakāpe" vai grieziet ritināšanas ritenīti, līdz vēlamā poga ir iezīmēta baltā krāsā, un pēc tam nospiediet ritināšanas ritenīti.

Kad ir iezīmēta vēlamā poga, varat arī nospiest pogu "OK" (F6).

 $\rightarrow$  Tiek atvērts izvēles saraksts.

- 2. Sarakstā atlasiet vēlamo iestatījumu. Lai to paveiktu, *skārienekrānā* nospiediet pogu ar pārklājuma pakāpi vai grieziet ritināšanas ritenīti, līdz poga ir iezīmēta baltā krāsā, un pēc tam nospiediet ritināšanas ritenīti.
	- $\rightarrow$  Pārklājuma pakāpe tiek parādīta izvēles logā.
- 3. Apstipriniet izvēli ar "OK" vai atkārtoti nospiediet uz attiecīgā pārklājuma līmeņa pogas vai ritināšanas ritenīša.

# **Uzmanību!**

Pie lauka robežām parasti tiek izmantots 0 % pārklājuma līmenis.

# **Pārklājuma pielaide**

Pārklājuma pielaide nosaka, ar kādu pielaidi abi ārējie daļu platumi (labā un kreisā puse) darbojas *pārklājuma* gadījumā.

Braucot paralēlos virzienos (piem., pa sliedi) ir iespējams, ka ārējais daļu pārklājums īslaicīgi tiek parādīts ar pārklājumu pār jau apstrādāto daļu, kaut faktiski divkārša apstrāde nenotiek

Iemesls parasti ir *GPS ievirze*, skatiet arī informācijas lauku par *GPS ievirzi* [67](#page-336-0) lpp. Ja pārklājuma līmenis ir 0%, ārējais daļas platums šādā gadījumā tiek izslēgts. Ir iespējama daļas platumu "Raustīšanās" (nepārtraukta ieslēgšana un izslēgšana). To var novērst, iestatot pārklājuma pielaidi.

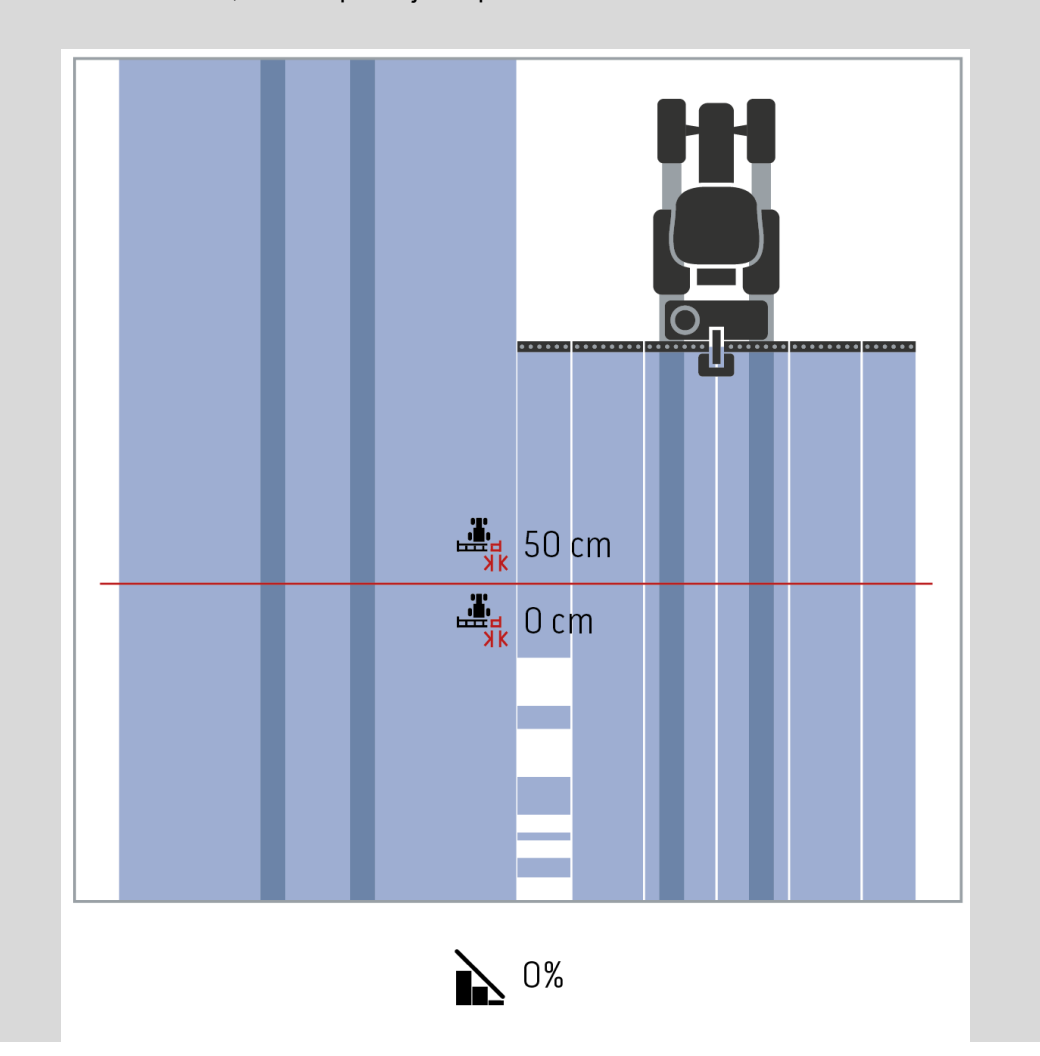

<span id="page-315-0"></span> $\bullet$ 

# **Pārklājuma pielaide jau apstrādātos laukumos**

Ja iestatītais pārklājuma līmenis ir 100%, pārklājuma pielaide darbojas pretēji. Braucot pa jau apstrādātām vietām (piem., apgriešanās joslā), iespējams, ka nevēlami ieslēdzas ārējie daļu platumi. Iemesls ir GPS ievirze vai neprecīzi izbraukta sliede.

Pārklājuma pielaide var aizkavēt nevēlamu ārējo daļu platumu ieslēgšanos.

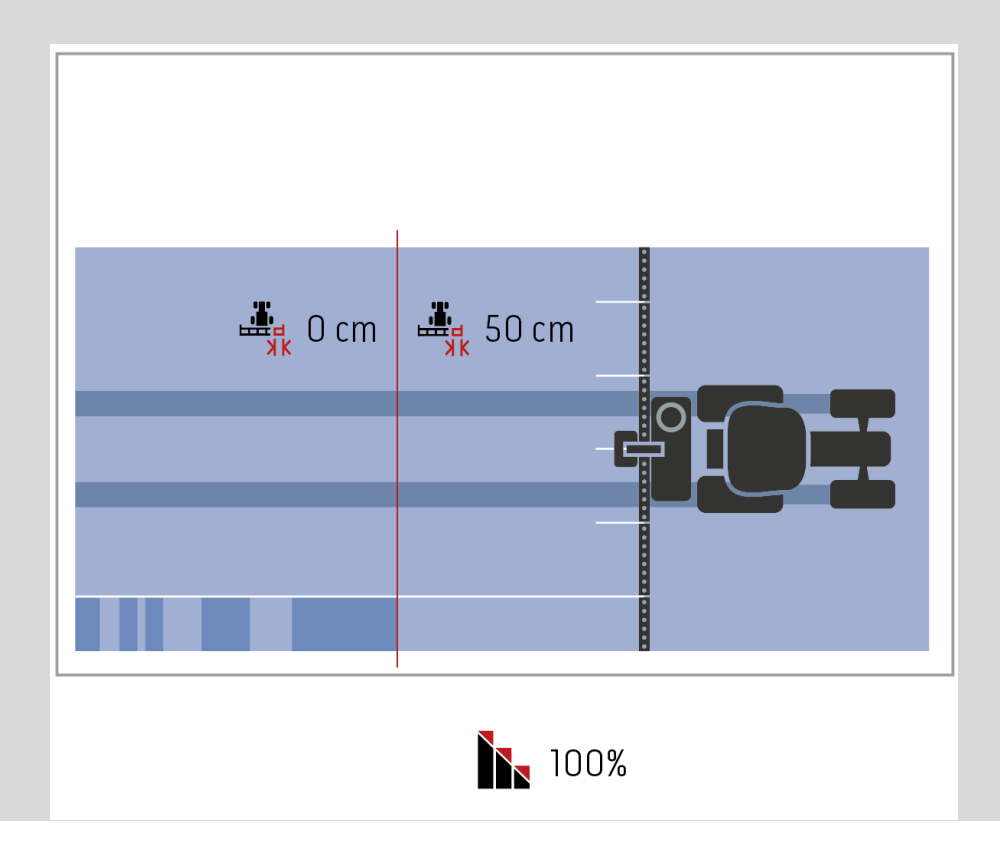

# **4.3.5.3 Pārklājuma pielaides vērtības ievade**

Lai ievadītu pārklājuma pielaides vērtību, rīkojieties šādi:

4. *Skārienekrānā* nospiediet pogu "Pārklājuma pielaide" vai grieziet ritināšanas ritenīti, līdz vēlamā poga ir iezīmēta baltā krāsā, un pēc tam nospiediet ritināšanas ritenīti.

Kad ir iezīmēta vēlamā poga, varat arī nospiest pogu "OK" (F6).

- *5.* Ievadiet vērtību ar *skārienekrāna* ciparu pogām vai slīdni.
- 6. Apstipriniet ievadi ar "OK".

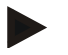

# **Norādījums**

Pārklājuma pielaides derīgo vērtību diapazons ir no 0 cm līdz pusei no ārējās daļas platuma.

# **Pārklājuma līmenis un pielaide pie lauka robežām**

Drošības apsvērumu dēļ pie lauka robežas vienmēr ir spēkā 0% pārklājuma līmenis. Pārklājuma pielaidi lauka robežai uz savu atbildību var iestatīt atsevišķi. *GPS ievirze* pie lauka robežām var izraisīt ārējo daļu platumu ieslēgšanu un izslēgšanu (skat. arī informācijas lauku par pārklājuma pielaidi [46.](#page-315-0) lpp.). Lietotājs šo ieslēgšanu un izslēgšanu var samazināt, ievadot lauka robežu pārklājuma pielaidi.

Ja iestatījums ir lielāks par 0 cm, apstrāde var notikt ārpus lauka robežas. Ieteicamais iestatījums ir 0 cm!

Ja novirzāties no ieteicamās vērtības, jums jāpārbauda, vai apstrāde, pārsniedzot lauka robežas, ir pieļaujama.

## **4.3.5.4 Lauka robežas pārklājuma pielaides vērtības ievade**

#### **Uzmanību!**

Noteikti nepieciešams rūpīgi pārbaudīt, vai ir pieņemama apstrāde ārpus lauka robežas.

Pēc paveiktā darba iestatījums atkal jāiestata uz 0 cm.

Lai ievadītu lauku robežu pārklājuma pielaides vērtību, rīkojieties šādi:

1. Skārienekrānā nospiediet pogu "Pārklājuma pielaide Lauka robeža" vai grieziet ritināšanas ritenīti, līdz vēlamā poga ir iezīmēta baltā krāsā, un pēc tam nospiediet ritināšanas ritenīti.

Kad ir iezīmēta vēlamā poga, varat arī nospiest pogu "OK" (F6).

- *2.* Ievadiet vērtību ar *skārienekrāna* ciparu pogām vai slīdni.
- 3. Apstipriniet ievadi ar "OK".

#### **Norādījums**

Pārklājuma pielaides derīgo vērtību diapazons ir no 0 cm līdz pusei no ārējās daļas platuma.

# **Apgriešanās distance**

Apgriešanās distances iestatījums nosaka apstrādes aktivizācijas punktu pēc izbraukšanas no apstrādātās platības (šeit: apgriešanās joslas). Šādi minerālmēslu sējmašīna tiek ieslēgta un izslēgta dažādās vietās. Apgriešanās distances vērtības precizitāti ietekmē mašīnas darba platums un mēslojuma izkliedes veidi.

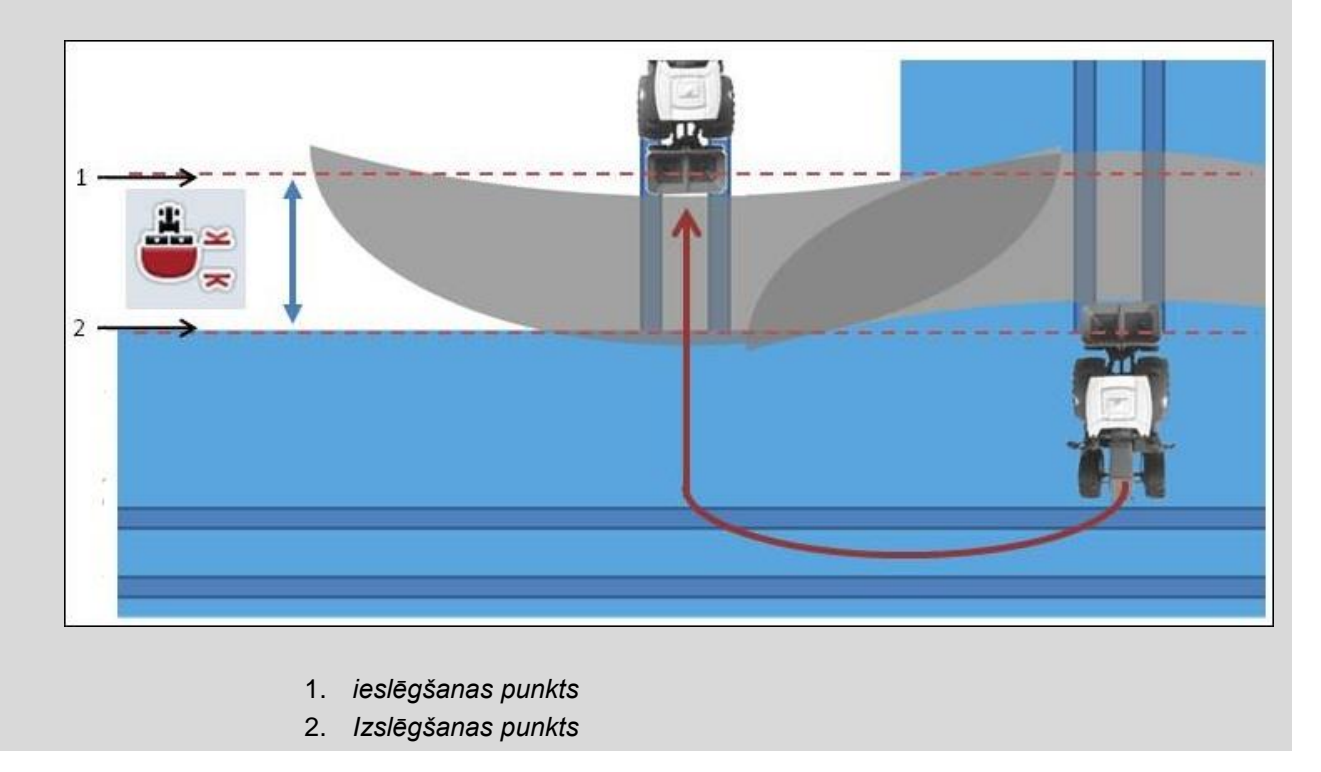

# **4.3.5.5 Apgriešanās distances vērtības ievade**

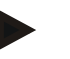

#### **Norādījums**

Šis iestatījums ir iespējams tikai 5. klases mašīnām (minerālmēslu sējmašīna).

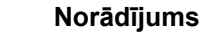

Ja daļu platuma darba dziļuma vērtību nosūta *ISOBUS* mašīna, šī poga ir deaktivizēta.

Datus nav nepieciešams ievadīt manuāli, jo mašīnā saglabātie dati tiek pārņemti automātiski.

Lai ievadītu apgriešanās distances vērtību, rīkojieties šādi:

- 1. Skārienekrānā nospiediet pogu "Apgriešanās distance" vai grieziet ritināšanas ritenīti, līdz vēlamā poga ir iezīmēta baltā krāsā, un pēc tam nospiediet ritināšanas ritenīti.
- Kad ir iezīmēta vēlamā poga, varat arī nospiest pogu "OK" (F6).
- *2.* Ievadiet vērtību ar *skārienekrāna* ciparu pogām vai slīdni.
- 3. Apstipriniet ievadi ar "OK".

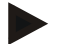

# **Norādījums**

Apgriešanās distances derīgo vērtību diapazons ir no 0 līdz 50 metriem.

# **Atpakaļgaitas atpazīšana**

CCI.Command atpazīst braukšanas virziena maiņu.

Mašīnas simbols uz kartes, braucot atpakaļgaitā, arī pārvietojas atpakaļ. Papildus sarkana bulta kartē rāda kustību atpakaļgaitā.

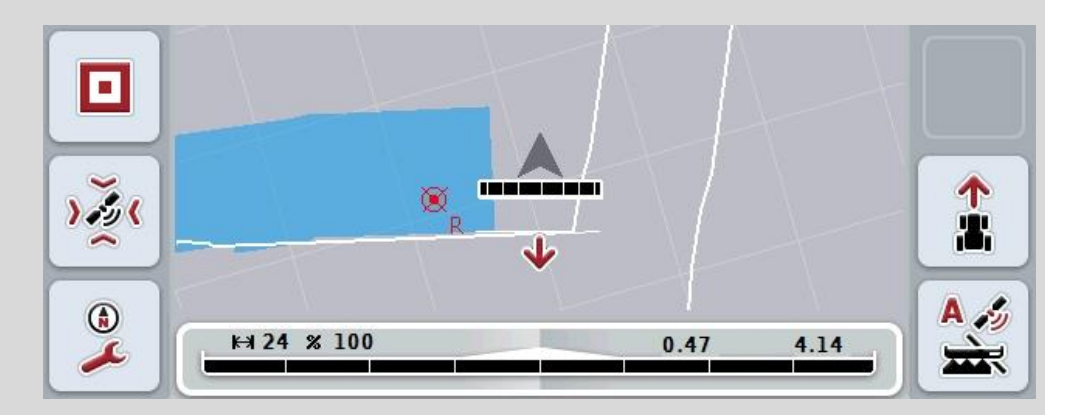

Ja parādītais braukšanas virziens neatbilst faktiskajam braukšanas virzienam, jūs varat manuāli labot braukšanas virziena atpazīšanu (skat. [4.4.9](#page-344-0) nodaļu).

Tas ir nepieciešams, ja braukšana (pēc termināla ieslēgšanas) tiek uzsākta vispirms atpakaļgaitā.

CCI.Command braukšanas virziena atpazīšanai izvērtē traktora TECU braukšanas virziena signālu. Ja tas nav pieejams, tiek izmantota GPS uztvērēja pozīcijas informācija.

# **4.3.5.6 Atpakaļgaitas identifikācijas iestatīšana**

Lai atvērtu atpakaļgaitas identifikācijas iestatījumus, rīkojieties šādi:

- 1. *Skārienekrānā* nospiediet pogu "Atpakaļgaitas atpazīšana" vai grieziet ritināšanas ritenīti, līdz vēlamā poga ir iezīmēta baltā krāsā, un pēc tam nospiediet ritināšanas ritenīti.
	- Kad ir iezīmēta vēlamā poga, varat arī nospiest pogu "OK" (F6).
- 2. Sarakstā atlasiet vēlamo iestatījumu. *Skārienekrānā* nospiediet vēlamo pogu vai grieziet ritināšanas ritenīti, līdz vēlamā poga ir iezīmēta baltā krāsā, un pēc tam nospiediet ritināšanas ritenīti.
	- $\rightarrow$  Izvēles logā tiek parādīts vēlamais iestatījums.
- 3. Apstipriniet ievadi ar "OK".

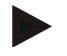

#### **Norādījums**

Atkarībā no *GPS* uztvērēja kvalitātes var rasties identifikācijas kļūda (piem., meža malas noēnojuma dēļ). Braukšanas virzienu kartes skatā katrā laikā var manuāli koriģēt ar taustiņu F5 (skat. [4.4.9.](#page-344-0) nodaļu).

# **Section Control tikai apgriešanās joslā**

 $\bullet$ 

Izmantojot sējmašīnas un agregātus ar ļoti mazu daļu platumu (piem., mazāku par vienu metru), braucot pa paralēlu sliedi, iespējama netīša ārējo daļu platuma atslēgšanās GPS ievirzes dēļ.

To nevar novērst arī pielāgojot pārklājuma pielaidi (skat. informāciju par pārklājuma pielaidi).

Šādā gadījumā no neapsētiem laukumiem palīdz izvairīties funkcija "Section Control tikai apgriešanās joslā". Automātiskā daļu platumu ieslēgšana un izslēgšana tagad notiek tikai iezīmētajā apgriešanās joslā (pelēks marķējums), bet ne apstrādātajā zonā (zils marķējums).

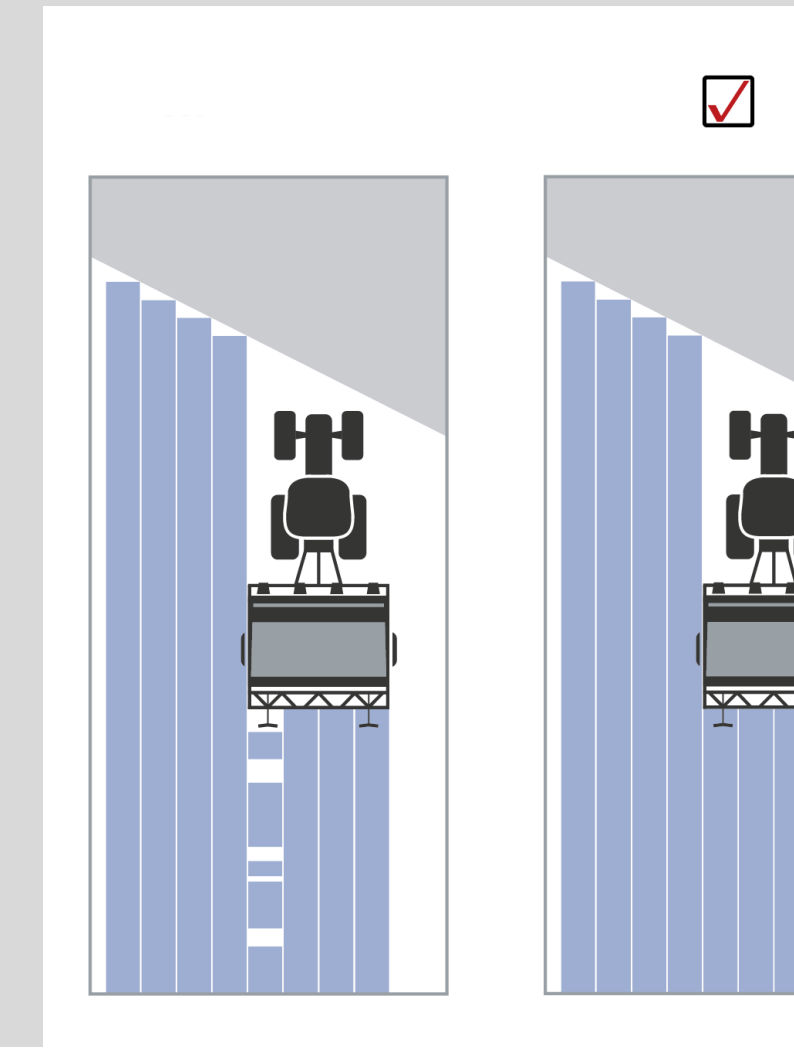

# **4.3.5.7 Section Control aktivizēšana/deaktivizēšana tikai apgriešanās joslā**

Lai aktivizētu/deaktivizētu Section Control tikai apgriešanās joslā, rīkojieties šādi:

- 1. Skārienekrānā nospiediet pogu "Section Control tikai apgriešanās joslā" vai grieziet ritināšanas ritenīti, līdz vēlamā poga ir iezīmēta baltā krāsā, un pēc tam nospiediet ritināšanas ritenīti. Kad ir iezīmēta vēlamā poga, varat arī nospiest pogu "OK" (F6).
- 2. Ievadiet *Būla vērtību*.
- 3. Apstipriniet ievadi ar "OK".
### **Kartes skata aizvēršana**

Ir divas iespējas aizvērt kartes skatu.

Ņemiet vērā šādu svarīgu atšķirību:

Ja pārejat no kartes skata uz iestatījumiem, izmantojot taustiņu F7, automātiskais *Section Control* tiek uz laiku apturēts (pauze)!

Ja aizverat kartes skatu, izmantojot atgriešanās vai maiņas taustiņu, automātiskais *Section Control* turpina fonā darboties.

#### **4.4 Kartes skats**

Nospiežot pogu "Karte" (F1), jūs no katras iestatījumu cilnes nonāksit **Kartes skatā**.

**Kartes skats** ir *CCI.Command* darba skats. Šeit tiek aktivizēts automātiskais režīms *Section Control*.

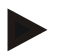

 $\bullet$ 

#### **Norādījums**

Atkarībā no izmantotās mašīnas var būt pieejamas dažādas pogas.

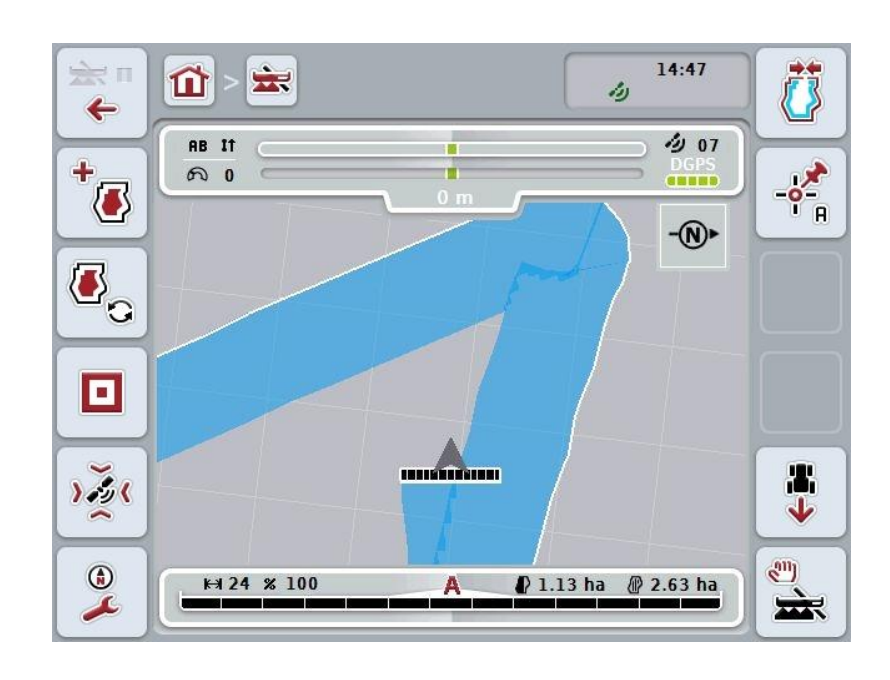

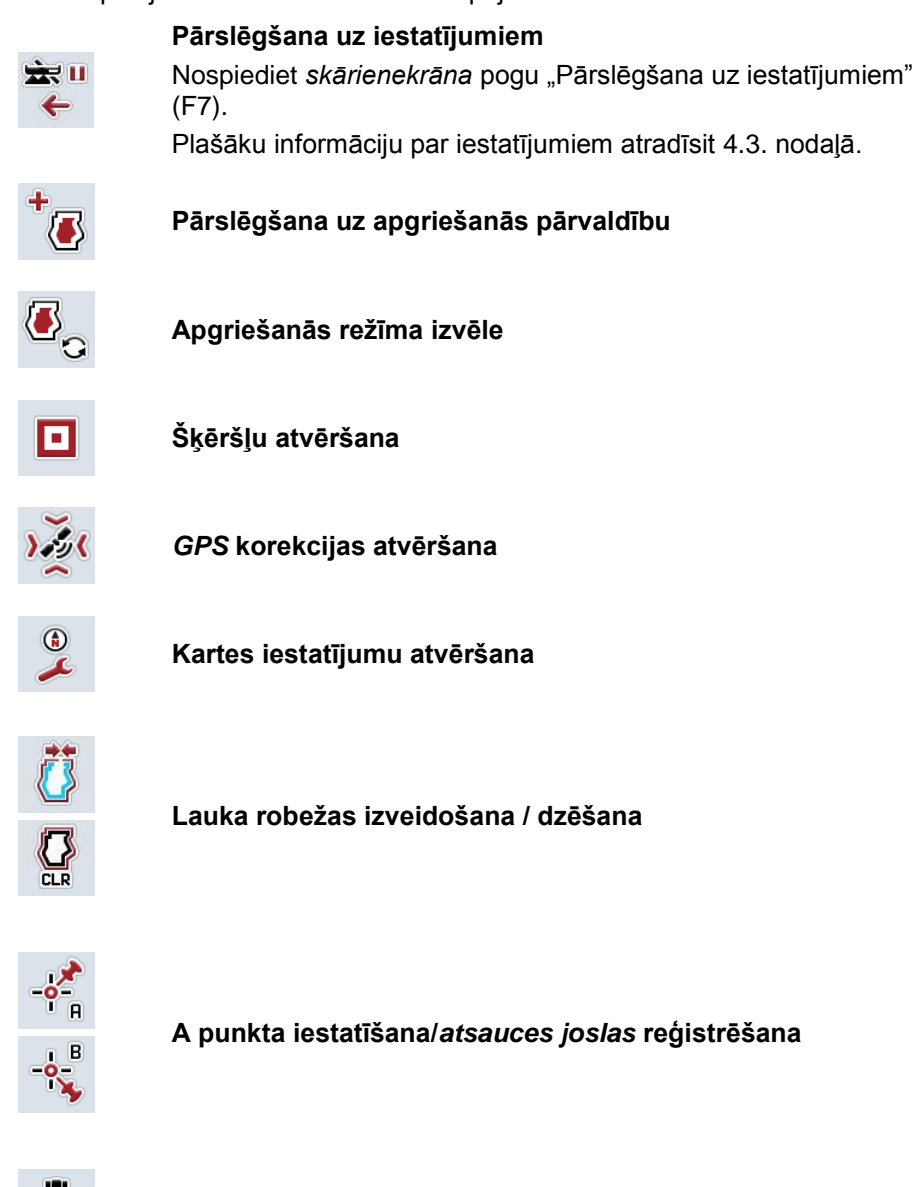

Jums ir pieejamas šādas lietošanas iespējas:

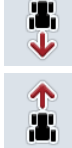

**Braukšanas virziena korekcija**

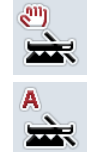

**Section Control režīma maiņa**

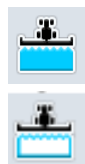

**Manuālas apstrādātās platības marķēšanas ieslēgšana/izslēgšana**

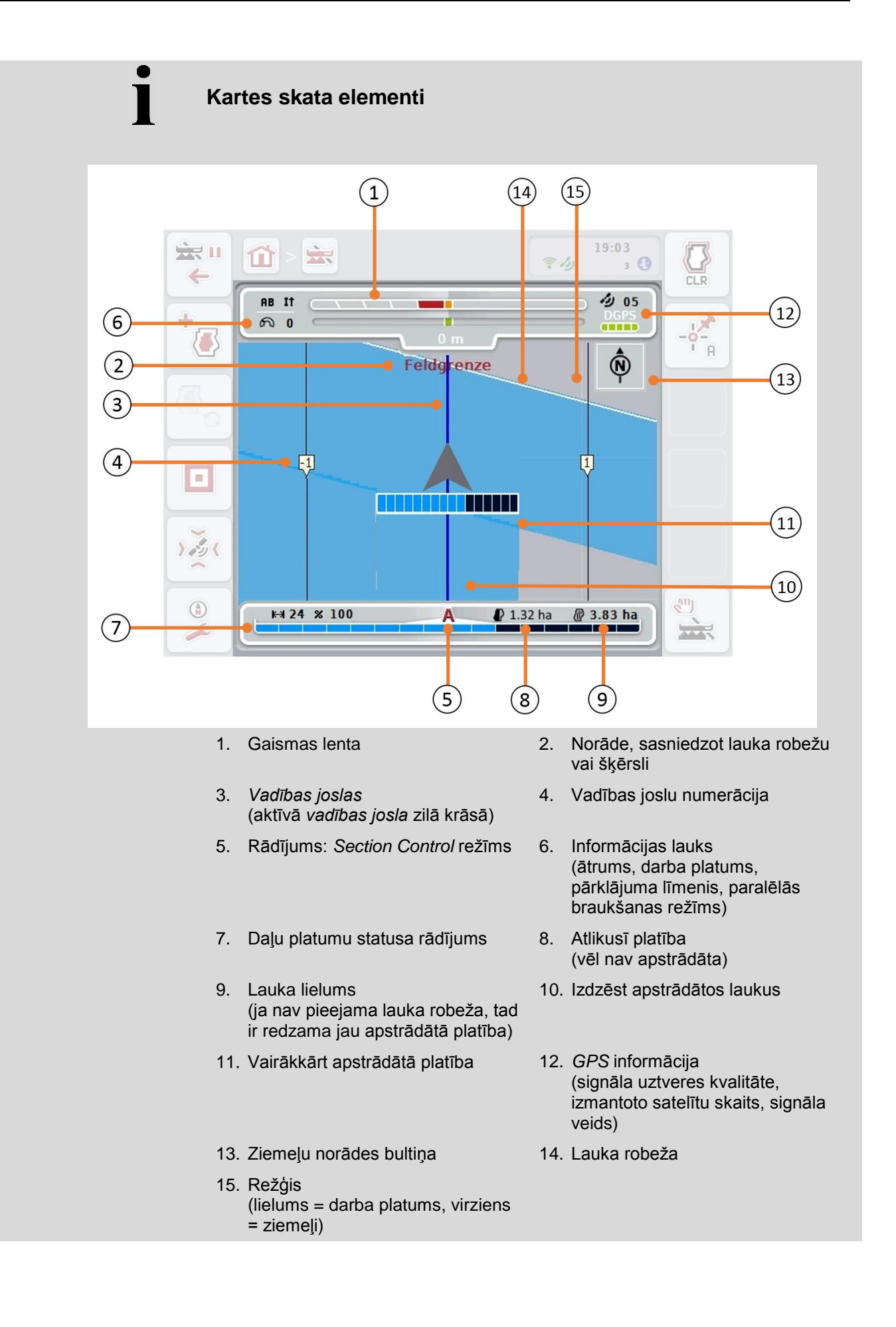

 $\bullet$  $\blacksquare$ 

### **Mašīnas attēlojums kartes skatā**

Mašīnas attēlojums ir fiksēts kartes apakšējā trešdaļā. Karte griežas ap mašīnu.

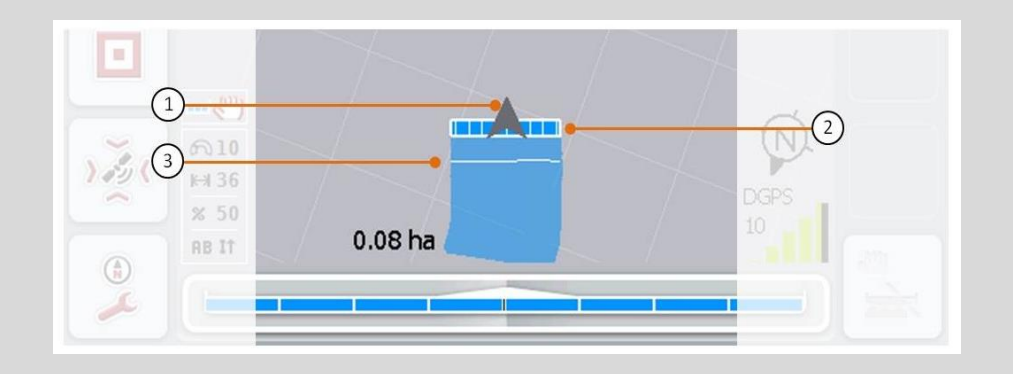

Bultiņa (1) rāda traktora atsauces punkta pozīciju (antenas pozīciju). Aiz tās atbilstoši iestatītajai ģeometrijai ir novietoti daļu platumi (2). Baltā līnija (3) redzama tad, ja ir iestatīts daļu platumu apstrādes dziļums. Šāds iestatījums ir, piemēram, dažām minerālmēslu sējmašīnām.

#### <span id="page-328-0"></span>**4.4.1 Apgriešanās pārvaldība**

Lai nomainītu uz apgriešanās pārvaldību, rīkojieties šādi:

- 1. Skārienekrānā nospiediet pogu "Apgriešanās pārvaldība" (F3).
	- → Tiek atvērts skats Apgriešanās pārvaldība:

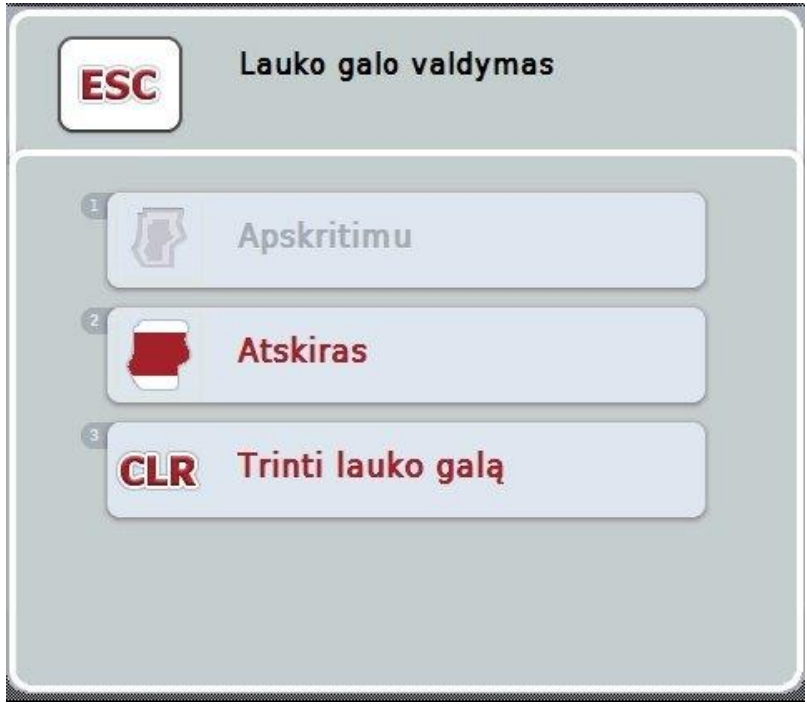

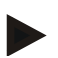

#### **Norādījums**

Izvēle "Vairākkārt apgriežoties" ir pieejama tikai tad, ja ir jau izveidota lauka robeža (skat. [4.4.1.](#page-328-0) nodaļu).

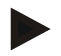

#### **Norādījums**

Izvēle "Dzēst" ir pieejama tikai tad, ja ir pieejama vismaz viena saglabāta apgriešanās josla.

Jums ir pieejamas šādas lietošanas iespējas:

**Pāriet uz individuālu apgriešanās uzņemšanu**

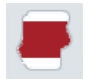

Skārienekrānā nospiediet pogu "Individuāli".

Tiek atvērta maska **Apgriešanās uzņemšana**.

Plašākas norādes par individuālu apgriešanās uzņemšanu atradīsiet [4.4.1.1.](#page-329-0) nodaļā.

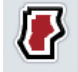

**Apgriešanās, vairākkārt apgriežoties, izveide**

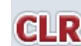

**Dzēst apgriešanos**

#### <span id="page-329-0"></span>**4.4.1.1 Apgriešanās, vairākkārt apgriežoties, izveide**

Lai iestatītu apgriešanos, vairākkārt apgriežoties, rīkojieties šādi:

1. Skārienekrānā nospiediet pogu "Vairākkārt apgriežoties" vai grieziet ritināšanas ritenīti, līdz vēlamā poga ir iezīmēta baltā krāsā, un pēc tam nospiediet ritināšanas ritenīti.

Kad ir iezīmēta vēlamā poga, varat arī nospiest pogu "OK" (F6).

- *2. Skārienekrānā* ievadiet apgriešanās joslas platuma vērtību ar ciparu pogām vai slīdni.
- 3. Apstipriniet ievadi ar "OK".
	- $\rightarrow$  Gar lauka robežu tiek izveidota apgriešanās josla ar ievadīto platumu.

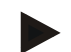

#### **Norādījums**

Lai varētu pievienot apgriešanās joslu vairākkārt apgriežoties, vispirms jāizveido lauka robeža (skat. [4.4.1.](#page-328-0) nodaļu).

#### **4.4.1.2 Dzēst apgriešanos**

Lai dzēstu iepriekš saglabātu apgriešanās joslas laukumu, rīkojieties šādi:

1. *Skārienekrānā* nospiediet pogu "Apgriešanās dzēšana" vai grieziet ritināšanas ritenīti, līdz vēlamā poga ir iezīmēta baltā krāsā, un pēc tam nospiediet ritināšanas ritenīti.

Kad ir iezīmēta vēlamā poga, varat arī nospiest pogu "OK" (F6).

- 2. Apstipriniet drošības jautājumu ar "OK".
	- $\rightarrow$  Apgriešanās josla tiek dzēsta.

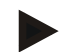

#### **Norādījums**

Šī funkcija dzēš visas šim *laukam* saglabātās apgriešanās joslas. Ja lauka robeža ir pieejama, apgriešanās joslu vairākkārt apgriežoties var atkal ātri atjaunot. Individuāla apgriešanās josla ir atkal jāizbrauc.

## **Apgriešanās uzņemšana**

Apgriešanos var veidot atsevišķi. Stādāmajām mašīnām un sējmašīnām daļu platumus var automātiski slēgt arī bez lauka robežas.

#### **4.4.1.3 Apgriešanās reģistrēšana**

Lai pārietu uz apgriešanās joslas uzņemšanu, rīkojieties šādi:

- 1. Skārienekrānā nospiediet pogu "Individuāli" vai grieziet ritināšanas ritenīti, līdz vēlamā poga ir iezīmēta baltā krāsā, un pēc tam nospiediet ritināšanas ritenīti. Kad ir iezīmēta vēlamā poga, varat arī nospiest pogu "OK" (F6).
	- $\rightarrow$  Tiek atvērta šāda maska:

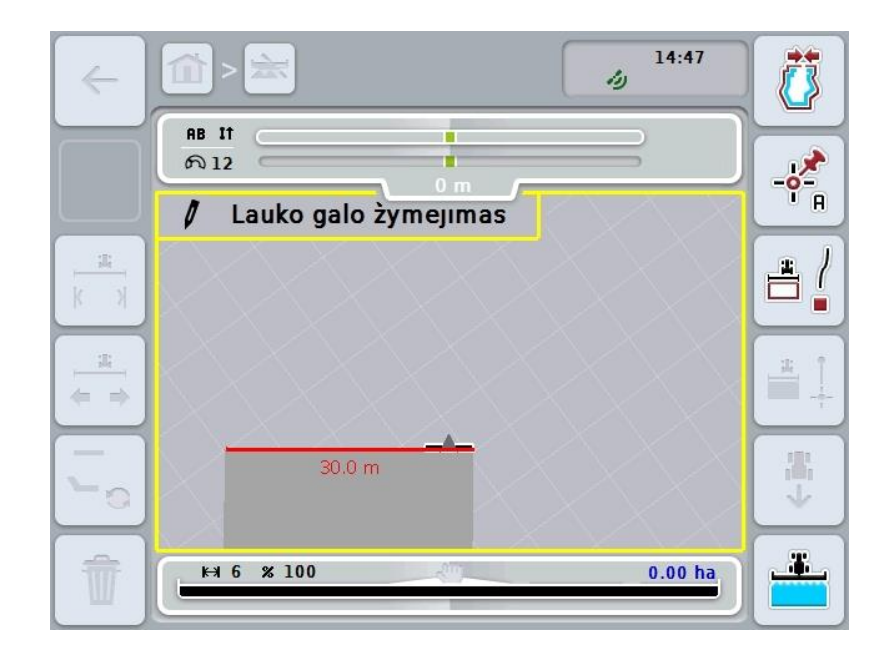

Jums ir pieejamas šādas lietošanas iespējas:

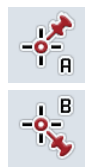

**A punkta iestatīšana/***atsauces joslas* **reģistrēšana**  (skat. [4.4.8.](#page-344-0) nodaļu)

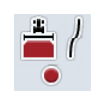

**Līkņu marķēšana**

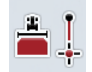

**Taišņu marķēšana**

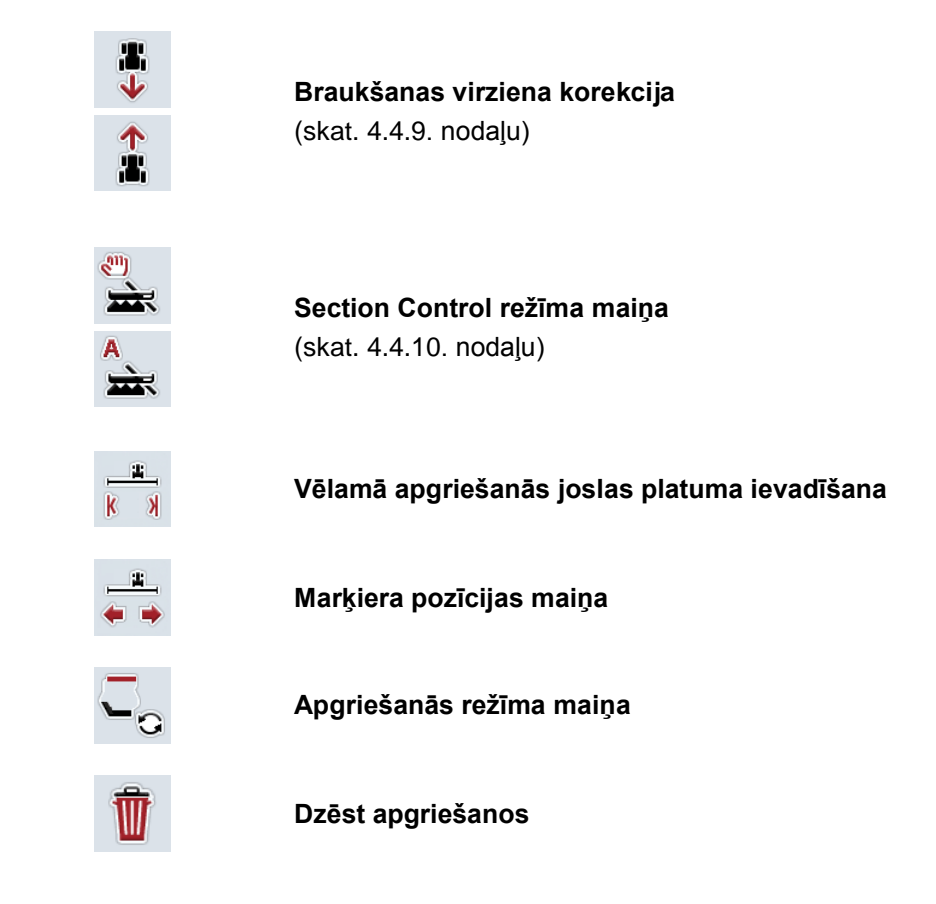

#### **4.4.1.4 Līkņu marķēšana**

- Lai, uzņemot apgriešanās joslu, marķētu līknes, rīkojieties šādi:
- 1. Skārienekrānā nospiediet pogu "Līkņu marķēšana" (F3).
	- $\rightarrow$  Tiek uzsākta apgriešanās joslas reģistrēšana gar precīzu braukšanas ceļu.
- 2. Nobrauciet šo ceļa gabalu.
- 3. Skārienekrānā atkal nospiediet skārienekrāna pogu "Līkņu marķēšana" (F3).
	- → Apgriešanās joslas reģistrēšana gar precīzu braukšanas ceļu tiek apturēta.
	- $\rightarrow$  Reģistrētā apgriešanās josla tiek saglabāta.

#### **4.4.1.5 Taišņu marķēšana**

Lai, uzņemot apgriešanās joslu, marķētu taisni, rīkojieties šādi:

- 1. *Skārienekrānā* nospiediet pogu "Taišņu marķēšana" (F4).
	- $\rightarrow$  Tiek noteikts sākuma punkts.
- 2. Brauciet uz punktu, kam jāatrodas taisnes galā un *skārienekrānā* atkal nospiediet pogu "Taišņu marķēšana" (F4).
	- $\rightarrow$  Automātiski tiek novilkta taisne starp starta un beigu punktiem un gar to tiek izveidota apgriešanās josla.
	- → Izveidotā apgriešanās josla tiek saglabāta.

#### <span id="page-332-0"></span>**4.4.1.6 Vēlamā apgriešanās joslas platuma ievadīšana**

Lai ievadītu vēlamo apgriešanās joslas platumu, rīkojieties šādi:

- 1. *Skārienekrānā* nospiediet pogu "Apgriešanās joslas platums" (F9).
- *2.* Ievadiet vērtību ar *skārienekrāna* ciparu pogām vai slīdni.
	- $\rightarrow$  Apstipriniet ievadi ar "OK".

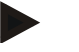

#### **Norādījums**

Apgriešanās joslas platuma derīgo vērtību diapazons ir no 0 līdz 99 m.

#### **Norādījums**

Apgriešanās joslas platuma iepriekšējs iestatījums ir mašīnas darba platums.

### **Apgriešanās joslas marķieris**

Apgriešanās joslas marķiera platuma iestatījums ir mašīnas darba platums.

Apgriešanās joslas platumu, un līdz ar to arī apgriešanās joslas marķiera platumu var izmainīt manuāli (skat. [4.4.1.6.](#page-332-0) nodaļu). Gadījumā, ja marķiera platums ir lielāks kā darba platums, apgriešanās joslas marķiera pozīciju var izmainīt. To var mainīt no vidū esoša (iepriekšējs iestatījums) līdz mašīnas kreisajai vai labajai ārējai malai.

Iestatījums labajā vai kreisajā ārējā malā padara iespējamu, piemēram, braukšanu ar mašīnas ārējo malu tieši gar pašu lauka robežu un visu iestatīto apgriešanās joslas platumu marķēt gar lauka robežu tā iekšienē.

#### **4.4.1.7 Marķiera pozīcijas maiņa**

Lai mainītu marķiera pozīciju, rīkojieties šādi:

- 1. *Skārienekrānā* nospiediet pogu "Marķiera pozīcija" (F10).
	- Marķiera pozīcija automātiski mainās starp vidū, labā ārējā mala un kreisā ārējā mala.

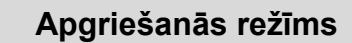

CCI.Command atpazīst trīs dažādus apgriešanās režīmus:

1. režīms, apgriešanās josla bloķēta:

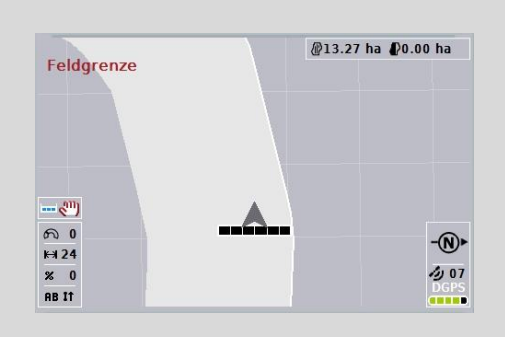

Apgriešanās josla ir marķēta gaiši pelēka, daļu platumi šajā zonā tiks automātiski izslēgti.

Lauka iekšpuse ir apstrādājama.

2. režīms, apgriešanās josla brīva:

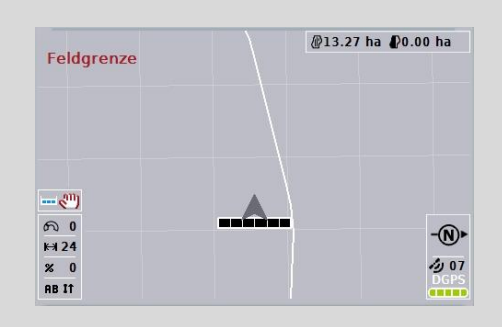

Netiek rādīts gaiši pelēkais laukums.

Apgriešanās josla ir apstrādājama, daļu platumi šeit netiks izslēgti.

3. režīms: Apgriešanās ar vadības joslām:

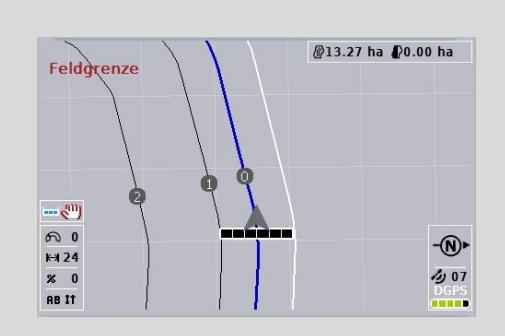

Apgriešanās joslā tiek rādītas vadības joslas. Atsauce šīm vadības joslām ir lauka robeža.

Apgriešanās josla ir apstrādājama.

#### **4.4.2 Apgriešanās režīma izvēle**

Lai pārietu starp apgriešanās joslas režīmiem, rīkojieties šādi:

- 1. Skārienekrānā nospiediet pogu "Apgriešanās režīma maiņa" (F9).
	- $\rightarrow$  Apgriešanās režīms tiks nomainīts.

#### **4.4.3 Šķēršļi**

Lai pārietu uz masku "Šķēršļi", rīkojieties šādi:

- 2. *Skārienekrānā* nospiediet pogu "Šķēršļi" (F10).
	- $\rightarrow$  Tiek atvērta šāda maska:

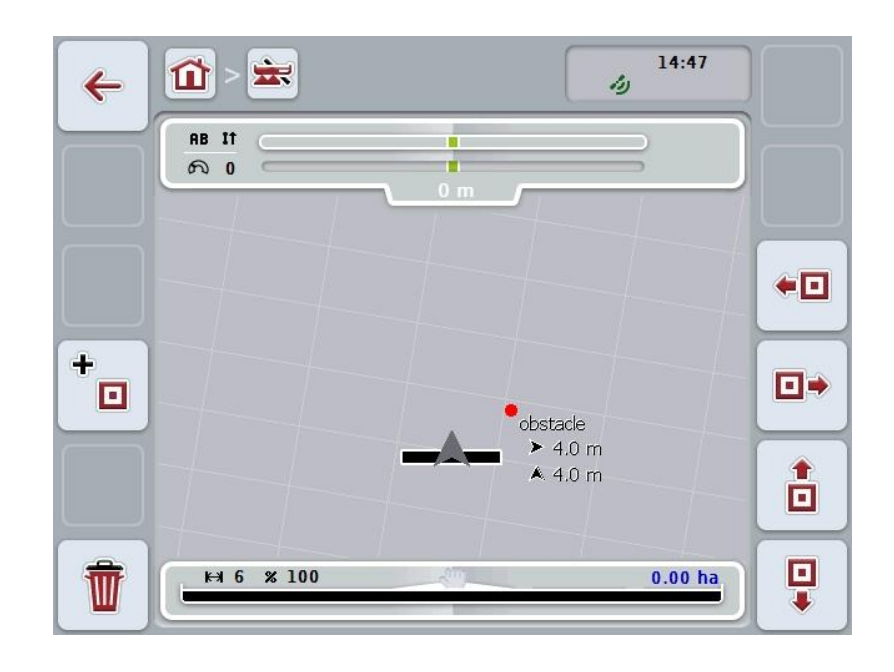

Jums ir pieejamas šādas lietošanas iespējas:

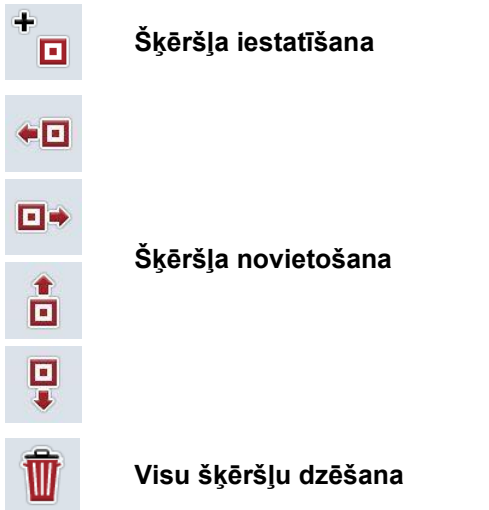

#### **4.4.3.1 Šķēršļa iestatīšana un novietošana**

Lai iestatītu jaunu šķērsli, rīkojieties šādi:

- 1. *Skārienekrānā* nospiediet pogu "Šķēršļa iestatīšana" (F10).
- 2. *Skārienekrānā* ievadiet šķēršļa nosaukumu ar skārienekrāna tastatūru.
- 3. Apstipriniet ievadi ar "OK".
	- $\rightarrow$  Šķērslis vispirms tiek iestatīts traktora pašreizējā pozīcijā un kartē tiek attēlots kā sarkans mirgojošs punkts.
- 4. *Skārienekrānā* nospiediet pogas "Pa kreisi" (F3), "Pa labi" (F4), "Augšup" (F5) un "Lejup" (F6), lai novietotu šķērsli.

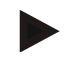

#### **Norādījums**

Nospiežot pogas, šķērslis tiek pārvietots par 1 metru attiecīgajā virzienā.

5. Lai saglabātu šķēršļa pašreizējo pozīciju, aizveriet skatu "Šķēršļi" un atgriezieties atpakaļ kartes skatā.

#### **4.4.3.2 Visu šķēršļu dzēšana**

Lai dzēstu šķēršļus, rīkojieties šādi:

- 1. Skārienekrānā nospiediet pogu "Dzēst" (F12).
- 2. Apstipriniet ar "OK".

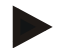

#### **Norādījums**

Tiek dzēsti visi pašreizējā lauka šķēršļi. Atsevišķu šķēršļu izvēle nav iespējama.

## **GPS ievirze**

Izmantojot GPS signālus bez korekcijas, reģistrētie dati (piem., lauka robeža, apstrādātā platība), lietojot tos atkārtoti, var atrasties citā pozīcijā. Zemes rotācijas un satelītu pozīcijas maiņas dēļ ar laiku mainās arī aprēķinātā punkta pozīcija. To sauc par ievirzi. Šo ievirzi palīdz izlīdzināt GPS korekcija.

#### **4.4.4 GPS korekcija**

Izmantojot pogu "GPS korekcija" (F11), kartes skatā varat veikt *GPS* korekciju; pogām tiek piešķirtas jaunas funkcijas.

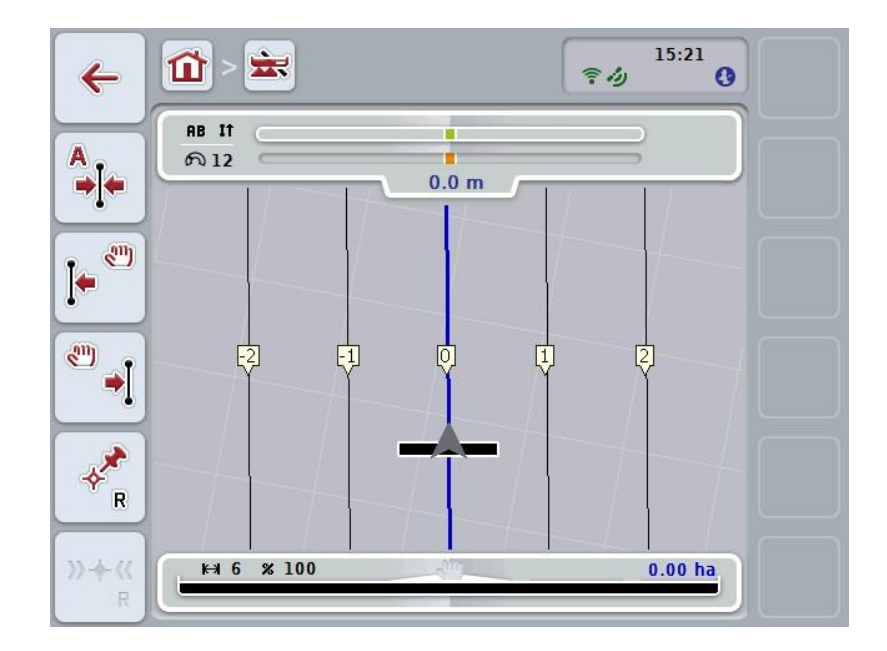

Jums ir pieejamas šādas lietošanas iespējas:

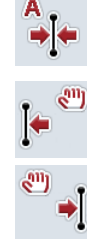

*Atsauces joslas* **pārvietošana**

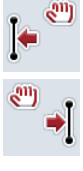

*Atsauces joslas* **manuāla pārvietošana**

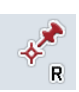

**Atsauces punkta iestatīšana**

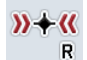

**Atsauces punkta kalibrēšana**

#### <span id="page-337-1"></span>**4.4.4.1 Atsauces joslas pārvietošana**

Lai *atsauces joslu* pārvietotu uz traktora pašreizējo pozīciju, rīkojieties šādi:

- 1. Brauciet pa vēlamo *lauka* joslu un *skārienekrānā* nospiediet pogu "Atsauces joslas pārvietošana" (F9).
	- → *Atsauces josla* tiek pārvietota uz pašreizējo pozīciju.

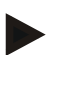

#### **Norādījums**

Šī funkcija ir pieejama tikai tad, ja ir reģistrēta *atsauces josla*. Pārvietošana attiecas tikai uz *atsauces joslu*. Ja jākoriģē viss *lauks*, tad jāiestata atsauces punkts (skat. [4.4.4.3.](#page-337-0) nodaļu).

#### **4.4.4.2 Atsauces joslas manuāla pārvietošana**

Lai pastāvošu *atsauces joslu* manuāli pārvietotu pa labi vai pa kreisi, rīkojieties šādi:

- 1. Skārienekrānā nospiediet pogu "Atsauces joslas manuāla korekcija" (F7 un F8).
	- → *Atsauces josla* tiek pavirzīta izvēlētajā virzienā.

#### **Norādījums**

Šī funkcija ir pieejama tikai tad, ja ir reģistrēta *atsauces josla*. Pārvietošana attiecas tikai uz *atsauces joslu*. Ja jākoriģē viss *lauks*, tad jāiestata atsauces punkts (skat. [4.4.4.3.](#page-337-0) nodaļu).

#### <span id="page-337-0"></span>**4.4.4.3 Atsauces punkta iestatīšana**

Atsauces punkts jāiestata pirmās apstrādes laikā un *lauka* tuvumā.

Lai to iestatītu, jāizvēlas fiksēts punkts, pie kura vēlāk, veicot kalibrēšanu, var piebraukt identiskā virzienā un vietā. Ieteicams izvēlēties redzamu punktu, piemēram, akas vāku vai fiksētu marķējumu pie lauka iebraukšanas ceļa. Reģistrētie dati nebūs derīgi turpmākai lietošanai, ja reģistrētā atsauces punkta vietu vairs nevarēsit atrast.

Lai pašreizējā pozīcijā iestatītu jaunu atsauces punktu, rīkojieties šādi:

- 1. Skārienekrānā nospiediet pogu "Atsauces punkta iestatīšana" (F11).
	- $\rightarrow$  Atsauces punkts ir iestatīts un tiek parādīts kartē.

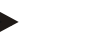

#### **Norādījums**

Atsauces punkts ir derīgs tikai kopā ar pašreiz pievienoto mašīnu.

## **Atsauces punkta kalibrēšana**

Ja pēc apstrādes pārtraukuma (piem., izkliedētāja uzpildes) konstatējat GPS ievirzi, brauciet precīzi uz jau iestatīto atsauces punktu.

Novirzes dēļ, ko rada GPS ievirze, atsauces punkts kartē neatradīsies pašreizējā pozīcijā.

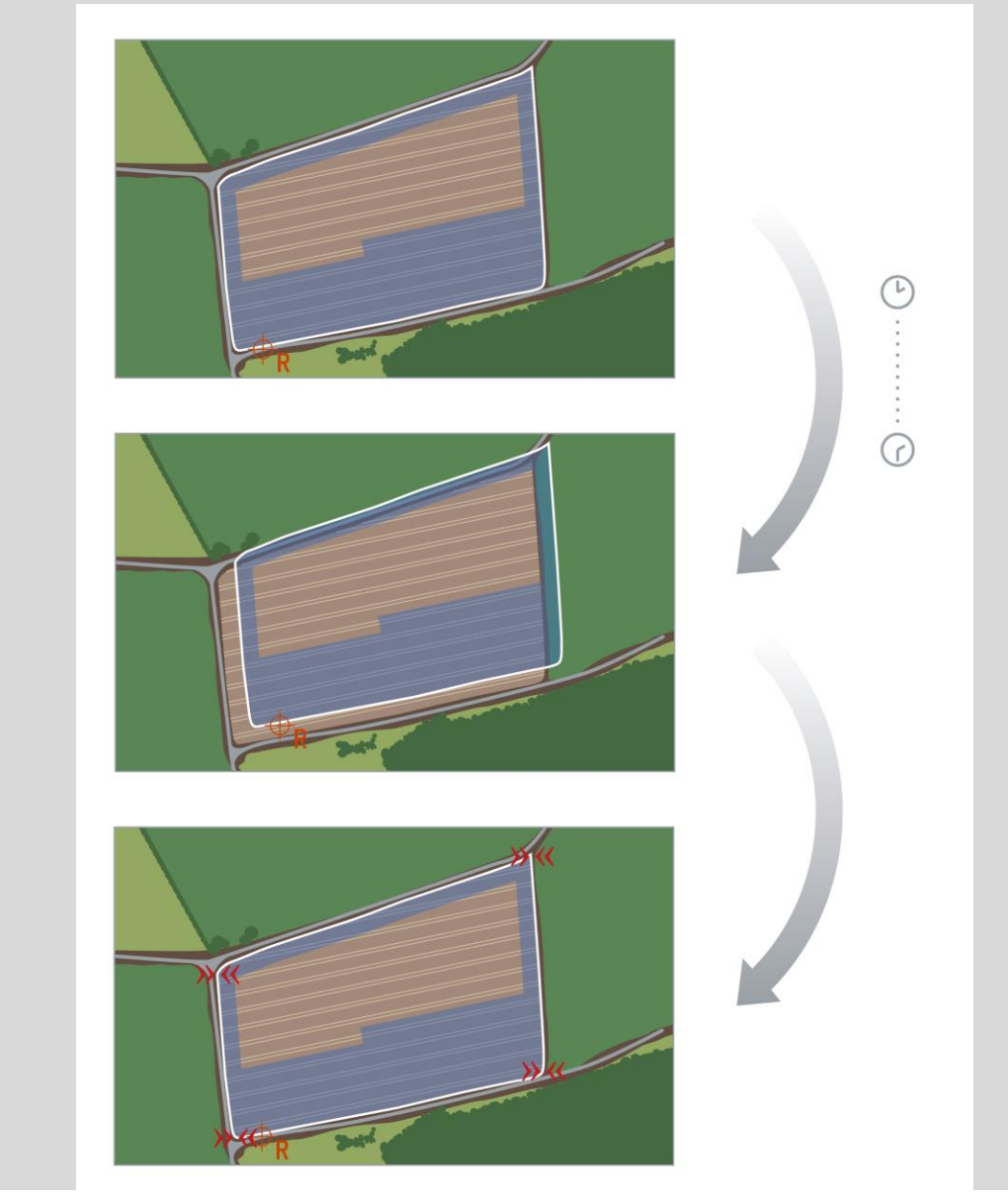

#### **4.4.4.4 Atsauces punkta kalibrēšana**

Lai kalibrētu atsauces punktu, rīkojieties šādi:

- 1. *Skārienekrānā* nospiediet pogu "Atsauces punkta kalibrēšana" (F12).
	- → Atsauces punkts tiek pārvietots uz pašreizējo pozīciju.

#### **4.4.5 Kartes iestatījumi**

Nospiežot kartes skata pogu "Kartes iestatījumi" (F12), nonāksiet **kartes iestatījumu** izvēlnē. Izmantojot šos iestatījumus, varat ieslēgt vai izslēgt atsevišķus kartes skata elementus un akustiskos brīdinājuma signālus. Elementi tiek parādīti kartē un var atskanēt brīdinājuma signāli, ja ir atzīmēta attiecīgā izvēles rūtiņa.

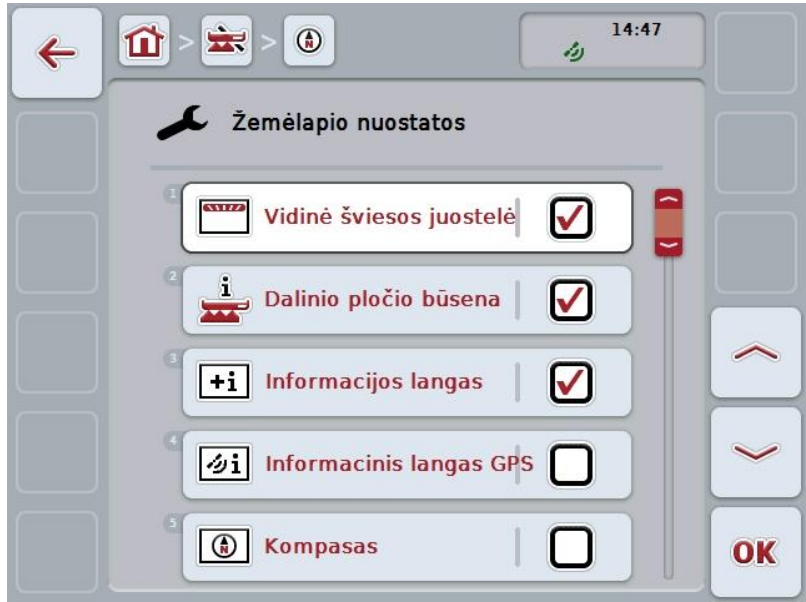

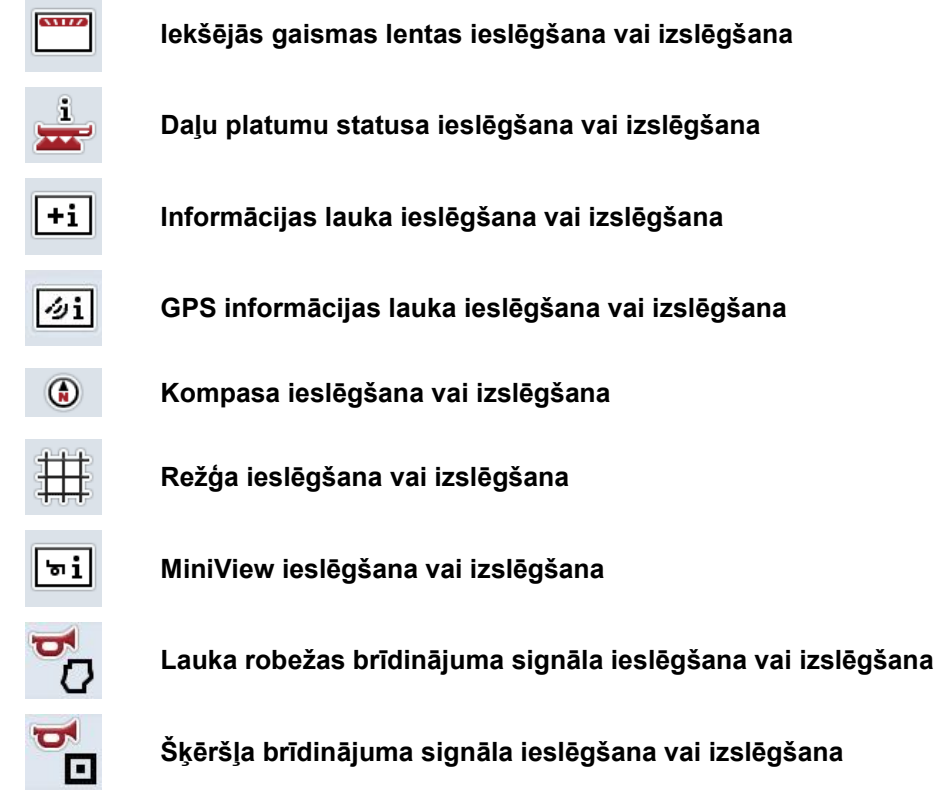

Jums ir pieejamas šādas lietošanas iespējas:

#### **4.4.5.1 Rādījumu ieslēgšana vai izslēgšana**

Lai ieslēgtu vai izslēgtu iekšējās gaismas lentas, daļu platumu statusa rādījumu, informācijas lauku, *GPS* informācijas lauku, kompasu, Miniview vai režģa rādījumu, rīkojieties šādi:

1. Lai to izdarītu, *skārienekrānā* nospiediet pogu ar vēlamo rādījumu vai grieziet ritināšanas ritenīti, līdz poga ir iezīmēta baltā krāsā, un pēc tam nospiediet ritināšanas ritenīti.

Kad ir iezīmēta vēlamā poga, varat arī nospiest pogu "OK" (F6).

- 2. Ievades dialoglodziņā atlasiet vēlamo iestatījumu.
- 3. Apstipriniet iestatījumu ar "OK" vai nospiediet ritināšanas ritenīti.

#### **4.4.5.2 Akustiska brīdinājuma signāla ieslēgšana vai izslēgšana**

Lai izslēgtu akustisko brīdinājuma signālu, sasniedzot lauka robežu vai šķērsli, rīkojieties šādi:

1. Lai to izdarītu, *skārienekrānā* nospiediet pogu ar vēlamo rādījumu vai grieziet ritināšanas ritenīti, līdz poga ir iezīmēta baltā krāsā, un pēc tam nospiediet ritināšanas ritenīti.

Kad ir iezīmēta vēlamā poga, varat arī nospiest pogu "OK" (F6).

- 2. Ievades dialoglodziņā atlasiet vēlamo iestatījumu.
- 3. Apstipriniet iestatījumu ar "OK" vai nospiediet ritināšanas ritenīti.

#### **4.4.5.3 MiniView**

MiniView skatā var attēlot svarīgus mašīnas datus, neaizverot CCI.Command kartes režīmu.

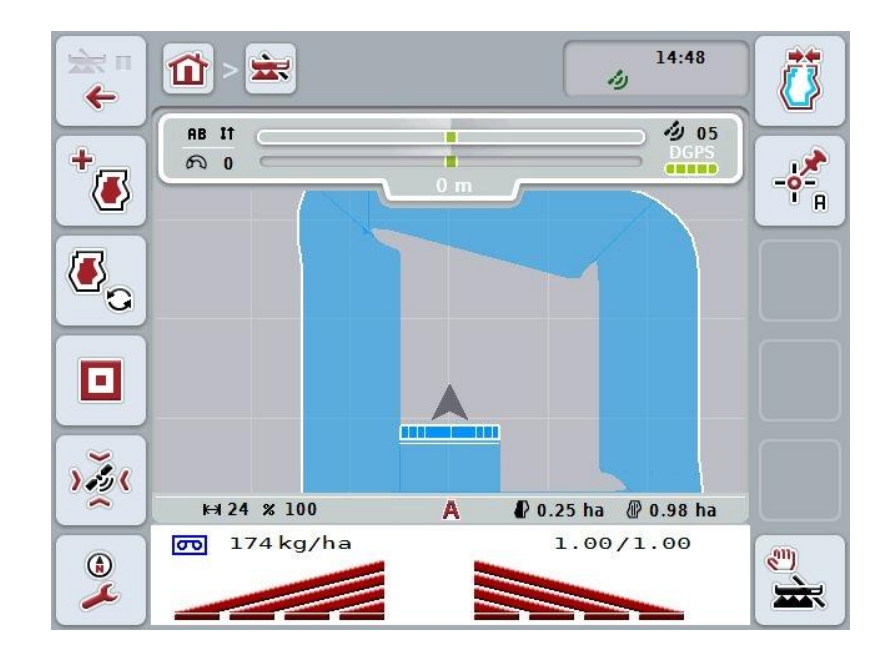

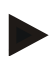

#### **Norādījums**

MiniView redzamos datus nodrošina mašīna. Ne visām mašīnām ir šī funkcija. Ja mašīna nepiedāvā nekādus datus, rādījums paliek tukšs.

#### **4.4.6 Lauka robežas izveide**

Lai izveidotu lauka robežu, rīkojieties šādi:

1. Apbrauciet *lauku* un, to darot, apstrādājiet aprgiešanās joslu. Apstrādātā platība tiek iezīmēta zilā krāsā; strādājot ar lauka smidzinātājiem, šajā brīdī jau var aktivizēt *Section Control* automātisko režīmu.

#### **Uzmanību!**

Automātiska daļu platumu pārslēgšana notiek, tikai sasniedzot jau apstrādātu platību. Lietotājs ir atbildīgs par izslēgšanu lauka malā, lai nodrošinātu robežzonu aizsardzību.

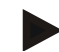

#### **Norādījums**

Ja minerālmēslu sējmašīnas lieto laukā bez robežas, tad daļu platumi pirmās apbraukšanas laikā drošības apsvērumu dēļ jāpārslēdz manuāli.

- 2. *Skārienekrānā* nospiediet pogu "Lauka robežas izveide" (F1).
	- → Jau apstrādātās platības ārmalā tiek izveidota un saglabāta lauka robeža. Atstarpes savieno ar pielāgotu līniju. *Lauku* tomēr ieteicams apbraukt pilnībā, jo aprēķiniem nav jāatbilst faktiskajai lauka robežas atrašanās vietai.
	- Programmas pogas "Lauka robežas izveide" (F1) nosaukums automātiski mainās uz "Lauka robežas dzēšana" (F1). To apzīmē ar citu ikonu.

#### **4.4.7 Lauka robežas dzēšana**

Lai dzēstu saglabātu lauka robežu, rīkojieties šādi:

- 1. Nospiediet *skārienekrāna* pogu "Lauka robežas dzēšana" (F1).
- 2. Apstipriniet drošības jautājumu ar "OK".
	- $\rightarrow$  Pogas "Lauka robežas dzēšana" (F1) nosaukums automātiski mainās uz "Lauka robežas saglabāšana" (F1). To apzīmē ar citu ikonu.

#### <span id="page-344-0"></span>**4.4.8 A punkta iestatīšana/atsauces joslas reģistrēšana**

Lai reģistrētu *Parallel Tracking atsauces joslu*, rīkojieties šādi:

- 1. *Skārienekrānā* nospiediet pogu "A punkta iestatīšana" (F2), lai iestatītu *atsauces joslas* sākumpunktu.
	- $\rightarrow$  Poga "A punkta iestatīšana" (F2) mainās uz "B punkta iestatīšana" (F2). To apzīmē ar citu ikonu.
- 2. Brauciet ceļa posmu, kas tiks izmantots kā *atsauces josla*.
- 3. *Skārienekrānā* nospiediet pogu "B punkta iestatīšana" (F2), lai iestatītu *atsauces joslas* beigu punktu.
	- → *Parallel Tracking* tiek palaista automātiski.

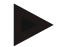

#### **Norādījums**

Katrā *laukā* tiek reģistrēta tikai viena *atsauces josla*. Ja iestatāt jaunu A punktu, pastāvošā *atsauces josla* tiek pārrakstīta. Šādā gadījumā ir jāapstiprina drošības jautājums.

#### <span id="page-344-1"></span>**4.4.9 Braukšanas virziena korekcija**

Par aktivizētu atpakaļgaitas atpazīšanu skatiet arī [4.3.5.6](#page-321-0) nodaļu, CCI.Command automātiski atpazīst braukšanas virzienu. Lai koriģētu atpazīto braukšanas virzienu, rīkojieties šādi:

- 1. *Skārienekrānā* nospiediet pogu "Braukšanas virziena koriģēšana" (F5).
	- $\rightarrow$  Braukšanas virziens mainās no "Braukšana uz priekšu" uz "Braukšana atpakaļ" vai no "Braukšana atpakaļ" uz "Braukšana uz priekšu".
	- $\rightarrow$  Korekcija tiek parādīta ar simbola maiņu skārienekrāna pogā (F5).

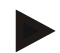

#### **Norādījums**

Ja *CCI.Command* atpazīst braukšanu atpakaļgaitā, tiek rādīta maza sarkana bulta.

### **Section Control: manuālais un automātiskais režīms**

Manuālajā režīmā daļu platumi jāieslēdz vai jāizslēdz manuāli mašīnas vadībā vai ar kursorsviru.

Tiek reģistrēta apstrādātā platība.

Aktivizējot automātisko režīmu, mašīnas daļu platumu ieslēgšanu un izslēgšanu veic *CCI.Command*.

Dažām mašīnām *Section Control* funkcija vispirms ir jāaktivizē arī mašīnas vadībā. Plašāku informāciju skatiet mašīnas ražotāja lietošanas pamācībā.

#### <span id="page-345-0"></span>**4.4.10 Section Control režīma maiņa**

Manuālo un automātisko režīmu aktivizē ar vienu pogu (F4). Ikona mainās atkarībā no nule atlasītā režīma:

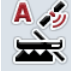

*Section Control* **automātiskā režīma aktivizēšana**

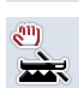

*Section Control* **manuālā režīma aktivizēšana**

Lai pārietu starp *Section Control* manuālo un automātisko režīmu, rīkojieties šādi:

- 1. *Skārienekrānā* nospiediet pogu "Automātiskais režīms" vai "Manuālais režīms" (F6).
	- $\rightarrow$  Tiek nomainīts režīms un pogas F6 ikona.

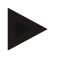

#### **Norādījums**

Šī funkcija ir pieejama tikai tad, ja tiek saņemti mašīnas dati.

#### **4.4.11 Manuālas apstrādātās platības marķēšanas ieslēgšana/izslēgšana**

Ja nav pievienota ISOUS mašīna, informācija par jau apstrādāto platību nav pieejama. Apstrādāto platību var marķēt manuāli.

Lai ieslēgtu vai izslēgtu apstrādātās platības manuālo marķēšanu, rīkojieties šādi:

- 1. Skārienekrānā nospiediet pogu "Marķēšana ieslēgta/marķēšana izslēgta" (F6).
	- → Apstrādātā platība kartē tiek marķēta zilā krāsā vai arī vairs netiek marķēta.
	- → Pogas F2 nosaukums atkarībā no nule atlasītās funkcijas mainās no "Marķēšana ieslēgta" uz "Marķēšana izslēgta" vai otrādi:

Lai aktivizētu Section Control manuālo vai automātisko režīmu, rīkojieties šādi:

- 1. Skārienekrānā nospiediet pogu "Automātiskais režīms" vai "Manuālais režīms" (F6).
	- $\rightarrow$  Tiek nomainīts režīms un pogas F6 ikona.

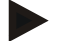

#### **Norādījums**

Šī funkcija ir pieejama tikai tad, ja netiek saņemti mašīnas dati vai nav aktivizēts režīms Section Control.

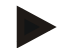

#### **Norādījums**

Lai nodrošinātu pareizu apstrādātās platības rādījumu, vispirms jāievada darba platums (skat. 4.3.4.1. nodaļu).

# **5 Traucējumu novēršana**

## **5.1 Termināļa kļūda**

Turpmākajā pārskatā ir apkopotas iespējamās *termināļa* kļūdas un to novēršana:

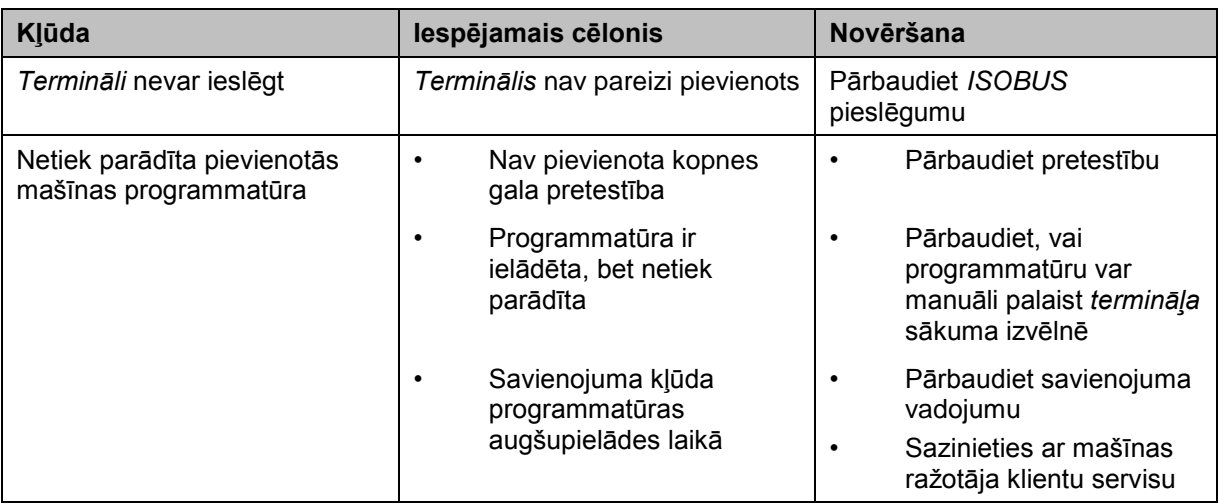

## **5.2 Darbības kļūda**

Turpmākajā pārskatā apkopotas iespējamās *CCI.Command* darbības kļūdas, to cēlonis un novēršana:

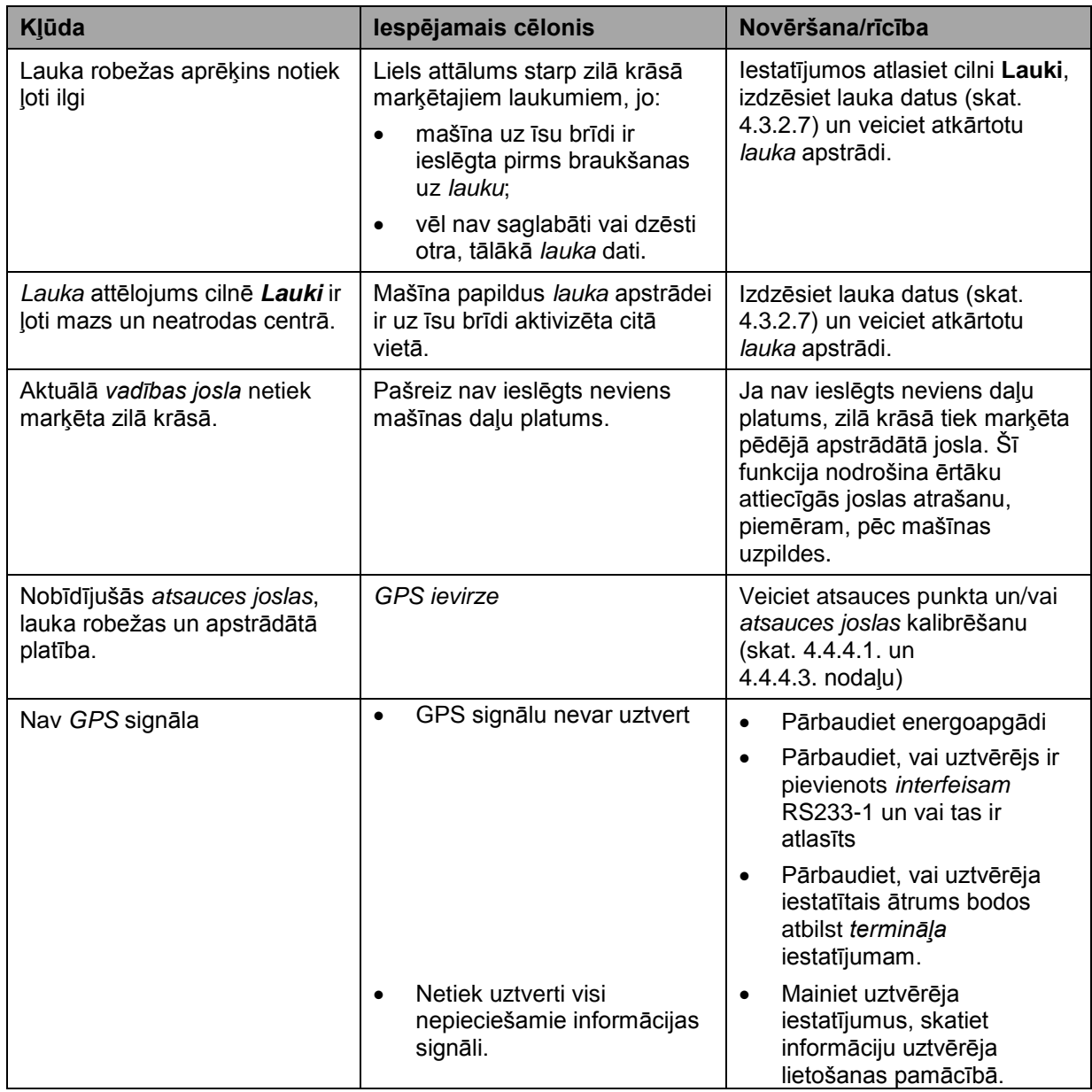

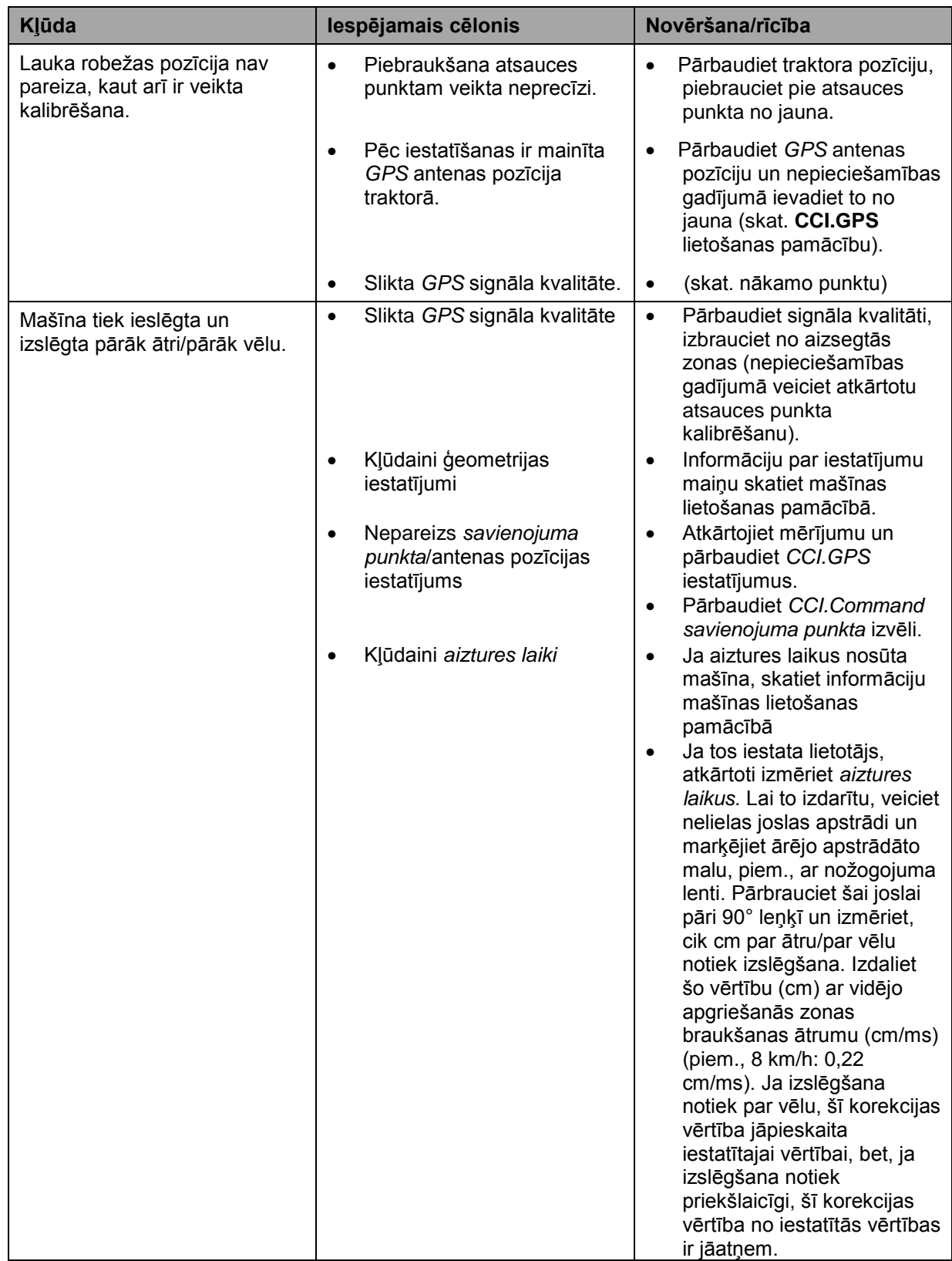

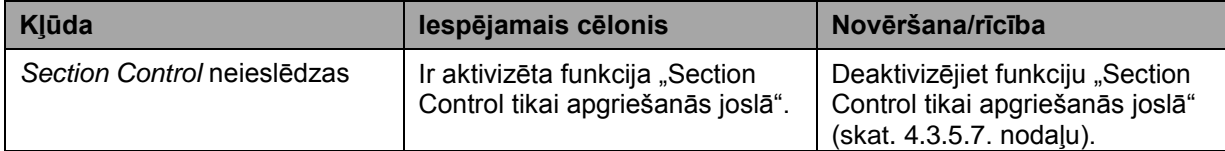

# **5.3 Pogas ir neaktīvas**

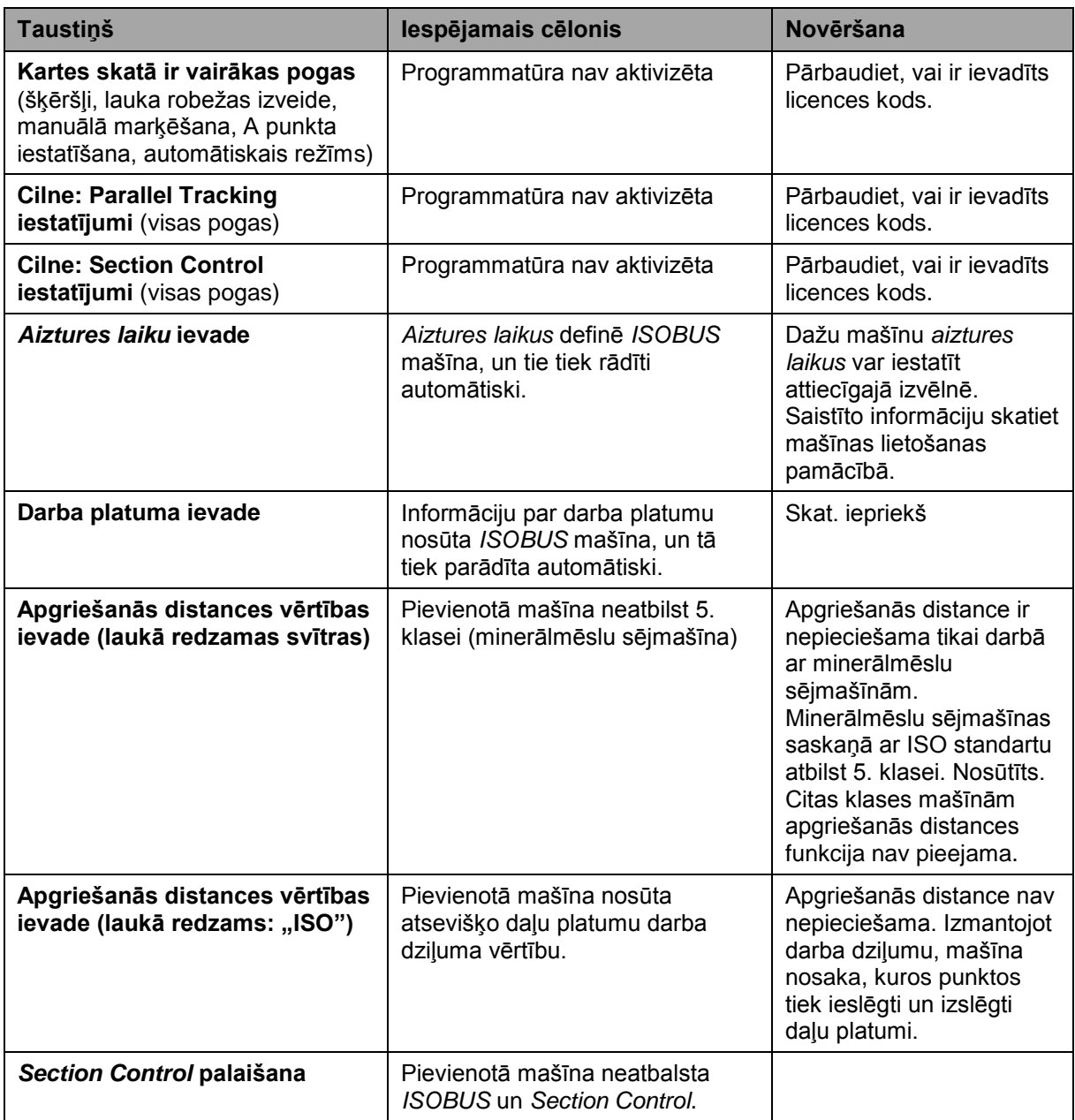

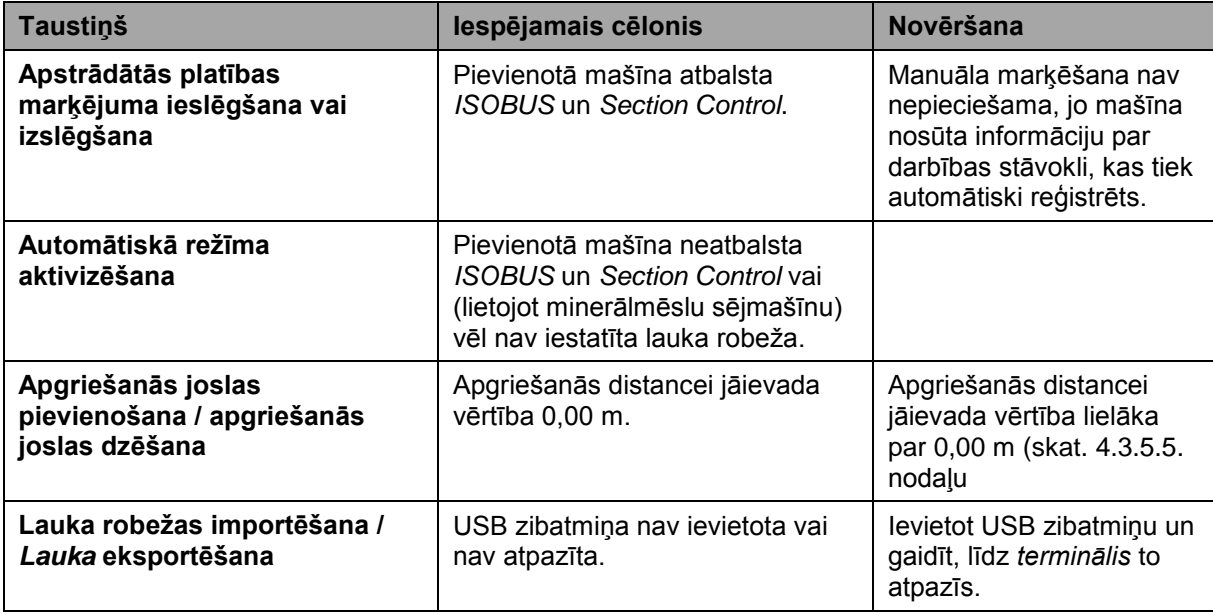

## **5.4 Kļūdu ziņojumi**

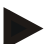

#### **Norādījums**

*Terminālī* redzamie kļūdu ziņojumu rādījumi ir atkarīgi no pievienotās mašīnas.

Plašāku informāciju par iespējamo kļūdu ziņojumu aprakstu un novēršanu atradīsiet mašīnas lietošanas pamācībā.

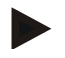

#### **Norādījums**

Ja mašīnu nav iespējams lietot, pārbaudiet, vai ir nospiests "Apturēšanas slēdzis". Mašīnu var lietot tikai pēc šī slēdža atbloķēšanas.

### **5.5 Diagnostika**

#### **5.5.1 Ārējās gaismas lentas pārbaude**

Lai veiktu ārējās gaismas lentas pārbaudi, rīkojieties šādi:

- 1. Nospiediet taustiņu Home, lai nokļūtu galvenajā izvēlnē.
- 2. Galvenajā izvēlnē nospiediet skārienekrāna pogu "lestatījumi" (F1).
- 3. Atlasiet cilni **Informācija un diagnostika**.
- 4. Cilnē **Informācija un diagnostika** nospiediet pogu "L10".

 $\rightarrow$  Tiek atvērts L10 skats:

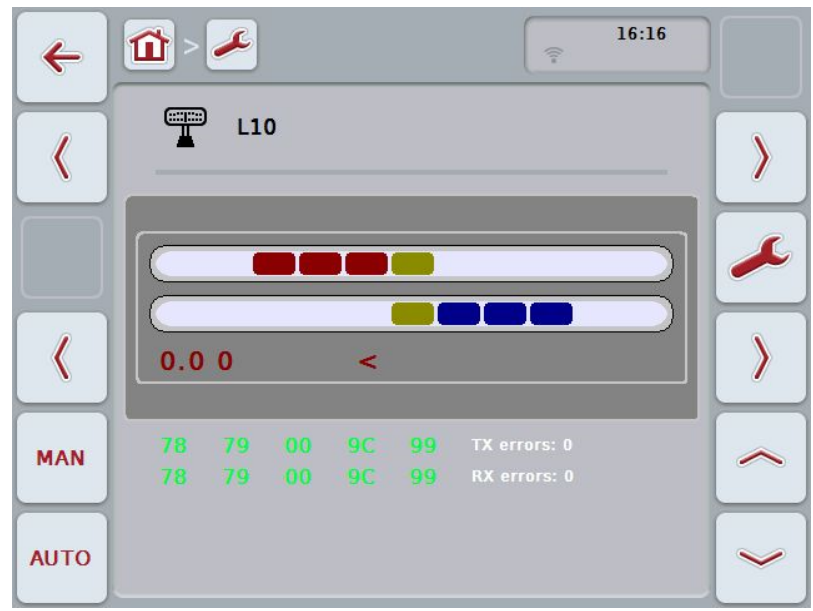

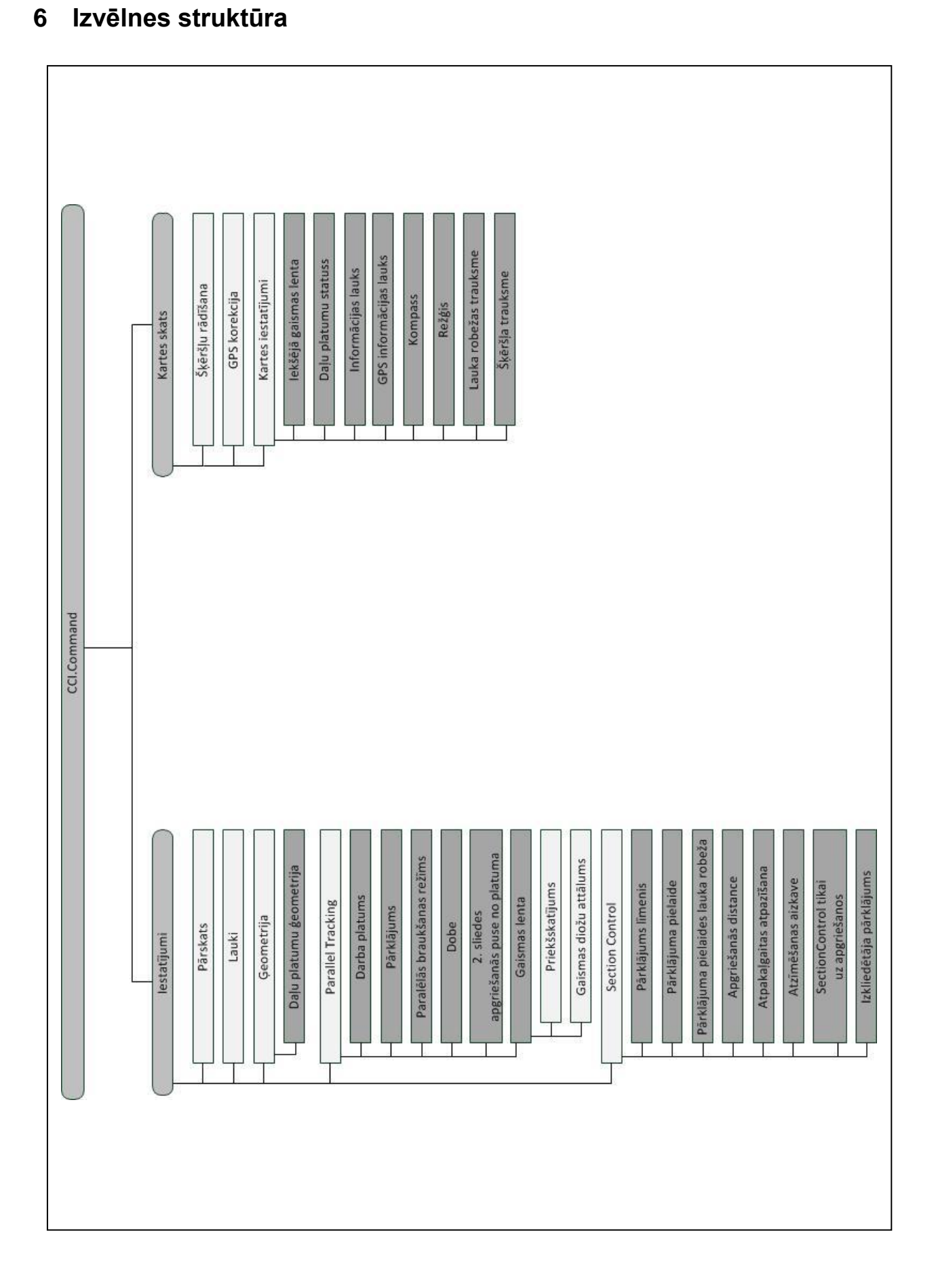

## **7 Vārdnīca**

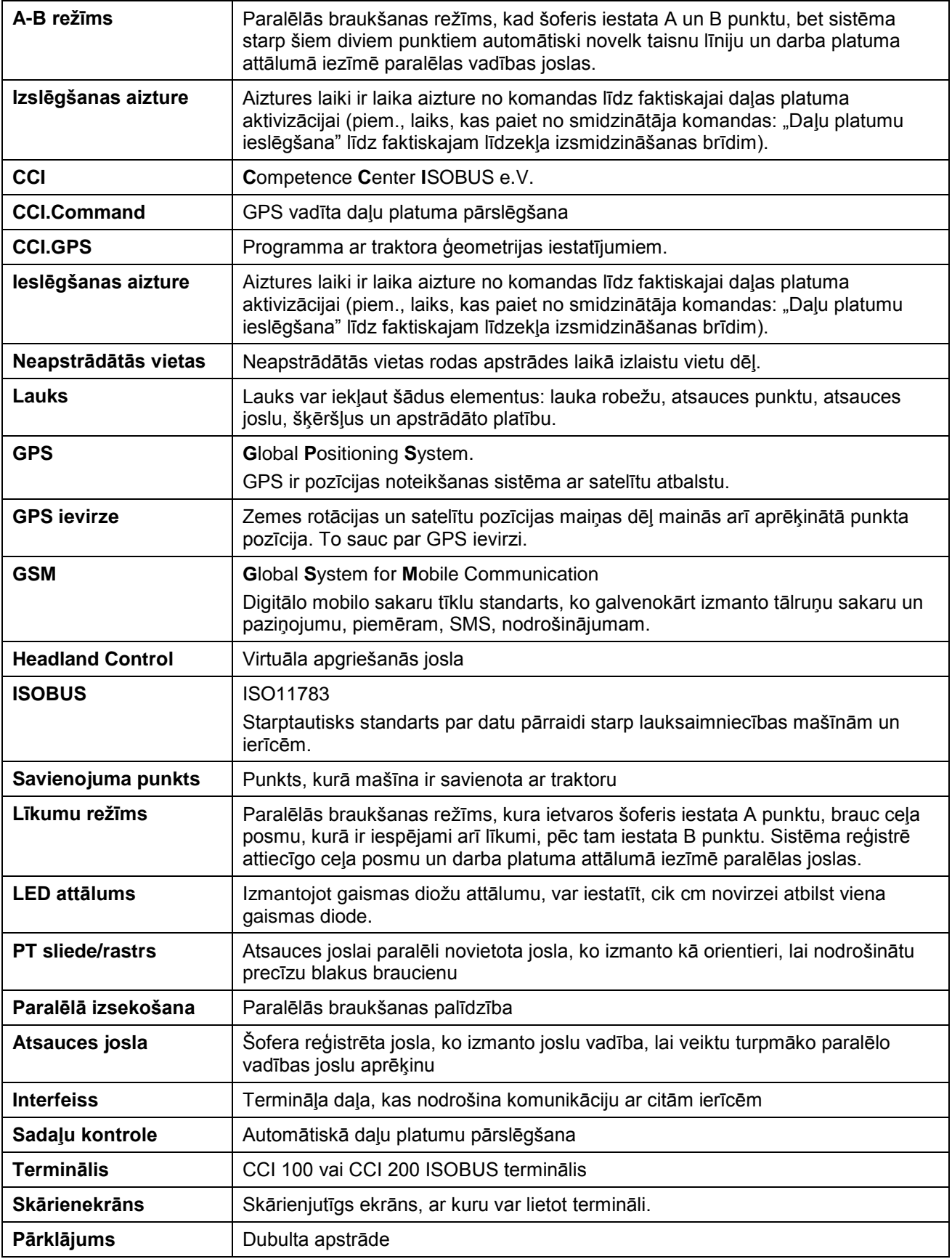

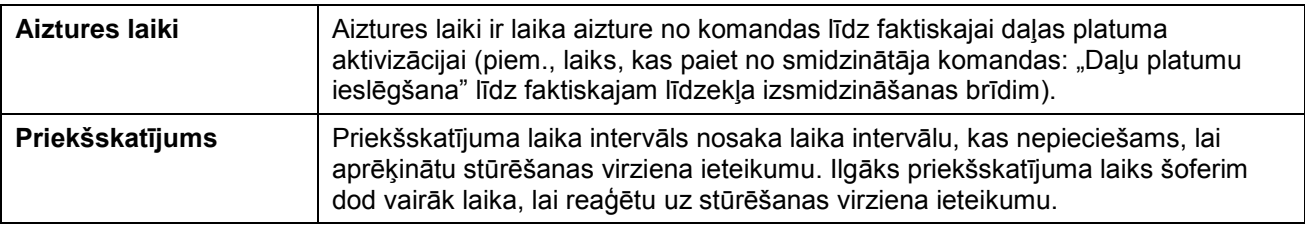

# **8 ISOBUS funkcijas**

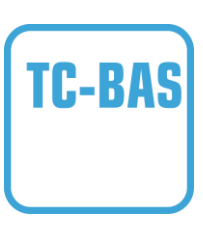

#### **Task Controller basic (totals)**

Veic ar paveikto darbu saistīto summas vērtību dokumentāciju, kam ir jēga no veiktā darba viedokļa. Vērtības nosūta iekārta. Lauka žurnāla un Task Controller datu apmaiņa notiek ISO-XML datu formātā. Tas nodrošina ērtu uzdevumu importēšanu Task Controller ierīcē un/vai atkārtotu gatavās dokumentācijas eksportēšanu.

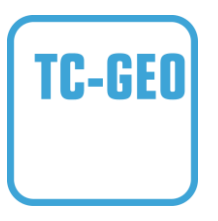

#### **Task-Controller geo-based (variables)**

Piedāvā papildu iespēju veikt arī ar vietu saistīto datu vai uzdevumu plānošanu, piemēram, izmantojot programmu kartes.

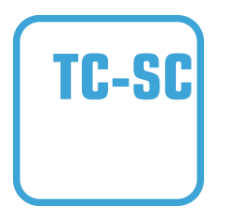

#### **Task Controller Section Control**

Nodrošina automātisku no GPS pozīcijas un vēlamā pārklājuma līmeņa atkarīgu daļu platumu vadību, piemēram, lietojot augu miglotājus.

## **9 Pogas un ikonas**

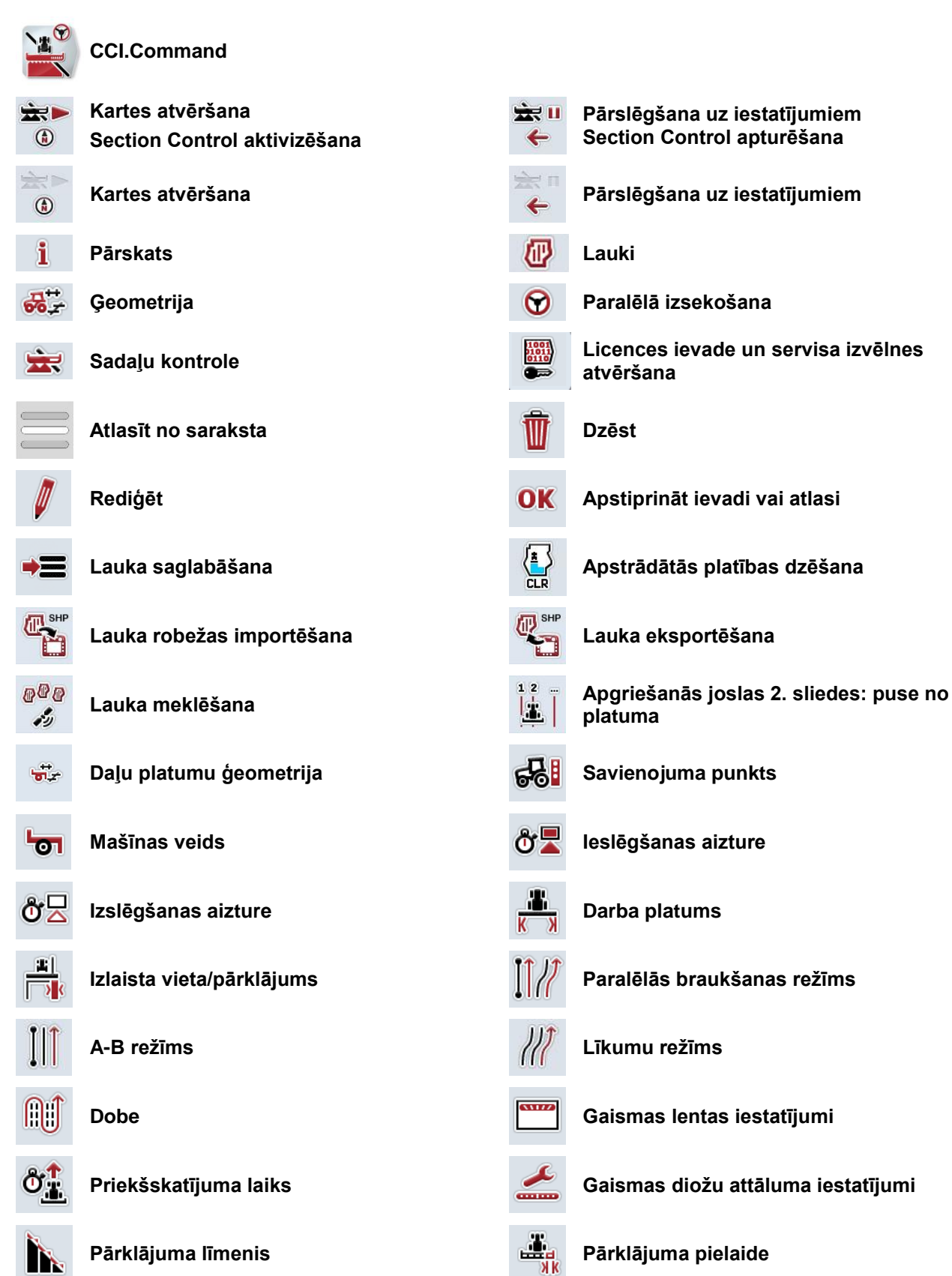

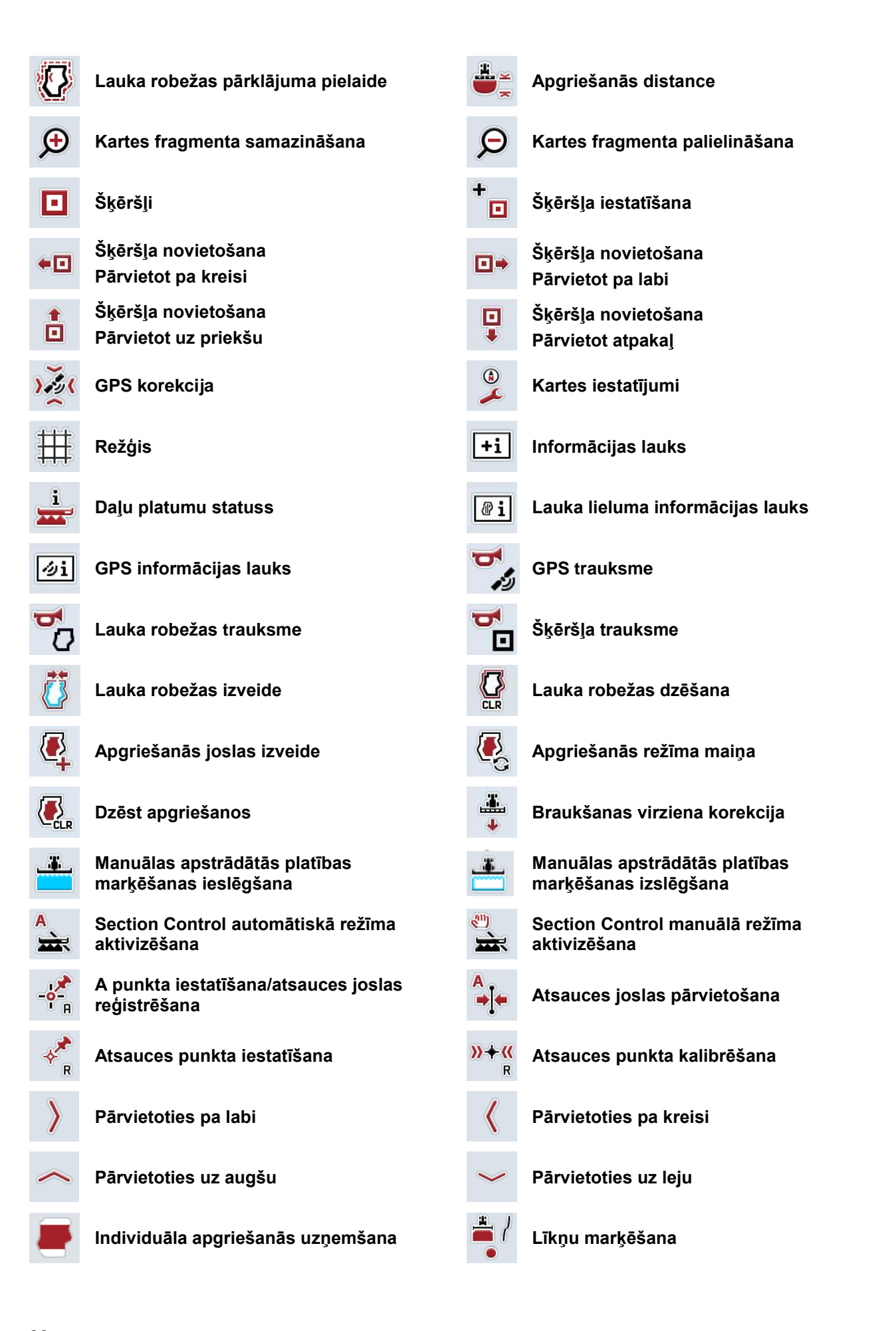
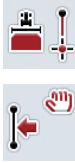

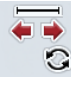

**Taišņu marķēšana Marķiera pozīcijas maiņa**

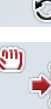

**Atsauces joslas pārvietošana pa kreisi Atsauces joslas pārvietošana pa labi**

## **10 Indekss**

## **A**

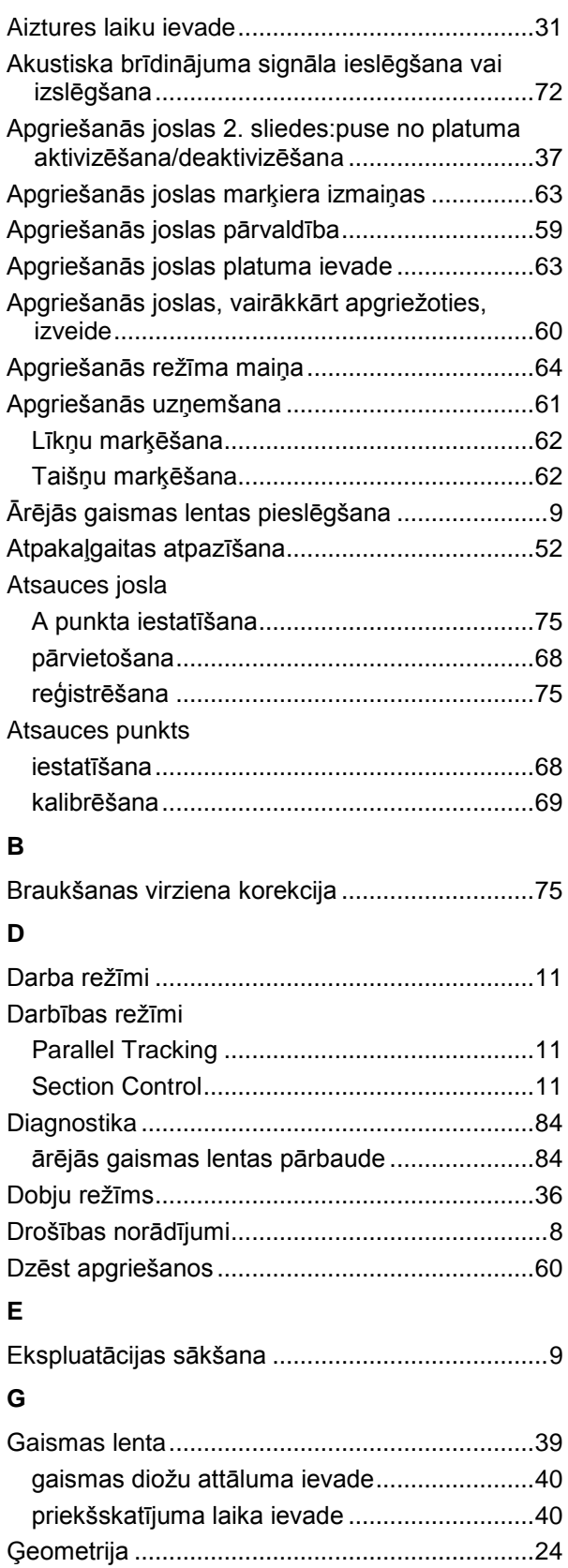

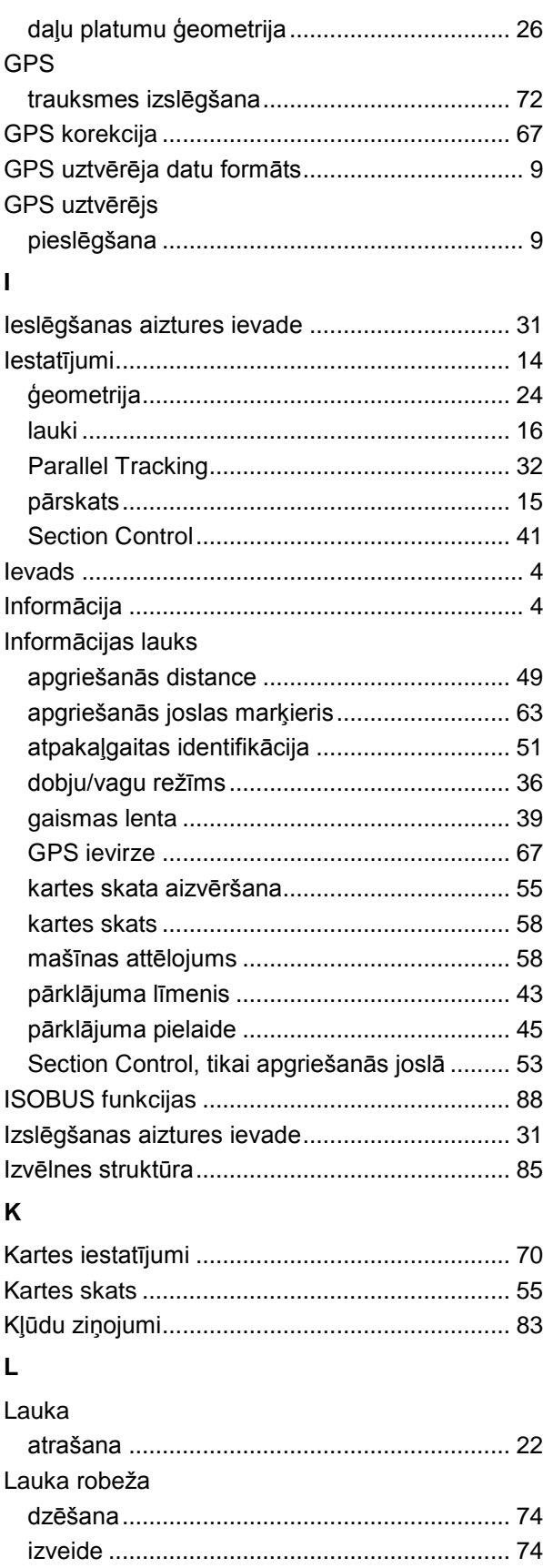

# **CCISOBUS**

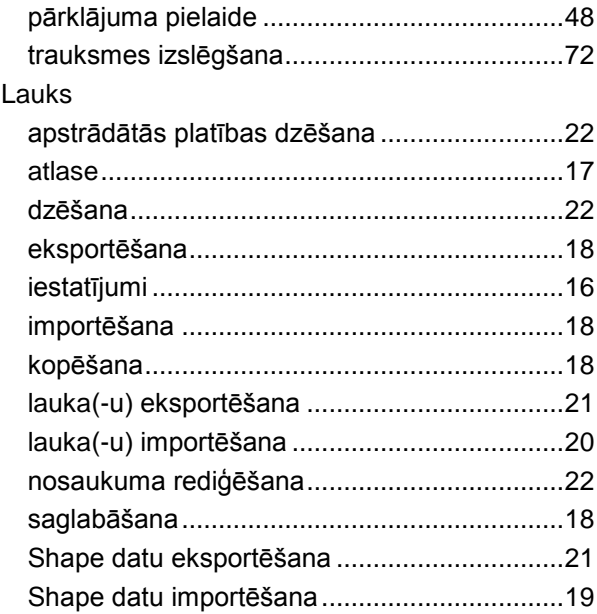

## **M**

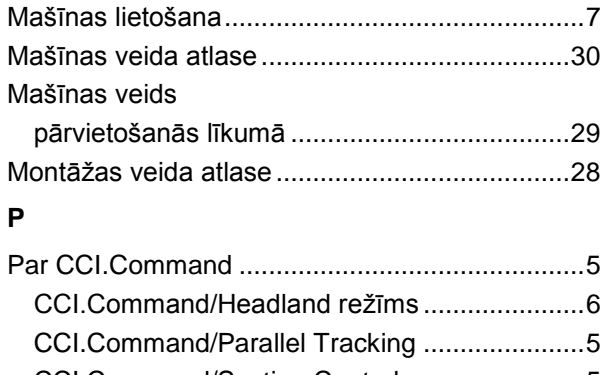

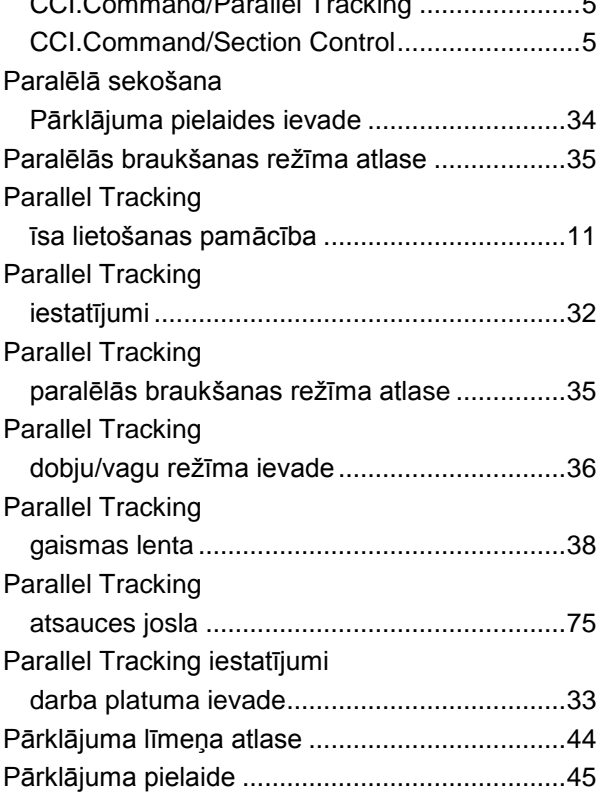

**V**

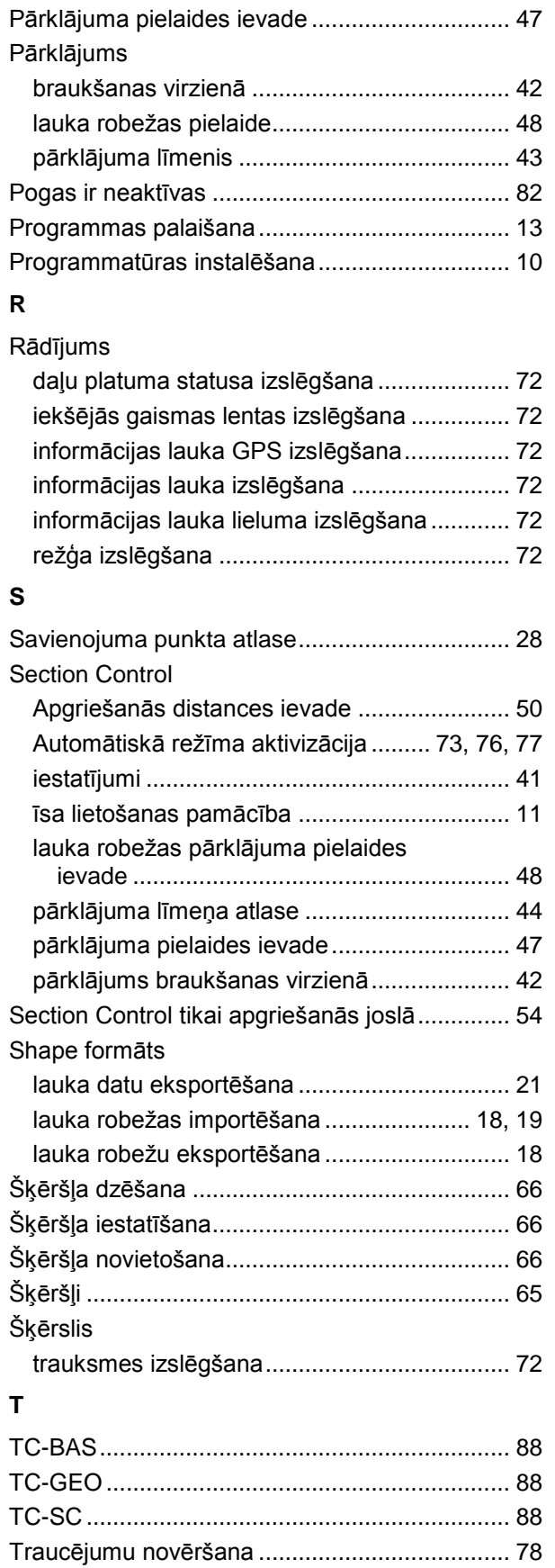

Vārdnīca............................................................. 86

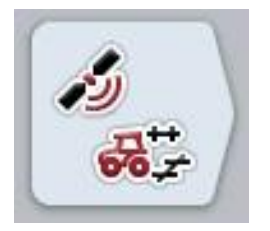

# **CCI.GPS**

*GPS iestatījumi un traktora ģeometrija*

## **Lietošanas pamācība**

Informācija: CCI.GPS v2

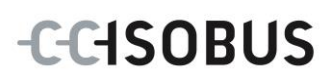

## **Copyright**

 2015 Copyright by Competence Center ISOBUS e.V. Albert Einstein Straße 1 D-49076 Osnabrück Versijas numurs: v2.05

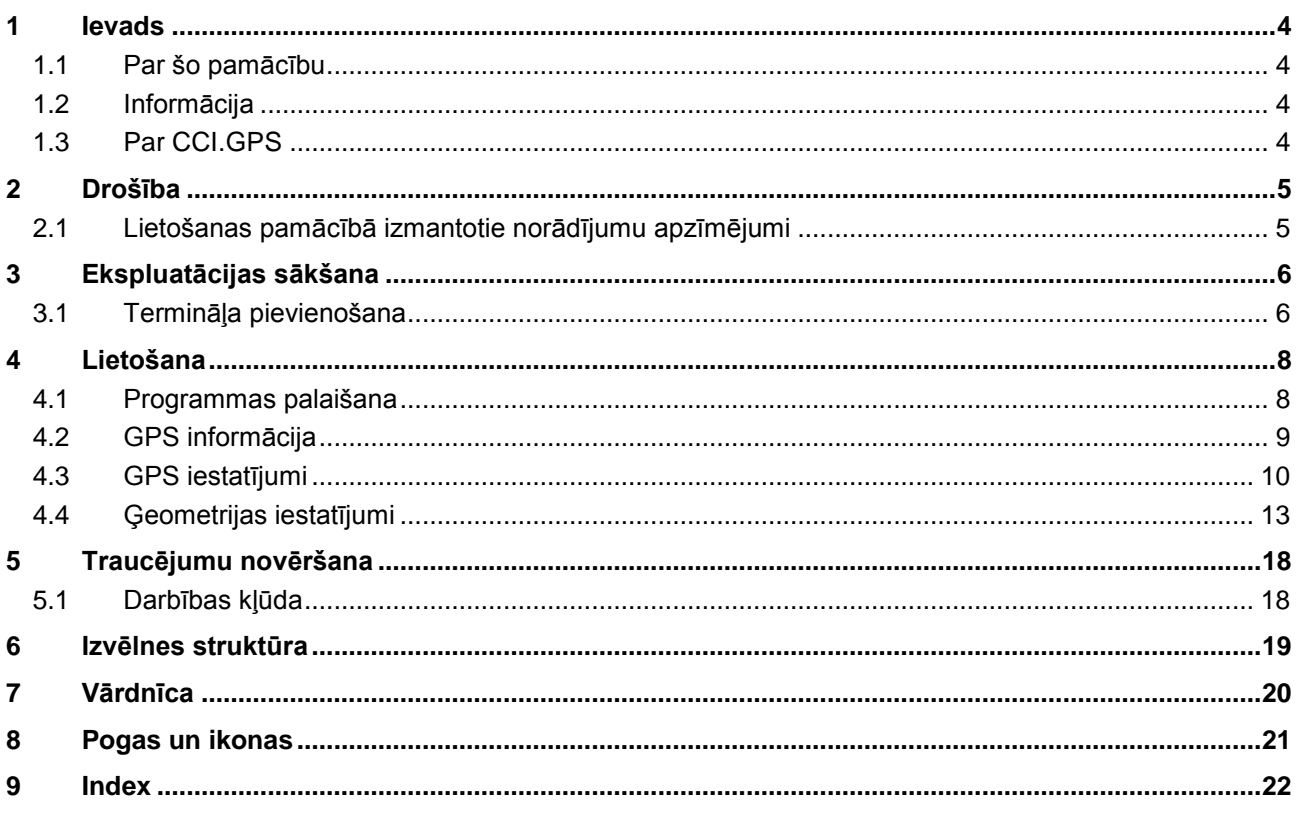

## <span id="page-367-0"></span>**1 Ievads**

### <span id="page-367-1"></span>**1.1 Par šo pamācību**

Lietošanas pamācībā aprakstīta programmas CCI.GPS izmantošana un konfigurēšana. Šī lietotne ir iepriekš instalēta un darbojas tikai jūsu ISOBUS terminālī CCI 100 / 200. Tikai pārzinot šo lietošanas pamācību, novērsīsit nepareizu izmantošanu un nodrošināsit darbību bez traucējumiem.

## <span id="page-367-2"></span>**1.2 Informācija**

Šajā lietošanas pamācībā ir aprakstīta programmas CCI.GPS CCI.GPS v2 versija. Lai pieprasītu jūsu CCI ISOBUS- terminālī instalētās CCI.GPS versijas numuru, rīkojieties šādi:

- 1. Nospiediet taustiņu Home, lai nokļūtu galvenajā izvēlnē.
- 2. Galvenajā izvēlnē nospiediet skārienekrāna pogu "lestatījumi" (F1).
- 3. Atlasiet cilni **Informācija un diagnostika**.
- 4. Cilnē **Informācija un diagnostika** nospiediet pogu "Terminālis".
- 5. Skārienekrānā nospiediet pogu "Programmatūra".
	- → Attēlotajā informācijas laukā tiek parādīta termināļa programmatūras komponentu versija.

## <span id="page-367-3"></span>**1.3 Par CCI.GPS**

CCI.GPS ir programma, kas rāda GPS informāciju un ļauj iestatīt traktora ģeometriju, GPS avotu un ātrumu bodos.

Izmantojot šo lietotni var ievadīt traktora GPS antenas pozīcijas centrālo stāvokli atbilstoši traktora aizmugurējās ass viduspunktam.

CCI.GPS pārraida pozīcijas datus citām CCI.Apps lietotnēm.

## <span id="page-368-0"></span>**2 Drošība**

## <span id="page-368-1"></span>**2.1 Lietošanas pamācībā izmantotie norādījumu apzīmējumi**

Šajā lietošanas pamācībā iekļautie drošības norādījumi ir apzīmēti īpašā veidā:

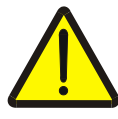

#### **Brīdinājums - vispārīgi draudi!**

Darba drošības simbols apzīmē vispārīgus drošības norādījumus, kuru neievērošanas gadījumā var būt apdraudēta personu dzīvība un veselība. Bīstamās situācijās rīkojieties īpaši uzmanīgi un precīzi ievērojiet darba drošības norādījumus.

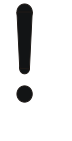

#### **Uzmanību!**

.

Ar šo simbolu ir apzīmēti visi drošības norādījumi, kas attiecas obligāti ievērojamiem noteikumiem, direktīvām vai darba procesiem. Neievērošanas dēļ var izraisīt termināļa bojājumu vai neatgriezenisku bojājumu, kā arī kļūdainu darbību.

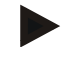

#### **Norādījums**

Ar šo simbolu ir izcelti izmantošanas padomi un cita īpaši noderīga informācija.

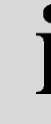

## **Informācija**

Informācijas simbols apzīmē fona informāciju un praktiskus padomus.

## <span id="page-369-0"></span>**3 Ekspluatācijas sākšana**

## <span id="page-369-1"></span>**3.1 Termināļa pievienošana**

#### **3.1.1 Savienošana ar GPS uztvērēju**

GPS uztvērēju atkarībā no modeļa pievieno termināļa seriālajam interfeisam RS232-1 vai *ISOBUS*.

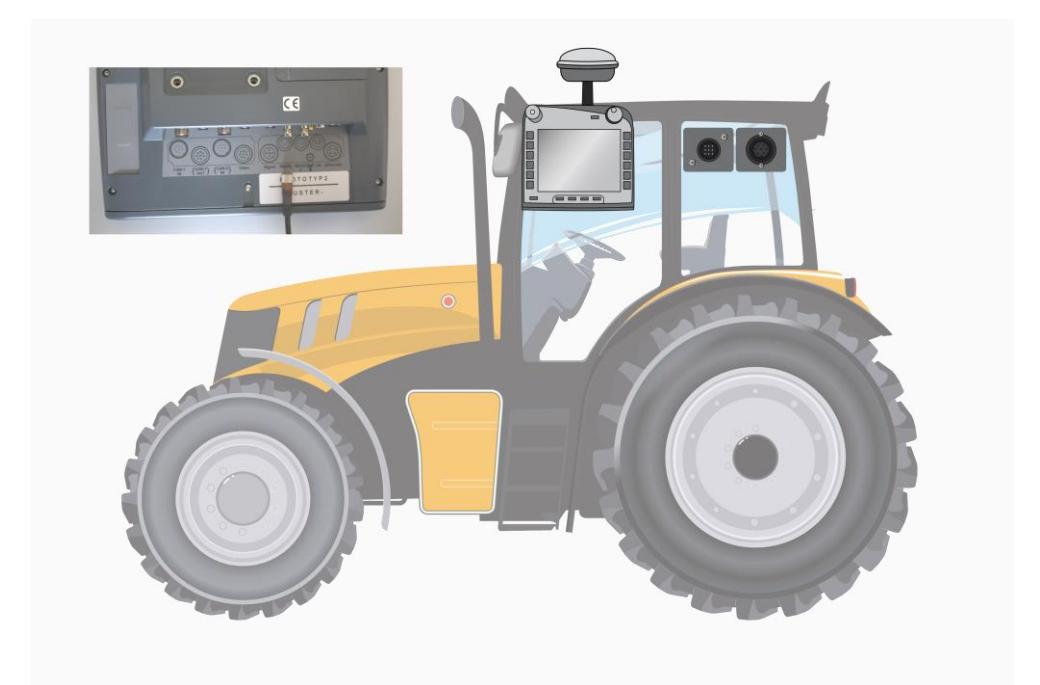

#### <span id="page-369-2"></span>**3.1.1.1 NMEA 0183 (seriālais)**

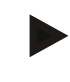

#### **Norādījums**

Termināļa seriālā interfeisa 1 (RS232-1) rūpnīcas iestatījumi ir šādi: 4800 bodi, 8N1. Pārraides ātrums ir jāpielāgo izmantotajam GPS uztvērējam.

#### **3.1.1.2 NMEA 2000 (***ISOBUS***)**

GPS uztvērēju pievieno CAN kopnei, konfigurēšana nav nepieciešama.

#### **3.1.1.3 Savietojams GPS uztvērējs**

GPS datu pārraide uz termināli ir pareiza un pārbaudīta šādiem GPS uztvērējiem:

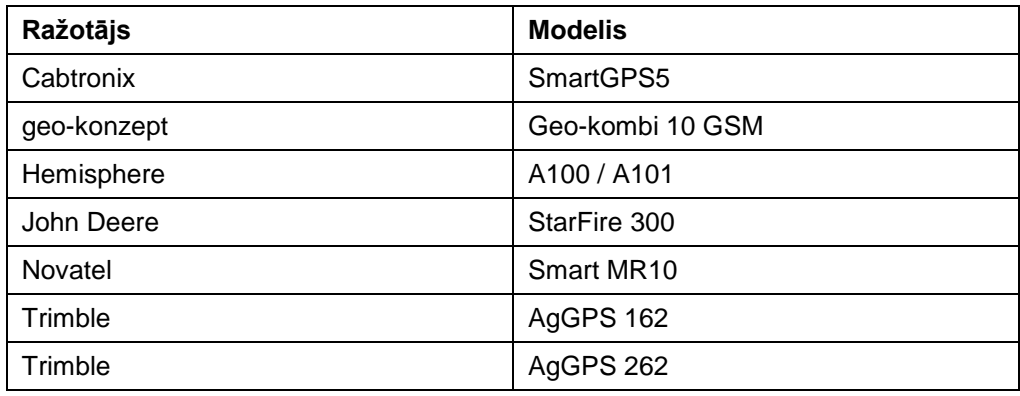

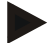

#### **Norādījums**

Detalizētu jaunāko informāciju par GPS uztvērējiem un to iestatījumiem atradīsiet vietnē http://www.cc-isobus.net/produkte/gps.

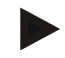

#### **Norādījums**

Programmām CCI.Apps ir dažādas GPS datu kvalitātes un precizitātes prasības. Navigācijai (CCI.FieldNav) un dokumentācijai (CCI.Control) pietiek ar vienkāršām datu kopām, ko nodrošina lētāki uztvērēji. Joslu vadībai un daļu platumu vadībai (CCI.Command) ir nepieciešami uztvērēji ar EGNOS korekcijas funkciju un 20— 30 cm precizitāti. Šie nosacījumi veido dažādas minimālās prasības attiecībā uz uztvērēju NMEA datu kopām. Precīzu prasību apkopojumu skatiet attiecīgo programmu lietošanas pamācībās.

## <span id="page-371-0"></span>**4 Lietošana**

#### <span id="page-371-1"></span>**4.1 Programmas palaišana**

Programma CCI.GPS tiek automātiski palaista līdz ar termināļa ieslēgšanu. Sākuma ekrānā varat tieši piekļūt visām funkcijām.

Lai atvērtu CCI.GPS sākuma ekrānu, rīkojieties šādi:

- 1. Skārienekrānā termināļa galvenajā izvēlnē nospiediet pogu "GPS" vai grieziet ritināšanas ritenīti, līdz vēlamā poga ir iezīmēta baltā krāsā, un pēc tam nospiediet ritināšanas ritenīti.
	- $\rightarrow$  Tiek atvērts šāds sākuma ekrāns:

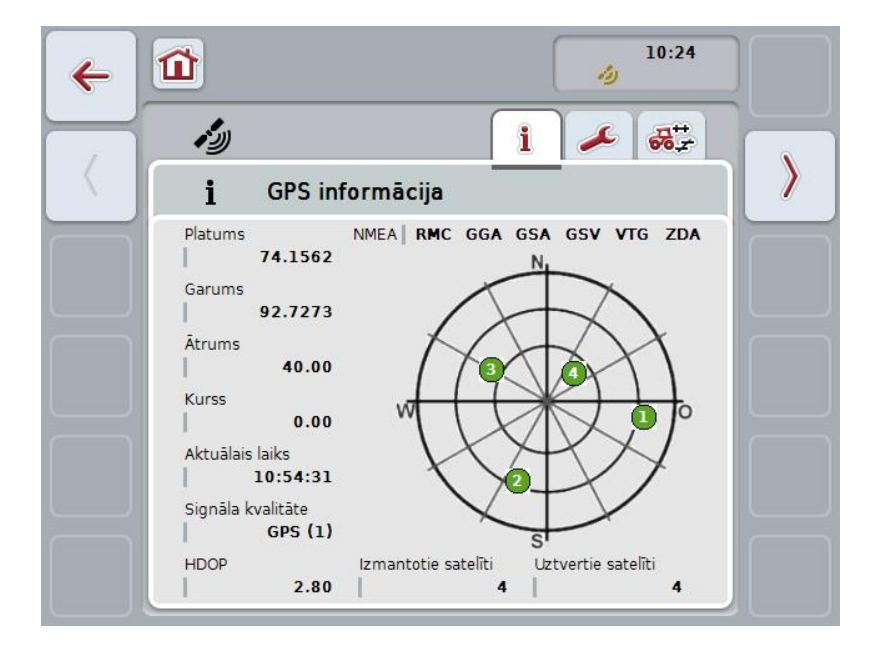

Programmā CCI.GPS tiek parādītas trīs cilnes. Tajās ir apkopota turpmāk minētā informācija un iestatījumu iespējas:

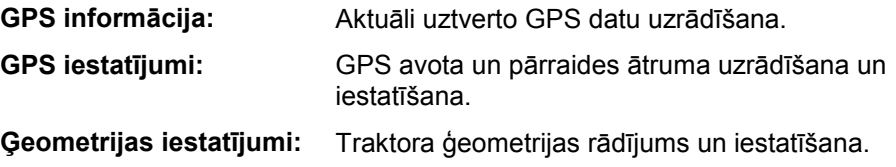

## <span id="page-372-0"></span>**4.2 GPS informācija**

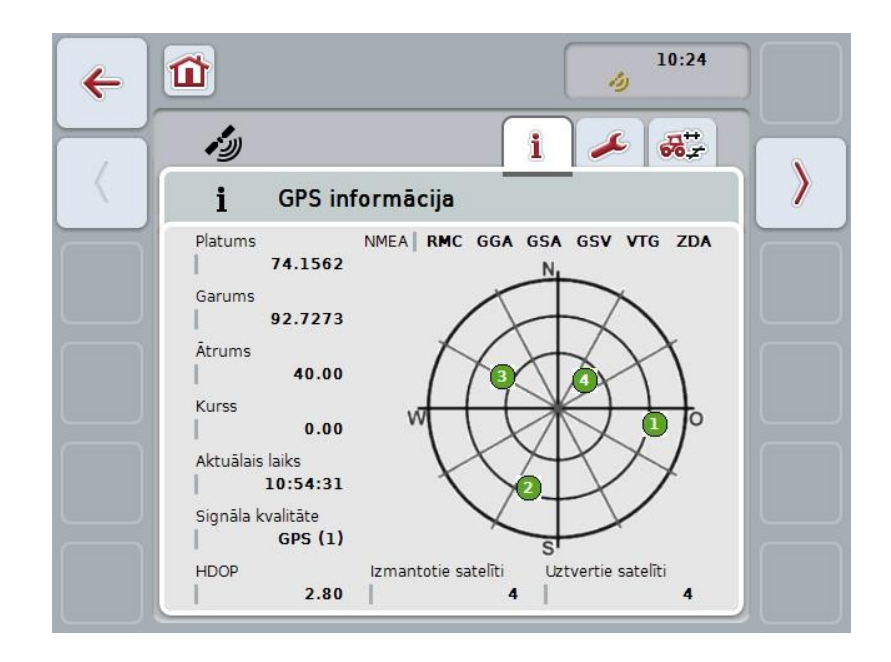

Šajā cilnē jūs atradīsit aktuālo saņemto GPS datu pārskatu.

Dati tiek rādīti, ja ir pievienots GPS uztvērējs, pareizi atlasīts GPS avots un ātrums bodos un uztvērējs saņem GPS signālu.

Kreisajā pusē ar platuma un garuma vērtībām tiek norādīta pašreizējā pozīcija. Zemāk redzamas ātruma, kursa, laika, signāla kvalitātes un *HDOP* vērtības. *HDOP* ir pašreizējā GPS signāla kvalitātes vērtība. Maza *HDOP* vērtība nozīmē, ka GPS signāla kvalitāte ir laba.

Augšā labajā pusē redzams, kādas informācijas paketes sūta GPS uztvērējs (melns = nosūta/pelēks = nenosūta).

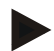

#### **Norādījums**

Koordinātu sistēmā nevar parādīt satelītus, ja netiek sūtīts GSV signāls. Tas neietekmē funkcionalitāti. GSV signāls ir nepieciešams tikai satelītu pozīcijas rādījumam. Daudzu GPS uztvērēju GSV signāls piegādes brīdī ir deaktivizēts.

## <span id="page-373-0"></span>**4.3 GPS iestatījumi**

Šajā cilnē redzams GPS avots un ātrums bodos.

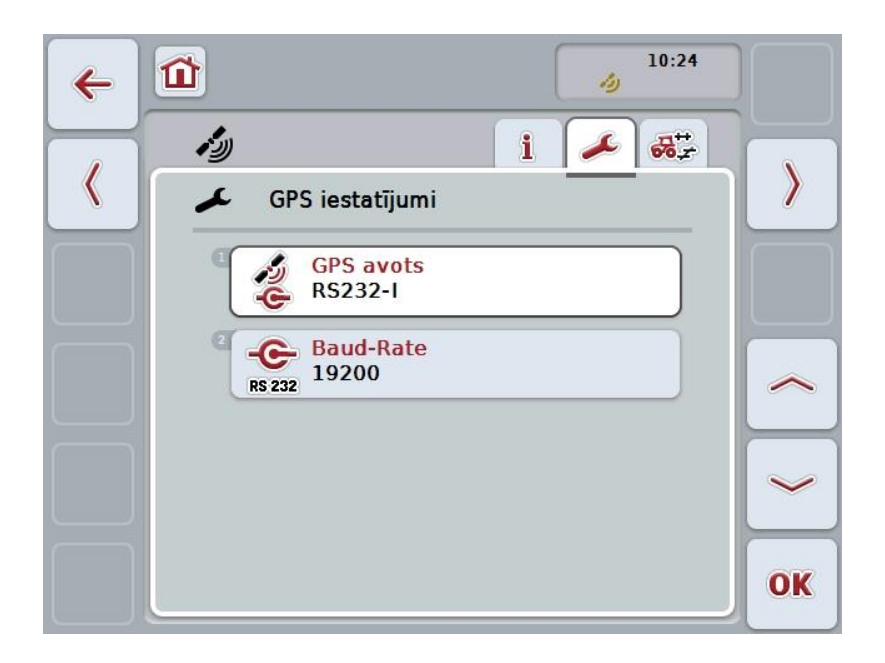

Jums ir pieejamas šādas lietošanas iespējas:

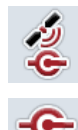

**GPS avota izvēle**

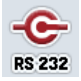

**Pārraides ātruma ievade**

#### **4.3.1 GPS avota izvēle**

Lai atlasītu GPS avotu, rīkojieties šādi:

- 1. Skārienekrānā nospiediet pogu "GPS avots" vai grieziet ritināšanas ritenīti, līdz poga ir iezīmēta baltā krāsā, un pēc tam nospiediet ritināšanas ritenīti. Kad ir iezīmēta vēlamā poga, varat arī nospiest pogu "OK" (F6).
	- $\rightarrow$  Tiek atvērts šāds izvēles saraksts:

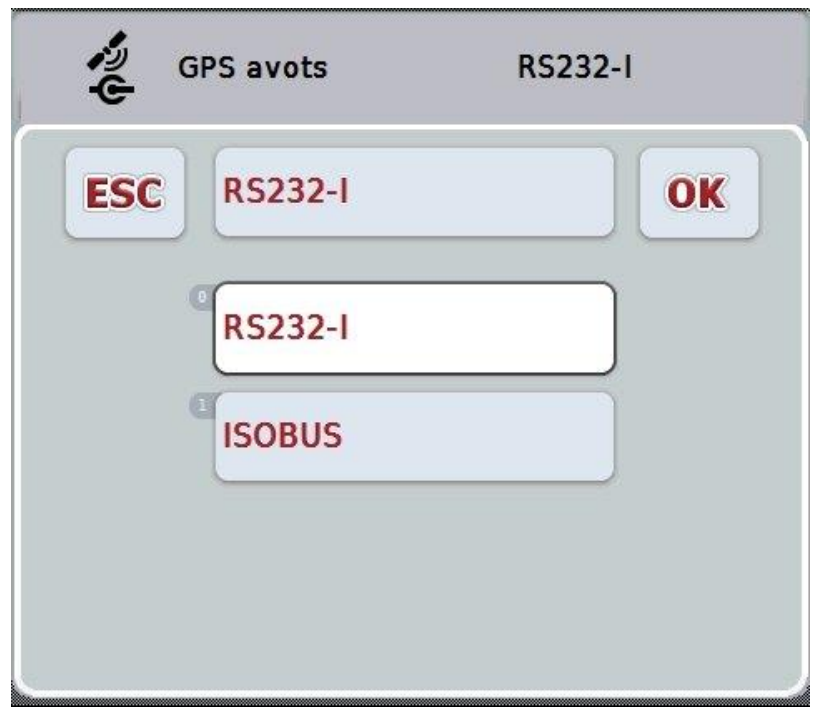

- 2. Izvēles sarakstā atlasiet nepieciešamo GPS avotu. Skārienekrānā nospiediet pogu ar GPS avotu vai grieziet ritināšanas ritenīti, līdz vēlamā poga ir iezīmēta baltā krāsā. GPS avots tiek parādīts izvēles logā.
- 3. Apstipriniet izvēli ar "OK" vai atkārtoti nospiediet baltā krāsā iezīmēto GPS avotu.

## *GPS* **uztvērēja pieslēgšana ar CAN vai sērijveidā**

*GPS* uztvērēju var piesaistīt divos veidos:

Ja uztvērējam ir seriālā izeja, to pievieno pie *termināļa* RS232-I ieejas un kā avotu atlasa šo ieeju.

Ja uztvērējam ir CAN kopnes pieslēguma iespēja, to savieno ar *ISOBUS* un programmā *CCI.GPS* kā avotu atlasa CAN kopni.

#### **4.3.2 Pārraides ātruma izvēle**

- 1. Lai atlasītu boda pārraides ātrumu, rīkojieties šādi:
- 2. Skārienekrānā nospiediet pogu "Ātrums bodos" vai grieziet ritināšanas ritenīti, līdz poga ir iezīmēta baltā krāsā, un pēc tam nospiediet ritināšanas ritenīti. Kad ir iezīmēta vēlamā poga, varat arī nospiest pogu "OK" (F6).
	- $\rightarrow$  Tiek atvērts šāds izvēles saraksts:

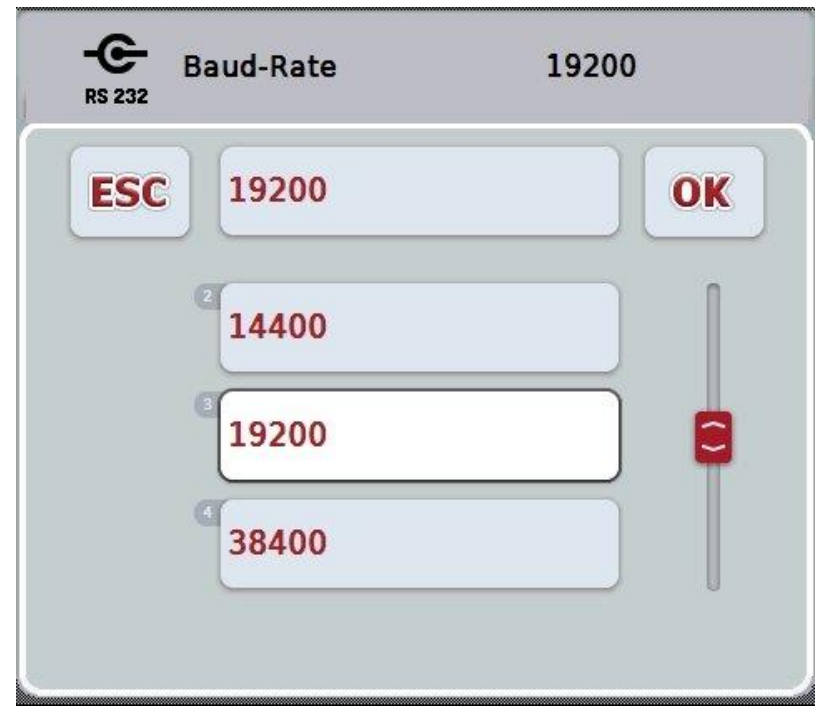

- 3. Izvēles sarakstā atlasiet nepieciešamo boda pārraides ātrumu. Skārienekrānā nospiediet pogu ar boda pārraides ātrumu vai grieziet ritināšanas ritenīti, līdz poga ir iezīmēta baltā krāsā. Izvēles logā tiek parādīts boda pārraides ātrums.
- 4. Apstipriniet izvēli ar "OK" vai atkārtoti nospiediet baltā krāsā iezīmēto boda pārraides ātrumu.

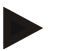

#### **Norādījums**

Ja kā GPS avots ir izvēlēts CAN-Bus, pārraides ātrums bodos tiek iestatīts automātiski. Manuālas izmaiņas nav iespējamas.

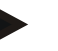

#### **Norādījums**

Lai saņemtu GPS datus no uztvērēja, GPS uztvērēja un termināļa datu pārraides ātrumam bodos ir jāsakrīt.

## **Ģeometrijas iestatījumi**

Traktora antenas pozīcija tiek ievadīta CCI.GPS. Ir ļoti svarīgi šo ievadi veikt pēc iespējas precīzāk!

Tikai tad *CCI.GPS* var citām CCI.Apps lietotnēm nodot *GPS* pozīcijas datus atbilstoši traktora atsauces punktam (aizmugurējās ass viduspunktam).

Lielākajai daļai traktoru ir dažādas aizmugures daļas pievienošanas iespējas. Programmā *CCI.GPS* var atsevišķi iestatīt attālumu no aizmugurējās ass viduspunkta līdz savienojuma punktam četriem dažādiem montāžas veidiem. Lai, piemēram, programmā *CCI.Command* izmantotu pareizu attālumu, pēc mašīnas pievienošanas jāatlasa tikai pašreizējais montāžas veids. Ja *CCI.GPS* iestatījumi ir veikti pēc labākās sirdsapziņas, jauni mērījumi nav nepieciešami. (skatiet arī lietošanas pamācības *CCI.Command* nodaļu **Ģeometrija**).

## <span id="page-376-0"></span>**4.4 Ģeometrijas iestatījumi**

Šajā cilnē redzama GPS antenas pozīcija uz traktora un attālums līdz montāžas veidam, turklāt šeit var mainīt šos iestatījumus.

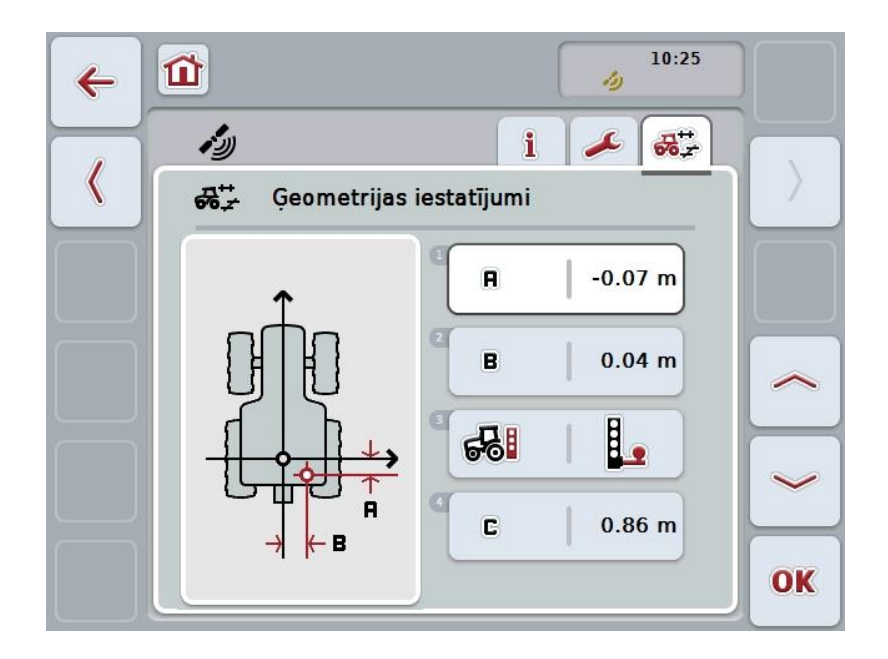

Jums ir pieejamas šādas lietošanas iespējas:

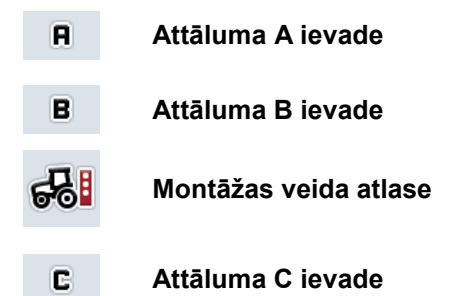

# **Attālums A** Attālums A atspoguļo *GPS* antenas un traktora atsauces punkta attālumu braukšanas virzienā. A

Blakus traktoram ar krītu uz zemes atzīmējiet aizmugurējās ass viduspunktu un antenas pozīciju un pēc tam izmēriet šo attālumu.

#### **4.4.1 Attāluma A ievade**

Lai ievadītu attālumu A, rīkojieties šādi:

- 1. Skārienekrānā nospiediet pogu "A" vai grieziet ritināšanas ritenīti, līdz vēlamā poga ir iezīmēta baltā krāsā, un pēc tam nospiediet ritināšanas ritenīti. Kad ir iezīmēta vēlamā poga, varat arī nospiest pogu "OK" (F6).
- 2. Ievadiet vērtību ar skārienekrāna ciparu pogām vai slīdni.
- 3. Apstipriniet ievadi ar "OK".

## **Attālums B**

Attālums B atspoguļo GPS antenas un traktora atsauces punkta attālumu perpendikulāri braukšanas virzienam:

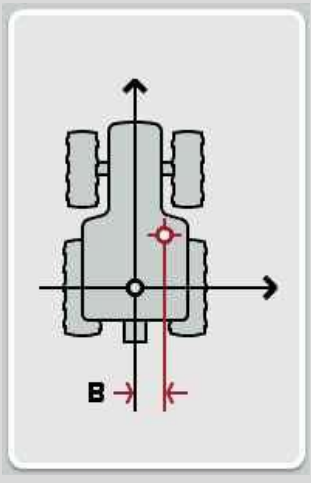

Blakus traktoram ar krītu uz zemes atzīmējiet aizmugurējās ass viduspunktu un antenas pozīciju un pēc tam izmēriet šo attālumu.

Uzstādiet antenu vidū (ja iespējams):

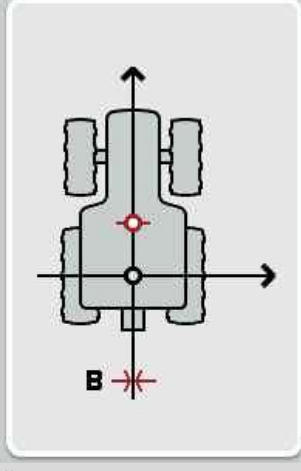

Šādā gadījumā kā B attāluma vērtību var iestatīt 0,00 m.

#### **4.4.2 Attāluma B ievade**

Lai ievadītu attālumu B, rīkojieties šādi:

- 1. Skārienekrānā nospiediet pogu "B" vai grieziet ritināšanas ritenīti, līdz vēlamā poga ir iezīmēta baltā krāsā, un pēc tam nospiediet ritināšanas ritenīti. Kad ir iezīmēta vēlamā poga, varat arī nospiest pogu "OK" (F6).
- 2. Ievadiet vērtību ar skārienekrāna ciparu pogām vai slīdni.
- 3. Apstipriniet ievadi ar "OK".

#### **4.4.3 Montāžas veida atlase**

Lai atlasītu montāžas veidu, rīkojieties šādi:

1. Skārienekrānā nospiediet pogu "Uzstādīšanas veids" vai grieziet ritināšanas ritenīti, līdz vēlamā poga ir iezīmēta baltā krāsā, un pēc tam nospiediet ritināšanas ritenīti.

Kad ir iezīmēta vēlamā poga, varat arī nospiest pogu "OK" (F6).

 $\rightarrow$  Tiek atvērts šāds izvēles saraksts:

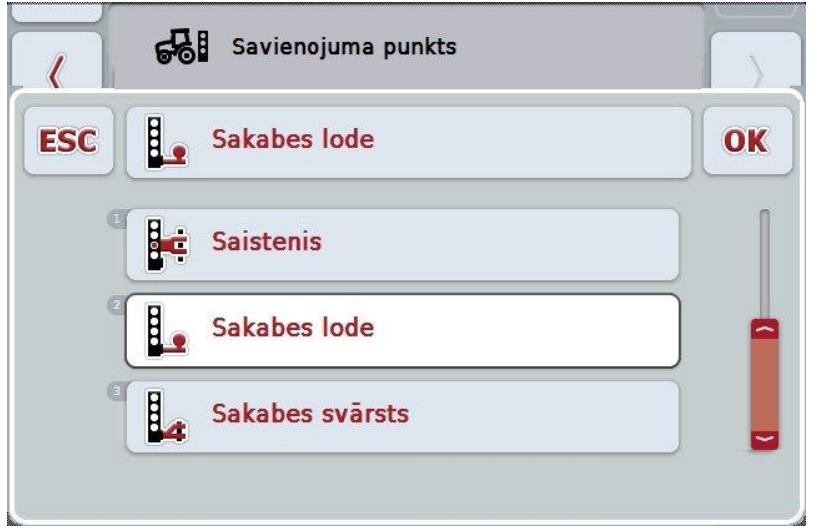

- 2. Izvēles sarakstā atlasiet nepieciešamo montāžas veidu. Skārienekrānā nospiediet pogu ar montāžas veidu vai grieziet ritināšanas ritenīti, līdz poga ir iezīmēta baltā krāsā. Izvēles logā tiek parādīts montāžas veids.
- 3. Apstipriniet izvēli ar "OK" vai atkārtoti nospiediet baltā krāsā iezīmēto izstādīšanas veidu.

## **Attālums C**

Attālums C ir attālums starp traktora atsauces punktu un attiecīgā montāžas veida savienojuma punktu braukšanas virzienā:

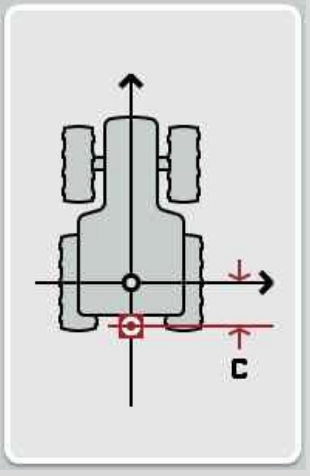

Blakus traktoram ar krītu uz zemes atzīmējiet aizmugurējās ass viduspunktu un savienojuma punktu un pēc tam izmēriet šo attālumu.

#### **4.4.4 Attāluma C ievade**

Lai ievadītu attālumu C, rīkojieties šādi:

- 1. Skārienekrānā nospiediet pogu "C" vai grieziet ritināšanas ritenīti, līdz poga ir iezīmēta baltā krāsā, un pēc tam nospiediet ritināšanas ritenīti. Kad ir iezīmēta vēlamā poga, varat arī nospiest pogu "OK" (F6).
- 2. Ievadiet vērtību ar skārienekrāna ciparu pogām vai slīdni.
- 3. Apstipriniet ievadi ar "OK".

## <span id="page-381-0"></span>**5 Traucējumu novēršana**

## <span id="page-381-1"></span>**5.1 Darbības kļūda**

Turpmākajā pārskatā apkopotas iespējamās CCI.GPS darbības kļūdas, to cēlonis un novēršana:

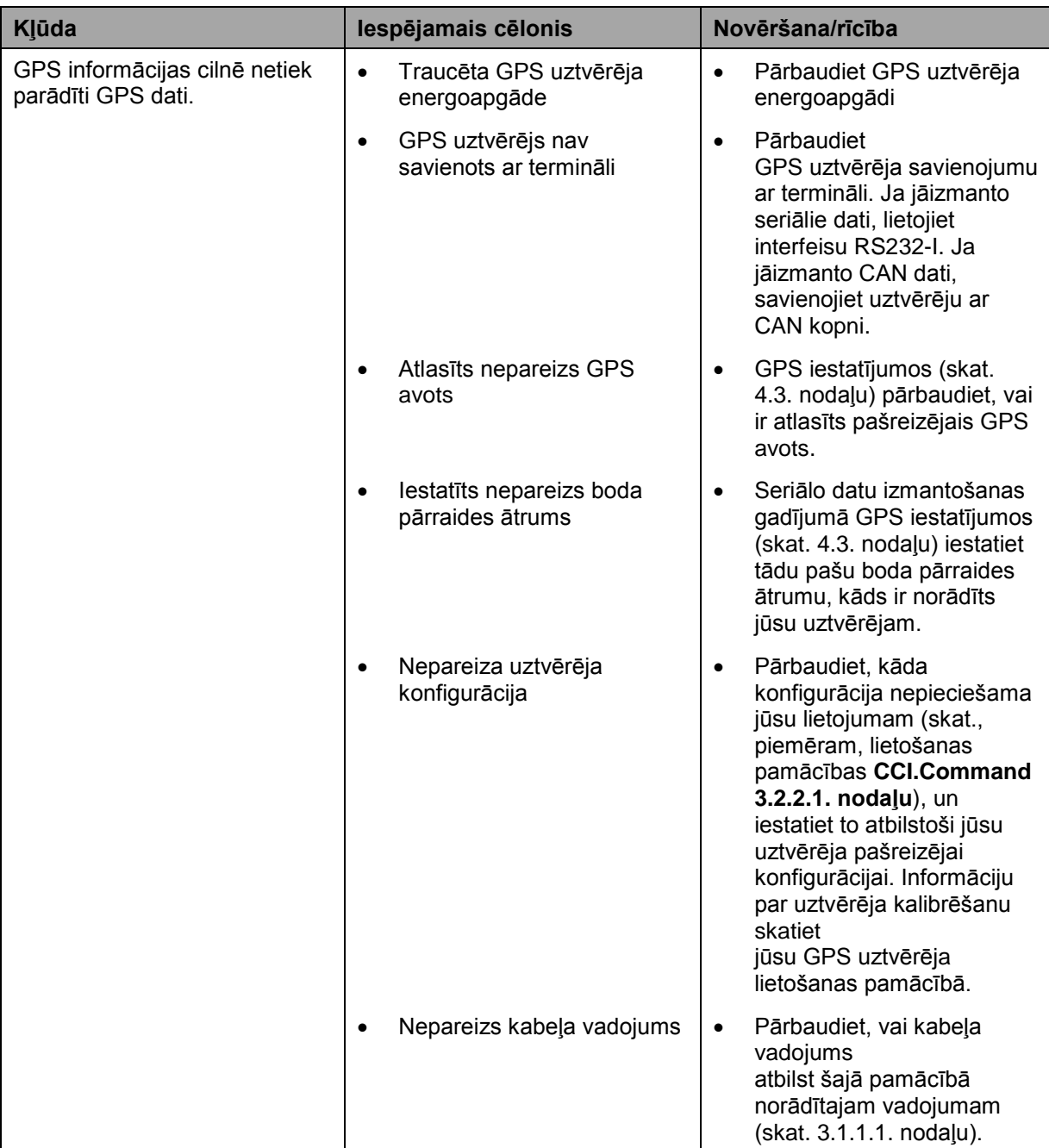

## <span id="page-382-0"></span>**Izvēlnes struktūra**

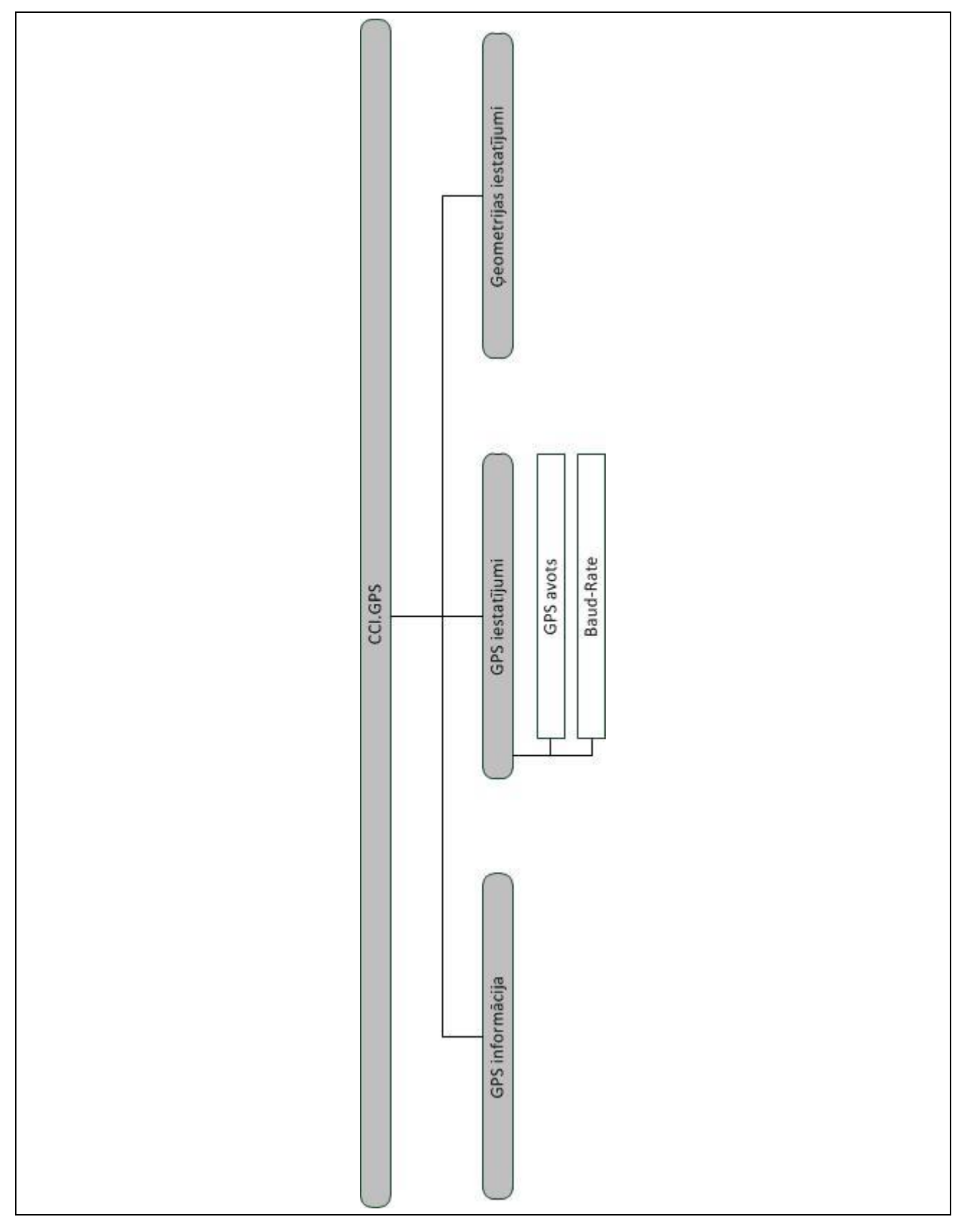

## <span id="page-383-0"></span>**7 Vārdnīca**

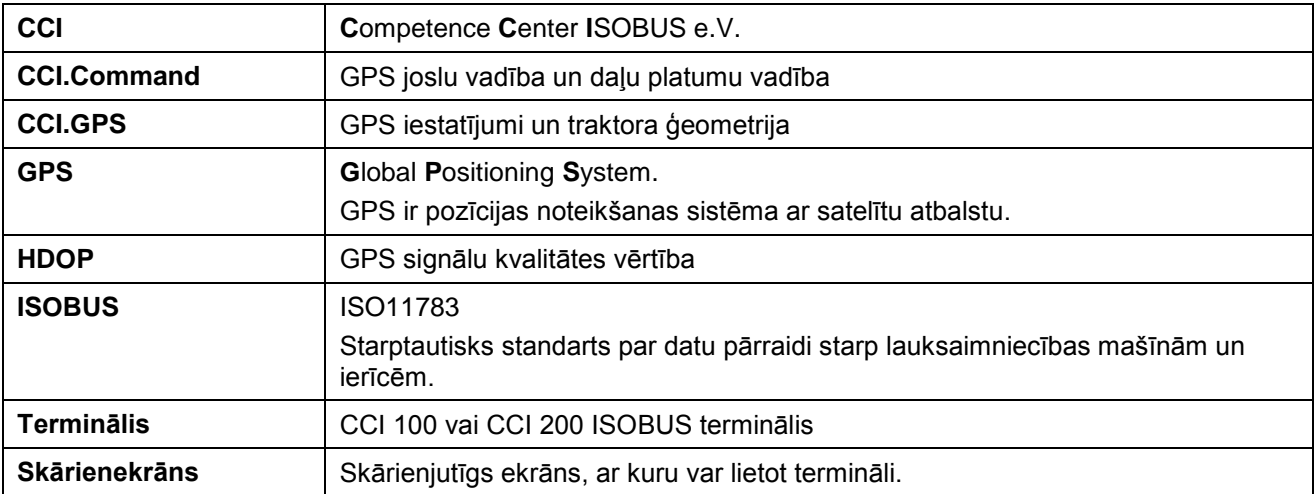

## <span id="page-384-0"></span>**8 Pogas un ikonas**

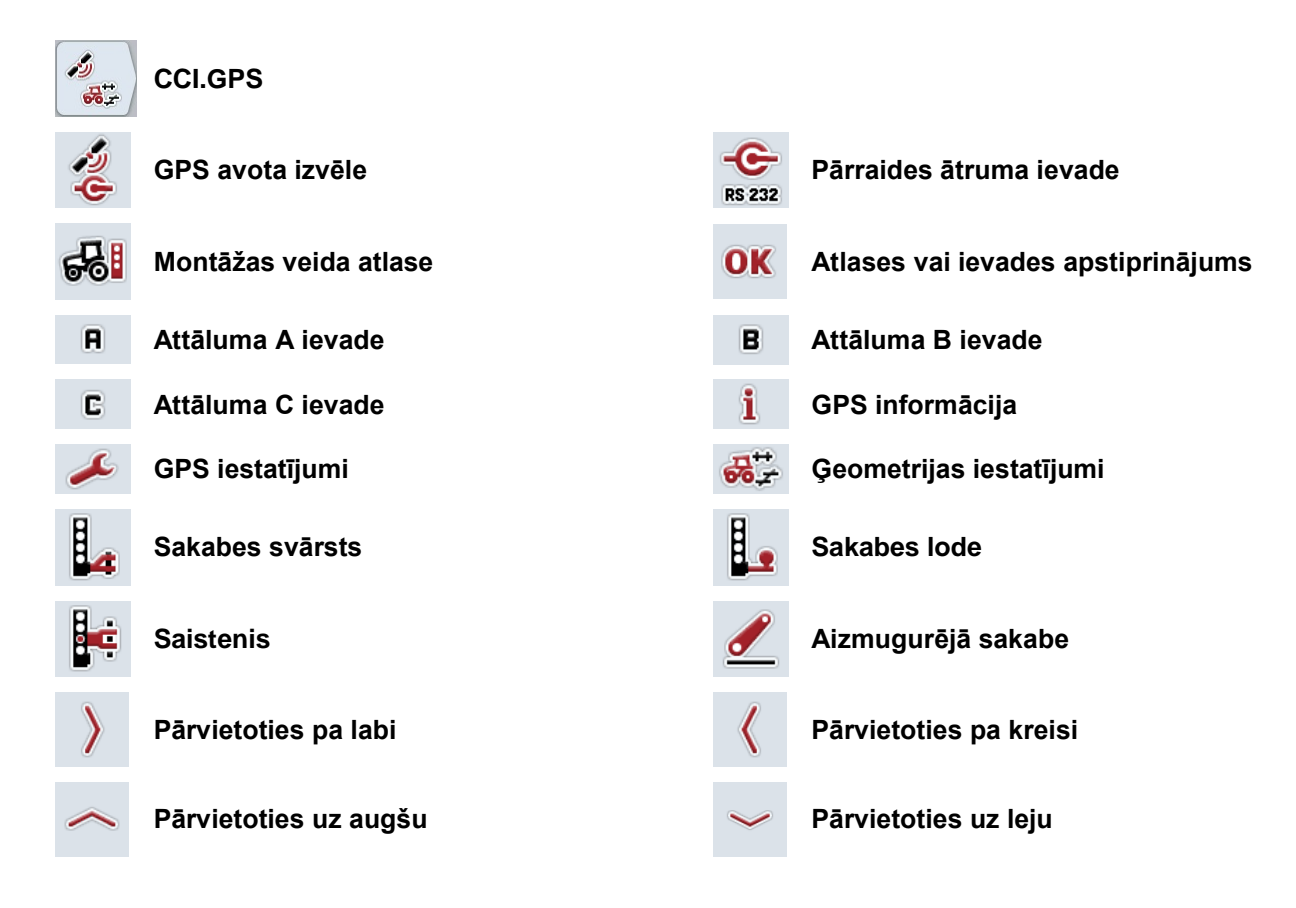

## <span id="page-385-0"></span>9 Index

## $\mathsf{A}$

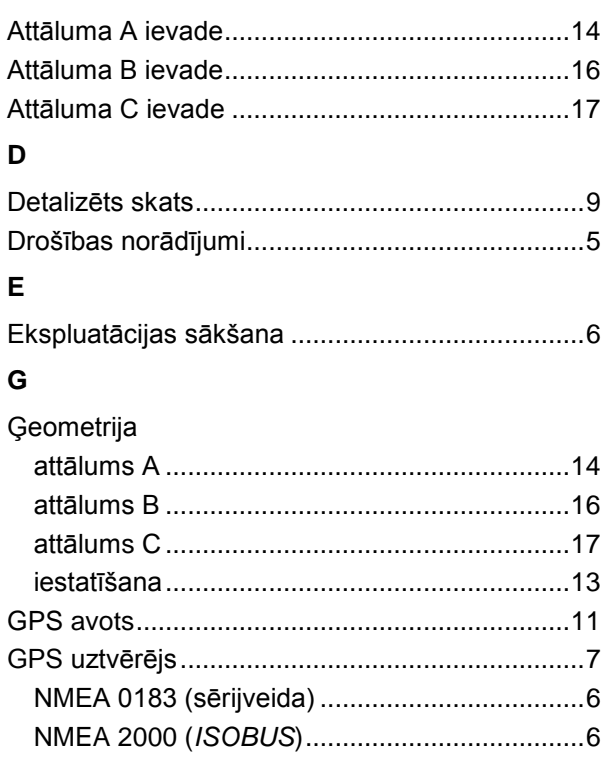

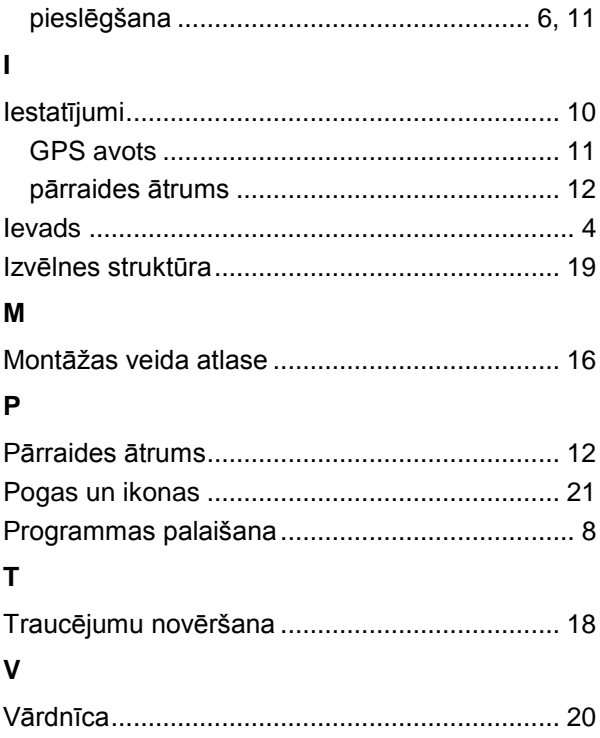

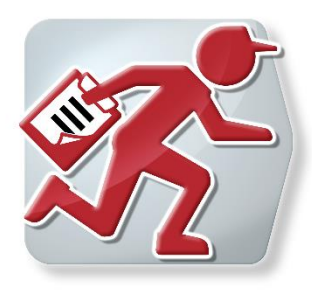

# **CCI.Courier**

Uzdevuma datu apmaiņa starp saimniecības personālo datoru un termināli

## **Lietošanas pamācība**

Informācija: CCI.Courier v2.0

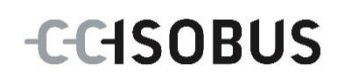

## **CCISOBUS**

## **Copyright**

 2014 Copyright by Competence Center ISOBUS e.V. Albert-Einstein-Str. 1 D-49076 Osnabrück Versijas numurs v2.01

# **CCISOBUS**

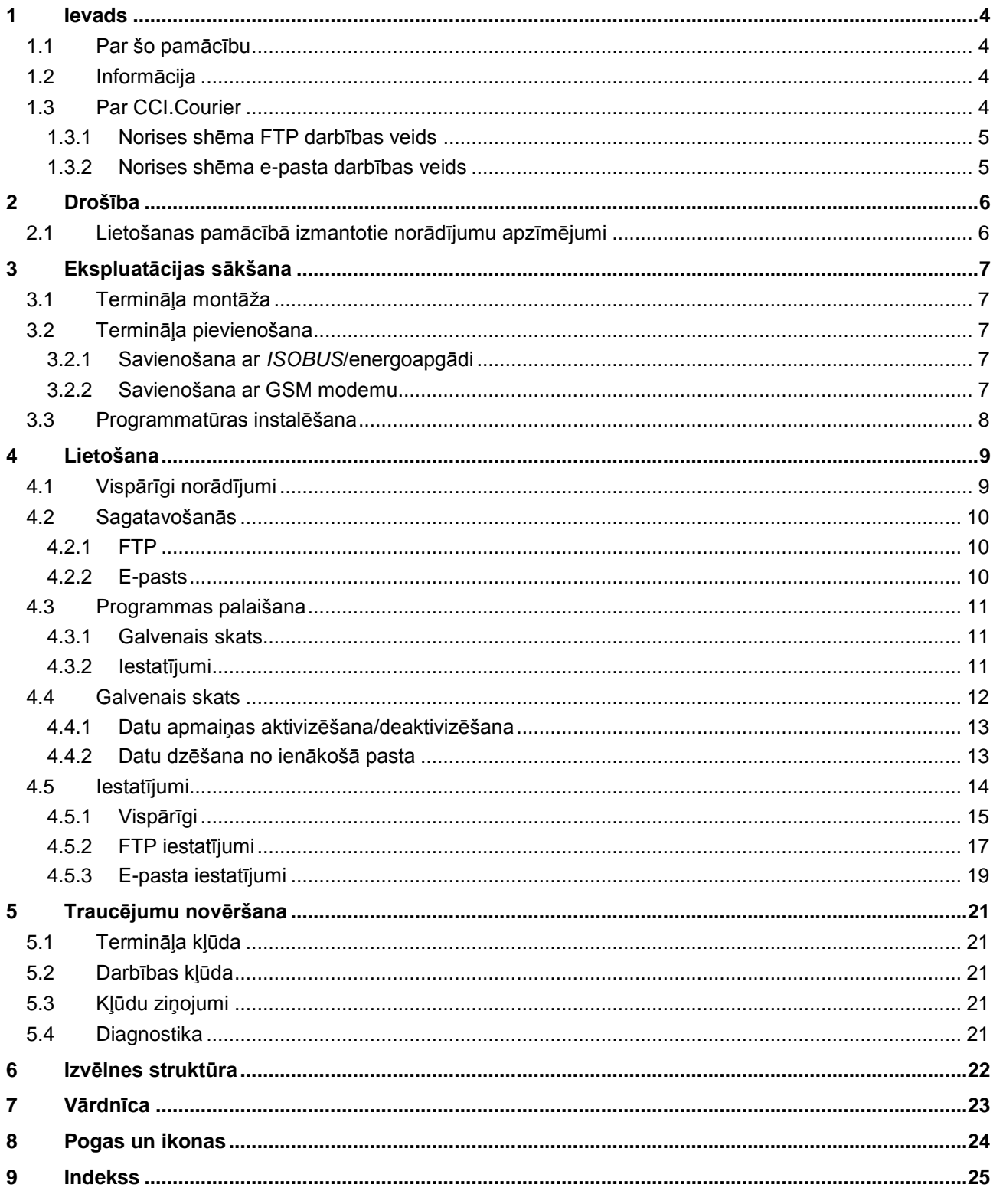

## **1 Ievads**

## **1.1 Par šo pamācību**

Lietošanas pamācībā aprakstīta programmas *CCI.Courier* izmantošana un konfigurēšana. Šī programma ir iepriekš instalēta un darbojas tikai jūsu *ISOBUS* terminālī CCI 100/200. Tikai pārzinot šo lietošanas pamācību, novērsīsit nepareizu izmantošanu un nodrošināsit darbību bez traucējumiem.

Izlasiet un izprotiet šo lietošanas pamācību pirms programmatūras lietošanas, lai novērstu iespējamos ar lietošanu saistītos sarežģījumus. Lietošanas pamācība jāglabā katram lietotājam pieejamā vietā.

## **1.2 Informācija**

Šajā lietošanas pamācībā ir aprakstīta programmas **CCI.Courier v2.0** versija. Lai pieprasītu jūsu CCI *ISOBUS*- terminālī instalētās *CCI.Courier* versijas numuru, rīkojieties šādi:

- 1. Nospiediet taustiņu Home, lai nokļūtu galvenajā izvēlnē.
- 2. Galvenajā izvēlnē nospiediet skārienekrāna pogu "lestatījumi" (F1).
- 3. Atlasiet cilni **Informācija un diagnostika**.
- 4. Cilnē **Informācija un diagnostika** nospiediet pogu "*Terminālis*".
- 5. Skārienekrānā nospiediet pogu "Programmatūra".
	- Attēlotajā informācijas laukā tiek parādīta *termināļa* programmatūras komponentu versija.

## **1.3 Par CCI.Courier**

*CCI.Courier* nodrošina komfortablu un bezmaksas uzdevuma datu apmaiņu starp saimniecības personālo datoru un termināli.

*ISOBUS* uzdevuma dati *ISO-XML* formātā tiek sagatavoti tirdzniecībā pieejamā lauka žurnālā, no termināļa ar CCI.Control nodoti mašīnai un pēc pasākuma veikšanas ar protokola datiem analizēti lauka žurnālā.

Uzdevuma datu apmaiņa notiek pa e-pastu vai ar *FTP servera* starpniecību.

# **CCISOBUS**

## **1.3.1 Norises shēma FTP darbības veids**

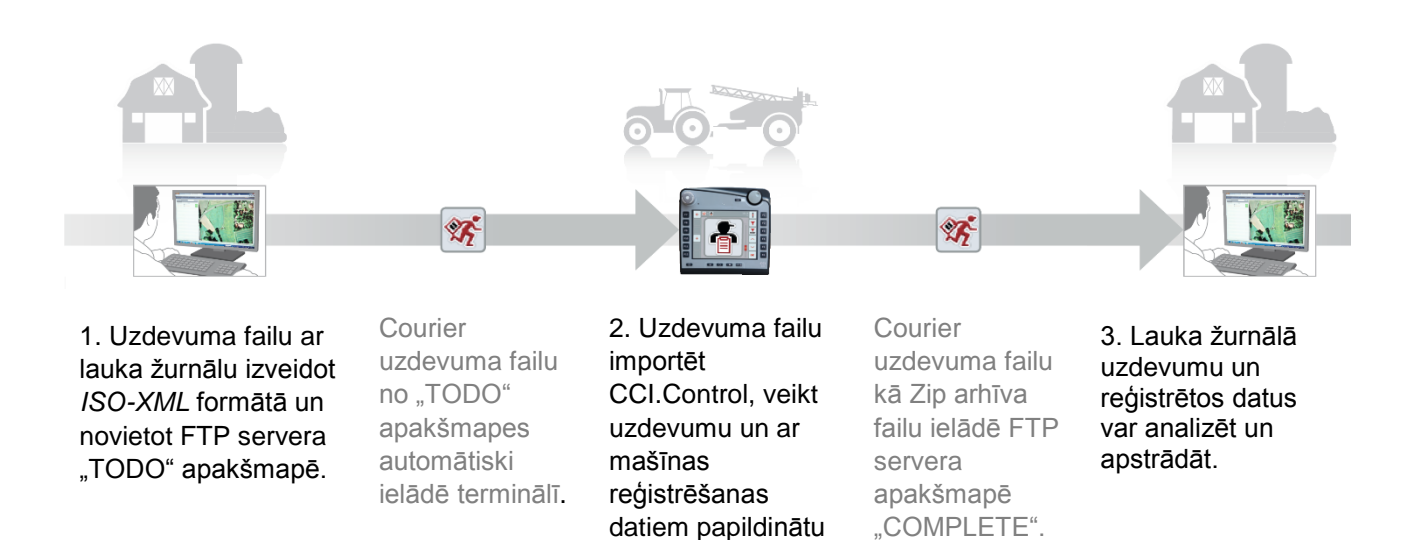

uzdevuma failu atkal eksportēt.

#### **1.3.2 Norises shēma e-pasta darbības veids**

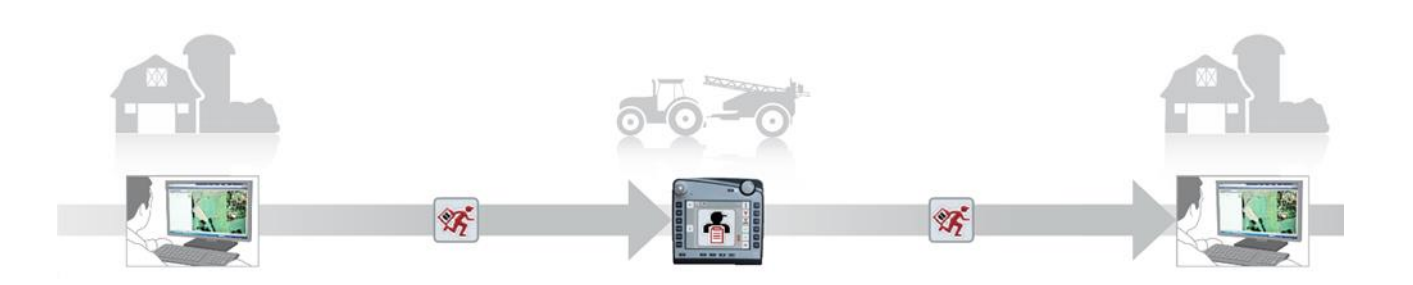

1. Izveidot un saglabāt uzdevuma failu ar lauka žurnālu *ISO-XML* formātā. Uz termināli e-pastā ar pielikumu nosūtīt uzdevuma failu. Epasta objektā jābūt Courier konta lietotāja vārdam.

Courier saņem e-pastu.

importēt CCI.Control, veikt uzdevumu un ar mašīnas reģistrēšanas datiem papildinātu uzdevuma failu atkal eksportēt.

2. Uzdevuma failu

Courier e-pastā nosūta apstrādāto uzdevuma failu kā Zip arhīva failu.

3. Lauka žurnālā uzdevumu un reģistrētos datus var analizēt un apstrādāt.

## **2 Drošība**

## **2.1 Lietošanas pamācībā izmantotie norādījumu apzīmējumi**

Šajā lietošanas pamācībā iekļautie drošības norādījumi ir apzīmēti īpašā veidā:

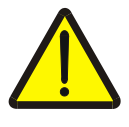

#### **Brīdinājums — vispārīgi draudi!**

Darba drošības simbols apzīmē vispārīgus drošības norādījumus, kuru neievērošanas gadījumā var būt apdraudēta personu dzīvība un veselība. Bīstamās situācijās rīkojieties īpaši uzmanīgi un precīzi ievērojiet darba drošības norādījumus.

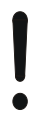

## **Uzmanību!**

Ar šo simbolu ir apzīmēti visi drošības norādījumi, kas attiecas obligāti ievērojamiem noteikumiem, direktīvām vai darba procesiem. Neievērošanas dēļ var izraisīt termināļa bojājumu vai neatgriezenisku bojājumu, kā arī kļūdainu darbību.

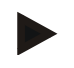

## **Norādījums**

Ar šo simbolu ir izcelti izmantošanas padomi un cita īpaši noderīga informācija.

## **3 Ekspluatācijas sākšana**

## **3.1 Termināļa montāža**

Informāciju skatiet lietošanas pamācības **ISOBUS terminālis CCI 100/200** nodaļā **5.1 Termināļa montāža**.

## **3.2 Termināļa pievienošana**

#### **3.2.1 Savienošana ar** *ISOBUS***/energoapgādi**

Informāciju skatiet lietošanas pamācības **ISOBUS terminālis CCI 100/200** nodaļā **5.2.1 Savienošana ar** *ISOBUS***/energoapgādi**.

#### **3.2.2 Savienošana ar GSM modemu**

*CCI.Courier* uzdevuma datu apmaiņai tiešsaistes pārsūtīšanai nepieciešama mobilo sakaru *interfeiss*. Šim mērķim ir nepieciešams *GSM* modems, ko var pasūtīt ar preces numuru <ArtNummer GSM>. Lai savienotu *GSM* modemu ar *termināli*, rīkojieties šādi:

1. Pievienojiet *GSM* modemu termināļa 2. seriālajam *interfeisam* "RS232-2".

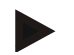

#### **Norādījums**

*Termināļa 2. seriālā interfeisa* "RS232-2" rūpnīcas iestatījumi ir šādi: 115200 bodi, 8N1. Šo iestatījumu nav nepieciešams mainīt.

#### *GSM* **modema pievienošana**

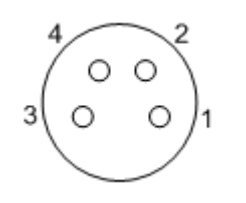

*GSM* modemu pievieno *terminālim*, izmantojot *seriālo interfeisu* RS232-2.

PIN tapu izvietojums ir šāds:

- 1. +12 V/+24V
- 2. TxD
- 3. GND
- 4. RxD

## **3.3 Programmatūras instalēšana**

*CCI.Courier* ir iekļauta CCI *ISOBUS* termināļa piegādes komplektā, tādēļ instalēšana nav iespējama un arī nav nepieciešama. Lai lietotu rūpnīcā instalēto programmatūru, jāiegādājas licence:

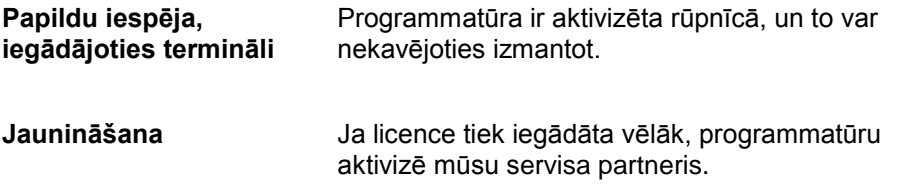

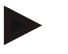

#### **Norādījums**

*CCI.Courier* jāaktivizē jūsu *terminālī*, lai programma būtu redzama starta izvēlnē. Šim nolūkam rīkojieties šādi:

- 1. *Skārienekrānā* galvenajā izvēlnē nospiediet pogu "lestatījumi" (F1).
- 2. *Skārienekrānā* nospiediet cilni "Sistēmas iestatījumi" vai izvēlieties to ar bultiņu taustiņiem (F8 un F2).
- 3. *Skārienekrānā* nospiediet pogu "Programmu pārvaldība" vai grieziet ritināšanas ritenīti, līdz atbilstošā poga ir iezīmēta baltā krāsā, un pēc tam nospiediet ritināšanas ritenīti vai pogu "OK" (F6).
- 4. Skārienekrānā nospiediet pogu "Courier" vai grieziet ritināšanas ritenīti, līdz atbilstošā poga ir iezīmēta baltā krāsā, un pēc tam nospiediet ritināšanas ritenīti vai pogu "OK" (F6).
- 5. levadiet *Būla* vērtību un apstipriniet to ar "OK".
- 6. Pārstartējiet *termināli*, lai izmaiņas būtu spēkā.

## **4 Lietošana**

## **4.1 Vispārīgi norādījumi**

Programma *CCI.Courier* ir iedalīta divās zonās: **galvenais skats** un **iestatījumi**. Pārslēdzoties starp abām zonām, jāievēro turpmākie norādījumi:

Ja skārienekrāna poga ir marķēta "Aktīva", datu apmaiņa ir aktīva. Tad nevar veikt iestatījumus. Poga "lestatījumi" (F1) ir pelēkā krāsā:

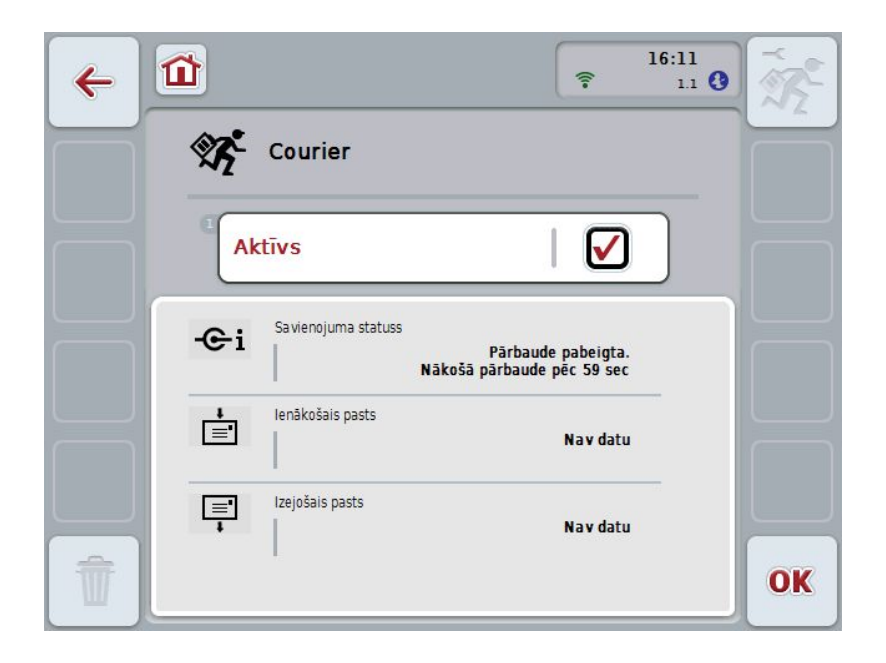

Lai iegūtu piekļuvi lietotāja maskai **Iestatījumi**, datu apmaiņa ir jādeaktivizē (skat. [4.4.1.](#page-398-0) nodaļu)

## **4.2 Sagatavošanās**

#### **4.2.1 FTP**

*FTP* darbības veidam ir jāveic sekojoši sagatavošanās pasākumi:

- 1. Savā *FTP serverī* sagatavojiet mapi ar tādu pašu nosaukumu kā vispārējos iestatījumos jūsu Courier kontā (skat. [4.5.1.1.](#page-401-0) nodaļu).
- 2. Šajā mapē izveidojiet apakšmapi ar nosaukumu "TODO" un apakšmapi ar nosaukumu "COMPLETE".

#### **4.2.2 E-pasts**

E-pasta darbības veidam ir jāveic šādi sagatavošanās pasākumi:

1. Atveriet e-pasta kontu, vai izvēlieties esošu e-pasta kontu. To izmantos *CCI.Courier* uzdevuma datu saņemšanai un nosūtīšanai.
### **4.3 Programmas palaišana**

Programma *CCI.Courier* tiek automātiski aktivizēta līdz ar *termināļa* ieslēgšanu. Galvenajā skatā varat tieši piekļūt visām funkcijām.

Lai atvērtu *CCI.Courier* galveno skatu, rīkojieties šādi:

- 1. *Skārienekrānā termināļa* galvenajā izvēlnē nospiediet pogu "Courier" vai grieziet ritināšanas ritenīti, līdz poga ir iezīmēta baltā krāsā, un pēc tam nospiediet ritināšanas ritenīti.
	- $\rightarrow$  Tiek atvērts šāds galvenais skats:

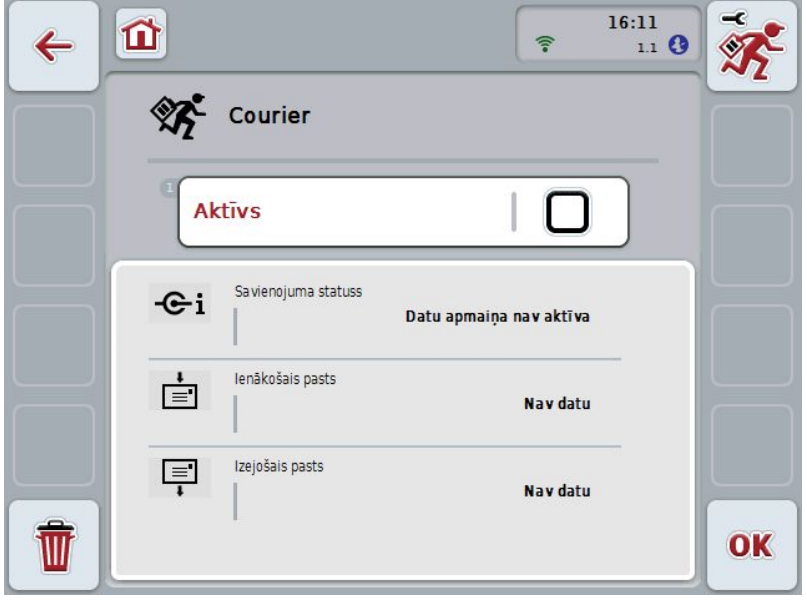

Pēc tam, kad ir veikti atbilstoši iestatījumi (skat. [4.5.](#page-399-0) nodaļu), citas lietotāja ievades *CCI.Courier* nav nepieciešamas.

Programma *CCI.Courier* ir iedalīta 2 zonās:

#### **4.3.1 Galvenais skats**

Datu apmaiņas aktivizēšana/deaktivizēšana (skat. [4.4.1.](#page-398-0) nodaļu) Informācija par savienojuma statusu kā arī par ienākošajiem un izejošajiem datiem.

#### **4.3.2 Iestatījumi**

Vispārīgi iestatījumi kā *FTP servera* un e-pasta kontu konfigurēšana (skat. [4.5.](#page-399-0) nodaļu)

### **4.4 Galvenais skats**

**Galvenais skats** sniedz šādu punktu pārskatu:

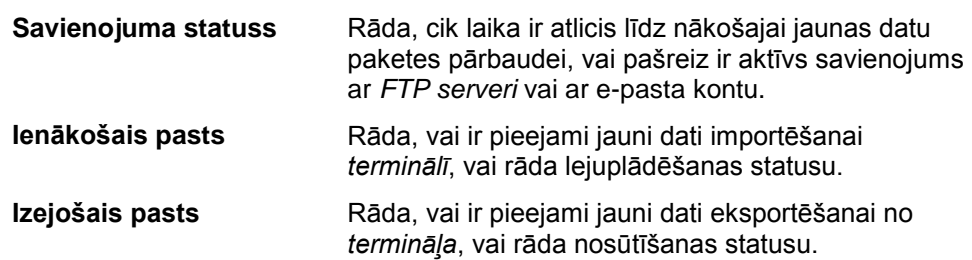

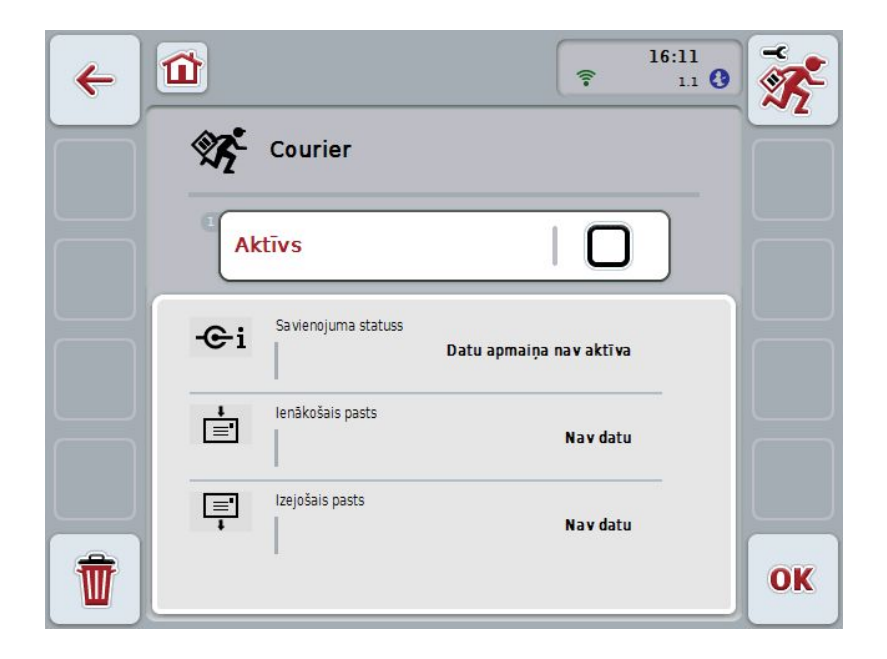

Jums ir pieejamas šādas lietošanas iespējas:

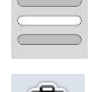

### **Datu apmaiņas aktivizēšana/deaktivizēšana**

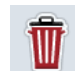

#### **Datu dzēšana no ienākošā pasta**

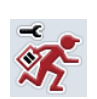

#### **Pārslēgšana uz iestatījumiem**

Skārienekrānā nospiediet pogu "lestatījumi" (F1). Plašāku informāciju par iestatījumiem atradīsit [4.5.](#page-399-0) nodaļā.

#### <span id="page-398-0"></span>**4.4.1 Datu apmaiņas aktivizēšana/deaktivizēšana**

Aktīvas datu apmaiņas gadījumā *CCI.Courier* patstāvīgi ik pa 60 sekundēm veic datu apmaiņu starp *termināli* un saimniecības personālo datoru.

Lai aktivizētu/deaktivizētu datu apmaiņu, rīkojieties šādi:

1. *Skārienekrānā* nospiediet pogu "Datu apmaiņa aktīva" vai grieziet ritināšanas ritenīti, līdz poga ir iezīmēta baltā krāsā, un pēc tam nospiediet ritināšanas ritenīti.

Kad ir iezīmēta vēlamā poga, varat arī nospiest pogu "OK" (F6).

- 2. Ievadiet *Būla* vērtību.
- 3. Apstipriniet ievadi ar "OK".

#### **4.4.2 Datu dzēšana no ienākošā pasta**

Lai izdzēstu datus no ienākošā pasta, rīkojieties šādi:

- 1. Skārienekrānā nospiediet pogu "Dzēst" (F12).
	- $\rightarrow$  Tiek atvērts brīdinājuma norādījums.
- 2. Skārienekrānā nospiediet pogu "OK".

### <span id="page-399-0"></span>**4.5 Iestatījumi**

**Iestatījumos** redzamas trīs cilnes:

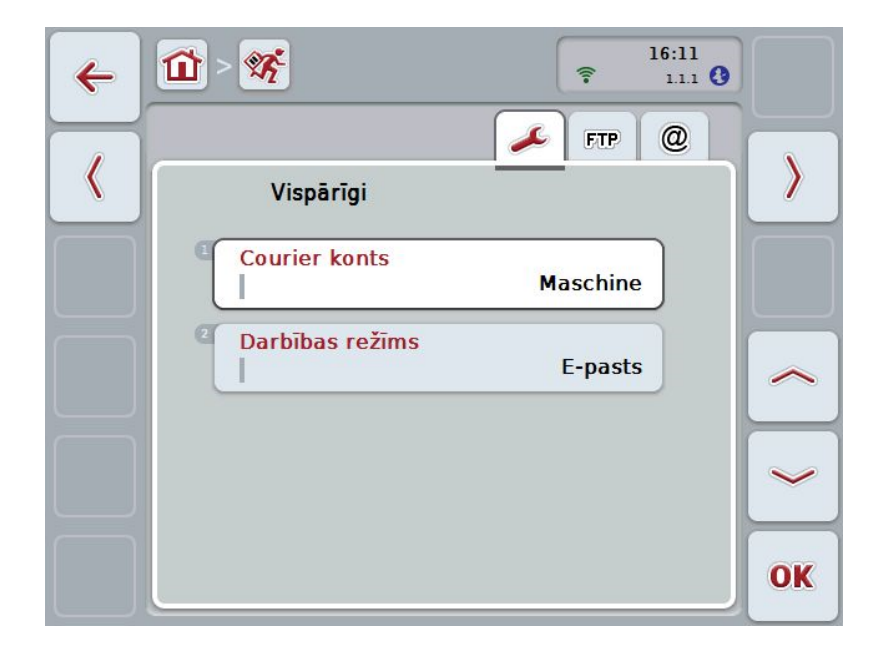

Tās tiek organizētas šādi:

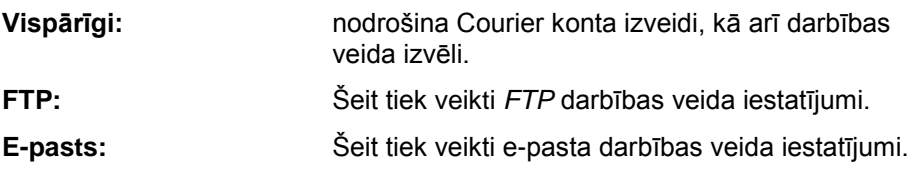

Lai pārslēgtos starp cilnēm, rīkojieties šādi:

1. *Skārienekrānā* nospiediet atbilstošo cilni vai izvēlieties to ar bultiņu taustiņiem (F8, F2).

### **4.5.1 Vispārīgi**

Šajā cilnē redzami Courier konta un darba veida iestatījumi.

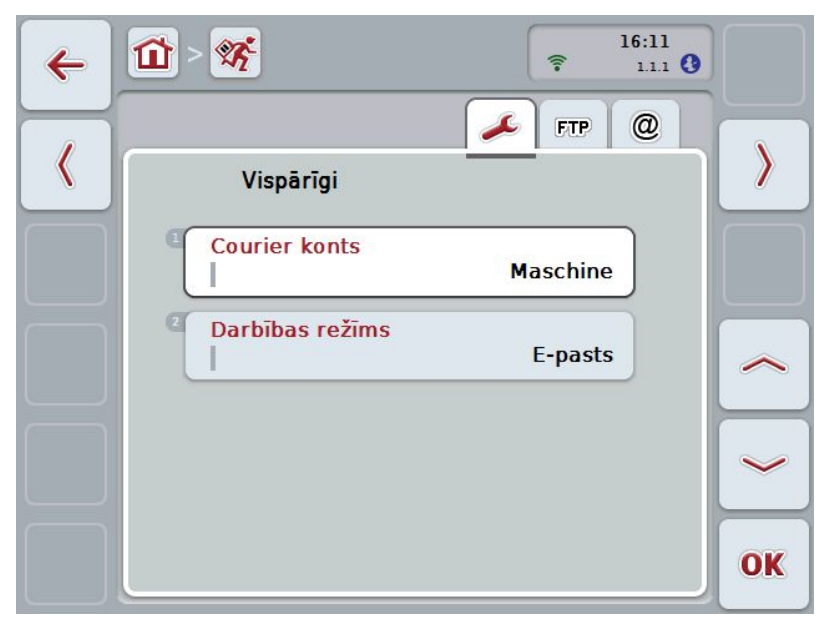

Jums ir pieejamas šādas lietošanas iespējas:

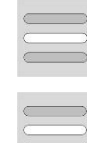

**Courier konta nosaukuma ievadīšana**

**Darbības veida izvēle**

#### **4.5.1.1 Courier konta nosaukuma ievadīšana**

Ievadiet Courier konta nosaukumu. Tas vēlāk būs nepieciešams uzdevuma datu saņemšanai.

Lai ievadītu Courier konta nosaukumu, rīkojieties šādi:

1. *Skārienekrānā* nospiediet pogu " Courier konts" vai grieziet ritināšanas ritenīti, līdz poga ir iezīmēta baltā krāsā, un pēc tam nospiediet ritināšanas ritenīti.

Kad ir iezīmēta vēlamā poga, varat arī nospiest pogu "OK" (F6).

- 2. *Skārienekrānā* ar skārienekrāna tastatūru ievadiet jauno nosaukumu.
- 3. Apstipriniet ievadi ar "OK".

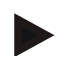

#### **Norādījums**

Jūsu Courier konta nosaukums drīkst sastāvēt no cipariem un burtiem, nedrīkst saturēt speciālos simbolus un tukšumzīmi.

#### **4.5.1.2 Darbības veida izvēle**

Izvēlieties darbības veidu. Uzdevuma datus var nosūtīt un saņemt, izmantojot jūsu *FTP serveri* vai pa e-pastu.

Lai izvēlētos darbības veidu, rīkojieties šādi:

- 1. *Skārienekrānā* nospiediet pogu "Darbības veids" vai grieziet ritināšanas ritenīti, līdz poga ir iezīmēta baltā krāsā, un pēc tam nospiediet ritināšanas ritenīti. Kad ir iezīmēta vēlamā poga, varat arī nospiest pogu "OK" (F6).
	- $\rightarrow$  Tiek atvērts izvēles saraksts.
- 2. *Skārienekrānā* nospiediet izvēlēto darbības veidu (*FTP* vai e-pasts) vai grieziet ritināšanas ritenīti, līdz vēlamā poga ir iezīmēta baltā krāsā, un pēc tam nospiediet ritināšanas ritenīti.

### **4.5.2 FTP iestatījumi**

Šajā cilnē tiek veikti *FTP* darbības veida iestatījumi.

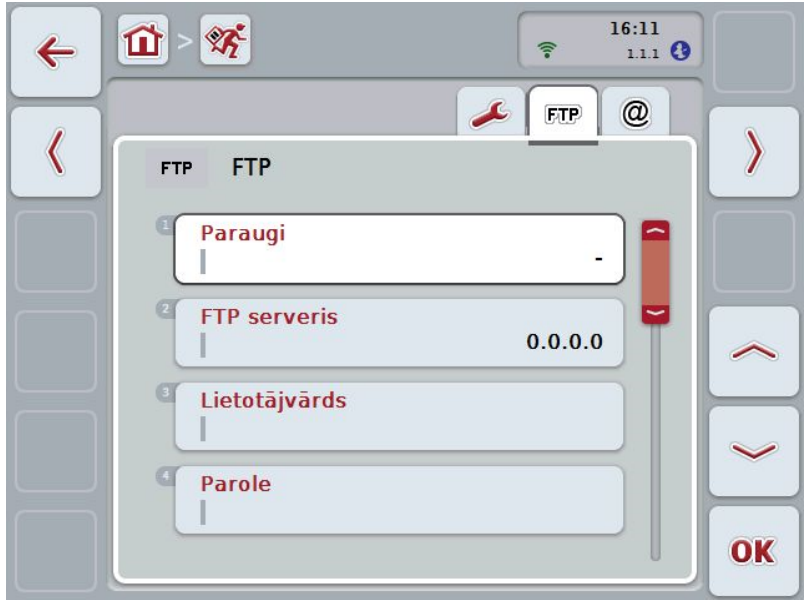

Jums ir pieejamas šādas lietošanas iespējas:

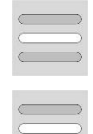

**Veidlapas izvēle**

*FTP* **servera izvēle datu apmaiņai**

#### **4.5.2.1.1 Veidlapas izvēle**

Lai izvēlētos veidlapu *FTP* serverim, rīkojieties šādi:

- 1. *Skārienekrānā* nospiediet pogu "Veidlapa" vai grieziet ritināšanas ritenīti, līdz poga ir iezīmēta baltā krāsā, un pēc tam nospiediet ritināšanas ritenīti. Kad ir iezīmēta vēlamā poga, varat arī nospiest pogu "OK" (F6).
	- $\rightarrow$  Tiek atvērts izvēles saraksts.
- 2. Sarakstā atlasiet vēlamo iestatījumu. Lai to izdarītu, nospiediet pogu ar veidlapu vai grieziet ritināšanas ritenīti, līdz izvēlētā veidlapa ir iezīmēta baltā krāsā, un pēc tam nospiediet ritināšanas ritenīti.

#### **4.5.2.2 FTP servera datu apmaiņai izvēle**

Lai izvēlētos *FTP serveri* datu apmaiņai, rīkojieties šādi:

- 1. *Skārienekrānā* nospiediet pogu "*FTP serveris*" vai grieziet ritināšanas ritenīti, līdz poga ir iezīmēta baltā krāsā, un pēc tam nospiediet ritināšanas ritenīti. Kad ir iezīmēta vēlamā poga, varat arī nospiest pogu "OK" (F6). Ievadiet sava *FTP* servera *IP adresi* vai URL. Apstipriniet ievadi ar "OK" (F6).
- 2. *Skārienekrānā* nospiediet pogu "Lietotāja vārds" un ar *skārienekrāna* klaviatūru ievadiet lietotāja vārdu, ar kādu *CCI.Courier* jāreģistrējas *FTP*  serverī. Apstipriniet ievadi ar "OK".
- 3. Skārienekrānā nospiediet pogu "Parole" un ievadiet paroli, ar kādu *CCI. Courier* jāreģistrējas *FTP serverī*. Nobeigumā apstipriniet ar "OK".
- 4. Skārienekrānā nospiediet pogu "FTP režīms" un izvēlieties "aktīvs" vai "pasīvs".
- 5. Skārienekrānā nospiediet pogu "Šifrēšana" un izvēlieties "Nē" vai "SSL".

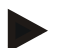

#### **Norādījums**

*IP-adrese* tiek izveidota no četriem skaitļiem ar vērtību 0-255. Šie četri skaitļi tiek atdalīti ar punktu, piem., 122.0.13.101. Ja jums nav zināma jūsu *FTP servera IP adrese*, jautājiet to savam administratoram.

### **4.5.3 E-pasta iestatījumi**

Šajā cilnē tiek veikti e-pasta darbības veida iestatījumi.

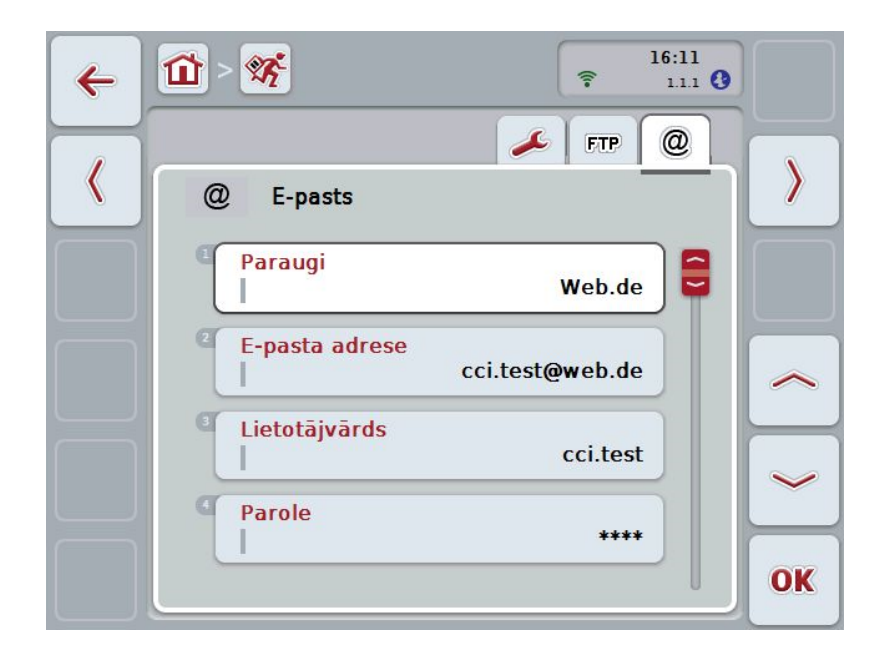

Jums ir pieejamas šādas lietošanas iespējas:

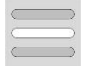

**E-pasta konta izvēle datu apmaiņai**

#### **4.5.3.1 E-pasta konta izvēle datu apmaiņai**

Lai izvēlētos e-pasta kontu datu apmaiņai, rīkojieties šādi:

- 1. *Skārienekrānā* nospiediet pogu "Veidlapas" vai grieziet ritināšanas ritenīti, līdz poga ir iezīmēta baltā krāsā, un pēc tam nospiediet ritināšanas ritenīti. Kad ir iezīmēta vēlamā poga, varat arī nospiest pogu "OK" (F6). Programmā *CCI.Courier* izvēlieties interneta pakalpojumu piedāvātāja e-pasta kontus. Ja jūsu piedāvātājs nav ievadīts, atbilstošie iestatījumi jums ir jāveic manuāli (no 5. līdz 7. solim).
- 2. *Skārienekrānā* nospiediet pogu "E-pasta adrese" un ievadiet *CCI.Courier* epasta konta e-pasta adresi. Apstipriniet ievadi ar "OK" (F6).
- 3. *Skārienekrānā* nospiediet pogu "Lietotāja vārds" un ievadiet *CCI.Courier* epasta konta lietotāja vārdu. Apstipriniet ievadi ar "OK".
- 4. *Skārienekrānā* nospiediet pogu "Parole" un ievadiet *CCI.Courier* e-pasta konta paroli. Apstipriniet ievadi ar "OK".

Turpiniet ar 8. soli, ja jūsu vēlaties izvēlēties *CCI.Courier* e-pasta kontu epasta piedāvātāju 2. solī.

- 5. *Skārienekrānā* nospiediet pogu "*POP3 serveris*" un ievadiet *CCI.Courier* epasta kontu ienākošā pasta serveri. Apstipriniet ievadi ar "OK".
- 6. *Skārienekrānā* nospiediet pogu "*SMTP serveris*" un ievadiet *CCI.Courier* epasta kontu pasta nosūtīšanas serveri. Apstipriniet ievadi ar "OK".
- 7. *Skārienekrānā* nospiediet pogu "Šifrēšana" un izvēlieties savu šifrēšanas veidu.
- 8. *Skārienekrānā* nospiediet pogu "Saņēmēja adrese" un ievadiet e-pasta adresi, uz kuru *CCI.Courier* jānosūta pabeigtie uzdevumi. Apstipriniet ievadi ar "OK".

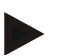

#### **Norādījums**

Jūsu e-pasta konta lietotāja vārda izvēle ir atkarīga no tā, kādā portālā ir jūsu epasts. Piemēram, Yahoo kontu lietotāja vārds ir pilna e-pasta adrese, turpretī Googlemail kontam tā ir tikai lokālā daļa, t.i., daļa pirms "@". *POP3 servera* un *SMTP servera* adreses jūs varat jautāt sava e-pasta portāla administratoram.

# **5 Traucējumu novēršana**

## **5.1 Termināļa kļūda**

Turpmākajā pārskatā ir apkopotas iespējamās *termināļa* kļūdas un to novēršana:

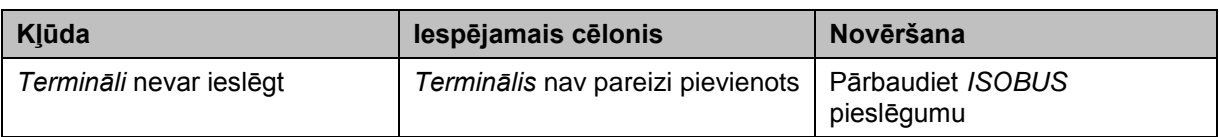

## **5.2 Darbības kļūda**

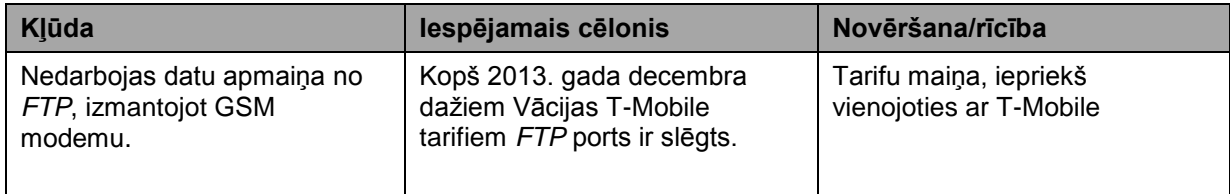

## **5.3 Kļūdu ziņojumi**

## **5.4 Diagnostika**

## **6 Izvēlnes struktūra**

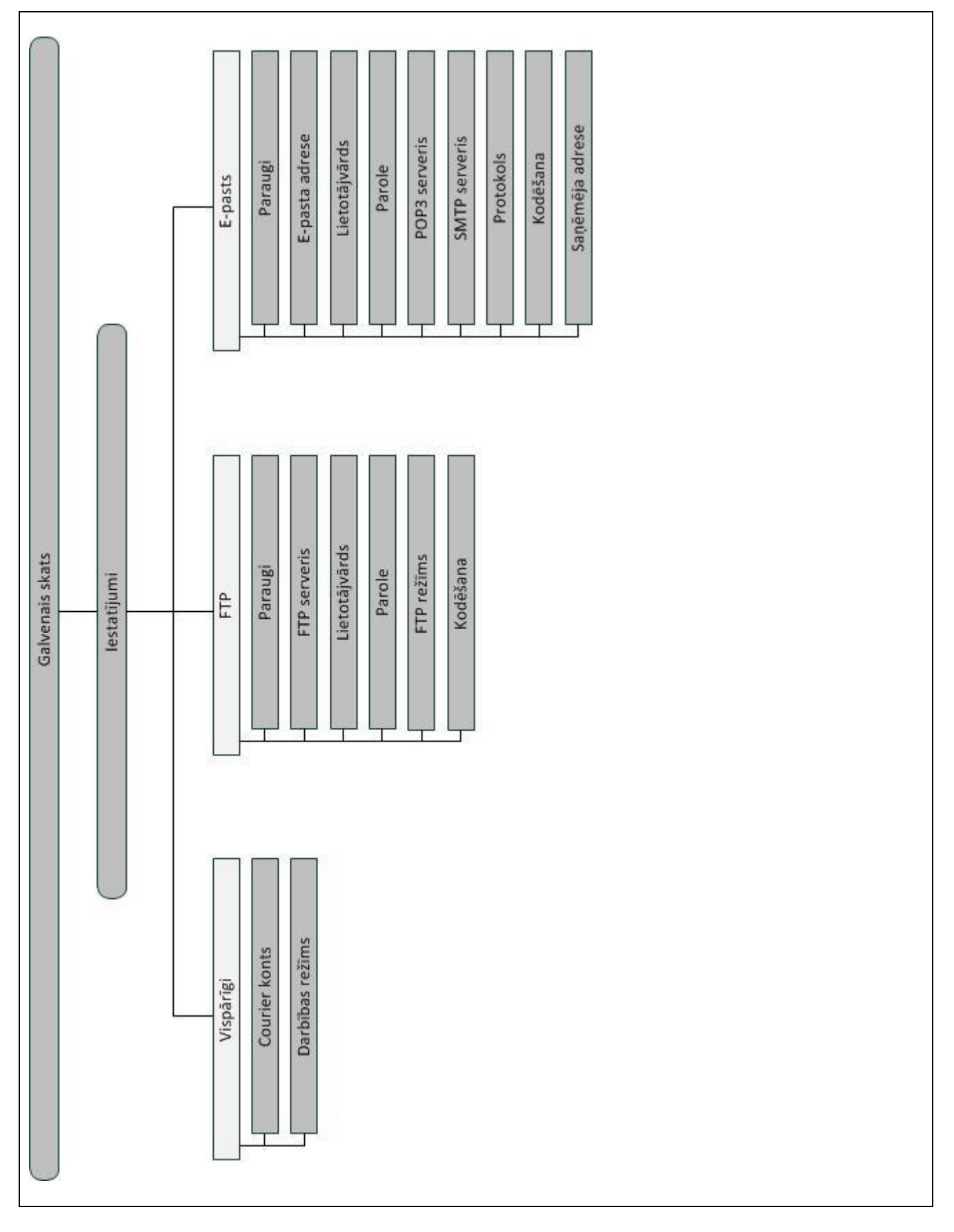

## **7 Vārdnīca**

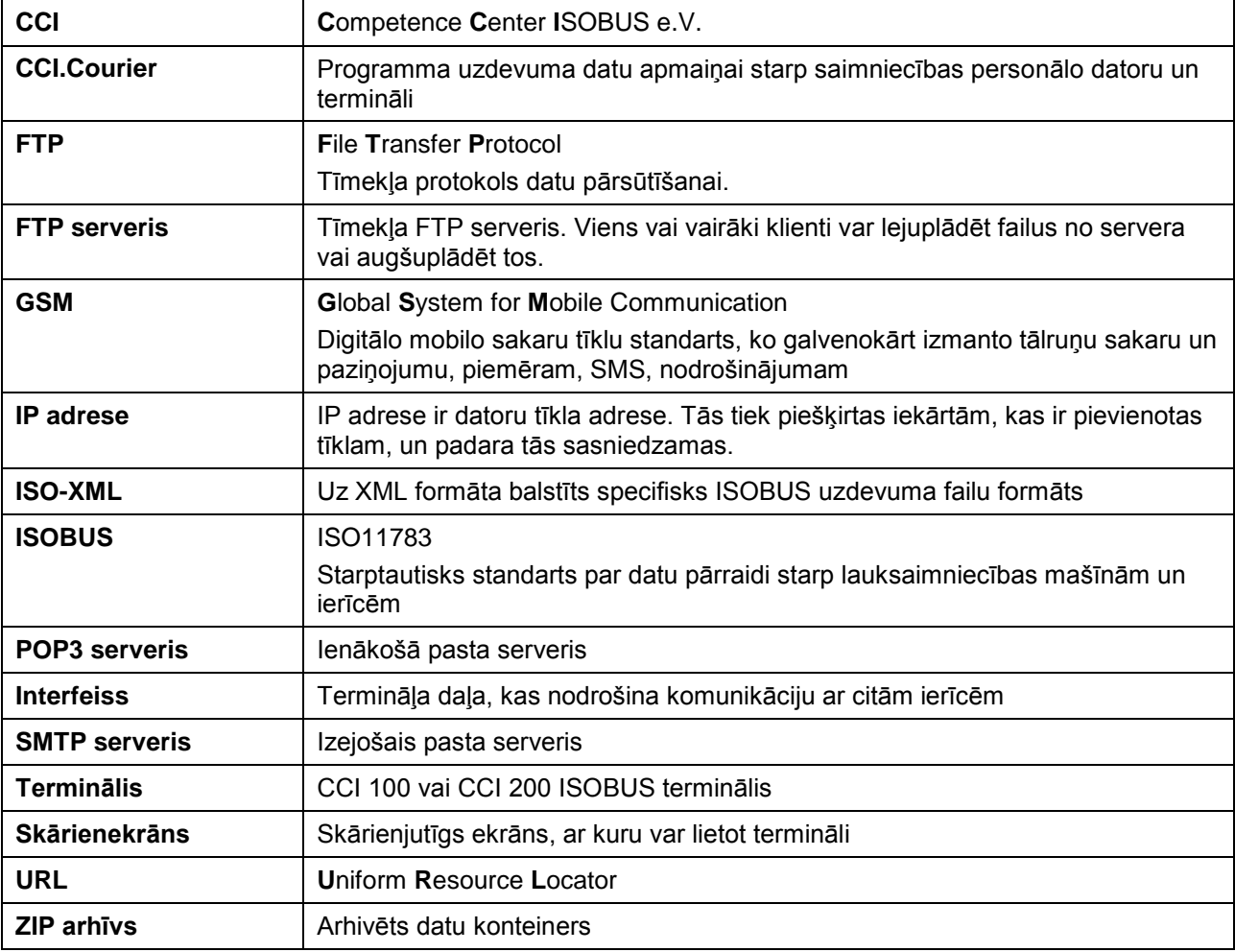

## **8 Pogas un ikonas**

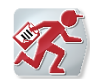

**CCI.Courier**

**Datu apmaiņas** 

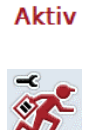

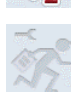

**Iestatījumi nav atverami, jo ir aktivizēta** 

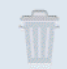

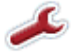

**Pārslēgšana uz vispārīgiem iestatījumiem Pārvietoties pa labi**

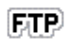

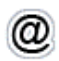

**Pārslēgšana uz e-pasta iestatījumiem**

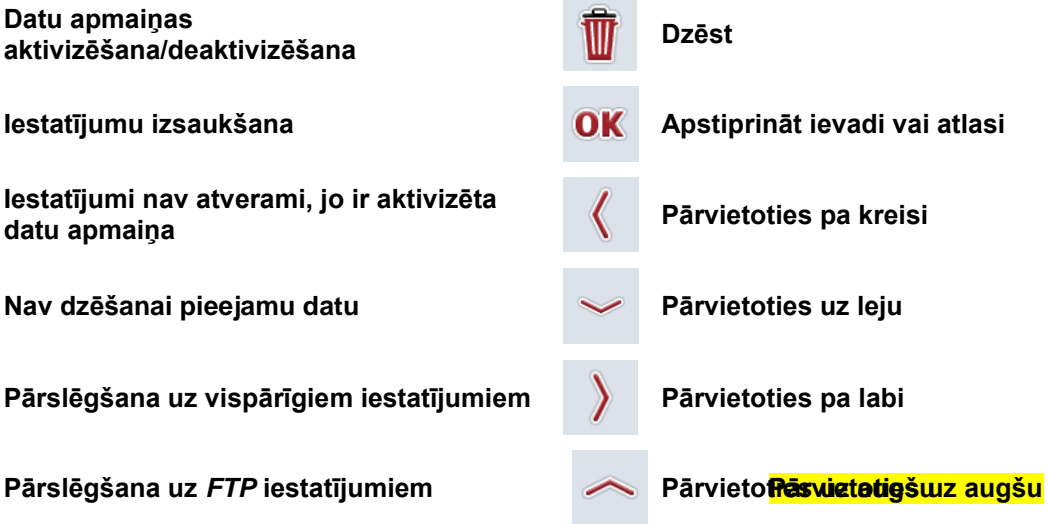

# **9 Indekss**

## **C**

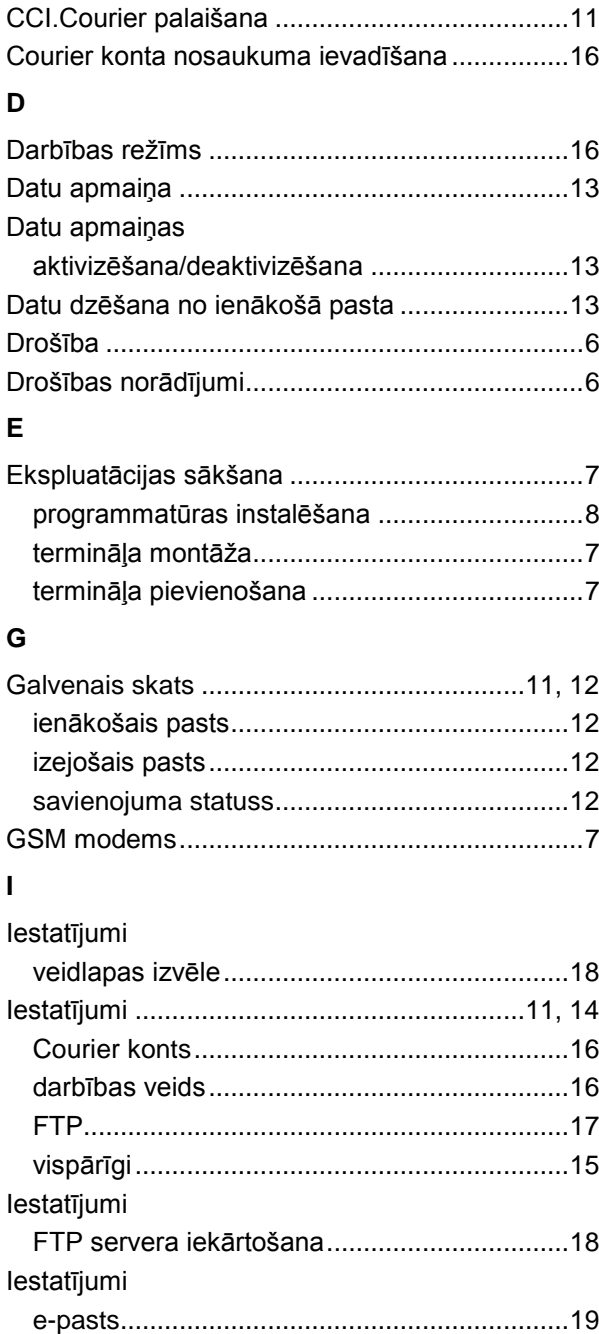

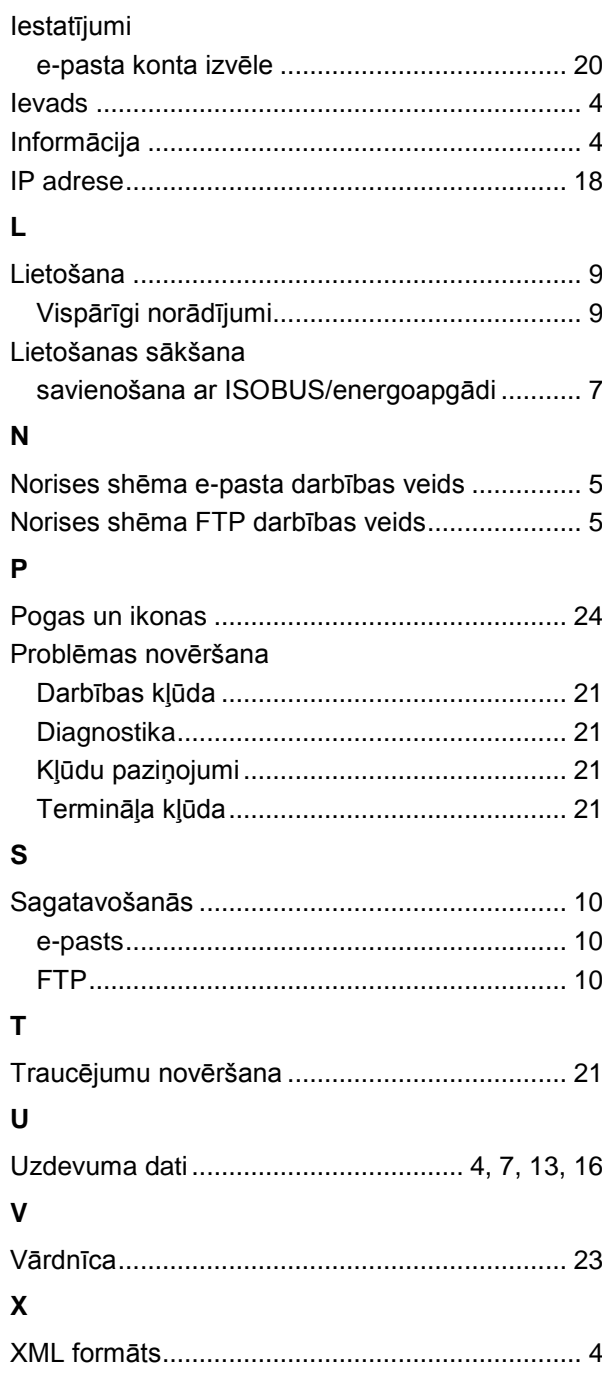